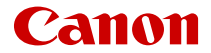

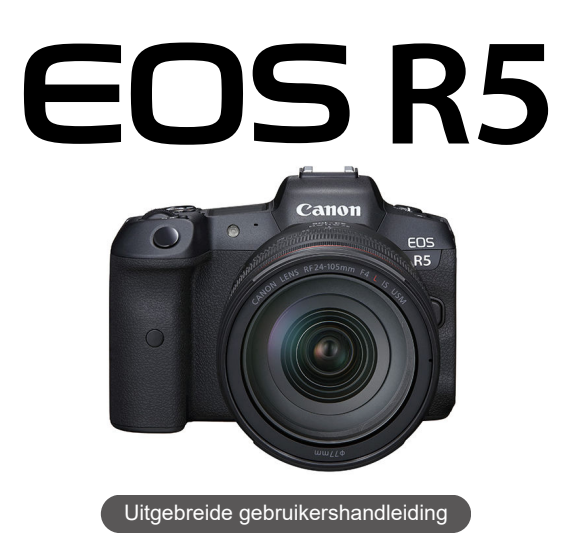

In deze instructiehandleiding gaan wij ervan uit dat u EOS R5 firmwareversie 1.9.0 of hoger gebruikt.

## **Inhoudsopgave**

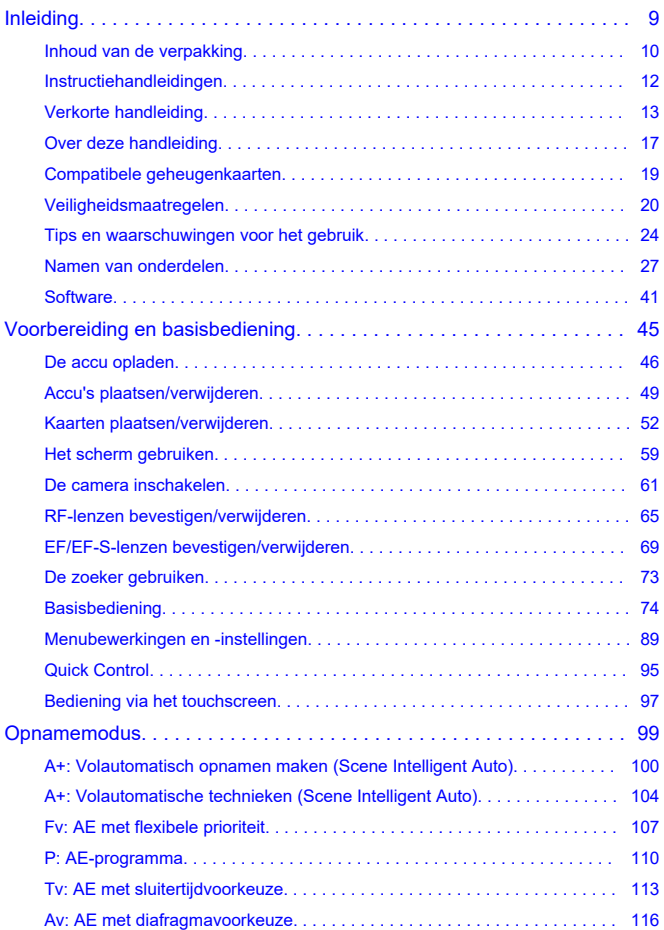

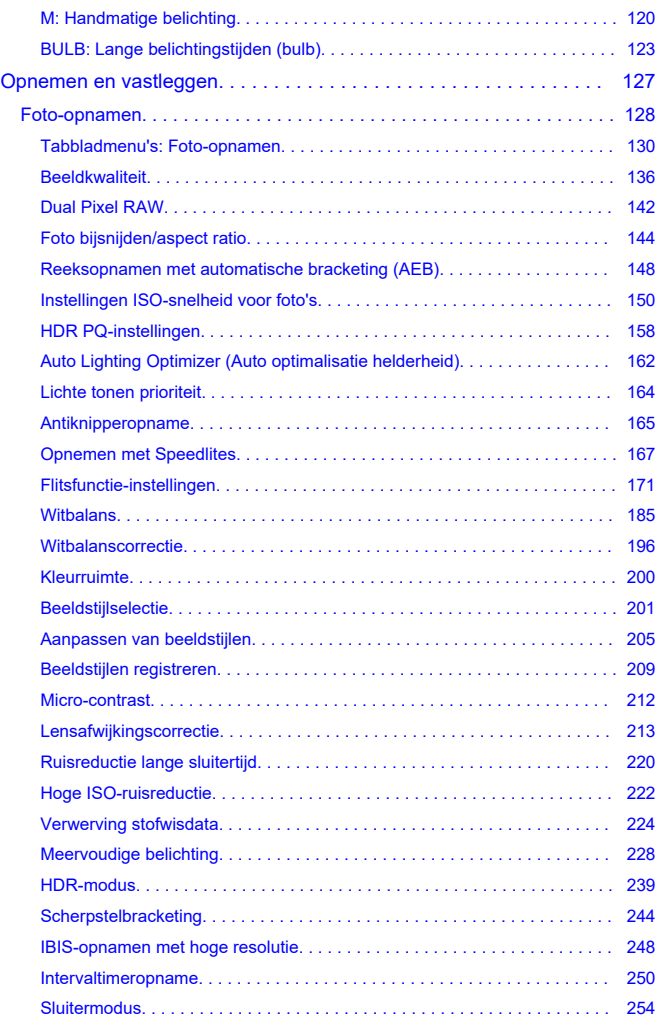

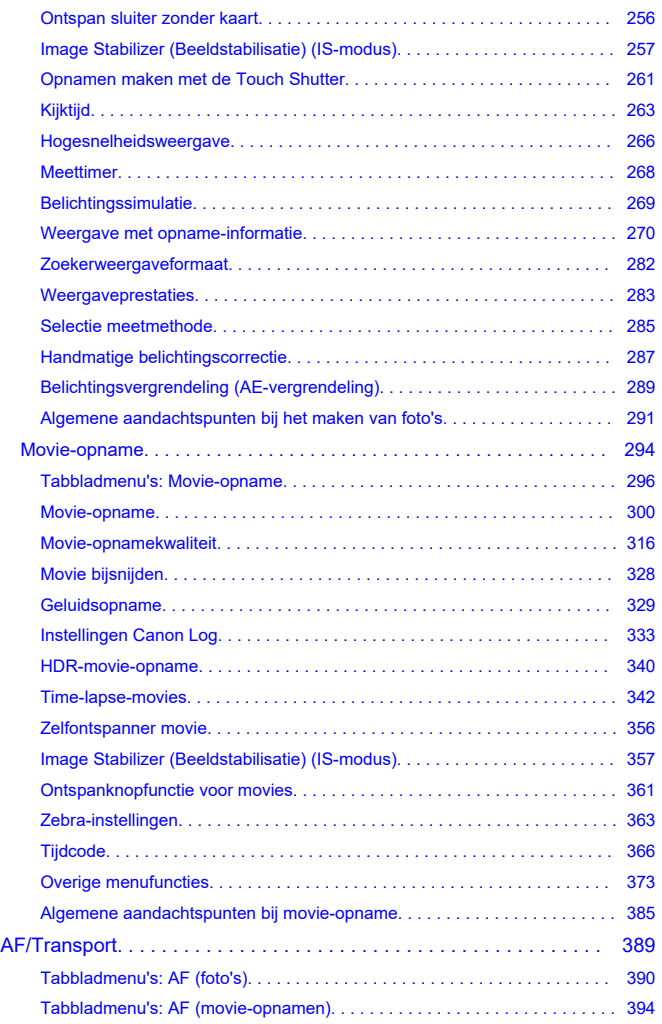

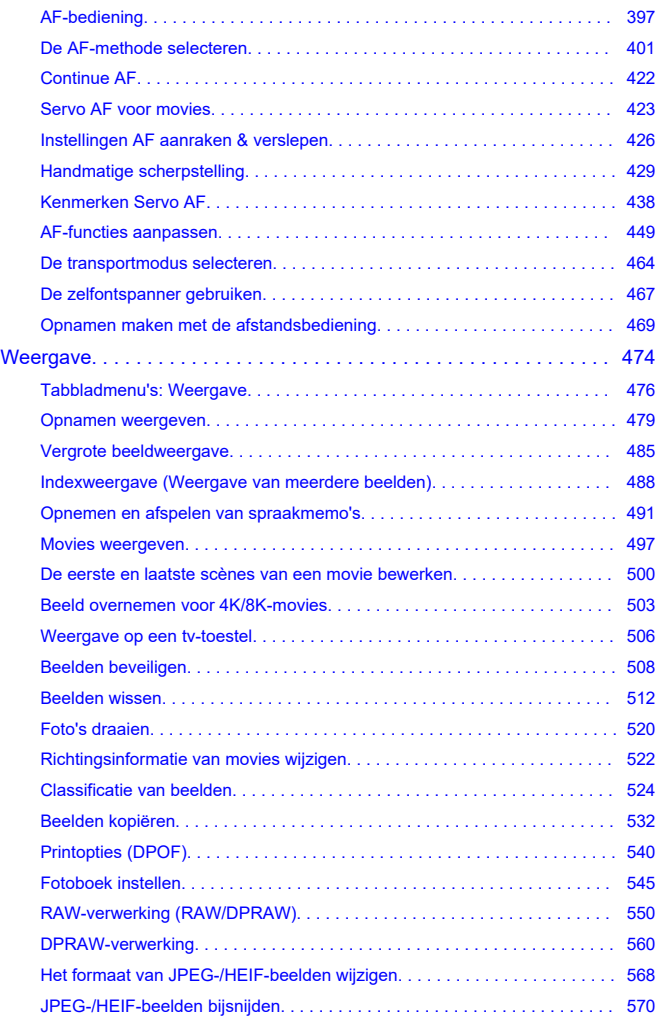

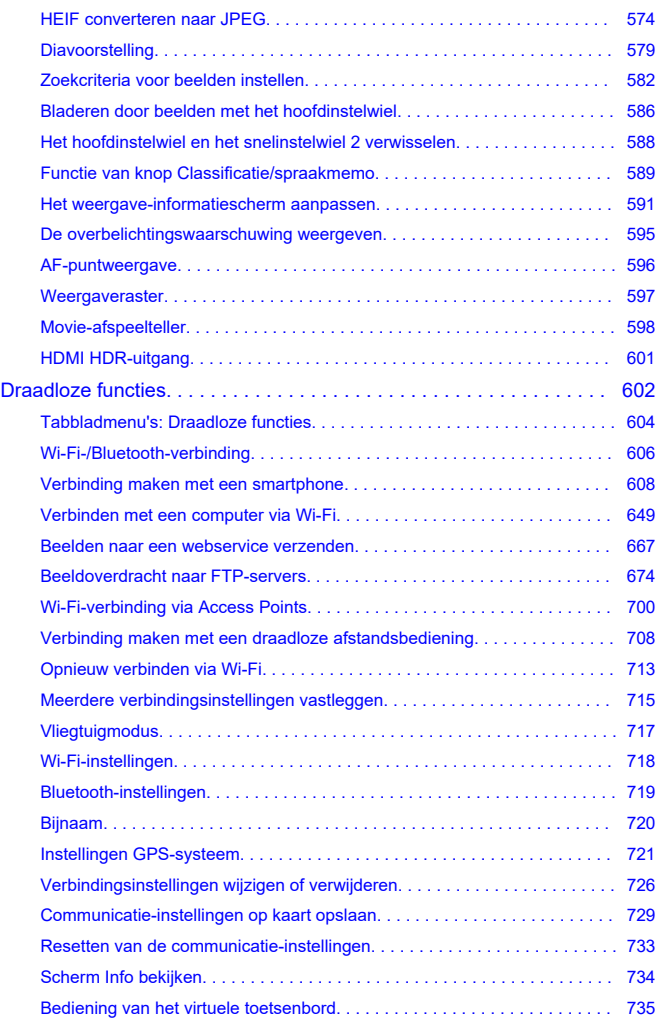

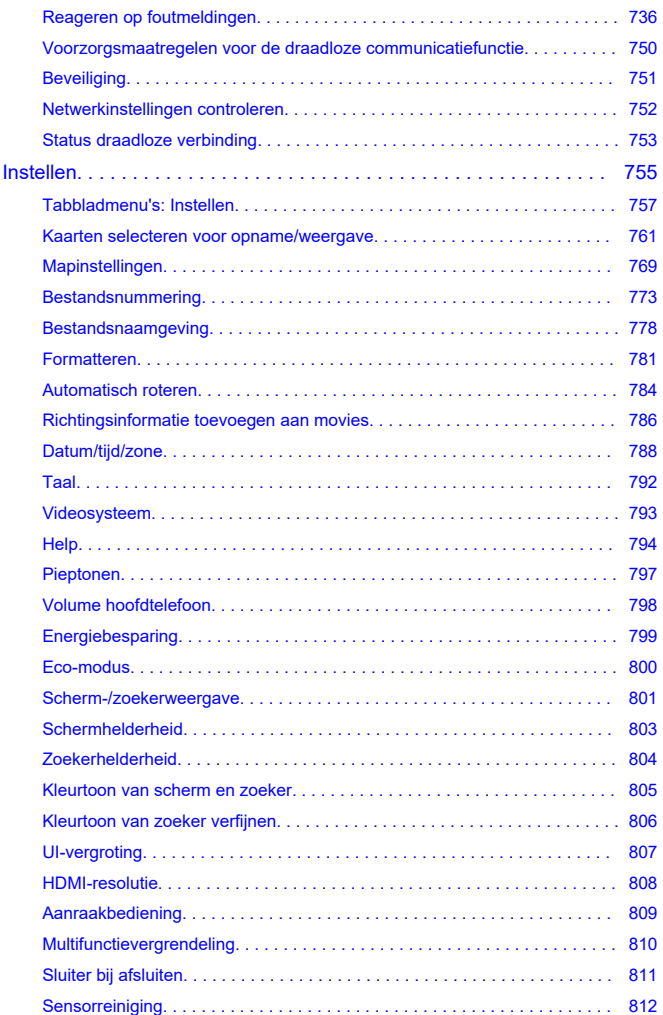

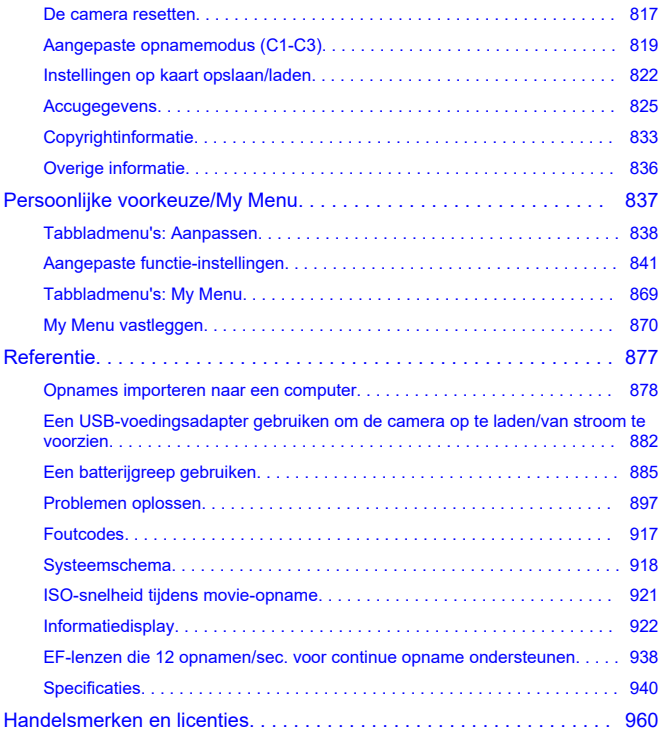

#### <span id="page-8-0"></span>**Lees voordat u begint met opnamen maken het volgende**

Om problemen bij de opname en ongelukken te voorkomen, leest u eerst de [Veiligheidsmaatregelen](#page-19-0) en [Tips en waarschuwingen voor het gebruik](#page-23-0). Lees ook deze uitgebreide gebruikershandleiding zorgvuldig door om ervoor te zorgen dat u de camera correct gebruikt.

#### **Maak enkele testopnamen en zorg ervoor dat u begrijpt wat productaansprakelijkheid inhoudt**

Bekijk de opnamen nadat u deze hebt gemaakt en controleer of ze goed zijn vastgelegd. Wanneer de camera of de geheugenkaart gebreken vertoont en opnamen niet kunnen worden vastgelegd of naar een computer kunnen worden overgedragen, is Canon niet verantwoordelijk voor eventueel verlies of ongemak.

## **Copyright**

Mogelijk verbiedt de wet op het auteursrecht in sommige landen het gebruik van beelden die met de camera zijn gemaakt (of muziek/beelden met muziek die naar de geheugenkaart zijn overgedragen) voor andere doeleinden dan privégebruik.

Ook kan het maken van opnamen van bepaalde openbare optredens, exposities en dergelijke zelfs voor privégebruik verboden zijn.

#### **Verbinding met andere apparatuur**

Gebruik de meegeleverde interfacekabel of een Canon-kabel wanneer u de camera verbindt met een computer of ander apparaat. Gebruik bij het aansluiten van de interfacekabel ook de meegeleverde kabelbescherming  $(\sqrt{\alpha})$  $(\sqrt{\alpha})$ .

- [Inhoud van de verpakking](#page-9-0)
- [Instructiehandleidingen](#page-11-0)
- [Verkorte handleiding](#page-12-0)
- [Over deze handleiding](#page-16-0)
- [Compatibele geheugenkaarten](#page-18-0)
- [Veiligheidsmaatregelen](#page-19-0)
- [Tips en waarschuwingen voor het gebruik](#page-23-0)
- [Namen van onderdelen](#page-26-0)
- [Software](#page-40-0)

<span id="page-9-0"></span>Controleer voor gebruik of de volgende items in de verpakking zijn inbegrepen. Neem contact op met uw dealer als er iets ontbreekt.

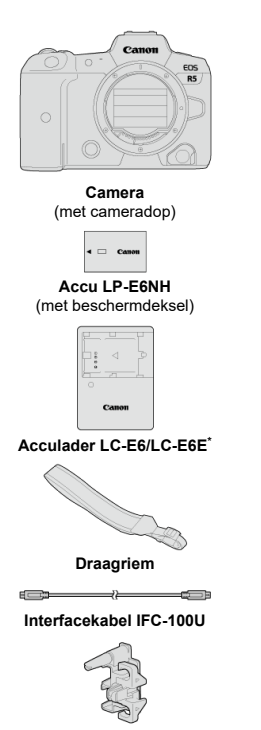

**Kabelbescherming**

- \* Acculader LC-E6 of LC-E6E is meegeleverd. (Bij de LC-E6E wordt een netsnoer geleverd.)
- $\bullet$  Bij de camera is geen geheugenkaart ( $\circ$ ) of HDMI-kabel geleverd.
- Als u een lenzenset hebt gekocht, dient u te controleren of de lenzen zijn meegeleverd.
- Bewaar bovengenoemde items zorgvuldig.
- Er wordt geen software-CD-ROM meegeleverd. U kunt software  $(Q)$  $(Q)$  downloaden van de Canon-website.

#### $\bullet$ **Waarschuwing**

Wanneer u lensinstructiehandleidingen nodig hebt, downloadt u deze van de website van Canon  $\left(\sqrt{2}\right)$  $\left(\sqrt{2}\right)$ .

De lensinstructiehandleidingen (PDF-bestanden) zijn voor lenzen die apart worden verkocht. Indien u de lenzenset koopt, komen sommige accessoires die met de lens zijn meegeleverd, mogelijk niet overeen met de accessoires die in de instructiehandleiding voor de lens zijn weergegeven.

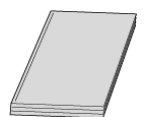

<span id="page-11-0"></span>**De instructiehandleiding die bij de camera wordt geleverd, biedt basisinstructies voor de camera en voor Wi-Fi-functies.**

**Uitgebreide gebruikershandleiding**

Volledige instructies vindt u in deze Uitgebreide gebruikershandleiding. Raadpleeg voor de nieuwste Uitgebreide gebruikershandleiding de volgende website. **<https://cam.start.canon/C003/>**

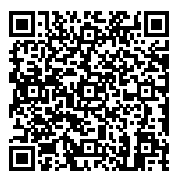

**Objectief-/software-instructiehandleiding** Download vanaf de volgende website. **<https://cam.start.canon/>**

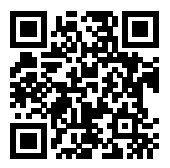

#### **同** Opmerking

● Selecteer [: Handleiding/software URL] om de QR-code op het camerascherm weer te geven.

<span id="page-12-0"></span>**1.** Plaats de accu (@[\)](#page-48-0).

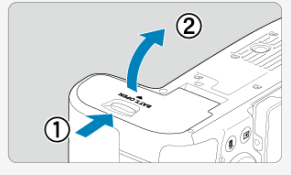

laad na aankoop de accu op om deze te kunnen gebruiken  $\left(\frac{1}{2}\right)$  $\left(\frac{1}{2}\right)$ .

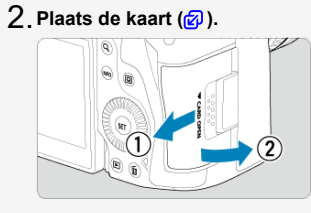

U kunt twee kaarten plaatsen.

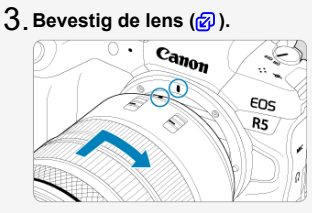

Zorg ervoor dat de rode bevestigingsmarkering op de lens en die op de camera zich op één lijn bevinden als u de lens wilt bevestigen.

 $4$  . Stel de scherpstelmodusknop op de lens in op < AF > [\(](#page-64-0)@ ).

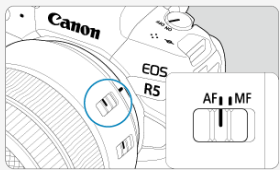

 $\overline{5}$ . Zet de aan-uitschakelaar op < ON > (@[\)](#page-60-0).

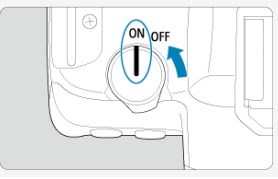

**Klap het scherm uit ( ).** 6.

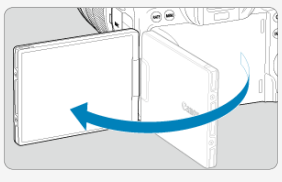

Zie [Datum/tijd/zone](#page-787-0) wanneer het instelscherm voor datum/tijd/zone wordt weergegeven.

**Stel de opnamemodus in op [dt ] [\(](#page-99-0)@).** 

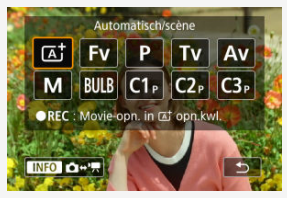

- $\bullet$  Druk op de knop <  $\text{MODE}$  > en draai aan het instelwiel <  $\hat{s}^{\text{max}}_{\text{max}}$  > om  $[$ [ $A^{\dagger}$ ] te selecteren.
- Alle noodzakelijke camera-instellingen worden automatisch ingesteld.

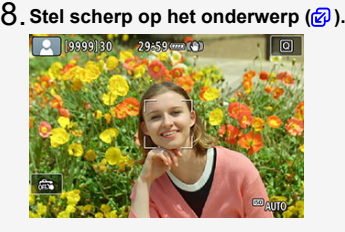

- Op elk gedetecteerd gezicht verschijnt een AF-punt [ ].
- Druk de ontspanknop half in; de camera stelt vervolgens scherp op het onderwerp.

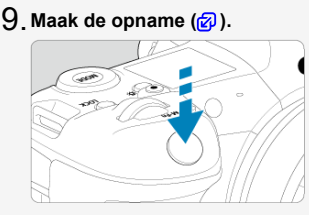

Druk de ontspanknop helemaal in om de opname te maken.

## **Bekijk de opname.** 10.

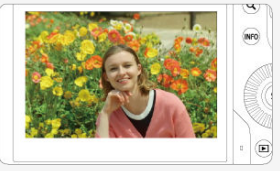

De gemaakte opname wordt circa 2 seconden op het scherm weergegeven.

 $\bullet$  Druk op de knop <  $\bullet$  > om de opname nogmaals weer te geven  $\circledR$ ).

- <span id="page-16-0"></span>Pictogrammen in deze handleiding 図
- [Uitgangspunten voor bedieningsinstructies en voorbeeldfoto's](#page-17-0)

## **Pictogrammen in deze handleiding**

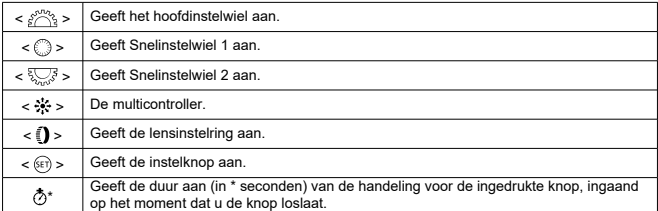

In aanvulling op bovenstaande punten worden de pictogrammen en symbolen die op de cameraknoppen worden gebruikt en op het scherm worden weergegeven, ook in deze handleiding gebruikt bij het bespreken van de relevante handelingen en functies.

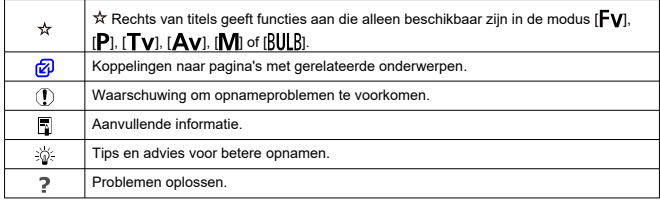

## <span id="page-17-0"></span>**Uitgangspunten voor bedieningsinstructies en voorbeeldfoto's**

- $\bullet$  Voordat u de instructies volgt, moet u de aan-uitschakelaar instellen op <  $ON$  > en de multifunctievergrendeling uitschakelen  $(\sqrt{2}, \sqrt{2})$  $(\sqrt{2}, \sqrt{2})$  $(\sqrt{2}, \sqrt{2})$ .
- Aangenomen wordt dat alle menu-instellingen en persoonlijke voorkeuzen op de standaardinstellingen zijn ingesteld.
- Als voorbeeld is er in de illustraties in deze handleiding een RF24-105mm F4 L IS USMlens op de camera bevestigd.
- Voorbeeldfoto's die op de camera worden weergegeven en die in deze handleiding worden gebruikt, zijn slechts bedoeld ter illustratie.
- In verwijzingen voor het gebruik van EF- of EF-S-lenzen wordt aangenomen dat een vattingadapter wordt gebruikt.

<span id="page-18-0"></span>De volgende kaarten kunnen met de camera worden gebruikt. **Als de kaart nieuw is of eerder is geformatteerd (geïnitialiseerd) met een andere camera of computer, moet u deze met deze camera formatteren**  $\left(\frac{1}{2}\right)$  $\left(\frac{1}{2}\right)$  $\left(\frac{1}{2}\right)$ **.** 

- **CFexpress-kaarten**
	- \* Type B-compatibel
- **SD-/SDHC-/SDXC-geheugenkaarten**

\* UHS-II- en UHS-I-kaarten worden ondersteund.

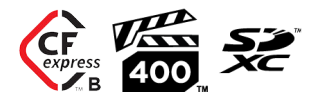

## **Kaarten waarop movies kunnen worden opgeslagen**

Gebruik voor het opnemen van movies een kaart met voldoende prestaties (lees-/ schrijfsnelheid hoog genoeg[\)](#page-321-0) voor de movie-opnamekwaliteit (

In deze handleiding verwijst "CFexpress-kaart" specifiek naar CFexpress-kaarten, "SDkaart" verwijst naar alle SD/SDHC/SDXC-geheugenkaarten en "kaart" verwijst naar geheugenkaarten in het algemeen.

\***Een kaart wordt niet meegeleverd.** Deze dient u apart aan te schaffen.

<span id="page-19-0"></span>Zorg dat u deze veiligheidsmaatregelen leest om het product veilig te kunnen gebruiken. Houd u aan deze veiligheidsmaatregelen om te voorkomen dat de gebruiker van het product of anderen verwondingen of letsel oplopen.

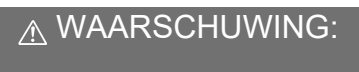

Hiermee wordt gewezen op het risico van ernstig letsel of levensgevaar.

Houd het product buiten bereik van jonge kinderen.

Een draagriem rond de nek van een persoon wikkelen kan leiden tot verwurging.

Het inslikken van onderdelen of meegeleverde items van camera's of accessoires is gevaarlijk. Roep onmiddellijk medische hulp in als deze worden ingeslikt.

De accu is gevaarlijk als deze wordt ingeslikt. Roep onmiddellijk medische hulp in als deze worden ingeslikt.

**PRODUCT BEVAT FEN KNOOPCEL** 

Knoopcelbatterijen zijn gevaarlijk en moeten te allen tijde buiten het bereik van kinderen worden gehouden, zowel nieuw als gebruikt.

Deze batterijen kunnen binnen 2 uur of minder ernstige of fatale verwondingen veroorzaken, bij inslikken of als deze zich in enig deel van het lichaam bevinden.

Als vermoed wordt dat een batterij is ingeslikt of zich in enig deel van het lichaam bevindt, zoek dan direct medische hulp.

- Gebruik alleen voedingsbronnen waarvan in deze instructiehandleiding wordt aangegeven dat ze bedoeld zijn voor gebruik met dit product.
- Demonteer of wijzig het product niet.
- Stel het product niet bloot aan harde schokken of trillingen.
- Raak geen blootgelegde interne onderdelen aan.
- Stop onmiddellijk met het gebruik van het product in geval van vreemde omstandigheden, zoals de aanwezigheid van rook of een vreemde geur.
- Gebruik geen organische oplosmiddelen zoals alcohol, wasbenzine of verfverdunner om het product schoon te maken.
- Maak het product niet nat. Stop geen vreemde voorwerpen of vloeistoffen in het product.
- Gebruik het product niet waar mogelijk ontvlambare gassen aanwezig zijn.

Dit kan een elektrische schok, explosie of brand veroorzaken.

- Laat een lens of camera/camcorder met bevestigde lens niet blootliggen zonder dat de lensdop is bevestigd.
- De lens kan het licht bundelen en brand veroorzaken.
- Raak het product niet aan tijdens onweer als de stekker in het stopcontact zit.
- Dit kan een elektrische schok veroorzaken.
- Neem de volgende veiligheidsmaatregelen in acht wanneer u in de winkel verkrijgbare batterijen of bijgeleverde accu's gebruikt.
	- Gebruik batterijen/accu's alleen voor het product waarvoor ze bedoeld zijn.
	- Verwarm batterijen/accu's niet en stel ze niet bloot aan vuur.
	- Laad batterijen/accu's alleen op met goedgekeurde acculaders.
	- Stel de polen niet bloot aan vuil en zorg ervoor dat ze niet in contact komen met metalen pennen of andere metalen voorwerpen.
	- Gebruik geen lekkende batterijen/accu's.
	- Breng tape of ander isolatiemateriaal aan over de polen van de batterijen/accu's voordat u deze weggooit.

Dit kan een elektrische schok, explosie of brand veroorzaken.

Indien een batterij/accu lekt en het materiaal in contact komt met uw huid of kleding, dient u de blootgestelde huid of kleding grondig af te spoelen met stromend water. In geval van contact met de ogen dient u de ogen grondig te spoelen met ruime hoeveelheden stromend water en onmiddellijk medische hulp in te roepen.

- Neem de volgende voorzorgsmaatregelen in acht wanneer u een acculader of ACadapter gebruikt.
	- Verwijder regelmatig met een droge doek eventueel stof dat zich op de stekker en het stopcontact ophoopt.
	- Steek de stekker van het product niet met natte handen in het stopcontact en haal de stekker niet met natte handen uit het stopcontact.
	- Gebruik het product niet als de stekker niet volledig in het stopcontact is gestoken.
	- Stel de stekker en de polen niet bloot aan vuil en zorg ervoor dat ze niet in contact komen met metalen pennen of andere metalen voorwerpen.
	- Raak tijdens onweer de acculader of de AC-adapter niet aan als de stekker in het stopcontact zit.
- Plaats geen zware voorwerpen op het netsnoer. Beschadig, breek of wijzig het netsnoer niet.
- Wikkel het product tijdens gebruik of kort na gebruik, wanneer het product nog steeds warm is, niet in doeken of andere materialen.
- Haal de stekker van het product niet uit het stopcontact door aan het netsnoer te trekken.
- Laat het product niet gedurende lange tijd aangesloten blijven op een voedingsbron.
- Laad batterijen/accu's niet op bij temperaturen buiten het bereik van 5 40 °C.
- Dit kan een elektrische schok, explosie of brand veroorzaken.
- Laat het product tijdens gebruik niet langdurig in contact komen met hetzelfde gedeelte van de huid.

Zelfs als het product niet warm aanvoelt, kan dit leiden tot eerstegraads verbrandingen, zoals een rode huid of blaren. Het gebruik van een statief of vergelijkbare apparatuur wordt aanbevolen wanneer het product wordt gebruikt op warme locaties of door mensen met een slechte bloedsomloop of een minder gevoelige huid.

Volg aanwijzingen op om het gebruik te staken op locaties waar het gebruik ervan verboden is.

Als u dit niet doet kunt u storingen in andere apparatuur veroorzaken als gevolg van elektromagnetische golven. Dit kan zelfs ongelukken veroorzaken.

Houd accu's uit de buurt van huisdieren.

Als een huisdier in een accu bijt, kan dit lekkage, oververhitting of een explosie veroorzaken, met schade aan het product of brand tot gevolg.

# A VOORZICHTIG: Neem de onderstaande

aandachtspunten in acht. Anders bestaat het risico op lichamelijk letsel of schade aan eigendommen.

- Gebruik de flitser niet in de buurt van de ogen.
- Dit kan pijn doen aan de ogen.

Kijk niet langdurig naar het scherm of door de zoeker.

Dit kan symptomen veroorzaken die vergelijkbaar zijn met wagenziekte. Stop in dat geval onmiddellijk met het gebruik van het product en rust enige tijd voordat u het gebruik hervat.

- De flitser geeft tijdens het flitsen bijzonder veel warmte af. Houd uw vingers, andere lichaamsdelen en voorwerpen uit de buurt van de flitseenheid als u foto's maakt.
- Dit kan brandwonden of een storing in de flitser tot gevolg hebben.
- Laat het product niet achter op locaties die worden blootgesteld aan extreem hoge of lage temperaturen.

Het product kan extreem heet/koud worden en brandwonden of letsel veroorzaken wanneer het wordt aangeraakt.

- De draagriem is alleen bedoeld voor gebruik op het lichaam. Wanneer u de draagriem met een daaraan bevestigd product aan een haak of ander voorwerp hangt, kan het product beschadigd raken. Schud daarnaast niet met het product en stelhet product niet bloot aan harde schokken.
- Oefen geen sterke druk uit op de lens en voorkom dat voorwerpen de lens raken.
- Dit kan letsel of schade aan het product veroorzaken.
- Bevestig het product alleen op een statief dat stevig genoeg is.
- Draag het product niet wanneer het op een statief is bevestigd.
- Dit kan letsel of een ongeluk veroorzaken.
- Raak geen onderdelen aan de binnenkant van het product aan.
- Dit kan letsel veroorzaken.
- Als er tijdens of na het gebruik van dit product een abnormale reactie of irritatie van de huid optreedt, moet u stoppen met het gebruik en medisch advies of medische hulp vragen.

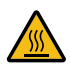

Raak na een lange video-opname of herhaalde lange continue opname **niet het oppervlak achter scherm (A) aan, want dit kan heet zijn. Zorg met name dat u het niet aanraakt** wanneer [  $\bullet$  : Uitschakelen temp.] is ingesteld op [Hoog], **want dan kan het zelfs nog heter worden.** Dit kan brandwonden veroorzaken.

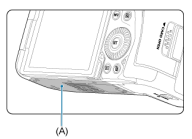

Raak CFexpress-kaarten onmiddellijk na het opnemen niet aan. De kaarten kunnen heet zijn, wat brandwonden kan veroorzaken. De kans is groter dat kaarten warm zijn als [ $\bullet$ ]: Uitschakelen temp.] is ingesteld op [Hoog]. Wacht tot de kaart is afgekoeld voordat u hem verwijdert.

#### <span id="page-23-0"></span>**Omgaan met de camera**

- Deze camera is een precisie-instrument. Laat de camera niet vallen en stel deze niet bloot aan fysieke schokken.
- De camera is niet waterdicht en kan niet onder water worden gebruikt.
- Om de resistentie van de camera tegen stof en waterdruppels te vergroten, houdt u het aansluitingenklepje, het accucompartiment, het kaartsleufklepje en alle andere kleppen goed gesloten.
- De camera is resistent tegen stof en waterdruppels. Dit betekent dat zand, stof, vuil of water dat per ongeluk op het apparaat valt, niet in het apparaat kan indringen. Het is echter onmogelijk om te voorkomen dat vuil, stof, water of zout helemaal niet in het apparaat indringen. Zorg ervoor dat er zo weinig mogelijk vuil, stof, water of zout op de camera terechtkomt.
- Als er water op de camera valt, veegt u dit af met een droge, schone doek. Als er vuil, stof of zout op de camera terechtkomt, veegt u dit af met een schone, goed uitgewrongen doek.
- Gebruik van de camera op stoffige of vuile plaatsen kan tot schade leiden.
- $\bullet$  Het wordt aanbevolen de camera na gebruik te reinigen. Als u vuil, stof, water of zout op de camera laat zitten, kan er een storing worden veroorzaakt.
- Als u per ongeluk de camera in het water laat vallen of als u vreest dat er vocht (water), vuil, stof of zout in de camera is terechtgekomen, neemt u direct contact op met het dichtstbijzijnde Canon Service Center.
- Houd de camera buiten het bereik van apparaten met sterke magnetische velden, zoals magneten of elektrische motoren. Houd de camera eveneens uit de buurt van apparaten die sterke radiogolven uitzenden, zoals grote antennes. Sterke magnetische velden kunnen storingen in de camera veroorzaken en beeldgegevens beschadigen.
- Laat de camera niet achter in een extreem warme omgeving, zoals in een auto die in direct zonlicht staat. Door de hoge temperaturen kan de camera defect raken.
- De camera bevat elektronische precisieschakelingen. Probeer de camera nooit zelf te demonteren.
- Blokkeer de werking van de sluiter niet met uw vinger of met andere voorwerpen. Als u dit toch doet, kan er een storing worden veroorzaakt.
- Gebruik alleen een in de handel verkrijgbaar blaasbalgje om stof van de lens, zoeker of andere onderdelen te blazen. Gebruik geen reinigingsmiddelen die organische oplosmiddelen bevatten om de camerabehuizing of lens schoon te vegen. Neem voor het verwijderen van hardnekkig vuil contact op met het dichtstbijzijnde Canon Service Center.
- Raak de elektrische contacten van de camera nooit met uw vingers aan. Als u dat wel doet, kunnen de contactpunten gaan roesten. Roest op de contactpunten kan leiden tot storingen aan de camera.
- Als de camera plotseling van een koude in een warme omgeving terechtkomt, kan zich condens vormen op de camera en op de interne delen. Voorkom condensvorming door de camera eerst in een afgesloten plastic tas te plaatsen. Zorg ervoor dat de camera is aangepast aan de hogere temperatuur voordat u de camera uit de tas haalt.
- Gebruik de camera niet als zich hierop condens heeft gevormd en verwijder de lens, kaart of accu niet, om schade te voorkomen. Schakel de camera uit en wacht tot het vocht volledig verdampt is voordat u het gebruik hervat. Als de camera binnenin nog koud is, zelfs wanneer de camera volledig droog is, verwijdert u de lens, kaart of accu niet totdat de camera is ingesteld op de omgevingstemperatuur.
- Verwijder de accu en berg de camera op een koele, droge en goed geventileerde plaats op als u de camera gedurende langere tijd niet gaat gebruiken. Ook als de camera is opgeborgen, moet u de ontspanknop zo nu en dan enkele malen bedienen om te controleren of de camera nog goed functioneert.
- Vermijd opslag op plaatsen waar chemicaliën worden gebruikt die oxidatie en corrosie veroorzaken, zoals in een laboratorium.
- Als de camera langere tijd niet is gebruikt, test u alle functies voordat u de camera weer gaat gebruiken. Als u de camera langere tijd niet hebt gebruikt en opnamen wilt gaan maken van een belangrijke gebeurtenis, bijvoorbeeld een reis naar het buitenland, is het raadzaam de camera te laten controleren bij het dichtstbijzijnde Canon Service Center of zelf te controleren of de camera goed functioneert.
- De camera kan warm worden na herhaalde malen continue opname of fotograferen/ movies opnemen gedurende een langere periode. Dit is geen defect.
- Een felle lichtbron binnen of buiten het beeldgebied kan reflecties veroorzaken.
- Indien u met achtergrondbelichting opneemt, houd de zon dan voldoende weg van de beeldhoek. Houd intense lichtbronnen zoals de zon, lasers en andere intense kunstmatige lichtbronnen buiten het beeldgebied en niet in de buurt ervan. Geconcentreerde intense licht kan rook of schade veroorzaken aan de beeldsensor of aan andere interne onderdelen.
- Zet de lensdop vast om te voorkomen dat directe zonlicht en ander licht de lens binnendringt op momenten dat u niet aan het opnemen bent.

#### **Scherm, zoeker en LCD-paneel**

- Hoewel het scherm en de zoeker zijn gefabriceerd met hogeprecisietechnologie en meer dan 99,99% effectieve pixels heeft, kunnen er onder de 0,01% resterende pixels enkele dode pixels voorkomen en kunnen er ook zwarte, rode of andere gekleurde vlekken voorkomen. Dit is geen defect. De dode pixels zijn ook niet van invloed op de vastgelegde opnamen.
- Als het scherm lange tijd aan blijft staan, kan het scherm inbranden en zijn er restanten van de eerdere weergave te zien. Dit is echter een tijdelijk effect dat verdwijnt als de camera enkele dagen niet wordt gebruikt.
- Bij lage temperaturen kan het scherm langzamer reageren en bij hoge temperaturen kan het er zwart uitzien. Bij kamertemperatuur functioneert het scherm weer normaal.

#### **Kaarten**

Let op het volgende om de kaart en vastgelegde gegevens te beschermen:

- Laat de kaart niet vallen of nat worden en buig de kaart niet. Oefen geen druk op de kaart uit en stel deze niet bloot aan fysieke schokken en trillingen.
- Raak de elektronische contactpunten van de kaart nooit met uw vingers of een metalen voorwerp aan.
- Plak geen stickers of iets anders op de kaart.
- Gebruik of bewaar de kaart niet in de buurt van voorwerpen met een sterk magnetisch veld, zoals een televisie, luidsprekers en magneten. Mijd ook plaatsen met statische elektriciteit.
- Plaats de kaart niet in direct zonlicht of in de buurt van hittebronnen.
- Bewaar de kaart in een houder.
- Bewaar de kaart niet op hete, stoffige of vochtige plaatsen.

#### **Lens**

Nadat u de lens hebt losgedraaid van de camera, plaatst u de lens met de achterkant naar boven en bevestigt u de achterste lensdop om krassen op het lensoppervlak en de elektrische contacten te voorkomen (1).

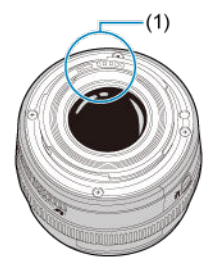

#### **Vegen op de beeldsensor**

Behalve dat er stof van buitenaf de camera kan binnendringen, kan er in zeldzame gevallen ook smeermiddel van de interne onderdelen van de camera op de sensor terechtkomen. Als er vegen zichtbaar zijn op de opname, raden wij u aan de sensor te laten reinigen door een Canon Service Center bij u in de buurt.

#### **Accu**

Tips bij het gebruik van de accu en de lader

- Berg deze op op een koele, droge en goed geventileerde plaats.
- Laad de accu ongeveer eenmaal per jaar op als u deze gedurende langere tijd opbergt.
- Probeer bij het laden van de accu niet volledig op te laden, maar slechts voor ongeveer  $50\%$  [\(](#page-63-0) $\Box$ ).
- Bij kamertemperatuur (23 °C) duurt het ongeveer 60 min. om een geheel lege accu voor ongeveer 50% op te laden. De acculaadtijd is sterk afhankelijk van de omgevingstemperatuur.
- Als de accu gedurende langere tijd niet wordt gebruikt, zorgt een kleine lekstroom ervoor dat de accu, als deze niet in de camera is geplaatst, te ver ontladen wordt en niet meer gebruikt kan worden, zelfs niet na het laden.
- <span id="page-26-0"></span>**[De draagriem bevestigen](#page-33-0)**
- [De kabelbescherming gebruiken](#page-34-0)

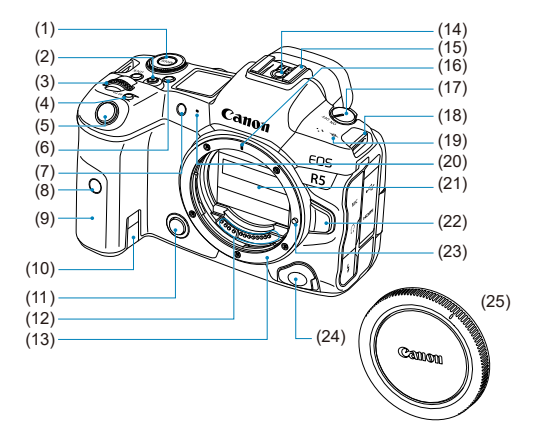

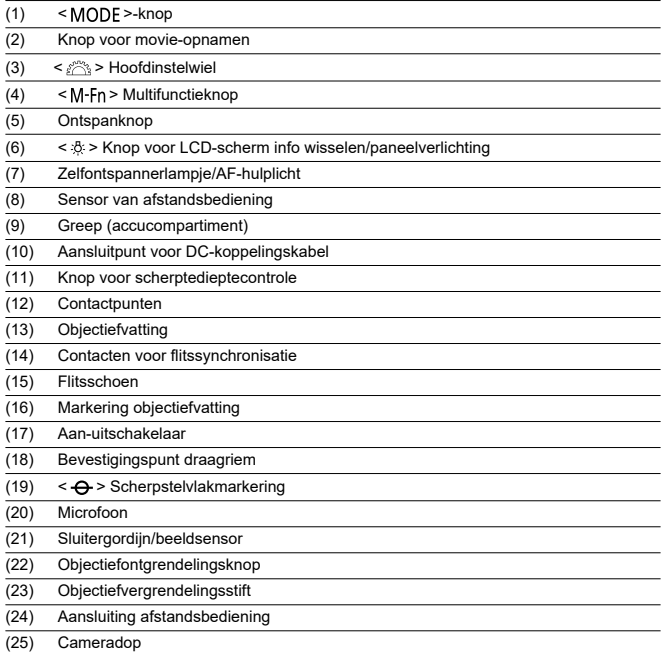

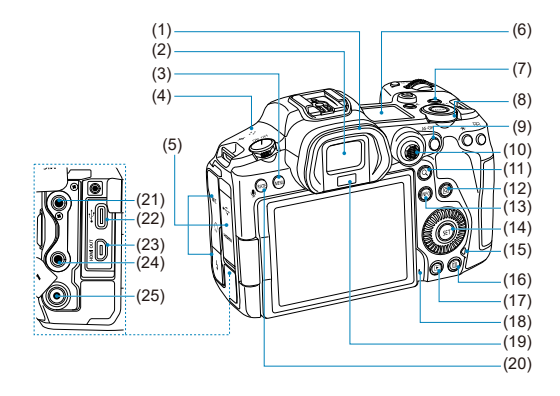

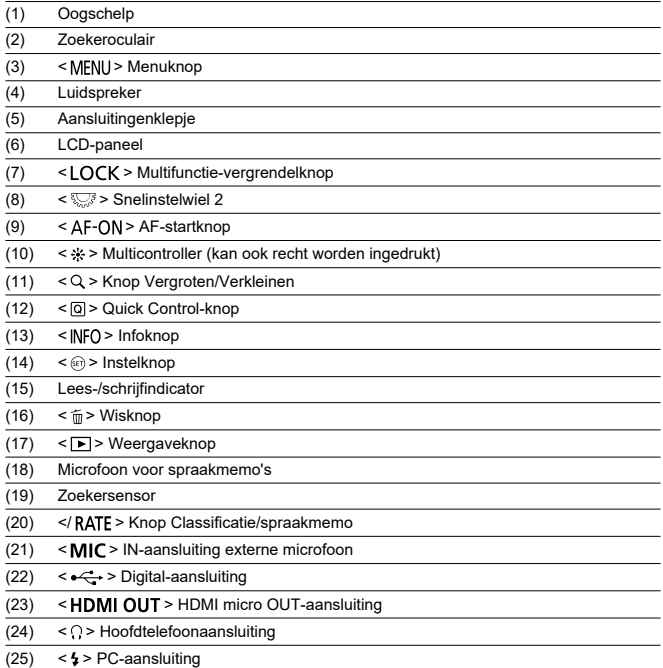

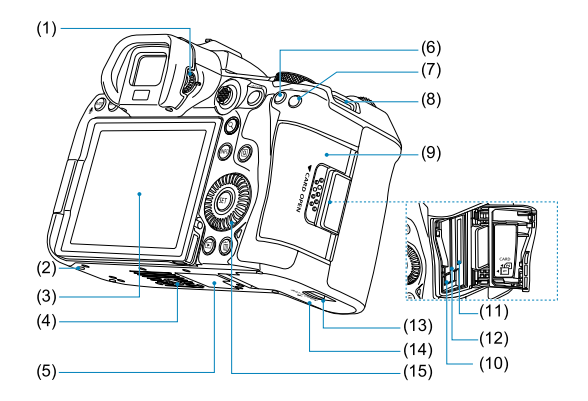

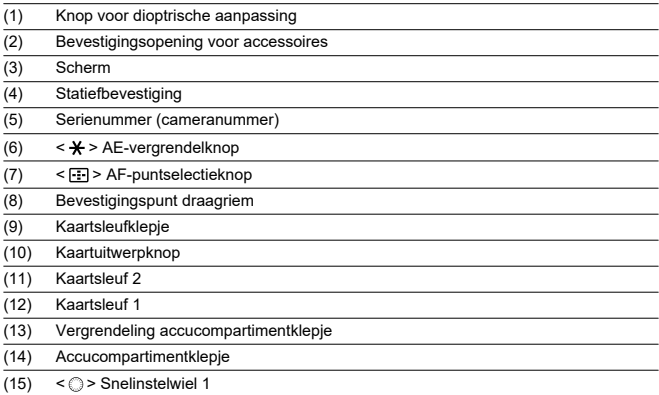

### **Weergave LCD-paneelinformatie**

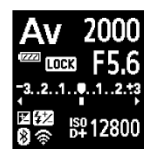

De weergegeven informatie varieert afhankelijk van de status van de camera. Zie [Informatiedisplay](#page-921-0) voor informatie over pictogrammen.

## **Zoekerinformatiedisplay**

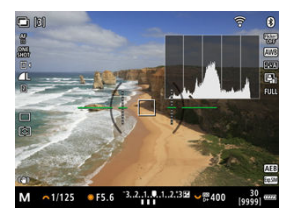

De weergegeven informatie varieert afhankelijk van de status van de camera.

#### **Acculader LC-E6**

Lader voor accu LP-E6NH/LP-E6N/LP-E6 (2[\)](#page-45-0).

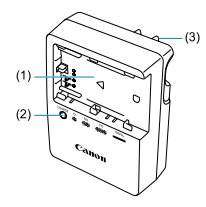

(1) Accusleuf

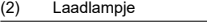

(3) Stekker

## **Acculader LC-E6E**

Lader voor accu LP-E6NH/LP-E6N/LP-E6 (2[\)](#page-45-0).

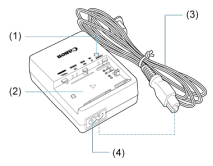

(1) Laadlampje

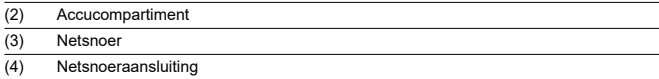

<span id="page-33-0"></span>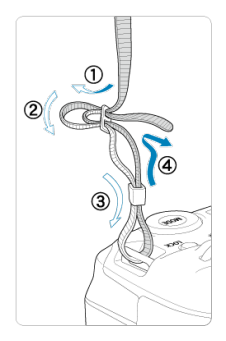

Haal het uiteinde van de riem van onderaf door het bevestigingspunt van de draagriem en steek het vervolgens door de gesp van de riem zoals afgebeeld. Trek de draagriem strak en zorg ervoor dat deze goed vastzit in de gesp.

<span id="page-34-0"></span>**Gebruik de meegeleverde interfacekabel of een kabel van Canon** om de camera aan te sluiten op een computer.

**Gebruik bij het aansluiten van de interfacekabel ook de meegeleverde kabelbescherming.** Het gebruiken van de kabelbescherming voorkomt per ongeluk losmaken en schade aan de aansluiting.

### **De meegeleverde interfacekabel en een in de handel verkrijgbare HDMI-kabel gebruiken**

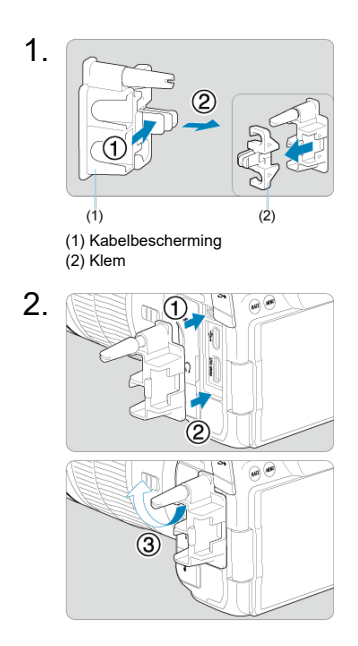

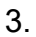

### **Een dunne kabel gebruiken**

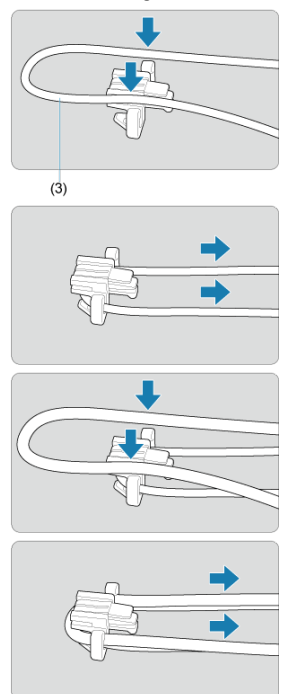
## **Een dikke kabel gebruiken**

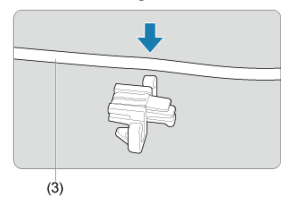

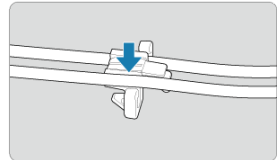

(3) Meegeleverde interfacekabel

# 4.

## **Een dunne kabel gebruiken**

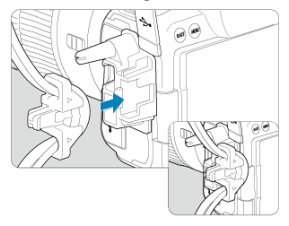

**Een dikke kabel gebruiken**

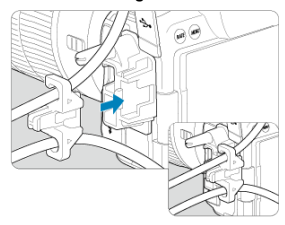

# 5.

## **Een dunne kabel gebruiken**

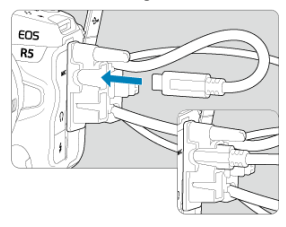

# **Een dikke kabel gebruiken**

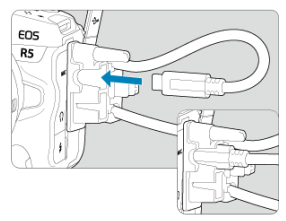

# 6.

## **Een dunne kabel gebruiken**

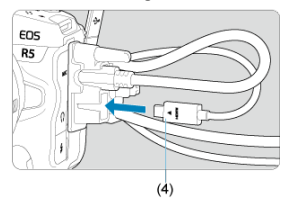

**Een dikke kabel gebruiken**

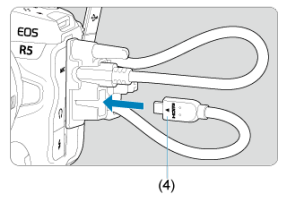

(4) HDMI-kabel (afzonderlijk verkrijgbaar)

# **Met behulp van een optionele Canon-interfacekabel**

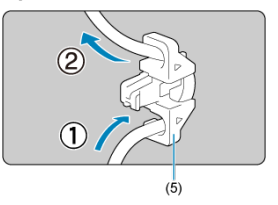

Als u een optionele interfacekabel van Canon gebruikt, voert u de kabel door de klem (5) zoals afgebeeld, voordat u de klem aan de kabelbescherming bevestigt.

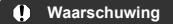

- Het gebruik van de camera wanneer de interfacekabel is aangesloten zonder de kabelbescherming kan de digital-aansluiting beschadigen.
- Zorg er voor dat de interfacekabel stevig wordt aangesloten op de digitalaansluiting.

## **Opmerking**

Gebruik een in de handel verkrijgbare HDMI-kabel wanneer u de camera op een televisie aansluit. Overweeg ook om de kabelbescherming te gebruiken bij het aansluiten van een HDMI-kabel.

# **Software**

- ſZ. Informatie over de software
- [Het downloaden en installeren van EOS-software of andere speciale software](#page-41-0) M
- ΓZ [De software-instructiehandleiding downloaden](#page-43-0)

# **Informatie over de software**

In dit gedeelte wordt een overzicht gegeven van de software die met EOS-camera's wordt gebruikt. Houd er rekening mee dat u voor het downloaden en installeren van de software een internetverbinding nodig hebt. De software kan niet worden gedownload of geïnstalleerd in omgevingen zonder internetverbinding.

## **EOS Utility**

Hiermee kunt u foto's en movies die u hebt gemaakt overbrengen van de camera naar een aangesloten computer, verschillende camera-instellingen instellen vanaf de computer en op afstand fotograferen vanaf de computer.

### **Digital Photo Professional**

Deze software wordt aanbevolen voor gebruikers die RAW-beelden maken. Maakt het mogelijk om beelden te bekijken, te bewerken, af te drukken en nog veel meer.

## **Picture Style Editor**

U kunt bestaande beeldstijlen bewerken of originele beeldstijlbestanden maken en opslaan. Deze software is bedoeld voor gebruikers die ervaring hebben met beeldverwerking.

# <span id="page-41-0"></span>**Het downloaden en installeren van EOS-software of andere speciale software**

Installeer altijd de laatste versie van de software.

Werk eerder geïnstalleerde softwareversies bij door deze te overschrijven met de nieuwste versie.

#### $\mathbf{0}$ **Waarschuwing**

- Sluit de camera pas op de computer aan nadat u de software hebt geïnstalleerd. Anders zal de software niet op de juiste manier worden geïnstalleerd.
- De software kan alleen worden geïnstalleerd als de computer is aangesloten op het internet.
- Eerdere versies kunnen opnamen die met deze camera zijn gemaakt, niet correct weergeven. Het verwerken van RAW-beelden vanaf deze camera is ook niet mogelijk.

# 1. **Download de software.**

Maak vanaf een computer verbinding met internet en ga naar de volgende Canon-website. **<https://cam.start.canon/>**

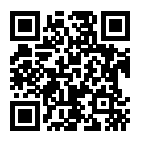

- Selecteer het land of de regio van uw verblijfplaats en download de software.
- Afhankelijk van de software moet u mogelijk het serienummer van de camera invoeren. Het serienummer bevindt zich aan de onderkant van de camera.
- Pak deze uit op de computer.

### **Voor Windows**

Klik op het weergegeven installatiebestand om het installatieprogramma te starten.

**Voor macOS**

Er wordt een dmg-bestand gemaakt en weergegeven. Volg de onderstaande stappen om het installatieprogramma te starten.

- 1. Dubbelklik op het DMG-bestand.
	- Een stationspictogram en installatiebestand worden weergegeven op het bureaublad. Als het installatiebestand niet wordt weergegeven, dubbelklikt u op het stationspictogram om dit weer te geven.
- 2. Dubbelklik op het installatiebestand.
	- Het installatieprogramma wordt gestart.
- 2. **Volg de instructies op het scherm om de software te installeren.**

<span id="page-43-0"></span>Software-instructiehandleidingen (PDF-bestanden) kunt u downloaden vanaf de website van Canon naar uw computer.

## **Downloadsite voor software-instructiehandleidingen**

**<https://cam.start.canon/>**

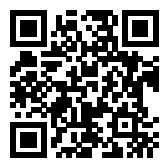

In dit hoofdstuk worden de voorbereidende stappen voor het maken van opnamen en de basis camerahandelingen beschreven.

- [De accu opladen](#page-45-0)
- [Accu's plaatsen/verwijderen](#page-48-0)
- [Kaarten plaatsen/verwijderen](#page-51-0)
- [Het scherm gebruiken](#page-58-0)
- [De camera inschakelen](#page-60-0)
- [RF-lenzen bevestigen/verwijderen](#page-64-0)
- [EF/EF-S-lenzen bevestigen/verwijderen](#page-68-0)
- [De zoeker gebruiken](#page-72-0)
- [Basisbediening](#page-73-0)
- [Menubewerkingen en -instellingen](#page-88-0)
- [Quick Control](#page-94-0)
- [Bediening via het touchscreen](#page-96-0)

<span id="page-45-0"></span>1. **Verwijder het beschermdeksel van de accu.**

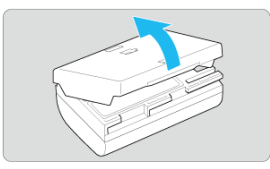

2. **Plaats de accu volledig in de lader.**

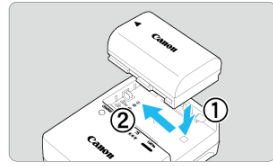

Verwijder de accu in omgekeerde volgorde.

3. **Laad de accu op. Voor LC-E6**

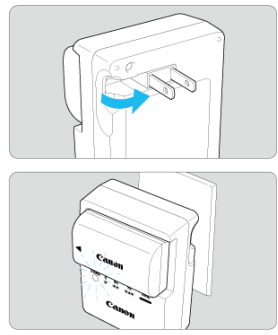

Klap de contactpunten van de acculader naar buiten, in de richting van de pijl, en steek ze in het stopcontact.

### **Voor LC-E6E**

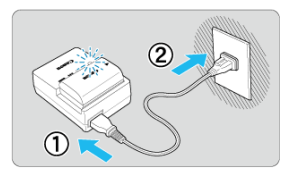

- Sluit het netsnoer aan op de lader en steek de stekker in het  $\bullet$ stopcontact.
- Er wordt automatisch opgestart en het oplaadlampje knippert oranje.

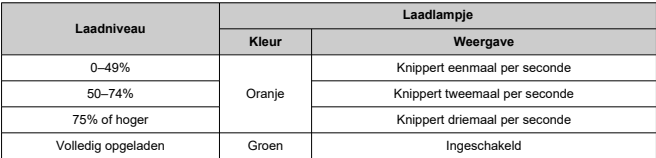

- **Het opladen van een lege accu duurt ca. 3 uur bij kamertemperatuur (23 °C).** Hoe lang het duurt om de accu op te laden, is sterk afhankelijk van de omgevingstemperatuur en de resterende capaciteit van de accu.
- Om veiligheidsredenen duurt opladen bij lage temperaturen (5-10 °C) langer (tot ca. 4 uur).
- **Bij aankoop is de accu niet volledig opgeladen.** Laad de accu vóór gebruik op.
- **Het verdient aanbeveling om de accu op te laden op de dag dat u deze gaat gebruiken of een dag ervoor.**

Opgeladen accu's verliezen geleidelijk aan hun lading, zelfs als ze niet worden gebruikt.

- **Verwijder de accu na het opladen en verwijder de acculader uit het stopcontact.**
- **U kunt het beschermdeksel in een andere richting plaatsen om aan te geven of de accu al dan niet is opgeladen.**

Als de accu is opgeladen, bevestigt u het meegeleverde beschermdeksel zodanig dat de opening met de vorm van een accu <  $\Box$  > overeenkomt met het blauwe zegel op de accu. Als de accu leeg is, plaatst u het beschermdeksel in de omgekeerde richting.

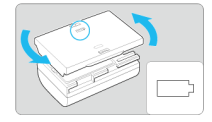

### **Verwijder de accu wanneer u de camera niet gebruikt.**

Als de accu langere tijd in de camera blijft zitten, is er sprake van een kleine lekstroom, waardoor de accu verder wordt ontladen en de levensduur van de accu korter wordt. Bewaar de accu met het beschermdeksel bevestigd. Als u de accu opbergt nadat u deze volledig hebt opgeladen, kunnen de accuprestaties teruglopen.

### **De acculader kan ook in het buitenland worden gebruikt.**

De acculader is compatibel met een voedingsbron van 100 V AC tot 240 V AC, 50/60 Hz. Indien nodig kunt u een in de handel verkrijgbare stekkeradapter voor het desbetreffende land of de desbetreffende regio gebruiken. Sluit geen draagbare spanningstransformatoren aan, om schade te voorkomen.

**Als de accu snel leeg raakt, zelfs nadat deze volledig is opgeladen, moet de accu worden vervangen.**

Controleer de laadprestatie van de accu  $( $\sqrt{2}$ )$  en schaf zo nodig een nieuwe accu aan.

#### **Waarschuwing**  $\mathbf T$

- Nadat u de stekker van de lader uit het stopcontact hebt verwijderd, dient u de contactpunten van de stekker circa 10 seconden niet aan te raken.
- Als de resterende capaciteit van de accu  $\left(\frac{\partial}{\partial l}\right)$  $\left(\frac{\partial}{\partial l}\right)$  94% of hoger is, wordt de accu niet opgeladen.
- De meegeleverde lader kan andere accu's opladen dan de accu LP-E6NH/LP-E6N/ LP-E6.
- <span id="page-48-0"></span>**Z**i Plaatsen
- **[Verwijderen](#page-50-0)**

Plaats een volledig opgeladen accu LP-E6NH (of LP-E6N/LP-E6) in de camera.

# **Plaatsen**

1. **Schuif de vergrendeling van het accucompartimentklepje en open het klepje.**

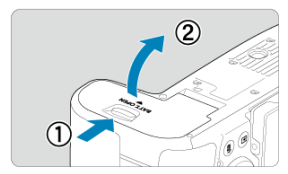

2. **Plaats de accu.**

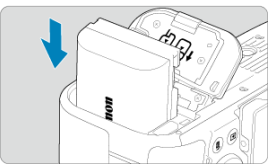

- Steek het uiteinde met de elektrische contacten in de camera.
- Schuif de accu in de camera totdat de accu vastzit.

# 3. **Sluit het klepje.**

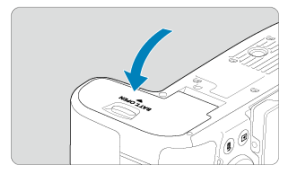

Druk op het klepje totdat het dichtklikt.

#### **Waarschuwing**  $\bullet$

U kunt geen andere accu's gebruiken dan de accu LP-E6NH/LP-E6N/LP-E6.

<span id="page-50-0"></span>1. **Open het klepje en verwijder de accu.**

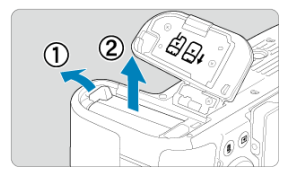

- Druk de accuvergrendelingshendel in de richting van de pijl en verwijder de accu.
- Plaats het meegeleverde beschermdeksel  $(\sqrt{2})$  $(\sqrt{2})$  altijd op de accu om kortsluiting te voorkomen.
- <span id="page-51-0"></span>図 Plaatsen
- [De kaart formatteren](#page-55-0) 枢
- 商 **[Verwijderen](#page-56-0)**

Deze camera accepteert twee kaarten. **Opname is mogelijk zolang er minstens één kaart in de camera zit.**

Met twee ingestoken kaarten kunt u één kaart selecteren om op te nemen, of u kunt hetzelfde beeld op beide kaarten tegelijk opnemen  $(\sqrt{2})$  $(\sqrt{2})$ .

#### Q **Waarschuwing**

**Zorg ervoor dat het schrijfbeveiligingsschuifje (1) van de SD-kaart omhoog staat, zodat schrijven en wissen mogelijk is.**

# **Plaatsen**

1. **Schuif het klepje om het te openen.**

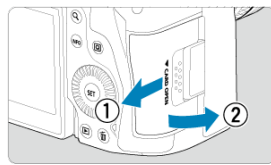

# 2. **Plaats de kaart.**

**Kaart 1 (CFexpress-kaart)**

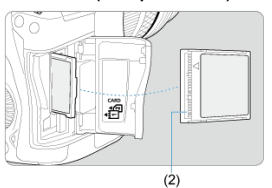

**Kaart 2 (SD-kaart)**

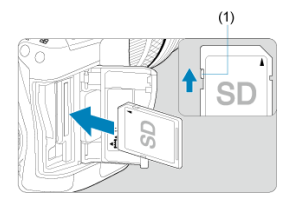

- De kaart in de kaartsleuf aan de achterzijde is [ i] (CFexpress-kaart) en de kaart in de kaartsleuf aan de voorzijde is [2] (SD-kaart).
- CFexpress-kaart: Steek de open zijde van de kaart (2) met het kaartlabel naar u toe in de kaartsleuf. **Verkeerde plaatsing van kaarten kan de camera beschadigen.**
- De grijze uitwerpknop voor de kaart springt naar buiten.
- SD-kaart: Plaats de-kaart met de etiketzijde naar u toe in de kaartsleuf totdat deze vastklikt.

3. **Sluit het klepje.**

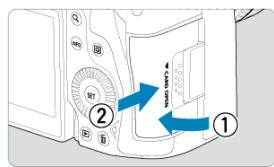

Sluit het klepje en schuif het in de richting van de pijlen totdat het dichtklikt.

 $4.$  **Zet de aan-uitschakelaar op <**  $ON$  **>**  $@$ **).** 

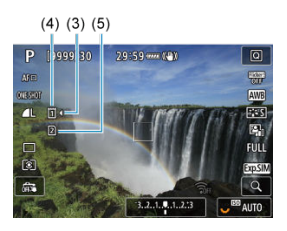

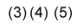

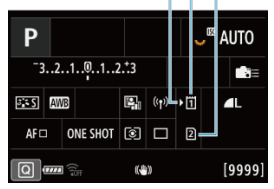

- (3) Pictogram kaartselectie
- (4) Kaart 1 (CFexpress-kaart)
- (5) Kaart 2 (SD-kaart)
	- Opnamescherm  $\left(\sqrt{2}\right)$  $\left(\sqrt{2}\right)$  $\left(\sqrt{2}\right)$  $\left(\sqrt{2}\right)$  of scherm Snel instellen  $\left(\sqrt{2}\right)$ , dat geopend kan worden door op de knop <  $NFO$  > te drukken, geeft aan welke kaarten zijn geladen. **Kaarten die zijn gemarkeerd met [ ] worden geselecteerd voor opname.**

<span id="page-55-0"></span>Als de kaart nieuw is of eerder is geformatteerd (geïnitialiseerd) met een andere camera of computer, moet u de kaart met deze camera formatteren  $(\sqrt{\alpha})$  $(\sqrt{\alpha})$ .

<span id="page-56-0"></span>1. **Open het klepje.**

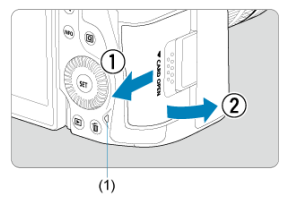

- $\bullet$  Zet de aan-uitschakelaar op <  $\bullet$ FF >.
- **Controleer of de lees-/schrijfindicator (1) uit is en open vervolgens het klepje.**
- Sluit de klep als [**Opslaan...**] op het scherm wordt weergegeven.

# 2. **Verwijder de kaart.**

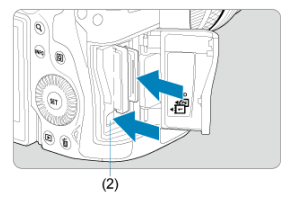

- CFexpress-kaart: Druk op de uitwerpknop (2) om de kaart te verwijderen.
- SD-kaart: Druk de kaart voorzichtig in de camera en laat de kaart vervolgens los om deze uit te werpen.
- Trek de kaart recht uit de camera en sluit het klepje.

### **Waarschuwing**

### **Verwijder de kaarten niet onmiddellijk na de weergave van een rood [ ] pictogram terwijl u opneemt.** Kaarten kunnen heet zijn door de hoge interne

temperatuur van de camera. Zet de aan-uitschakelaar op  $\leq$ OFF > en stop een tijdje met het maken van opnamen voordat u de kaarten verwijdert. Het verwijderen van hete kaarten onmiddellijk na opnamen kan ertoe leiden dat u ze laat vallen en ze beschadigt. Wees voorzichtig bij het verwijderen van kaarten.

### **Opmerking**

- Het aantal beschikbare opnamen varieert afhankelijk van resterende kaartcapaciteit en instellingen, zoals de beeldkwaliteit en ISO-snelheid.
- Het instellen van [**1**: Ontspan sluiter zonder kaart] op [Uitschak.] voorkomt dat u vergeet een kaart te plaatsen  $(\sqrt{2})$  $(\sqrt{2})$ .

#### $\mathbf{0}$ **Waarschuwing**

- **Wanneer de lees-/schrijfindicator brandt of knippert, betekent dit dat opnamen op de kaart worden gelezen, opgeslagen of gewist, of dat gegevens worden overgedragen. Maak het kaartsleufklepje op dat moment niet open. Verricht nooit een van de volgende handelingen wanneer de lees-/ schrijfindicator brandt of knippert, om beschadiging van beeldgegevens, kaarten of de camera te voorkomen.**
	- **De kaart verwijderen.**
	- **De accu verwijderen.**
	- **Met de camera schudden of slaan.**
	- **Een netsnoer loskoppelen of aansluiten**

(als u accessoires voor aansluiting op een gewoon stopcontact gebruikt).

- Als op de kaart al opnamen zijn opgeslagen, kan het zijn dat het beeldnummer niet begint bij 0001  $\left(\sqrt{2}\right)$  $\left(\sqrt{2}\right)$ .
- Als op het scherm een aan de kaart gerelateerde foutmelding wordt weergegeven, verwijdert u de kaart en plaatst u deze opnieuw. Gebruik een andere kaart als het probleem aanhoudt.

Als u opnamen op de kaart naar een computer kunt overbrengen, brengt u alle opnamen over en formatteert u de kaart met de camera  $(\sqrt{\alpha})$  $(\sqrt{\alpha})$ . De kaart functioneert dan wellicht weer normaal.

- Raak de contactpunten van de kaart niet aan met uw vingers of met metalen voorwerpen. Stel de contactpunten niet bloot aan stof of water. Vuil op de contactpunten kan de werking verstoren.
- Multimediakaarten (MMC) kunnen niet worden gebruikt. (In dat geval verschijnt een kaartfoutmelding.)
- Het gebruik van UHS-II microSDHC-/SDXC-kaarten met een microSD naar SDadapter wordt afgeraden.

Gebruik SDHC-/SDXC-kaarten als u UHS-II-kaarten gebruikt.

<span id="page-58-0"></span>U kunt de richting en hoek van het scherm wijzigen.

1. **Klap het scherm uit.**

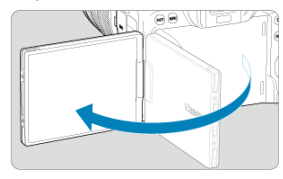

2. **Draai het scherm.**

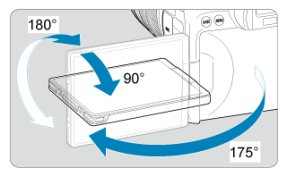

- Als het scherm is uitgeklapt, kunt u het naar boven of naar beneden kantelen of het roteren zodat het naar het onderwerp toe is gericht.
- De weergegeven hoeken zijn slechts bij benadering.
- 3. **Draai het scherm naar u toe.**

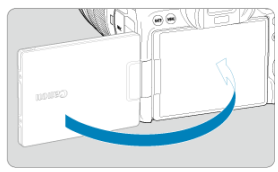

Normaal gesproken gebruikt u de camera met het scherm naar u gericht.

#### $\overline{\mathbf{0}}$ **Waarschuwing**

- Probeer het scherm niet met kracht in de juiste positie te plaatsen terwijl u het roteert. Hierdoor wordt te veel druk op de scharnieren gelegd.
- Als een kabel is aangesloten op de camera, is het bereik van de rotatiehoek van het uitgeklapte scherm beperkt.

## **Opmerking**

- Houd het scherm gesloten en naar de camerabehuizing gericht wanneer u de camera niet gebruikt. U kunt het scherm beschermen.
- Een spiegelbeeld (links/rechts omgewisseld) van onderwerpen wordt weergegeven als het scherm in de richting van onderwerpen voor de camera is gericht.
- <span id="page-60-0"></span>De datum, tijd en tijdzone instellen ΓZΙ.
- [De interfacetaal wijzigen](#page-61-0) 枢
- 雇 [Automatische sensorreiniging](#page-62-0)
- **[Indicator accuniveau](#page-63-0)**

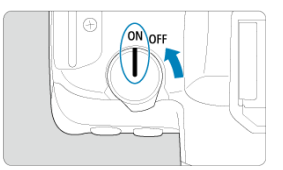

# $\bullet$  <  $ON$  >

De camera wordt ingeschakeld.

 $\bullet$  < $OFF$ 

De camera is uitgeschakeld en werkt niet. Zet de aan-uitschakelaar op deze positie wanneer u de camera niet gebruikt.

#### П **Opmerking**

Als u de aan-uitschakelaar op  $\leq$  OFF > zet op het moment dat een opname op de kaart wordt opgeslagen, wordt [**Opslaan...**] weergegeven en wordt de camera pas uitgeschakeld nadat het opslaan van de opname op de kaart is voltooid.

# **De datum, tijd en tijdzone instellen**

Als na het aanzetten van de camera het instelscherm voor datum/tijd/zone wordt weergegeven, raadpleegt u [Datum/tijd/zone](#page-787-0) voor het instellen van de datum, tijd en tijdzone. <span id="page-61-0"></span>Zie [Taal](#page-791-0) voor het wijzigen van de interfacetaal.

- <span id="page-62-0"></span> $\bullet$  Wanneer de aan-uitschakelaar wordt ingesteld op  $\leq$  OFF >, wordt de sensor automatisch gereinigd (wat een zacht geluid kan maken). Tijdens de sensorreiniging wordt  $[\pm]$  op het scherm weergegeven. Om ook automatische sensorreiniging in te schakelen als de aan-uitschakelaar op <  $ON$  > wordt gezet, kunt u dit instellen in [ $\blacklozenge$ : Sensorreiniging] [\(](#page-811-0) $\oslash$ ).
- Als u de aan-uitschakelaar binnen korte tijd herhaaldelijk in  $\leq$  ON > of  $\leq$  OFF > zet, wordt het [ ]-pictogram mogelijk niet weergegeven, maar dit betekent niet dat de camera een defect heeft.

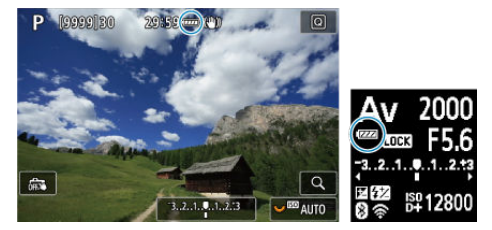

<span id="page-63-0"></span>Wanneer de aan-uitschakelaar is ingesteld op  $\leq$  ON >, wordt het accuniveau aangegeven.

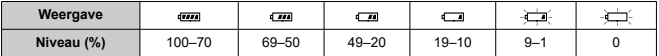

#### $\Box$ **Opmerking**

- De accu raakt sneller leeg wanneer u een van de volgende handelingen verricht:
	- Wanneer de ontspanknop voor langere tijd half wordt ingedrukt.
	- Wanneer de AF vaak wordt geactiveerd zonder dat er een opname wordt gemaakt.
	- Image Stabilizer (Beeldstabilisatie) gebruiken.
	- Wanneer u de Wi-Fi-functie of de Bluetooth-functie gebruikt.
- Afhankelijk van de actuele opnameomstandigheden kan het aantal beschikbare opnamen afnemen.
- Voor de bediening van de lens wordt stroom van de accu van de camera gebruikt. Bij sommige lenzen raakt de accu sneller leeg dan bij andere.
- **■** Zie [ $\blacklozenge$ : Accu-info] om de status van de accu te controleren ( 2[\)](#page-824-0).
- Bij lage omgevingstemperaturen is het wellicht niet mogelijk om opnamen te maken zelfs wanneer het accuniveau hoog genoeg is.

<span id="page-64-0"></span>**E**en lens bevestigen

### **Eg** [Een lens verwijderen](#page-67-0)

#### $\mathbf{0}$ **Waarschuwing**

- Kijk niet rechtstreeks naar de zon door een lens. Dit kan het gezichtsvermogen beschadigen.
- $\bullet$  Stel de aan-uitschakelaar van de camera in op <  $\bigcirc$ FF > wanneer u een lens bevestigt of verwijdert.
- Als het voorste deel (de scherpstelring) van de lens tijdens het automatisch scherpstellen draait, raak het draaiende deel dan niet aan.

### **Tips voor het voorkomen van vegen en stof**

- Vervang lenzen zo snel mogelijk en op een plaats die zo veel mogelijk stofvrij is.
- Bevestig de cameradop op de camera wanneer u deze zonder lens bewaart.
- Verwijder vegen en stof van de cameradop voordat u deze bevestigt.

<span id="page-65-0"></span>1. **Verwijder de doppen.**

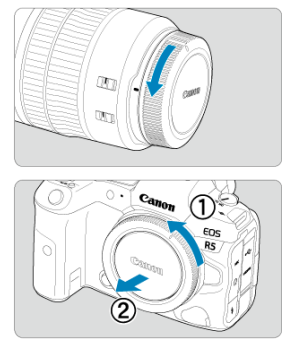

- Verwijder de achterste lensdop en de cameradop door ze los te draaien in de richting die door de pijlen wordt aangegeven.
- 2. **Bevestig de lens.**

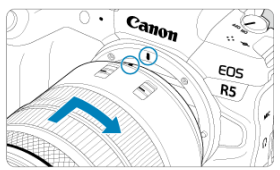

Zorg ervoor dat de rode bevestigingsmarkering op de lens en die op de camera zich op gelijke hoogte bevinden en draai de lens in de richting van de pijl totdat deze vastklikt.

3. **Stel de scherpstelmodusknop op de lens in op < >.**

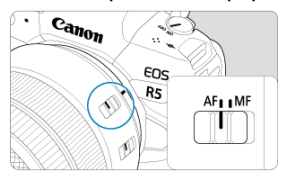

- $\bullet$  <  $\Delta$ F > staat voor Auto Focus, oftewel automatische scherpstelling.
- $\bullet$  < MF > staat voor Manual Focus, oftewel handmatige scherpstelling. Automatisch scherpstellen werkt dan niet.

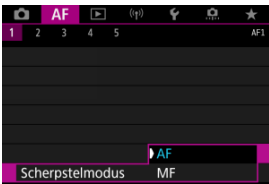

- Voor RF-lenzen zonder schakelaar voor de scherpstelmodusknop selecteert u [AF] of [MF] in het cameramenu, in [AF: **Scherpstelmodus**].
- 4. **Verwijder de voorste lensdop.**

<span id="page-67-0"></span>**Druk op de objectiefontgrendelingsknop en draai het objectief in de richting van de pijl.**

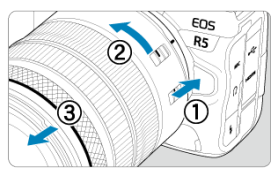

- Draai de lens totdat dit niet meer verder kan en koppel de lens los.
- Bevestig de lensdoppen op de lens die u hebt verwijderd.
- <span id="page-68-0"></span>Een lens bevestigen 図
- [Een lens verwijderen](#page-71-0)

U kunt alle EF- en EF-S-lenzen gebruiken door de optionele vattingadapter EF-EOS R te bevestigen. **De camera kan niet worden gebruikt in combinatie met EF-M-lenzen.**

# **Een lens bevestigen**

# 1. **Verwijder de doppen.**

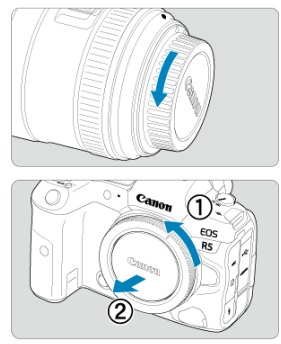

Verwijder de achterste lensdop en de cameradop door ze los te draaien in de richting die door de pijlen wordt aangegeven.

2. **Bevestig de lens aan de adapter.**

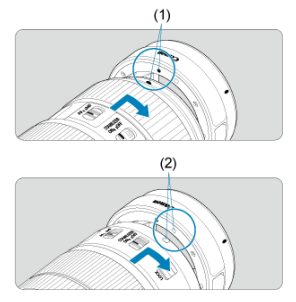

- Zorg ervoor dat de rode of witte bevestigingsmarkering op de lens zich op gelijke hoogte bevinden met die op de voedingsadapter en draai de lens in de richting van de pijl totdat deze vastklikt.
	- (1) Rode markering
	- (2) Witte markering
- 3. **Bevestig de adapter op de camera.**

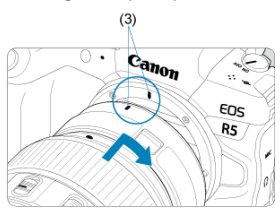

Zorg ervoor dat de rode bevestigingsmarkeringen (3) op de adapter en de camera zich op gelijke hoogte bevinden en draai de lens als aangegeven door de pijl totdat hij op zijn plaats klikt.

4. **Stel de scherpstelmodusknop op de lens in op < >.**

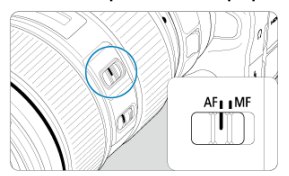

- $\bullet$  <  $\overline{AF}$  > staat voor Auto Focus, oftewel automatische scherpstelling.
- $\bullet$  < MF > staat voor Manual Focus, oftewel handmatige scherpstelling. Automatisch scherpstellen werkt dan niet.
- 5. **Verwijder de voorste lensdop.**

<span id="page-71-0"></span>1. **Druk op de objectiefontgrendelingsknop en draai de adapter in de richting van de pijl.**

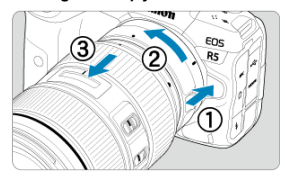

Draai de lens totdat dit niet meer verder kan en koppel de lens los.

2. **De lens van de adapter ontkoppelen.**

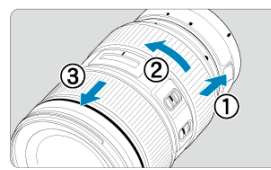

- Houd de ontgrendelknop op de adapter ingedrukt en draai de lens linksom.
- Draai de lens totdat dit niet meer verder kan en koppel de lens los.
- Bevestig de lensdoppen op de lens die u hebt verwijderd.

#### **Waarschuwing** T

Zie [RF-lenzen bevestigen/verwijderen](#page-64-0) voor voorzorgsmaatregelen om de lens te beschermen.
Kijk door de zoeker om deze te activeren. U kunt ook de weergave beperken tot het scherm of de zoeker  $(\sqrt{2})$  $(\sqrt{2})$ .

# **De zoeker aanpassen**

1. **Draai aan de knop voor dioptrische aanpassing.**

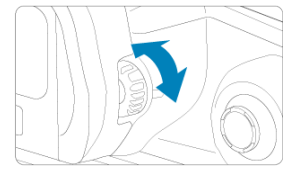

Draai de knop naar links of rechts zodat de zoekerweergave scherp is.

#### **Waarschuwing** Œ

- De zoeker en het scherm kunnen niet tegelijk worden ingeschakeld.
- Bij sommige instellingen voor de aspect ratio worden zwarte balken weergegeven aan de boven- en onderkant of aan de linker- en rechterkant van het scherm. Deze beeldgebieden worden niet opgenomen.

# **Basisbediening**

- $\boxed{\mathbf{z}}$  [De camera vasthouden](#page-74-0)
- [Ontspanknop](#page-75-0)
- $\mathbb{E} \left\{ \begin{array}{c} \text{sum } \\ \text{sum } \\ \\ \text{sum } \\ \text{sum } \\ \\ \text{sum } \\ \text{sum } \\ \\ \text{sum } \\ \\ \text{sum } \\ \\ \text{sum } \\ \\ \text{sum } \\ \\ \text{sum } \\ \\ \text{$
- < > [Snelinstelwiel 1](#page-78-0)
- $\mathbb{C}$   $\leq \sqrt[3]{\mathbb{C}^3}$  > [Snelinstelwiel 2](#page-79-0)
- $\mathbb{Z}$  <  $\frac{3}{2}$  > [Multicontroller](#page-80-0)
- **Ø ≤MODE** [>-knop](#page-81-0)
- **Ø** < M-Fn [>: Multifunctieknop](#page-82-0)
- **Ø ≤ AF-ON [>: AF-startknop](#page-83-0)**
- **E** < **LOCK** [>: Multifunctie-vergrendelknop](#page-84-0)
- < > [Knop voor LCD-scherm info wisselen/paneelverlichting](#page-85-0)
- G < () > [Bedieningsring](#page-86-0)
- **Ø ≤ NFO >:** Infoknop

### <span id="page-74-0"></span>**Het scherm tijdens het opnemen bekijken**

Terwijl u een opname maakt, kunt u het scherm kantelen om het in te stellen. Zie [Het](#page-58-0) [scherm gebruiken](#page-58-0) voor meer informatie.

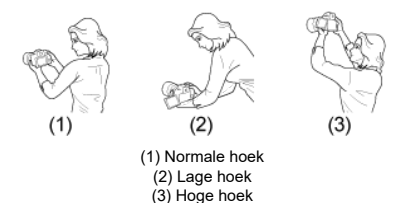

### **Opnemen door de zoeker**

Voor scherpe opnamen houdt u de camera stil om cameratrilling te minimaliseren.

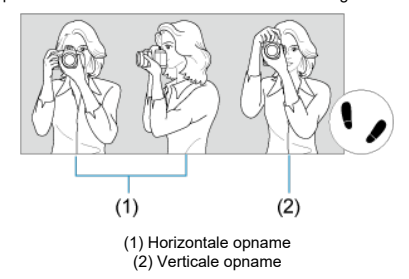

- 1. Houd de camera met uw rechterhand stevig vast aan de cameragreep.
- 2. Ondersteun de lens van onderaf met uw linkerhand.
- 3. Plaats de wijsvinger van uw rechterhand lichtjes op de ontspanknop.
- 4. Duw uw armen en ellebogen licht tegen de voorkant van uw lichaam.
- 5. Voor een stabiele houding plaatst u de ene voet een klein stukje voor de andere.
- 6. Houd de camera tegen uw gezicht en kijk door de zoeker.

<span id="page-75-0"></span>De ontspanknop heeft twee stappen. U kunt de ontspanknop half indrukken. Vervolgens kunt u de ontspanknop helemaal indrukken.

## **Half indrukken**

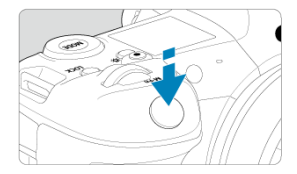

Hiermee activeert u de automatische scherpstelling en het automatische belichtingssysteem dat de sluitertijd en de diafragmawaarde instelt.

De belichtingsinstelling (sluitertijd en diafragmawaarde) wordt gedurende circa 8 seconden op het scherm, in de zoeker of op het LCD-paneel weergegeven (meettimer/ $\langle \bar{P}_1 \otimes P_2 \rangle$ ).

## **Helemaal indrukken**

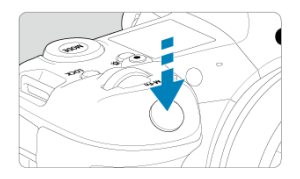

De sluiter ontspant en de opname wordt gemaakt.

## **Cameratrilling voorkomen**

Het bewegen van de camera tijdens het belichtingsmoment kan leiden tot cameratrilling. Onscherpe opnamen kunnen hiervan het resultaat zijn. Let op het volgende om cameratrilling te voorkomen:

- Houd de camera stil, zoals weergegeven in [De camera vasthouden](#page-74-0).
- Druk de ontspanknop half in om automatisch scherp te stellen en druk de ontspanknop vervolgens langzaam volledig in.

## *Opmerking*

- De camera zal nog steeds pauzeren voordat u een opname maakt als u de ontspanknop volledig indrukt zonder deze eerst tot de helft in te drukken, of als u de ontspanknop tot de helft indrukt en onmiddellijk volledig indrukt.
- Zelfs bij menuweergave of het weergeven van opnamen kunt u direct teruggaan naar de opnamestand door de ontspanknop half in te drukken.

## <span id="page-77-0"></span>**(1) Draai na het indrukken van een knop aan het instelwiel <**  $\mathcal{E}$  **>.**

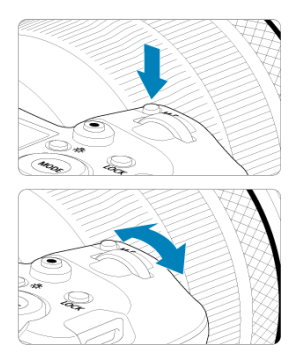

Druk op een knop zoals <  $\textsf{MODE}$  > of <  $\textsf{M-Fn}$  > en draai aan het instelwiel <  $\textsf{sPN}$  >. Als u de ontspanknop half indrukt, gaat de camera terug naar de stand-bymodus voor opname.

Wordt gebruikt voor handelingen zoals het instellen van de ISO-snelheid, de transportmodus, AF-bediening, witbalans en flitsbelichtingscorrectie.

### **(2) Draai alleen aan het instelwiel < >.**

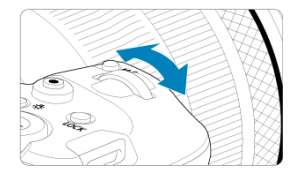

Draai aan het instelwiel <  $s^{\text{max}}$  > terwijl u naar het scherm, de zoeker of het LCD-paneel kijkt.

Gebruik dit instelwiel om de sluitertijd, de diafragmawaarde enzovoort in te stellen.

### **同** Opmerking

De handelingen in (1) kunnen zelfs worden uitgevoerd als de bedieningselementen vergrendeld zijn met de Multifunctievergrendeling (

<span id="page-78-0"></span>**(1) Draai na het indrukken van een knop aan het instelwiel < >.**

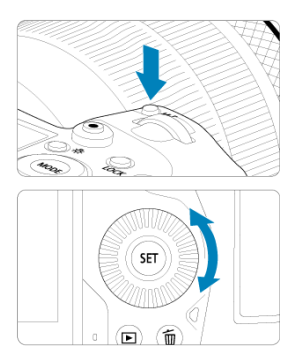

Druk op een knop zoals <  $MODE$  > of <  $M-Fn$  > en draai aan het instelwiel <  $\textcircled{\scriptscriptstyle{>}}$  >. Als u de ontspanknop half indrukt, gaat de camera terug naar de stand-bymodus voor opname.

Wordt gebruikt voor handelingen zoals het selecteren van de ISO-snelheid, de transportmodus, AF-bediening, witbalans en flitsbelichtingscorrectie.

## **(2) Draai alleen aan het instelwiel < >.**

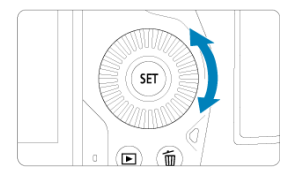

Draai aan het instelwiel <  $\textcircled{\textsf{T}}$  > terwijl u naar het scherm, de zoeker of het LCD-paneel kijkt.

Wordt gebruikt voor handelingen zoals het instellen van de belichtingscorrectiewaarde en de diafragmawaarde-instelling voor handmatige belichting.

#### **Opmerking**  $\overline{\mathbb{R}}$

De handelingen in (1) kunnen zelfs worden uitgevoerd als de bedieningselementen vergrendeld zijn met de Multifunctievergrendeling (

### <span id="page-79-0"></span>**(1) Draai na het indrukken van een knop aan het instelwiel < >.**

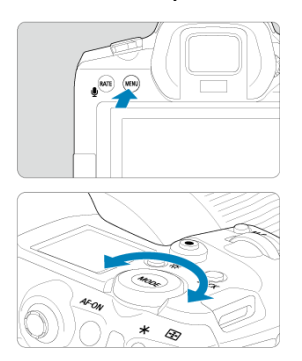

Druk op een knop zoals < MENU > en draai aan het instelwiel <  $\frac{1}{2}$  >. Als u de ontspanknop half indrukt, gaat de camera terug naar de stand-bymodus voor opname.

Wordt gebruikt voor handelingen zoals het schakelen tussen hoofdtabbladen op het menuscherm.

## **(2) Draai alleen aan het instelwiel < >.**

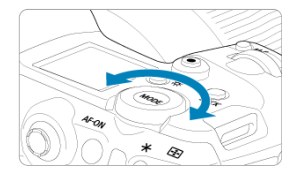

Draai aan het instelwiel < > terwijl u naar het scherm, de zoeker of het LCD-paneel kijkt.

Wordt gebruikt voor handelingen zoals het instellen van de ISO-snelheid.

### **Opmerking**

De handelingen in (1) kunnen zelfs worden uitgevoerd als de bedieningselementen vergrendeld zijn met de Multifunctievergrendeling (

<span id="page-80-0"></span>< > is een toets met acht richtingen en een middenknop. Druk er licht op met de punt van je duim.

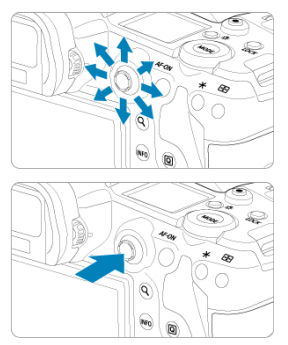

- Wordt gebruikt voor handelingen zoals witbalanscorrectie, beweging van AF-punten/ vergrotingskader bij foto-opnamen of movie-opnamen, beweging van het vergrotingskader tijdens het afspelen of instellingen voor Quick Control.
- Kan ook worden gebruikt om menu-items te selecteren en in te stellen.

<span id="page-81-0"></span>U kunt de opnamemodus instellen.

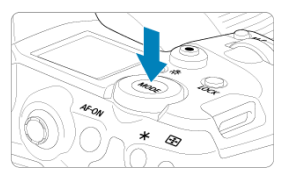

- Druk op de knop < MODE > en draai aan het instelwiel < لَاحْتَرْجُ > om een<br>opnamemodus te selecteren.
- Druk om te wisselen tussen het opnemen van foto's en movies op de knop < MODE > en vervolgens op de knop < INFO >.

<span id="page-82-0"></span>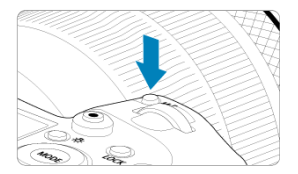

Door op de knop < M-Fn > te drukken en het instelwiel <  $\textcircled{\scriptsize{>}}$  te draaien, kunt u de ISO-snelheid [\(](#page-396-0) $\circled{3}$ [\)](#page-184-0), de transportmodus ( $\circled{3}$ ), de AF-bediening ( $\circled{3}$ ), witbalans ( $\circled{3}$ ) en flitsbelichtingscorrectie  $\overline{(\alpha)}$  $\overline{(\alpha)}$  $\overline{(\alpha)}$  instellen.

Als u het AF-gebied of AF-methode wilt selecteren, drukt u op de knop <  $\boxed{\cdot}$  > ( $\Diamond$ 6) en vervolgens op de knop < M-Fn >.

<span id="page-83-0"></span>Gelijk aan het half indrukken van de ontspanknop (behalve in de modus  $[\vec{a}^{\dagger}]$ ).

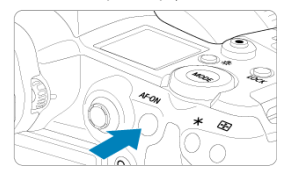

<span id="page-84-0"></span>Als u [ $\blacklozenge$ : **Multifunctievergrendeling**] heeft geconfigureerd ( $\bowtie$ [\)](#page-809-0)), kunt u op de knop <LOCK > drukken om te voorkomen dat instellingen worden gewijzigd door onbedoelde aanraking van het hoofdinstelwiel, de snelinstelwielen, de multicontroller, de bedieningsring of het touchscreenpaneel. Druk nogmaals op de knop <  $\textsf{LOCK}$  > om de bedieningselementen te ontgrendelen.

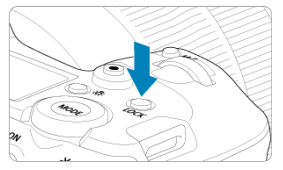

# <span id="page-85-0"></span>**< > Knop voor LCD-scherm info wisselen/ paneelverlichting**

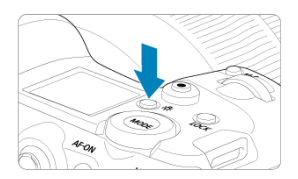

- Met elke druk op de knop < > verandert de informatie op het LCD-paneel.
- Verlicht het LCD-paneel door de knop < ☆ > (⊙6) ingedrukt te houden.
- Ga naar de instelling [Schermhelderheid] door op de knop <  $\frac{1}{12}$  > op het weergavescherm te drukken.

<span id="page-86-0"></span>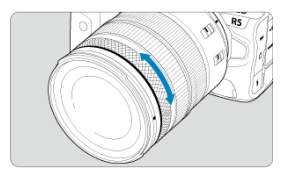

Standaard kunt u belichtingscorrectie instellen door aan de bedieningsring van RF-lenzen of vattingadapters te draaien terwijl u de ontspanknop half indrukt in de modus  $[ F \nu ]$ ,  $[ P ]$ , [Tv], [Av] of [M]. U kunt ook een andere functie toewijzen aan de bedieningsring door de bediening aan te passen in [ $\Omega$ : Wielen aanpassen] [\(](#page-858-0)**2**).

<span id="page-87-0"></span>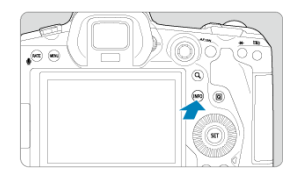

Met elke druk op de knop <  $NFO$  > verandert de weergegeven informatie. De volgende voorbeeldschermen zijn voor foto's.

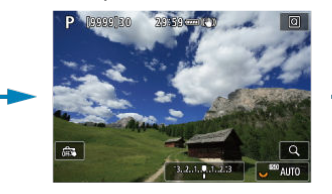

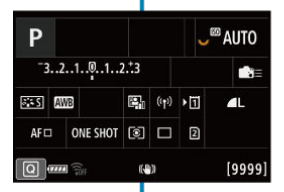

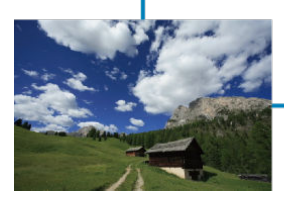

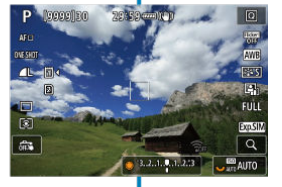

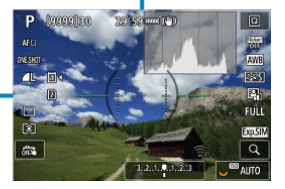

- Menuscherm in  $[**A**^+]$ -modus 図
- **E** [Menuscherm in modus \[](#page-90-0)FV]/[P]/[TV]/[AV]/[M]/[BULB]
- **[Procedure voor het instellen van het menu](#page-91-0)**
- **K** [Gedimde menu-items](#page-93-0)

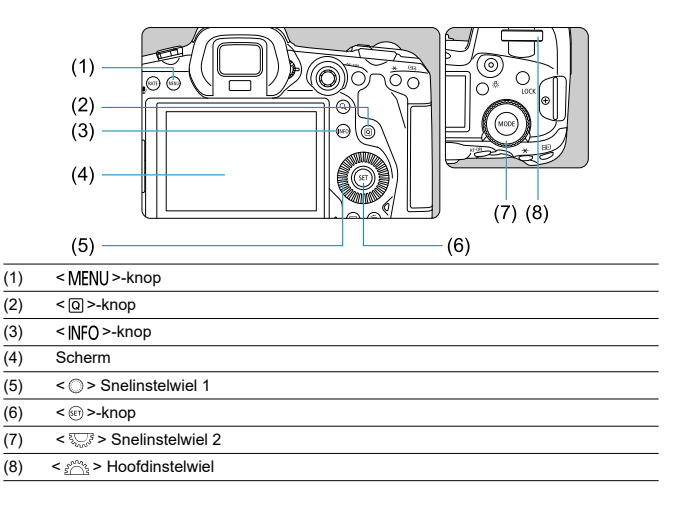

# <span id="page-89-0"></span>**Menuscherm in [ ]-modus**

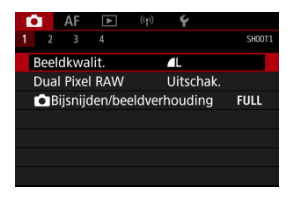

In de modus  $[\vec{a}^{\dagger}]$  worden sommige tabbladen en menu-items niet weergegeven.

# <span id="page-90-0"></span>**Menuscherm in modus [ ]/[ ]/[ ]/[ ]/[ ]/[ ]**

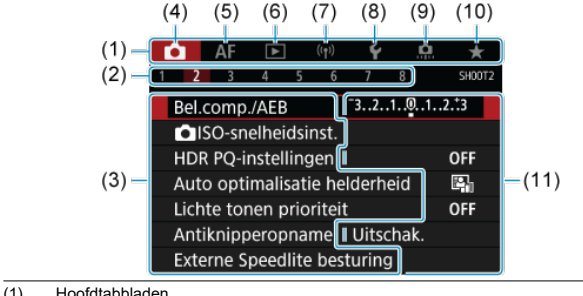

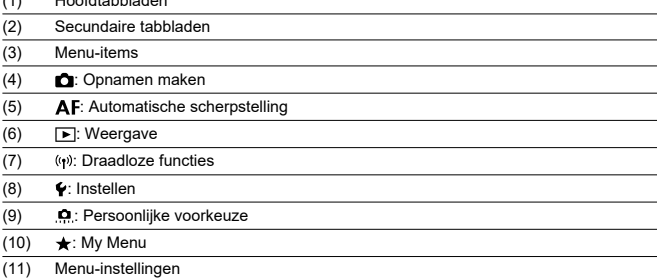

<span id="page-91-0"></span>1. **Geef het menuscherm weer.**

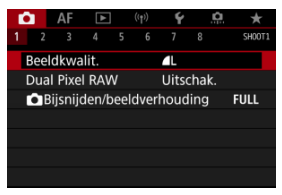

● Druk op de knop < MFNU > om het menuscherm weer te geven.

# 2. **Selecteer een tabblad.**

- $\bullet$  Telkens als u het instelwiel <  $\frac{1}{2}$  > draait, wordt er van hoofdtabblad (functiegroep) gewisseld. U kunt ook van tabblad wisselen door op de  $k$ nop <  $\boxed{Q}$  > te drukken.
- $\bullet$  Draai aan het instelwiel <  $\mathcal{S}_{\text{max}}^{\text{max}}$  > om een secundair tabblad te selecteren.

# 3. **Selecteer een item.**

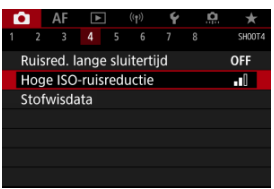

 $\bullet$  Draai aan het instelwiel <  $\circledS$  > om een item te selecteren en druk vervolgens op < $(F)$  >.

4. **Selecteer een optie.**

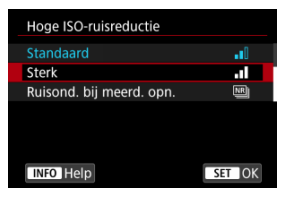

- $\bullet$  Draai aan het instelwiel <  $\circledS$  > om een optie te selecteren.
- De huidige instelling wordt blauw weergegeven.

# 5. **Stel een optie in.**

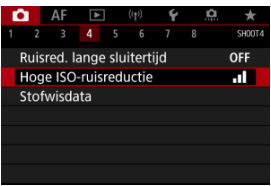

 $\bullet$  Druk op <  $(F)$  > om de instelling vast te leggen.

# 6. **Verlaat de instelling.**

● Druk op de knop < MENU > om terug te keren naar opnamestand-by.

#### $\Box$ **Opmerking**

- In de beschrijvingen van de menufuncties hieronder wordt er vanuit gegaan dat u op de knop < MENU > hebt gedrukt om het menuscherm weer te geven.
- Menubewerkingen zijn ook mogelijk door op het menuscherm te tikken of door gebruik te maken van <  $\leftrightarrow$  >.
- Druk op de knop < MENU > om de bewerking ongedaan te maken.

<span id="page-93-0"></span>Voorbeeld: Wanneer de lichte tonen prioriteit is ingesteld

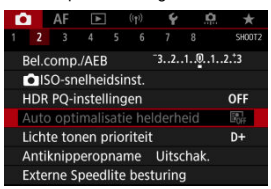

Gedimde menu-items kunnen niet worden ingesteld. Menu-items worden gedimd weergegeven als een andere functie-instelling voorrang heeft.

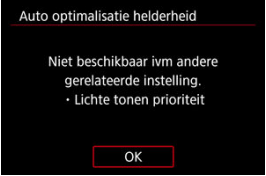

U kunt de overschrijffunctie weergeven door het gedimde menu-item te selecteren en op  $<$   $(s_{ET})$  > te drukken.

Als u de instelling van de overschrijffunctie annuleert, wordt het gedimde menu-item instelbaar.

#### т **Waarschuwing**

Mogelijk ziet u niet alle overschrijffuncties voor bepaalde gedimde menu-items.

#### $\Box$ **Opmerking**

U kunt menufuncties resetten naar de standaardinstellingen door [**Basis instell.**] te selecteren in [ $\blacklozenge$ : **Camera resetten**] ( $\bowtie$ [\)](#page-816-0).

U kunt de weergegeven instellingen direct en intuïtief selecteren en instellen.

1. **Druk op de knop < > ( ).**

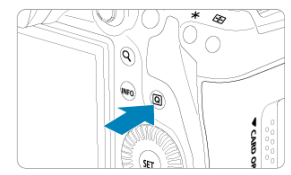

2. **Selecteer een instelitem en stel uw voorkeursoptie in.**

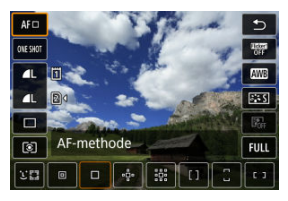

- $\bullet$  Draai aan het instelwiel <  $\circledS$  > of druk <  $\cdot$  >  $\bullet$  > omhoog of omlaag om een item te selecteren.
- Als u een instelling wilt aanpassen, draait u aan het instelwiel <  $\zeta^{\text{max}}$ > of  $\leq \frac{1}{2}$  > of drukt u  $\leq \frac{1}{2}$  > links of rechts. Sommige items worden ingesteld door daarna op een knop te drukken.

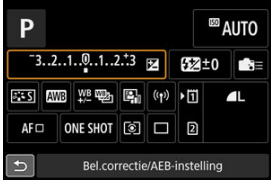

- Druk < > verticaal of horizontaal om een item te selecteren op het bovenstaande scherm.
- $\bullet$  Draai aan het instelwiel <  $\zeta^{max}_{\alpha\beta}$ >, <  $\circledS$  > of <  $\overline{\zeta^{3}_{\alpha\beta}}$  > om de instelling aan te passen. Sommige items worden ingesteld door daarna op een knop te drukken.
- 図 **Tikken**
- 枢 [Slepen](#page-97-0)

**Tikken**

## **Voorbeeldscherm (Quick Control)**

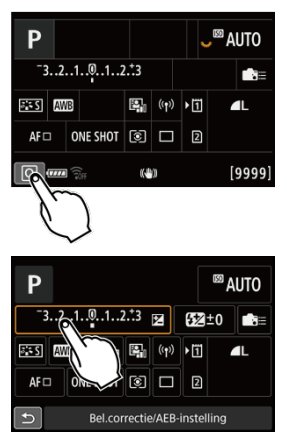

- Tik met uw vinger op het scherm (kort aanraken en dan weer loslaten).
- Als u bijvoorbeeld op  $\lceil \Omega \rceil$  tikt, verschijnt het scherm Snel instellen. Door op  $\lceil \blacklozenge \rceil$  te tikken, keert u terug naar het vorige scherm.

#### $\overline{R}$ **Opmerking**

- Als u wilt dat de camera een pieptoon geeft bij aanraakbedieningen, stelt u
- [ $\blacklozenge$ : Pieptoon] in op [Inschak.] [\(](#page-796-0)**a**).
- De gevoeligheid voor aanraakbediening kan worden aangepast in
	- [: Aanraakbediening] (**2**[\)](#page-808-0).

## <span id="page-97-0"></span>**Voorbeeldscherm (Menuscherm)**

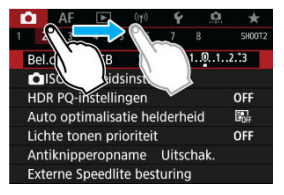

Sleep uw vinger over het scherm.

# **Opnamemodus**

In dit hoofdstuk worden opnamemodi beschreven.

- [A+: Volautomatisch opnamen maken \(Scene Intelligent Auto\)](#page-99-0)
- [A+: Volautomatische technieken \(Scene Intelligent Auto\)](#page-103-0)
- [Fv: AE met flexibele prioriteit](#page-106-0)
- [P: AE-programma](#page-109-0)
- [Tv: AE met sluitertijdvoorkeuze](#page-112-0)
- [Av: AE met diafragmavoorkeuze](#page-115-0)
- [M: Handmatige belichting](#page-119-0)
- [BULB: Lange belichtingstijden \(bulb\)](#page-122-0)

# <span id="page-99-0"></span>**A+: Volautomatisch opnamen maken (Scene Intelligent Auto)**

### **[ ] is een volledig automatische modus. De camera analyseert de scène en stelt automatisch de optimale instellingen in.** Bovendien past de camera de scherpstelling automatisch aan op het niet-bewegende of bewegende onderwerp door de beweging van het onderwerp te detecteren  $(\sqrt{2})$  $(\sqrt{2})$ .

1. **Stel de opnamemodus in op [ ].**

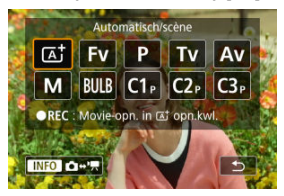

- Druk op de knop < MODE > en draai aan het instelwiel <  $\mathcal{E}^{\text{max}}$  > om  $[\overline{A}]$  te selecteren.
- 2. **Richt de camera op wat u wilt opnemen (het onderwerp).**

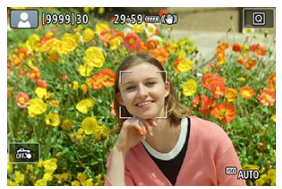

- Onder bepaalde opnameomstandigheden kan op het onderwerp een AF-punt verschijnen.
- Als op het scherm een AF-punt wordt weergegeven, richt u dat op het onderwerp.

3. **Stel scherp op het onderwerp.**

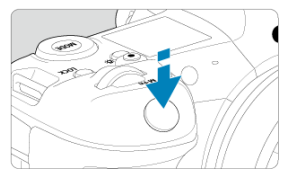

- Druk de ontspanknop half in om scherp te stellen.
- U kunt ook scherpstellen door op het scherm het gezicht van een persoon of een ander onderwerp te tikken (AF aanraken) wanneer

[AF: Continue AF] is ingesteld op [Uitschak.].

- Als er weinig licht is, wordt indien nodig het AF-hulplicht  $( \mathcal{D} )$  $( \mathcal{D} )$ automatisch geactiveerd.
- Voor vaste onderwerpen wordt het AF-punt groen weergegeven als op het onderwerp is scherpgesteld, en de camera geeft een pieptoon. (1 beeld AF)
- Voor bewegende onderwerpen wordt het AF-punt blauw weergegeven en wordt de beweging van het onderwerp gevolgd. De camera geeft geen pieptoon. (Servo AF)

## 4. **Maak de opname.**

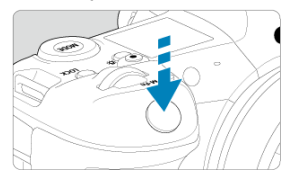

- Druk de ontspanknop helemaal in om de opname te maken.
- De gemaakte opname wordt circa 2 seconden op het scherm weergegeven.

#### **Waarschuwing** Т

Bewegingen van het onderwerp (of het onderwerp nu stilstaat of beweegt) worden mogelijk niet goed gedetecteerd voor sommige onderwerpen of opnameomstandigheden.

### **Opmerking**

- AF-bediening (1-beeld AF of Servo AF) wordt automatisch ingesteld als u de ontspanknop half indrukt. Merk op dat AF-bediening tijdens opnamen niet kan worden verwisseld.
- De modus [  $\sqrt{4}$  ] zorgt ervoor dat de kleuren in natuur- en buitenopnamen en opnamen van zonsondergangen er indrukwekkender uitzien. Als u de voorkeur geeft aan andere kleurtonen, stel dan de opnamemodus in op  $[ FV], [P], [ Tv],$ [Av] of [M] en selecteer een andere beeldstijl dan [  $\frac{1}{2}$ ] voordat u opneemt  $($  $\mathbb{Z}$ ).

## **Wazige foto's voorkomen**

- Gebruik een stevig statief dat het gewicht van de opnameapparatuur aankan. Bevestig de camera stevig op het statief.
- Het gebruik van een afstandsbediening (apart verkrijgbaar,  $\varpi$ [\)](#page-472-0) of een draadloze afstandsbediening(apart verkrijgbaar, 2) wordt aanbevolen.

## **Veelgestelde vragen**

**Scherpstellen is niet mogelijk (aangegeven door een oranje AF-punt).**

Richt het AF-punt op een gedeelte met goed contrast en druk de ontspanknop vervolgens half in  $\langle \mathcal{D} \rangle$ . Als u te dicht bij het onderwerp bent, gaat u iets achteruit en maakt u een nieuwe opname.

### **Meerdere AF-punten worden tegelijk weergegeven.**

Als meerdere AF-punten tegelijk worden weergegeven, dan is op al deze posities scherpgesteld. Zolang een AF-punt op het gewenste onderwerp wordt weergegeven, kunt u de opname maken.

### **Er wordt niet op het onderwerp scherpgesteld als de ontspanknop half is ingedrukt.**

Wanneer de scherpstelmodusknop op het objectief is ingesteld op  $\leq MF$  > (handmatige scherpstelling), stelt u deze in op <  $AF$  > (automatische scherpstelling).

### **De weergegeven sluitertijd knippert.**

Omdat het te donker is, kan het onderwerp onscherp worden door cameratrilling (bewegingsonscherpte). Het gebruik van een statief of een Canon Speedlite uit de EL/EX-serie(afzonderlijk verkrijgbaar, 2) wordt aanbevolen.

### **Het onderste gedeelte van foto's die met de flitser zijn gemaakt, is onnatuurlijk donker.**

Als er een kap op de lens is bevestigd, kan deze het flitserlicht belemmeren. Als het onderwerp dichtbij is, verwijdert u de kap voordat u een flitsopname maakt.

# <span id="page-103-0"></span>**A+: Volautomatische technieken (Scene Intelligent Auto)**

- De compositie opnieuw bepalen 囪
- 図 [Opnamen maken van bewegende onderwerpen](#page-104-0)
- **K**j [Scènepictogrammen](#page-105-0)

# **De compositie opnieuw bepalen**

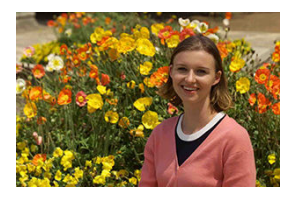

Door het onderwerp afhankelijk van de scène links of rechts in beeld te plaatsen om een uitgebalanceerde achtergrond op te nemen, wordt een opname met een beter perspectief bereikt.

Om scherp te stellen op een stilstaand onderwerp wordt door de ontspanknop half in te drukken de scherpstelling op dat onderwerp vergrendeld. Maak de compositie opnieuw terwijl u de ontspanknop half ingedrukt houdt en druk de ontspanknop vervolgens helemaal in om de foto te maken. Dit heet scherpstelvergrendeling.

<span id="page-104-0"></span>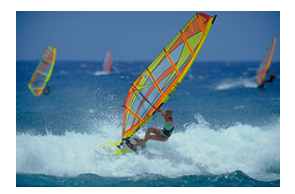

Nadat u de ontspanknop half hebt ingedrukt en een blauw AF-punt verschijnt, detecteert de camera bewegingen van het onderwerp en stelt deze scherp door Servo AF te gebruiken. Houd het onderwerp op het scherm terwijl u de ontspanknop half ingedrukt houdt, en druk op het beslissende moment de ontspanknop helemaal in.

<span id="page-105-0"></span>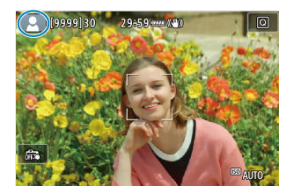

De camera detecteert het scènetype en alles wordt automatisch ingesteld. Het gedetecteerde scènetype wordt linksboven op het scherm weergegeven. Zie [Scènepictogrammen](#page-930-0) voor informatie over pictogrammen.

<span id="page-106-0"></span>In deze modus kunt u de sluitertijd, de diafragmawaarde en de ISO-snelheid handmatig of automatisch instellen en deze instellingen combineren met uw keuze aan belichtingscompensatie. Opnemen in de modus [FV], met beheer over elk van deze parameters, komt overeen met opnemen in de modus  $[P]$ ,  $[Tv]$ ,  $[Av]$  of  $[M]$ .

\* [FV] staat voor flexibele waarde.

1. **Stel de opnamemodus in op [ ].**

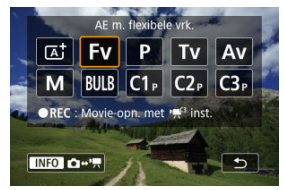

- $\bullet$  Druk op de knop <  $\text{MDDE}$  > en draai aan het instelwiel <  $\mathcal{E}^{\text{max}}$  > om [FV] te selecteren.
- 2. **Stel de sluitertijd, diafragmawaarde en ISO-snelheid in.**

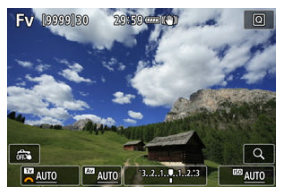

- $\bullet$  Draai aan het instelwiel <  $\frac{1}{2}$  > om een in te stellen item te selecteren. [  $\frac{1}{2}$ ] verschijnt links van het geselecteerde item.
- $\bullet$  Draai aan het instelwiel <  $\frac{1}{2}$  > om de instelling in te voeren.
- $\bullet$  Om de instelling terug te zetten op [AUTO] drukt u op de knop <  $\widetilde{m}$  >.

3. **Stel de hoeveelheid belichtingscompensatie in.**

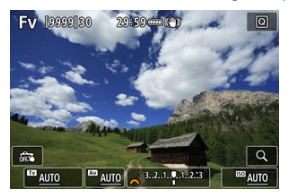

- $\bullet$  Draai aan het instelwiel <  $\sqrt[3]{s}$  > en selecteer de indicator belichtingsniveau. [3] verschijnt links van de indicator belichtingsniveau.
- $\bullet$  Draai aan het instelwiel <  $\frac{1}{2}$  > om de instelling in te voeren.
- $\bullet$  Om de instelling terug te zetten op  $[\pm 0]$  drukt u op de knop <  $\overline{m}$  >.

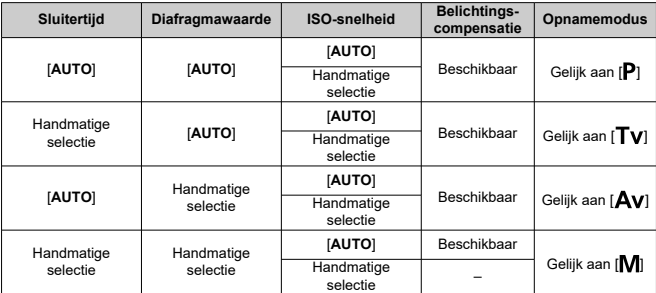

## **Combinaties van functies in de modus [ ]**

#### **Waarschuwing** Œ

Knipperende waarden geven aan dat er een risico op onder- of overbelichting bestaat. Pas de belichting aan tot de waarde niet meer knippert.

Langzame synchronisatie wordt niet gebruikt bij weinig licht als u de modus  $[$ FV $]$ hebt ingesteld om overeen te komen met de modus [Av] of [P], ook als [Slow **sync**] in [ $\bullet$ ]: Externe Speedlite besturing] is ingesteld op [1/250-30 sec. auto] (of [**1/200-30 sec. auto**]).
### *Opmerking*

- Waarden voor sluitertijd, diafragmawaarde en ISO-snelheid die op [**AUTO**] zijn ingesteld, worden onderstreept.
- U kunt de sluitertijd, de diafragmawaarde en de ISO-snelheid instellen op [**AUTO**] en de belichtingscorrectiewaarde op  $[\pm 0]$  in stap 2 of 3 door de knop <  $\overline{m}$  > ingedrukt te houden.

De camera stelt automatisch de sluitertijd en de diafragmawaarde in die het beste bij de helderheid van het onderwerp passen.

 $*$  [ $\mathsf{P}$ ] staat voor programma.

\* AE staat voor automatische belichting (Auto Exposure).

1. Stel de opnamemodus in op [P].

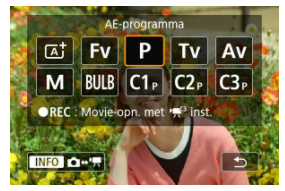

- $\bullet$  Druk op de knop <  $\mathsf{MODF}\geq$  en draai aan het instelwiel <  $\mathscr{E}\otimes\mathscr{E}$  $[P]$  te selecteren.
- 2. **Stel scherp op het onderwerp.**

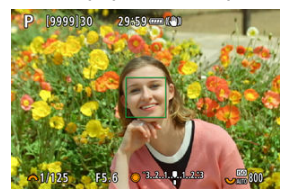

- Richt het AF-punt op het onderwerp en druk de ontspanknop half in.
- Nadat op het onderwerp is scherpgesteld, wordt het AF-punt groen (met 1-beeld AF).
- De sluitertijd en diafragmawaarde worden automatisch ingesteld.

3. **Controleer het scherm.**

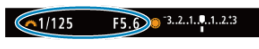

Zolang de belichtingswaarde niet knippert, wordt standaardbelichting gebruikt.

# 4. **Maak de opname.**

Bepaal de compositie en druk de ontspanknop helemaal in.

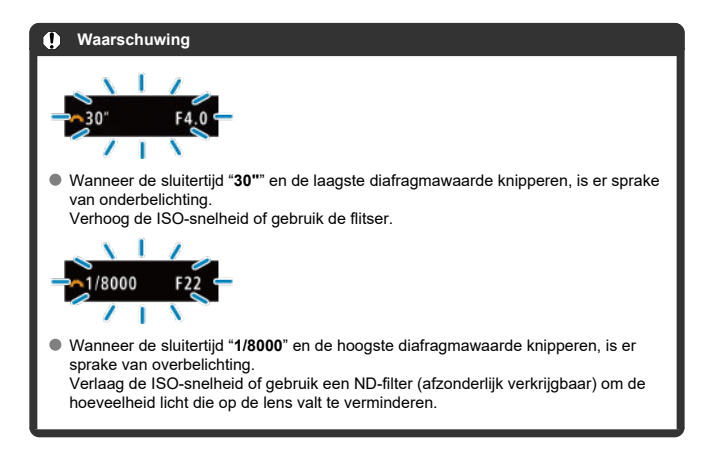

### *<u><b>D*</u> Opmerking

### **Verschillen tussen de modi [ ] en [ ]**

● De modus [  $\overline{A}$  ] beperkt de beschikbare functies en stelt de AF-methode, de meetmethode en vele andere functies automatisch in om slechte opname te voorkomen. De modus [P] daarentegen stelt alleen de sluitertijd en de diafragmawaarde automatisch in en u kunt de AF-methode, de meetmethode en andere functies naar wens instellen.

### **Programmakeuze**

- $\bullet$  In de modus  $\mathsf{[P]}$  kunt u naar wens de door de camera automatisch ingestelde combinatie (het programma) van sluitertijd en diafragmawaarde wijzigen en toch dezelfde belichting handhaven. Dit heet programmakeuze.
- Met programmakeuze drukt u de ontspanknop half in en draait u vervolgens aan het instelwiel <  $\frac{1}{2}$  > tot de gewenste sluitertijd of diafragmawaarde wordt weergegeven.
- Programmakeuze wordt automatisch geannuleerd als de meettimer afloopt (de weergave van de belichtingsinstelling wordt uitgeschakeld).
- Programmakeuze kan niet worden gebruikt met de flitser.

In deze modus stelt u de sluitertijd in en stelt de camera automatisch de diafragmawaarde in om de standaardbelichting te verkrijgen die bij de helderheid van het onderwerp past. Een kortere sluitertijd kan de actie van een bewegend onderwerp als het ware bevriezen. Een langere sluitertijd geeft een wazig effect, wat de indruk van beweging wekt.

 $*$  [ $\mathsf{TV}$ ] staat voor tijdwaarde.

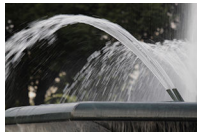

Onscherp gemaakte beweging (Lange sluitertijd: 1/30 sec.)

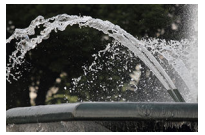

Bevroren beweging (Korte sluitertijd: 1/2000 sec.)

1. **Stel de opnamemodus in op [ ].**

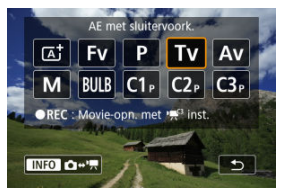

● Druk op de knop < MODE > en draai aan het instelwiel <  $\text{C}^{\text{max}}_{\text{C}^{\text{max}}}$  > om  $[Tv]$  te selecteren.

2. **Stel de gewenste sluitertijd in.**

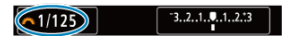

- $\bullet$  Draai aan het instelwiel <  $\frac{1}{2}$  > om de instelling te kiezen.
- 3. **Stel scherp op het onderwerp.**

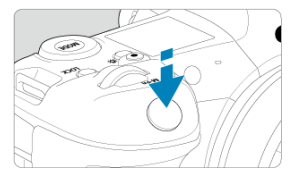

- Druk de ontspanknop half in.
- De diafragmawaarde wordt automatisch ingesteld.
- 4. **Bekijk de weergave en maak een opname.**

 $F4.0$  3.2.1.0.1.2.3  $61/125$ 

Zolang de diafragmawaarde niet knippert, wordt de standaardbelichting gebruikt.

#### **Waarschuwing** T

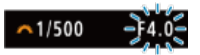

Als de kleinste diafragmawaarde knippert, is er sprake van onderbelichting. Draai aan het instelwiel <  $\frac{1}{2}$  > om een langere sluitertijd in te stellen totdat de diafragmawaarde niet meer knippert, of stel een hogere ISO-snelheid in.

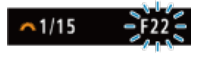

Als de hoogste diafragmawaarde knippert, is er sprake van overbelichting. Draai aan het instelwiel < som een kortere sluitertijd in te stellen totdat de diafragmawaarde niet meer knippert, of stel een lagere ISO-snelheid in.

## *Opmerking*

### **Weergave van de sluitertijd**

- "**0"5**" staat bijvoorbeeld voor 0,5 sec. en "**15"**" staat voor 15 sec.
- Sluitertijden van "**8000**" tot "**4**" op het LCD-paneel geven de noemer van de breuk van de sluitertijd aan.

#### 図 [Scherptedieptecontrole](#page-118-0)

In deze modus stelt u de gewenste diafragmawaarde in en stelt de camera automatisch de sluitertijd in om de standaardbelichting te verkrijgen die overeenkomt met de helderheid van het onderwerp. Bij een hoger f-getal (een kleiner diafragma) vallen de voorgrond en achtergrond meer samen binnen de acceptabele scherpstelling. Bij een lager f-getal (een groter diafragma) vallen de voorgrond en achtergrond daarentegen minder samen binnen de acceptabele scherpstelling.

\*  $[Av]$  staat voor diafragmawaarde (diafragmaopening).

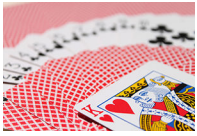

Onscherpe achtergrond (met een lage diafragmawaarde: f/5.6)

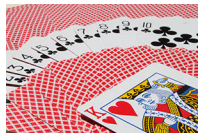

Scherpe voorgrond en achtergrond (met een hoge diafragmawaarde: f/32) 1. Stel de opnamemodus in op [Av].

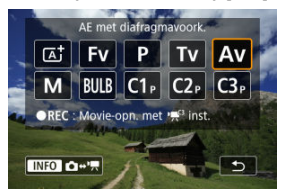

- Druk op de knop < MODE > en draai aan het instelwiel <  $\frac{1}{2}$  > om [Av] te selecteren.
- 2. **Stel de gewenste diafragmawaarde in.**

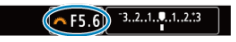

- $\bullet$  Draai aan het instelwiel <  $\frac{1}{2}$  > om de instelling te kiezen.
- 3. **Stel scherp op het onderwerp.**

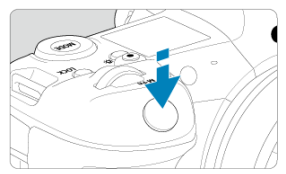

- Druk de ontspanknop half in.
- De sluitertijd wordt automatisch ingesteld.
- 4. **Bekijk de weergave en maak een opname.**

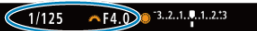

Zolang de sluitertijd niet knippert, wordt de standaardbelichting verkregen.

#### Œ **Waarschuwing**

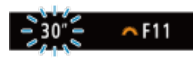

Als de sluitertijd "**30"**" knippert, is er sprake van onderbelichting.

Draai aan het instelwiel <  $s^{\text{max}}$  > om de diafragmawaarde te verlagen (het diafragma te openen) totdat de sluitertijd stopt met knipperen, of stel een hogere ISO-snelheid in.

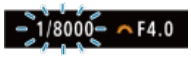

Als de sluitertijd "**1/8000**" knippert, is sprake van overbelichting.

Draai aan het instelwiel < > om de diafragmawaarde te verhogen (het diafragma te sluiten) totdat de sluitertijd stopt met knipperen, of stel een lagere ISO-snelheid in.

#### $\Box$ **Opmerking**

### **Weergave van de diafragmawaarde**

Hoe hoger de waarde, hoe kleiner de diafragmaopening. De weergegeven diafragmawaarde kan variëren, afhankelijk van de lens. Als geen lens op de camera is bevestigd, wordt "**F00**" als diafragmawaarde weergegeven.

<span id="page-118-0"></span>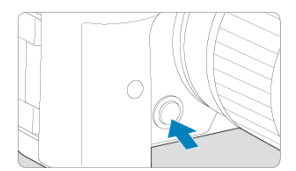

Druk op de knop voor scherptedieptecontrole om de huidige diafragmawaarde-instelling te selecteren voor de lens en het scherpgestelde gebied te controleren (scherptediepte).

#### $\overline{\mathbb{R}}$ **Opmerking**

- Hoe groter de diafragmawaarde is, des te dieper het scherpstelgebied is vanaf de voorgrond tot de achtergrond.
- Het scherptediepte-effect is duidelijk te zien op opnamen als u de diafragmawaarde wijzigt en op de knop voor scherptedieptecontrole drukt.
- De belichting wordt vergrendeld (AE-vergrendeling) als u de knop voor scherptedieptecontrole indrukt.

#### ΓZΙ. [Belichtingscompensatie met ISO auto](#page-120-0)

In deze modus stelt u zowel de sluitertijd als de diafragmawaarde naar wens in. Raadpleeg de indicator voor het belichtingsniveau of gebruik een in de handel verkrijgbare belichtingsmeter om de belichting te bepalen.

\* [M] staat voor handmatig.

1. **Stel de opnamemodus in op [ ].**

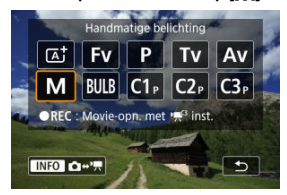

- Druk op de knop < MODE > en draai aan het instelwiel <  $s^{\text{max}}_{\text{max}}$  > om [M] te selecteren.
- **2.** Stel de ISO-snelheid in (@[\)](#page-149-0).
	- $\bullet$  Draai aan het instelwiel <  $\frac{1}{2}$  > om de instelling te kiezen.
	- Met ISO auto kunt u belichtingscompensatie instellen  $(\sqrt{2})$  $(\sqrt{2})$ .
- 3. **Stel de sluitertijd en de diafragmawaarde in.**

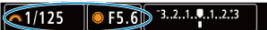

 $\bullet$  Voor instelling van de sluitertijd draait u aan het instelwiel <  $\frac{1}{2}$  > en voor instelling van de diafragmawaarde draait u aan het instelwiel  $\langle \bigcirc \rangle$ 

<span id="page-120-0"></span>4. **Stel scherp op het onderwerp.**

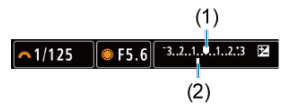

- Druk de ontspanknop half in.
- Controleer de markering voor het belichtingsniveau [<sup>1</sup>] om te zien hoe ver het huidige belichtingsniveau van het standaardbelichtingsniveau is verwijderd.
- (1) Standaardbelichtingsindex
- (2) Markering belichtingsniveau

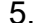

5. **Stel de belichting in en maak de opname.**

#### $~1/160$  $-3.2.1.$  ...  $1.2.1$ F5.0

Controleer de indicator voor het belichtingsniveau en stel de gewenste sluitertijd en de diafragmawaarde in.

# **Belichtingscompensatie met ISO auto**

Als de ISO-snelheid is ingesteld op [**AUTO**] voor opnamen met handmatige belichting, kunt u belichtingscompensatie  $(Q)$  $(Q)$  als volgt instellen:

- Tik op de indicator voor het belichtingsniveau
- $\bullet$  [**n<sup>o</sup>n**: Bel.comp./AEB]
- Scherm Snel instellen
- Draai aan de bedieningsring terwijl u de ontspanknop half ingedrukt houdt

#### T **Waarschuwing**

- De belichting is mogelijk niet als verwacht wanneer ISO auto is ingesteld, omdat de ISO-snelheid wordt aangepast om standaardbelichting te garanderen voor de door u ingevoerde sluitertijd en diafragmawaarde. Stel in dat geval de belichtingscompensatie in.
- Belichtingscorrectie wordt niet toegepast bij flitseropnamen met ISO auto, zelfs als u een belichtingscorrectiewaarde hebt ingevoerd.

### **Opmerking**

- In de modus [M] met ISO auto, [ **s**] (meervlaksmeting) en [ $\Omega$ : Mtmth., AE vrgr. **na schrpst.**] ingesteld op de standaardinstelling [\(](#page-846-0)2), wordt de ISO-snelheid vergrendeld als u de ontspanknop half ingedrukt houdt nadat de camera heeft scherpgesteld met 1-beeld AF.
- $\bullet$  Wanneer ISO auto is ingesteld, kunt u op de knop <  $\bigstar$  > drukken om de ISOsnelheid te vergrendelen.
- $\bullet$  Wanneer u op de knop <  $\bigstar$  > drukt en vervolgens een nieuwe beeldcompositie maakt, kunt u op de indicator voor het belichtingsniveau het verschil in het

belichtingsniveau zien in vergelijking met de eerste keer dat u op de knop <  $\bigstar$  > drukte.

- Een bestaande belichtingscorrectiewaarde blijft behouden als u overschakelt naar de modus  $\mathbf{[M]}$  met ISO auto na toepassing van belichtingscorrectie in de modus  $[P]$ ,  $[Tv]$  of  $[Av]$  [\(](#page-286-0) $\varnothing$ ).
- Voor coördinatie van belichtingscorrectie met toenamestappen van een ½-stop met de ISO-snelheid ingesteld op toenamestappen van ⅓-stop wanneer

[ $\Omega$ : Belichtingsniveauverhogingen] is ingesteld op [1/2-stop] en wordt gebruikt met ISO auto, wordt de belichtingscorrectie verder aangepast door aanpassing van de sluitertijd. De weergegeven sluitertijd verandert echter niet.

#### 図 **[Bulbtimer](#page-123-0)☆**

In deze modus blijft de sluiter open zolang u de ontspanknop volledig ingedrukt houdt. Zodra u de ontspanknop loslaat, gaat de sluiter dicht. Gebruik de instelling voor bulb-belichting voor nachtopnamen, opnamen van vuurwerk, de sterrenhemel en andere opnamen waarvoor een lange belichting is vereist.

1. **Stel de opnamemodus in op [ ].**

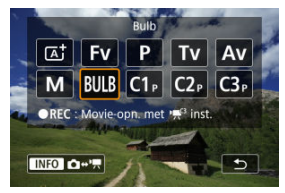

- Druk op de knop < MODE > en draai aan het instelwiel <  $s^{\text{max}}_{\text{max}}$  > om [RULB] te selecteren.
- 2. **Stel de gewenste diafragmawaarde in.**

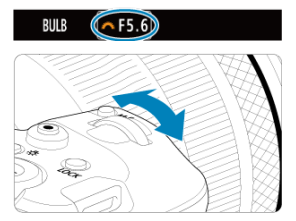

 $\bullet$  Draai aan het instelwiel <  $\text{S}^{\text{max}}_{\text{max}}$  > om de instelling te kiezen.

# <span id="page-123-0"></span>3. **Maak de opname.**

- De belichting blijft ingesteld zolang u de ontspanknop geheel ingedrukt houdt.
- De verstreken belichtingstijd wordt weergegeven op het LCD-paneel.

#### Œ **Waarschuwing**

- Richt de camera niet op een intense lichtbron, zoals de zon of een intense kunstmatige lichtbron. Hierdoor kan schade ontstaan aan de beeldsensor of de interne onderdelen van de camera.
- Lange bulbbelichtingstijden produceren meer ruis in de opname dan normaal.
- ISO 400 wordt gebruikt wanneer de camera is ingesteld op ISO auto.
- Als u de zelfontspanner gebruikt in combinatie met bulbbelichting in plaats van de bulbtimer, moet u de ontspanknop volledig ingedrukt blijven houden (gedurende de vertragingstijd van de zelfontspanner en de bulbbelichtingstijd).

#### $\Box$ **Opmerking**

- U kunt de ruis die veroorzaakt wordt door een lange belichtingstijd verminderen door gebruik van [**nterate]**: Ruisred. lange sluitertiid] [\(](#page-219-0)2).
- Bij het gebruiken van bulbbelichting wordt het aanbevolen een statief en de bulbtimer te gebruiken.
- U kunt ook opnamen maken met bulbbelichting met de afstandsbediening TC-80N3 (afzonderlijk verkrijgbaar,  $\sqrt{2}$ [\)](#page-472-0).
- U kunt ook opnamen maken met bulbbelichting met de afstandsbediening RC-6 of de draadloze afstandsbediening BR-E1 (beide afzonderlijk verkrijgbaar). Wanneer u op de ontspanknop (verzendknop) van de afstandsbediening drukt, wordt de bulbbelichting onmiddellijk of na 2 seconden gestart. Druk nogmaals op de knop om de bulbbelichting te stoppen.

# **Bulbtimer**

☆

U kunt de belichtingstijd voor bulbbelichting vooraf instellen. Dankzij deze functie hoeft u de ontspanknop niet ingedrukt te houden bij het maken van opnamen met bulbbelichting zodat de camera minder trilt.

Houd er rekening mee dat de bulbtimer alleen kan worden ingesteld en geactiveerd in de  $modus$   $[BUB]$  (bulbbelichting).

1. Selecteer [<sup>1</sup>: Bulbtimer].

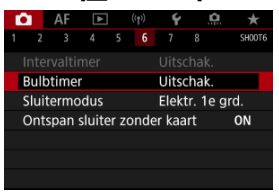

# 2. **Selecteer [Inschak.].**

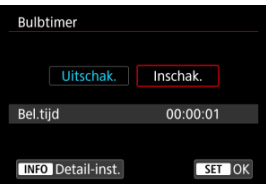

Selecteer [Inschak.] en druk vervolgens op de knop < INFO >.

3. **Stel de belichtingstijd in.**

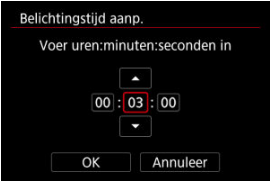

- Selecteer een optie (uren : minuten : seconden).
- $\bullet$  Druk op <  $(F)$  > om  $[\Box]$  weer te geven.
- Stel een waarde in en druk vervolgens op < $\varepsilon$ e) >. (Hiermee gaat u terug naar  $[\Box]$ .)

# 4. **Selecteer [OK].**

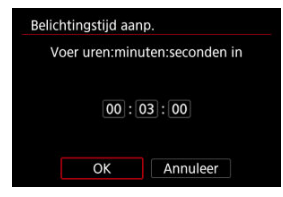

# 5. **Maak de opname.**

- Nadat u de ontspanknop helemaal hebt ingedrukt, gaat de bulbbelichting door gedurende de door u opgegeven tijd.
- $\bullet$  [MMR] en de belichtingstijd worden op het LCD-paneel weergegeven tijdens bulbtimer-opnamen.
- Als u de timerinstelling wilt wissen, stelt u bij stap 2 [**Uitschak.**] in.

#### $\mathbf 0$ **Waarschuwing**

- Bulbbelichting stopt als u de ontspanknop helemaal indrukt en deze loslaat tijdens de timer.
- Bulbbelichting blijft zelfs na de opgegeven belichtingstijd doorgaan als u de ontspanknop helemaal blijft indrukken. (Dit heeft prioriteit op het automatische stoppen wanneer de door u opgegeven belichtingstijd is verstreken.)
- De bulbtimer wordt gewist (en keert terug naar [**Uitschak.**]) wanneer u van opnamemodus wisselt.

In dit hoofdstuk worden het maken van foto's en opnemen van movies en de menuinstellingen op het tabblad Opname ([O]) beschreven.

- [Foto-opnamen](#page-127-0)
- [Movie-opname](#page-293-0)

<span id="page-127-0"></span>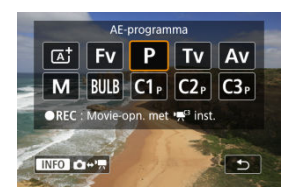

Druk ter voorbereiding op foto-opnames op de knop  $\leq MODF$  > en vervolgens op de knop < INFO > om het scherm [Opnamemodus] dat hier wordt weergegeven, te openen.

 $\hat{X}$  Rechts van titels geeft functies aan die alleen beschikbaar zijn in de modus [ $FV$ ], [ $P$ ],  $[Tv]$ ,  $[Av]$ ,  $[M]$  of  $[RURL]$ .

- [Tabbladmenu's: Foto-opnamen](#page-129-0)
- [Beeldkwaliteit](#page-135-0)
- [Dual Pixel RAW](#page-141-0)
- [Foto bijsnijden/aspect ratio](#page-143-0)
- [Reeksopnamen met automatische bracketing \(AEB\)](#page-147-0)  $\mathbf{\hat{x}}$
- [Instellingen ISO-snelheid voor foto's](#page-149-0)☆
- [HDR PQ-instellingen](#page-157-0) $\star$
- [Auto Lighting Optimizer \(Auto optimalisatie helderheid\)](#page-161-0) $\dot{x}$
- [Lichte tonen prioriteit](#page-163-0) $\hat{x}$
- [Antiknipperopname](#page-164-0)\*
- [Opnemen met Speedlites](#page-166-0) $\mathbf{\hat{x}}$
- [Flitsfunctie-instellingen](#page-170-0) $\star$
- [Witbalans](#page-184-0) $\mathbf{\hat{x}}$
- [Witbalanscorrectie](#page-195-0) $\star$
- [Kleurruimte](#page-199-0)\*
- [Beeldstijlselectie](#page-200-0)☆
- [Aanpassen van beeldstijlen](#page-204-0)
- [Beeldstijlen registreren](#page-208-0) $\hat{\mathbf{x}}$
- [Micro-contrast](#page-211-0)<sup>\*</sup>
- [Lensafwijkingscorrectie](#page-212-0) $\hat{x}$
- [Ruisreductie lange sluitertijd](#page-219-0) $\mathbf{\hat{x}}$
- [Hoge ISO-ruisreductie](#page-221-0) $\hat{\mathbf{x}}$
- [Verwerving stofwisdata](#page-223-0) $\hat{x}$
- [Meervoudige belichting](#page-227-0)
- [HDR-modus](#page-238-0) $\star$
- [Scherpstelbracketing](#page-243-0)\*
- [IBIS-opnamen met hoge resolutie](#page-247-0)
- [Intervaltimeropname](#page-249-0)
- [Sluitermodus](#page-253-0) \*
- [Ontspan sluiter zonder kaart](#page-255-0)
- [Image Stabilizer \(Beeldstabilisatie\) \(IS-modus\)](#page-256-0)
- [Opnamen maken met de Touch Shutter](#page-260-0)
- [Kijktijd](#page-262-0)
- [Hogesnelheidsweergave](#page-265-0)☆
- [Meettimer](#page-267-0) \*
- [Belichtingssimulatie](#page-268-0) $\mathbf{\hat{x}}$
- [Weergave met opname-informatie](#page-269-0)
- [Zoekerweergaveformaat](#page-281-0)
- [Weergaveprestaties](#page-282-0)
- [Selectie meetmethode](#page-284-0)  $\dot{x}$
- [Handmatige belichtingscorrectie](#page-286-0) $\mathbf{\hat{x}}$
- [Belichtingsvergrendeling \(AE-vergrendeling\)](#page-288-0) $\dot{\mathbf{x}}$
- [Algemene aandachtspunten bij het maken van foto's](#page-290-0)

<span id="page-129-0"></span>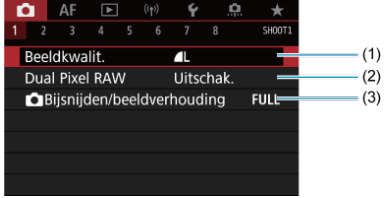

- (1) [Beeldkwalit.](#page-135-0)
- (2) [Dual Pixel RAW](#page-141-0)
- (3) [Bijsnijden/beeldverhouding](#page-143-0)

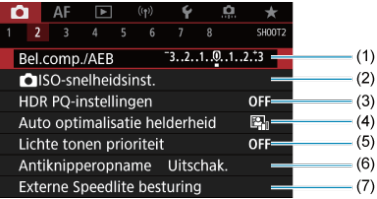

- (1) [Bel.comp./AEB](#page-147-0) ☆
- (2) **O** [ISO-snelheidsinst.](#page-149-0)  $\frac{1}{N}$
- (3) [HDR PQ-instellingen](#page-157-0) ☆
- (4) [Auto Lighting Optimizer/Auto optimalisatie helderheid](#page-161-0)  $\star$
- (5) [Lichte tonen prioriteit](#page-163-0)  $\star$
- (6) [Antiknipperopname](#page-164-0) ☆
- (7) [Externe Speedlite besturing](#page-166-0)

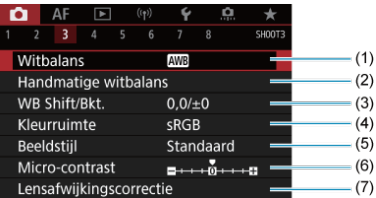

- (1) [Witbalans](#page-184-0) ☆
- (2) [Handmatige witbalans](#page-190-0) ☆
- (3) [WB Shift/Bkt.](#page-195-0)  $\star$
- (4) [Kleurruimte](#page-199-0)  $\star$
- (5) Beeldstijl
	- [Beeldstijlselectie](#page-200-0) $\star$
	- [Aanpassen van beeldstijlen](#page-204-0)☆
	- [Beeldstijlen registreren](#page-208-0)
- (6) [Micro-contrast](#page-211-0)  $\star$
- (7) [Lensafwijkingscorrectie](#page-212-0) ☆

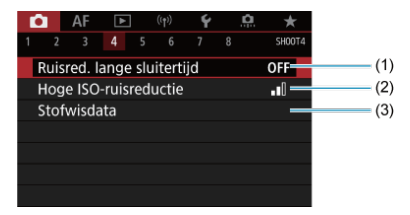

- (1) [Ruisred. lange sluitertijd](#page-219-0)
- (2) [Hoge ISO-ruisreductie](#page-221-0)
- (3) [Stofwisdata](#page-223-0)

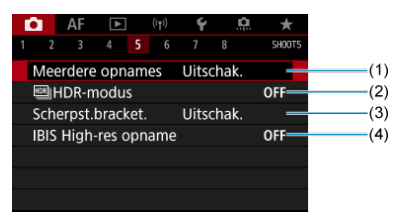

- (1) [Meerdere opnames](#page-227-0)  $\frac{A}{A}$
- $(2)$   $\frac{nm}{n}$ [HDR-modus](#page-238-0)  $\frac{1}{N}$
- (3) [Scherpst.bracket.](#page-243-0)
- (4) [IBIS High-res opname](#page-247-0)

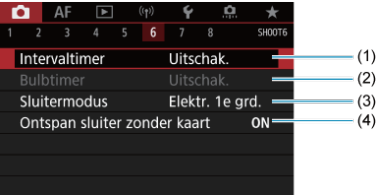

- (1) [Intervaltimer](#page-249-0)
- (2) [Bulbtimer](#page-123-0)  $\frac{1}{K}$
- (3) [Sluitermodus](#page-253-0) ☆
- (4) [Ontspan sluiter zonder kaart](#page-255-0)

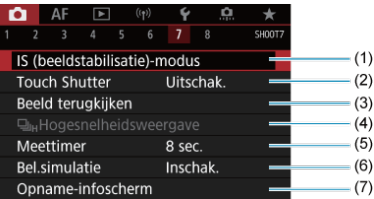

- (1) [IS \(beeldstabilisatie\)-modus](#page-256-0)
- (2) [Touch Shutter](#page-260-0)
- (3) [Beeld terugkijken](#page-262-0)
- (4) 델<sub>H</sub>[Hogesnelheidsweergave](#page-265-0) ☆
- (5) [Meettimer](#page-267-0)  $\mathbf{\dot{\mathbf{x}}}$
- (6) [Bel.simulatie](#page-268-0)  $\frac{1}{N}$
- (7) [Opname-infoscherm](#page-269-0)

### **Opname 8**

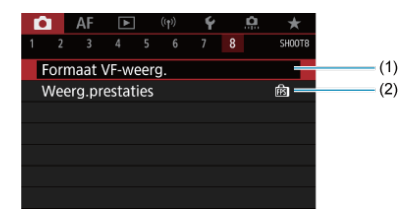

- (1) [Formaat VF-weerg.](#page-281-0)
- (2) [Weerg.prestaties](#page-282-0)

#### **Waarschuwing**  $\bullet$

**[**  $\bullet$  **[** $\bullet$ **]:** IS (beeldstabilisatie)-modus] wordt niet weergegeven in de opnamemodus [FV], [P], [TV], [AV], [M] of [BULB] wanneer een van IS voorziene lens wordt bevestigd.

In de modus  $[\overline{A}]$  verschijnen de volgende schermen.

### **Opname 1**

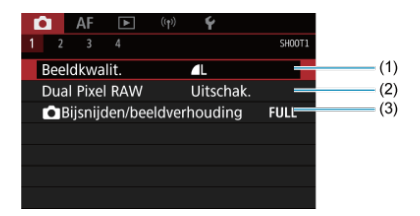

- (1) [Beeldkwalit.](#page-135-0)
- (2) [Dual Pixel RAW](#page-141-0)
- (3) [Bijsnijden/beeldverhouding](#page-143-0)

## **Opname 2**

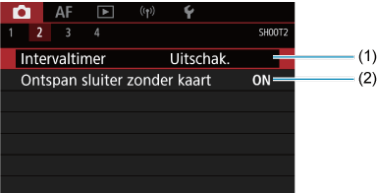

(1) [Intervaltimer](#page-249-0)

(2) [Ontspan sluiter zonder kaart](#page-255-0)

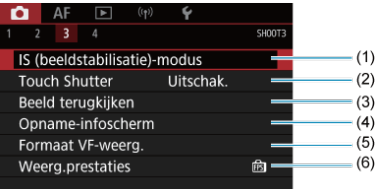

- (1) [IS \(beeldstabilisatie\)-modus](#page-256-0)
- (2) [Touch Shutter](#page-260-0)
- (3) [Beeld terugkijken](#page-262-0)
- (4) [Opname-infoscherm](#page-269-0)
- (5) [Formaat VF-weerg.](#page-281-0)
- (6) [Weerg.prestaties](#page-282-0)

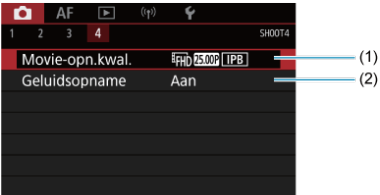

- (1) [Movie-opn.kwal.](#page-315-0)
- (2) [Geluidsopname](#page-328-0)
- <span id="page-135-0"></span>[RAW-beelden](#page-138-0) 図
- **K** [Richtlijnen voor instellingen voor beeldkwaliteit](#page-139-0)
- **K** [Maximale opnamereeks voor continue opname](#page-140-0)

U kunt het aantal pixels en de beeldkwaliteit selecteren. Opties voor JPEG- en HEIFbeeldkwaliteit zijn / / / / / / en opties voor RAW-beeldkwaliteit zijn RAW/CRAW.

1. **Selecteer [ : Beeldkwalit.].**

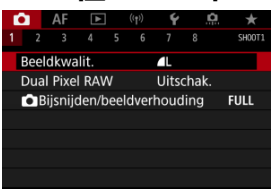

Het weergegeven scherm varieert afhankelijk van de [ **Opn.functie**] instellingen in [ $\blacklozenge$ : Opn.functie+kaart/map sel.].

2. **Stel de beeldkwaliteit in.**

**Standaard/Automatische kaartwissel/Opslag naar meerdere**

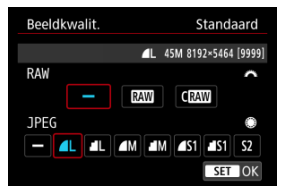

- Voor RAW-beelden draait u aan het instelwiel <  $\frac{1}{2}$  > en voor JPEGbeelden draait u aan het instelwiel  $\leq$   $\geq$ .
- $\bullet$  Druk op <  $(F)$  > om de instelling vast te leggen.

### **Apart opnemen**

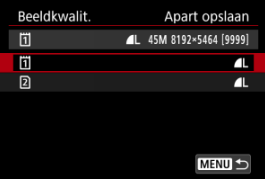

● Wanneer [**Opn.functie**] in [ $\blacklozenge$ : Opn.functie+kaart/map sel.] is ingesteld op [Apart opslaan], draait u aan het instelwiel < <a> selectie van  $\left[\overline{1}\right]$  of  $\left[\overline{2}\right]$  en drukt u vervolgens op <  $\left(\overline{1}\right)$  >. Houd er rekening mee dat apart opnemen naar **RAW** en CRAW niet beschikbaar is voor RAW-beelden.

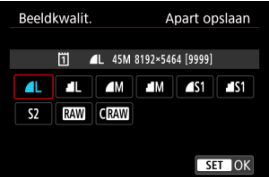

Selecteer een beeldkwaliteit in het weergegeven scherm en druk vervolgens op < $(F)$  >.

### *<u><b>D*</u> Opmerking

- HEIF kan worden ingesteld wanneer [HDR-opname **[[D]; [20]** in [<sup>●</sup> : HDR PQ**instellingen**] is ingesteld op [**Inschak.**]. U kunt deze beelden converteren naar JPEG-beelden na opname  $\overline{(\alpha)}$  $\overline{(\alpha)}$  $\overline{(\alpha)}$ ).
- $\bullet$   $\blacksquare$  wordt ingesteld als u zowel RAW als JPEG/HEIF instelt op  $I=1$ .
- Twee versies van elke opname worden opgenomen met de door u opgegeven beeldkwaliteit wanneer u zowel RAW als JPEG/HEIF hebt geselecteerd. Beide beelden hebben hetzelfde bestandsnummer, maar hebben elk een andere bestandsextensie, met .JPG voor JPEG, .HIF voor HEIF en .CR3 voor RAW.
- $\bullet$  S<sub>2</sub> heeft kwaliteitsinstelling (Fijn).
- Betekenis van pictogrammen voor beeldkwaliteit: RAW, RAW, CRAW, Compact RAW, JPEG, HEIF, L Groot, M Medium, S Klein.

# <span id="page-138-0"></span>**RAW-beelden**

RAW-beelden zijn onbewerkte gegevens van de beeldsensor die digitaal op de kaart worden opgeslagen als  $\overline{\rm{R}\rm{W}}$  of  $C\overline{\rm{R}\rm{W}}$ , afhankelijk van uw selectie.  $C\overline{\rm{R}\rm{W}}$  produceert RAW-beelden met kleinere bestandsgroottes dan **RAW**.

RAW-beelden kunnen worden verwerkt met [ $\blacktriangleright$ ]: RAW-verwerking (RAW/DPRAW[\)](#page-549-0)] (2) en opgeslagen als JPEG- of HEIF-beelden. Aangezien het RAW-beeld zelf niet wordt gewijzigd, kunt u het RAW-bestand op verschillende manieren verwerken om er vervolgens diverse JPEG-bestanden van te maken met verschillende verwerkingsopties.

U kunt Digital Photo Professional (EOS-software) gebruiken om RAW-beelden te verwerken. U kunt opnames op verschillende manieren aanpassen afhankelijk van de manier waarop ze worden gebruikt, en u kunt JPEG, HEIF of andere typen beelden genereren die de effecten van deze aanpassingen weergeven.

#### $\mathbb{R}$ **Opmerking**

- Het wordt aanbevolen om Digital Photo Professional (EOS-software, hierna DPP) te gebruiken om de RAW-beelden op een computer weer te geven.
- Oudere versies van DPP versie 4.x ondersteunen geen weergave, verwerking, bewerking of andere handelingen met RAW-beelden die door deze camera zijn vastgelegd. Als een vorige versie van DPP versie 4.x op uw computer is geïnstalleerd, downloadt u en installeert u de nieuwste versie van DPP van de Canon-website om deze bij te werken  $(\sqrt{2})$  $(\sqrt{2})$ , die de vorige versie zal overschrijven. Ook DPP versie 3.x of eerder ondersteunt geen weergave, verwerking, bewerking of andere bewerkingen met RAW-beelden die door deze camera zijn vastgelegd.
- RAW-beelden die op deze camera zijn gemaakt, kunnen mogelijk niet worden weergegeven met commerciële software van derden. Neem contact op met de fabrikant van de software voor meer informatie over compatibiliteit.

<span id="page-139-0"></span>Raadpleeg [Bestandsgrootte foto/Maximum aantal opnamen/Maximale opnamereeks voor](#page-941-0) [continue opnamen](#page-941-0) voor meer informatie over bestandsgrootte, aantal beschikbare opnamen, maximale opnamereeks en andere geschatte waarden.

<span id="page-140-0"></span>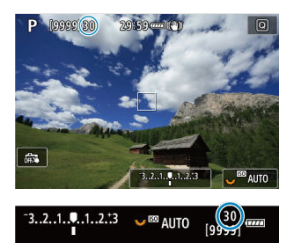

De maximale opnamereeks wordt bij benadering weergegeven linksboven in het opnamescherm en rechtsonder in de zoeker.

#### $\Box$ **Opmerking**

Als de maximale opnamereeks wordt weergegeven als "**99**", kunt u 99 of meer continue opnamen maken. Er zijn minder opnamen beschikbaar voor een waarde van 98 of lager, en wanneer [**BUSY**] wordt weergegeven op het scherm, is het interne geheugen vol en zal opname tijdelijk stoppen. Als u stopt met het maken van continue opnamen, neemt de maximale opnamereeks toe. Nadat alle vastgelegde beelden op een kaart zijn vastgelegd, kunt u opnieuw schieten met de maximale opnamereeks in [Bestandsgrootte foto/Maximum aantal opnamen/](#page-941-0) [Maximale opnamereeks voor continue opnamen](#page-941-0).

<span id="page-141-0"></span>RAM- of CRAM-oppamen maken met deze optie ingeschakeld, levert speciale Dual Pixel RAW-beelden op met Dual Pixel-informatie van de beeldsensor. Dit wordt het maken van Dual Pixel RAW-opnamen genoemd.

Bij het verwerken van deze beelden op de camera, kunt u de beelden aanpassen door heruitlichting van portretten [\(](#page-559-0) $\sqrt{2}$ [\)](#page-563-0) en helderheid van de achtergrond ( $\sqrt{2}$ ) toe te passen. Bij het verwerken van de beelden in Digital Photo Professional-software voor EOS-camera's kunt u gebruikmaken van de Dual Pixel-data voor het verfijnen van schijnbare resolutie (met diepte-informatie), het camerastandpunt iets verschuiven, en reflecties verminderen. **De resultaten zijn afhankelijk van de opnameomstandigheden, dus raadpleeg de Digital Photo Professional-instructiehandleiding voor details over Dual Pixel RAW-**

**kenmerken en beeldverwerking voordat u deze optie gebruikt.**

1. **Selecteer [ : Dual Pixel RAW].**

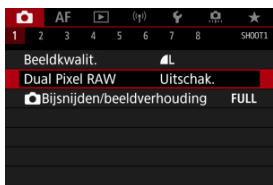

2. **Selecteer [Inschak.].**

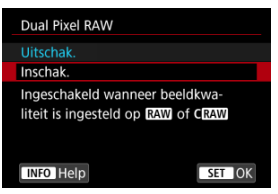

- 3. Stel de beeldkwaliteit in op **RAW** of CRAW.
	- $\bullet$  Stel de beeldkwaliteit in op  $\overline{\textbf{R}\textbf{W}}$ ,  $\overline{\textbf{R}\textbf{W}}$  + JPEG,  $\overline{\textbf{R}\textbf{W}}$ +HEIF,  $\textbf{C}\overline{\textbf{R}\textbf{W}}$ , CRAW+JPEG of CRAW+HEIF.

# 4. **Maak de opname.**

Er wordt een RAW-opname opgeslagen die Dual Pixel-data (Dual Pixel RAW-beeld) bevat.

#### $\bf{0}$ **Waarschuwing**

- $\bullet$  Het opstarten duurt langer als de aan-uitschakelaar op <  $ON$  > staat of als de camera de activiteiten weer hervat vanuit automatisch uitschakelen.
- De continue opnamesnelheid is langzamer als u opneemt met Dual Pixel RAW  $(\sqrt{2})$ ). Ook de maximale opnamereeks is lager.
- De transportmodi [ ] en [ ] [ ] zijn niet beschikbaar. De modus instellen op [ 일기 of  $\Box$   $H$  heeft hetzelfde effect als instellen op  $\Pi$ .
- Ruis kan een beetje opvallender zijn in RAW-, RAW+JPEG- of RAW+HEIFbeelden.
- De volgende functies zijn niet beschikbaar: meervoudige belichting, HDRopnamen, elektronische sluiter en directe instelling beeldkwaliteit.

#### $\Box$ **Opmerking**

### **Hoeveelheid en effect van Dual Pixel RAW-correctie**

- Grotere diafragma's vergroten de hoeveelheid en het effect van de correctie.
- De mate en het effect van de correctie zijn mogelijk onvoldoende met sommige objectieven en bij het opnemen van bepaalde scènes.
- De mate en het effect van de correctie variëren afhankelijk van de camerarichting (verticaal of horizontaal).
- De mate en het effect van de correctie zijn mogelijk onvoldoende onder sommige opnameomstandigheden.
- Zie [Heruitlichting portret](#page-559-0) en [Helderheid achtergrond](#page-563-0) voor meer informatie over de mate en het effect van correctie voor deze opties.

<span id="page-143-0"></span>Normaal worden met RF- of EF-lenzen beelden vastgelegd met de sensorgrootte van circa 36,0×24,0mm in volledig beeld-opnamen, maar in opnamen met bijsnijden kunt u het midden van het beeld isoleren en ca. 1,6 (formaat APS-C) vergroten als met een telelens, of u kunt zo nodig een aspect ratio instellen voordat u opneemt. RF-S- en EF-S-lenzen leggen een 3:2-gebied in het midden vast met een bijsnijdfactor van circa 1,6 (formaat APS-C).

1. **Selecteer [ :  Bijsnijden/beeldverhouding].**

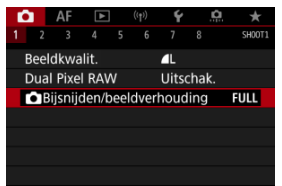

2. **Selecteer een optie.**

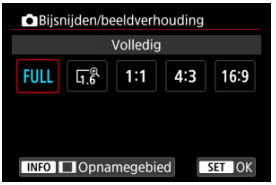

- Selecteer [**Volledig**], [**1,6x (bijsnijden)**], [**1:1 (aspectratio)**], [**4:3 (aspectratio)**] of [**16:9 (aspectratio)**].
- Met RF-S- en EF-S-lenzen wordt [**1,6x (bijsnijden)**] automatisch ingesteld en zijn andere opties niet beschikbaar.
- Als u de opnamegebiedweergave niet wilt wijzigen, drukt u op <  $(F)$  > en gaat u naar stap 4.
3. **Selecteer hoe het opnamegebied wordt weergegeven.**

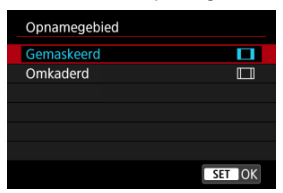

- $\bullet$  Druk in het scherm in stap 2 op de knop < INFO >.
- Selecteer het weergavetype en druk vervolgens op < $(F)$  >.

#### $\bf{0}$ **Waarschuwing**

- Opties voor beeldkwaliteit *▲ M/ JM/ 4S1/ JS1* zijn niet beschikbaar wanneer [**1,6x (bijsnijden)**] is ingesteld, of met RF-S- of EF-S-lenzen.
- Opnamen maken met [**1,6x (bijsnijden)**] en beeldkwaliteit ingesteld op  $\blacksquare$   $\blacksquare$ beelden **/ / 1/ 52/52**.
- Als er opnamen worden gemaakt met een RF-S- of EF-S-lens wanneer [**1:1 (aspectratio)**], [**4:3 (aspectratio)**] of [**16:9 (aspectratio)**] is ingesteld, wordt de instelling automatisch gewist en worden opnamen gemaakt met [**1,6x (bijsnijden)**] bij een 3:2 aspect ratio.

# 4. **Maak de opname.**

## **Voorbeelden van instellingen**

Als FULL is ingesteld

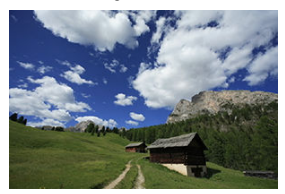

Als  $\overline{A}^{\otimes}$  is ingesteld of een RF-S- of EF-S-lens wordt gebruikt

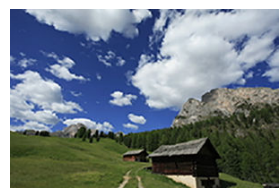

Als 1:1/1 is ingesteld

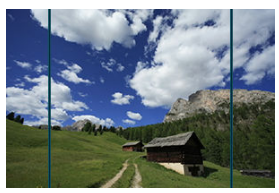

Als 4:3/<sub>1</sub> is ingesteld

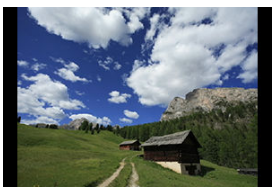

- Als [**1,6x (bijsnijden)**] is ingesteld of een RF-S- of EF-S-lens wordt gebruikt, wordt een beeld weergegeven dat ca. 1,6× is vergroot.
- Als [**1:1 (aspectratio)**], [**4:3 (aspectratio)**] of [**16:9 (aspectratio)**] is ingesteld, wordt het beeld binnen het zwarte masker of de omtrek vastgelegd.

#### **Waarschuwing**  $\mathbf{a}$

- **Gebieden buiten het bijgesneden gebied worden niet vastgelegd bij RAWopnamen als [1,6x (bijsnijden)] is ingesteld, of met RF-S- of EF-S-lenzen.**
- [**Opnamegebied**] heeft geen effect op de weergave als [**1,6x (bijsnijden)**] is ingesteld of met RF-S- of EF-S-lenzen.
- [ : **Voeg bijsnijdinformatie toe**] is alleen beschikbaar wanneer [**Volledig**] is ingesteld.
- Wanneer externe flitseenheden worden gebruikt, wordt automatisch flitserzoomen

(automatische aanpassing van flitsdekking) gebaseerd op de instelling  $\Box$ : **Bijsnijden/beeldverhouding**] niet uitgevoerd.

#### **Opmerking** 同。

- Zie [Aantal pixels voor foto's](#page-940-0) voor informatie over aantallen pixels als bijsnijden of een aspect ratio is ingesteld.
- Verticaal en horizontaal wordt bijna 100% dekking van de zichthoek gehandhaafd als bijsnijden of een aspect ratio is ingesteld.
- Informatie over de aspect ratio wordt aan RAW-beelden toegevoegd als een aspect ratio is ingesteld, die op volledige grootte worden vastgelegd. Als de RAW-beelden worden weergegeven, wordt het voor opnemen gebruikte beeldgebied met lijnen aangegeven. Merk op dat in [Diavoorstelling](#page-578-0) alleen het beeldgebied wordt weergegeven.

In belichtingsbracketing worden drie opeenvolgende beelden vastgelegd met verschillende belichtingen binnen uw gespecificeerde bereik van maximaal ±3 stops (in stappen van 1/3 stop) door de sluitertijd, diafragmawaarde of ISO-snelheid automatisch aan te passen. \* AEB staat voor "Auto Exposure Bracketing" (bracketing met automatische belichting).

1. **Selecteer [ : Bel.comp./AEB].**

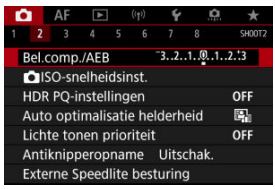

2. **Stel het AEB-bereik in.**

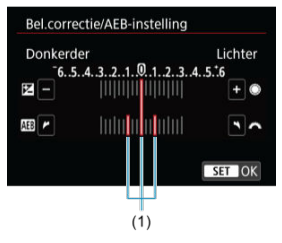

- $\bullet$  Draai aan het instelwiel <  $\frac{1}{2}$  > om het AEB-bereik (1) in te stellen. Door aan het instelwiel <  $\textcircled{2}$  > te draaien, kunt u de belichtingscorrectiewaarde instellen.
- $\bullet$  Druk op <  $(F)$  > om de instelling vast te leggen.
- Als u het menu sluit, wordt het AEB-bereik weergegeven op het scherm.

## 3. **Maak de opname.**

Standaardbelichting

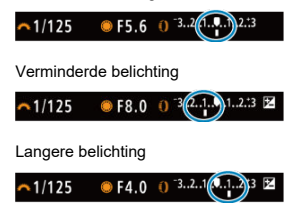

- Drie bracketed opnamen worden overeenkomstig de ingestelde transportmodus in deze volgorde gemaakt: standaardbelichting, verminderde belichting en langere belichting.
- AEB wordt niet automatisch geannuleerd. Om AEB te annuleren, volgt u stap 2 om de weergave van het AEB-bereik uit te schakelen.

### **Waarschuwing** T

Belichtingscorrectie in AEB is mogelijk minder effectief wanneer [<sup>1</sup>: Auto **Lighting Optimizer/** $\bigcap$ **:** Auto optimalisatie helderheid] [\(](#page-161-0) $\bigotimes$ ) is ingesteld op een andere optie dan [**Uitschak.**].

### $\overline{\mathbb{R}}$ **Opmerking**

- $\bullet$  [ $\clubsuit$ ] knippert in de linker benedenhoek van het scherm tijdens AEB.
- $\bullet$  Als de transportmodus is ingesteld op  $\Box$ ], moet u de ontspanknop driemaal indrukken voor elke opname. In de modus [밀뷔, [밀버 of [므] houdt u de ontspanknop volledig ingedrukt om drie beelden vast te leggen, de ene na de andere, voordat de camera automatisch stopt met fotograferen. Wanneer [501] of

[ أَيْلُ ] is ingesteld, worden drie opeenvolgende opnamen gemaakt met een vertraging van ongeveer 10 of 2 seconden.

- U kunt AEB instellen in combinatie met de belichtingscompensatie.
- AEB is niet beschikbaar bij flitsfotografie of bulbbelichting of bij ruisonderdrukking bij meerdere opnamen, HDR-modus, scherpstelbracketing of wanneer de elektronische sluiter is ingesteld.

De AEB wordt automatisch geannuleerd als u een van de volgende dingen doet: De aan-uitschakelaar instellen op <  $\mathsf{OFF}$  > of wanneer de flitser volledig is opgeladen.

- [ISO-snelheidsbereik bij handmatige instelling](#page-151-0) ΓZΙ.
- [ISO-snelheidsbereik bij ISO auto](#page-153-0) M
- ΓZ [De kortste sluitertijd voor ISO auto instellen](#page-155-0)

Stel de ISO-snelheid (de lichtgevoeligheid van de beeldsensor) in op de waarde die voor het omgevingslichtniveau gewenst is. In de modus  $[\overline{\mathbf{A}}^{\dagger}]$  wordt de ISO-snelheid automatisch ingesteld.

Zie [ISO-snelheid tijdens movie-opname](#page-920-0) voor informatie over de ISO-snelheid bij movieopnamen.

## 1. **Stel de ISO-snelheid in.**

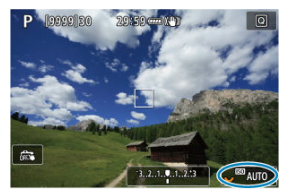

- Stel dit in door aan het instelwiel <  $\frac{1}{2}$  > te draaien als een beeld op het scherm wordt weergegeven.
- De ISO-snelheid kan worden ingesteld op een waarde van ISO 100 tot en met ISO 51200, met tussenstappen van 1/3 stops.
- Selecteer [**AUTO**] om de ISO-snelheid automatisch in te stellen.
- Zie [ISO-snelheid \(aanbevolen belichtingsindex\) in foto-opnamen](#page-949-0) voor informatie over het bereik van ISO auto.

## **Richtlijnen voor de ISO-snelheid**

- Lage ISO-snelheden beperken de beeldruis maar kunnen het risico vergroten van het trillen van camera/onderwerp of het gebied waarop is scherpgesteld beperken (minder scherptediepte) onder sommige opnameomstandigheden.
- Hoge ISO-snelheden maken opnemen bij weinig licht mogelijk, een groter scherpstelgebied (meer scherptediepte) en een groter flitserbereik maar ze kunnen ook de beeldruis versterken.

### **Opmerking**

- U kunt de ISO-snelheid ook instellen in de optie ISO-snelheid door op de knop
	- < M-En > te drukken terwijl een beeld op het scherm wordt weergegeven.
- **Example Kan ook worden ingesteld op het [ISO-snelheid]-scherm in [** $\bullet$ **:**  $\bullet$  **ISOsnelheidsinst.**].
- Om het beschikbare ISO-snelheidsbereik uit te breiden van L (equivalent met ISO 50) naar H (equivalent met ISO 102400), moet u [**ISO-snelh.bereik**] aanpassen in

 $\int$ **ISO**-snelheidsinst. $\left(\frac{\partial}{\partial t}\right)$  $\left(\frac{\partial}{\partial t}\right)$ .

### Œ **Waarschuwing**

- Beeldruis (lichtpuntjes of banding) en onregelmatige kleuren kunnen toenemen en de schijnbare resolutie kan afnemen bij H (gelijk aan ISO 102400), omdat dit een uitgebreide ISO-snelheid is.
- Aangezien L (gelijk aan ISO 50) een uitgebreide ISO-snelheidsinstelling is, wordt het dynamisch bereik iets kleiner vergeleken met de standaardinstelling.
- **●** Het instellen van [**◯**: Lichte tonen prioriteit] op [Inschak.] of [Vergroot] [\(](#page-163-0) 2) voorkomt dat u L (gelijk aan ISO 50), ISO 100/125/160 of H (gelijk aan ISO 102400) selecteert.
- Wanneer u opnamen maakt met een hoge ISO-snelheid, hoge temperatuur, lange belichtingstijd of meerdere opnamen, kunnen beeldruis (korreligheid, lichtpuntjes, strepen, enzovoort), onregelmatige kleuren en kleurwijzigingen zichtbaarder worden.
- Wanneer u met omstandigheden werkt die een extreme hoeveelheid ruis veroorzaken, zoals een combinatie van een hoge ISO-snelheid, hoge temperatuur en lange belichtingstijd, kan het zijn dat opnamen niet goed worden opgeslagen.
- Als u een hoge ISO-snelheid en de flitser gebruikt om een onderwerp te fotograferen dat zich dichtbij bevindt, kan de opname overbelicht zijn.

<span id="page-151-0"></span>U kunt het bereik van de handmatige ISO-snelheid instelling instellen (de minimum- en maximumgrenzen). U kunt de minimumgrens instellen tussen L (gelijk aan ISO 50) en ISO 51200 en de maximumgrens tussen ISO 100 en H (gelijk aan ISO 102400).

1. **Selecteer [ :  ISO-snelheidsinst.].**

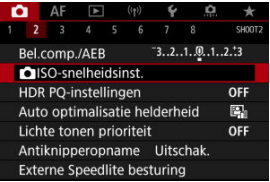

2. **Selecteer [ISO-snelh.bereik].**

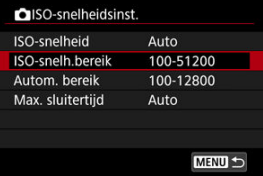

3. **Stel [Minimum] in.**

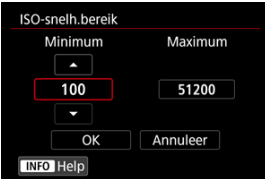

- Selecteer het vakje [**Minimum**] en druk vervolgens op <  $(\widehat{\epsilon})$  >.
- Selecteer de ISO-snelheid en druk vervolgens op < (E) >.

4. **Stel [Maximum] in.**

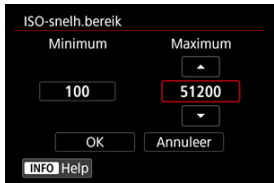

- Selecteer het vakje [Maximum] en druk vervolgens op <  $\varepsilon$ er) >.
- $\bullet$  Selecteer de ISO-snelheid en druk vervolgens op <  $\circledast$  >.
- 5. **Selecteer [OK].**

<span id="page-153-0"></span>U kunt het automatische ISO-snelheidsbereik voor ISO auto tussen ISO 100–51200 instellen. Het minimum kan worden ingesteld binnen ISO 100-25600 en het maximum binnen ISO 200-51200, in stappen van 1 stop.

1. **Selecteer [Autom. bereik].**

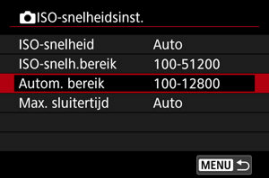

2. **Stel [Minimum] in.**

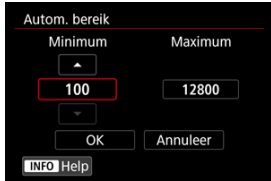

- Selecteer het vakje [**Minimum**] en druk vervolgens op <  $(\widehat{\epsilon_1})$  >.
- $\bullet$  Selecteer de ISO-snelheid en druk vervolgens op <  $(E)$  >.

3. **Stel [Maximum] in.**

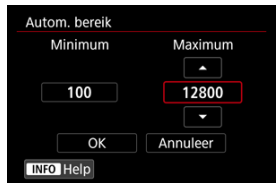

- Selecteer het vakje [Maximum] en druk vervolgens op <  $\varepsilon$ er) >.
- Selecteer de ISO-snelheid en druk vervolgens op < $(F)$  >.

# 4. **Selecteer [OK].**

### **T** Opmerking

De instellingen [**Minimum**] en [**Maximum**] werken ook als de minimale en maximale snelheid voor veiligheidsshift van de ISO-snelheid [\(](#page-844-0) $\omega$ ).

<span id="page-155-0"></span>U kunt de kortste sluitertijd voor ISO auto instellen om te voorkomen dat sluitertijden automatisch te laag worden ingesteld.

Dit is effectief in de modus  $[P]$  of  $[Av]$  bij het met een groothoeklens vastleggen van onderwerpen die bewegen of bij gebruik van een telelens. Dit kan ook zorgen voor vermindering van cameratrilling en wazige onderwerpen.

1. **Selecteer [Max. sluitertijd].**

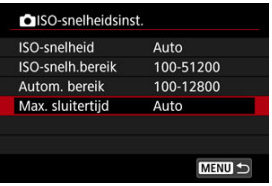

2. **Stel de gewenste kortste sluitertijd in.**

**Auto**

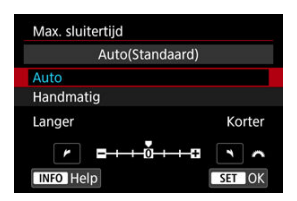

Als u [**Auto**] selecteert, draait u aan het instelwiel < > voor instelling van het verschil ten opzichte van de standaardsnelheid (op Langer of Korter) en drukt u vervolgens op <  $(\sqrt{\epsilon}r)$  >.

### **Handmatig**

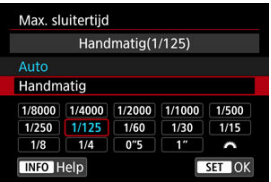

Als u [**Handmatig**] selecteert, draait u aan het instelwiel <  $\sin \frac{1}{2}$  > om de sluitertijd te selecteren. Druk vervolgens op < ( $\epsilon$ ) >.

### **Waarschuwing** Т

- Indien geen juiste belichting kan worden verkregen wanneer de maximumlimiet voor ISO-snelheid is ingesteld op [**Autom. bereik**], wordt een sluitertijd ingesteld die lager is dan de [**Max. sluitertijd**] om de standaardbelichting te verkrijgen.
- Deze functie wordt niet toegepast bij flitseropnamen.

### $\Box$ **Opmerking**

Wanneer [**Auto(Standaard)**] is ingesteld, is de kortste sluitertijd het omgekeerde van de brandpuntsafstand van de lens. Een enkele stap van [**Langer**] naar [**Korter**] is gelijk aan een enkele stop van de sluitertijd.

PQ in HDR PQ verwijst naar de gammacurve van het ingangssignaal voor de weergave van HDR-beelden.

Met HDR PQ-instellingen kan de camera HDR-beelden produceren volgens de PQ-

specificatie gedefinieerd in ITU-R BT.2100 en SMPTE ST.2084. (Daadwerkelijke weergave is afhankelijk van de monitorprestaties.)

Foto's worden vastgelegd als HEIF- of RAW-beelden.

\* HDR staat voor High Dynamic Range (groot dynamisch bereik).

\* PQ staat voor Perceptual Quantization (perceptuele kwantisatie).

1. Selecteer [**nd**: HDR PQ-instellingen].

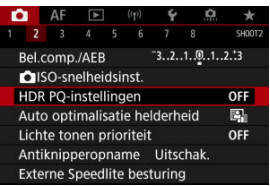

2. Stel [HDR-opname **[DRPO]** in.

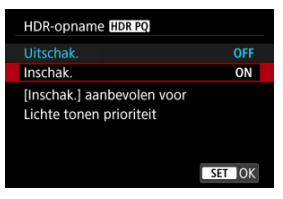

Selecteer [**Inschak.**].

3. **Stel [Weerg. HDR-assist.: opname] in.**

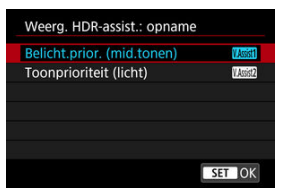

- Op het scherm worden geconverteerde beelden weergegeven die lijken op de beelden zoals die eruit zouden zien op een apparaat met HDRweergave.
- Selecteer [**Belicht.prior. (mid.tonen)**] of [**Toonprioriteit (licht)**].

### ● **[<sup>***【***原情]</mark>] Belicht.prior. (mid.tonen)**</sup>

Biedt een referentieweergave die de nadruk legt op de belichting van onderwerpen (zoals personen) met een gemiddelde helderheid.

### **[ ] Toonprioriteit (licht)**

Biedt een referentieweergave die de nadruk legt op de gradatie van heldere onderwerpen (zoals de lucht).

4. **Stel [Weerg. HDR-assist.: afspelen] in.**

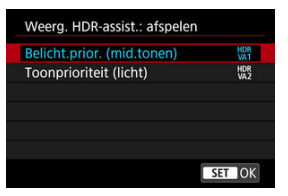

- Geconverteerde beelden worden voor weergave op het scherm weergegeven en geven een indruk die vergelijkbaar is met hoe ze eruit zouden zien op een apparaat met HDR-weergave.
- Selecteer [**Belicht.prior. (mid.tonen)**] of [**Toonprioriteit (licht)**].

### **[ ] Belicht.prior. (mid.tonen)**

Biedt een referentieweergave die de nadruk legt op de belichting van onderwerpen (zoals personen) met een gemiddelde helderheid.

### **[ ] Toonprioriteit (licht)**

Biedt een referentieweergave die de nadruk legt op de gradatie van heldere onderwerpen (zoals de lucht).

# 5. **Stel de beeldkwaliteit in.**

Zie [Beeldkwaliteit](#page-135-0) voor meer informatie.

#### 围 **Opmerking**

Instellingen voor [**Weerg. HDR-assist.: opname**] zijn ook van toepassing op beelden die onmiddellijk na de opname op het scherm worden weergegeven.

#### $\bullet$ **Waarschuwing**

- Uitgebreide ISO-snelheden (L, H) zijn niet beschikbaar in HDR-opname.
- Sommige opnames kunnen er anders uitzien dan op een apparaat met HDRweergave.
- **Histogrammen van beelden die worden vastgelegd met [HDR-opname <b>[FDR 20**] ingesteld op [**Inschak.**] zijn niet gebaseerd op beelden die zijn geconverteerd voor HDR-hulpweergave. Beeldgebieden in het histogram die grijs zijn, geven grofweg signaalwaarden aan die niet worden gebruikt.
- [ : **Weerg.prestaties**] is niet beschikbaar als [**HDR-opname** ] is ingesteld op [**Inschak.**]. Het is ingesteld op [**Vloeiend**].
- Voor opnamen die worden vastgelegd met [**HDR-opname** ] ingesteld op [**Inschak.**], voor weergave op een apparaat met HDR-weergave, stelt u

**F:** HDMI HDR-uitgang] in op [Aan] [\(](#page-600-0)2). Merk op dat ongeacht de instelling [**HDMI HDR-uitgang**], HDR-beelden worden gebruikt voor Live View-weergave op apparaten met HDR-weergave.

# <span id="page-161-0"></span>**Auto Lighting Optimizer (Auto optimalisatie helderheid)**

Helderheid en contrast kunnen automatisch worden gecorrigeerd als opnamen donker lijken of het contrast te hoog of te laag is.

In de modus  $[\overline{A}]$  is [**Standaard**] automatisch ingesteld.

1. **Selecteer [ : Auto Lighting Optimizer/ : Auto optimalisatie helderheid].**

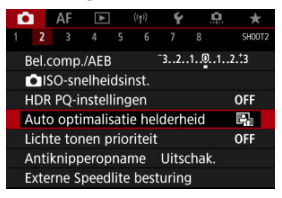

2. **Stel een correctie-optie in.**

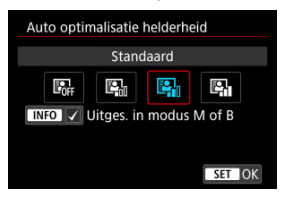

#### $\mathbf{0}$ **Waarschuwing**

- Ruis kan toenemen en de vermeende resolutie kan veranderen onder bepaalde opnameomstandigheden.
- Als het effect van Auto Lighting Optimizer (Auto optimalisatie helderheid) te sterk is en de opname komt niet overeen met uw gewenste helderheid, stelt u in op [**Zwak**] of [**Uitschak.**].
- Indien een andere optie dan [**Uitschak.**] is ingesteld en u gebruikmaakt van belichtingscorrectie of flitsbelichtingscorrectie de opnamen donkerder te maken, kunnen de opnamen nog steeds licht uitvallen. Indien u een donkere belichting wilt, stelt u deze optie in op [**Uitschak.**].

## **D** Opmerking

Voor WW- en CRAW-beelden kan gezichtsbelichting worden aangepast in **[F]:** RAW-verwerking (RAW/DPRAW)] (2).

● Voor het mogelijk maken van inschakeling van [<sup>●</sup> : Auto Lighting Optimizer/ **1**: Auto optimalisatie helderheid] zelfs in de modi [M] en [BULB], drukt u op de knop <  $\mathsf{INFO}$  > in stap 2 om het vinkje  $[\sqrt]$  voor [Uitges. in modus M of B] te wissen.

<span id="page-163-0"></span>U kunt overbelichte, uitgeknipte hoge lichten verminderen.

1. **Selecteer [ : Lichte tonen prioriteit].**

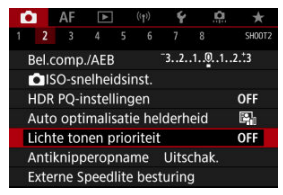

2. **Stel een optie in.**

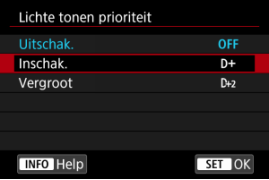

- [**Inschak.**]: verbetert het verloop in hoge lichten. De overgang tussen grijstinten en hoge lichten wordt geleidelijker.
- [**Vergroot**]: beperkt overbelichte hoge lichten nog meer dan [**Inschak.**] onder bepaalde opnameomstandigheden.

### Œ **Waarschuwing**

- De ruis kan iets toenemen.
- Het beschikbare ISO-bereik begint bij ISO 200. Uitgebreide ISO-snelheden kunnen niet worden ingesteld.
- Met [**Vergroot**] zien de resultaten er in sommige scènes niet volgens verwachting uit.

Ongelijke belichting en kleur kunnen het gevolg zijn als u opnamen maakt met korte sluitertijden onder flikkerende lichtbronnen zoals tl-licht, als gevolg van ongelijke verticale belichting. Met antiknipperopnamen kunt u opnamen maken waarbij belichting en kleuren minder worden beïnvloed door flikkeren.

1. **Selecteer [ : Antiknipperopname].**

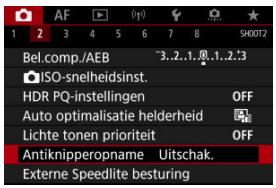

# 2. **Selecteer [Inschak.].**

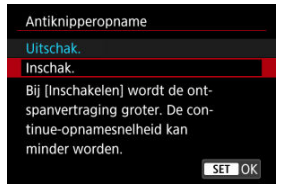

3. **Maak de opname.**

#### $\mathbf \Omega$ **Waarschuwing**

- Als [**Inschak.**] is ingesteld en u opnamen maakt onder een flikkerende lichtbron, kan de ontspanvertraging van de sluiter langer worden. Ook kan de continue opnamesnelheid afnemen en kan het opname-interval onregelmatig worden.
- Flikkering bij een andere frequentie dan 100 Hz of 120 Hz kan niet worden gedetecteerd. Als de flikkeringsfrequentie van de lichtbron verandert tijdens continue opname, kunnen de effecten van de flikkering bovendien niet worden verminderd.
- $\bullet$  In de modus [ $\mathsf{F} \mathsf{V}$ ], [ $\mathsf{P}$ ] of [ $\mathsf{A} \mathsf{V}$ ] kan de kleurtoon van vastgelegde beelden verschillen als de sluitertijd verandert tijdens continue opnamen of als u meerdere opnamen van dezelfde scène maakt met verschillende sluitertijden. U kunt

inconsistente kleurtonen voorkomen door opnamen te maken in de modus  $[**Fv**]$ ,

- $[M]$  of  $[Tv]$  met een vaste sluitertijd.
- De kleurtoon van vastgelegde beelden kan verschillen tussen [**Inschak.**] en [**Uitschak.**].
- Sluitertijd, diafragmawaarde en ISO-snelheid kunnen veranderen als u met opnemen begint met AE-vergrendeling.
- Als het onderwerp zich tegen een donkere achtergrond bevindt of als er fel licht in de opname is, worden flikkeringen mogelijk niet correct gedetecteerd.
- Flikkerreductie is bij speciale verlichting niet altijd mogelijk.
- Afhankelijk van de lichtbron worden flikkeringen mogelijk niet correct gedetecteerd.
- Afhankelijk van de lichtbronnen of opnameomstandigheden wordt het verwachte resultaat mogelijk niet verkregen, ook niet als u deze functie gebruikt.

### **D** Opmerking

- Vooraf testopnamen maken wordt aanbevolen.
- Detecteer flikkeren handmatig als het scherm flikkert (bijvoorbeeld omdat de lichtbron verandert) door op de knop <  $\boxed{Q}$  > te drukken, [**Antiknipperopname**] te selecteren en op de knop <  $NFO$  > te drukken.
- Flikkeren wordt niet verminderd in de modus  $[I\bar{A}^{\dagger}].$
- Flikkerreductie werkt ook bij gebruik van flitsfotografie. Het verwachte resultaat wordt echter mogelijk niet verkregen voor wireless flitsen.
- Œ. EL/EX-serie Speedlites voor EOS-camera's
- [Canon Speedlites die niet tot de EL/EX-serie behoren](#page-168-0) M
- ΓZ [Niet-Canon-flitseenheden](#page-169-0)

## **EL/EX-serie Speedlites voor EOS-camera's**

Eigenschappen van de EL/EX-serie Speedlites (apart verkrijgbaar) kunnen worden gebruikt bij flitseropnamen met de camera.

Raadpleeg de instructiehandleiding van de Speedlite uit de EL/EX-serie voor instructies.

### **Flitsbelichtingscorrectie**

U kunt de flitsuitvoer aanpassen (flitsbelichtingscorrectie). Druk terwijl een beeld op het scherm wordt weergegeven op de knop < M-Fn >, draai aan het instelwiel <  $\circ$  > om de optie flitsbelichtingscorrectie te selecteren, en draai vervolgens aan het instelwiel

> om de flitsbelichtingscorrectiewaarde in te stellen. U kunt de flitsbelichtingscorrectie instellen op ±3 stops met tussenstappen van 1/3 stop.

### **FE-vergrendeling**

Hiermee kunt u zorgen voor een geschikte flitsbelichting voor een bepaald gedeelte van het onderwerp. Richt het midden van de zoeker op het onderwerp, druk op de knop

 $\leq$   $\neq$  > op de camera, bepaal de compositie en maak de foto.

### T **Waarschuwing**

- Het instellen van [<sup>2</sup>]: Auto Lighting Optimizer/<sup>2</sup>]: Auto optimalisatie **helderheid**] ( $\circled{2}$ [\)](#page-161-0) op een optie anders dan [**Uitschak**.] kan nog steeds lichte beelden opleveren, zelfs als u lagere flitsbelichtingscorrectie hebt ingesteld voor donkerdere beelden.
- Bij flitsopnames stelt u [**O**: Sluitermodus] in op een andere optie dan **[Elektronisch]** [\(](#page-253-0)  $\circ$ ).

### **Opmerking**

- De Speedlite vuurt automatisch een AF-hulplicht af als dat nodig is, als automatische scherpstelling moeilijk gaat bij weinig licht.
- U kunt flitsbelichtingscorrectie ook instellen op het scherm Snel instellen  $(\sqrt{2})$  $(\sqrt{2})$  of in de instelling [**Flits functie instellingen**] van [ $\bullet$ ]: Externe Speedlite besturing]  $\left( \frac{\sqrt{2}}{2} \right)$ .
- De camera kan bepaalde Speedlites automatisch inschakelen als de camera wordt ingeschakeld. Raadpleeg de instructiehandleiding van Speedlite die deze functie ondersteunt voor details.
- <span id="page-168-0"></span>Wanneer Speedlites uit de EZ-, E-, EG-, ML- en TL-serie worden ingesteld op de automatische A-TTL- of TTL-flitsmodus, werkt de flitser alleen op volledig vermogen. Stel de opnamemodus van de camera in op [M] of [Av] en pas de diafragmawaarde aan voordat u de opname maakt.
- Als u een Speedlite gebruikt die over een handmatige flitsmodus beschikt, maakt u de opname in de handmatige flitsmodus.

### <span id="page-169-0"></span>**Synchronisatiesnelheid**

De camera kan synchroniseren met compacte niet-Canon-flitseenheden bij maximaal

1/250 sec. (of maximaal 1/200 sec. als [<sup>1</sup>: Sluitermodus] is ingesteld op [**Mechanisch**]). Met grote studioflitseenheden is de flitsduur langer dan die van een compacte flitser en afhankelijk van het model. Voordat u gaat fotograferen, moet u controleren of de flitsersynchronisatie correct wordt uitgevoerd door enkele testopnamen te maken met een synchronisatiesnelheid van ongeveer 1/60 seconden tot 1/30 seconden.

### **Pc-aansluiting**

- U kunt flitsers gebruiken met een flitskabel via de pc-aansluiting  $\left(\frac{\partial}{\partial l}\right)$  $\left(\frac{\partial}{\partial l}\right)$ . De aansluiting heeft een vergrendeling om te voorkomen dat de kabel per ongeluk losraakt.
- De pc-aansluiting heeft geen polariteit. Flitskabels kunnen worden aangesloten zonder te letten op polariteit.

### **Waarschuwing** Œ

- Het gebruik van de camera met een speciale flitseenheid of flitsaccessoire voor camera's van andere fabrikanten brengt het risico van storingen en zelfs schade met zich mee.
- Sluit geen flitsers met een uitgangsspanning van 250 V of meer aan op de pcaansluiting van de camera.
- Plaats geen hogespanningsflitseenheden op de flitsschoen van de camera. Deze werkt dan mogelijk niet.

#### 围 **Opmerking**

U kunt tegelijkertijd een flitser op de flitserschoen en een andere flitser aangesloten op de pc-aansluiting gebruiken.

- ΓZΙ. [Flitsen](#page-171-0)
- [E-TTL-balans](#page-172-0)
- 雇 [E-TTL II-flitslichtmeting](#page-173-0)
- ſZ. [Continue flitsbesturing](#page-174-0)
- [Langzame synchronisatie](#page-175-0) M
- 囜 [Flitsfunctie-instellingen](#page-176-0)
- [Persoonlijke voorkeuze-instellingen voor flitser](#page-182-0) **M**
- 哅 [Flitsfunctie-instellingen wissen/alle Speedlite-persoonlijke voorkeuzen wissen](#page-183-0)

Functies van Speedlites uit de EL/EX-serie die compatibel zijn met flitsfunctie-instellingen kunnen worden ingesteld via een cameramenuscherm. Bevestig de Speedlite op de camera en schakel de Speedlite in voordat u de flitserfuncties instelt.

Zie de instructiehandleiding van de Speedlite voor meer informatie over functies van de Speedlite.

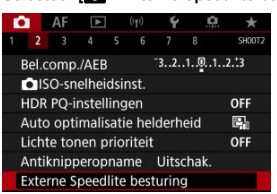

1. **Selecteer [ : Externe Speedlite besturing].**

# <span id="page-171-0"></span>2. **Selecteer een optie.**

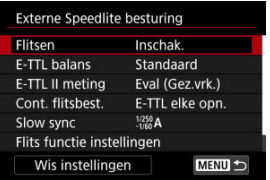

# **Flitsen**

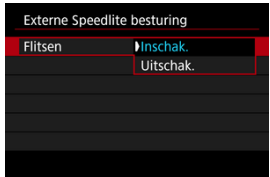

Voor inschakeling van flitseropnamen, stelt u [**Inschak.**] in. Als u alleen het AF-hulplicht van de Speedlite wilt gebruiken, stelt u [**Uitschak.**] in.

<span id="page-172-0"></span>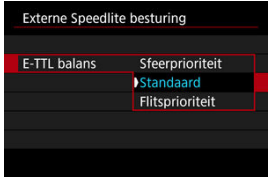

U kunt de weergave (balans) voor flitseropnamen naar wens instellen. Met deze instelling kunt u de ratio van omgevingslicht instellen op Speedlite-lichtuitvoer.

Stel de balans in op [**Sfeerprioriteit**] voor een kleinere proportie flitseroutput en het gebruik van omgevingslicht voor levensechte opnamen met een natuurlijke sfeer. Dit is met name handig voor opname van donkere scènes (bijvoorbeeld binnenshuis). Na overschakeling naar de modus [Av] of [P] kunt u overwegen [Slow sync] in

**[** $\bullet$ **]**: Externe Speedlite besturing] in te stellen op [1/250-30 sec. auto] (of [1/200-30 **sec. auto**]) en een opname te maken met langzame synchronisatie.

● Stel de balans in op [**Flitsprioriteit**] om van de flitser de voornaamste lichtbron te maken. Nuttig voor het verminderen van schaduwen door omgevingslicht op onderwerpen en op de achtergrond.

#### π **Waarschuwing**

Hoewel [**Sfeerprioriteit**] effectief is in donkere scènes, kan het in bepaalde scènes hetzelfde beeld opleveren als met [**Standaard**].

<span id="page-173-0"></span>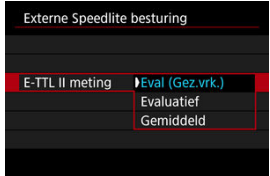

Stel in op [**Eval (Gez.vrk.)**] voor flitslichtmetingen die geschikt zijn voor opnamen van mensen.

De continue opnamesnelheid voor continue opname met hoge snelheid is langzamer dan wanneer [**Evaluatief**] of [**Gemiddeld**] is geselecteerd.

- Stel deze optie in op [**Evaluatief**] voor flitslichtmeting die de nadruk legt op het flitsen bij continue opnamen.
- Als [**Gemiddeld**] is ingesteld, wordt een gemiddelde flitsbelichting voor de gehele gemeten scène gebruikt.

### *C* Opmerking

Afhankelijk van de scène kan flitsbelichtingscorrectie nodig zijn.

### **Waarschuwing** Œ

Zelfs wanneer [**Eval (Gez.vrk.)**] ingesteld is, kunnen sommige onderwerpen en opnameomstandigheden toch niet het verwachte resultaat opleveren.

<span id="page-174-0"></span>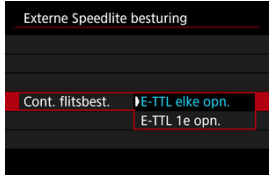

Stel deze optie in op [**E-TTL elke opn.**] om voor elke opnamen een flitslichtmeting uit te voeren. Stel deze optie in op [**E-TTL 1e opn.**] om alleen voor de eerste opnamen voorafgaand aan continue opnamen flitslichtmeting uit te voeren. Het flitsersterkteniveau voor de eerste opnamen wordt toegepast op alle volgende opnamen. Handig bij het prioriteren van continue opnamesnelheid zonder dat de opnamen opnieuw worden samengesteld.

#### T **Waarschuwing**

Elke beweging van het onderwerp tijdens continue opname kan belichtingsproblemen veroorzaken.

<span id="page-175-0"></span>U kunt de flitssynchronisatiesnelheid voor flitseropnamen instellen in de modus  $\bf{[A}v$  of  $\bf{[P]}$ . Merk op dat de maximale flitssynchronisatiesnelheid varieert afhankelijk van de instelling

**[** $\Box$ **:** Sluitermodus]. Dit bedraagt 1/250 sec. bij de instelling [Elektr. 1e grd.] en 1/200 sec. bij de instelling [**Mechanisch**].

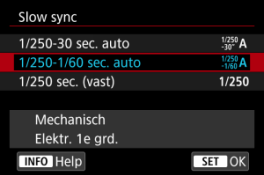

## **: 1/250-30 sec. auto ( : 1/200-30 sec. auto)**

De sluitertijd wordt automatisch ingesteld in een bereik van 1/250 (of 1/200) seconden tot 30 seconden, afhankelijk van de helderheid. Ook synchronisatie met hoge snelheid kan worden gebruikt.

## **: 1/250-1/60 sec. auto ( : 1/200-1/60 sec. auto)**

Voorkomt dat er automatisch een lange sluitertijd wordt ingesteld bij weinig licht. Dit is geschikt voor het voorkomen van onscherpe opnamen en cameratrilling. Licht van de flitser biedt standaardbelichting voor onderwerpen, maar houd er rekening mee dat de achtergronden donker kunnen zijn.

## **: 1/250 sec. (vast) ( : 1/200 sec. (vast))**

De sluitertijd staat vast op 1/250 sec. (of 1/200 sec.). Dit is doeltreffender tegen onscherpe opnamen en cameratrilling dan [**1/250-1/60 sec. auto**] (of [**1/200-1/60 sec. auto**]). Merk op dat achtergronden bij zwak licht donkerder kunnen zijn dan wanneer ze zijn ingesteld op [**1/250-1/60 sec. auto**] (of [**1/200-1/60 sec. auto**]).

#### T **Waarschuwing**

Hoge snelheid-synchronisatie is niet beschikbaar in de modus  $[\Delta v]$  of  $[P]$ wanneer deze is ingesteld op [**1/250 sec. (vast)**] of [**1/200 sec. (vast)**].

<span id="page-176-0"></span>De weergegeven informatie op het scherm, de positie van de weergave en de beschikbare opties variëren afhankelijk van het model Speedlite, de persoonlijke voorkeuze-instellingen, de flitsmodus en andere factoren. Zie de instructiehandleiding van de Speedlite voor meer informatie over functies van de Speedlite.

### **Weergavevoorbeeld**

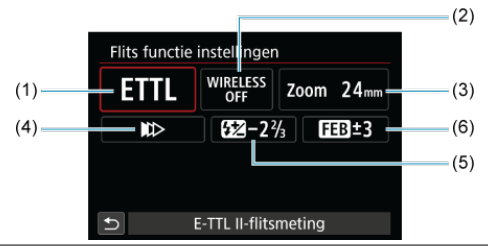

- (1) Flitsmodus
- (2) Draadloze functies/
	- Regeling flitsverhouding (RATIO)
- (3) In-/uitzoomen flitser (flitsdekking)
- (4) Sluitersynchronisatie
- (5) Flitsbelichtingscorrectie
- (6) Flitsbelichtingsbracketing

### $\bullet$ **Waarschuwing**

Functies zijn beperkt bij het gebruik van Speedlite uit de EX-serie die niet compatibel zijn met flitsfunctie-instellingen.

## **Flitsmodus**

U kunt de flitsmodus selecteren die geschikt is voor flitsfotografie.

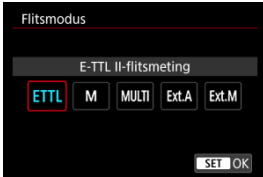

- [**E-TTL II-flitsmeting**] is de standaardmodus voor het maken van opnamen met de automatische flitser met Speedlites uit de EL/EX-serie.
- [**Handmatig flitsen**] wordt gebruikt wanneer u het [**Flitssterkteniveau**] van de Speedlite zelf wilt instellen.
- [**CSP**] (Voorkeursmodus continue opname) is beschikbaar wanneer u een compatibele Speedlite gebruikt. Deze modus vermindert automatisch de flitsersterkte met een stop en verhoogt de ISO-snelheid met een stop. Dit is handig bij continue opname en helpt bij het besparen van het vermogen van de flitsaccu.
- Raadpleeg voor informatie over andere flitsmodi de instructiehandleiding van een Speedlite die met de betreffende flitsmodus compatibel is.

#### **Waarschuwing** т

Pas belichtingscorrectie  $\sqrt{\alpha}$ ) toe als dat nodig is bij overbelichting door flitsfotografie met [CSP] in de modus [FV], [Tv] of [M].

#### $\Box$ **Opmerking**

Met [**CSP**] wordt de ISO-snelheid automatisch ingesteld op [**Auto**].

## **Draadloze functies**

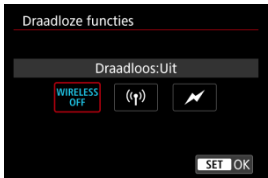

U kunt radio- of optische draadloze transmissie gebruiken om opnames te maken met draadloze meervoudige flitslichttechniek.

Raadpleeg voor meer informatie over wireless flitsen de instructiehandleiding van een Speedlite die compatibel is met wireless flitsfotografie.

## **Regeling flitsverhouding (RATIO)**

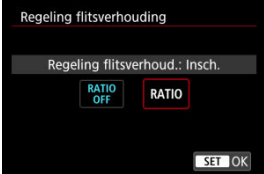

Met een macroflitser kunt u de flitsverhouding regelen.

Raadpleeg de instructiehandleiding van de macroflitser voor meer informatie over de regeling van de flitsverhouding.

### **In-/uitzoomen flitser (flitsdekking)**

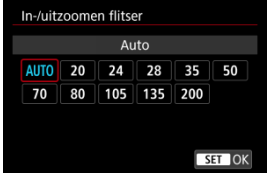

Omdat Speedlites een flitskop hebben die kan zoomen, kunt u de flitsdekking instellen.

## **Sluitersynchronisatie**

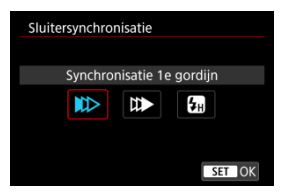

Stel deze optie normaliter in op [**Synchronisatie 1e gordijn**], zodat er direct na de opnamen wordt geflitst.

Stel deze optie in op [**Synchronisatie 2e gordijn**] en gebruik lange sluitertijden voor natuurlijk ogende opnamen van bewegingssporen van het onderwerp, zoals de koplampen van een auto.

Stel deze optie in op [**Hogesnelheidssynchronisatie**] voor flitserfotografie bij kortere sluitertijden dan de maximale flitsersynchronisatietijd. Dit is effectief bij het maken van

opnamen met een open diafragma in de modus  $[\text{Av}]$  om bijvoorbeeld bij daglicht de achtergrond achter onderwerpen buitenshuis te vervagen.

### π **Waarschuwing**

● Stel tijdens het gebruik van 2e-gordijnsynchronisatie de sluitertijd in op 1/60 seconde of langzamer. Als de sluitertiid is ingesteld op 1/80 seconde of korter. wordt 1e-gordijnsynchronisatie automatisch toegepast, zelfs als [**Synchronisatie 2e gordijn**] is ingesteld.

## **Flitsbelichtingscompensatie**

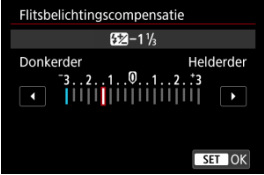

Net zoals de belichtingscompensatie instelbaar is, kunt u ook de flitseroutput instellen.
## *Opmerking*

Als flitsbelichtingscorrectie op de Speedlite is ingesteld, kunt u de flitsbelichtingscorrectie niet op de camera instellen. Als de flitsbelichtingscorrectie met zowel de camera als de Speedlite is ingesteld, heeft de instelling van de Speedlite voorrang op die van de camera.

## **Flitsbelichtingsbracketing**

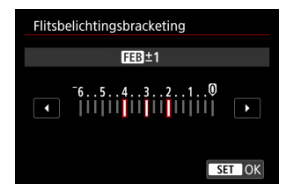

Speedlites die zijn uitgerust met flitsbelichtingsbracketing (FEB) kunnen de externe flitseroutput automatisch wijzigen, aangezien er drie opnamen tegelijk worden gemaakt. Zie de instructiehandleiding van de Speedlite voor meer informatie over de persoonlijke voorkeuzen van de Speedlite.

1. **Selecteer [Flitser C.Fn instellingen].**

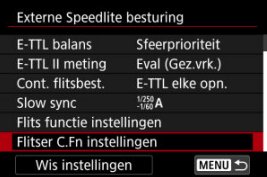

2. **Stel de gewenste functies in.**

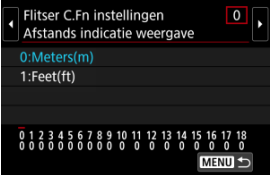

- Selecteer het nummer.
- Selecteer een optie.

### **Waarschuwing**  $\bf{0}$

Wanneer op een Speedlite uit de EX-serie de aangepaste functie [**Flits meetmethode**] is ingesteld op [**TTL-flitsmeting**] (automatische flits), werkt de Speedlite altijd op vol vermogen.

De persoonlijke voorkeuzefunctie van de Speedlite (P.Fn) kan niet worden ingesteld of geannuleerd op het scherm [<sup>2</sup>: Externe Speedlite besturing] op de camera. Stel deze direct in op de Speedlite.

1. **Selecteer [Wis instellingen].**

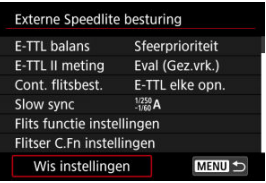

2. **Selecteer de instellingen die u wilt wissen.**

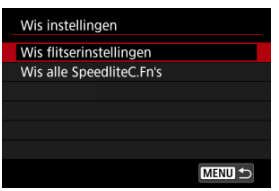

- Selecteer [**Wis flitserinstellingen**] of [**Wis alle SpeedliteC.Fn's**].
- Selecteer [**OK**] op het bevestigingsscherm om alle flitsfunctieinstellingen of persoonlijke voorkeuze-instellingen te wissen.

# **Witbalans**

- ΓZΙ. **[Witbalans](#page-187-0)**
- [**AWB**[\] Automatische witbalans](#page-188-0) 枢
- 囵  $\left[\right.\right]$  Handmatige witbalans  $\frac{1}{\sqrt{2}}$
- [ K [\] Kleurtemperatuur](#page-194-0) 図

Witbalans (WB) zorgt ervoor dat witte gebieden er wit uitzien. Bij de instelling Auto [MM] (Sfeerprioriteit) of [**[WE]** W] (Witprioriteit) zal doorgaans automatisch de juiste witbalans worden ingesteld. Als u met de instelling Auto geen natuurlijke kleuren krijgt, kunt u een witbalans selecteren die bij de lichtbron past of de witbalans handmatig instellen door een opname van een wit voorwerp te maken.

In de modus  $[\overline{\mathbf{A}}^{\dagger}]$  wordt  $[\overline{\mathbf{A}\mathbf{W}}]$  (Sfeerprioriteit) automatisch ingesteld.

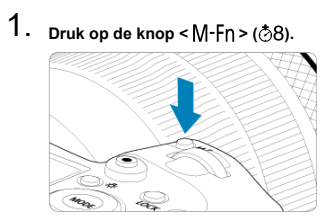

 $\bullet$  Druk op de knop <  $M$ - $Fn$  > als een beeld op het scherm wordt weergegeven.

2. **Selecteer de optie witbalans.**

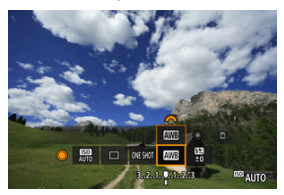

- $\bullet$  Draai aan het instelwiel <  $\circledS$  > om het witbalansinstelitem te selecteren.
- 3. **Selecteer een witbalansinstelling.**

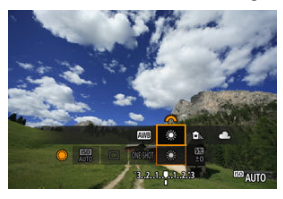

 $\bullet$  Draai aan het instelwiel <  $\frac{1}{2}$  > om een keuze te maken.

### $\overline{R}$ **Opmerking**

- C Zie [AWB[\] Automatische witbalans](#page-188-0) voor instructies voor het instellen van [AWB] en [**AWBW]**.
- $\bullet$  Om uw voorkeurskleurtemperatuur in te stellen, selecteert u [ $\Box$ ] in  $\Box$ : **Witbalans**] en draait u aan het instelwiel <  $\frac{1}{2}$  >.

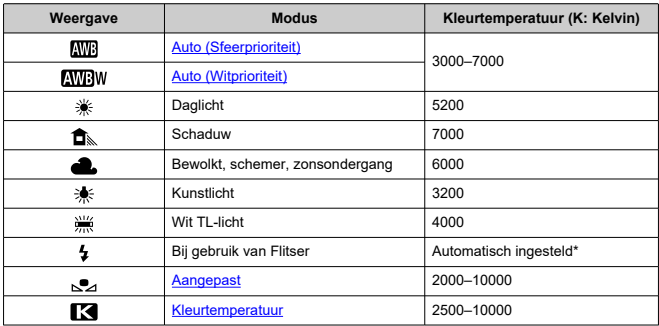

\* Van toepassing op Speedlites met een functie voor overdracht van kleurtemperatuur. In andere gevallen wordt de kleurtemperatuur vast ingesteld op ca. 6000K.

# <span id="page-187-0"></span>**Witbalans**

Het menselijk oog past zich aan veranderingen in de verlichting aan, zodat witte voorwerpen er onder alle soorten verlichting wit uitzien. Digitale camera's bepalen het wit op basis van de kleurtemperatuur van de verlichting en passen op basis hiervan beeldverwerking toe om de kleurtonen in uw foto's er natuurlijk uit te laten zien.

<span id="page-188-0"></span>Met [**ME**]] (Sfeerprioriteit) kunt u de intensiteit van de warme kleurzweem van de opname vergroten wanneer u scènes in kunstlicht opneemt.

Als u [**WBW**] (Witprioriteit) selecteert, kunt u de intensiteit van de warme kleurzweem van de opname verkleinen.

1. Selecteer [<sup>0</sup>: Witbalans].

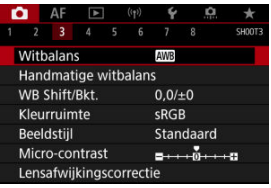

# 2. **Selecteer [ ].**

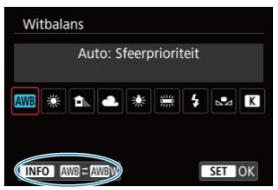

 $\bullet$  Zorg dat  $[\overline{\text{MIB}}]$  geselecteerd is en druk op de knop <  $\overline{\text{NFO}}$  >.

# 3. **Selecteer een optie.**

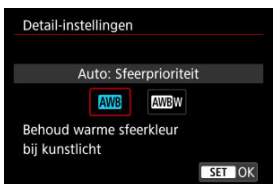

### $\bullet$ **Waarschuwing**

## **Aandachtspunten bij instelling op [ ] (witprioriteit)**

- De warme kleurzweem van onderwerpen kan vervagen.
- Als meerdere lichtbronnen in de scène zijn opgenomen, wordt de warme kleurzweem van het beeld mogelijk niet verminderd.
- Als u de flitser gebruikt, zal de kleurtoon dezelfde zijn als bij [ [ ] (Sfeerprioriteit).

<span id="page-190-0"></span>Met handmatige witbalans kunt u de witbalans handmatig instellen voor de specifieke lichtbron van de opnamelocatie. Zorg ervoor dat u deze procedure uitvoert onder de lichtbron op de plaats van opname.

## **Registratie van een beeld op een kaart**

1. **Fotografeer een wit voorwerp.**

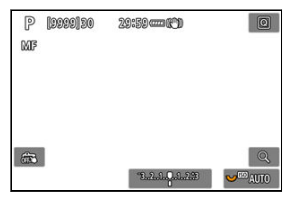

- Richt de camera op een vlak wit voorwerp zodat het scherm met wit is gevuld.
- Stel de scherpstelmodusknop op de lens in op  $\leq MF$  > en maak opnamen om de standaardbelichting voor het witte voorwerp te verkrijgen.
- U kunt elke willekeurige witbalansinstelling gebruiken.

#### Œ **Waarschuwing**

- Een correcte witbalans wordt mogelijk niet verkregen als uw beeld sterk afwijkt van de standaardbelichting.
- De volgende opnamen kunnen niet worden geselecteerd: Opnamen die zijn gemaakt met de beeldstijl ingesteld op [**Monochroom**], opnamen met meervoudige belichting, bijgesneden beelden en opnamen die met een andere camera zijn gemaakt.

2. Selecteer [<sup>1</sup> : Handmatige witbalans].

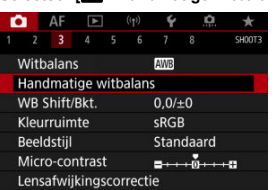

3. **Importeer de witbalansgegevens.**

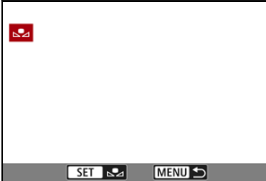

- Draai aan het instelwiel < ◯ > om het in stap 1 vastgelegde beeld te selecteren en druk vervolgens op <  $E$ ) >.
- Selecteer [**OK**] om de gegevens te importeren.
- 4. Selecteer [**0**: Witbalans].
- 5. **Selecteer de handmatige witbalans.**

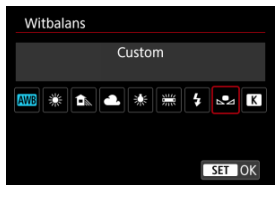

 $\bullet$  Selecteer  $[\sqrt{\phantom{a}}_2]$ .

## **Witbalansen opnemen en opslaan**

- 1. **Druk op < >.**
- 2. **Selecteer de optie witbalans.**

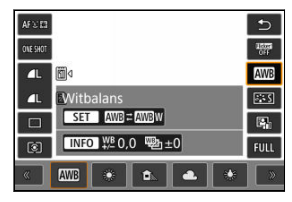

 $\bullet$  Draai aan het instelwiel <  $\circledcirc$  > of druk <  $\cdot$  >  $\bullet$  > omhoog of omlaag om een optie te selecteren.

# 3. **Selecteer [WB opnemen en registreren].**

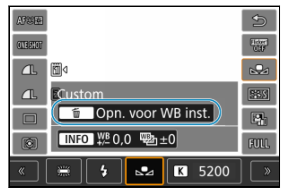

 $\bullet$  Draai aan het instelwiel <  $\frac{1}{2}$  of <  $\frac{1}{2}$  > of <  $\frac{1}{2}$  > of druk <  $\frac{1}{2}$  > naar links of rechts om  $[\infty]$  te selecteren en druk vervolgens op de knop <  $\overline{m}$  >.

4. **Fotografeer een wit voorwerp.**

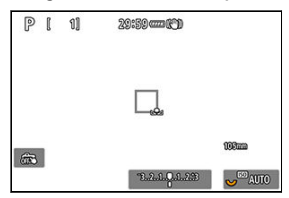

- Richt de camera op een vlak wit voorwerp zodat het scherm met wit is gevuld.
- Stel de camera in op handmatige scherpstelling  $\left( \frac{\partial}{\partial q} \right)$  en maak de opname zodat het witte voorwerp standaardbelichting heeft.
- De handmatige witbalans wordt op de camera geregistreerd.

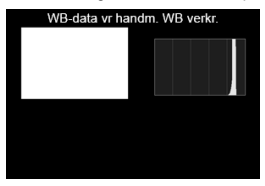

#### Q **Waarschuwing**

Een correcte witbalans wordt mogelijk niet verkregen als uw beeld sterk afwijkt van de standaardbelichting.

#### $\overline{R}$ **Opmerking**

In plaats van een opname van een wit voorwerp te maken, kunt u ook een opname van een grijskaart of een standaard reflector met 18% grijs (in de handel verkrijgbaar) maken.

<span id="page-194-0"></span>U kunt een waarde instellen die de kleurtemperatuur voor de witbalans voorstelt.

1. Selecteer [<sup>1</sup> : Witbalans].

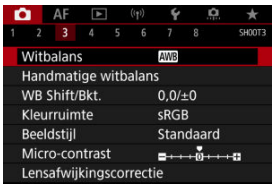

## 2. **Stel de kleurtemperatuur in.**

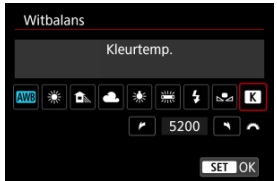

- $\bullet$  Selecteer  $[\mathbf{K}]$ .
- Draai aan het instelwiel <  $\frac{1}{2}$  > om de kleurtemperatuur te selecteren en druk vervolgens op < $(F)$  >.
- De kleurtemperatuur kan worden ingesteld van circa 2500K tot 10000K (in stappen van 100K).

## *<u><b>B</u>* Opmerking

- Wanneer u de kleurtemperatuur instelt voor een kunstmatige lichtbron, moet u indien nodig ook de witbalanscorrectie (meer magenta of meer groen) instellen.
- Bij het instellen van [ ] op een waarde die wordt gemeten met een in de handel verkrijgbare kleurtemperatuurmeter, maakt u vooraf enkele testopnamen en past u de instelling zo nodig aan om het verschil tussen de kleurtemperatuurmeter en de camera te compenseren.

<span id="page-195-0"></span>**Witbalanscorrectie** 層

## $\mathbb{F}$  [Automatische witbalansbracketing](#page-197-0)

U kunt de ingestelde witbalans corrigeren. Deze correctie heeft hetzelfde effect als het gebruik van een in de handel verkrijgbaar kleurtemperatuurconversiefilter of kleurcompensatiefilter.

# **Witbalanscorrectie**

1. **Selecteer [ : WB Shift/Bkt.].**

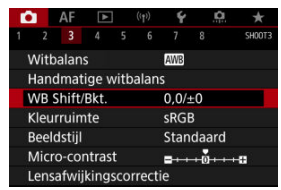

2. **Stel de witbalanscorrectie in.**

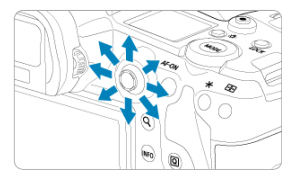

Voorbeeldinstelling: A2, G1

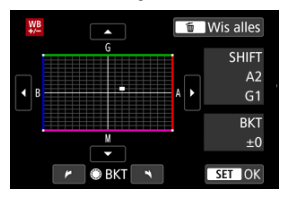

- Gebruik < > om het symbool "■" naar de gewenste positie te verplaatsen.
- B staat voor blauw, A voor amber, M voor magenta en G voor groen. De witbalans wordt gecorrigeerd in de richting waarin u de markering verplaatst.
- Aan de rechterkant van het scherm wordt onder [**SHIFT**] respectievelijk de richting en de mate van correctie aangegeven.
- Als u op de knop <  $\widehat{m}$  > drukt, worden alle instellingen voor [WB Shift/ **Bkt.**] geannuleerd.
- $\bullet$  Druk op  $\leq$  ( $\circ$ ) > om de instelling af te sluiten.

### $\overline{\mathbb{R}}$ **Opmerking**

Eén correctieniveau voor blauw/amber is gelijk aan circa 5 mireds van een kleurtemperatuurconversiefilter. (Mired: maateenheid voor kleurtemperatuur die wordt gebruikt voor waarden en zoals de dichtheid van een kleurtemperatuurconversiefilter.)

<span id="page-197-0"></span>Met witbalansbracketing kunt u drie beelden tegelijk vastleggen met verschillende kleurtonen.

## **Instelling van de witbalansbracketingwaarde.**

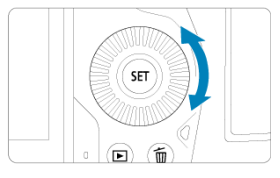

 $\bullet$  Als u in stap 2 van [Witbalanscorrectie](#page-195-0) aan het instelwiel <  $\circ$  > draait, verandert de markering "■" op het scherm in "■ ■ ■" (3 punten). Als u het hoofdinstelwiel naar rechts draait, wordt B/A-bracketing ingesteld en als u het wiel naar links draait, is de instelling magenta/groen (M/G).

## **B/A-afwijking ±3 niveaus**

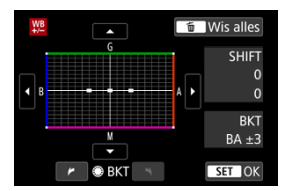

- Aan de rechterkant van het scherm wordt onder [**BKT**] respectievelijk de bracketingrichting en de mate van correctie aangegeven.
- Als u op de knop <  $\overline{m}$  > drukt, worden alle instellingen voor [WB Shift/Bkt.] geannuleerd.
- $\bullet$  Druk op <  $\circ$   $\circ$   $\circ$  om de instelling af te sluiten.

#### **Waarschuwing** T

- Tijdens witbalansbracketing is de maximale opnamereeks voor continue opnamen lager.
- Aangezien voor iedere opname drie afbeeldingen worden opgeslagen, kost het opslaan van de opname op de geheugenkaart meer tijd.

## *C* Opmerking

- Bracketing wordt toegepast op de opnamen in de volgende volgorde: 1. standaardwitbalans, 2. meer blauw (B) en 3. meer amber (A), of 1. standaardwitbalans, 2. meer magenta (M) en 3. meer groen (G).
- U kunt ook de witbalanscorrectie en AEB samen met witbalansbracketing instellen. Als u kiest voor AEB in combinatie met witbalansbracketing, worden er van elke opname negen versies opgeslagen.
- Het witbalanspictogram knippert om aan te geven dat de witbalansbracketing is ingesteld.
- U kunt de bracketingvolgorde  $\sqrt{\alpha}$ [\)](#page-843-0) en het aantal opnamen  $\sqrt{\alpha}$ ) voor de witbalansbracketing wijzigen.
- "**BKT**" staat voor bracketing.

Het bereik van reproduceerbare kleuren wordt "kleurruimte" genoemd. Voor normale opnamen wordt sRGB aanbevolen.

In de modus  $[$ [A<sup>+</sup>] is [**sRGB**] automatisch ingesteld.

- 1. **Selecteer [ : Kleurruimte].**
- 2. **Stel een optie voor de kleurruimte in.**

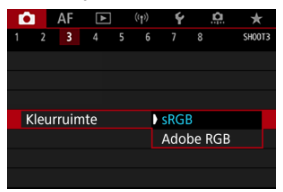

 $\bullet$  Selecteer [**sRGB**] of [**Adobe RGB**] en druk vervolgens op <  $(\text{F})$  >.

# **Adobe RGB**

Deze kleurruimte wordt voornamelijk gebruikt voor commercieel drukwerk en andere professionele toepassingen. Aanbevolen bij het gebruik van apparatuur zoals schermen die compatibel zijn met Adobe RGB of printers die compatibel zijn met DCF 2.0 (Exif 2.21 of later).

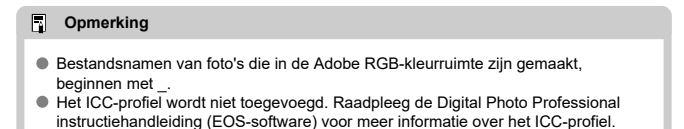

#### [Kenmerken van beeldstijlen](#page-201-0) 図

## **K**j [Symbolen](#page-203-0)

Door een vooraf ingestelde beeldstijl te selecteren, kunt u opnamekenmerken verkrijgen die bij uw fotografische expressie of bij het onderwerp passen.

In de modus  $[\overline{A}^+]$  is  $[\overline{A}^*A]$  (Auto) automatisch ingesteld.

# 1. **Selecteer [ : Beeldstijl].**

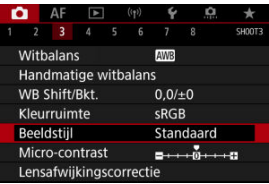

# 2. **Selecteer een beeldstijl.**

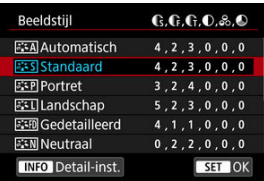

## <span id="page-201-0"></span>**• <b>Automatisch**

De kleurtoon wordt automatisch aangepast aan de omstandigheden. In natuur- en buitenopnamen en opnamen van zonsondergangen zien de kleuren er levendig uit, zoals voor blauwe luchten, bomen en struiken, en zonsondergangen.

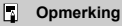

Gebruik een andere beeldstijl als de gewenste kleurtoon niet wordt verkregen met [**Automatisch**].

## **• <b>First** Standaard

Het beeld ziet er levendig, scherp en helder uit. Geschikt voor de meeste scènes.

## **Portret**

Voor egale huidtinten, met net iets minder scherpte. Geschikt voor portretten in closeup.

De huidtint kan worden aangepast door wijziging van de [**Kleurtoon**], zoals beschreven is in [Instellingen en effecten.](#page-206-0)

## **• EEI** Landschap

Voor levendige blauwe en groene tinten en zeer scherpe en heldere opnamen. Gebruik deze instelling voor indrukwekkende landschappen.

## **• <b>Fix** Gedetailleerd

Voor een gedetailleerde weergave van fijne contouren en subtiele texturen van het onderwerp. De kleuren zullen iets levendiger zijn.

## **● A.W Neutraal**

Voor het later retoucheren op een computer. Maakt beelden gedempt, met minder contrast en natuurlijke kleurtonen.

## **Natuurlijk**

Voor het later retoucheren op een computer. Natuurgetrouwe weergave van de werkelijke kleuren van onderwerpen zoals gemeten bij daglicht met een kleurtemperatuur van 5200K. Maakt beelden gedempt, met minder contrast.

## **• E:** Monochroom

Voor zwart-witopnamen.

#### T **Waarschuwing**

Kleurenbeelden kunnen niet worden hersteld uit JPEG-beelden die zijn opgenomen met de beeldstijl [**Monochroom**].

## **Gebruiker 1-3**

U kunt een nieuwe stijl toevoegen die is gebaseerd op instellingen die vooraf zijn ingesteld, zoals [**Portret**] of [**Landschap**] of een beeldstijlbestand, en deze vervolgens naar wens aanpassen [\(](#page-208-0) ). Als een door de gebruiker gedefinieerde beeldstijl nog niet is opgeslagen, worden opnamen gemaakt met dezelfde instellingen voor kenmerken als met de standaardinstellingen van [**Standaard**].

# <span id="page-203-0"></span>**Symbolen**

Pictogrammen op het selectiescherm voor beeldstijl zijn aanduidingen van [**Sterkte**], [**Details**] en [**Drempel**] voor [**Scherpte**] en [**Contrast**], alsook voor andere parameters. De nummers geven de waarden weer voor deze instellingen voor de betreffende beeldstijl.

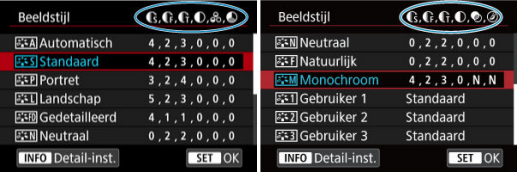

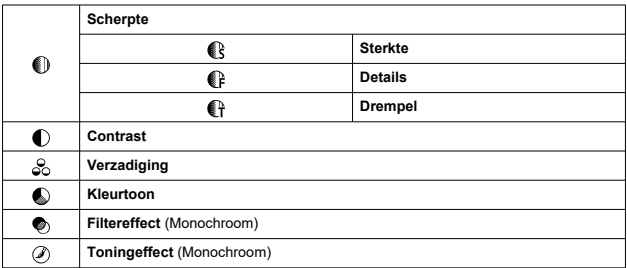

### **Waarschuwing**  $\bf{0}$

Voor movie-opname wordt "\*, \*" aangegeven voor de parameters [**Details**] en [**Drempel**] van [**Scherpte**]. [**Details**] en [**Drempel**] kunnen niet worden ingesteld voor movie-opname.

#### <span id="page-204-0"></span>[Instellingen en effecten](#page-206-0) 図

#### **Monochroom aanpassen** 囜

U kunt elke beeldstijl aanpassen door de standaardinstellingen te wijzigen. Voor meer informatie over aanpassing van [Monochroom] raadpleegt u **Manument [Monochroom](#page-207-0)** [aanpassen](#page-207-0).

# 1. **Selecteer [ : Beeldstijl].**

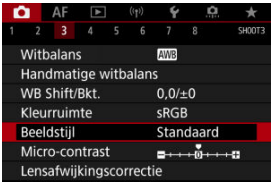

# 2. **Selecteer een beeldstijl.**

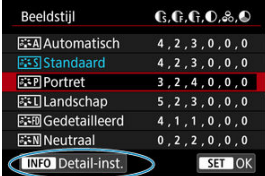

Selecteer de beeldstijl die u wilt aanpassen en druk vervolgens op de  $k$ nop <  $N$ FO >.

3. **Selecteer een optie.**

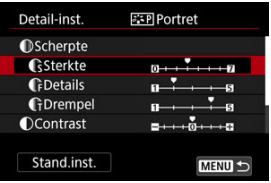

- Selecteer een optie en druk vervolgens op <  $(\epsilon_{\text{F}})$  >.
- Voor meer informaties over instellingen en effecten, raadpleegt u [Instellingen en effecten.](#page-206-0)
- 4. **Stel het effectniveau in.**

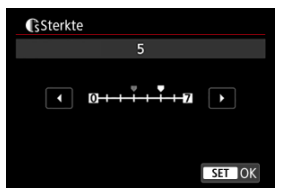

 $\bullet$  Pas het effectniveau aan en druk vervolgens op <  $(E)$  >.

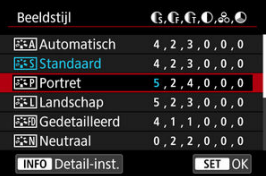

- Druk op de knop < MENU > om de aangepaste instelling op te slaan en terug te keren naar het selectiescherm voor Beeldstijl.
- Alle instellingen waarvoor u de standaardwaarden wijzigt, worden weergegeven in blauw.

#### <span id="page-206-0"></span> $\Box$ **Opmerking**

- Voor movie-opname kunnen [**Details**] en [**Drempel**] voor [**Scherpte**] niet worden ingesteld (niet weergegeven).
- Door bij stap 3 [**Stand.inst.**] te selecteren, kunt u de standaardparameterinstellingen van de respectieve beeldstijl herstellen.
- Als u opnamen wilt maken met de aangepaste beeldstijl, selecteert u eerst de aangepaste beeldstijl en maakt u vervolgens de opnamen.

## **Instellingen en effecten**

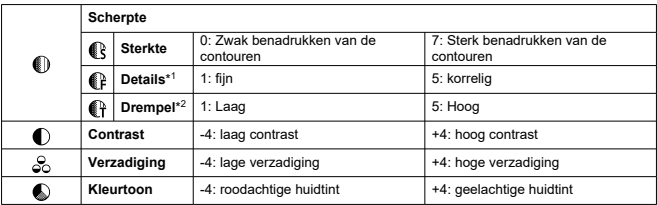

\* 1: Geeft de dunheid van de rand aan waarop de verbetering van toepassing is. Hoe kleiner het getal, hoe fijner de contouren die kunnen worden benadrukt.

\* 2: Contrastdrempel tussen de randen en de omringende beeldgebieden, die bepalend is voor de randverbetering. Hoe kleiner het getal, hoe meer de contouren zullen worden benadrukt wanneer het verschil in contrast laag is. Ruis is echter meer zichtbaar wanneer het getal kleiner is.

## <span id="page-207-0"></span>**Filtereffect**

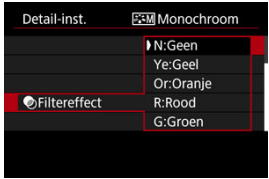

U kunt op een monochroom beeld witte wolken of groene bomen meer laten afsteken door een filtereffect toe te passen.

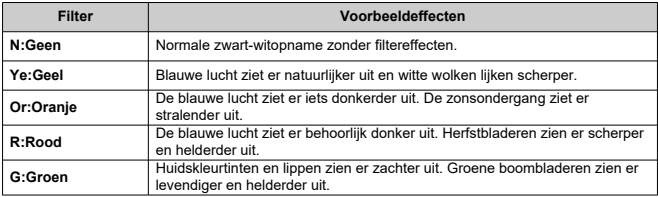

### $\Box$ **Opmerking**

Door [**Contrast**] te verhogen, wordt het filtereffect opvallender.

## **Toningeffect**

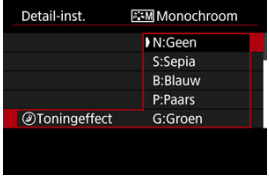

Door een toningeffect toe te passen, kunt u een monochroom beeld in de geselecteerde kleur maken. Dit is handig wanneer u onvergetelijke opnamen wilt maken.

<span id="page-208-0"></span>U kunt een basis beeldstijl selecteren, zoals [**Portret**] of [**Landschap**], de parameters daarvan naar wens aanpassen en de stijl vervolgens vastleggen onder [**Gebruiker 1**] - [**Gebruiker 3**]. Dat is handig wanneer u meerdere beeldstijlen maakt met verschillende instellingen.

Beeldstijlendie u in de camera hebt vastgelegd via EOS Utility (EOS-software, @) kunnen hier ook worden aangepast.

1. **Selecteer [ : Beeldstijl].**

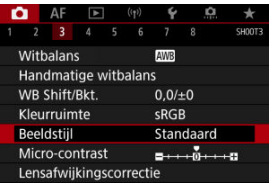

2. **Selecteer [Gebruiker].**

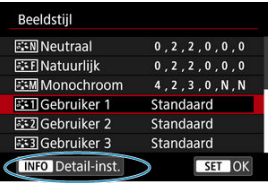

● Selecteer [Gebruiker \*] en druk vervolgens op de knop < **NFO** >.

# 3. **Druk op < >.**

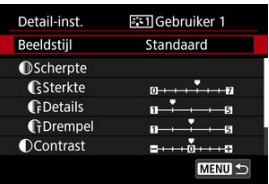

- **Met [Beeldstijl]** geselecteerd, drukt u op <  $(\widehat{\epsilon}r)$  >.
- 4. **Selecteer een basis beeldstijl.**

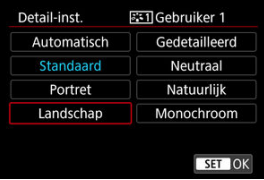

- Selecteer de basis beeldstijl en druk vervolgens op < $\varepsilon$ e) >.
- Selecteer op deze manier ook stijlen bij het aanpassen van stijlen die op de camera zijn vastgelegd met EOS Utility (EOS-software).

# 5. **Selecteer een optie.**

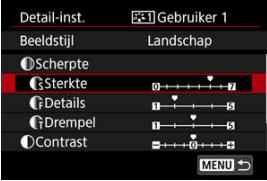

 $\bullet$  Selecteer een optie en druk vervolgens op <  $\circledast$  >.

6. **Stel het effectniveau in.**

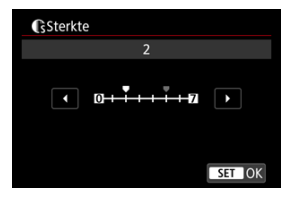

- $\bullet$  Pas het effectniveau aan en druk vervolgens op <  $(F)$  >.
- Zie [Aanpassen van beeldstijlen](#page-204-0) voor meer informatie.

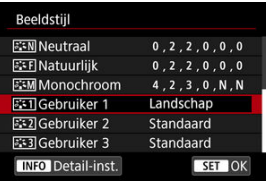

- $\bullet$  Druk op de knop < MENU > om de aangepaste instelling op te slaan en terug te keren naar het selectiescherm voor Beeldstijl.
- De basis beeldstijl wordt rechts van [**Gebruiker \***] weergegeven.
- De blauwe stijlnamen in [**Gebruiker \***] zijn gewijzigd ten opzichte van de standaardwaarden.

### **Waarschuwing**  $\bf{0}$

- Als een beeldstijl al is vastgelegd onder [**Gebruiker \***], worden de parameterinstellingen van de eerder vastgelegde beeldstijl die door de gebruiker is gedefinieerd, gewist wanneer u de basis beeldstijl wijzigt.
- U kunt de standaard stijl en instellingen voor [**Gebruiker \***] herstellen door [**Basis instell.**] te selecteren in [ $\blacklozenge$ : Camera resetten].

#### $\blacksquare$ **Opmerking**

- Om opnamen te maken met een vastgelegde beeldstijl, selecteert u de geregistreerde [**Gebruiker \***] en maakt u de opname.
- Raadpleeg de EOS Utility instructiehandleiding voor instructies over het registreren van een beeldstijlbestand op de camera.

U kunt het micro-contrast van het beeld aanpassen, die wordt bepaald door het contrast van de beeldranden.

Stel deze optie in naar de negatieve kant om de beelden zachter te laten lijken of naar de positieve kant voor een scherpere weergave.

1. **Selecteer [ : Micro-contrast].**

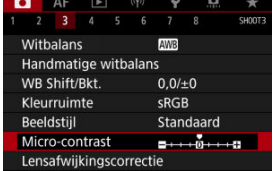

# 2. **Stel het effectniveau in.**

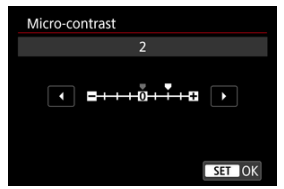

#### $\bf{0}$ **Waarschuwing**

- Instelling van het micro-contrast kan de gebieden rond de grenzen van beelden met een hoog contrast donkerder of lichter maken.
- Het effect van deze instelling wordt niet weergegeven op beelden op het scherm bij het maken van foto-opnamen.
- [Helderheid van randen](#page-213-0) ΓZΙ.
- **[Vervormingscorrectie](#page-214-0)**
- [Digitale lensoptimalisatie](#page-215-0) 図
- [Correctie chromatische aberratie](#page-216-0) 図
- **[Diffractiecorrectie](#page-217-0)** 囪

Lichtverval, beeldvervorming en andere problemen kunnen worden veroorzaakt door optische kenmerken van de lens. De camera kan deze verschijnselen corrigeren door gebruik te maken van [**Lensafwijkingscorrectie**].

# 1. **Selecteer [ : Lensafwijkingscorrectie].**

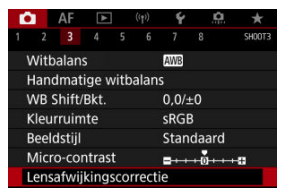

# 2. **Selecteer een optie.**

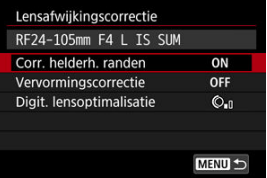

<span id="page-213-0"></span>3. **Selecteer een instelling.**

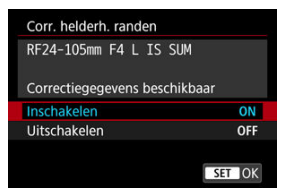

- Bevestig dat de naam van de bevestigde lens en (met uitzondering van diffractiecorrectie) [**Correctiegegevens beschikbaar**] worden weergegeven.
- Als [Correctiegeg. niet beschikbaar] of [**N**] wordt weergegeven, raadpleegt u [Digitale lensoptimalisatie.](#page-215-0)

#### **Waarschuwing** Т

Niet beschikbaar bij opnamen met meervoudige belichting.

## **Helderheid van randen**

Vignettering (donkere hoeken van afbeeldingen) kan worden gecorrigeerd.

#### Ō **Waarschuwing**

- Afhankelijk van de opnameomstandigheden kan er mogelijk ruis aan de randen van een beeld ontstaan.
- Hoe hoger de ISO-snelheid, hoe lager de mate van correctie.

#### $\overline{\mathbb{R}}$ **Opmerking**

- De toegepaste mate van correctie is lager dan de maximale correctie die kan worden toegepast met Digital Photo Professional (EOS-software).
- Correctie van de helderheid van randen wordt automatisch uitgevoerd in de modus [ $\overline{A}^{\dagger}$ ] wanneer correctiegegevens op de camera zijn opgeslagen.

<span id="page-214-0"></span>Vervorming (beeldkromming) kan worden gecorrigeerd.

#### $\mathbf{C}$ **Waarschuwing**

- Voor correctie van vervorming, legt de camera een smaller gebied vast dan het beeldgebied dat bij het opnemen zichtbaar is in de zoeker, waardoor het beeld iets wordt bijgesneden en de vermeende resolutie iets lager wordt.
- Het toepassen van vervormingscorrectie kan de beeldhoek iets wijzigen.
- De hoeveelheid van het bijgesneden beeld kan verschillen tussen foto's en movies.

#### $\overline{\mathbb{R}}$ **Opmerking**

Met RF-lenzen wordt vervormingscorrectie tijdens movie-opnamen ondersteund.

<span id="page-215-0"></span>Diverse afwijkingen van de optische eigenschappen van een lens kunnen worden gecorrigeerd, samen met diffractie en door low-passfilter veroorzaakt resolutieverlies.

Als [Correctiegeg. niet beschikbaar] of [ $\aleph$ ] wordt weergegeven door [Digit. **lensoptimalisatie**], kunt u EOS Utility gebruiken om de correctiegegevens voor de lens aan de camera toe te voegen. Raadpleeg de EOS Utility instructiehandleiding voor meer informatie.

#### Œ **Waarschuwing**

- Beeldverwerking na afloop van opnamen duurt langer wanneer [**Hoog**] is ingesteld (waardoor de lees-/schrijfindicator langer blijft branden).
- De maximale opnamereeks is kleiner met [**Hoog**]. Opname op de kaart duurt ook langer.
- Afhankelijk van de opnameomstandigheden kan de ruis toenemen door de effecten van correctie. Beeldranden kunnen ook duidelijker worden weergegeven. Pas naar behoefte de scherpte van de beeldstijl aan of stel [**Digit. lensoptimalisatie**] in op [**Uitschak.**] voor de opname.
- Hoe hoger de ISO-snelheid, hoe lager de mate van correctie.
- Voor movie-opname wordt [**Digit. lensoptimalisatie**] niet weergegeven. (Correctie is niet mogelijk.)
- Het effect van digitale lensoptimalisatie kan niet op het scherm worden gecontroleerd tijdens de opname.

#### $\Box$ **Opmerking**

Met [**Digit. lensoptimalisatie**] ingesteld op [**Standaard**] of [**Hoog**], worden [**Corr. chromat. afw.**] en [**Diffractiecorrectie**] niet weergegeven, maar deze zijn beide ingesteld op [**Inschak.**] voor opname.
## **Correctie chromatische aberratie**

Chromatische aberratie (kleurranden rond onderwerpen) kan worden gecorrigeerd.

#### $\Box$ **Opmerking**

[**Corr. chromat. afw.**] wordt niet weergegeven wanneer [**Digit. lensoptimalisatie**] is ingesteld op [**Standaard**] of [**Hoog**].

## **Diffractiecorrectie**

Diffractie (scherpteverlies door het diafragma) kan worden gecorrigeerd.

#### **Waarschuwing** T

- Afhankelijk van de opnameomstandigheden kan de ruis toenemen door de effecten van correctie.
- Hoe hoger de ISO-snelheid, hoe lager de mate van correctie.

#### $\Box$ **Opmerking**

- "Diffractiecorrectie" corrigeert niet alleen verminderde resolutie veroorzaakt door diffractie, maar ook door de low-passfilter en andere factoren. Op deze manier is correctie ook effectief bij wijd geopend diafragma.
- [**Diffractiecorrectie**] wordt niet weergegeven wanneer [**Digit. lensoptimalisatie**] is ingesteld op [**Standaard**] of [**Hoog**].

#### Œ **Waarschuwing**

#### **Algemene voorzorgsmaatregelen voor lensafwijkingscorrectie**

- Lensafwijkingscorrectie kan niet worden toegepast op bestaande JPEG-beelden.
- Wanneer u een niet-Canon-lens gebruikt, wordt aanbevolen om de correcties in te stellen op [**Uitschak.**], zelfs als [**Correctiegegevens beschikbaar**] wordt weergegeven.
- Bij vergroting van de randen van de opname kan een deel van de opname worden weergegeven dat niet wordt opgenomen.
- De hoeveelheid correctie (met uitzondering van diffractiecorrectie) is minder voor lenzen die geen informatie over de afstand geven.

#### $\Box$ **Opmerking**

### **Algemene opmerkingen voor lensafwijkingscorrectie**

- Het effect van lensafwijkingscorrectie varieert afhankelijk van de gebruikte lens en de opnameomstandigheden. Daarnaast is het effect is soms moeilijk te zien, afhankelijk van de gebruikte lens, de opnameomstandigheden, enz.
- Als de correctie niet goed te zien is, is het raadzaam de opname te vergroten en te controleren.
- Correcties kunnen worden toegepast, ook wanneer een opzetstuk of Life-Size Converter is bevestigd.
- Als de correctiegegevens voor de bevestigde lens niet in de camera zijn vastgelegd, geeft dit hetzelfde resultaat als wanneer de correctie is ingesteld op [**Uitschak.**] (behalve bij diffractiecorrectie).
- Raadpleeg indien nodig eveneens de EOS Utility instructiehandleiding.

Ruis die zich voor neigt te doen bij lange belichtingen met een sluitertijd van één seconde of langer, kan worden verminderd.

1. Selecteer [**n**: Ruisred. lange sluitertijd].

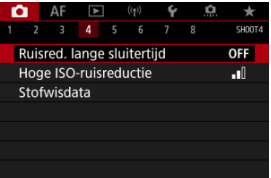

# 2. **Stel een reductie-optie in.**

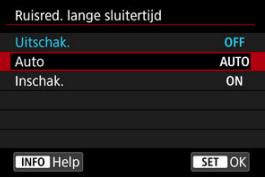

### **Auto**

Bij beelden met een belichtingstijd van 1 seconde of langer wordt ruisreductie automatisch uitgevoerd wanneer er ruis wordt gedetecteerd die typerend is voor lange belichting. Deze instelling is in de meeste gevallen afdoende.

### **Inschak.**

Ruisreductie wordt toegepast voor alle beelden met belichtingstijden van 1 seconde of langer. Met de instelling [**Inschak.**] kan er ruis worden onderdrukt die met de instelling [**Auto**] niet kan worden gedetecteerd.

#### $\bullet$ **Waarschuwing**

- Met [**Auto**] of [**Inschak.**] ingesteld kan ruisreductie na opname net zo lang duren als de belichting voor de opname.
- Beelden zien er mogelijk korreliger uit met de instelling [**Inschak.**] dan met de instelling [**Uitschak.**] of [**Auto**].
- [**BUSY**] wordt weergegeven bij ruisreductie, en het opnamescherm wordt niet weergegeven tot het verwerken is voltooid, waarna u weer kunt opnemen.

U kunt de gegenereerde beeldruis verminderen. Deze functie is met name effectief bij het maken van opnamen met hoge ISO-snelheden. Bij opnamen met lage ISO-snelheden kan de ruis in de donkere gedeelten van de opname (de schaduwpartijen) verder worden gereduceerd.

1. **Selecteer [ : Hoge ISO-ruisreductie].**

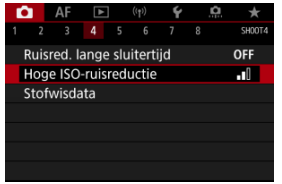

# 2. **Stel het niveau in.**

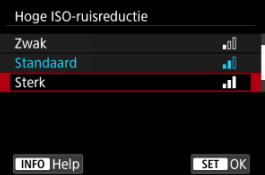

### **Laag, Standaard, Hoog**

De camera past een hoeveelheid ruisreductie toe volgens het door u opgegeven niveau.

### **Ruisond. bij meerd. opn.**

Bij deze instelling wordt ruisreductie met hogere beeldkwaliteit toegepast dan bij instelling [**Sterk**]. Voor elke foto worden vier opnamen achter elkaar gemaakt, uitgelijnd en automatisch samengevoegd tot een JPEG-beeld.

Merk op dat [**Ruisond. bij meerd. opn.**] niet beschikbaar is als de beeldkwaliteit is ingesteld op RAW of RAW+JPEG.

#### $\bf{0}$ **Waarschuwing**

### **Waarschuwingen voor ruisreductie bij meerdere opnamen**

- Als de opnamen door cameratrilling erg zijn verschoven, is het ruisreductie-effect mogelijk kleiner.
- Kijk uit voor cameratrilling als u vanuit de hand fotografeert. U wordt aangeraden een statief te gebruiken.
- Als u een opname van een bewegend onderwerp maakt, kunnen door de beweging van het onderwerp nabeelden ontstaan.
- Automatische beelduitlijning werkt mogelijk niet goed bij zich herhalende patronen (rasters, strepen, enz.) en opnamen in één kleur.
- Als de helderheid van het onderwerp verandert terwijl de vier opeenvolgende opnamen worden gemaakt, kan dit leiden tot onregelmatige belichting in de opname.
- Na het maken van de opnames kan het even duren voordat een opname op de kaart is vastgelegd na het uitvoeren van ruisreductie en het samenvoegen van de opnames. "**BUSY**" verschijnt terwijl beelden worden verwerkt, en opnemen is niet mogelijk tot de verwerking is voltooid.
- [**Ruisond. bij meerd. opn.**] is niet beschikbaar als een van de volgende functies is ingesteld: bulbbelichting, AEB of WB-bracketing, RAW of RAW+JPEG, ruisreductie bij lange sluitertijd, meervoudige belichting, HDR-modus, HDR PQ, scherpstelbracketing of elektronische sluiter.
- Flitsfotografie is niet beschikbaar. Merk op dat het AF-hulplicht van Speedlites kan afgaan afhankelijk van de instelling [AF: AF-hulplicht].
- [**Ruisond. bij meerd. opn.**] is niet beschikbaar (wordt niet weergegeven) bij het opnemen van movies.
- De camera wisselt automatisch naar [**Standaard**] als RAW- of RAW+JPEGbeeldkwaliteit wordt ingesteld.
- De camera wisselt automatisch naar [**Standaard**] als u de aan-uitschakelaar instelt op <  $\mathsf{OFF}$  >, de accu of kaart vervangt of omschakelt naar de modus  $\lceil \mathbf{A}_1^+ \rceil$  of [BULB] of movie-opnamen.

<span id="page-223-0"></span>ΓZΙ. Voorbereiding

### **K** [Stofwisdata toevoegen](#page-226-0)

Stofwisdata die worden gebruikt om stofplekken te verwijderen, kunnen worden toegepast op beelden wanneer bij sensorreiniging stof op de sensor achterblijft. Digital Photo Professional (EOS-software) gebruikt de stofwisdata om stofplekken automatisch te verwijderen.

## **Voorbereiding**

- Gebruik een RF- of EF-lens.
- Zorg voor een effen wit voorwerp, zoals een vel papier.
- Stel de brandpuntsafstand van de lens in op 50 mm of meer.
- $\bullet$  Zet de scherpstelmodusknop op de lens op <  $M$ F > en zet de scherpstelling op oneindig (∞). Als de lens geen focusafstandsschaal heeft, kijkt u naar de voorkant van de lens en draait u de scherpstelring helemaal met de klok mee.

# 1. **Selecteer [ : Stofwisdata].**

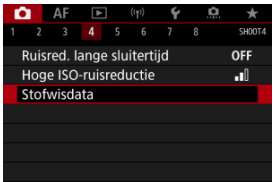

# 2. **Selecteer [OK].**

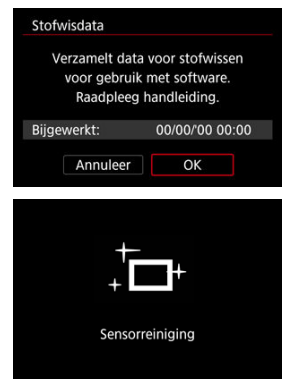

Nadat de automatische zelfreiniging van de sensor is uitgevoerd, wordt een bericht weergegeven. Tijdens de reiniging hoort u een mechanisch geluid van de sluiter, maar er wordt geen foto gemaakt.

3. **Fotografeer een effen wit voorwerp.**

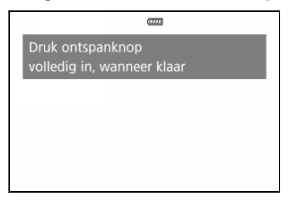

- Fotografeer een effen wit voorwerp (zoals een nieuw vel wit papier) dat het scherm vult op een afstand van 20–30 cm.
- Aangezien de opname niet wordt opgeslagen, kunnen de gegevens nog altijd worden opgehaald, ook al is er geen kaart in de camera geplaatst.

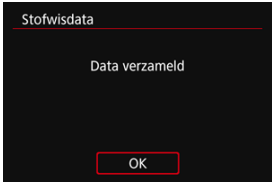

- Nadat de foto is gemaakt, verzamelt de camera de stofwisdata. Zodra de stofwisdata zijn verkregen, wordt er een bericht weergegeven.
- Als de gegevens niet zijn verkregen, wordt er een foutmelding weergegeven. Selecteer [**OK**] wanneer u de informatie in [Voorbereiding](#page-223-0) hebt gelezen en maak de opname vervolgens opnieuw.

<span id="page-226-0"></span>De camera zal de verkregen stofwisdata vanaf nu op alle opnamen toepassen. Het wordt aanbevolen om stofwisdata te verkrijgen voordat u opnamen maakt.

Raadpleeg de Digital Photo Professional Instructiehandleiding voor informatie over het gebruik van dit programma (EOS-software) voor het verwijderen van stofplekken.

De bestandsgrootte wordt doorgaans niet beïnvloed door stofwisdata die worden toegepast op beelden.

#### Œ **Waarschuwing**

- Stofwisdata wordt niet verkregen bij het gebruik van RF-S- of EF-S-lenzen of als **[C]**: **C**Bijsnijden/beeldverhouding] is ingesteld op [1,6x (bijsnijden)].
- Stofwisdata wordt niet toegevoegd aan beelden wanneer [**Vervormingscorrectie**] is ingesteld op [**Inschak.**].
- Als het object een patroon bevat, kan dit voor stof worden aangezien en zodoende de nauwkeurigheid van de stofverwijdering door Digital Photo Professional (EOSsoftware) nadelig beïnvloeden.
- **K** [Meervoudige belichting samenvoegen met een RAW-beeld dat al op de kaart is](#page-233-0) [opgeslagen](#page-233-0)
- [Meervoudige belichting controleren en verwijderen tijdens het fotograferen](#page-236-0)

Bij meervoudige belichting (2 tot 9) kunt u zien hoe de beelden tot een enkel beeld worden samengevoegd.

1. Selecteer [**O**: Meerdere opnames].

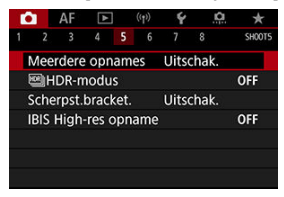

2. **Stel [Meerdere opnamen] in.**

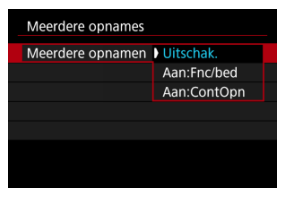

- $\bullet$  Selecteer een optie en druk vervolgens op <  $\circledast$  >.
- Selecteer [**Uitschak.**] om te stoppen met opnamen met meervoudige belichting.

### **Aan:Fnc/bed**

Handig bij meervoudige belichting terwijl u de resultaten controleert. Bij continue opnamen is de continue opnamesnelheid aanzienlijk hoger.

### **Aan:ContOpn**

Gebruikt voor continue meervoudige belichting van bewegende onderwerpen. Continue opname is mogelijk, maar de volgende bewerkingen zijn tijdens opname uitgeschakeld: menuschermweergave, kijktijd na vastleggen van het beeld, beeldweergave en laatste beeld ongedaan maken  $(\sqrt{\alpha})$  $(\sqrt{\alpha})$ . Houd er rekening mee dat de enkelvoudige belichtingen die voor het samenvoegen worden gebruikt, worden verwijderd en alleen de opname met meervoudige belichting wordt opgeslagen.

### **Waarschuwing**

Meervoudige belichting is mogelijk niet beschikbaar met sommige lenzen.

3. **Stel [Meerdere opn] in.**

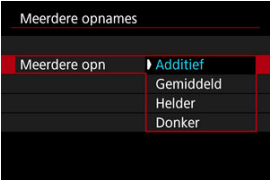

 $\bullet$  Selecteer een samenvoegoptie en druk op <  $\circledast$  >.

### **Additief**

De belichting van één enkele opname wordt cumulatief toegevoegd. Stel op basis van [**Aantal opnames**] een negatieve belichtingscorrectie vast. Volg deze basisrichtlijnen voor het instellen van de belichtingscorrectiewaarde.

### **Richtlijnen voor het instellen van de belichtingscorrectie op basis van het aantal opnamen**

Twee belichtingen: -1 stop, drie belichtingen: -1,5 stops, vier belichtingen: -2 stops

### **Gemiddeld**

Op basis van het [**Aantal opnames**] wordt een negatieve belichtingscorrectie automatisch ingesteld als u meervoudige belichting gebruikt. Als u meerdere opnamen met meervoudige belichting maakt van dezelfde scène, wordt de belichting van de achtergrond van het onderwerp automatisch geregeld om de standaardbelichting te verkrijgen.

### **Helder/Donker**

De helderheid (of duisternis) van het basisbeeld en toegevoegde beelden worden op dezelfde positie vergeleken, en heldere (of donkere) delen worden behouden. Sommige overlappende kleuren kunnen vermengd worden, afhankelijk van de relatieve helderheid (of duisternis) van de beelden.

4. **Stel [Aantal opnames] in.**

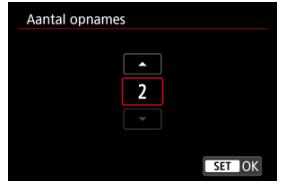

- Stel het aantal opnamen in en druk vervolgens op < $\varepsilon$ er) >.
- 5. **Specificeer welke opnamen moeten worden opgeslagen.**

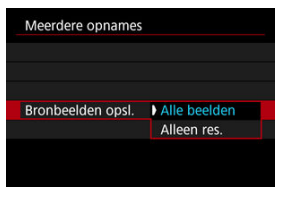

- Als u alle enkelvoudige belichtingen en de opname met meervoudige belichting wilt opslaan, selecteert u [**Alle beelden**]. Druk vervolgens op  $<$   $(SET)$   $>$ .
- Als u alleen de opname met meervoudige belichting wilt opslaan, selecteert u [Alleen res.] en drukt u op <  $(E)$  >.

6. **Stel [Doorg. meerd.opn.] in.**

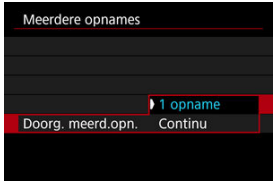

- $\bullet$  Selecteer een optie en druk vervolgens op <  $\circledast$  >.
- Met [**1 opname**] wordt het maken van opnamen met meervoudige belichting automatisch geannuleerd nadat de opname is gemaakt.
- Met [**Continu**] blijft u opnamen met meervoudige belichting maken tot de instelling in stap 2 wordt ingesteld op [**Uitschak.**].

# 7. **Maak de eerste opname.**

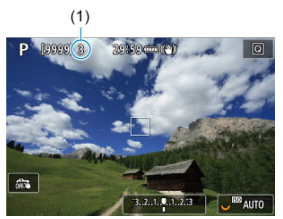

- Wanneer [**Aan:Fnc/bed**] is ingesteld, wordt het vastgelegde beeld weergegeven.
- $\bullet$  Het pictogram  $[\blacksquare]$  knippert.
- Het aantal resterende belichtingen wordt ter referentie aangeduid op het scherm (1).
- $\bullet$  Wanneer u op de knop <  $\bullet$  > drukt, kunt u het vastgelegde beeld bekijken  $\left( \frac{\partial}{\partial y} \right)$  $\left( \frac{\partial}{\partial y} \right)$  $\left( \frac{\partial}{\partial y} \right)$ .

## 8. **Maak de volgende opname.**

- Beelden die tot dan toe zijn vastgelegd, worden samengevoegd weergegeven. Als u alleen de beeldweergave wilt weergeven, drukt u herhaaldelijk op de knop <  $\textsf{INFO}$  >.
- U kunt tijdens het opnemen de opname met meervoudige belichting tot nu toe bekijken, de belichting controleren en zien hoe de beelden worden samengevoegd door de knop voor scherptedieptecontrole (of de knop die is toegewezen aan [**Breedte-/dieptecontrole**] in **[**  $\Omega$  **Knoppen aanpassen])** ingedrukt te houden.
- Het maken van opnamen met meervoudige belichting stopt wanneer het ingestelde aantal opnamen is gemaakt.

### **D** Opmerking

- Met [Aan:Fnc/bed] kunt u op de knop < **▶** > drukken om de tot dan toe gemaakte opnamen met meervoudige belichting te bekijken of om de laatste enkelvoudige belichting  $\left(\frac{\sqrt{2}}{2}\right)$  $\left(\frac{\sqrt{2}}{2}\right)$  $\left(\frac{\sqrt{2}}{2}\right)$  te verwijderen.
- Als opname-informatie bevat de opname met meervoudige belichting informatie die is vastgelegd voor de laatste opname.

#### <span id="page-233-0"></span>**Waarschuwing**  $\mathbf \Omega$

- De beeldkwaliteit, ISO-snelheid, beeldstijl, hoge ISO-ruisreductie, kleurruimte, enzovoort, die u voor de eerste afzonderlijke belichting hebt ingesteld, zullen ook worden toegepast voor de volgende belichtingen.
- Als [ $\bullet$ ]: Beeldstiill is ingesteld op [Automatisch], wordt [Standaard] toegepast voor opname.
- Wanneer [**Aan:Fnc/bed**] en [**Additief**] zijn ingesteld, kunnen ruis, onregelmatige kleuren, strepen of soortgelijke problemen die invloed kunnen hebben op beelden die worden weergegeven terwijl u opneemt, er anders uitzien in de uiteindelijke opname met meervoudige belichting.
- Bij meervoudige belichting geldt: hoe meer belichtingen er plaatsvinden, hoe groter de kans is op ruis, afwijkende kleuren en strepen in de opnamen.
- Beeldverwerking na afloop van opname met meervoudige belichting duurt langer wanneer [**Additief**] is ingesteld (waardoor de lees-/schrijfindicator langer blijft branden).
- De helderheid en ruis van de uiteindelijke opname met meervoudige belichting zal verschillen van die van de opnamen met meervoudige belichting die zijn vastgelegd en samengevoegd worden weergegeven in stap 8.
- Opnemen met meervoudige belichting wordt geannuleerd als u de aanuitschakelaar op  $\leq$   $\cap$  FF  $\geq$  zet of accu's of kaarten vervangt.
- Opnamen maken met meervoudige belichting wordt beëindigd als u overschakelt naar opnamemodi [ [ A ] /  $|$ [  $C1$  ]/ $|$   $C2$  ]/ $|$   $C3$  ]/ $|$ <sup> $\bullet$ </sup>,  $\bullet$  ].
- Wanneer u de camera met een pc verbindt, kunt u geen opnamen met meervoudige belichting maken. Wanneer u de camera tijdens het fotograferen met een pc verbindt, wordt het maken van opnamen met meervoudige belichting beëindigd.

## **Meervoudige belichting samenvoegen met een RAWbeeld dat al op de kaart is opgeslagen**

U kunt een RAW-beeld dat is vastgelegd op de kaart selecteren als de eerste afzonderlijke opname. Het geselecteerde RAW-beeld blijft intact.

1. **Selecteer [Select. bld voor meerdere opn.].**

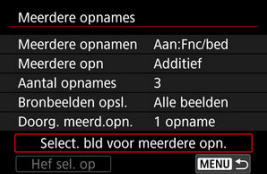

## 2. **Selecteer de eerste opname.**

- Draai aan het instelwiel < ◯ > om het eerste beeld te selecteren en druk vervolgens op  $\leq$   $\left( \sin \right)$  >.
- Selecteer [**OK**].
- Het bestandsnummer van de geselecteerde opname wordt onder in het scherm weergegeven.

# 3. **Maak de opname.**

Wanneer u de eerste opname selecteert, wordt het aantal resterende belichtingen zoals ingesteld bij [**Aantal opnames**] met 1 verlaagd.

### **Opnamen die u kunt selecteren**

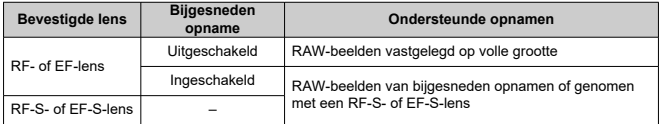

#### **Waarschuwing**  $\mathbf{0}$

JPEG/HEIF-beelden kunnen niet worden geselecteerd.

Deze beelden kunnen niet worden geselecteerd als de eerste afzonderlijke

opname: opnamen gemaakt met [**O**: Lichte tonen prioriteit] ingesteld op [Inschak.] of [Vergroot] of met [ $\bigcirc$ ]: **Bijsnijden/beeldverhouding**] ingesteld op een andere optie dan [**Volledig**] of [**1,6x (bijsnijden)**].

- **[Uitschak.] wordt toegepast voor [ : Lensafwijkingscorrectie] en [**  $\bullet$  **: Auto** Lighting Optimizer/ $\bigcirc$ : Auto optimalisatie helderheid], ongeacht de instellingen van het beeld dat als eerste opname met enkelvoudige belichting is geselecteerd.
- De ISO-snelheid, beeldstijl, hoge ISO-ruisreductie, kleurruimte, enzovoort, die zijn ingesteld voor de eerste opname zullen ook worden toegepast voor de volgende opnamen.
- Als Beeldstijl is ingesteld op [**Automatisch**] voor de opname die is geselecteerd als de eerste opname, wordt [**Standaard**] toegepast voor het maken van de opnamen.
- U kunt geen opname selecteren die met een andere camera is gemaakt.
- Beelden die niet kunnen worden samengevoegd, worden mogelijk wel weergegeven.

## *Opmerking*

- U kunt ook een RAW-beeld selecteren gebruikt bij opnamen met meervoudige belichting.
- Selecteer [**Hef sel. op**] om de beeldselectie op te heffen.

<span id="page-236-0"></span>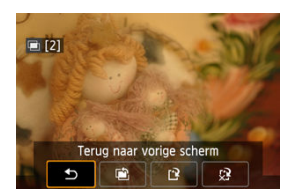

Voor weergave van de opname met meervoudige belichting tot nu toe, controleert u de belichting en kijkt u hoe de beelden worden samengevoegd. U kunt op de knop <  $\blacktriangleright$  > drukken voordat u uw opgegeven aantal belichtingen afrondt (wanneer [**Aan:Fnc/bed**] is ingesteld, maar niet met [**Aan:ContOpn**]).

Als u op de knop <  $\overline{m}$  > drukt, worden de bewerkingen weergegeven die u kunt uitvoeren tijdens het maken van opnamen met meervoudige belichting.

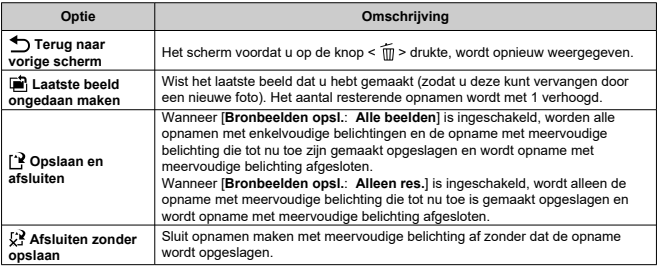

#### Т **Waarschuwing**

Tijdens het maken van opnamen met meervoudige belichting kunt u alleen opnamen met meervoudige belichting weergeven.

## **Veelgestelde vragen**

**Zijn er beperkingen ten aanzien van de beeldkwaliteit?**

Alle enkelvoudige belichtingen en de opname met meervoudige belichting worden vastgelegd met de door u opgegeven beeldkwaliteit.

### **Kan ik opnamen samenvoegen die al op de kaart staan?**

Wanneer [**Select. bld voor meerdere opn.**] is ingeschakeld, kunt u de eerste opname met enkelvoudige belichting selecteren uit de opnamen die op de kaart zijn vastgelegd (2[\)](#page-233-0). Het samenvoegen van meerdere opnamen die al op de kaart zijn vastgelegd, is niet mogelijk.

### **Hoe worden bestanden met meervoudige belichting genummerd?**

Als de camera is ingesteld om alle beeldbestanden op te slaan, krijgen de opnamen met meervoudige belichting een naam mee met het volgende nummer na het nummer van de laatste enkelvoudige belichting die is gebruikt om ze te maken.

### **Is automatisch uitschakelen mogelijk tijdens het maken van opnamen met meervoudige belichting?**

Tijdens opnamen maken met meervoudige belichting werkt de functie voor het automatisch uitschakelen van de camera niet. Merk op dat voordat u begint met het maken van opnamen met meervoudige belichting, Automatisch uitschakelen automatisch van kracht wordt op het tijdstip dat is ingesteld in de optie [**Uitschakelen**]

van [ $\blacklozenge$ : Spaarstand], waardoor het maken van opnamen met meervoudige belichting wordt geannuleerd.

### **IZ** [Effecten](#page-242-0)

U kunt foto's met uitgeknipte hoge lichten en verminderde schaduwen maken voor een groter dynamisch bereik zelfs bij zeer contrastrijke scènes. HDR-opnamen zijn effectief bij het fotograferen van landschappen en stillevens.

**Bij het maken van HDR-opnamen worden voor elke foto drie opnamen na elkaar met verschillende belichtingstijden (standaardbelichting, onderbelichting en overbelichting) vastgelegd. Deze worden vervolgens automatisch samengevoegd. Het HDR-beeld wordt vastgelegd als een JPEG-beeld.**

\* HDR staat voor High Dynamic Range (groot dynamisch bereik).

1. **Selecteer [ :  HDR-modus].**

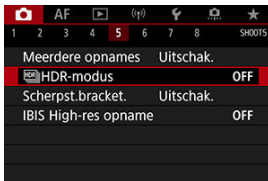

2. **Stel [Dyn. bereik aanp.] in.**

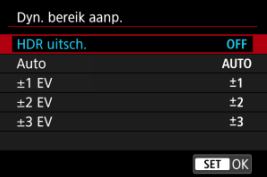

- Als u [**Auto**] selecteert, wordt het dynamisch bereik automatisch ingesteld, afhankelijk van het algehele kleurtoonbereik.
- Hoe hoger het getal, des te groter het dynamisch bereik.
- Om het maken van HDR-opnamen uit te schakelen, selecteert u [**HDR uitsch.**].

# 3. **Stel [Effect] in.**

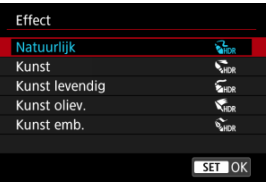

 $\bullet$  Zie [Effecten](#page-242-0) voor informatie over de instellingen en effecten.

# 4. **Stel [Continue HDR] in.**

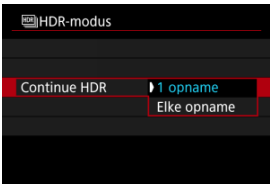

- Met [**1 opname**] wordt HDR-opname automatisch geannuleerd nadat u klaar bent met opnamen maken.
- Met [**Elke opname**] blijft u HDR-opnamen maken tot de instelling in stap 2 wordt ingesteld op [**HDR uitsch.**].
- 5. **Stel [Beeld aut. uitl.] in.**

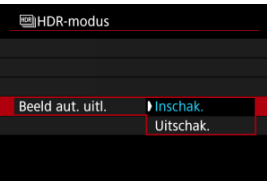

Selecteer [**Inschak.**] voor het maken van opnamen uit de hand. Selecteer [**Uitschak.**] wanneer u een statief gebruikt.

6. **Specificeer welke opnamen moeten worden opgeslagen.**

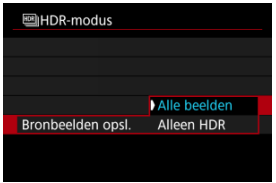

- Als u de drie vastgelegde beelden en het resulterende HDR-beeld wilt opslaan, selecteert u [**Alle beelden**].
- Als u alleen het HDR-beeld wilt opslaan, selecteert u [**Alleen HDR**].

# 7. **Maak de opname.**

Wanneer u de ontspanknop volledig ingedrukt houdt, worden drie opeenvolgende opnamen vastgelegd en wordt het HDR-beeld op de kaart opgeslagen.

#### $\mathbf \Omega$ **Waarschuwing**

- RAW HDR-beelden worden vastgelegd met de beeldkwaliteit JPEG △L. RAW +JPEG HDR-beelden worden vastgelegd met de opgegeven beeldkwaliteit voor JPEG.
- Uitgebreide ISO-snelheden (L, H) zijn niet beschikbaar in HDR-opname. HDRopnamen zijn mogelijk binnen ISO 100-ISO 51200 (verschilt afhankelijk van de instellingen van [**Minimum**] en [**Maximum**] voor [**ISO-snelh.bereik**]).
- De flitser wordt tijdens het maken van HDR-opnamen niet gebruikt.
- AEB is niet beschikbaar.
- Als u een opname van een bewegend onderwerp maakt, kunnen door de beweging van het onderwerp nabeelden ontstaan.
- Bij het maken van HDR-opnamen worden drie opnamen vastgelegd met instellingen als sluitertijden automatisch ingesteld. Om deze reden zullen zelfs in de modi [FV], [TV] en [M] de sluitertijd en ISO-snelheid veranderen volgens de snelheid die u hebt opgegeven.
- Om cameratrilling te voorkomen kan een hoge ISO-snelheid worden ingesteld.
- Als u HDR-beelden maakt met [**Beeld aut. uitl.**] ingesteld op [**Inschak.**], worden geen gegevens over de AF-puntweergave  $\sqrt{\omega}$ [\)](#page-223-0) en geen stofwisdata  $\sqrt{\omega}$ ) aan de opname toegevoegd.
- Als u HDR-opnamen uit de hand maakt terwijl [**Beeld aut. uitl.**] is ingesteld op [**Inschak.**], worden de beeldranden iets bijgesneden en de resolutie iets verlaagd. Als de opnamen niet goed kunnen worden uitgelijnd als gevolg van bijvoorbeeld cameratrilling, dan werkt de functie voor automatische beelduitlijning niet. Wanneer u opnamen maakt met zeer hoge (of zeer lage) belichtingswaarden, werkt de automatische beelduitlijning mogelijk niet goed.
- Als u HDR-opnamen uit de hand maakt terwijl [**Beeld aut. uitl.**] is ingesteld op [**Uitschak.**], dan worden de drie opnamen mogelijk niet correct uitgelijnd en is het HDR-effect wellicht gereduceerd. U wordt aangeraden een statief te gebruiken.
- Automatische beelduitlijning werkt mogelijk niet goed bij zich herhalende patronen (rasters, strepen, enz.) en opnamen in één kleur.
- Het kan zijn dat onderwerpen zoals de lucht of witte muren niet vloeiend, maar met ruis of onregelmatige belichting of kleuren worden weergegeven.
- Het maken van HDR-opnamen onder TL- of LED-licht kan leiden tot een onnatuurlijke kleurweergave van de verlichte gedeelten.
- Met HDR-opnamen worden de beelden samengevoegd en opgeslagen op de kaart. Dit kan enige tijd in beslag nemen. [**BUSY**] verschijnt op het scherm terwijl beelden worden verwerkt, en opnemen is niet mogelijk tot de verwerking is voltooid.

### <span id="page-242-0"></span>**[ ] Natuurlijk**

Voor opnamen met een groot tintbereik waarbij details in hoge lichten en schaduwen anders verloren zouden gaan. Uitgeknipte hoge lichten en schaduwen worden verminderd.

### **[ ] Kunst**

Hoewel de uitgeknipte hoge lichten en schaduwen meer worden verminderd dan met [**Natuurlijk**], zal het contrast lager en de gradatie vlakker zijn, waardoor de opname er meer als een schilderij uitziet. Het onderwerp heeft heldere (of donkere) randen.

### **[ ] Kunst levendig**

De kleuren zijn meer verzadigd dan met [**Kunst**] en het lage contrast en de vlakke gradatie zorgen voor een kunsteffect.

### **[ ] Kunst oliev.**

De kleuren zijn het meest verzadigd, waardoor het onderwerp er echt uitspringt en de opname er als een olieverfschilderij uitziet.

### **[ ] Kunst emb.**

De kleurverzadiging, de helderheid, het contrast en de gradatie zijn beperkt, wat ervoor zorgt dat de opname er vlak, vervaagd en oud uitziet. Het onderwerp heeft intense heldere (of donkere) randen.

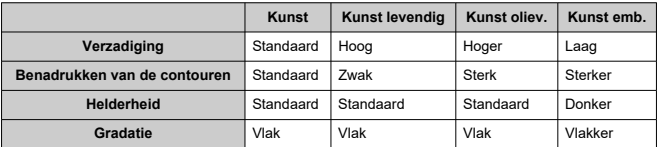

### **E** Opmerking

Bij de toepassing van elk effect wordt uitgegaan van de beeldstijl  $(\mathcal{D})$  $(\mathcal{D})$  die op dat moment is ingesteld.

Met scherpstelbracketing kunt u continue opnamen maken waarbij de brandpuntafstand automatisch wijzigt na één opname. Vanaf deze opnamen kunt u één opname maken waarbij op een groot gebied is scherpgesteld met behulp van een toepassing die dieptecompositie ondersteunt, zoals Digital Photo Professional (EOS-software).

1. **Selecteer [ : Scherpst.bracket.].**

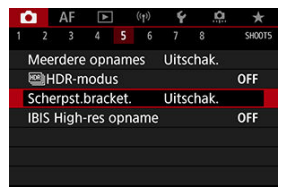

2. **Stel [Scherpst.bracket.] in.**

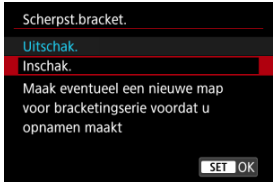

Selecteer [**Inschak.**].

3. **Stel [Aantal opnamen] in.**

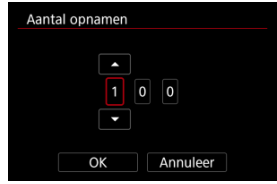

- Geef het aantal beelden op dat per opname wordt vastgelegd.
- Instelbaar binnen het bereik [**2**]–[**999**].
- 4. **Stel [Scherpstelstap] in.**

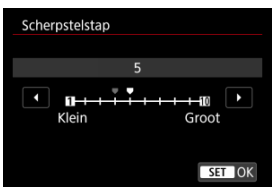

- Geef op hoeveel de scherpstelling verplaatst moet worden. Deze hoeveelheid wordt automatisch aangepast volgens de diafragmawaarde op het moment van de opnamen. Grotere diafragmawaarden vergroten de scherpstelverschuiving en zorgen ervoor dat scherpstelbracketing een groter bereik dekt onder dezelfde scherpstelstap en hetzelfde aantal opnamen.
- $\bullet$  Druk na het voltooien van de instelling op < $\circledast$  >.

5. **Stel [Belicht.egalisatie] in.**

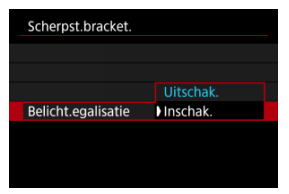

U kunt wijzigingen in de helderheid van het beeld tijdens scherpstelbracketing onderdrukken door [**Belicht.egalisatie**] in te stellen op [**Inschak.**], om te compenseren voor verschillen tussen de weergegeven en de werkelijke diafragmawaarde (werkelijk f-getal) dat varieert op elke scherpstelpositie.

## 6. **Maak de opname.**

- Als u uw opnamen in een nieuwe map wilt opslaan, tikt u op  $\left[\begin{array}{c} \blacksquare \ \blacksquare \end{array}\right]$  en selecteert u [**OK**].
- Stel scherp op het dichtstbijzijnde uiteinde van het scherpstelbereik van uw voorkeur en druk de ontspanknop helemaal in.
- Zodra het maken van de opnamen begint, laat u de ontspanknop los.
- De camera maakt continue opnamen waarbij de scherpstelpositie richting oneindig wordt verplaatst.
- Het maken van de opnamen stopt na het door u opgegeven aantal beelden of op het verste uiteinde van het scherpstelbereik.

#### $\bullet$ **Waarschuwing**

- Scherpstelbracketing is bedoeld voor foto-opnamen op een statief.
- Opnamen met een grotere beeldhoek worden aanbevolen. Na de dieptecompositie kunt u het beeld indien nodig bijsnijden.
- Ga naar de website van Canon voor meer informatie over lenzen die compatibel zijn met deze functie.
- Stel [**Belicht.egalisatie**] in op [**Uitschak.**] met de volgende lenzen, omdat deze wijzigingen in de helderheid van het beeld kunnen veroorzaken.
	- EF100mm f/2.8L Macro IS USM
	- EF180mm f/3.5L Macro USM
	- EF-S60mm f/2.8 Macro USM
- Geschikte instellingen van [**Scherpstelstap**] kunnen verschillen afhankelijk van het onderwerp. Een ongeschikte instelling voor [**Scherpstelstap**] kan ongelijkmatigheden in samengestelde beelden veroorzaken of het maken van opnamen kan langer duren omdat er meer opnamen worden gemaakt. Maak enkele testopnamen om te bepalen welke instelling voor [**Scherpstelstap**] geschikt is.
- De opnamen combineren zal langer duren wanneer u een hoger aantal opnamen hebt opgegeven.
- Flitsopname is niet mogelijk.
- Het maken van opnamen bij flikkerend licht kan ongelijkmatige beelden veroorzaken. U kunt betere resultaten verkrijgen door in dit geval de sluitertijd te verlagen.
- Scherpstelbracketing is niet beschikbaar wanneer de scherpstelmodusknop op de lens is ingesteld op  $\leq$  MF $>$ .
- Het annuleren van opnamen die worden gemaakt, kan belichtingsproblemen in de laatste opname veroorzaken. Vermijd het gebruik van de laatste opname wanneer u de opnamen combineert in Digital Photo Professional.

### *<u><b>D*</u> Opmerking

- Het gebruik een statief, afstandsbediening (apart verkrijgbaar,  $\mathbb{Q}$ [\)](#page-472-0) of een draadloze afstandsbediening (apart verkrijgbaar, (2) wordt aanbevolen.
- Voor de beste resultaten stelt u de diafragmawaarde in op een bereik van f/5.6–11 voordat u opnamen maakt.
- Details zoals de sluitertijd, de diafragmawaarde en de ISO-snelheid worden bepaald door voorwaarden voor de eerste opname.
- Om het maken van opnamen te annuleren, drukt u ontspanknop nogmaals helemaal in.
- [**Scherpst.bracket.**] wordt terug ingesteld op [**Uitschak.**] als u de aanuitschakelaar instelt op  $\leq$   $\cap$  FF  $\geq$ .

Bij IBIS (In-Body Image Stabilizer, Beeldstabilisatie in de body)-opnamen met hoge resolutie worden negen achtereenvolgende opnamen gecombineerd tot één afbeelding, waardoor u JPEG-opnamen kunt maken met een hogere resolutie dan normaal.

1. Selecteer [ $\bullet$ : IBIS High-res opname].

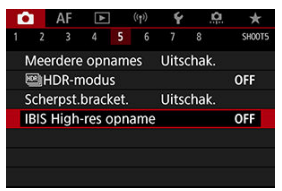

# 2. **Selecteer [Inschak.].**

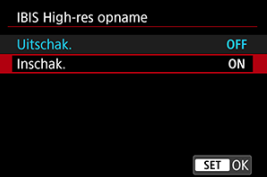

- 3. **Maak de opname.**
	- Als u de ontspanknop volledig indrukt, worden negen continubeelden opgenomen en gecombineerd tot één afbeelding die op de kaart wordt opgeslagen.

#### $\mathbf \Omega$ **Waarschuwing**

- $\bullet$  Het samengestelde beeld is van JPEG  $\Box$ -kwaliteit.
- Flitsfotografie is niet beschikbaar.
- IS-modus is uitgeschakeld.
- IS-modus is ook uitgeschakeld voor IS-lenzen, zelfs als IS is ingeschakeld.
- IBIS-opnamen met hoge resolutie zijn niet beschikbaar voor de volgende lenzen.
	- EF-S-lenzen
	- RF-S-lenzen
	- RF5.2mm F2.8 L DUAL FISHEYE
- Voor de beste resultaten fotografeert u onderwerpen die niet bewegen. Bewegende onderwerpen of vervaging door cameratrilling kan op bepaalde gedeelten van het beeld gaasachtige artefacten veroorzaken.
- Randen of andere details van onderwerpen kunnen er onnatuurlijk uitzien als er vervaging door cameratrilling optreedt bij het fotograferen (bijvoorbeeld door vibratie tijdens het instellen van de camera).
- Gebruik een stevig statief dat het gewicht van de opnameapparatuur aankan. Bevestig de camera stevig op het statief.
- Het gebruik van de zelfontspanner [\(](#page-466-0) $\sqrt{2}$ ), een afstandsbediening (apart verkrijgbaar,  $\omega$ [\)](#page-472-0) of een draadloze afstandsbediening (apart verkrijgbaar,  $\omega$ ) wordt aangeraden.
- Als u opnamen maakt onder flikkerende lichtbronnen, kunnen er lichtstrepen worden weergegeven en kunnen vastgelegde beelden kunnen lichte en donkere strepen bevatten. Overweeg in dat geval om de sluitertijd te vertragen.
- Het duurt even om opnamen op de kaart vast te leggen, omdat de beelden na de opname worden samengevoegd. [**BUSY**] verschijnt op het scherm terwijl beelden worden verwerkt, en opnemen is niet mogelijk tot de verwerking is voltooid.
- Het duurt even om beelden weer te geven die met deze functie zijn gemaakt. Misschien is het handiger om de beelden op een computer te bekijken.

### *<u><b>D*</u> Opmerking

- Details zoals de sluitertijd, de diafragmawaarde en de ISO-snelheid worden bepaald door voorwaarden voor de eerste opname.
- [**IBIS High-res opname**] wordt terug ingesteld op [**Uitschak.**] als u de aanuitschakelaar instelt op  $\leq$  OFF >.

Met de intervaltimer kunt u het opname-interval en het aantal opnamen instellen zodat de camera herhaaldelijk afzonderlijke opnamen maakt volgens uw interval totdat het door u opgegeven aantal opnamen is gemaakt.

1. Selecteer [n: Intervaltimer].

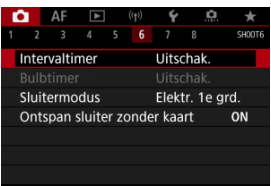

# 2. **Selecteer [Inschak.].**

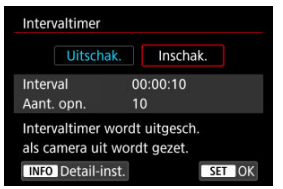

Selecteer [Inschak.] en druk vervolgens op de knop < INFO >.

3. **Stel het opname-interval en het aantal opnamen in.**

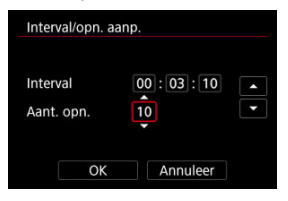

- Selecteer een optie om in te stellen (uren : minuten : seconden / aantal opnamen).
- $\bullet$  Druk op <  $(F)$  > om  $[\Box]$  weer te geven.
- Stel het gewenste nummer in en druk vervolgens op <  $(E)$  >. (Hiermee gaat u terug naar  $[\Box]$ .)
- **Interval**

Instelbaar binnen het bereik [**00:00:01**]–[**99:59:59**].

**Aant. opn.**

Instelbaar binnen het bereik [**01**]–[**99**]. Als u de intervaltimer voor onbepaalde tijd wilt behouden totdat u deze stopt, stelt u [**00**] in.

## 4. **Selecteer [OK].**

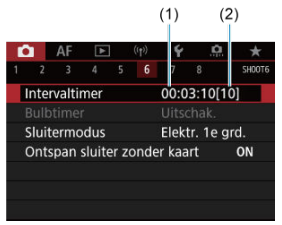

- De intervaltimerinstellingen worden weergegeven op het menuscherm.
	- (1) Interval
	- (2) Aantal opnamen

## 5. **Maak de opname.**

- De eerste opname wordt gemaakt en het maken van opnamen gaat door volgens de instellingen voor de intervaltimer.
- $\bullet$  Tijdens intervaltimeropnamen knippert [ $\blacksquare \blacksquare \blacksquare \blacksquare$ ].
- Nadat het ingestelde aantal opnamen is gemaakt, worden de intervaltimeropnamen stopgezet en automatisch geannuleerd.

### **D** Opmerking

- U wordt aangeraden een statief te gebruiken.
- Vooraf testopnamen maken wordt aanbevolen.
- Zelfs tijdens intervaltimeropnamen kunt u nog steeds zoals gewoonlijk opnamen maken door de ontspanknop helemaal in te drukken. Houd er rekening mee dat de camera circa 5 seconden vooraf zal voorbereiden voor de volgende intervaltimeropname, waardoor handelingen zoals het aanpassen van opnameinstellingen, het openen van menu's en het afspelen van beelden tijdelijk zal worden verhinderd.
- Als de volgende intervaltimeropname niet mogelijk is omdat de camera opnamen maakt of beelden verwerkt, wordt deze overgeslagen. Hierdoor worden er minder opnamen gemaakt dan opgegeven.
- Zelfs tijdens intervaltimerbediening wordt automatisch uitschakelen getriggerd na circa 8 seconden van inactiviteit, zolang [Uitschakelen] onder [ $\blacklozenge$ : Spaarstand]

niet is ingesteld op [Uitschak.]. Als [ $\blacklozenge$ : Eco-modus] is ingesteld, wordt de weergave gedoofd na 2 seconden en nog eens 6 seconden hierna wordt de camera automatisch uitgeschakeld. De camera wordt weer automatisch ingeschakeld circa 1 minuut voor de volgende opname.

- Dit kan ook worden gecombineerd met AEB, witbalansbracketing, meervoudige belichting en HDR-modus.
- Als u intervaltimeropnamen wilt stopzetten, selecteer dan [**Uitschak.**] of zet de aan-uitschakelaar op  $\leq$   $\cap$  FF  $\geq$ .
### **Waarschuwing**  $\mathbf \Omega$

- Richt de camera niet op een intense lichtbron, zoals de zon of een intense kunstmatige lichtbron. Hierdoor kan schade ontstaan aan de beeldsensor of de interne onderdelen van de camera.
- $\bullet$  Door de scherpstelmodusknop op de lens op <  $\Delta$ F > in te stellen, voorkomt u dat de camera opnamen maakt tenzij op onderwerpen is scherpgesteld. Overweeg de modus in te stellen op  $\leq$  MF  $\geq$  en handmatig scherp te stellen voordat u opneemt.
- Als het maken van opnamen lang duurt, wordt aanbevolen om accessoires voor aansluiting op een gewoon stopcontact te gebruiken (afzonderlijk verkrijgbaar).
- Door opnamen met lange belichtingstijden te maken of sluitertijden te gebruiken die langer zijn dan het opname-interval, voorkomt u dat opnamen worden gemaakt op het opgegeven interval. Hierdoor worden er minder opnamen gemaakt dan opgegeven. Door sluitertijden te gebruiken die bijna hetzelfde zijn als het opnameinterval, kan ook het aantal opnamen afnemen.
- Als de tijd die nodig is om op de kaart op te nemen, langer is dan het opnameinterval vanwege de ingestelde opnamefuncties of kaartprestaties, kunnen sommige opnamen niet worden gemaakt met de ingestelde intervallen.
- Als u de flitser gebruikt bij intervaltimeropnamen, stel dan een interval in dat langer is dan de laadtijd van de flitser. Te korte intervallen kunnen ervoor zorgen dat de flitser niet aangaat.
- Te korte intervallen kunnen ervoor zorgen dat geen opnamen worden gemaakt of dat er niet automatisch wordt scherpgesteld.
- Intervaltimeropname wordt geannuleerd en opnieuw ingesteld op [**Uitschak.**] als u de aan-uitschakelaar op  $\leq$  OFF >, zet, de opnamemodus instelt op [BULB]/[C1p]/[C2p]/[C3p]/[<sup>\*</sup>,] of EOS Utility (EOS-software) gebruikt.
- **Tijdens intervaltimeropnamen kunt u [Opnamen maken met de afstandsbediening](#page-468-0)** niet gebruiken of de functie voor ontspannen op afstand gebruiken met een Speedlite.

U kunt de methode voor ontspanning van de ontspanknop kiezen.

☆

1. Selecteer [<sup>1</sup>: Sluitermodus].

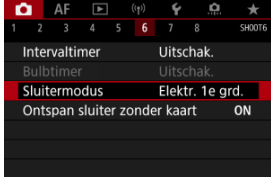

# 2. **Selecteer een optie.**

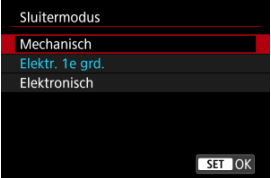

## **Mechanisch**

Bij het fotograferen wordt de mechanische sluiter geactiveerd. Aanbevolen bij het maken van opnamen met het diafragma van een heldere lens die wijd open is.

### **Elektr. 1e grd.**

Bij het fotograferen wordt alleen de tweede gordijnsluiter geactiveerd.

## **Elektronisch**

Hiermee kunt u opnamen maken zonder sluitergeluid.

Bij continue opnamen fotografeert de camera altijd met hoge snelheid (tot ca. 20 opnamen/seconde). Ook tijdens continue opnamen wordt het witte kader herhaaldelijk weergegeven.

### $\mathbf \Omega$ **Waarschuwing**

- Onscherpe beeldgebieden kunnen onvolledig zijn bij opnemen met het maximale diafragma bij korte sluitertijden, afhankelijk van de opnameomstandigheden. Als de weergave van onscherpe beeldgebieden u niet bevalt, kunt u betere resultaten krijgen door als volgt op te nemen:
	- Fotograferen met een andere optie dan [**Elektr. 1e grd.**].
	- De sluitertijd verlengen
	- De diafragmawaarde vergroten

### **Aandachtspunten bij instelling op [Elektronisch]**

- Wees verantwoordelijk bij het gebruik van een elektronische sluiter en respecteer de privacy en het portretrecht van de persoon in kwestie.
- Er gelden bepaalde beperkingen voor de sluitertijd. Sluitertijden langer dan 0,5 sec. zijn niet beschikbaar.
- De continue opnamesnelheid kan langzamer worden, afhankelijk van de opnameomstandigheden.
- Beelden van snel bewegende onderwerpen kunnen er vervormd uitzien.
- Met sommige lenzen en in bepaalde opnameomstandigheden kunnen het scherpstellen van de lens en het aanpassen van het diafragma hoorbaar zijn.
- Er kunnen lichtstrepen worden weergegeven en vastgelegde beelden kunnen lichte en donkere strepen bevatten als u opnamen maakt met een elektronische sluiter tijdens het flitsen door andere camera's of onder tl-verlichting of andere flikkerende lichtbronnen.
- Inzoomen tijdens het continue opname kan veranderingen in de belichting veroorzaken, zelfs bij hetzelfde f/-nummer. Raadpleeg de website van Canon voor meer informatie.
- [**Elektr. 1e grd.**] wordt gebruikt voor bulb-belichting.
- AEB-opnamen en flitsfotografie zijn niet beschikbaar.
- Sommige functies zullen beperkt zijn, maar u kunt teruggaan naar de opname met eerdere instellingen door over te schakelen naar een andere instelling dan [**Elektronisch**].
- [**Inschak.**] wordt gebruikt voor [ **Hogesnelheidsweergave**] wanneer [**Bel.simulatie**] is ingesteld op [Inschak.] in andere transportmodi dan [1].

U kunt de camera instellen om geen opnamen te maken, tenzij de camera een kaart bevat. De standaardinstelling is [**Inschak.**].

1. Selecteer [**n**: Ontspan sluiter zonder kaart].

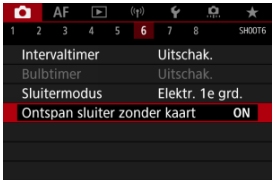

2. **Selecteer [Uitschak.].**

## **E** [Brandpuntsafstand](#page-257-0)

Beeldstabilisatie door de camera vermindert cameratrilling bij het maken van foto's. Stel [**ISmodus**] als volgt in op [**Aan**] wanneer u niet-IS-lenzen gebruikt. Merk op dat [**IS-modus**] niet wordt weergegeven als u met IS uitgeruste lenzen gebruikt. In dat geval combineert het instellen van de schakelaar voor Image Stabilizer (Beeldstabilisatie) van de lens op <  $ON$  > stabilisatie door de lens en de camera.

1. **Selecteer [ : IS (beeldstabilisatie)-modus].**

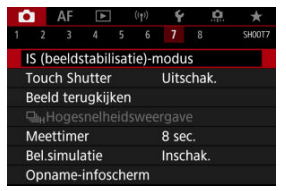

2. **Selecteer [IS-modus].**

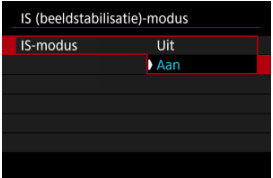

Selecteer [**Aan**].

<span id="page-257-0"></span>3. **Selecteer [IS voor foto-opn.].**

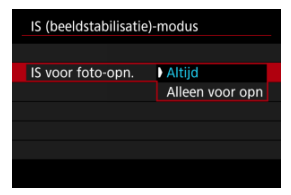

- [**Altijd**]: Biedt voortdurende beeldstabilisatie.
- [**Alleen voor opn**]: Beeldstabilisatie is alleen actief op het moment van opname.

### **Waarschuwing**  $\mathbf{0}$

- **[1]**: IS (beeldstabilisatie)-modus] wordt niet weergegeven in de opnamemodus [FV], [P], [TV], [AV], [M] of [BULB] wanneer een van IS voorziene lens wordt bevestigd.
- In sommige gevallen biedt dit mogelijk niet voldoende stabilisatie voor bepaalde lenzen.
- Beeldstabilisatie door de camera wordt niet toegepast als digitale Cinema-lenzen zijn bevestigd.

### П **Opmerking**

● Zie [Digitale beeldstabilisatie van movies](#page-358-0) voor informatie over beeldstabilisatie bij movie-opnamen.

# **Brandpuntsafstand**

Beeldstabilisatie op basis van de brandpuntsafstand van uw opgegeven lens is mogelijk door de brandpuntsafstand in te stellen bij het gebruik van lenzen die geen ondersteuning bieden voor lenscommunicatie.

1. **Selecteer [Brandpuntsafstand].**

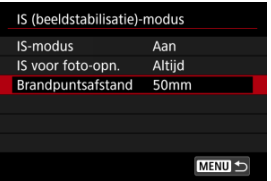

2. **Stel de brandpuntsafstand in.**

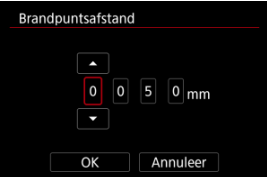

- Draai aan het instelwiel < > om het cijfer van de brandpuntsafstand te selecteren.
- $\bullet$  Druk op <  $(F)$  > om  $[\hat{\Box}]$  weer te geven.
- Stel het gewenste nummer in en druk vervolgens op < $\circledast$  >. (Hiermee gaat u terug naar  $[\Box]$ .)
- 3. **Selecteer [OK].**

### **Waarschuwing**  $\bf{0}$

- Stel [**Q** : Ontspan sluiter zonder lens] in op [Inschak.]. [Uitschak.] voorkomt beeldstabilisatie.
- [**Brandpuntsafstand**] wordt niet weergegeven wanneer lenzen zijn bevestigd die ondersteuning bieden voor lenscommunicatie.

## **D** Opmerking

Brandpuntsafstand kan worden ingesteld in een bereik van 1-1000 mm (in stappen van 1 mm).

Door op het scherm te tikken, kunt u scherpstellen en automatisch een opname maken.

1. **Schakel de Touch Shutter in.**

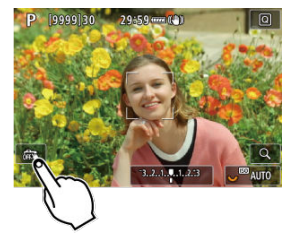

- $\bullet$  Tik op [ $\frac{1}{100}$ ] linksonder op het scherm.
- Elke keer dat u op het pictogram tikt, schakelt u tussen [ $\frac{1}{100}$ ] en  $[$  $\frac{1}{100}$ ].
- [  $\Gamma$  | (Touch Shutter: Inschakelen) De camera zal scherpstellen op het gebied waarop u tikt en de opname zal worden gemaakt.
- $\bullet$  [ $\frac{1}{100}$ ] (Touch Shutter: Uitschakelen) Tik op een plek om scherp te stellen op het gewenste gebied. Druk de ontspanknop helemaal in om de opname te maken.

2. **Tik op het scherm om een opname te maken.**

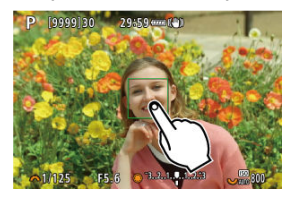

- Tik op het gezicht of het onderwerp op het scherm.
- De camera stelt scherp (AF aanraken) met uw opgegeven [AF-methode](#page-400-0) op het punt waarop u tikt.
- Als [  $\ddot{\mathbf{c}}$  is ingesteld, wordt het AF-punt groen wanneer de scherpstelling is bereikt en wordt de opname automatisch gemaakt.
- Als er niet kan worden scherpgesteld, wordt het AF-punt oranje en kan de opname niet worden gemaakt. Tik nogmaals op het gezicht of het onderwerp op het scherm.

#### O **Waarschuwing**

- De camera maakt opnames in de enkelbeeldmodus, ongeacht de instelling van de transportmodus ( $[\Box \psi]$ ,  $[\Box \psi]$  of  $[\Box \psi]$ ).
- Door op het scherm te tikken, stelt u scherp met [**1-beeld AF**], zelfs wanneer [**AFwerking**] is ingesteld op [**Servo AF**].
- Als u op het scherm tikt in de vergrote weergave, wordt niet scherpgesteld en wordt de opname niet gemaakt.
- Wanneer u opnamen maakt door te tikken met [Duur terugkijken] in [<sup>●</sup> : Beeld **terugkijken**] ingesteld op [**Vastzetten**], kunt u de volgende opname maken door de ontspanknop half in te drukken of op [ $\bigtriangleup$ ] te tikken.

## *C* Opmerking

Als u een opname met bulbbelichting wilt maken, tikt u twee keer op het scherm. Tik één keer om de belichting te starten en nog een keer om de belichting te stoppen. Zorg dat u de camera niet beweegt wanneer u op het scherm tikt.

# **Kijktijd**

- **Duur terugkijken**
- **[Terugkijken zoeker](#page-264-0)**

# **Duur terugkijken**

Om het beeld onmiddellijk na opname op het scherm te laten blijven, stelt u in op [**Vastzetten**] en als u het beeld niet wilt weergeven, stelt u in op [**Uit**].

# 1. **Selecteer [ : Beeld terugkijken].**

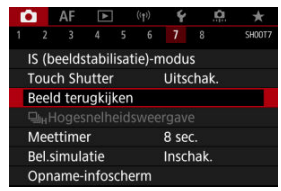

2. **Selecteer [Duur terugkijken].**

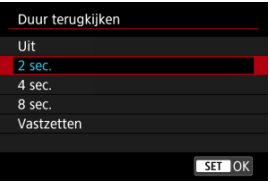

3. **Stel een tijdoptie in.**

## *Opmerking*

Wanneer [**Vastzetten**] is ingesteld, worden beelden weergegeven gedurende de tijd die is ingesteld in de optie [**Display uit**] van [ $\blacklozenge$ : **Spaarstand**].

<span id="page-264-0"></span>Stel dit in op [**Inschak.**] zodat uw opnamen in de zoeker worden weergegeven direct nadat u de opname hebt gemaakt.

1. **Selecteer [ : Beeld terugkijken].**

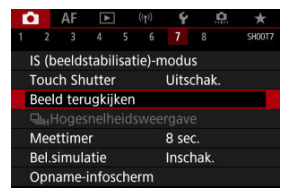

2. **Selecteer [Terugkijken zoeker].**

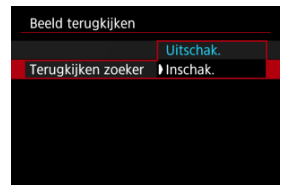

3. **Selecteer een optie.**

### $\Box$ **Opmerking**

Instellingen van [**Terugkijken zoeker**] worden van kracht wanneer [**Beeld terugkijken**] is ingesteld op een andere optie dan [**Uit**].

Hogesnelheidsweergave die wisselt tussen elke opname en het live-beeld is beschikbaar bij opnemen met de transportmodi ingesteld op  $\Box$ <sub>I</sub>H<sub>I</sub>. De weergave reageert vlotter zodat het gemakkelijker is om snelbewegende onderwerpen te volgen.

1. **Selecteer [ :  Hogesnelheidsweergave].**

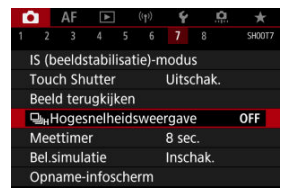

2. **Selecteer een optie.**

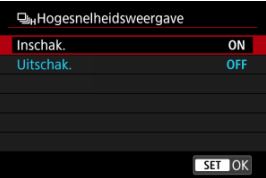

Selecteer [**Inschak.**] voor de weergave die wisselt tussen elke opname en het live-beeld.

### T **Waarschuwing**

- Beelden kunnen golven of flikkeren tijdens hogesnelheidsweergave. Dat treedt vaker op bij hoge sluitertijden. Maar dit heeft geen invloed op de resultaten.
- Hogesnelheidsweergave wordt niet uitgevoerd voor sluitertijden die langer zijn dan 1/30 sec., diafragmawaarden die groter zijn dan f/11, omstandigheden waarbij automatische scherpstelling moeilijk is, flitsen of ISO vergroten. Het kan ook stoppen terwijl u opneemt.

# **D** Opmerking

Hogesnelheidsweergave wordt altijd gebruikt wanneer [██: **Sluitermodus**] is<br>ingesteld op [**Elektronisch**].

U kunt instellen hoe lang de meettimer actief is (wat de duur van de belichtingswaardeweergave/AE-vergrendeling bepaalt) nadat hij is geactiveerd door een actie zoals het half indrukken van de ontspanknop.

1. Selecteer [**0**: Meettimer].

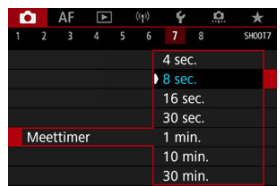

2. **Stel een tijdoptie in.**

Met belichtingssimulatie komt de helderheid van het beeld beter overeen met de werkelijke helderheid (belichting) van uw opnamen.

☆

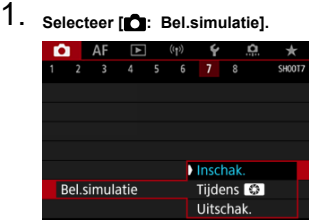

2. **Stel een optie in.**

## $\bullet$  Inschak. ( $\overline{\text{RpM}}$ )

De helderheid van het getoonde beeld is bijna gelijk aan de werkelijke helderheid (belichting) van de gemaakte opname. Wanneer u belichtingscompensatie instelt, wordt de helderheid van het beeld dienovereenkomstig aangepast.

## **C** Tijdens **<b>ES**

Normaal wordt de opname weergegeven met de standaardhelderheid zodat hij gemakkelijk te zien is (**ODR**). Alleen wanneer u de knop voor scherptedieptecontrole ingedrukt houdt, komt de helderheid van het beeld overeen met de werkelijke helderheid (belichting) van het resulterende beeld (Exp.SIM).

## **Uitschak.** (**DISP**)

De opname wordt weergegeven met de standaardhelderheid zodat hij gemakkelijk te zien is. Ook wanneer u belichtingscompensatie instelt, wordt de opname met de standaardhelderheid weergegeven.

- Informatie op het scherm aanpassen ΓZΙ.
- $F$  [Informatie in de zoeker aanpassen](#page-272-0)
- 図 [Verticale zoekerweergave](#page-274-0)
- 囜 [Raster](#page-276-0)
- 囪 [Histogram](#page-277-0)
- [Weergave van de scherpstelafstand instellen](#page-278-0) 囜
- [Instellingen wissen](#page-280-0) M

U kunt de details en schermen met informatie aanpassen die tijdens het opnemen wordt weergegeven op het scherm of in de zoeker.

# **Informatie op het scherm aanpassen**

1. **Selecteer [ : Opname-infoscherm].**

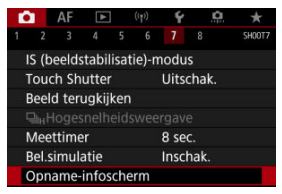

2. **Selecteer [Scherminfo-inst.].**

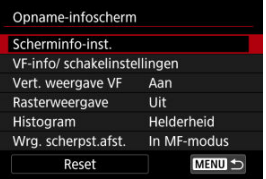

# 3. **Selecteer schermen.**

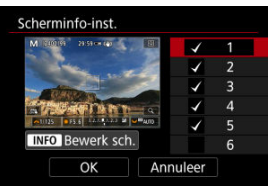

- Gebruik het instelwiel < selecteren die u op de camera wilt weergegeven.
- $\bullet$  Voor informatie die u niet wilt weergeven, drukt u op <  $(\widehat{\epsilon_1})$  > om het vinkje  $[\sqrt]$  te wissen.
- Druk op de knop < INFO > om het scherm te bewerken.
- [**Scherm uit**]-instellingen hebben geen effect in de moviemodus.

4. **Bewerk het scherm.**

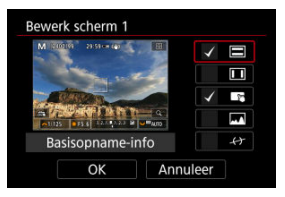

- Draai aan het instelwiel < > om opties te selecteren die op het scherm met informatie worden weergegeven.
- $\bullet$  Voor items die u niet wilt weergeven, drukt u op <  $\circledast$  > om het vinkje  $[\sqrt{]}$  te wissen.
- Selecteer [OK] om de instelling vast te leggen.

<span id="page-272-0"></span>1. **Selecteer [ : Opname-infoscherm].**

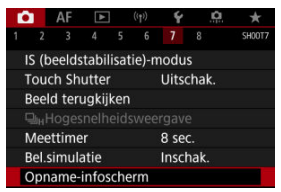

2. **Selecteer [VF-info/ schakelinstellingen].**

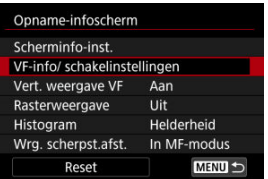

3. **Selecteer schermen.**

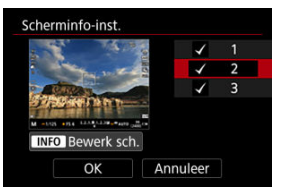

- Gebruik het instelwiel < selecteren die u op de camera wilt weergegeven.
- $\bullet$  Voor informatie die u niet wilt weergeven, drukt u op <  $\circledast$  > om het vinkje  $\lceil \sqrt{\ } \rceil$  te wissen.
- Druk op de knop < INFO > om het scherm te bewerken.

4. **Bewerk het scherm.**

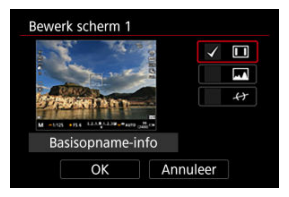

- Draai aan het instelwiel < > om opties te selecteren die op het scherm met informatie worden weergegeven.
- $\bullet$  Voor items die u niet wilt weergeven, drukt u op <  $\circledast$  > om het vinkje  $[\sqrt{ }]$  te wissen.
- Selecteer [OK] om de instelling vast te leggen.

<span id="page-274-0"></span>U kunt selecteren hoe zoekerinformatie wordt weergegeven als u staande foto's maakt.

1. **Selecteer [ : Opname-infoscherm].**

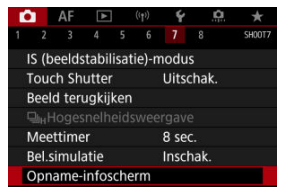

2. **Selecteer [Vert. weergave VF].**

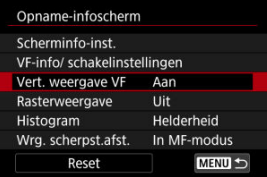

3. **Selecteer een optie.**

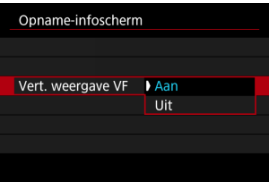

## **Aan**

Informatie wordt automatisch gedraaid zodat deze gemakkelijker te lezen is.

## **Uit**

Informatie wordt niet automatisch gedraaid.

<span id="page-276-0"></span>Op het scherm en in de zoeker kan een raster worden weergegeven.

1. **Selecteer [ : Opname-infoscherm].**

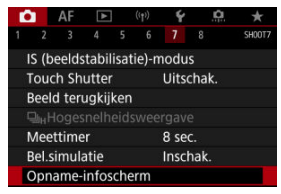

# 2. **Selecteer [Rasterweergave].**

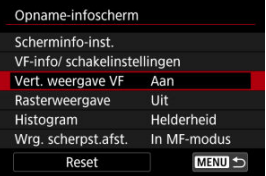

# 3. **Selecteer een optie.**

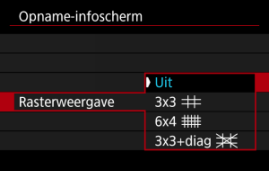

# <span id="page-277-0"></span>**Histogram**

U kunt de inhoud en de weergavegrootte van het histogram selecteren.

1. **Selecteer [ : Opname-infoscherm].**

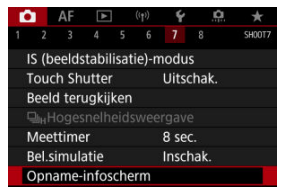

# 2. **Selecteer [Histogram].**

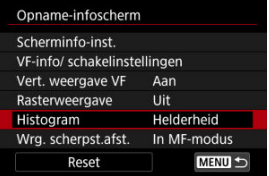

# 3. **Selecteer een optie.**

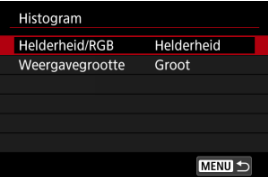

Selecteer de ([**Helderheid**] of [**RGB**]) van de inhoud en de weergavegrootte ([**Groot**] of [**Klein**]).

<span id="page-278-0"></span>U kunt bij het gebruik van RF-lenzen de scherpstelafstand weergeven. In de weergave van de scherpstelafstand kunt u de timing en maateenheid selecteren.

1. Selecteer [**n**: Opname-infoscherm].

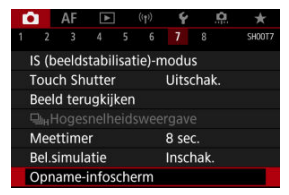

2. **Selecteer [Wrg. scherpst.afst.].**

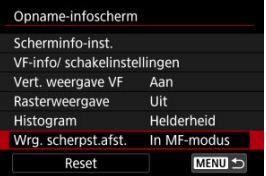

3. **Selecteer de tijdsduur van de weergave.**

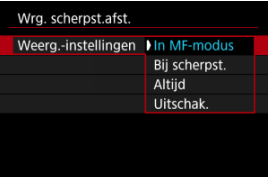

4. **Selecteer de maateenheid.**

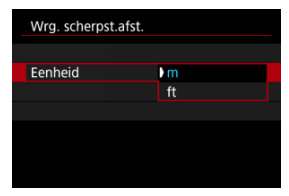

## **T** Opmerking

Voor bepaalde RF-lenzen wordt vergroting ook weergegeven.

# <span id="page-280-0"></span>1. Selecteer [**nd**: Opname-infoscherm].

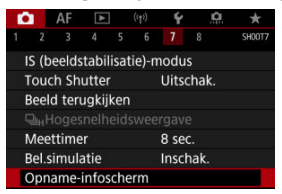

# 2. **Selecteer [Reset].**

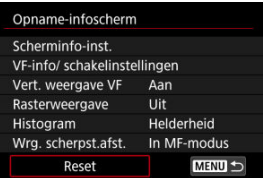

3. **Selecteer [OK].**

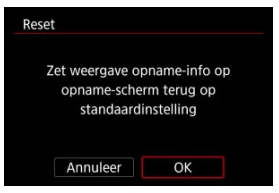

1. Selecteer [**n**: Formaat VF-weerg.].

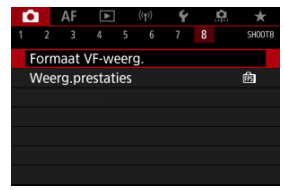

2. **Selecteer een optie.**

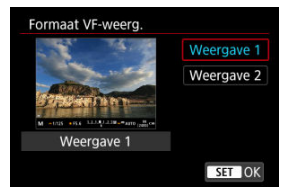

U kunt de prestatieparameter selecteren die prioriteit moet krijgen op het weergavescherm voor foto's.

1. Selecteer [**n**: Weerg.prestaties].

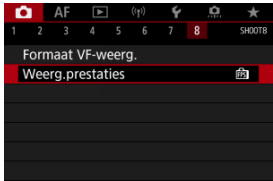

# 2. **Selecteer een optie.**

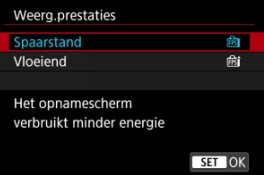

## **Bij instelling op [Vloeiend]**

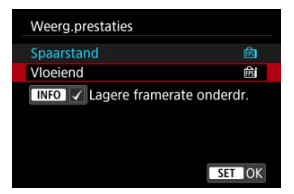

 $\bullet$  Door op de knop <  $\mathsf{INFO}$  > te drukken door een vinkje toe te voegen, kunt u locaties met weinig licht aan de scenario's toevoegen om lagere weergaveframerates te onderdrukken.

### $\bullet$ **Waarschuwing**

- Opnemen met weinig licht met [**Lagere framerate onderdr.**] ingesteld voor opnameschermweergave kan de prestaties als volgt beïnvloeden.
	- Sneller accuverbruik
	- Minder opnamen beschikbaar
	- Lagere helderheid van de beeld weergave
	- Moeite met automatische scherpstelling
	- Lagere meetprecisie
	- Lagere flikkerdetectieprecisie
	- Lagere onderwerpdetectieprecisie

U kunt een van vier methoden selecteren om de helderheid van het onderwerp te meten. In de modus [  $\overline{A}$  ] wordt automatisch meervlaksmeting ingesteld.

- 1. **Druk op de knop < > ( ).**
	- $\bullet$  Druk tijdens de opnameweergave op de knop <  $\boxed{Q}$  >.

# 2. **Selecteer de meetmethode.**

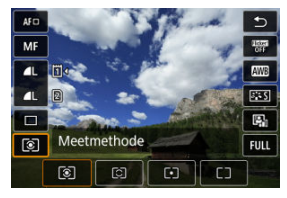

- $\bullet$  Draai aan het instelwiel <  $\circledcirc$  > of druk <  $\cdot$  >  $\bullet$  > omhoog of omlaag om een item te selecteren.
- Als u de meetmethode wilt selecteren, draait u aan het instelwiel  $\langle \xi \rangle^{\text{max}}$  > of  $\langle \xi \rangle$  > of drukt u  $\langle \xi \rangle$  > links of rechts.

## **Meervlaks meting**

Een algemene meetmethode die zelfs geschikt is voor onderwerpen met tegenlicht. De camera past de belichting automatisch aan het onderwerp aan.

## **Deelmeting**

Effectief wanneer het licht om het onderwerp veel helderder is, bijvoorbeeld bij tegenlicht. Beslaat ongeveer 6,1% van het midden van het scherm.

## **Spotmeting**

Effectief bij het meten van een specifiek gedeelte van het onderwerp. Dekt ca. 3,1% van het gebied in het midden van het scherm. Het spotmeetgebied wordt op het scherm aangeduid.

## **Centrum gew. gemiddeld**

De meting over het scherm wordt gemiddeld, waarbij het midden van het scherm zwaarder weegt.

### $\Box$ **Opmerking**

De camera zal de belichting standaard als volgt instellen.

Bij  $\lceil \circledast \rceil$  houdt u de ontspanknop half ingedrukt om de belichtingswaarde te vergrendelen (AE-vergrendeling) na scherpstelling van de camera met 1-beeld AF.

Met  $\lceil \bigcirc \rceil / \bigcirc \rceil$  wordt de belichtingswaarde ingesteld op het moment dat de foto wordt genomen (zonder vergrendeling van de belichtingswaarde wanneer de ontspanknop half wordt ingedrukt).

**Met [Ongelenger]** Mtmth., AE vrgr. na schrpst.] (2[\)](#page-846-0) kunt u instellen of u de belichting all dan niet wilt vergrendelen (AE-vergrendeling) zodra op onderwerpen is scherpgesteld met 1-beeld AF.

Belichtingscorrectie wordt gebruikt om de standaardbelichting die door de camera is ingesteld lichter (langere belichting) of donkerder (verminderde belichting) te maken. Belichtingscorrectie is beschikbaar in de modi [FV], [P], [TV], [AV] en [M]. Zie [M: Handmatige belichting](#page-119-0) voor details over belichtingscorrectie als de modus [M] en ISO Auto beide zijn ingesteld, en zie [Fv: AE met flexibele prioriteit](#page-106-0) voor de modus  $[FU]$ .

## 1. **Controleer de belichting.**

- Druk de ontspanknop half in en controleer de indicator voor het belichtingsniveau.
- 2. **Stel de waarde voor de compensatie in.** Langere belichting, voor lichtere beelden

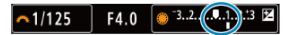

Verminderde belichting, voor donkerdere beelden

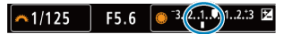

- Stel deze in door naar het scherm te kijken terwijl u aan het instelwiel  $<$   $\odot$  > draait.
- $\bullet$  Een pictogram [ $\boxtimes$ ] wordt weergegeven om de belichtingscorrectie aan te geven.

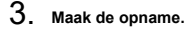

Als u de belichtingscorrectie wilt annuleren, stelt u de indicator voor het belichtingsniveau [ $\blacksquare$ ] in op de standaardbelichtingsindex ([ $\blacksquare$ ]).

### **Waarschuwing** Œ

● Als  $[$  **: Auto Lighting Optimizer/ : Auto optimalisatie helderheid** (  $\alpha$  [\)](#page-161-0) is ingesteld op een andere instelling dan [**Uitschak.**], kan het beeld er nog licht uitzien, zelfs als een verkleinde belichtingscorrectie is ingesteld voor donkerdere beelden.

# **D** Opmerking

De belichtingscorrectiewaarde blijft van toepassing, zelfs nadat u de aanuitschakelaar op <  $\mathsf{OFF}$  > hebt gezet.
## **[Effecten van AE-vergrendeling](#page-289-0)**

U kunt de belichting vergrendelen als u de opname afzonderlijk wilt scherpstellen en belichten of wanneer u meerdere opnamen wilt maken met dezelfde belichtingsinstelling.

Druk op de knop  $\leq$   $\neq$  > om de belichting te vergrendelen, maak vervolgens een nieuwe compositie en maak de opname. Dit heet AE-vergrendeling. AE-vergrendeling is geschikt voor het opnemen van bijvoorbeeld onderwerpen met tegenlicht.

- 1. **Stel scherp op het onderwerp.**
	- Druk de ontspanknop half in.
	- De belichtingswaarde wordt weergegeven.

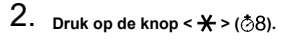

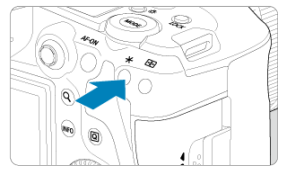

- $\bullet$  Een pictogram  $[\frac{\mathcal{H}}{\mathcal{H}}]$  wordt in de linker benedenhoek van het scherm weergegeven om aan te geven dat de belichting is vergrendeld (AEvergrendeling).
- $\bullet$  Telkens wanneer u op de knop <  $\bigstar$  > drukt, wordt de huidige belichtingsinstelling vergrendeld.

<span id="page-289-0"></span>3. **Bepaal de compositie opnieuw en maak de opname.**

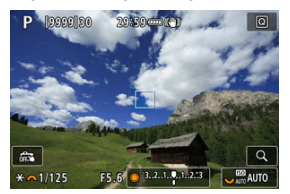

Als u nog meer foto's wilt maken terwijl u de AE-vergrendeling behoudt, houdt u de knop <  $\bigstar$  > ingedrukt en drukt u op de ontspanknop om nog een foto te maken.

## **Copmerking**

AE-vergrendeling is niet mogelijk bij bulb-belichting.

# **Effecten van AE-vergrendeling**

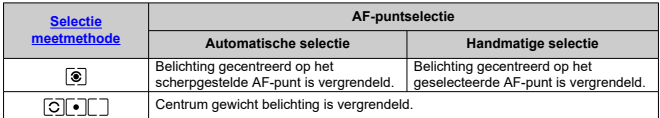

\* Wanneer [ $\circled{s}$ ] is ingesteld terwijl de scherpstelmodusknop van de lens is ingesteld op <  $\mathsf{MF}$  >, is centrum gewicht belichting vergrendeld.

- Œ. Informatiedisplay
- $\overline{c}$  [Algemene aandachtspunten bij het maken van foto's](#page-291-0)

# **Informatiedisplay**

Zie [Informatiedisplay](#page-921-0) voor informatie over de pictogrammen die voor foto-opnamen worden weergegeven.

### *Comerking*

- Als het pictogram [**MMM**] in het wit wordt weergegeven, betekent dit dat uw opnamen ongeveer even helder zullen zijn als het weergegeven beeld.
- Als het pictogram [**WIM**] knippert, betekent dit dat het beeld vanwege te donkere of te heldere lichtomstandigheden met een andere helderheid wordt weergegeven dan het daadwerkelijke opnameresultaat. De daadwerkelijke opname wordt echter met de ingestelde belichting gemaakt. De ruis kan in het Live View-beeld zichtbaarder zijn dan in de daadwerkelijke opname.
- Belichtingssimulatie is bij bepaalde opname-instellingen niet mogelijk. Het pictogram [**[3] Email** en het histogram worden grijs weergegeven. De opname wordt op het scherm weergegeven met de standaardhelderheid. Mogelijk wordt het histogram bij weinig of juist heel fel licht niet goed weergegeven.
- Het histogram kan worden weergegeven als [<sup>●</sup> : Bel.simulatie] is ingesteld op  $[Inschak.]$   $(\bar{Q})$  $(\bar{Q})$ .

#### <span id="page-291-0"></span>**Waarschuwing**  $\mathbf \Omega$

Richt de camera niet op een intense lichtbron, zoals de zon of een intense kunstmatige lichtbron. Hierdoor kan schade ontstaan aan de beeldsensor of de interne onderdelen van de camera.

### **Beeldkwaliteit**

- Wanneer u opnamen maakt bij hoge ISO-snelheden, kan er ruis (zoals lichte puntjes en strepen) op de opname zichtbaar zijn.
- Opnamen bij hoge temperaturen kunnen ruis en afwijkende kleuren in de opname tot gevolg hebben.
- Het maken van regelmatige opnamen gedurende een langere periode kan een hoge interne temperatuur veroorzaken en de beeldkwaliteit beïnvloeden. Schakel de camera altijd uit als u geen opnamen maakt.
- Als u opnamen maakt met een lange belichtingstijd terwijl de interne temperatuur van de camera hoog is, kan de beeldkwaliteit afnemen. Stop met het maken van opnamen en wacht een paar minuten voordat u verdergaat.

### **Witte [ ] en rode [ ] waarschuwingspictogrammen voor interne temperatuur**

- Witte [ **...**] of rode [  $\boxed{0}$ ] pictogrammen geven een hoge interne cameratemperatuur aan, die wordt veroorzaakt door factoren zoals langdurige opnamen of gebruik in hete omgevingen.
- Het witte pictogram [  $\blacksquare$ ] geeft aan dat de beeldkwaliteit van foto's zal verslechteren. Stop met het maken van opnamen en laat de camera afkoelen.
- Opnemen met lage ISO-snelheden in plaats van hoge snelheden wordt aanbevolen wanneer een wit pictogram [ ] wordt weergegeven.
- Het rode pictogram [  $\boxed{1}$  geeft aan dat de opname binnenkort automatisch wordt beëindigd. Opnemen is pas weer mogelijk nadat de camera intern is afgekoeld, dus stop tijdelijk met opnemen of schakel de camera uit en laat deze een tijdje afkoelen.
- Gedurende langere periode opnemen in warme omgevingen leidt ertoe dat het witte [ $\blacksquare$ ]- of rode [ $\blacksquare$ ]-pictogram eerder verschijnt. Schakel de camera altiid uit als u geen opnamen maakt.
- Als de interne temperatuur van de camera hoog is, kan de kwaliteit van opnames met een hoge ISO-snelheid of lange belichting achteruitgaan, zelfs voordat het witte pictogram [  $\blacksquare$  wordt weergegeven.

### **Opnameresultaten**

- In de vergrote weergave worden de sluitertijd en de diafragmawaarde oranje weergegeven. Als u de foto in de vergrote weergave maakt, is het mogelijk dat de belichting niet naar wens is. Keer naar de normale weergave terug voordat u een foto maakt.
- De opname wordt gemaakt met het beeldgebied van de normale weergave, ook als u de opname maakt in de vergrote weergave.

### **Opnamen en weergave**

- Bij weinig of juist heel fel licht wordt in het getoonde beeld mogelijk niet de helderheid van de daadwerkelijke opname weergegeven.
- Hoewel er bij beelden bij weinig licht (zelfs bij lage ISO-snelheden) ruis zichtbaar kan zijn, zal er minder ruis in uw foto's zijn vanwege verschillen in beeldkwaliteit tussen weergegeven beelden en vastgelegde beelden.
- Het scherm kan flikkeren als de lichtbron (verlichting) verandert. Stop in dat geval tijdelijk met opnemen en ga door met de gewenste lichtbron.
- De juiste weergave van de helderheid kan tijdelijk ontbreken als de camera in een andere richting wordt gericht. Wacht met het maken van opnamen totdat het helderheidsniveau is gestabiliseerd.
- Als zich een zeer felle lichtbron in beeld bevindt, kan het lichte gebied op het scherm zwart lijken. Als zich een zeer felle lichtbron in beeld bevindt, kan het lichte gebied op het scherm zwart lijken.
- Bij weinig licht kunnen heldere instellingen voor [ $\blacklozenge$ : Schermhelderheid] ruis of onregelmatige kleuren in beelden veroorzaken. De ruis of onregelmatige kleuren wordt echter niet in op het vastgelegde beeld opgeslagen.
- Wanneer u het beeld vergroot, lijkt dit mogelijk scherper dan het daadwerkelijke beeld.

### **Lens**

Als de bevestigde lens voorzien is van Image Stabilizer (Beeldstabilisatie) en u de schakelaar voor Image Stabilizer (Beeldstabilisatie) op <  $ON$  > zet, is de Image Stabilizer (Beeldstabilisatie) altiid actief, zelfs als u de ontspanknop niet half indrukt. De Image Stabilizer (Beeldstabilisatie) gebruikt accustroom en kan het maximum aantal beschikbare opnamen doen afnemen, afhankelijk van de opnameomstandigheden. Wanneer de Image Stabilizer (Beeldstabilisatie) niet nodig is, bijvoorbeeld bij gebruik van een statief, wordt aanbevolen dat u de

schakelaar voor Image Stabilizer (beeldstabilisatie) op  $\leq$  OFF  $\geq$  zet.

Met EF-lenzen is de voorinstelling van de scherpte tijdens opnamen alleen beschikbaar bij het gebruik van (super) telelenzen voorzien van deze functie en op de markt gebracht in en na de tweede helft van 2011.

#### $\Box$ **Opmerking**

- $\bullet$  De zichthoek is circa 100% (waarbij de beeldkwaliteit is ingesteld op JPEG/ $\bullet$ ).
- Als de camera gedurende langere perioden niet wordt gebruikt, schakelt het scherm automatisch uit na de tijd die is ingesteld in [**Uitschakelen**] of [**Zoeker uit**]

onder [ $\blacklozenge$ : **Spaarstand**]. De camera wordt vervolgens automatisch uitgeschakeld na de tijd die is ingesteld in [**Uitschakelen**] (2[\)](#page-798-0).

Gebruik een in de handel verkrijgbare HDMI-kabel om beelden op een televisie weer te geven  $\sqrt{\omega}$ [\)](#page-505-0). Houd er rekening mee dat geen geluid wordt uitgevoerd.

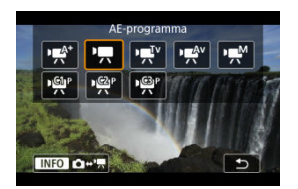

Druk ter voorbereiding op movie-opnamen op de knop <  $M$  $ODF$  > en vervolgens op de knop <  $\mathbb{N}$ FO > om het scherm [**Opnamemodus**] dat hier wordt weergegeven, te openen.

rechts van titels geeft functies aan die alleen beschikbaar zijn in de modus [ $'$ ], [ $\mathbb{F}$ ], [ $\mathbb{F}$ ],  $[$   $\mathbb{R}^{4N}$  of  $[$   $\mathbb{R}^{M}$ .

#### T **Waarschuwing**

Wanneer u overschakelt van foto's naar movie-opnamen, moet u de camerainstellingen controleren voordat u movie-opnamen gaat maken.

#### $\Box$ **Opmerking**

- U kunt ook movies opnemen door tijdens het fotograferen op de knop voor movieopnamen te drukken.
- $\bullet$  Movies die zijn opgenomen in de opnamemodus  $[{\overline {\bf A}}^{\dagger}]$ , worden opgenomen met de [ $\overline{A}$ ]-moduskwaliteit.

Movies die zijn opgenomen in andere opnamemodi dan  $[\overline{A}]$ , worden opgenomen met de [ $\frac{m}{2}$ ]-moduskwaliteit.

- [Tabbladmenu's: Movie-opname](#page-295-0)
- [Movie-opname](#page-299-0)
- [Movie-opnamekwaliteit](#page-315-0)
- [Movie bijsnijden](#page-327-0)☆
- [Geluidsopname](#page-328-0)
- [Instellingen Canon Log](#page-332-0) \*
- [HDR-movie-opname](#page-339-0)
- [Time-lapse-movies](#page-341-0)
- [Zelfontspanner movie](#page-355-0)
- [Image Stabilizer \(Beeldstabilisatie\) \(IS-modus\)](#page-356-0)
- [Ontspanknopfunctie voor movies](#page-360-0)
- [Zebra-instellingen](#page-362-0)
- [Tijdcode](#page-365-0)
- [Overige menufuncties](#page-372-0)
- [Algemene aandachtspunten bij movie-opname](#page-384-0)

<span id="page-295-0"></span>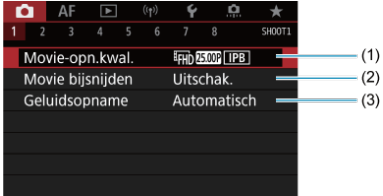

- (1) [Movie-opn.kwal.](#page-315-0)
- (2) [Movie bijsnijden](#page-327-0)  $\sqrt{x}$
- (3) [Geluidsopname](#page-328-0)

## **Opname 2**

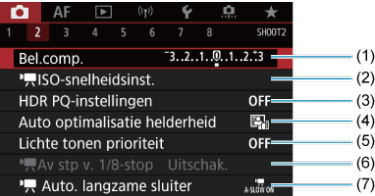

(1) [Bel.comp.](#page-372-0)  $\star$ 

- $(2)$  [ISO-snelheidsinst.](#page-372-0)
- (3) [HDR PQ-instellingen](#page-157-0)
- (4) [Auto Lighting Optimizer/Auto optimalisatie helderheid](#page-161-0)  $\star$
- (5) [Lichte tonen prioriteit](#page-163-0)  $\star$
- $(6)$   $\sqrt{\frac{Av \sin v}{1/8}}$ . 1/8-stop  $\sqrt{x}$
- $(7)$   $\sqrt{\phantom{a}}$  [Auto. langzame sluiter](#page-374-0)  $\sqrt{\phantom{a}}$

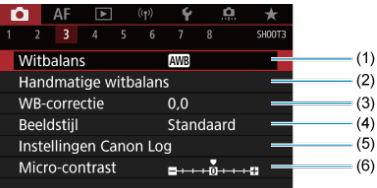

- (1) [Witbalans](#page-184-0)  $\star$
- (2) [Handmatige witbalans](#page-190-0) ☆
- (3) [WB-correctie](#page-195-0)  $\star$
- (4) Beeldstijl
	- [Beeldstijlselectie](#page-200-0) $\star$
	- [Aanpassen van beeldstijlen](#page-204-0)
	- [Beeldstijlen registreren](#page-208-0) $\star$
- (5) [Instellingen Canon Log](#page-332-0) ☆
- (6) [Micro-contrast](#page-211-0) ☆

## **Opname 4**

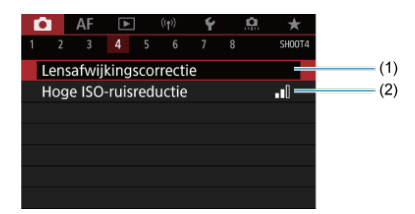

- (1) [Lensafwijkingscorrectie](#page-212-0)
- (2) [Hoge ISO-ruisreductie](#page-221-0)

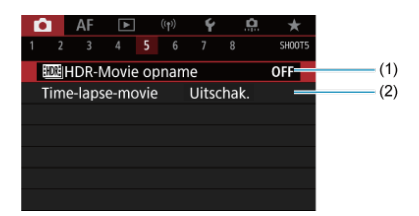

- (1) [HDR-Movie opname](#page-339-0)
- (2) [Time-lapse-movie](#page-341-0)

## **Opname 6**

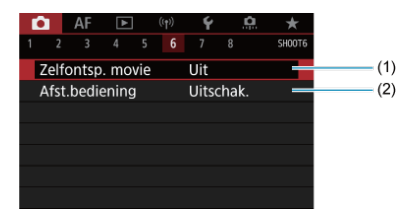

- (1) [Zelfontsp. movie](#page-355-0)
- (2) [Afst.bediening](#page-468-0)

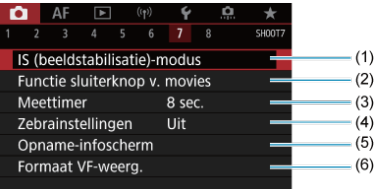

- (1) [IS \(beeldstabilisatie\)-modus](#page-356-0)
- (2) [Functie sluiterknop v. movies](#page-360-0)
- (3) [Meettimer](#page-267-0) ☆
- (4) [Zebrainstellingen](#page-362-0)
- (5) [Opname-infoscherm](#page-269-0) ☆
- (6) [Formaat VF-weerg.](#page-281-0)  $\frac{1}{N}$

## **Opname 8**

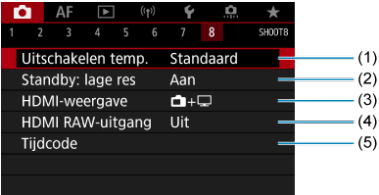

- (1) [Uitschakelen temp.](#page-379-0)
- (2) [Standby: lage res](#page-379-0)
- (3) [HDMI-weergave](#page-380-0)
- (4) [HDMI RAW-uitgang](#page-381-0)
- (5) [Tijdcode](#page-365-0)

# <span id="page-299-0"></span>**Movie-opname**

- $\mathbb{R}^{\mathsf{r}}/\mathbb{R}$  Opname met automatische belichting ΓZΙ.
- **E**  $\mathbf{F}$ <sup>V</sup> [AE met sluitertijdvoorkeuze](#page-302-0)
- 凾 **AE** met diafragmavoorkeuze
- 陷 **[Scènepictogrammen](#page-306-0)**
- [ISO-snelheid in de modus \[](#page-307-0)  $\frac{1}{2}$  ]/[  $\frac{1}{2}$ ]/[  $\frac{1}{2}$ ]  $\frac{1}{2}$ [  $\frac{1}{2}$ ] 図
- 図 Opname met handmatige belichting
- 囵 [ISO-snelheid in de modus \[](#page-311-0)  $\mu$ <sup>M</sup>]
- 佋 **[Sluitertijd](#page-312-0)**
- 図 [Foto-opnamen](#page-313-0)
- 囪 [Informatieweergave \(movie-opname\)](#page-314-0)

# **/ Opname met automatische belichting**

Belichting wordt automatisch aangepast aan de helderheid.

1. Stel de opnamemodus in op  $[\cdot \neq^k]$  of  $[\cdot \neq]$ .

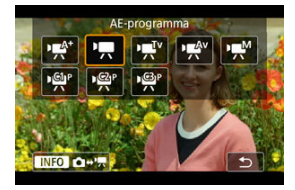

 $\bullet$  Druk op de knop <  $\mathsf{MODE}$  > en draai aan het instelwiel <  $\mathscr{E}^{\mathbb{R}}$  > om  $[\cdot \mathbb{R}^k]$  of  $[\cdot \mathbb{R}]$  te selecteren.

2. **Stel scherp op het onderwerp.**

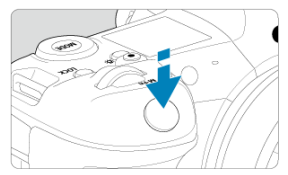

- Voordat u een movie opneemt, stelt u met AF scherp  $\overline{12}$ ) of maakt u gebruik van handmatige scherpstelling (@).
- Standaard is [**AF: Servo AF v. mov.**] ingesteld op [Inschak.], zodat de camera voortdurend scherp stelt  $\overline{12}$ ).
- Wanneer u de ontspanknop half indrukt, stelt de camera scherp met de huidige AF-methode.

3. **Neem de movie op.**

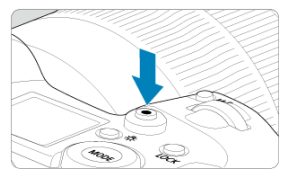

Druk op de knop voor movie-opnamen om een movie-opname te starten. U kunt ook beginnen met een movie-opname door op [<sup>1</sup>] op het scherm te tikken.

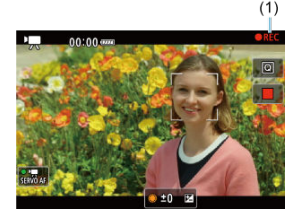

Tijdens de movie-opname wordt het pictogram [ **REC**] (1) in de rechterbovenhoek van het scherm weergegeven.

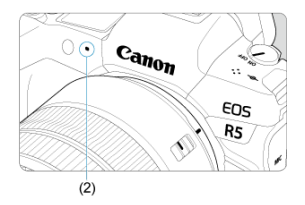

- Geluid wordt opgenomen met de moviemicrofoon (2).
- Druk nogmaals op de knop voor movie-opnamen om de movie-opname te beëindigen. U kunt een movie-opname ook beëindigen door op [1] op het scherm te tikken.

<span id="page-302-0"></span>Met de opnamemodus  $[1]$  kunt u de gewenste sluitertijd voor movies instellen. De ISOsnelheid en diafragmawaarden worden automatisch ingesteld voor de juiste helderheid en om standaardbelichting te verkrijgen.

1. **Stel de opnamemodus in op [ ].**

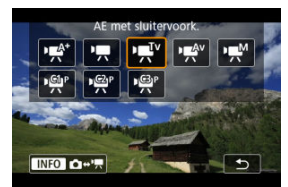

- $\bullet$  Druk op de knop <  $\text{MDDE}$  > en draai aan het instelwiel <  $\text{S}^{\text{max}}_{\text{max}}$  > om [ $\mathbb{F}$ <sup>Tv</sup>] te selecteren.
- 2. **Stel de sluitertijd in (1).**

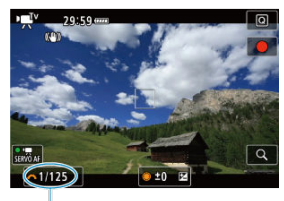

 $(1)$ 

- Stel deze in door naar het scherm te kijken terwijl u aan het instelwiel  $\langle \xi \rangle^{\text{max}}$  > draait.
- De instelbare sluitertijden variëren afhankelijk van de framerate.

3. **Stel scherp en start de movie-opname.**

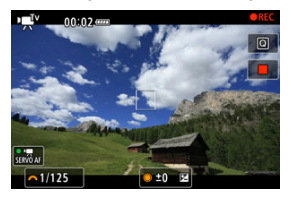

Dit is hetzelfde als stappen 2 en 3 voor [Opname met automatische](#page-299-0) [belichting](#page-299-0).

#### $\mathbf 0$ **Waarschuwing**

- Vermijd het aanpassen van de sluitertijd tijdens movie-opname, waarbij veranderingen in de belichting worden opgenomen.
- Bij het opnemen van een movie of een bewegend onderwerp wordt een sluitertijd van circa 1/25 seconde tot 1/125 seconde aanbevolen. Hoe korter de sluitertijd, hoe minder vloeiend de beweging van het onderwerp eruit zal zien.
- Als u de sluitertijd verandert terwijl u opnamen maakt bij TL- of ledverlichting, kan er een flikkerend beeld worden opgenomen.

<span id="page-304-0"></span>Met de opnamemodus [  $\mathbb{R}^N$  kunt u de gewenste diafragmawaarde voor movies instellen. ISO-snelheid en de sluitertijd worden automatisch ingesteld voor de juiste belichting voor de lichtomstandigheden.

1. **Stel de opnamemodus in op [ ].**

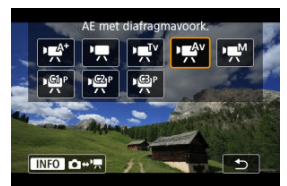

- $\bullet$  Druk op de knop <  $\text{MDDE}$  > en draai aan het instelwiel <  $\text{S}^{\text{max}}_{\text{max}}$  > om [ $\mathbb{R}^{N}$ ] te selecteren.
- 2. **Stel de diafragmawaarde in (1).**

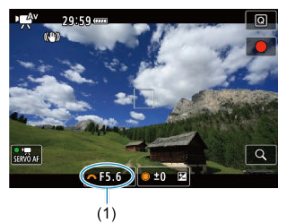

Stel deze in door naar het scherm te kijken terwijl u aan het instelwiel  $\langle \xi \rangle^{\text{max}}$  > draait.

3. **Stel scherp en start de movie-opname.**

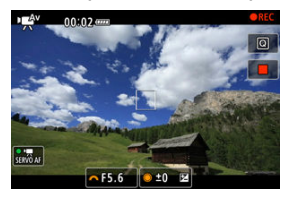

Dit is hetzelfde als stappen 2 en 3 voor [Opname met automatische](#page-299-0) [belichting](#page-299-0).

#### **Waarschuwing** T

Vermijd het aanpassen van de diafragmawaarde tijdens movie-opname, waarbij veranderingen in de belichting veroorzaakt door aanpassing van het diafragma worden opgenomen.

#### **Opmerking** П

### **Opmerkingen voor de modi [ ], [ ], [ ] en [ ]**

 $\bullet$  U kunt de belichting vergrendelen (AE-vergrendeling) door op de knop <  $\bigstar$  > te drukken (behalve in de modus [  $\mathbb{R}^{A^*}$ ]). Als u de AE-vergrendeling hebt toegepast tijdens movie-opnamen, kunt u deze annuleren door op de knop  $\leq$   $\frac{1}{2}$  > te drukken. (De instelling voor AE-vergrendeling blijft behouden tot u op de knop

< > drukt.) Functies die u aan [**Cinemazoom (naar telefoto)**] of [**Cinemazoom** (naar groothoek)] hebt toegewezen in [ $\Omega$ : Knoppen aanpassen] krijgen voorrang.

- De belichtingscorrectie kan worden ingesteld in een bereik van maximaal ±3 stops door het instelwiel <  $\textcircled{>}$  > te draaien (behalve in de modus [ $\textcircled{F}(\textcircled{f}^{\textup{t}})$ ]).
- In de modus [  $\frac{1}{2}$ ] en [  $\frac{1}{2}$ ] worden ISO-snelheid, sluitertijd en diafragmawaarde niet in de Exif-informatie van de movie opgenomen.
- De camera is compatibel met Speedlite-functionaliteit voor automatische activering van het led-licht bij zwak licht tijdens het opnemen van movies in de modi [ $\frac{1}{2}$ ],

PRI, [Pu] en [Pu]. Raadpleeg de instructiehandleiding van de Speedlite uit de EX-serie die is uitgerust met een led-licht voor details.

<span id="page-306-0"></span>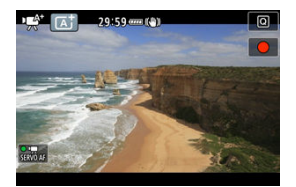

In de opnamemodus [ $\mathbb{R}^4$ ] detecteert de camera het type scène waar instellingen op worden aangepast. Het gedetecteerde scènetype wordt linksboven op het scherm weergegeven. Zie [Scènepictogrammen](#page-930-0) voor informatie over pictogrammen.

<span id="page-307-0"></span>De ISO-snelheid is automatisch ingesteld. Zie [ISO-snelheid tijdens movie-opname](#page-920-0).

<span id="page-308-0"></span>U kunt de sluitertijd, de diafragmawaarde en de ISO-snelheid voor movie-opname handmatig instellen.

1. **Stel de opnamemodus in op [ ].**

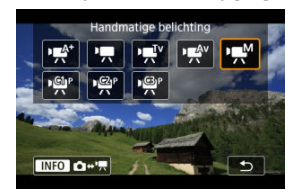

● Druk op de knop <  $\mathsf{MODE}$  > en draai aan het instelwiel <  $\text{C}^{\text{max}}_{\text{max}}$  > om [ $\equiv M$ ] te selecteren.

2. **Stel de sluitertijd, diafragmawaarde en ISO-snelheid in.**

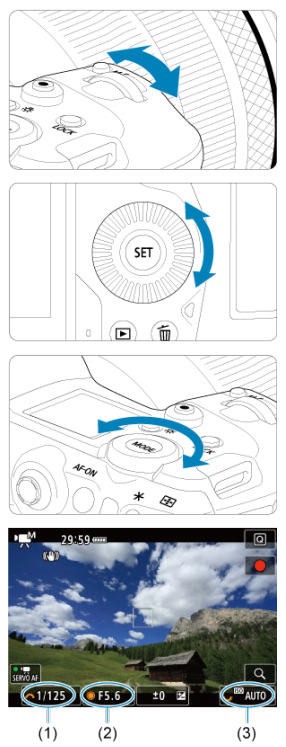

- Druk de ontspanknop half in en controleer de indicator voor het belichtingsniveau.
- **Draai aan het instelwiel <**  $\frac{1}{2}$  **> om de sluitertijd (1) in te stellen, het** instelwiel < som diafragmawaarde (2) in te stellen en aan het instelwiel <  $\frac{1}{2}$  > om de ISO-snelheid (3) in te stellen.
- Beschikbare sluitertijden variëren afhankelijk van de framerate (

# 3. **Stel scherp en start de movie-opname.**

Dit is hetzelfde als stappen 2 en 3 voor [Opname met automatische](#page-299-0) [belichting](#page-299-0).

#### æ **Waarschuwing**

- De ISO-snelheid kan niet worden uitgebreid naar L (gelijk aan ISO 50) in movieopnamen.
- Tijdens movie-opname moet u wijziging van de sluitertijd, diafragmawaarde of de ISO-snelheid vermijden, omdat dit wijzigingen in de belichting kan vastleggen of meer ruis kan veroorzaken bij hoge ISO-snelheden.
- Bij het opnemen van een movie of een bewegend onderwerp wordt een sluitertijd van circa 1/25 seconde tot 1/125 seconde aanbevolen. Hoe korter de sluitertijd, hoe minder vloeiend de beweging van het onderwerp eruit zal zien.
- Als u de sluitertijd verandert terwijl u opnamen maakt bij TL- of ledverlichting, kan er een flikkerend beeld worden opgenomen.

#### $\Box$ **Opmerking**

- Belichtingscorrectie met ISO auto is instelbaar in een bereik van ±3 stops.
- $\bullet$  Wanneer ISO auto is ingesteld, kunt u op de knop  $\leq$   $\neq$  > drukken om de ISOsnelheid te vergrendelen. Als u de ISO-snelheid hebt vergrendeld tijdens de movieopname, kunt u dit annuleren door op de knop <  $\Box$  > te drukken. (De ISOsnelheid blijft vergrendeld tot u op de knop <  $\boxed{\cdot\cdot\cdot}$  > drukt.)
- Wanneer u op de knop <  $\bigstar$  > drukt en vervolgens een nieuwe beeldcompositie maakt, kunt u op de indicator van het belichtingsniveau  $(Q)$  $(Q)$ ) het verschil in het belichtingsniveau zien in vergelijking met de eerste keer dat u op de knop <  $\bigstar$  > drukte.

<span id="page-311-0"></span>U kunt de ISO-snelheid handmatig instellen of [AUTO] selecteren om deze automatisch in te stellen. Zie [ISO-snelheid tijdens movie-opname](#page-920-0) voor informatie over de ISO-snelheid.

<span id="page-312-0"></span>Beschikbare sluitertijden in de modi [  $\mathbb{R}^{\mathsf{IV}}$ ] en [  $\mathbb{R}^{\mathsf{M}}$ ] variëren afhankelijk van de framerate van de door u opgegeven movie-opnamekwaliteit.

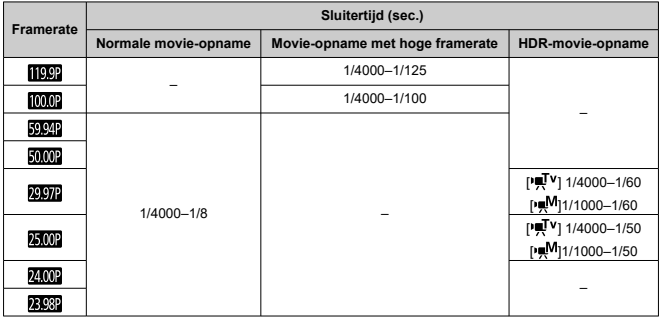

<span id="page-313-0"></span>**Foto's maken wordt niet ondersteund in de movie-opnamemodus.** Om foto's te maken, stopt u eerst met opnemen en verandert u de instelling [**Opnamemodus**] naar foto's.

<span id="page-314-0"></span>Zie [Informatiedisplay](#page-921-0) voor informatie over de pictogrammen op het movie-opnamescherm.

#### $\bullet$ **Waarschuwing**

### **Met [** $\bigcirc$  : Uitschakelen temp.] ingesteld op [Standaard]

- De resterende tijd die wordt weergegeven voor movie-opnamen is slechts indicatief.
- Movie-opname kan worden gestopt voordat de oorspronkelijk weergegeven opnametijd is verstreken als het rode [ ]]-pictogram verschijnt omdat de interne temperatuur van de camera tijdens de opname oploopt.
- Weergave van beschikbare opnametijd kan wijzigen wanneer opname in stand-by staat.

### **Met [<sup>2</sup>]:** Uitschakelen temp.] ingesteld op [Hoog]

- De resterende tijd die wordt weergegeven voor video-opnamen is slechts indicatief.
- De opnametijd die wordt weergegeven tijdens stand-by, is gebaseerd op de resterende capaciteit van de gebruikte opnamemedia.
- Video-opname wordt mogelijk gestopt voordat de oorspronkelijk weergegeven opnametijd is verstreken als het rode pictogram [ ] verschijnt vanwege een hoge interne cameratemperatuur tijdens de opname.
- <span id="page-315-0"></span>[Movie-opnameformaat](#page-316-0) ΓZΙ.
- [8K/4K-movie-opname](#page-317-0) 枢
- 図 **[Beeldgebied](#page-318-0)**
- [Kaarten waarop movies kunnen worden opgeslagen](#page-321-0) ſZ.
- 囪 [Hoge framerate](#page-322-0)
- [4K HQ-modus](#page-323-0) 図
- [Moviebestanden die groter zijn dan 4 GB](#page-324-0) M
- [Totale movie-opnametijd en bestandsgrootte per minuut](#page-325-0) 雇
- 囜 [Limiet voor filmopnametijd](#page-326-0)

U kunt het beedlformaat, de framerate en de compressiemethode instellen in het menu

[Movie-opn.form.] van [<sup>1</sup>]: Movie-opn.kwal.].

De op het scherm [**Movie-opn.form.**] weergegeven framerate wisselt automatisch,

afhankelijk van de instelling voor [ $\blacklozenge$ : Videosysteem] [\(](#page-792-0)**2**).

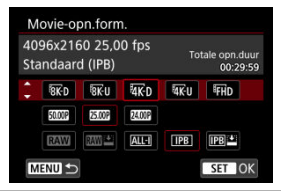

<span id="page-316-0"></span>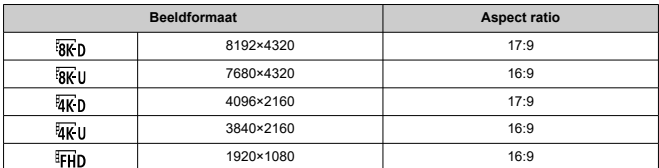

#### $\bullet$ **Waarschuwing**

- Als u de instelling [ $'$ : Videosysteem] wijzigt, moet u ook [ $'$ : Movie-opn.kwal.] opnieuw instellen.
- Andere apparaten kunnen mogelijk movies zoals 8K, 4K, FHD 5994P/5000P of movies met een hoge framerate niet normaal afspelen, omdat de weergave verwerkingsintensief is.
- Schijnbare resolutie en ruis zijn afhankelijk van de movie-opnamekwaliteit en opname-instellingen voor bijsnijden en van de gebruikte lens.

### *<u><b>B</u>* Opmerking

- Aanbevolen wordt om de kaart te formatteren met de camera voordat u movieopnamen gaat maken om betere prestaties met de kaart te krijgen  $(\sqrt{2})$  $(\sqrt{2})$ .
- Movies kunnen niet worden opgenomen in HD of met VGA-kwaliteit.

# <span id="page-317-0"></span>**8K/4K-movie-opname**

- Voor het opnemen van 8K- of 4K-movies is een stabiele kaart met een snelle schrijfsnelheid nodig. Zie [Kaarten waarop movies kunnen worden opgeslagen](#page-321-0) voor meer informatie.
- Movie-opname in 8K/4K of met hoge framerate zorgt voor een aanzienlijke verhoging van de belasting van de verwerking, waardoor de interne temperatuur van de camera sneller of hoger kan stijgen dan bij gewone movies. **Als er tijdens movie-opnamen**

**[ ] of een rood [ ]-pictogram verschijnt, is de kaart mogelijk heet. Stop met opnemen en laat de camera afkoelen voordat u de kaart verwijdert. (Verwijder de kaart niet meteen.)**

- Uit een 8K- of 4K-movie kunt u een willekeurig frame kiezen dat u opslaat op de kaart als JPEG-foto  $\sqrt{\omega}$ ).
- HDMI-video-uitvoer van 8K-movies resulteert in 4K-movies.

<span id="page-318-0"></span>Het beeldgebied van de movie varieert afhankelijk van factoren zoals de instellingen voor de movie-opnamekwaliteit en bijgesneden opnamen en de gebruikte lens.

● RF- of EF-lenzen: Met [<sup>1</sup>]: Movie bijsnijden] ingesteld op [Uitschak.]

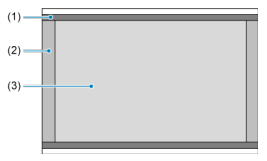

- (1)  $\sqrt[3]{8k}$  U (time-lapse) /  $\sqrt[3]{k}$  U (time-lapse) /  $\sqrt[3]{k}$  (time-lapse)
- (2)  $\sqrt{8}$  (8192×4320) /  $\sqrt{4}$  (4096×2160)
- $(3)$   $\sqrt[3]{8}$ U (7680×4320) /  $\sqrt[3]{4}$ U (3840×2160) /  $\sqrt[3]{4}$ EHD (1920×1080)
- RF- of EF-lenzen: Met [**O: Movie bijsnijden**] ingesteld op [Inschak.]
- RF-S- of FF-S-lens

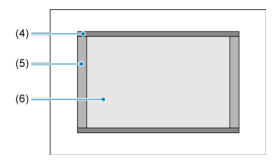

- (4)  $\frac{1}{4K}$ U (time-lapse) /  $\frac{1}{4K}$ D (time-lapse)
- (5) (4096×2160)
- (6) **AK** U (3840×2160) / **FHD** (1920×1080)

#### $\mathbf{0}$ **Waarschuwing**

- Opnemen van movies met 8K en 4K wordt niet ondersteund met RF-S- of EF-S lenzen, of als [ $\Box$ : Movie bijsnijden] ingesteld op [Inschak.].
- $\bullet$  Opname met digitale beeldstabiliteit voor movies ( $\circled{r}$ [\)](#page-356-0) zorgt ervoor dat het beeld rond het midden van het scherm verder wordt bijgesneden.

## **Framerate** (fps: frames per second)

## **[ ] 119,9 fps/[ ] 59,94 fps/[ ] 29,97 fps**

Voor regio's waar gebruik wordt gemaakt van NTSC (Noord-Amerika, Japan, Korea, Mexico, enzovoort). Zie [Hoge framerate](#page-322-0) voor [**1999**].

## **[ ] 100,00 fps/[ ] 50,00 fps/[ ] 25,00 fps**

Voor regio's waar gebruik wordt gemaakt van PAL (Europa, Rusland, China, Australië, enzovoort). Zie [Hoge framerate](#page-322-0) voor [ **[ 000**].

## **[ ] 24,00 fps/[ ] 23,98 fps**

Voornamelijk voor filmdoeleinden. (23,98 fps) is beschikbaar wanneer

[ : **Videosysteem**] is ingesteld op [**Voor NTSC**].

## **Compressiemethode**

## **•**  $[\overline{\mathbf{R}\mathbf{W}}]^{\perp}$  **RAW** (Licht)

Aangezien de film wordt opgenomen met een bitsnelheid die lager is dan bij RAW (Standaard), is het bestand kleiner dan bij RAW (Standaard) en is de weergavecompatibiliteit hoger. Hierdoor wordt de mogelijke opnametijd langer dan RAW (Standaard) (met een kaart met dezelfde capaciteit).

## **[ ] ALL-I** (Voor bewerken/alleen-I)

Comprimeert elk frame, een voor een, voor opname. Hoewel de bestanden groter zijn dan bij IPB (Standaard), is de movie geschikter voor bewerken.

## **[ ] IPB** (Standaard)

Comprimeert meerdere frames tegelijkertijd voor opname. Omdat de bestandsgrootte kleiner is dan bij ALL-I (voor bewerken), kan de movie-opnametijd langer duren (met een kaart met dezelfde capaciteit).

## **[ ] IPB** (Licht)

Aangezien de movie wordt opgenomen met een bitsnelheid die lager is dan bij IPB (Standaard), is het bestand kleiner dan bij IPB (Standaard) en is de weergavecompatibiliteit hoger. Hierdoor wordt de mogelijke opnametijd langer dan met IPB (Standaard) (met een kaart met dezelfde capaciteit).

## **Opname-indeling voor movies**

## $\bullet$  [**RAW**] RAW

Wanneer [**[7]** och [ $\overline{R}$ ] is geselecteerd, worden movies opgenomen als RAWmoviebestanden (bestandsextensie ".CRM").

## **•** [MP4] MP4

Wanneer  $[ALI]$ ,  $[IPB]$  of  $[IPB]$  is geselecteerd, worden movies opgenomen als MP4-moviebestanden (bestandsextensie ".MP4").

## **RAW-movies**

RAW-movies zijn ruwe, onbewerkte gegevens van de beeldsensor die digitaal op de kaart worden opgeslagen.

U kunt Digital Photo Professional (EOS-software) gebruiken om RAW-movies te verwerken. U kunt opnames op verschillende manieren aanpassen afhankelijk van de manier waarop ze worden gebruikt, en u kunt JPEG, HEIF of andere typen beelden genereren die de effecten van deze aanpassingen weergeven.

#### **Waarschuwing** T

**■ RAW-movies kunnen niet worden verwerkt met [EE]: RAW-verwerking (RAW/ DPRAW)**].

#### $\Box$ **Opmerking**

- Het wordt aanbevolen om Digital Photo Professional (EOS-software, hierna DPP) te gebruiken om RAW-movies op een computer weer te geven.
- Oudere versies van DPP versie 4.x ondersteunen geen weergave, verwerking, bewerking of andere handelingen met RAW-movies die door deze camera zijn opgenomen. Als een vorige versie van DPP versie 4.x op uw computer is geïnstalleerd, downloadt u en installeert u de nieuwste versie van DPP van de Canon-website om deze bij te werken  $\mathcal{B}$ [\)](#page-40-0), die de vorige versie zal overschrijven. Ook DPP versie 3.x of eerder ondersteunt geen weergave, verwerking, bewerking of andere bewerkingen met RAW-movies die door deze camera zijn opgenomen.
- RAW-movies die op deze camera zijn opgenomen, kunnen mogelijk niet worden weergegeven met commerciële software. Neem contact op met de fabrikant van de software voor meer informatie over compatibiliteit.
- Voor prioritering van verloop in hoge lichten stelt u Canon Log in. Dit is aanbevolen voor Cinema EOS- en RAW-movies.

<span id="page-321-0"></span>Voor meer informatie over CFexpress-kaarten die alle niveaus van movie-opnamekwaliteit aankunnen, raadpleegt u de Canon-website.

Zie [Minimumvereisten voor kaartprestaties](#page-946-0) voor meer informatie over SD-kaarten. **Test kaarten door een paar movies op te nemen om ervoor te zorgen dat u correct kunt opnemen met het door u opgegeven formaat [\(](#page-316-0)** $\alpha$ **).** 

#### **Waarschuwing** Œ

- Voorafgaand aan opname van 8K- of 4K-movies, formatteert u de kaarten door [Low level format] te selecteren in [ $\blacklozenge$ : Kaart formatteren] ( **2**[\)](#page-780-0).
- Als u voor het opnemen van movies een kaart met een lage schrijfsnelheid gebruikt, kan het zijn dat de movie niet goed wordt opgeslagen. En als u een film afspeelt op een kaart met een lage leessnelheid, wordt de movie mogelijk niet goed weergegeven.
- Gebruik voor movie-opnamen hoogwaardige kaarten waarvan de schrijfsnelheid hoger is dan de bitsnelheid.

Wanneer movies niet normaal kunnen worden opgenomen, formatteert u de kaart en probeert u het opnieuw. Als u hiermee het probleem niet kunt oplossen, raadpleegt u de website van de fabrikant van de kaart enzovoort.

### **Niet-ondersteunde movie-opname**

- De volgende bestanden kunnen niet worden opgenomen op SD-kaarten. De opname wordt niet gestart door op de knop voor movie-opnamen te drukken.
	- RAW-movies
	- 8K ALL-I
	- 4K 119,9/100,0 fps (movies met hoge framerate)
	- 4K 59,94/50,00 fps

#### 同 **Opmerking**

- Aanbevolen wordt om de kaart te formatteren met de camera voordat u movieopnamen gaat maken om betere prestaties met de kaart te krijgen  $\left(\frac{1}{2}\right)$  $\left(\frac{1}{2}\right)$  $\left(\frac{1}{2}\right)$ .
- Ga naar de website van de fabrikant van de kaart om de schrijf-/leessnelheid van de kaart te controleren.

<span id="page-322-0"></span>U kunt 4K- of Full HD-movies opnemen met een hoge framerate van 119,9 fps of 100,0 fps. Dit is ideaal voor het filmopnamen die vertraagd worden afgespeeld. De maximale opnametijd per movie is 7 minuten en 29 seconden.

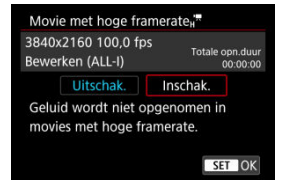

- $\bullet$  Movies worden opgenomen in  $\frac{5}{4}$  Movies with  $\frac{1}{4}$  Movies worden opgenomen in  $\frac{5}{4}$  Movies Number of  $\frac{1}{4}$  Movies worden opgenomen in  $\frac{5}{4}$  Movies Number of  $\frac{1}{4}$  Movies Number of  $\frac{1}{4}$  Mo 100.0P ALL-1 / 4K U 100.0P ALL-1 / FHD 100.0P ALL-1-kwaliteit.
- Geluid wordt niet opgenomen in movies met hoge framerate.
- De tijdcodedisplay tijdens de movie-opname gaat 4 seconden per seconde vooruit.
- Aangezien films met hoge framerate worden opgenomen als een 29,97 fps/25,00 fps filmbestand, worden ze vertraagd op 1/4 snelheid afgespeeld.

#### Œ **Waarschuwing**

### Aandachtspunten bij instelling op [Hoge framerate: Inschak.]

- Tijdcodes worden niet opgenomen wanneer [**Count up**] is ingesteld op [**Altijd**] in **[**  $\Box$  : Tijdcode] ( $\Box$ [\)](#page-366-0).
- Controleer de instelling [**Movie-opn.form.**.] als u deze instelling terugzet naar [**Uitschak.**].
- Het scherm kan flikkeren als u movies met een hoge beeldsnelheid opneemt bij TLof LED-verlichting.
- Voor een ogenblik waarop u begint of stopt met het opnemen van movies met een hoge beeldsnelheid, wordt de movie niet bijgewerkt en stopt het frame even. Houd hier rekening mee als u movies via HDMI op externe apparaten opneemt.
- De framesnelheden van movies die op het scherm worden weergegeven terwijl u met hoge framesnelheden opneemt, komen niet overeen met de framesnelheid van de opgenomen movie.
- Er kan geen hoofdtelefoon worden gebruikt (geen geluid hoorbaar).
- De ISO-snelheid is instelbaar op een waarde tussen ISO 100 en ISO 12800. Merk op dat ISO vergroten niet beschikbaar is.
- De framerate van HDMI-video-uitvoer is 59,94 fps of 50,00 fps.

<span id="page-323-0"></span>U kunt movies opnemen met een hoger kwaliteitsniveau dan normale 4K-movies.

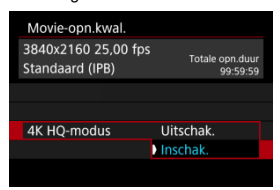

Movie-opnameformaten voor de 4K HQ-modus worden weergegeven.

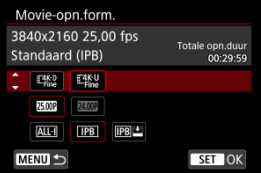
- Afzonderlijke moviebestanden die groter zijn dan 4 GB, kunnen niet worden opgeslagen op SD-kaarten.
- Bij SDHC-kaarten wordt, zodra de grootte van het moviebestand de 4 GB bereikt, automatisch een nieuw moviebestand gemaakt. Wanneer u de video afspeelt, moet u elk moviebestand afzonderlijk afspelen. Moviebestanden kunnen niet automatisch op volgorde worden afgespeeld. Nadat een video is afgespeeld, selecteert u de volgende video om af te spelen.
- Bij CFexpress- of SDXC-kaarten worden afzonderlijke video's opgeslagen als één bestand, ook als ze groter zijn dan 4 GB.

#### Œ **Waarschuwing**

Wanneer u filmbestanden die groter zijn dan 4 GB naar een computer importeert, gebruikt u ofwel EOS Utility of een kaartlezer (2[\)](#page-879-0). Mogelijk kunt u geen moviebestanden die groter zijn dan 4 GB opslaan als u dit probeert met de standaardfuncties van het besturingssysteem van de computer.

Zie **Movie-opname** voor meer informatie.

### **Als u movies zonder hoge framerate maakt**

De maximale opnametijd per movie is 29 minuten en 59 seconden. Nadat 29 min. en 59 sec. zijn bereikt, stopt het opnemen automatisch. U kunt weer beginnen met het opnemen door op de knop voor movie-opnamen te drukken (die de opname als een nieuw bestand opslaat).

#### **Als u movies met hoge framerate maakt**

De maximale opnametijd per movie is 7 minuten en 29 seconden. Nadat 7 min. en 29 sec. zijn bereikt, stopt het opnemen automatisch. U kunt opnieuw beginnen met het opnemen van een movie met hoge framerate door op de knop voor movie-opnamen te drukken (die de opname als een nieuw bestand opslaat).

#### T **Waarschuwing**

De interne temperatuur van de camera kan oplopen en de beschikbare opnametijd kan lager zijn na langdurige movieweergave of Live View-weergave.

Met RF- of EF-lenzen kunnen movies worden bijgesneden rond het midden van het beeld alsof u een telelens gebruikt.

Movies opnemen met RF-S- of EF-S-lenzen heeft hetzelfde effect als deze moviebijsnijdfunctie.

1. **Selecteer [ : Movie bijsnijden].**

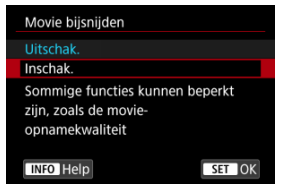

2. **Selecteer [Inschak.].**

#### **Waarschuwing**  $\bf{0}$

8K-movies, movies met hoge framerate en 4K HQ-movies kunnen niet worden opgenomen met Movie bijsnijden.

Het midden van het scherm wordt verder bijgesneden waardoor het opnamegebied kleiner wordt als [<sup>*p*</sup> **Digitale IS**] in [<sup>2</sup> : IS (beeldstabilisatie)-modus] is ingesteld op [**Aan**] of [**Vergroot**].

#### $\Box$ **Opmerking**

- Het opnamegebied dat beschikbaar is met movie bijsnijden is hetzelfde als bij het opnemen van movies met RF-S- of EF-S-lenzen.
- $\bullet$  Zie [Beeldgebied](#page-318-0) voor informatie over het opnamegebied.

## **Geluidsopname**

- ΓZ [Geluidsopname/Geluidsopnameniveau](#page-329-0)
- **K**i [Windfilter](#page-330-0)
- ΓZ **[Demper](#page-331-0)**

U kunt movies opnemen terwijl u geluid opneemt met de ingebouwde monomicrofoon of een externe stereomicrofoon. U kunt het geluidsopnameniveau naar wens instellen.

Gebruik [<sup>2</sup>]: Geluidsopname] om geluidsopnamefuncties in te stellen.

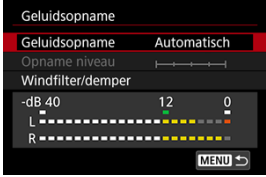

#### $\mathbf \Omega$ **Waarschuwing**

- Geluiden van Wi-Fi-handelingen kunnen worden opgenomen met de ingebouwde of externe microfoon. Tijdens de geluidsopname wordt het gebruik van de draadloze communicatiefunctie niet aanbevolen.
- Als u een externe microfoon of hoofdtelefoon aansluit op de camera, steekt u de stekker helemaal in het stopcontact.
- De ingebouwde microfoon van de camera neemt mogelijk ook mechanische geluiden van de lens of geluiden van camera- en lensbediening op als AFbedieningen worden uitgevoerd of als de camera of lens wordt bediend tijdens movie-opnamen. In dit geval kan het gebruik van een externe microfoon deze geluiden verminderen. Als de geluiden nog steeds storend zijn met een externe microfoon, kan het effectiever zijn om de externe microfoon uit de camera te verwijderen en op een afstand van de camera en de lens te plaatsen.
- Sluit geen ander apparaat dan een externe microfoon aan op de IN-aansluiting voor externe microfoons op de camera.
- Op geluid dat via de hoofdtelefoon wordt weergegeven, wordt geen ruisreductie toegepast. Daarom is het geluid verschillend dat met de movie wordt opgenomen.
- Verander de instellingen voor [ **: Geluidsopname**] niet bij het luisteren via een hoofdtelefoon. Dat kan een plotseling luide uitvoer veroorzaken die uw oren kan schaden.

#### <span id="page-329-0"></span> $\Box$ **Opmerking**

- In de modus  $[$  $\bullet$   $\bullet$   $\bullet$  zijn de instellingen die beschikbaar zijn voor  $[$  $\bullet$ : **Geluidsopname**] [**Aan**] of [**Uit**]. Stel [**Aan**] in voor automatische aanpassing van het opnameniveau.
- Audio wordt tevens uitgevoerd wanneer de camera is aangesloten op een televisie via HDMI, behalve wanneer [**Geluidsopname**] is ingesteld op [**Uitschak.**]. In geval van feedback van audio-uitvoer van de televisie, verplaatst u de camera verder van de televisie of vermindert u het volume.
- De volumebalans tussen L/R (links/rechts) kan niet worden aangepast.
- Geluid wordt opgenomen met een samplingfrequentie van 48 kHz/16-bits.

## **Geluidsopname/Geluidsopnameniveau**

### **Automatisch**

Het geluidsopnameniveau wordt automatisch aangepast. Automatische niveauregeling werkt automatisch in reactie op het geluidsniveau.

#### **Handmatig**

U kunt het geluidsopnameniveau aanpassen. Selecteer [**Opname niveau**] en draai aan het instelwiel <  $\circ$  > terwijl u naar de niveaumeter kijkt om het geluidsopnameniveau aan te passen. Kijk op de piekenindicator en pas het niveau dusdanig aan dat de niveaumeter soms rechts van de markering 12 (-12 dB) oplicht voor de hardste geluiden. Indien dit meer is dan 0, wordt het geluid vervormd.

#### **Uitschak.**

Er wordt geen geluid opgenomen.

<span id="page-330-0"></span>Stel deze optie in op [**Inschak.**] om het geluid van de wind automatisch te beperken als het buiten winderig is. Alleen geactiveerd als de ingebouwde microfoon van de camera wordt gebruikt. Wanneer de windfilterfunctie is geactiveerd, worden ook lage bastonen verminderd.

## <span id="page-331-0"></span>**Demper**

Hiermee wordt geluidsvervorming die door harde geluiden ontstaat, automatisch onderdrukt. Zelfs als u [**Geluidsopname**] instelt op [**Automatisch**] of [**Handmatig**] om opnamen te maken, kan er geluidsvervorming optreden indien er zeer hard geluid is. In dergelijke gevallen wordt het aanbevolen om de instelling [**Inschak.**] te gebruiken.

### **Microfoon**

Normaliter neemt de ingebouwde microfoon geluid in mono op.

In plaats daarvan kunt u een willekeurige externe microfoon met een ministekker van 3,5 mm gebruiken die is aangesloten op de aansluiting voor de externe microfoon van de camera ( ). Het gebruik van stereo-richtmicrofoon DM-E1 (afzonderlijk verkrijgbaar) wordt aanbevolen.

### **Hoofdtelefoon**

U kunt naar het geluid luisteren terwijl movies worden opgenomen door een in de handel verkrijgbare hoofdtelefoon met een ministekker van 3,5 mm aan te sluiten op de hoofdtelefoonaansluiting  $(Q)$  $(Q)$ ). Als u het volume van de hoofdtelefoon wilt aanpassen, drukt u op de knop <  $\overline{Q}$  >, selecteert u  $\left[\Omega\right]$  en regelt u dit door aan het instelwiel  $\langle \xi \rangle^{\text{max}}$  > of  $\langle \xi \rangle$  > te draaien of druk  $\langle \xi \rangle$  > links of rechts ( $\alpha$ ). U kunt ook een hoofdtelefoon gebruiken tijdens het weergeven van de movie.

#### 図 [Opname-instellingen](#page-337-0)

#### [Canon Log beeldkwaliteit](#page-338-0)

De gammacurve van Canon Log maakt optimaal gebruik van de eigenschappen van de beeldsensor om een breed dynamisch bereik te garanderen voor movies die in postproductie worden verwerkt. Met een minimaal gegevensverlies in schaduwen en hoge lichten, behouden movies meer visuele informatie over het dynamische bereik. Om in postproductie met Canon Log-movies te werken, kunt u opzoektabellen (LUTs) gebruiken. U kunt LUT-gegevens downloaden van de Canon-website.

1. **Selecteer [ : Instellingen Canon Log].**

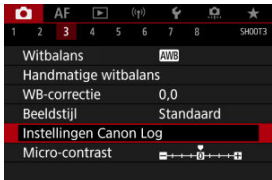

2. **Selecteer [Canon Log].**

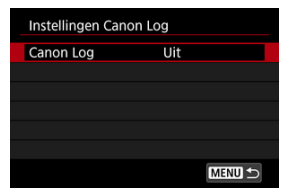

 $3.$  **Selecteer [Aan [\(](#page-334-0)<b>400**)] of [Aan (**400**)] ( $\circ$ ).

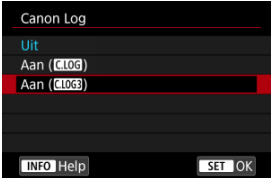

4. **Stel de gewenste opties in.**

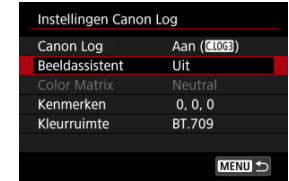

Stel [**[Beeldassistent](#page-335-0)**], [**[Color Matrix](#page-335-0)**], [**[Kenmerken](#page-336-0)**] en [**[Kleurruimte](#page-336-0)**] in.

## <span id="page-334-0"></span>**Canon Log**

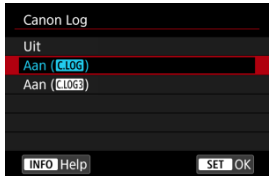

### $\bullet$  Aan ( $\bullet$ **106**)

Maakt 10-bits opname van Canon Log-movies mogelijk op de kaart. Movies kunnen ook worden opgenomen op een extern apparaat met ondersteuning voor 10-bits opname.

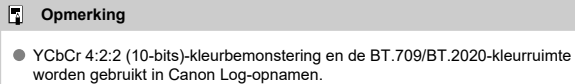

#### $\bullet$  Aan  $(\bullet, \bullet)$

Schakelt Canon Log 3-opname in. Neemt movies op met een hoger dynamisch bereik dan wanneer ingesteld op [Aan (**CLOC**)].

### **T** Opmerking

YCbCr 4:2:2 (10-bits)-kleursampling en de BT.709/BT.2020/Cinema Gamutkleurruimte worden gebruikt in Canon Log-opnamen.

### <span id="page-335-0"></span>**Beeldassistent**

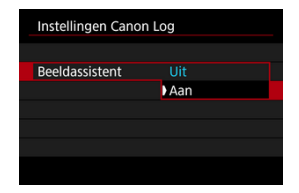

Bij weergave op de camera zien deze movies er donkerder uit en hebben ze minder contrast dan movies die zijn opgenomen met een toegepaste beeldstijl. Dit komt door Canon Logbeeldkenmerken, die zijn bedoeld om een breed dynamisch bereik te bestrijken. Voor een helderdere weergave, waarop details makkelijker gecontroleerd kunnen worden, stelt u [**Beeldassistent**] in op [**Aan**].

Als u deze functie instelt op [**Aan**], heeft dit geen invloed op movies die zijn opgeslagen op de kaart met behulp van Canon Log-kenmerken. Op gelijke wijze heeft HDMI-videouitvoer Canon Log-kenmerken en wordt Beeldassistent daar niet voor gebruikt.

#### $\Box$ **Opmerking**

- **[ KKKK**]] wordt weergegeven op het informatieweergavescherm tiidens movieopname met Beeldassistent.
- Wanneer Beeldassistent is ingeschakeld op [**Aan**], wordt deze ook gebruikt met vergrote weergave.

## **Color Matrix (alleen [Aan ( )])**

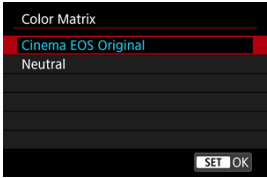

Met een kleurenmatrix kunt u opgeven hoe kleuren worden gereproduceerd, om de verwerking in postproductie voor te bereiden. Deze optie is ingesteld op [**Neutral**] zodra [Aan (**406**])] geselecteerd is.

#### <span id="page-336-0"></span>**Cinema EOS Original**

Reproduceert kleuren die gelijk zijn aan die van de EOS-1D C.

### **Neutral**

Reproduceert kleuren die lijken op de werkelijke kleuren van het onderwerp.

### **Kenmerken**

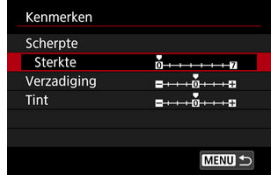

U kunt dit naar wens aanpassen. Selecteer een optie ([**Scherpte**: **Sterkte**], [**Verzadiging**] of [**Tint**]), pas het effectniveau aan en druk vervolgens op <  $\sin$  >.

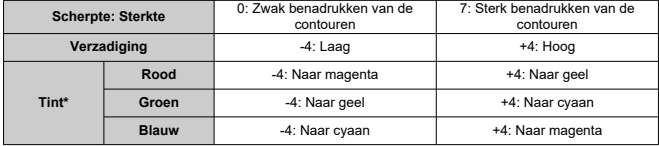

\* Rood, groen en blauw kunnen niet apart worden ingesteld.

### **Kleurruimte**

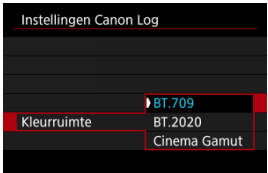

[**Kleurruimte**] kan worden ingesteld wanneer [**Color Matrix**] is ingesteld op [**Neutral**]. Kies [**BT.709**], [**BT.2020**] of [**Cinema Gamut**] (alleen [**Aan ( )**]) als de kleurruimte voor opnamen op kaarten.

#### <span id="page-337-0"></span>**Bij instelling op [Aan (<b>4106**)]

- De ISO-snelheid handmatig instellen op 100–320 maakt het dynamisch bereik kleiner.
- Canon Log biedt een dynamisch bereik van circa 800% bij ISO 400 of hoger.
- ISO 100, 125, 160, 200, 250 en 320 zijn uitgebreide ISO-snelheden. [ | ] wordt weergegeven wanneer een ISO-snelheid is ingesteld.

#### **Bij instelling op [Aan (** $\left(\frac{1}{2}\right)$ **]**

- De ISO-snelheid handmatig instellen op 100–640 maakt het dynamisch bereik kleiner.
- Canon Log 3 biedt een dynamisch bereik van circa 1600% bij ISO 800 of hoger.
- De volgende zijn uitgebreide ISO-snelheden: ISO 100, 125, 160, 200, 250, 320, 400, 500 en 640. [ ] wordt weergegeven wanneer een ISO-snelheid is ingesteld.
- <span id="page-338-0"></span>Met Canon Log kunnen movies last hebben van horizontale strepen, afhankelijk van het onderwerp of de opnameomstandigheden. Neem vooraf een paar testmovies op en controleer de resultaten. Ruis kan met name meer opvallen als u het contrast versterkt tijdens het kleurafstemmen van movies.
- Met Canon Log kunnen de lucht, witte muren en gelijksoortige onderwerpen last hebben van ruis of ongelijkmatige strepen, belichting of kleuren.
- Horizontale strepen kunnen optreden bij het filmen van ietwat donkere vlakke onderwerpen. Deze beeldruis kan zelfs optreden bij relatief lage ISO-snelheden rond ISO 400 voor Canon Log of ISO 800 voor Canon Log 3.
- Als er ruis aanwezig is, probeer dan bij meer licht op te nemen en pas de helderheid aan bij kleurafstemmen. Ruis kan tevens worden beperkt door bij ISO-snelheden lager dan ISO 400 op te nemen voor Canon Log, of ISO 800 voor Canon Log 3, al is dan het dynamisch bereik wat beperkter.

#### Œ **Waarschuwing**

#### **Algemene aandachtspuntgen voor opname met Canon Log**

- Met Canon Log kan de automatische scherpstelling lastiger zijn bij onderwerpen bij weinig licht, of voor onderwerpen met weinig contrast.
- Ruis kan optreden bij beeldranden als [**Corr. helderh. randen**] in

**[C]**: Lensafwijkingscorrectiel is ingesteld op [Inschak.] wanneer Canon Log is ingesteld.

- Canon Log 2 wordt niet ondersteund.
- Histogrammen van beelden die worden vastgelegd met ingestelde Canon Log zijn niet gebaseerd op beelden die zijn geconverteerd voor weergave met Beeldassistent. Beeldgebieden in het histogram die grijs zijn, geven grofweg signaalwaarden aan die niet worden gebruikt.
- Bij RAW movie-opnamen is ISO 100-320 niet beschikbaar voor Canon Log en ISO 100-640 niet beschikbaar voor Canon Log 3.

#### $\overline{\phantom{a}}$ **Opmerking**

#### **Een movie afspelen die werd opgenomen met Canon Log**

Beeldassistent wordt niet gebruikt tijdens de movieweergave.

U kunt movies met een hoog dynamisch bereik opnemen die details in hoge lichten of scènes met een hoog contrast behouden.

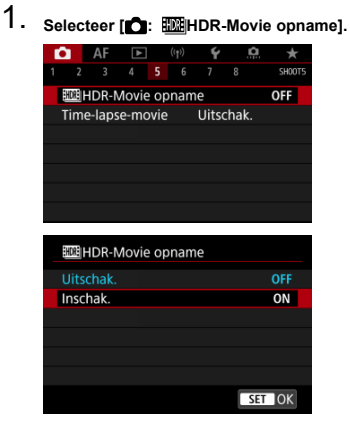

Selecteer [**Inschak.**].

## 2. **Maak een HDR-movie.**

- Maak de movie zoals u zou doen bij normale opnamen.
- Zie [Movie-opname](#page-942-0) voor details over bestandsgroottes en de beschikbare opnametijd.

#### $\mathbf \Omega$ **Waarschuwing**

● HDR-film-opname is niet beschikbaar met [<sup>1</sup>: IS (beeldstabilisatie)-modus] ingesteld op  $\mathbf{f}^{\text{in}}$  **Digitale IS**, of wanneer ingesteld op  $\mathbf{f}$ : Time-lapse-moviel,

[n]: Lichte tonen prioriteit], [n]: Instellingen Canon Log], [n]: HDR PQ**instellingen**], of [ $\bigcirc$  **: HDMI RAW-uitgang**].

- Aangezien meerdere frames worden samengevoegd om een HDR-movie te maken, kunnen sommige delen van de movie vervormd lijken. Dit valt vooral op bij opnamen uit de hand die worden beïnvloed door cameratrilling. Overweeg dus het gebruik van een statief. Houd er rekening mee dat zelfs als u een statief gebruikt voor de opnamen, nabeelden of ruis meer zichtbaar kunnen zijn in vergelijking met normale weergave wanneer u de HDR-movie frame voor frame of vertraagd afspeelt.
- De beeldkleur en helderheid kunnen aanzienlijk veranderen gedurende een ogenblik als u instellingen voor HDR-movieopnames verandert. Tevens wordt de movie een ogenblik niet bijgewerkt en stopt het frame tijdelijk. Houd hier rekening mee als u movies via HDMI op externe apparaten opneemt.

#### **D** Opmerking

 $\bullet$  Het opnameformaat is  $F_{\text{H}}$  (NTSC) of  $F_{\text{H}}$  (PAL).

#### [Tijd bij benadering beschikbaar voor het opnemen van time-lapse-movies](#page-354-0) ΓZΙ.

Foto's die zijn vastgelegd op het door u opgegeven interval, kunnen automatisch worden gecombineerd om 8K-, 4K- of Full HD-time-lapse-movie te maken. Een time-lapse-movie geeft weer hoe een onderwerp verandert in een veel kortere tijd dan de daadwerkelijke tijd. Dit is efficiënt bij de observatie op een vast punt van een steeds veranderende scène, groeiende planten, de beweging van hemellichamen enzovoort.

**Time-lapse-movies worden opgenomen in MP4-indeling met de volgende kwaliteit: 8K UZEF ALL | (NTSC) / 8K UZ 0P ALL | (PAL) in 8K-opnamen, 4K UZEF ALL | (NTSC) / AKUPROPALL (PAL) in 4K-opnamen en FHDPPPRALL (NTSC) / FHDPROPALL (PAL) in Full HD-opnamen.**

Merk op dat de framerate automatisch wordt bijgewerkt zodat deze overeenkomt met de instelling voor [**↓**: Videosysteem] ( 2[\)](#page-792-0).

1. Selecteer [n: Time-lapse-movie].

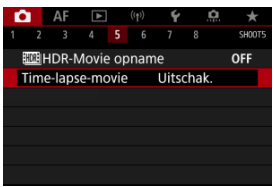

## 2. **Selecteer [Time-lapse].**

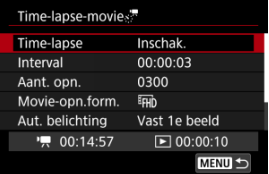

Selecteer [**Inschak.**].

3. **Stel [Interval] in.**

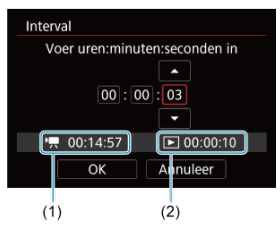

- Selecteer [**Interval**].
- Raadpleeg bij het instellen van het nummer de vereiste tijd  $\left( \mathbf{P} \right)$  (1) en de weergavetijd  $\sqrt{\blacktriangleright}$ ] (2).
- Selecteer een optie (uren : minuten : seconden).
- $\bullet$  Druk op <  $(F)$  > om  $[\hat{\Box}]$  weer te geven.
- Stel het gewenste nummer in en druk vervolgens op <  $(E)$  >. (Hiermee gaat u terug naar  $[\Box]$ .)
- Instelbaar binnen het bereik [**00:00:02**]–[**99:59:59**]. (Een interval van eenmaal per seconde is niet beschikbaar.)
- Selecteer [**OK**] om de instelling vast te leggen.

4. **Stel [Aant. opn.] in.**

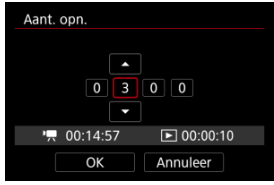

- Selecteer [**Aant. opn.**].
- Raadpleeg bij het instellen van het nummer de vereiste tijd ([ $\left($ ]) en de weergavetijd  $(\lceil \blacktriangleright \rceil)$ .
- Selecteer het cijfer.
- $\bullet$  Druk op <  $(F)$  > om  $[\Box]$  weer te geven.
- $\bullet$  Stel het gewenste nummer in en druk vervolgens op <  $\sin$  >. (Hiermee gaat u terug naar  $[\Box]$ .)
- Instelbaar binnen het bereik [**0002**]–[**3600**].
- $\bullet$  Controleer of de weergavetijd ( $\sqrt{|\bullet|}$ ) niet rood wordt weergegeven.
- Selecteer [**OK**] om de instelling vast te leggen.
- $\bullet$  De weergavetijd ( $\sqrt{|\bullet|}$ ) wordt rood weergegeven als de kaart onvoldoende vrije ruimte heeft om het opgegeven aantal opnamen vast te leggen. Hoewel de camera kan doorgaan met opnemen, wordt het opnemen stopgezet als de kaart vol is.
- $\bullet$  De weergavetijd ( $\sqrt{|\bullet|}$ ) wordt rood weergegeven als de instelling voor [Aant. opn.] resulteert in een bestandsgrootte van meer dan 4 GB voor een kaart die niet is geformatteerd in exFAT  $( \sqrt{\alpha} )$  $( \sqrt{\alpha} )$ ). Als u in deze omstandigheden blijft opnemen en de moviebestandsgrootte bereikt 4 GB, wordt de time-lapse-movie-opname gestopt.

#### **DOpmerking**

- Zie [Minimumvereisten voor kaartprestaties](#page-946-0) voor informatie over kaarten waarop time-lapse-movies kunnen worden opgeslagen (minimuvereisten voor de kaart).
- Als het aantal opnamen is ingesteld op 3600, duurt de time-lapsemovie circa 2 min. in NTSC en circa 2 min. 24 sec. in PAL.

5. **Selecteer [Movie-opn.form.].**

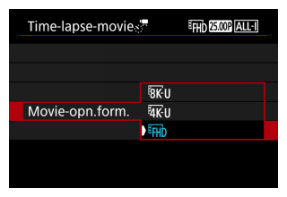

### **• RK II (7680×4320)**

De movie wordt opgenomen in 8K-kwaliteit. De aspect ratio is 16:9. Daarnaast is de framerate 29,97 fps (**DDD**) voor NTSC en 25,00 fps (**E002**) voor PAL en worden movies opgenomen in de indeling MP4 (MP4) met ALL-I (ALL-I)-compressie.

### **• XK U (3840×2160)**

De movie wordt opgenomen in 4K-kwaliteit. De aspect ratio is 16:9. Daarnaast is de framerate 29,97 fps (**WW)** voor NTSC en 25,00 fps (**2009**) voor PAL en worden movies opgenomen in de indeling MP4 (MP4) met ALL-I (ALL-I)-compressie.

### **(1920×1080)**

De movie wordt opgenomen met een Full High-Definitionopnamekwaliteit (Full HD). De aspect ratio is 16:9. Daarnaast is de framerate 29,97 fps  $($  $\mathbb{Q} \mathbb{Q} \mathbb{Z})$  voor NTSC en 25,00 fps  $($  $\mathbb{Z} \mathbb{Q} \mathbb{Z})$  voor PAL en worden movies opgenomen in de indeling MP4 (MP4) met ALL-I  $($  $|$ ALL $|$  $|$  $)$ -compressie.

6. **Stel [Aut. belichting] in.**

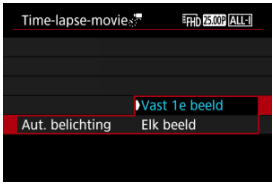

#### **Vast 1e beeld**

Wanneer u de eerste opname maakt, wordt een meting uitgevoerd om de belichting automatisch aan te passen aan de helderheid. De belichting die voor de eerste opname is ingesteld, wordt ook toegepast op alle volgende opnamen. Overige opnamegerelateerde instellingen voor de eerste opname worden ook toegepast op alle volgende opnamen.

#### **Elk beeld**

Een meting wordt ook uitgevoerd voor elke volgende opname om de belichting automatisch aan te passen aan de helderheid. Merk op dat als functies voor beeldstijl en witbalans die zijn ingesteld op [**Auto**], automatisch worden ingesteld voor elke volgende opname.

#### Œ **Waarschuwing**

Aanzienlijke veranderingen in de helderheid tussen opnamen kunnen verhinderen dat de camera opnamen maakt op het opgegeven interval wanneer [**Interval**] is ingesteld op minder dan 3 sec. en [**Aut. belichting**] is ingesteld op [**Elk beeld**].

7. **Stel [Scherm auto uit] in.**

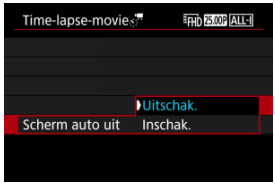

#### **Uitschak.**

Zelfs tijdens time-lapse-movie-opnamen wordt de opname weergegeven. (Het scherm wordt alleen tijdens het opnemen uitgeschakeld.) Merk op dat het scherm uitschakelt ongeveer 30 minuten nadat het opnemen is begonnen.

#### **Inschak.**

Merk op dat het scherm wordt uitgeschakeld ongeveer 10 sec. nadat het opnemen is begonnen.

#### **Waarschuwing** m

Zelfs als [**Scherm auto uit**] is ingesteld op [**Uitschak.**], wordt het scherm uitgeschakeld tijdens de belichting. Merk ook op dat beelden mogelijk niet worden weergegeven als het interval tussen opnamen te kort is.

### **Opmerking**

 $\bullet$  Tijdens time-lapse-movie-opnamen kunt u op de knop <  $NFO$  > drukken om het scherm in of uit te schakelen.

8. **Stel [Pieptoon bij foto] in.**

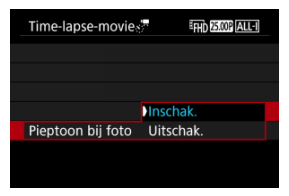

Stel [**Uitschak.**] in om te voorkomen dat de camera een pieptoon geeft bij elke opname.

## 9. **Controleer de instellingen.**

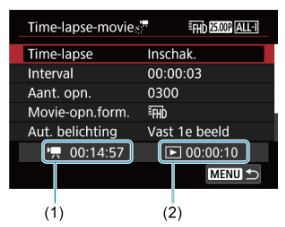

#### **Vereiste tijd (1)**

Geeft de vereiste tijd aan voor het maken van het ingestelde aantal opnamen met het ingestelde interval. Indien dit meer is dan 24 uur, wordt "\*\*\* dagen" weergegeven.

#### **Afspeeltijd (2)**

Geeft de movie-opnametijd (gelijk aan de vereiste tijd voor afspelen) aan zodra de movie is gemaakt op basis van foto's die met regelmatige tussenpozen zijn vastgelegd.

## 10. **Sluit het menu.**

● Druk op de knop < MENU > om het menuscherm af te sluiten.

## 11. **Lees de melding.**

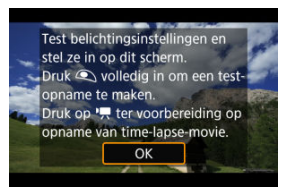

Lees de melding en selecteer [**OK**].

# 12. **Maak een testopname.**

- Stel zoals bij foto-opnames de belichting en opnamefuncties in en druk de ontspanknop half in om scherp te stellen.
- Druk de ontspanknop helemaal in om een testopname te maken die op de kaart wordt opgeslagen als een foto.
- Als er geen problemen zijn met de testopname, gaat u verder naar de volgende stap.
- Herhaal deze stap als u nog testopnamen wilt maken.

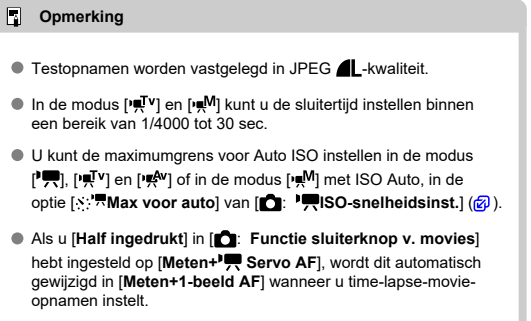

<span id="page-349-0"></span>13. **Druk op de knop voor movie-opnamen.**

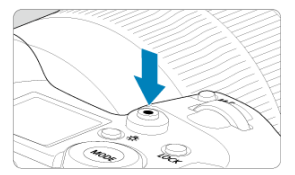

- De camera is nu klaar om te beginnen met de opname van een timelapse-movie.
- Als u wilt terugkeren naar stap 12, drukt u nogmaals op de knop voor movie-opnamen.

14. **Maak de time-lapse-movie.**

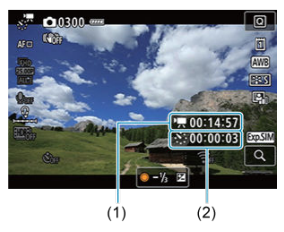

● Druk op de knop < INFO > en controleer de Vereiste tijd (1) en het Interval (2) die op het scherm worden weergegeven.

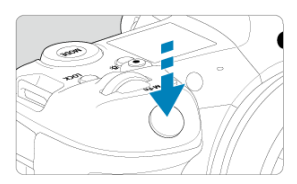

- **Druk de ontspanknop helemaal in om de opname van de timelapse-movie te starten.**
- Automatische scherpstelling werkt niet tijdens time-lapse-movieopname.
- Er wordt een opnamepictogram "●" op het scherm weergegeven terwijl de time-lapse-movie wordt opgenomen.
- Als het ingestelde aantal opnamen is gemaakt, wordt de time-lapsemovie-opname stopgezet.
- **Om het opnemen van time-lapse-movies te annuleren, stelt u [Time-lapse] in op [Uitschak.].**

#### **Opmerking**

- U wordt aangeraden een statief te gebruiken.
- Het wordt aanbevolen om vooraf testopnamen te maken zoals in stap 12 en om testmovies voor time-lapse-movies te maken.
- De zichthoek (dekking) voor het opnemen van 8K-, 4K- en Full HD-time-lapsemovies is circa 100%.
- Als u time-lapse-movie-opname die wordt uitgevoerd wilt annuleren, drukt u de ontspanknop helemaal in of drukt u op de knop voor movie-opnamen. De timelapse-movie-opname tot nu toe wordt op de kaart opgeslagen.
- Als de vereiste tijd voor opnemen meer dan 24 uur is, maar niet meer dan 48 uur, wordt "2 dagen" weergegeven. Als drie of meer dagen vereist zijn, wordt het aantal dagen aangegeven in stappen van 24 uur.
- Zelfs wanneer de aweergavetijd van de time-lapse-movie minder is dan 1 seconde, wordt nog steeds een moviebestand gemaakt. In dit geval wordt "00'00"" aangegeven in [**Afspeeltijd**].
- Als de opnametijd lang is, wordt aanbevolen om accessoires voor aansluiting op een gewoon stopcontact te gebruiken (afzonderlijk verkrijgbaar).
- YCbCr 4:2:0 (8-bits)-kleurbemonstering en de BT.709-kleurruimte worden gebruikt voor 8K-/4K-/Full HD-time-lapse-movies.

#### **Waarschuwing**  $\mathbf \Omega$

- Richt de camera niet op een intense lichtbron, zoals de zon of een intense kunstmatige lichtbron. Hierdoor kan schade ontstaan aan de beeldsensor of de interne onderdelen van de camera.
- Time-lapse-movies kunnen niet worden opgenomen wanneer de camera op een computer is aangesloten met de interfacekabel of wanneer een HDMI-kabel is aangesloten.
- Servo AF voor movies functioneert hier niet.
- Voor time-lapse-movies in de modus [  $\Psi$ <sup>T</sup> is het diafragma vast en wordt de belichting geregeld met de ISO-snelheid.
- Als de sluitertijd 1/30 seconde of langzamer is, wordt de belichting van de movie mogelijk niet correct weergegeven (kan verschillen van de belichting van de resulterende movie).
- Zoom niet met de lens tijdens time-lapse-movie-opname. Als u dit wel doet, kan het beeld onscherp worden, kan de belichting wijzigen of kan de lensafwijkingscorrectie mogelijk niet juist functioneren.
- Het opnemen van time-lapse-movies bij flikkerend licht kan merkbaar flikkeren van het scherm veroorzaken en beelden kunnen worden vastgelegd met horizontale strepen (ruis) of onregelmatige belichting.
- Beelden weergegeven als time-lapse-movies kunnen er anders uitzien dan de definitieve movie (in details zoals onregelmatige helderheid door flikkerende lichtbronnen, of ruis door een hoge ISO-snelheid).
- Wanneer u een time-lapse-movie-opname maakt bij weinig licht, kan het beeld dat wordt weergegeven tijdens het opnemen afwijken van de opname die in werkelijkheid in de movie is opgenomen. In dergelijke gevallen knippert het pictogram [ **xpSM**].
- Als u de camera van links naar rechts beweegt (panning) of een bewegend onderwerp opneemt terwijl u een time-lapse-movie-opname maakt, kan het beeld er extreem vervormd uitzien.
- Tijdens time-lapse-movie-opnamen werkt de functie voor het automatisch uitschakelen van de camera niet. Bovendien kunt u de opnamefunctie- en menufunctie-instellingen niet aanpassen, kunt u geen opnamen afspelen enzovoort.
- Geluid en tijdcodes worden niet opgenomen voor time-lapse-movies.
- Om het opnemen van time-lapse-movies te starten of stoppen, kunt u de ontspanknop helemaal indrukken, ongeacht de instelling voor [**nd**]: Functie **sluiterknop v. movies**].
- Aanzienlijke veranderingen in de helderheid tussen opnamen kunnen verhinderen dat de camera opnamen maakt op het opgegeven interval wanneer [**Interval**] is ingesteld op minder dan 3 sec. en [**Aut. belichting**] is ingesteld op [**Elk beeld**].
- Als de sluitertijd langer is dan het opname-interval (zoals bij een lange belichting) of als een trage sluitertijd automatisch wordt ingesteld, neemt de camera mogelijk niet op met het ingestelde interval. Opnemen kan tevens worden voorkomen door opname-intervallen die vrijwel gelijk zijn aan de sluitertijd.
- Als de volgende geplande opname niet mogelijk is, wordt deze overgeslagen. Dit kan de opnametijd van de gemaakte time-lapse-movie korter maken.
- Als de tijd die nodig is om op de kaart op te nemen, langer is dan het opnameinterval vanwege de ingestelde opnamefuncties of kaartprestaties, kunnen sommige opnamen niet worden gemaakt met de ingestelde intervallen.
- De vastgelegde beelden worden niet opgenomen als foto's. Zelfs wanneer u de time-lapse-movie-opname annuleert nadat één opname is gemaakt, wordt deze opgenomen als een moviebestand.
- Stel [ $^{\bullet}$ ]: Time-lapse-moviel in op [Uitschak.] als u de camera met de interfacekabel aansluit op een computer en u EOS Utility (EOS-software) gebruikt. Andere opties dan [**Uitschak.**] verhinderen dat de camera met de computer kan communiceren.
- Beeldstabilisatie wordt niet toegepast bij time-lapse-movie-opnamen.
- Het opnemen van time-lapse-movie-opnames stopt als bijvoorbeeld de aanuitschakelaar op  $\leq$  OFF > wordt gezet en de instelling wordt veranderd in [**Uitschak.**].
- Zelfs wanneer er een flitser wordt gebruikt, zal deze niet flitsen.
- De volgende handelingen annuleren stand-by voor time-lapse-movie-opnamen en wisselen de instelling naar [**Uitschak.**].
	- [**Reinig nu**  $\leftarrow$ ] in [ $\blacklozenge$ : Sensorreiniging] of [Basis instell.] in [Camera **resetten**] selecteren
- De beeldkwaliteit kan lager zijn als u time-lapse-movies begint op te nemen terwijl het witte  $[$ **[** $]$ ]-temperatuurwaarschuwingspictogram [\(](#page-384-0) $\alpha$ )) wordt weergegeven. Het wordt aanbevolen dat u de time-lapse-movie-opname start nadat het witte pictogram [<sup>11</sup>] verdwijnt (als de interne temperatuur van de camera is gedaald).
- Met [**Aut. belichting**] ingesteld op [**Elk beeld**], worden de ISO-snelheid, sluitertijd en diafragmawaarde mogelijk niet opgenomen in de Exif-informatie van de timelapse-movie in bepaalde opnamemodi.

#### **D** Opmerking

U kunt de draadloze afstandsbediening BR-E1 (afzonderlijk verkrijgbaar) gebruiken om time-lapse-movie-opnamen te starten en te stoppen.

#### **Met draadloze afstandsbediening BR-E1**

- Koppel eerst de draadloze afstandsbediening BR-E1 met de camera  $(\sqrt{\omega})$  $(\sqrt{\omega})$ .
- Stel [ $\Box$ **:** Afst.bediening] in op [Inschak.].
- Nadat u enkele testopnamen hebt gemaakt en de camera klaar is voor opname (zoalsin stap 13,  $\circ$ ), stelt u de schakelaar voor de ontspantijd/movie-opname op de BR-E1 in op < $\bullet$ > (onmiddellijk ontspannen) of <2> (vertraging van 2 sec.).
- Als de schakelaar van de afstandsbediening is ingesteld op  $\leq$   $\blacksquare$  >, kan de timelapse-movie-opname niet starten.

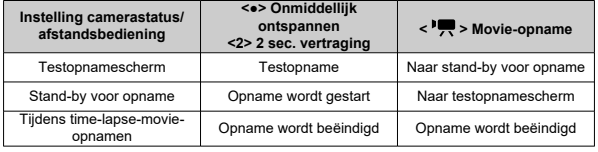

## <span id="page-354-0"></span>**Tijd bij benadering beschikbaar voor het opnemen van time-lapse-movies**

Zie [Movie-opname](#page-942-0) voor richtlijnen over hoe lang u time-lapse-movies kunt opnemen (totdat de accu leeg is).

Movie-opnamen kunnen worden gestart door de zelfontspanner.

1. **Selecteer [ : Zelfontsp. movie].**

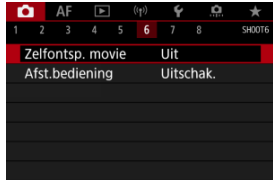

## 2. **Selecteer een optie.**

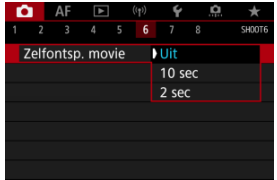

- 3. **Neem de movie op.**
	- Nadat u op de movieknop of [●] hebt getikt, geeft de camera het aantal resterende seconden voor opname weer en hoort u een pieptoon.

### *Comerking*

 $\bullet$  Om de zelfontspanner uit te schakelen, tikt u op het scherm of drukt u op <  $\circledast$  >.

#### ΓZΙ. IS-modus

#### [Digitale beeldstabilisatie van movies](#page-358-0)

Beeldstabilisatie door de camera (IS-modus en Digitale beeldstabilisatie van video's) vermindert cameratrilling bij het opnemen van movies. Stel [**IS-modus**] als volgt in op [**Aan**] wanneer u niet-IS-lenzen gebruikt. Merk op dat [**IS-modus**] niet wordt weergegeven als u met IS uitgeruste lenzen gebruikt. In dat geval combineert het instellen van de schakelaar voor Image Stabilizer (Beeldstabilisatie) van de lens op <  $ON$  > stabilisatie door de lens en de camera.

## **IS-modus**

1. **Selecteer [ : IS (beeldstabilisatie)-modus].**

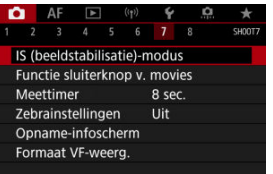

2. **Selecteer [IS-modus].**

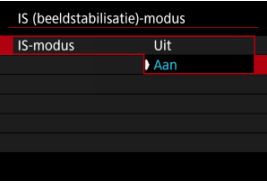

Selecteer [**Aan**].

#### $\bullet$ **Waarschuwing**

[**IS-modus**] wordt niet weergegeven wanneer een van IS voorziene lens is bevestigd.

<span id="page-358-0"></span>1. **Selecteer [ : IS (beeldstabilisatie)-modus].**

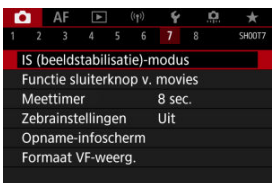

# 2. Selecteer een optie voor <sup>p</sup>只 Digitale IS].

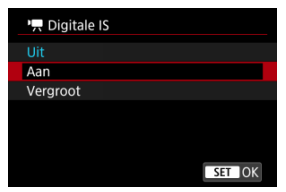

### ● Uit ( (<del>(当)</del> <sub>0FF</sub>)

Beeldstabilisatie met Digitale beeldstabilisatie van movies is uitgeschakeld.

### ● Aan (((卷) n)

Cameratrillingen worden gecorrigeerd. Het beeld wordt iets vergroot.

### $\bullet$  Vergroot ( $\left(\begin{smallmatrix} 0 & 0 \\ 0 & 0 \end{smallmatrix}\right)$

In vergelijking met wanneer [**Aan**] is ingesteld, worden krachtigere cameratrillingen gecorrigeerd. De opname wordt sterker vergroot.

#### $\bf{0}$ **Waarschuwing**

- Digitale beeldstabilisatie van movies werkt niet wanneer de schakelaar voor Image Stabilizer (Beeldstabilisatie) van de lens is ingesteld op  $\leq$  OFF $\geq$ .
- Als u bij niet-IS-lenzen optie [ **Digitale IS**] instelt op [**Aan**] of [**Vergroot**], wordt [**IS-modus**] ook ingesteld op [**Aan**].
- Hoewel movies ook kunnen worden opgenomen met digitale beeldstabilisatie van movies bij het gebruik van RF-S- of EF-S-lenzen of Movie bijsnijden, wordt het beeldgebied verder verkleind.
- Digitale beeldstabilisatie van movies werkt niet bij lenzen met een langere brandpuntsafstand dan 1000 mm.
- Stabilisatie door digitale beeldstabilisatie van movies is mogelijk minder effectief onder bepaalde movie-opnameformaten.
- Hoe breder de beeldhoek (groothoek) is, des te effectiever is de stabilisatie. Hoe smaller de beeldhoek (telefoto) is, des te minder effectief is de stabilisatie.
- Bij gebruik van een statief wordt instellen van Digitale beeldstabilisatie van movies op [**Uit**] aangeraden.
- Afhankelijk van het onderwerp en de opnameomstandigheden kan het onderwerp duidelijk vaag worden (het onderwerp ziet er tijdelijk onscherp uit) als gevolg van de effecten van Digitale beeldstabilisatie van movies.
- Overweeg [**Uit**] in te stellen wanneer u een TS-E-lens of fisheyelens gebruikt.
- Omdat digitale beeldstabilisatie van movies het beeld vergroot, ziet de opname er korreliger uit. Ook kunnen dan ruis, lichtvlekken, enzovoort zichtbaar worden.
- Movie digital IS wordt niet toegepast als digitale Cinema-lenzen zijn bevestigd.

#### *Comerking*

- Zie [Image Stabilizer \(Beeldstabilisatie\) \(IS-modus\)](#page-256-0) voor informatie over het configureren van beeldstabilisatie voor foto-opnamen.
- Bij sommige lenzen is een nog effectievere stabilisatie (aangegeven met "+" naast het IS-pictogram) mogelijk wanneer de IS van de lens wordt gebruikt in combinatie met [IS-modus] en [Dig. bldst. v. movies] op de camera. Ga naar de website van Canon voor meer informatie over lenzen die compatibel zijn met deze functie.
<span id="page-360-0"></span>U kunt de functies instellen die tijdens het opnemen van movies worden uitgevoerd wanneer u de ontspanknop half of volledig indrukt.

#### Ō **Waarschuwing**

- Tijdens movie-opnamen heeft de instelling bij [**Functie sluiterknop v. movies**] prioriteit op elke functie die aan de ontspanknop is toegewezen in [**C**.: Knoppen **aanpassen**].
	- 1. **Selecteer [ : Functie sluiterknop v. movies].**

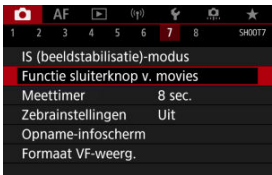

2. **Selecteer een optie.**

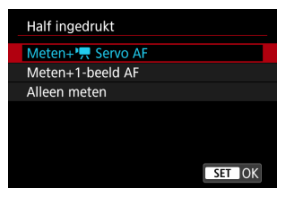

### **Half ingedrukt**

Geef de functie op die moet worden uitgevoerd wanneer u de ontspanknop half indrukt.

#### **Voll. ingedrukt**

Geef de functie op die moet worden uitgevoerd wanneer u de ontspanknop volledig indrukt.

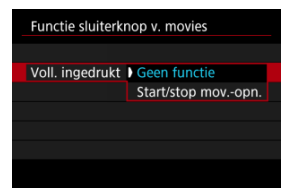

Wanneer [**Voll. ingedrukt**] is ingesteld op [**Start/stop mov.-opn.**], kunt u de movie-opname niet alleen starten en stoppen met de knop voor movieopnamen, maar ook door de ontspanknop volledig in te drukken of door gebruik van afstandsbediening TC-80N3 (apart verkrijgbaar).

Om u te helpen de belichting aan te passen voor of tijdens movie-opnamen, kunt u een gestreept patroon boven en rond beeldgebieden met een opgegeven helderheid weergeven.

1. Selecteer [**n**: Zebrainstellingen].

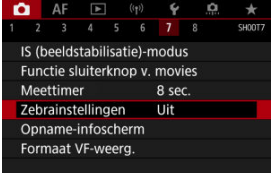

# 2. **Selecteer [Zebra].**

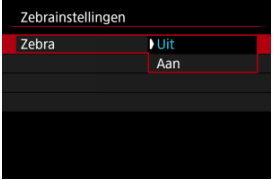

Selecteer [**Aan**].

3. **Selecteer [Zebrapatroon].**

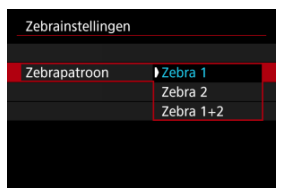

- [**Zebra 1**]: Geeft linkshellende strepen weer rond gebieden met de opgegeven helderheid.
- [**Zebra 2**]: Geeft rechtshellende strepen weer boven gebieden die de opgegeven helderheid overschrijden.
- [**Zebra 1+2**]: Geeft zowel [**Zebra 1**] als [**Zebra 2**] weer. Een overlappend zebrapatroon wordt weergegeven wanneer de weergavegebieden voor [**Zebra 1**] en [**Zebra 2**] elkaar overlappen.

# 4. **Stel het niveau in.**

### **Zebra 1-niveau**

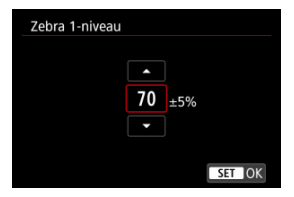

#### **Zebra 2-niveau**

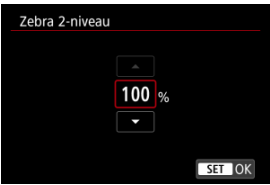

Stel dit in door aan het instelwiel <  $\mathbb{C}$  > of <  $\frac{17.75}{10.05}$  > te draaien of <  $\frac{11.75}{10.05}$  > omhoog of omlaag te drukken.

## *C* Opmerking

De maximale helderheidswaarde bereikt niet de 100% wanneer HDR-PQ is ingesteld. Merk op dat de maximale helderheidswaarde varieert afhankelijk van de instellingen voor [**notical**]: Lichte tonen prioriteit] en [notical]. Beeldstijl].

● De maximale helderheidswaarde bereikt niet de 100% Canon Log of een vergrote ISO-snelheid is ingesteld.

Het is aanbevolen het zebraweergaveniveau vooraf te controleren wanneer u [**Zebrapatroon**] instelt.

# **Tijdcode**

- 図 [Count Up](#page-366-0)
- [Instelling starttijd](#page-367-0) 枢
- 図 [Movie-opnameteller](#page-368-0)
- [Movie-afspeelteller](#page-369-0) 図
- 囪 [HDMI](#page-370-0)
- 哅 [Drop frame](#page-371-0)

Tijdcodes registreren automatisch de tijd terwijl movies worden opgenomen. Tijdcodes registreren altijd het aantal verstreken uren, minuten, seconden en frames. Ze worden hoofdzakelijk gebruikt bij het bewerken van movies.

Om de tijdcode in te stellen, gebruikt u [<sup>1</sup>: Tijdcode].

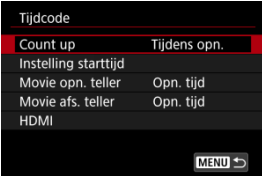

#### Œ **Waarschuwing**

Tijdcodes worden mogelijk niet goed weergegeven als movies worden afgespeeld op andere apparaten dan de camera.

### <span id="page-366-0"></span>**Tijdens opn.**

De tijdcode loopt alleen tijdens movie-opname. Tijdcodes in elk opgenomen filmbestand lopen door van de laatste tijdcode in het voorafgaande bestand.

### **Altijd**

De tijdcode blijft lopen, zelfs wanneer u niet opneemt.

#### $\mathbf 0$ **Waarschuwing**

- Wanneer u instelt op [**Altijd**], worden er geen tijdcodes toegevoegd aan movies met hoge framerate die u opneemt.
- Wanneer u instelt op [**Altijd**], veranderen tijdcodes mee met wijzigingen in de instellingen voor tijd, zone of zomertijd  $\overline{(\mathbf{2})}$  $\overline{(\mathbf{2})}$  $\overline{(\mathbf{2})}$ .

# <span id="page-367-0"></span>**Instelling starttijd**

U kunt de starttijd van de tijdcode instellen.

#### **Handmatige instelling**

Hiermee kunt u elk beginuur, minuten, seconden en frames instellen.

#### **Resetten**

Zet de tijd die is ingesteld met [**Handmatige instelling**] of [**Instellen op cameratijd**] terug naar "00:00:00." of "00:00:00:" ( $\frac{1}{2}$ ).

### **Instellen op cameratijd**

Komt overeen met de uur, het minuut en de seconde ingesteld als tijd op de camera. Stelt de framewaarde in op "00".

# <span id="page-368-0"></span>**Movie-opnameteller**

U kunt selecteren hoe u de tijd wilt weergeven op het movie-opnamescherm.

#### **Opn. tijd**

Tijdens stand-by voor opnamen wordt de beschikbare opnametijd weergegeven. Tijdens opname wordt de tijd weergegeven die is verstreken vanaf het begin van de movieopname (1).

#### **Tijdcode**

Geeft de tijdcode tijdens movie-opnamen weer (2).

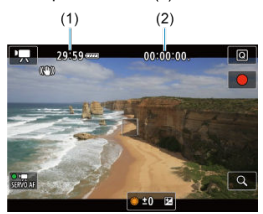

#### T **Waarschuwing**

De weergave van de beschikbare opnametijd kan wijzigen tijdens stand-by voor opnamen.

# <span id="page-369-0"></span>**Movie-afspeelteller**

U kunt selecteren hoe de tijd wordt weergegeven op het movieweergavescherm.

**Opn. tijd**

Geeft de opnametijd of weergavetijd weer tijdens de movieweergave.

**Tijdcode**

Geeft de tijdcode weer tijdens de movieweergave.

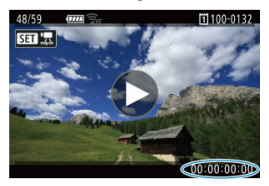

## **Opmerking**

- Tijdcodes worden altijd opgenomen in moviebestanden (behalve voor movies met hoge framerate die zijn ingesteld op [**Altijd**]), ongeacht de instelling [**Movie opn. teller**].
- De instelling [Movie afs. teller] in [**○**: Tijdcode] is gekoppeld aan de

[►]: Movie afs. teller], zodat deze instellingen altijd overeenkomen.

Tijdens de movie-opname of movieweergave wordt de frameteller niet weergegeven.

### <span id="page-370-0"></span>**Tijdcode**

U kunt tijdcodes aan movies toevoegen terwijl u ze via HDMI opneemt op een extern apparaat.

• **Uit**

Er wordt geen tijdcode toegevoegd aan de HDMI-video-uitvoer.

• **Aan**

Er worden tijdcodes toegevoegd aan de HDMI-video-uitvoer. Wanneer [**Aan**] is ingesteld, wordt [**Opname opdracht**] weergegeven.

#### **Opname opdracht**

Voor HDMI-video-uitvoer die is opgenomen door een extern apparaat, kunt u de opname synchroniseren naar het moment waarop u movie-opname op de camera start en stopzet.

### • **Uit**

Opnemen wordt door het externe apparaat gestart en gestopt.

#### • **Aan**

Opname op een extern apparaat wordt gesynchroniseerd met het starten/stopzetten van opname op de camera.

#### Œ **Waarschuwing**

- Er worden geen tijdcodes toegevoegd aan HDMI-video-uitvoer wanneer u movies met hoge framerate opneemt met [**Count up**] in [**Tijdcode**] ingesteld op [**Altijd**].
- Neem contact op met de fabrikant van het apparaat om te bepalen of het externe opnameapparaat compatibel is met [**Tijdcode**] en [**Opname opdracht**]-functies.
- Zelfs wanneer [**Tijdcode**] is ingesteld op [**Uit**], kunnen externe opnameapparaten tijdcodes toevoegen aan movies, afhankelijk van hun specificaties. Voor details over apparaatspecificaties die van belang zijn voor het toevoegen van tijdcodes aan HDMI-invoer kunt u contact opnemen met de fabrikant van het apparaat.

# <span id="page-371-0"></span>**Drop frame**

De frameteller van de tijdcode veroorzaakt een verschil tussen de werkelijke tijd en de tijdcode als de framerate is ingesteld op  $\left[\frac{1000}{119.9} \right]$  (119,9 fps),  $\left[\frac{5000}{119.9} \right]$  (59,94 fps) of  $\left[\frac{1000}{119.9} \right]$  (29,97 fps). Het verschil wordt automatisch gecorrigeerd wanneer [**Inschak.**] is ingesteld.

### **Inschak.**

De afwijking wordt automatisch gecorrigeerd door tijdcodenummers over te slaan (DF: Drop frame).

### **Uitschak.**

De afwijking wordt niet gecorrigeerd (NDF: Non-drop frame). Tijdcodes worden als volgt weergegeven.

- **Inschakelen (DF)** 00:00:00. (Weergave: 00:00:00.00)
- **Uitschakelen (NDF)** 00:00:00: (Weergave: 00:00:00:00)

#### $\Box$ **Opmerking**

Het instelitem voor [**Drop frame**] wordt niet weergegeven wanneer de framerate is ingesteld op **2009** (24,00 fps), **(23,98** (23,98 fps) of wanneer [ $\blacklozenge$ : **Videosysteem**] is ingesteld op [**Voor PAL**].

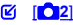

 $\mathbb{Z}$ <sup>1</sup> $\mathbb{Z}$ <sup>[3](#page-375-0)</sup>

 $[ 6]$   $[ 6]$ 

[ **[6](#page-377-0)**]

- $[ 6]$
- [ **[8](#page-379-0)**]

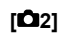

## ● Bel.comp.  $\cdot x$

Belichtingscorrectie kan worden aangepast binnen een bereik van ±3 stops met tussenstappen van 1/3 stop. Zie [Handmatige belichtingscorrectie](#page-286-0) voor informatie over belichtingscorrectie.

## ● <sup>1</sup>只ISO-snelheidsinst. ☆

#### • **ISO-snelheid**

In de modus [ $M$ ] kunt u de ISO-snelheid handmatig instellen. U kunt ook ISO auto selecteren.

### • **ISO-snelh.bereik**

U kunt het bereik van de handmatige ISO-snelheid instelling instellen (minimum en maximum). ISO vergroten kan ook worden geconfigureerd.

#### • **Max voor auto**

U kunt de maximumgrens voor ISO auto bij movie-opnames in de modus [ ], ["] of ["] of ["] of in de modus ["] met ISO auto instellen.

#### • **Max voor auto**

U kunt de maximumgrens voor ISO auto bij 8K-/4K-/Full HD-time-lapse-movieopnames in de modus [ $\left[ \bigstar , \left[ \cdot , \cdot \right] \right]$  of  $\left[ \cdot , \cdot \right]$  of in de modus  $\left[ \cdot , \cdot \right]$  met ISO auto instellen.

## **HDR PQ-instellingen**

Zie [HDR PQ-instellingen](#page-157-0) voor meer informatie over HDR PQ-instellingen.

## **Auto Lighting Optimizer/Auto optimalisatie helderheid**

Helderheid en contrast kunnen automatisch worden gecorrigeerd. Raadpleeg [Auto](#page-161-0) [Lighting Optimizer \(Auto optimalisatie helderheid\)](#page-161-0) voor informatie over Auto Lighting Optimizer (Auto optimalisatie helderheid).

## ● Lichte tonen prioriteit  $\frac{1}{\sqrt{x}}$

U kunt bij het opnemen van movies overbelichte, uitgeknipte hoge lichten verminderen. Zie [Lichte tonen prioriteit](#page-163-0) voor informatie over Lichte tonen prioriteit.

## **● '只Av stp v. 1/8-stop** ☆

### • **Menuscherm**

U kunt diafragmawaarden op een fijnere schaal instellen bij het opnemen van movies met een RF-lens.

Selecteer [Inschak.] om de diafragmawijziging te veranderen in de modus [  $\mathbb{R}^{N}$ ] of  $[$  $\bullet \blacksquare$ M van 1/3 stop (of 1/2 stop) naar 1/8 stop.

#### **Waarschuwing** Œ

- [ **Av stp v. 1/8-stop**Av stp v. 1/8-stop] is niet beschikbaar (wordt niet weergegeven) als EF- of EF-S-lenzen worden gebruikt.
- $\bullet$  Bij de instelling [**Inschak.**] worden de instelopties in  $[\bullet]$ : **Belichtingsniveauverhogingen**] uitgeschakeld en hebben geen effect.

## ● <sup>•</sup> / Auto. langzame sluiter ☆

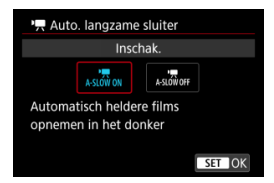

U kunt kiezen of u movies wilt opnemen die helderder zijn en minder last hebben van ruis dan wanneer ze zijn ingesteld op [**Uitschak.**] door de sluitertijd automatisch te vergroten bij weinig licht.

Beschikbaar in de opnamemodus ["T] of ["N"]. Van toepassing wanneer de framerate van het movie-opnameformaat **59000** of **50000** is.

#### • **Uitschak.**

Hiermee kunt u movies opnemen met soepelere, meer natuurlijke bewegingen, minder last van trillingen van het onderwerp dan wanneer u deze instelt op [**Inschak.**]. Merk op dat movies bij zwak licht donkerder kunnen zijn dan wanneer ze zijn ingesteld op [**Inschak.**].

### • **Inschak.**

Hiermee kunt u helderdere movies opnemen dan wanneer ingesteld op [**Uitschak.**] door de sluitertijd automatisch te beperken tot 1/30 sec. (NTSC) of 1/25 sec. (PAL) bij zwak licht.

#### $\Box$ **Opmerking**

Aanbevolen wordt om dit in te stellen op [**Uitschak.**] bij het opnemen van bewegende onderwerpen bij zwak licht of als nabeelden zoals sporen optreden.

## <span id="page-375-0"></span>● Witbalans  $\frac{1}{N}$

Zie [Witbalans](#page-184-0) voor informatie over witbalans.

## ● Handmatige witbalans  $\star$

Zie  $\left[\right.\right]$  Handmatige witbalans voor informatie over handmatige witbalans.

## ● WB-correctie<sup></sup>☆

Zie [Witbalanscorrectie](#page-195-0) voor informatie over witbalanscorrectie.

## ● Beeldstijl  $\frac{1}{\lambda^2}$

Zie [Beeldstijlselectie](#page-200-0) voor informatie over beeldstijlen.

## ● Micro-contrast  $\frac{1}{N}$

Zie [Micro-contrast](#page-211-0) voor informatie over scherpte.

## <span id="page-376-0"></span>**Example 1 Lensafwijkingscorrectie**

De helderheid van randen, vervorming, chromatische aberratie en diffractie kunnen worden gecorrigeerd terwijl u movies opneemt. Zie [Lensafwijkingscorrectie](#page-212-0) voor informatie over lensafwijkingscorrectie.

## ● Hoge ISO-ruisreductie $\frac{1}{X}$

Zie [Hoge ISO-ruisreductie](#page-221-0) voor informatie over hoge ISO-ruisreductie.

## <span id="page-377-0"></span>**Afst.bediening**

Als u [**Inschak.**] instelt, kunt u movie-opnamen starten of stoppen met de afstandsbediening RC-6 of de draadloze afstandsbediening BR-E1 (beide afzonderlijk verkrijgbaar).

## <span id="page-378-0"></span>● Meettimer<sup></sup>☆

Zie [Meettimer](#page-267-0) voor informatie over de meettimer.

## **Opname-infoscherm** $\frac{1}{X}$

Zie [Weergave met opname-informatie](#page-269-0) voor informatie over weergave met opnameinformatie.

## **Formaat VF-weerg.** $\frac{1}{\sqrt{x}}$

Zie [Zoekerweergaveformaat](#page-281-0) voor informatie over het weergaveformaat van de zoeker.

## <span id="page-379-0"></span>**Uitschakelen temp.**

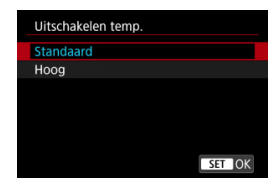

Ingesteld op [**Hoog**] zodat de camera minder vaak automatisch wordt uitgeschakeld vanwege hoge kaarttemperaturen.

## **Standby: lage res**

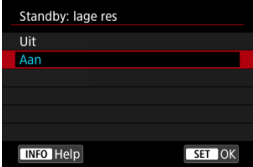

Stel in op [**Aan**] om accustroom te besparen en een stijgende cameratemperatuur tijdens stand-by te reguleren.

Op die manier kunt u gedurende een langere periode movie-opnamen maken.

#### **Waarschuwing** æ

- De beeldkwaliteit op het stand-byscherm kan verschillen van de beeldkwaliteit op het scherm tijdens video-opnamen, maar deze instelling heeft geen invloed op de opnamekwaliteit.
- Wanneer u start met movie-opnamen is het mogelijk dat de beeldweergave korte tijd op het huidige frame blijft staan in plaats van te worden bijgewerkt.
- Kaarten kunnen warm worden wanneer [**○**: Uitschakelen temp.] is ingesteld op [**Hoog**]. Wacht tot de kaart is afgekoeld voordat u hem verwijdert.

## **HDMI-weergave**

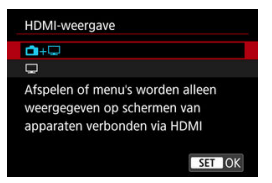

U kunt opgeven hoe movies worden weergegeven wanneer ze via HDMI op een extern apparaat worden opgenomen. De movie-uitvoer zelf komt overeen met de instelling voor [**Movie-opn.form.**].

De standaardinstelling is  $[\blacksquare + \square]$ .

 $\cdot$   $\mathsf{m}\cdot\mathsf{F}$ 

Maakt movieweergave zowel op het camerascherm als op het andere apparaat mogelijk, via de HDMI-uitgang.

Camerabewerkingen zoals het afspelen van beelden of het weergeven van menu's worden via HDMI op het andere apparaat weergegeven, niet op het scherm van de camera.

• □

Schakelt het camerascherm uit tijdens uitvoer via HDMI, zodat het scherm leeg blijft. Opname-informatie, AF-punten en andere informatie wordt weergegeven op het externe apparaat via HDMI, maar u kunt uitvoer van deze informatie stopzetten door

op de knop <  $\mathsf{INFO}$  > te drukken.

Bevestig voordat u extern movies opneemt, dat er geen informatie wordt verzonden door de camera, door te kijken of er geen opname-informatie, AF-punten en dergelijke wordt weergegeven op externe monitors of andere apparaten.

## **Voor langere HDMI-uitgang**

Voor voortzetting van HDMI-uitvoer voor langer dan 30 minuten, selecteert u [**fee**+**[1**] en stelt u vervolgens [**Uitschakelen**] in [ $\blacklozenge$ : Spaarstand] in op [Uitschak.] (2[\)](#page-798-0). HDMI-uitvoer gaat verder nadat het scherm van de camera is uitgeschakeld wanneer de tijd die is ingesteld in [**Display uit**], is verstreken.

#### T **Waarschuwing**

- HDMI-uitgang zonder informatie voorkomt weergave van waarschuwingen over de kaartopslagruimte, het accuniveau of hoge interne temperatuur  $\left(\frac{1}{2}\right)$  $\left(\frac{1}{2}\right)$  via HDMI.
- Tijdens HDMI-uitvoer kan het enige tijd duren voordat het volgende beeld wordt weergegeven wanneer u overschakelt van en naar een movie met een andere opnamekwaliteit of framerate.
- Vermijd het bedienen van de camera bij het opnemen van movies naar externe apparaten, waardoor informatie kan worden weergegeven in de HDMI-videouitvoer.
- Helderheid en kleur van movies die zijn opgenomen met de camera kunnen er anders uitzien dan die van HDMI-video-uitvoer die is opgenomen door externe apparaten, afhankelijk van de weergaveomgeving.

#### П **Opmerking**

- Als u de weergegeven informatie wilt wijzigen, drukt u op de knop <  $\mathsf{INFO}$  >.
- e Er kunnen tijdcodes worden toegevoegd aan de HDMI-video-uitvoer [\(](#page-370-0)2).
- Audio wordt ook uitgevoerd via HDMI, behalve wanneer [**Geluidsopname**] wordt ingesteld op [**Uitschak.**].

### **HDMI RAW-uitgang**

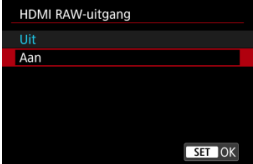

Instellen op [**Aan**] voor RAW-movie-output met resoluties tot 8K vanaf de HDMI-poort op compatibele apparaten.

Als de filmopname begint, worden de movies ook op kaart  $[2]$  (indien aanwezig in de camera) in MP4-indeling opgenomen.

U kunt opnemen op externe opnameapparaten beperken als kaart [2] niet is ingevoerd door **[Opname opdracht]** op **[Aan]** [\(](#page-370-0)3) in te stellen.

De volgende movie-opnamekwaliteitsopties zijn beschikbaar ( $\varnothing$ [\)](#page-316-0).

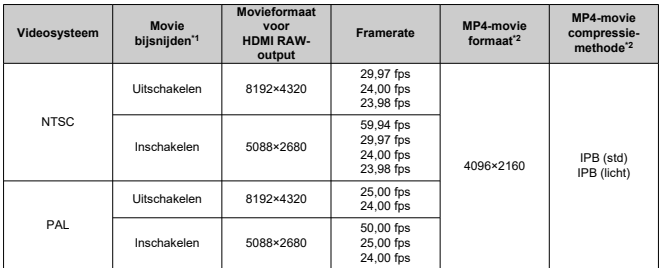

\* 1: Opname is gelijk aan opname met EF-S-objectieven.

\* 2: Movies opgenomen in MP4-indeling op kaart  $\boxed{2}$ .

#### $\bf{0}$ **Waarschuwing**

- Movies worden niet correct weergegeven, tenzij het verbonden apparaat compatibel is met de HDMI RAW-output van de camera.
- **IHDMI RAW-uitgang** is niet beschikbaar in de [  $\mathbb{F}$ <sup>+</sup>]-modus.
- De gammacurve voor HDMI RAW-output is op Canon Log 3 ingesteld en kan niet worden gewijzigd.
- Beeldweergave op externe opnameapparaten komt overeen met de apparaatinstellingen en verschilt van het display op de camera.
- $\bullet$  Movies opgenomen op kaart  $\Omega$  komen overeen met de opname-instellingen die op de camera zijn geconfigureerd.
- Sommige beperkingen zijn van toepassing op de volgende functies als de camera op HDMI RAW-output is ingesteld.
	- Iniso-snelheidsinst.
	- $\blacklozenge$ : Opn.functie+kaart/map sel.
- De volgende functies zijn niet beschikbaar als de camera op HDMI RAW-output is ingesteld.
	- Movies met hoge framerate
	- HDR-opname **HDRPO**
	- Auto Lighting Optimizer/Auto optimalisatie helderheid
	- Lichte tonen prioriteit
	- Beeldstijl
	- Micro-contrast
	- **HIMHDR-Movie opname**
	- Time-lapse-movie
	- $\blacksquare$  Digitale IS
	- HDMI-weergave
	- HDMI-resolutie
	- Vergrote beeldweergave
- $\bullet$  De maximale opnametiid per movie zonder dat kaart  $\Omega$ l is ingevoerd, is 29 minuten en 59 seconden.

#### $\Box$ **Opmerking**

U kunt tijdcode toevoegen in output naar apparaten compatibel met RAW-movies door [**Tijdcode**] in te stellen in de [ : **Tijdcode**] [**HDMI**] instellen op [**Aan**]. Met [**Opname opdracht**] ingesteld op [**Aan**] kunt u ook het starten en stoppen van movie-opnamen op compatibele externe apparaten besturen door movie-opname op de camera te starten en stoppen  $\left(\sqrt{2}\right)$  $\left(\sqrt{2}\right)$ .

#### <span id="page-384-0"></span>**Waarschuwing**  $\mathbf \Omega$

#### **Aandachtspunten bij movie-opname**

- Richt de camera niet op een intense lichtbron, zoals de zon of een intense kunstmatige lichtbron. Hierdoor kan schade ontstaan aan de beeldsensor of de interne onderdelen van de camera.
- Als u gedetailleerde opnamen maakt van iets, kunnen moiré en valse kleuren ontstaan.
- $\bullet$  Als [ $I$ WW]] of [ $I$ WW] is ingesteld en de ISO-snelheid of de diafragmawaarde tijdens de movie-opname verandert, kan het zijn dat de witbalans ook verandert.
- Als u een movie-opname maakt bij TL- of ledverlichting, kan het moviebeeld flikkeren.
- Als u automatisch scherpstelt met een USM-lens tijdens het maken van movieopnamen bij weinig licht, kunnen horizontale strepen voorkomen in de movie. Een zelfde soort ruis kan zich voordoen als u handmatig scherpstelt met bepaalde typen lenzen met een elektronische scherpstelring.
- Het wordt aanbevolen een paar testmovies op te nemen als u van plan bent om te zoomen tijdens het maken van movie-opnames. Zoomen tijdens het opnemen van movies kan veranderingen in de belichting of lensgeluiden veroorzaken die worden opgenomen, een ongelijkmatig geluidsniveau, onnauwkeurige lensafwijkingscorrectie of scherpteverlies.
- Grote diafragmawaarden kunnen het scherpstellen vertragen of verhinderen dat er goed wordt scherpgesteld.
- Het uitvoeren van AF tijdens movie-opname kan de volgende problemen veroorzaken: aanzienlijk tijdelijk verlies van scherpte, opname van veranderingen in de helderheid van de movie, tijdelijke stopzetting van de movie-opname of opname van mechanische lensgeluiden.
- Voorkom dat u de ingebouwde microfoons met uw vingers of andere voorwerpen afdekt.
- Het aansluiten of loskoppelen van een HDMI-kabel tijdens movie-opname beëindigt de opname.
- Raadpleeg zo nodig ook [Algemene aandachtspunten bij het maken van foto's.](#page-291-0)
- De camera kan warme worden tijdens movie-opnamen wanneer deze verbonden is met Wi-Fi. Gebruik een statief of neem andere maatregelen om te voorkomen dat u opnamen uit de hand moet maken.

### **Weergave van [ ] in het rood**

- **Een rood [ ] kan worden weergegeven als herhaalde video-opnamen of** langdurig gebruik van de Live View-weergave de interne temperatuur van de camera laat stijgen. Schakel de camera uit of neem andere maatregelen wanneer een rood pictogram [ $\Box$ ]] wordt weergegeven en wacht tot dat de camera is afgekoeld.
- De camera wordt automatisch uitgeschakeld als u verder gaat met opnemen terwijl een rood pictogram [ $\Box$ ] wordt weergegeven. De camera wordt mogelijk ook automatisch uitgeschakeld als u de Live View-weergave blijft gebruiken terwijl een rood pictogram [ $\Box$  ] wordt weergegeven.

D Weergave van [**L.∭**] in het rood verschijnt wanneer [**net**: **Uitschakelen temp.**] is ingesteld op [**Standaard**].

### **Weergave van [ ] in het wit**

- **E** Een wit pictogram [**] [1]** kan worden weergegeven in warme omgevingen of wanneer factoren als movie-opnamen of beelden tonen op het scherm gedurende langere tijd de interne temperatuur van de camera laat stijgen. Als deze conditie aanhoudt, wordt een rood [  $\blacksquare$  -pictogram weergegeven. Merk op dat de tijd totdat een rood pictogram [ ]] verschijnt na het witte pictogram [ ], varieert met de opnameomstandigheden.
- Weergave van [**] in het wit verschijnt wanneer [● : Uitschakelen temp.**] is ingesteld op [**Hoog**].

## **Weergave van [ ] in het rood**

- $\bullet$  Het rode [ $\overline{1}$ ]-pictogram geeft aan dat de video-opname binnenkort automatisch wordt beëindigd. Merk op dat de tijd totdat de video-opname automatisch stopt als het rode [ ]-pictogram wordt weergegeven, varieert afhankelijk van de opnameomstandigheden.
- Weergave van het rode [ ]-pictogram geeft aan dat video-opname spoedig automatisch zal stoppen, dus schakel de camera uit of neem andere maatregelen en wacht tot hij is afgekoeld. Schakel bovendien de camera altijd uit als u geen foto's of opnamen maakt.
- Nadat video-opname automatisch is gestopt, kunt u geen video's opnemen of foto's maken tot de camera is afgekoeld.

#### **Opname- en beeldkwaliteit**

- Als de bevestigde lens voorzien is van Image Stabilizer (Beeldstabilisatie) en u de schakelaar voor Image Stabilizer (Beeldstabilisatie) op  $\leq$  ON  $>$  zet, is de Image Stabilizer (Beeldstabilisatie) altijd actief, zelfs als u de ontspanknop niet half indrukt. Dit gebruikt accustroom, waardoor de totale filmopnametijd kan afnemen. Wanneer de Image Stabilizer (Beeldstabilisatie) niet nodig is, bijvoorbeeld bij gebruik van een statief, wordt aanbevolen dat u de schakelaar voor Image Stabilizer (beeldstabilisatie) op  $\leq$  OFF  $>$  zet.
- Als de helderheid verandert terwijl u een movie opneemt met automatische belichting, dan kan het lijken of de movie tijdelijk stopt. In dergelijke gevallen neemt u movies op met handmatige belichting.
- Als zich een zeer felle lichtbron in beeld bevindt, kan het lichte gebied op het scherm zwart lijken. Movies worden bijna precies zo opgenomen als deze worden weergegeven op het scherm.
- Beeldruis of onregelmatige kleuren kunnen optreden wanneer u opnamen maakt bij hoge ISO-snelheden, hoge temperaturen, trage sluitertijden of bij zwak licht. Movies worden vrijwel exact zo opgenomen zoals ze op het scherm verschijnen, behalve bij het opnemen van time-lapse-movies of met Canon Log Beeldassistent.
- Video- en audiokwaliteit van opgenomen movies kan slechter zijn op andere apparaten en kan mogelijk niet weergegeven worden, zelfs als de apparaten MP4 indelingen ondersteunen.

Als u een kaart met een lage schrijfsnelheid gebruikt, wordt tijdens movieopnamen rechts in het scherm mogelijk een indicator weergegeven. De indicator geeft aan hoeveel gegevens er nog niet op de kaart opgeslagen zijn (resterende capaciteit van het interne buffergeheugen) en het neemt sneller toe naar mate de kaart langzamer is. Als de indicator (1) vol raakt, wordt de movie-opname automatisch gestopt.

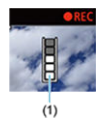

- Als de kaart een snelle schrijfsnelheid heeft, wordt de indicator niet weergegeven of het niveau (indien weergegeven) zal nauwelijks stijgen. Maak eerst een paar testmovies om te zien of de schrijfsnelheid van de kaart hoog genoeg is.
- Als de indicator aangeeft dat de kaart vol is en de movie-opname automatisch stopt, kan het gebeuren dat het geluid aan het einde van de movie niet goed wordt opgenomen.
- Als de schrijfsnelheid van de kaart te laag is (als gevolg van fragmentatie) en de indicator wordt weergegeven, kunt u de schrijfsnelheid verhogen door de kaart te formatteren.

### **Audiobeperkingen**

- Merk op dat de volgende beperkingen van toepassing zijn in de modus  $[{\lceil \mathbf{w}^{\mathbf{R}^+ \rceil}}]$ wanneer [ $\bullet$ **: Movie-opn.kwal.**] is ingesteld op FHD**PPP** [FB] (NTSC) of FHD **EXCOP IPB** (PAL) of wanneer [ $\Omega$ : Audiocompressie] is ingesteld op [Inschak.].
	- Voor ongeveer de laatste twee frames wordt geen geluid opgenomen.
	- Wanneer u movies afspeelt in Windows, lopen het beeld en geluid van de movie mogelijk niet helemaal synchroon.

## *<u><b>D*</u> Opmerking

#### **Opmerkingen bij het maken van movie-opnames**

- Telkens wanneer u een movie opneemt, wordt een nieuw moviebestand gemaakt op de kaart.
- Zichthoek (dekking) is ca. 100%.
- $\bullet$  U kunt ook scherpstellen door op de knop <  $AF\text{-}ON$  > te drukken.
- U kunt het starten/stopzetten van de movie-opname door volledig indrukken van de ontspanknop mogelijk maken door instelling van [**Voll. ingedrukt**] voor

**[O**: Functie sluiterknop v. movies] op [Start/stop mov.-opn.] (2[\)](#page-360-0).

- Het stereogeluid wordt door de ingebouwde microfoons  $\sqrt{\alpha}$ [\)](#page-331-0) van de camera opgenomen.
- Elke externe microfoon zoals stereo-richtmicrofoon DM-E1 (apart verkrijgbaar) aangesloten op de aansluiting voor de externe microfoon van de camera wordt gebruikt in plaats van de ingebouwde microfoon  $(\sqrt{2})$  $(\sqrt{2})$ .
- De meeste externe microfoons met een ministekker van 3,5 mm kunnen worden gebruikt.
- Voorinstelling van de scherpte tijdens movie-opnamen is beschikbaar bij het gebruik van (super) telelenzen die zijn voorzien van deze functie en die op de markt zijn gebracht in en na de tweede helft van 2011.
- YCbCr 4:2:0 (8-bits)-kleurbemonstering en de BT.709-kleurruimte worden gebruikt voor 8K- (behalve RAW), 4K- en Full HD-movies.

# **AF/Transport**

Dit hoofdstuk beschrijft de werking van de automatische scherpstelling en de transportmodi en introduceert de menu-instellingen op het tabblad AF [ $\triangle$ F].

 $\hat{\mathbf{x}}$  Rechts van titels geeft functies aan die alleen beschikbaar zijn in de modus [ $\mathbf{F}$ V], [ $\mathbf{P}$ ],  $[Tv]$ ,  $[Av]$ ,  $[M]$  of  $[RURL]$ .

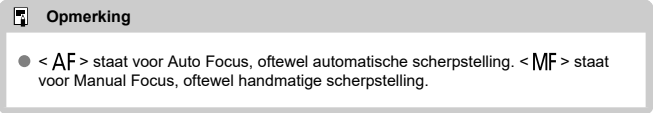

- [Tabbladmenu's: AF \(foto's\)](#page-389-0)
- [Tabbladmenu's: AF \(movie-opnamen\)](#page-393-0)
- [AF-bediening](#page-396-0)☆
- [De AF-methode selecteren](#page-400-0)
- [Continue AF](#page-421-0)
- [Servo AF voor movies](#page-422-0)
- [Instellingen AF aanraken & verslepen](#page-425-0)
- [Handmatige scherpstelling](#page-428-0)
- [Kenmerken Servo AF](#page-437-0)
- [AF-functies aanpassen](#page-448-0)
- [De transportmodus selecteren](#page-463-0)
- [De zelfontspanner gebruiken](#page-466-0)
- [Opnamen maken met de afstandsbediening](#page-468-0)

## <span id="page-389-0"></span>**AF1**

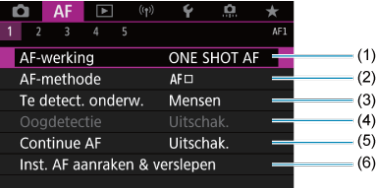

- (1) [AF-werking](#page-396-0)  $\star$
- (2)  $AF$ -methode  $x$
- (3) [Te detect. onderw.](#page-410-0)
- (4) [Oogdetectie](#page-412-0)
- (5) [Continue AF](#page-421-0)
- (6) [Inst. AF aanraken & verslepen](#page-425-0)

## *<u>D</u>* Opmerking

Als lenzen zonder schakelaar voor de scherpstelmodusknop gebruikt worden, wordt [**Scherpstelmodus**] weergegeven op het tabblad [ **1**].

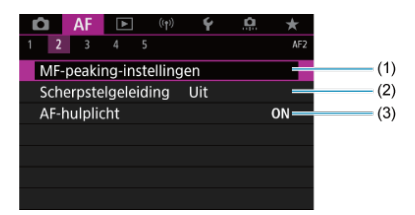

- (1) [MF-peaking-instellingen](#page-430-0)
- (2) [Scherpstelgeleiding](#page-432-0)
- (3) [AF-hulplicht](#page-435-0)

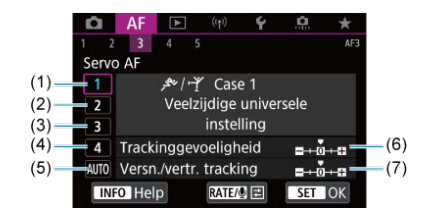

- (1) [Case 1](#page-439-0)
- (2) [Case 2](#page-440-0)
- (3) [Case 3](#page-441-0)
- (4) [Case 4](#page-442-0)
- (5) [Case A](#page-443-0)
- (6) [Trackinggevoeligheid](#page-444-0)
- (7) [Versn./vertr. tracking](#page-445-0)

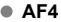

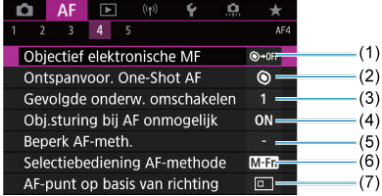

- (1) [Objectief elektronische MF](#page-448-0)
- (2) [Ontspanvoor. One-Shot AF](#page-450-0)
- (3) [Gevolgde onderw. omschakelen](#page-451-0)  $\star$
- (4) [Obj.sturing bij AF onmogelijk](#page-452-0)
- (5) [Beperk AF-meth.](#page-453-0) ☆
- (6) [Selectiebediening AF-methode](#page-454-0)
- (7) [AF-punt op basis van richting](#page-455-0)  $\star$

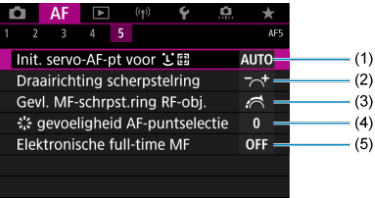

- (1) [Init. servo-AF-pt voor](#page-456-0)
- (2) [Draairichting scherpstelring](#page-457-0)
- (3) [Gevl. MF-schrpst.ring RF-obj.](#page-457-0)
- (4)  $\frac{1}{2}$  [gevoeligheid AF-puntselectie](#page-458-0)
- (5) [Elektronische full-time MF](#page-459-0)

In de modus [  $\boxed{\Delta}$  ] verschijnen de volgende schermen.

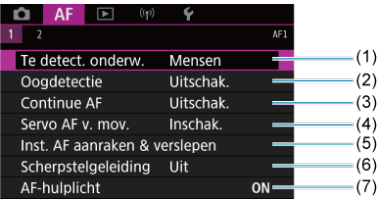

- (1) [Te detect. onderw.](#page-410-0)
- (2) [Oogdetectie](#page-412-0)
- (3) [Continue AF](#page-421-0)
- (4) [Servo AF voor movies](#page-422-0)
- (5) [Inst. AF aanraken & verslepen](#page-425-0)
- (6) [Scherpstelgeleiding](#page-432-0)
- (7) [AF-hulplicht](#page-435-0)

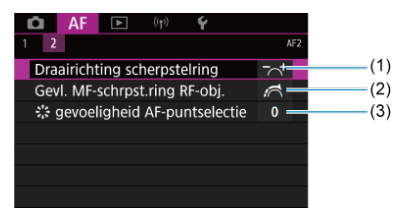

- (1) [Draairichting scherpstelring](#page-457-0)
- (2) [Gevl. MF-schrpst.ring RF-obj.](#page-457-0)
- (3) [gevoeligheid AF-puntselectie](#page-458-0)

## <span id="page-393-0"></span>**AF1**

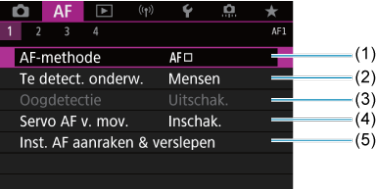

- (1) [AF-methode](#page-400-0)
- (2) [Te detect. onderw.](#page-410-0)
- (3) [Oogdetectie](#page-412-0)
- (4) [Servo AF voor movies](#page-422-0)
- (5) [Inst. AF aanraken & verslepen](#page-425-0)

## *<u>D</u>* Opmerking

Als lenzen zonder schakelaar voor de scherpstelmodusknop gebruikt worden, wordt [**Scherpstelmodus**] weergegeven op het tabblad [ **1**].

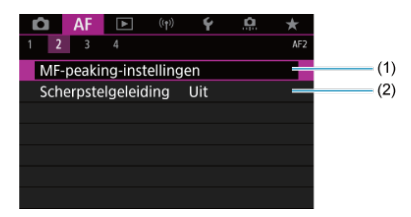

- (1) [MF-peaking-instellingen](#page-430-0) ☆
- (2) [Scherpstelgeleiding](#page-432-0)

## **AF3**

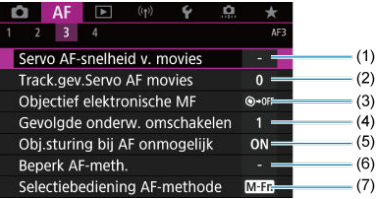

- (1) [Servo AF-snelheid v. movies](#page-460-0)
- (2) [Track.gev.Servo AF movies](#page-461-0)
- (3) [Objectief elektronische MF](#page-448-0)
- (4) [Gevolgde onderw. omschakelen](#page-451-0) ☆
- (5) [Obj.sturing bij AF onmogelijk](#page-452-0) ☆
- (6) [Beperk AF-meth.](#page-453-0)  $\frac{1}{2}$
- (7) [Selectiebediening AF-methode](#page-454-0)

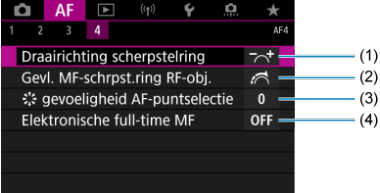

- (1) [Draairichting scherpstelring](#page-457-0)
- (2) [Gevl. MF-schrpst.ring RF-obj.](#page-457-0)
- (3) [gevoeligheid AF-puntselectie](#page-458-0)
- (4) [Elektronische full-time MF](#page-459-0)

In de modus [  $\mathbb{R}^4$ ] verschijnen de volgende schermen.

## **AF1**

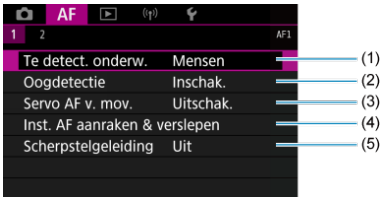

- (1) [Te detect. onderw.](#page-410-0)
- (2) [Oogdetectie](#page-412-0)
- (3) [Servo AF voor movies](#page-422-0)
- (4) [Inst. AF aanraken & verslepen](#page-425-0)
- (5) [Scherpstelgeleiding](#page-432-0)

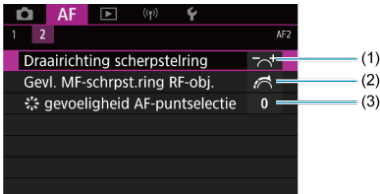

- (1) [Draairichting scherpstelring](#page-457-0)
- (2) [Gevl. MF-schrpst.ring RF-obj.](#page-457-0)
- (3) [gevoeligheid AF-puntselectie](#page-458-0)
- [1-beeld AF voor niet-bewegende onderwerpen](#page-398-0) 図
- **K** [Servo AF voor bewegende onderwerpen](#page-399-0)

U kunt de eigenschappen selecteren voor de AF-bediening die bij de opnameomstandigheden en het onderwerp passen.

1. **Stel de scherpstelmodusknop op de lens in op < >.**

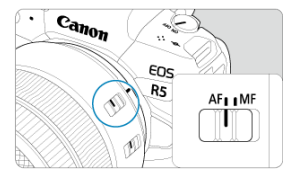

2. Selecteer [AF: AF-werking].

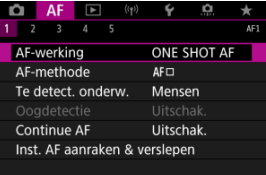

3. **Selecteer een optie.**

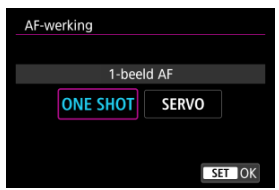

### *C* Opmerking

- Als de scherpstelling niet wordt bereikt, wordt het AF-punt oranje. Met 1-beeld AF is het niet mogelijk om opnamen te maken, zelfs wanneer u de ontspanknop helemaal indrukt. Maak een nieuwe beeldcompositie en probeer opnieuw scherp te stellen. Of zie [Opnameomstandigheden waarin moeilijk kan worden scherpgesteld](#page-419-0).
- Met Servo AF maakt de camera opnamen, zelfs wanneer niet op onderwerpen is scherpgesteld.

<span id="page-398-0"></span>Deze AF-bediening is geschikt voor niet-bewegende onderwerpen. Wanneer u de ontspanknop half indrukt, stelt de camera slechts één keer scherp.

- Als de scherpstelling is bereikt, wordt het AF-punt groen en klinkt er een pieptoon.
- De scherpstelling blijft behouden terwijl u de ontspanknop half ingedrukt houdt zodat u een nieuwe beeldcompositie kunt maken voordat u de opname maakt.
- Zie [De transportmodus selecteren](#page-463-0) voor details over de continue opnamesnelheid voor continue opnamen.

#### $\overline{R}$ **Opmerking**

- Als [ $\blacklozenge$ : Pieptoon] is ingesteld op [Uitschak.], hoort u geen pieptoon als het scherpstellen is voltooid.
- Zie [Objectief elektronische MF](#page-448-0) wanneer u een lens gebruikt die elektronische handmatige scherpstelling ondersteunt.

<span id="page-399-0"></span>Deze AF-bediening is geschikt voor bewegende onderwerpen. Terwijl u de ontspanknop half ingedrukt houdt, blijft de camera voortdurend scherpstellen op het onderwerp.

- Als de scherpstelling is bereikt, wordt het AF-punt blauw. De pieptoon klinkt zelfs niet als op het onderwerp is scherpgesteld.
- De belichting wordt ingesteld op het moment dat de opname wordt gemaakt.
- Zie [De transportmodus selecteren](#page-463-0) voor details over de continue opnamesnelheid voor continue opnamen.
- In de modus  $[\overline{A}]$  schakelt de camera standaard automatisch naar Servo AF in reactie op beweging van het onderwerp.

#### **Waarschuwing** T

- Afhankelijk van de gebruikte lens, de afstand tot het onderwerp en de snelheid van het onderwerp kan de camera mogelijk niet goed scherpstellen.
- Als u de zoom bedient tijdens continue opnamen, gaat de scherpstelling mogelijk verloren. Zoom eerst, maak een nieuwe beeldcompositie en maak dan de opname.
- ΓZΙ. AF-methode  $\rightarrow$
- [De AF-methode selecteren](#page-405-0) ☆ 枢
- [니] [\(Gezicht\)+volgen:](#page-406-0) [니 동콩 소 図
- 図 [Te detecteren onderwerp](#page-410-0)
- **[Oogdetectie](#page-412-0)** 枢
- **K** Spot AF / 1-punt AF / AF-gebied uitbreiden:  $\frac{1}{2}$  / AF-gebied uitbreiden: Omliggend / [Zone-AF / Grote Zone-AF: Verticaal / Grote zone-AF: Horizontaal](#page-414-0)
- **[Vergrote weergave](#page-417-0)**
- 佋 [Tips voor AF-opname](#page-418-0)
- [Opnameomstandigheden waarin moeilijk kan worden scherpgesteld](#page-419-0) 囜
- **M** [AF-bereik](#page-420-0)

## **AF-methode**

☆

## **: 2: 2+volgen**

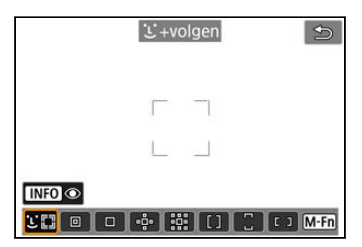

De camera detecteert en stelt scherp op gezichten van mensen of dieren. Op elk

gedetecteerd gezicht verschijnt een AF-punt [[], dat nadien gevolgd wordt. Als geen gezicht is gedetecteerd, wordt het hele AF-gebied gebruikt voor automatische selectie-AF.

Met Servo AF kunt u de beginpositie voor AF instellen  $(\sqrt{\alpha})$  $(\sqrt{\alpha})$ . Zolang het gebied AF-kader het onderwerp kan volgen tijdens het maken van opnamen, wordt het scherpstellen voortgezet.

**: Spot AF**

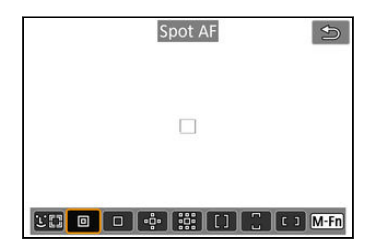

De camera stelt scherp op een smaller gebied dan 1-punt AF.

## **: 1-punt AF**

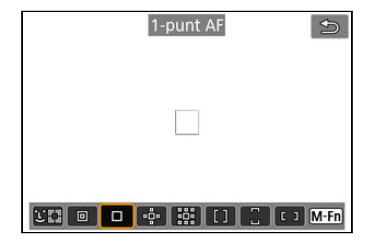

De camera stelt scherp met één AF-punt [

## **: AF-gebied uitbr.:**

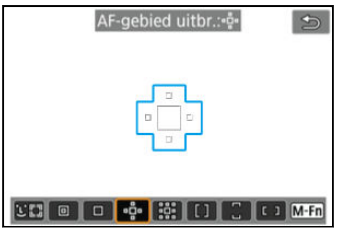

Stelt scherp met behulp van één AF-punt [ ] en AF-punten die hier in blauw worden aangegeven. Effectief voor bewegende onderwerpen die moeilijk te volgen zijn met 1-punt AF.

Scherpstellen op uw favoriete onderwerp is eenvoudiger dan met Zone-AF.

Wanneer Servo AF wordt gebruikt, stelt u eerst scherp met behulp van een AF-punt [  $\Box$ ].

## **: AF-geb. uitbr.: omringen**

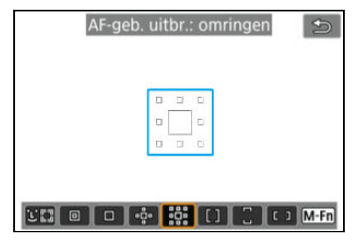

Stelt scherp met één AF-punt [ ] en omliggende AF-punten die hier blauw zijn omlijnd, wat het gemakkelijker maakt om scherp te stellen op bewegende onderwerpen dan met AFgebied uitbreiden: . De bediening van Servo AF is hetzelfde als voor AF-gebied uitbreiden: .......

## **: Zone-AF**

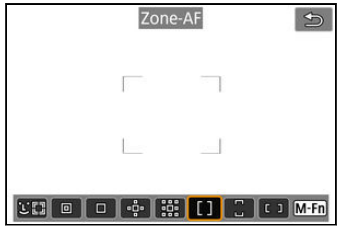

Gebruikt Autoselectie AF in Zone-AF-kaders om een groter gebied te dekken dan AF-gebied uitbreiden, waardoor scherpstellen gemakkelijker gaat dan met AF-gebied uitbreiden. Scherpstelgebieden worden niet alleen bepaald op basis van het dichtstbijzijnde onderwerp, maar ook op basis van diverse andere omstandigheden zoals gezichten (van mensen of dieren), beweging van het onderwerp en afstand van het onderwerp.

AF-punten waarop is scherpgesteld, worden weergegeven met [

# Grote zone-AF: verticaa  $\Leftrightarrow$  $\Box$  $F \nightharpoonup$  M-Fn

## **: Grote zone-AF: verticaal**

Gebruikt autoselectie AF in een verticaal Grote zone AF-kader om een groter gebied te dekken dan Zone AF, wat het scherpstellen gemakkelijker maakt dan met een 1-punt AF/AF-gebied uitbreiden en ook effectief voor bewegende onderwerpen.

Scherpstelgebieden worden niet alleen bepaald op basis van het dichtstbijzijnde onderwerp, maar ook op basis van diverse andere omstandigheden zoals gezichten (van mensen of dieren), beweging van het onderwerp en afstand van het onderwerp.

AF-punten waarop is scherpgesteld, worden weergegeven met [1].

## **: Grote zone-AF: horizont.**

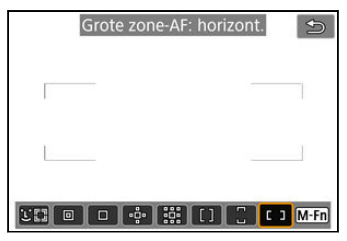

Gebruikt autoselectie AF in een horizontaal Grote zone AF-kader om een groter gebied te dekken dan Zone AF, wat het scherpstellen gemakkelijker maakt dan met een 1-punt AF/AF-gebied uitbreiden en ook effectief voor bewegende onderwerpen. Scherpstelgebieden worden niet alleen bepaald op basis van het dichtstbijzijnde onderwerp,

maar ook op basis van diverse andere omstandigheden zoals gezichten (van mensen of dieren), beweging van het onderwerp en afstand van het onderwerp.

AF-punten waarop is scherpgesteld, worden weergegeven met [1].

<span id="page-405-0"></span>U kunt de AF-methode selecteren die bij de opnameomstandigheden en het onderwerp past.

Zie [Handmatige scherpstelling](#page-428-0) als u de voorkeur geeft aan handmatig scherpstellen.

1. Selecteer [AF: AF-methode].

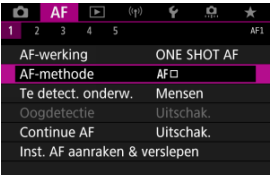

2. **Selecteer de AF-methode.**

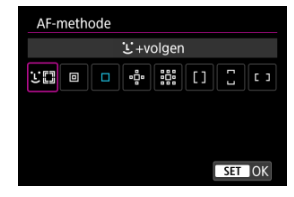

#### $\Box$ **Opmerking**

- In de modus [ ] is [ **+volgen**] automatisch ingesteld.
- $\bullet$  Om de AF-methode in te stellen, kunt u ook op de knop <  $\bullet$  > drukken en vervolgens op de knop <  $M-Fn$  >.
- De volgende beschrijvingen zijn van toepassing op de camera wanneer AF-bediening is ingesteld op [1-beeld AF] (<sup>2</sup>[\)](#page-398-0). Als [Servo AF] [\(](#page-399-0)<sup>2</sup>) is ingesteld, wordt het AF-punt blauw wanneer de scherpstelling is bereikt.

<span id="page-406-0"></span>De camera detecteert en stelt scherp op gezichten van mensen of dieren. Indien een gezicht beweegt, beweegt het AF-punt [[1] mee om het gezicht te volgen.

☆

U kunt [**AF**: Oogdetectiel instellen op [**Inschak.**] om een opname te maken terwijl op de ogen van het onderwerp wordt scherpgesteld (2[\)](#page-412-0).

1. **Controleer het AF-punt.**

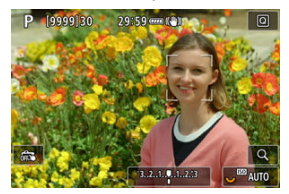

- Op elk gedetecteerd gezicht verschijnt een AF-punt [ ].
- Als u een gezicht wilt kiezen waarop u wilt scherpstellen als meerdere gezichten zijn gedetecteerd, drukt u op de knop < --- > om het AFpunt te wijzigen in  $\left\{ \left( \begin{array}{c} 1 \\ 1 \end{array} \right) \right\}$  en vervolgens gebruikt u <  $\frac{1}{2}$  >. Wanneer u  $\leq$   $\frac{1}{2}$ . gebruikt, wijzigt het AF-punt opnieuw in [ $\left\{ \right.$ ].
- U kunt ook op het scherm tikken om een gezicht te kiezen.

2. **Stel scherp en maak de opname.**

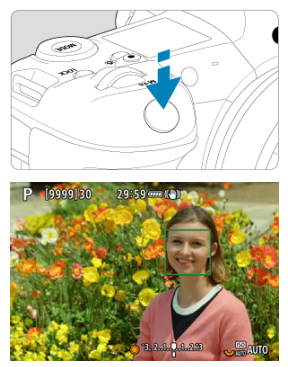

Zodra u de ontspanknop half hebt ingedrukt en op het onderwerp hebt scherpgesteld, wordt het AF-punt groen en laat de camera een pieptoon horen.

Een oranje AF-punt geeft aan dat de camera niet kon scherpstellen op onderwerpen.

#### $\Box$ **Opmerking**

- Een gezicht van een persoon of dier handmatig selecteren door op het scherm te tikken of met behulp van <  $\frac{1}{2}$  >, verandert het AF-kader naar  $\int_{a}^{\pi}$ ] en vergrendelt op dat onderwerp om het volgen, en de camera volgt het onderwerp, zelfs als het zich binnen het scherm beweegt.
- $\bullet$  Tik op  $\left[\begin{smallmatrix} 1\\ \text{eff} \end{smallmatrix}\right]$  of druk op <  $\left(\begin{smallmatrix} \epsilon \\ \epsilon \end{smallmatrix}\right)$  > om het vergrendelde volgen op te heffen.

#### <span id="page-408-0"></span> $\bf{0}$ **Waarschuwing**

- Door op het scherm te tikken stelt u scherp met [**1-beeld AF**], ongeacht de instelling van de AF-bediening.
- Als het gezicht van het onderwerp erg onscherp is, is gezichtsdetectie niet mogelijk. Stel handmatig scherp (2[\)](#page-428-0) zodat het gezicht kan worden herkend en voer vervolgens AF uit.
- Andere voorwerpen dan het gezicht van een mens of dier of een lichaam worden mogelijk gedetecteerd.
- Gezichtsdetectie werkt niet wanneer het gezicht een erg klein of erg groot deel van het beeld beslaat, te helder of te donker is of gedeeltelijk is verborgen.
- Gezichtsdetectie voor dieren is niet mogelijk wanneer het onderwerp zich op te grote afstand bevindt of niet constant naar de camera is gericht. AF-punten worden op het volledige lichaam weergegeven.
- Detectie is niet mogelijk voor vogels die gecamoufleerd in een bos zitten of in soortgelijke situaties.
- AF kan onderwerpen of gezichten van personen mogelijk niet detecteren aan de randen van het scherm. Bepaal de compositie opnieuw om het onderwerp te centreren of breng het onderwerp dichter naar het midden.

#### $\Box$ **Opmerking**

- Voor menselijke onderwerpen kan de actieve [ ] ook slechts een deel van het gezicht dekken, in plaats van het hele gezicht.
- De grootte van het AF-punt wordt gewijzigd, afhankelijk van het onderwerp.

## **De initiële Servo AF-positie instellen**

U kunt de initiële Servo AF-positie handmatig instellen wanneer [**AF**: **Init. servo-AF-pt voor**  $\left[\frac{1}{2}\right]$  is ingesteld op een andere optie dan  $\left[\frac{\text{Aut}}{10}\right]$ .

- 1. **Stel de AF-methode in op [ +volgen] [\(](#page-406-0) ).**
- 2. **Stel de AF-bediening in op [Servo AF] ( [\)](#page-399-0).**

3. **Stel het AF-punt in.**

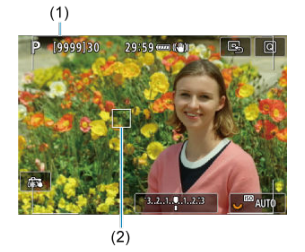

- Een Gebied AF-kader (1) en een AF-punt (2) verschijnen.
- Om het AF-punt te verplaatsen naar de plaats waar u wilt scherpstellen, drukt u op de knop < > en vervolgens gebruikt u  $\langle \cdot \rangle$  > of u tikt op het scherm en vervolgens drukt u op  $\langle \overline{\langle \epsilon \rangle} \rangle$ .
- Om het AF-punt te centreren terwijl <  $\frac{1}{2}$  > wordt gebruikt, drukt u < > helemaal in.
- Om het AF-punt te centreren nadat u het hebt bevestigd, tikt u op  $[\Xi_2]$ of drukt u op  $\lt$   $\circ$   $\circ$   $\circ$   $\gt$ .

<span id="page-410-0"></span>U kunt de voorwaarden specificeren voor de automatische selectie van het hoofdonderwerp dat gevolgd moet worden.

Dit wordt van kracht wanneer de AF-methode Gezicht+volgen, Zone AF of Grote zone-AF (verticaal of horizontaal) is.

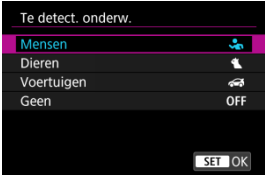

### **Mensen**

Geeft prioriteit aan gezichten of hoofden van mensen als hoofdonderwerpen om te volgen.

Wanneer het gezicht of het hoofd van een persoon niet kan worden gedetecteerd, probeert de camera het torso te detecteren en volgen. Als het torso niet kan worden gedetecteerd, volgt de camera mogelijk andere lichaamsdelen.

### **Dieren**

Detecteert dieren (honden, katten of vogels) en personen en geeft prioriteit aan detectieresultaten voor dieren als hoofdonderwerpen om te volgen.

Voor dieren probeert de camera gezichten of lichamen te detecteren en er worden AFpunten weergegeven op eventuele gedetecteerde gezichten.

Wanneer het gezicht of het volledige lichaam van een dier niet kan worden gedetecteerd, kan de camera een deel van het lichaam volgen.

### **Voertuigen**

Detecteert motorsportvoertuigen met twee of vier wielen en mensen en geeft prioriteit aan detectieresultaten voor voertuigen als hoofdonderwerpen om te volgen. Voor voertuigen probeert de camera belangrijke details of het volledige voertuig te detecteren en er wordt een AF-punt over deze gedetecteerde details getoond. Als belangrijke details of het volledige voertuig niet kunnen worden gedetecteerd, volgt de camera mogelijk andere delen van het voertuig.

Druk op de knop  $\leq$  INFO  $\geq$  om Puntdetectie voor belangrijke details van voertuigen in of uit te schakelen.

### **Geen**

De camera bepaalt het hoofdonderwerp automatisch op basis van de gedetecteerde informatie van het onderwerp.

#### $\bullet$ **Waarschuwing**

- De camera kan andere gebieden als onderwerp detecteren dan gezichten of lichamen van mensen of dieren of belangrijke details van of volledige voertuigen.
- Gezichten op de foto die zeer klein of groot, te helder of te donker of gedeeltelijk verborgen, kunnen niet worden gedetecteerd.
- Gezichtsdetectie van dieren is niet mogelijk, tenzij het onderwerp dichtbij genoeg is en stabiel naar de camera kijkt. Er wordt een trackingkader voor het volledige lichaam weergegeven.
- Detectie is niet mogelijk voor vogels die gecamoufleerd in een bos zitten of in soortgelijke situaties.
- Detectie is mogelijk niet mogelijk voor gewone passagiersauto's of fietsen, of voor motoren die stunts uitvoeren of modder en stof opwerpen.

#### $\blacksquare$ **Opmerking**

- U kunt de volgende onderwerpen kiezen door de ontspanknop half in te drukken. In scènes zonder relevante onderwerpen volgt de camera andere voorwerpen.
	- **Mensen** Mensen, dieren, voertuigen
	- **Dieren** Mensen, dieren
	- **Voertuigen** Mensen, voertuigen

<span id="page-412-0"></span>Met de AF-methode ingesteld op [**i**j+volgen] kunt u opnemen terwijl op de ogen van personen of dieren wordt scherpgesteld.

1. Selecteer [AF: Oogdetectie].

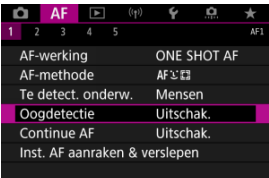

2. **Selecteer [Inschak.].**

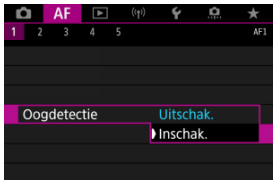

3. **Richt de camera op het onderwerp.**

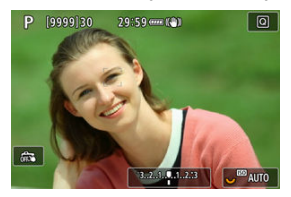

- Er wordt een AF-punt weergegeven rond de ogen.
- Als u een oog wilt kiezen waarop u wilt scherpstellen, drukt u op de knop <  $\boxed{\cdot\cdot\cdot}$  > om het AF-punt te wijzigen in  $\boxed{\cdot\cdot}$  en vervolgens gebruikt u < >. Wanneer u < > gebruikt, wijzigt het AF-punt opnieuw in  $\left[\begin{matrix} \begin{matrix} 0 \\ 1 \end{matrix} \right]$ .
- U kunt ook op het scherm tikken om een oog te kiezen.
- Als het door u geselecteerde oog niet wordt gedetecteerd, wordt er automatisch een oog geselecteerd om op scherp te stellen.

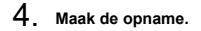

#### Œ **Waarschuwing**

Mogelijk worden ogen van onderwerpen niet goed gedetecteerd. Dit hangt af van het onderwerp en de opnameomstandigheden.

#### 围。 **Opmerking**

● Als u wilt overschakelen naar [Oogdetectie: Uitschak.] zonder de menubewerkingen te gebruiken, drukt u op de knop < -----------------------------knop <  $\mathbb{N}$ FO >. Als u wilt overschakelen naar [Oogdetectie: Inschak.], drukt u nogmaals op de knop <  $INFO$  >.

<span id="page-414-0"></span>U kunt het AF-punt of het zone AF-kader handmatig instellen. Hier worden 1 punt AFschermen als voorbeeld gebruikt.

1. **Controleer het AF-punt.**

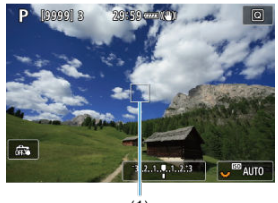

$$
^{(1)}
$$

- Het AF-punt (1) wordt weergegeven.
- Met AF-gebied uitbreiden: of AF-gebied uitbreiden: Rondom worden naastgelegen AF-punten tevens weergegeven.
- Met Zone AF, Grote Zone-AF: Verticaal of Grote Zone-AF: Horizontaal wordt het opgegeven zone-AF-kader weergegeven.

2. **Verplaats het AF-punt.**

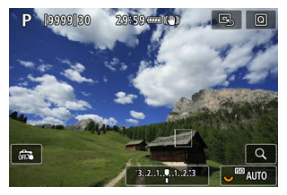

- Druk op de knop < >, gebruik < > om het AF-punt te verplaatsen naar de plaats waar u wilt scherpstellen en druk vervolgens op < $\varepsilon$ ( $\varepsilon$ ) > (maar let op: bij sommige lenzen beweegt het AF-punt mogelijk niet naar de rand van het scherm).
- Om het AF-punt te centreren terwijl <  $\frac{1}{2}$  > wordt gebruikt, drukt u < > helemaal in.
- U kunt ook scherpstellen door op een positie op het scherm te tikken.
- Om het AF-punt of Zone-AF-kader te centreren, tikt u op [ $\Box$ ] of drukt u op  $\leq$   $\left( \overline{\text{sef}} \right)$  >.

3. **Stel scherp en maak de opname.**

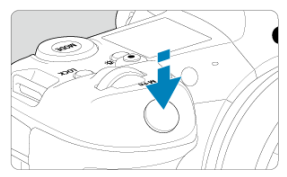

Richt het AF-punt op het onderwerp en druk de ontspanknop half in.

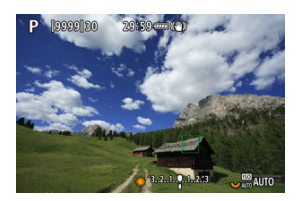

- Als de scherpstelling is bereikt, wordt het AF-punt groen en klinkt er een pieptoon.
- Als de scherpstelling niet wordt bereikt, wordt het AF-punt oranje.

#### $\bullet$ **Waarschuwing**

- De camera blijft het actieve AF-punt [ ] wijzigen om onderwerpen te volgen wanneer Zone AF of Grote zone-AF (verticaal of horizontaal) is ingesteld op Servo AF, maar het volgen van onderwerpen kan onder bepaalde opnameomstandigheden, bijvoorbeeld bij kleine onderwerpen, niet mogelijk zijn.
- Scherpstellen kan moeilijk zijn bij het gebruik van een AF-punt op de rand. Selecteer in dat geval een AF-punt dat dichter bij het midden ligt.
- Door op het scherm te tikken stelt u scherp met [**1-beeld AF**], ongeacht de instelling van de AF-bediening.

#### $\Box$ **Opmerking**

● Met **[**  $\triangle$  **F**: AF-punt op basis van richting] kunt u aparte AF-punten instellen voor verticale en horizontale opname  $\left(\sqrt{2}\right)$  $\left(\sqrt{2}\right)$ .

<span id="page-417-0"></span>Als u de scherpstelling wilt controleren wanneer de AF-methode anders is dan [ **+volgen**], vergroot u de weergave circa 6 of 15 keer door op de knop <  $Q$  > te drukken (of door op  $[Q]$  te tikken).

- De vergroting is gecentreerd op het AF-punt voor [**Spot AF**], [**1-punt AF**], [**AF-gebied uitbr.:** ] en [**AF-geb. uitbr.: omringen**] en op het AF-zonekader voor [**Zone-AF**], [**Grote zone-AF: verticaal**] en [**Grote zone-AF: horizont.**].
- Automatische scherpstelling wordt uitgevoerd met vergrote weergave als u de ontspanknop halverwege indrukt bij de instelling [**Spot AF**] en [**1-punt AF**]. Als een andere AF-methode dan [**Spot AF**] en [**1-punt AF**] is ingesteld, wordt automatische scherpstelling uitgevoerd nadat de normale weergave is hersteld.
- Als u in de modus Servo AF de ontspanknop half indrukt in de vergrote weergave, zal de weergave weer normaal worden voor scherpstellen.

#### $\mathsf T$ **Waarschuwing**

- Als het lastig is om in de vergrote weergave scherp te stellen, keert u terug naar de normale weergave en gebruikt u AF.
- Als u AF uitvoert in de normale weergave en vervolgens de vergrote weergave gebruikt, wordt mogelijk geen nauwkeurige scherpstelling bereikt.
- De AF-snelheid is bij de normale weergave en de vergrote weergave verschillend.
- Continue AF en Servo AF voor movies zijn niet beschikbaar als de weergave vergroot is.
- In de vergrote weergave kan het vanwege cameratrillingen lastiger zijn om scherp te stellen. U wordt aangeraden een statief te gebruiken.

## <span id="page-418-0"></span>**Tips voor AF-opname**

- Zelfs als er al is scherpgesteld, wordt er nogmaals scherpgesteld wanneer u de ontspanknop half indrukt.
- Voor en na het automatisch scherpstellen kan de helderheid van het beeld veranderen.
- Afhankelijk van het onderwerp en de opnameomstandigheden kan het langer duren voordat de camera scherpstelt of kan de continue opnamesnelheid lager liggen.
- Als de lichtbron tijdens het opnemen verandert, kan het beeldscherm flikkeren en kan mogelijk moeilijk worden scherpgesteld. Start de camera in dat geval opnieuw en hervat het opnemen met AF onder de lichtbron die u gaat gebruiken.
- Als scherpstellen met AF niet mogelijk is, stel dan handmatig scherp  $\left(\frac{1}{2}\right)$  $\left(\frac{1}{2}\right)$ .
- Voor onderwerpen aan de rand van het scherm die enigszins onscherp zijn, kunt u proberen om het onderwerp (of het AF-punt of het Zone-AF-kader) scherp te krijgen, waarna u de opname opnieuw instelt.
- Bij bepaalde lenzen kan het langer duren om scherp te stellen met automatische scherpstelling of wordt nauwkeurige scherpstelling mogelijk niet bereikt.
- <span id="page-419-0"></span>Onderwerpen met weinig contrast, zoals een blauwe lucht en effen, platte oppervlakken of wanneer hoge lichten of schaduwpartijen geen detail meer hebben.
- Onderwerpen bij weinig licht.
- Strepen en andere patronen met alleen een horizontaal contrast.
- Onderwerpen met zich herhalende patronen (bijvoorbeeld: vensters in een wolkenkrabber, toetsenborden, enzovoort).
- Dunne lijnen en contouren van het onderwerp.
- Onder lichtbronnen met constant veranderende helderheid, kleuren of patronen.
- Nachtopnamen of opnamen met felle lichtpunten.
- Het beeld flikkert bij TL-licht of bij ledlampverlichting.
- Hele kleine onderwerpen.
- Onderwerpen aan de rand van het scherm.
- Reflecterende onderwerpen of onderwerpen met heel veel tegenlicht (bijvoorbeeld: Auto met een zeer reflecterend oppervlak, enzovoort.)
- Onderwerpen die zowel dichtbij als veraf door een AF-punt worden gedekt (bijvoorbeeld een dier in een kooi enzovoort).
- Onderwerpen die binnen het AF-punt blijven bewegen en niet stil kunnen houden vanwege cameratrillingen of een onscherp onderwerp.
- Automatisch scherpstellen wanneer het onderwerp zeer onscherp is.
- Wanneer met een soft-focuslens een soft-focuseffect wordt toegepast.
- Wanneer een speciale-effectfilter wordt gebruikt.
- Ruis (lichte puntjes, strepen enzovoort) is zichtbaar op het scherm tijdens AF.

<span id="page-420-0"></span>Het beschikbare scherpstelbereik varieert afhankelijk van de gebruikte lens, aspect ratio en beeldkwaliteit, en of u 4K- of 8K-movies opneemt en functies gebruikt zoals Movie bijsnijden of digitale beeldstabilisatie van movies.

Deze functie houdt het onderwerp algemeen scherp. De camera is klaar om direct scherp te stellen als u de ontspanknop half indrukt.

1. Selecteer [AF: Continue AF].

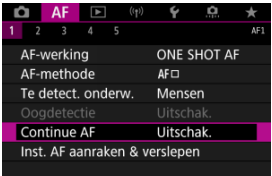

## 2. **Selecteer [Inschak.].**

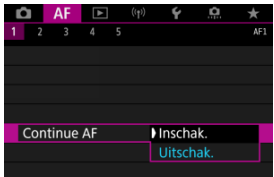

#### $\bullet$ **Waarschuwing**

Er zijn minder opnamen beschikbaar wanneer dit op [**Inschak.**] is ingesteld, omdat de lens continu wordt aangestuurd en de accustroom wordt verbruikt.

Als deze functie is ingeschakeld, stelt de camera voortdurend scherp op het onderwerp tijdens movie-opname.

1. Selecteer [**AF**: Servo AF voor movies].

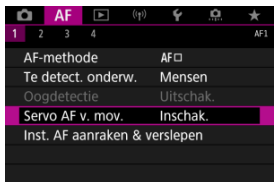

2. **Selecteer [Inschak.].**

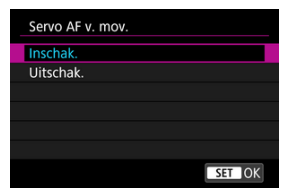

- **Inschak.**
	- De camera stelt voortdurend op het onderwerp scherp, ook wanneer u de ontspanknop niet half indrukt.
	- Om de scherpte op een specifieke positie te houden, of als u liever geen mechanische geluiden van de lens vastlegt, kunt u Servo AF voor movies tijdelijk stopzetten door [ $\frac{1}{2}$  linksonder op het scherm aan te raken.
	- Wanneer Servo AF voor movies wordt onderbroken en u terugkeert naar movie-opnamen nadat u op de knop <  $MFNI > of$  <  $F >$ hebt gedrukt of de AF-methode hebt gewijzigd, wordt Servo AF voor movies hervat.

### **Uitschak.**

Druk de ontspanknop half in of druk op de knop <  $AF\text{-}ON$  > om scherp te stellen.

#### $\bf{0}$ **Waarschuwing**

### Aandachtspunten bij instelling op [Servo AF voor movies: Inschak.]

- **Opnameomstandigheden waarin moeilijk kan worden scherpgesteld**
	- Een snel bewegend onderwerp dat de camera nadert of van de camera af beweegt.
	- Een onderwerp dat zich op korte afstand van de camera beweegt.
	- Bij opnamen met een hogere diafragmawaarde.
	- Zie ook [Fp](#page-419-0).
- Aangezien de lens constant wordt aangestuurd en accustroom wordt verbruikt, wordt de mogelijke filmopnametijd  $(\sqrt{\alpha})$  $(\sqrt{\alpha})$  ingekort.
- De ingebouwde microfoon van de camera neemt mogelijk ook mechanische geluiden van de lens of geluiden van camera- en lensbediening op als AFbedieningen worden uitgevoerd of als de camera of lens wordt bediend tijdens movie-opnamen. In dit geval kan het gebruik van een externe microfoon deze geluiden verminderen. Als de geluiden nog steeds storend zijn met een externe microfoon, kan het effectiever zijn om de externe microfoon uit de camera te verwijderen en op een afstand van de camera en de lens te plaatsen.
- Servo AF voor movies wordt gepauzeerd tijdens zoomen of vergrote weergave.
- Als een onderwerp tijdens een movie-opname de camera nadert of van de camera af beweegt, of als u de camera horizontaal of verticaal beweegt ("pannen"), kan het het opgenomen beeld kortstondig uitrekken of krimpen (de beeldvergroting verandert).
- AF aanraken & verslepen 図
- [Positioneermethode](#page-426-0) 囜
- [Actief aanraakgebied](#page-427-0)

U kunt het AF-punt of het zone-AF-kader verplaatsen door op het scherm te tikken of erover te slepen terwijl u door de zoeker kijkt.

## **AF aanraken & verslepen**

1. **Selecteer [ : Inst. AF aanraken & verslepen].**

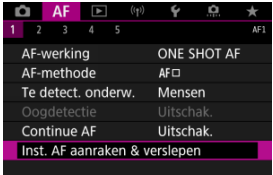

2. **Selecteer [AF aanr & versl].**

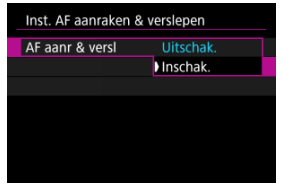

Selecteer [**Inschak.**].

<span id="page-426-0"></span>U kunt het aantal opgegeven posities instellen door te tikken of te slepen.

1. **Stel [Pos.methode] in.**

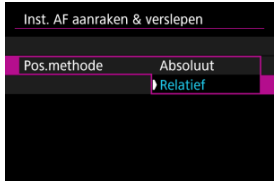

### **Absoluut**

Het AF-punt wordt verplaatst naar de positie op het scherm waarop u hebt getikt of waar u het punt naartoe hebt versleept.

**Relatief**

Het AF-punt wordt in de richting waarin u sleept, verplaatst met een afstand die overeenkomt met de afstand die u versleept, ongeacht waar u op het scherm tikt.

<span id="page-427-0"></span>U kunt het gebied van het scherm opgeven dat gebruikt wordt voor tikken en slepen.

1. **Stel [Act. aanr.gebied] in.**

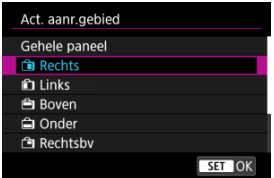

#### $\Box$ **Opmerking**

Als u op het scherm tikt als [ **+volgen**] is ingesteld, wordt een rond oranje kader [ $\zeta$ ] weergegeven. Nadat u uw vinger hebt opgelicht van de positie waarheen u het AF-punt wilt verplaatsen, wordt  $\left[\begin{smallmatrix} 1 & 0 \\ 0 & y \end{smallmatrix}\right]$  weergegeven en wordt dat onderwerp gevolgd. Om de selectie van het onderwerp te annuleren, drukt u op <  $\varepsilon$ er) >.

- <span id="page-428-0"></span>[MF-peaking \(benadrukken van de contouren\) instellen](#page-430-0) ΓZΙ.
- **E**j [Focusgeleider](#page-432-0)
- **M** [AF-hulplicht](#page-435-0)

Als scherpstellen niet mogelijk is met automatische scherpstelling, kunt u het beeld vergroten en handmatig scherpstellen.

1. Stel de scherpstelmodusknop op de lens in op < MF >.

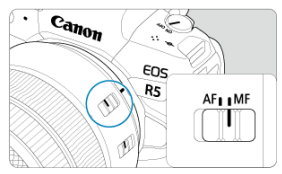

- Draai de scherpstelring op het objectief om de scherpstelling bij benadering in te stellen.
- Voor lenzen zonder scherpstelmodusknop stelt u

```
[AF: Scherpstelmodus] in op [MF].
```
## 2. **Vergroot het beeld.**

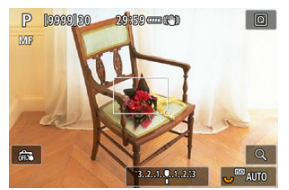

 $\bullet$  Bij elke druk op de knop <  $Q$  > verandert de vergrotingsverhouding als volgt.

$$
\rightarrow x6 \rightarrow x15 \rightarrow x1 \rightarrow
$$

3. **Het vergrote gebied verplaatsen.**

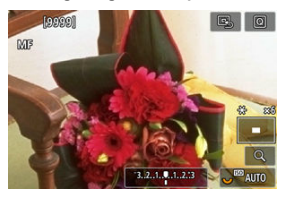

- Gebruik <  $\frac{1}{2}$  > om het vergrote gebied in positie te brengen voor het scherpstellen.
- $\bullet$  Om het vergrote gebied te centreren, drukt u <  $\frac{1}{20}$  > helemaal in of drukt u op  $\leq$   $\sqrt{\sin}$   $>$ .

## 4. **Stel handmatig scherp.**

- Draai terwijl u naar het vergrote beeld kijkt aan de scherpstelring op de lens om scherp te stellen.
- $\bullet$  Nadat u hebt scherpgesteld, drukt u op de knop < Q > om naar de normale weergave terug te keren.

### **Opmerking**

- In de vergrote weergave is de belichting vergrendeld.
- Zelfs bij handmatig scherpstellen kunt u Touch Shutter gebruiken om opnamen te maken.

<span id="page-430-0"></span>Randen van onderwerpen waarop is scherpgesteld kunnen in kleur worden weergegeven om het scherpstellen te vereenvoudigen. U kunt de omtrekkleuren instellen en de gevoeligheid (niveau) van de randdetectie aanpassen.

1. **Selecteer [ : MF-peaking-instellingen].**

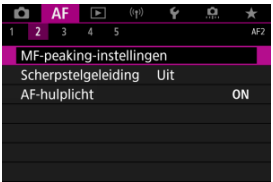

## 2. **Selecteer [Peaking].**

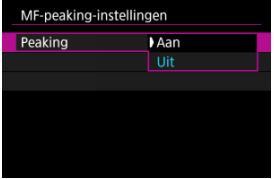

- Selecteer [**Aan**].
- 3. **Stel [Level] en [Kleur] in.**

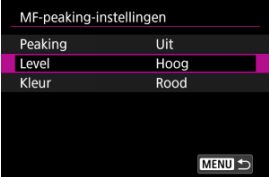

Stel dit naar wens in.

#### $\bullet$ **Waarschuwing**

- In vergrote weergave wordt peaking-weergave niet getoond.
- Tijdens HDMI-uitgang wordt een piekweergave niet weergegeven op apparatuur die is aangesloten via HDMI. Houd er rekening mee dat peaking-weergave op het camerascherm wordt getoond wanneer [ $\bigcap$ : HDMI-weergave] is ingesteld op [ $\bigcap$  $+$   $\Box$ 1.
- MF-pieken kunnen moeilijk te onderscheiden zijn bij hoge ISO-snelheden, vooral wanneer ISO vergroten is ingesteld. Verlaag indien nodig de ISO-snelheid of stel [**Peaking**] in op [**Uit**].

### *C* Opmerking

- De peakingweergave op het scherm wordt niet in de beelden vastgelegd.
- MF-pieken kunnen moeilijk te onderscheiden zijn wanneer Canon Log is ingesteld. Stel [**Beeldassistent**] zo nodig in op [**Aan**].
Het instellen van [**Scherpstelgeleiding**] op [**Aan**] biedt een geleidingskader dat laat zien in welke richting en in hoeverre de scherpstelling moet worden aangepast. Het geleidingskader wordt weergegeven in de buurt van ogen die worden gedetecteerd voor het hoofdonderwerp wanneer [ $\triangle$ F: AF-methode] is ingesteld op [ $\cdot$ ]-volgen] en [ $\triangle$ F: Oogdetectie] is ingesteld op [**Inschak.**].

1. Selecteer [AF: Scherpstelgeleiding].

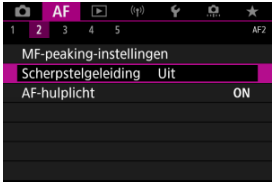

## 2. **Selecteer [Aan].**

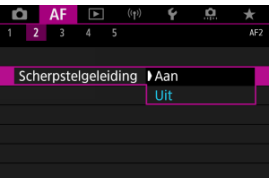

- $\bullet$  Nadat u op de knop <  $\bullet$  > hebt gedrukt, kunt u <  $\frac{35}{25}$  > gebruiken om het geleidingskader te verplaatsen in de richting die u indrukt (behalve in de modus  $[$ **a** $^+$ ]).
- Om het geleidingskader te centreren terwijl < > wordt gebruikt, drukt  $u \leq$   $\frac{1}{2}$  > helemaal in.
- Om het geleidingskader in te stellen nadat u het hebt verplaatst met  $\langle \cdot | \cdot | \cdot | \cdot \rangle$  = . drukt u op  $\langle \cdot | \cdot | \cdot \rangle$  = .
- U kunt het geleidingskader ook verplaatsen en instellen door op het scherm te tikken.
- $\bullet$  Om het geleidingskader te centreren, tikt u op [ $\boxtimes$ ] of drukt u op  $<$   $(SET)$   $>$ .

Het geleidingskader geeft als volgt de huidige scherpstelpositie en de afstelling aan.

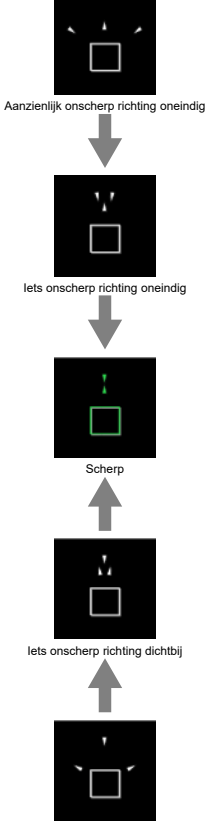

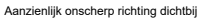

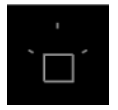

Afstelinformatie niet gedetecteerd

#### $\mathbf{0}$ **Waarschuwing**

- Onder moeilijke opnameomstandigheden voor AF  $\left( \frac{\sigma}{2} \right)$  $\left( \frac{\sigma}{2} \right)$  wordt het geleidingskader mogelijk niet correct weergegeven.
- Bij hogere diafragmawaarden is de kans groter dat de correcte weergave van het geleidingskader wordt verhinderd.
- Als het geleiderkader wordt weergegeven, worden geen AF-punten weergegeven.
- Het geleiderkader wordt niet weergegeven in deze omstandigheden.
	- Wanneer de scherpstelmodusknop op de lens is ingesteld op  $\leq$  AF  $>$
	- Als de weergave vergroot is
- Het geleidingskader wordt niet correct weergegeven tijdens het verschuiven of kantelen van TS-E-lenzen.

### *<u>A</u>* Opmerking

De teller van automatisch uitschakelen van de camera telt niet de tijd mee die wordt besteed aan het aanpassen van de scherpstelling met de elektronische scherpstelring van een lens.

U kunt het AF-hulplicht van de camera of een Speedlite voor EOS-camera's in- of uitschakelen.

1. **Selecteer [AF-hulplicht].**

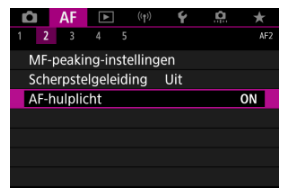

# 2. **Selecteer een optie.**

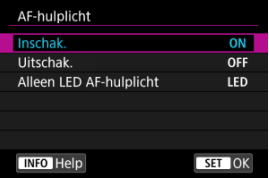

### **[ON] Inschak.**

Schakelt gebruik van het AF-hulplicht in als dat nodig is.

### **[OFF] Uitschak.**

Schakelt gebruik van het AF-hulplicht uit. Stel dit in als het AF-hulplicht niet moet worden geactiveerd.

### **[LED] Alleen LED AF-hulplicht**

Met deze optie kan het LED AF-hulplicht worden geactiveerd als Speedlite-flitseenheden die met deze functie zijn uitgerust worden bevestigd. Als uw Speedlite niet van LED's is voorzien, wordt in plaats daarvan het AF-hulplicht van de camera gebruikt.

#### $\bullet$ **Waarschuwing**

Als de aangepaste functie [**AF-hulplicht**] van een Speedlite is ingesteld op [**Uitschak.**], wordt het AF-hulplicht niet gebruikt.

- ΓZΙ. **[Casedetails](#page-438-0)**
- [Case 1: Veelzijdige universele instelling](#page-439-0) M
- 雇 [Case 2: Onderwerpen blijven volgen, mogelijke obstakels negeren](#page-440-0)
- [Case 3: Direct scherpstellen op onderwerpen die plotseling AF-punten binnenkomen](#page-441-0) M
- [Case 4: Voor onderwerpen die snel versnellen of vertragen](#page-442-0) M
- 囜 [Case A: Tracking past zich automatisch aan beweging van onderwerp aan](#page-443-0)
- **M [Parameters](#page-444-0)**
- C [Caseparameters aanpassen](#page-446-0)

Opnamen maken met AI Servo AF/Servo AF kan eenvoudig worden aangepast aan uw onderwerpen of opnamesituaties door een Case-optie te selecteren. Deze functie wordt de "AF-configuratietool" genoemd.

1. **Selecteer het tabblad [ 3].**

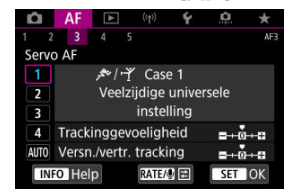

## 2. **Selecteer een case.**

- Draai aan het instelwiel < ◯ > om een kofferpictogram te selecteren en druk vervolgens op  $\leq$   $\sqrt{\sin}$  >.
- De door u geselecteerde case is nu ingesteld. Geselecteerde cases worden in blauw weergegeven.

<span id="page-438-0"></span>Cases 1 tot A zijn vijf combinaties instellingen voor ["Trackinggevoeligheid"](#page-444-0) en "[Versn./vertr.](#page-445-0) [tracking](#page-445-0)." Raadpleeg de volgende tabel en selecteer de case voor uw onderwerp en opnamesituatie.

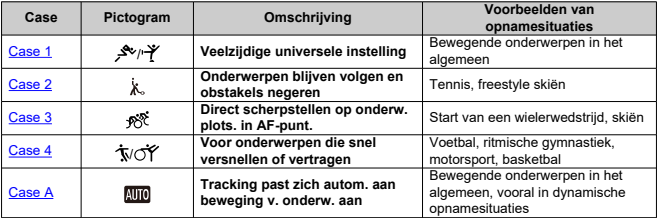

## <span id="page-439-0"></span>**Case 1: Veelzijdige universele instelling**

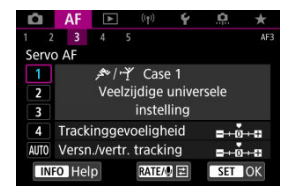

#### **Standaard**

- **Trackinggevoeligheid**: 0
- **Versn./vertr. tracking**: 0

Standaardinstelling geschikt voor bewegende onderwerpen in het algemeen. Geschikt voor vele soorten onderwerpen en scènes.

Selecteer in de volgende situaties [**Case 2**] tot en met [**Case 4**] in plaats daarvan: nietonderwerpen die over AF-punten bewegen, ongrijpbare onderwerpen of onderwerpen die plotseling verschijnen of van snelheid veranderen.

## <span id="page-440-0"></span>**Case 2: Onderwerpen blijven volgen, mogelijke obstakels negeren**

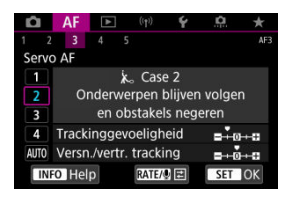

### **Standaard**

• **Trackinggevoeligheid**: **Vergrendeld**: -1

• **Versn./vertr. tracking**: 0

Instelling blijft proberen scherp te stellen op het onderwerp, zelfs wanneer niet-onderwerpen over AF-punten bewegen of het onderwerp zich van de AF-punten vandaan beweegt. Doeltreffend als u liever niet scherpstelt op niet-onderwerpen of de achtergrond.

### *<u>A</u>* Opmerking

● Probeer [**Trackinggevoeligheid**] in te stellen op [-2] als niet-onderwerpen de neiging hebben om de focus te stelen of AF-punten de neiging hebben om vaak van het onderwerp af te dwalen, waardoor de camera het doelonderwerp niet kan volgen onder standaardinstellingen  $(\sqrt{2})$  $(\sqrt{2})$ .

## <span id="page-441-0"></span>**Case 3: Direct scherpstellen op onderwerpen die plotseling AF-punten binnenkomen**

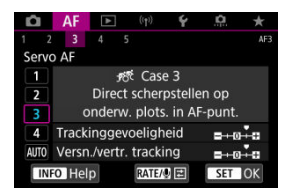

### **Standaard**

• **Trackinggevoeligheid**: **Gevoelig**: +1

• **Versn./vertr. tracking**: +1

Instelling om scherp te stellen op een reeks onderwerpen op verschillende afstanden in de AF-punten, de een na de ander. De scherpstelling schakelt over naar elk nieuw onderwerp dat voor het doelonderwerp verschijnt. Dit is ook effectief als u altijd wilt scherpstellen op het onderwerp dat zich het dichtst bij u bevindt.

#### $\Box$ **Opmerking**

Probeer [**Trackinggevoeligheid**] in te stellen op [**+2**] als u de voorkeur geeft aan scherpstelling die onmiddellijk overschakelt naar nieuwe onderwerpen die plotseling verschijnen  $(\sqrt{\alpha})$  $(\sqrt{\alpha})$ .

<span id="page-442-0"></span>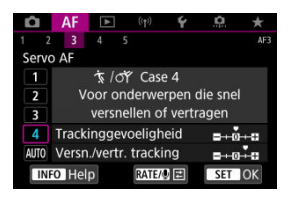

#### **Standaard**

• **Trackinggevoeligheid**: **Gevoelig**: 0

• **Versn./vertr. tracking**: +1

Instelling om onderwerpen te blijven volgen en scherp te stellen, zelfs als ze plotseling van snelheid veranderen.

Dit is effectief voor onderwerpen die plotselinge bewegingen maken, plotseling versnellen of vaart minderen of plotseling stoppen.

#### $\Box$ **Opmerking**

Probeer [**Versn./vertr. tracking**] in te stellen op [**+2**] om onderwerpen bij te houden die van moment tot moment aanzienlijk van snelheid veranderen [\(](#page-445-0)

<span id="page-443-0"></span>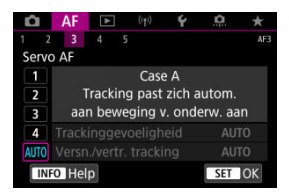

Handig wanneer u liever fotografeert met automatisch ingestelde parameters op basis van hoe onderwerpen veranderen.

Trackinggevoeligheid en tracking van versnellen/vertragen worden automatisch ingesteld.

## <span id="page-444-0"></span>**Trackinggevoeligheid**

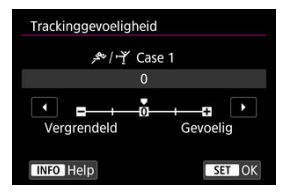

Instelling voor Servo AF-trackinggevoeligheid van het onderwerp in reactie op nietonderwerpen die over AF-punten bewegen of onderwerpen die van AF-punten afwijken.

#### **0**

Standaardinstelling. Geschikt voor bewegende onderwerpen in het algemeen.

### **Vergrendeld: –2 / Vergrendeld: -1**

De camera blijft proberen scherp te stellen op het onderwerp, zelfs als niet-onderwerpen over AF-punten bewegen of als het onderwerp van de AF-punten afwijkt. De instelling -2 zorgt ervoor dat de camera het doelonderwerp langer blijft volgen dan bij de instelling -1. Als de camera echter op het verkeerde onderwerp scherpstelt, duurt het wellicht iets langer om over te schakelen en op het gewenste doelonderwerp scherp te stellen.

### **Gevoelig: +2 / Gevoelig: +1**

De camera kan opeenvolgend scherpstellen op onderwerpen op verschillende afstanden die binnen het bereik van de AF-punten vallen. Dit is ook effectief als u altijd wilt scherpstellen op het onderwerp dat zich het dichtst bij u bevindt. De instelling +2 is gevoeliger dan de instelling +1 wanneer u op het volgende onderwerp scherpstelt. De kans is echter groter dat de camera op een onbedoeld onderwerp scherpstelt.

### <span id="page-445-0"></span>**Versn./vertr. tracking**

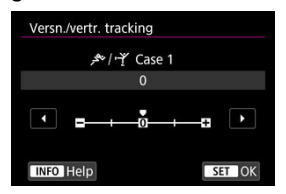

Instelling voor AI Servo AF/Servo AF-trackinggevoeligheid van het onderwerp in reactie op plotselinge, aanzienlijke veranderingen in snelheid, zoals wanneer onderwerpen plotseling beginnen of stoppen met bewegen.

### **0**

Geschikt voor onderwerpen die met een stabiele snelheid bewegen (minimale wijzigingen in de bewegingssnelheid).

### **-2 / -1**

Geschikt voor onderwerpen die met een stabiele snelheid bewegen (minimale wijzigingen in de bewegingssnelheid). Dit is nuttig wanneer 0 is ingesteld waardoor de scherpstelling instabiel is door een kleine beweging van het onderwerp of een obstakel voor het onderwerp.

### **+2 / +1**

Dit is effectief voor onderwerpen die plotselinge bewegingen maken, plotseling versnellen of vaart minderen of plotseling stoppen. Zelfs wanneer de snelheid van het bewegende onderwerp plotseling aanzienlijk verandert, blijft de camera op het onderwerp scherpstellen. De kans is bijvoorbeeld veel kleiner dat de camera scherpstelt achter een onderwerp dat plotseling op u af komt, of voor een naderend onderwerp dat plotseling niet meer beweegt. Met de instelling +2 kan de camera grote veranderingen in de snelheid van het bewegende onderwerp beter volgen dan met de instelling +1. Omdat de camera gevoelig is voor de kleinste bewegingen van het onderwerp, kan de scherpstelling kortstondig onstabiel zijn.

<span id="page-446-0"></span>U kunt de parameters ((1) trackinggevoeligheid en (2) tracking van versnellen/vertragen) handmatig aanpassen voor de cases 1 tot en met 4.

1. **Selecteer een case.**

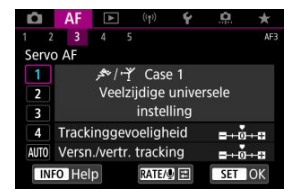

 $\bullet$  Draai aan het instelwiel <  $\circledcirc$  > om het nummer van de case die u wilt aanpassen te selecteren.

# 2. **Druk op de knop < >.**

- De geselecteerde parameter is paars omlijnd.
- 3. **Selecteer een parameter die u wilt aanpassen.**

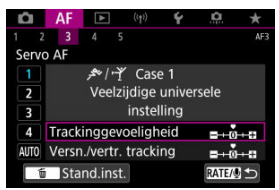

## 4. **Maak de afstelling.**

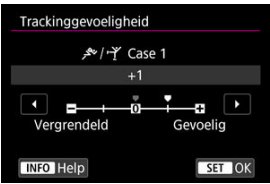

- $\bullet$  De standaardinstellingen worden aangegeven door een lichtgrijs [ $\bullet$ ] pictogram.
- Als u de aanpassing wilt bevestigen, drukt u op <  $(\sqrt{8}t)$  >.
- Druk op de knop < RATE > om terug te keren naar het scherm van stap 1.

### **Opmerking**

- Om de standaardparameterinstellingen voor (1) en (2) in elke case te herstellen,
	- drukt u in stap 2 op de knop <  $\overline{RATE}$  > en vervolgens op de knop <  $\overline{m}$  >.
- U kunt de parameterinstellingen [\(](#page-869-0)1) en (2) ook registreren in My Menu ( $\circ$ ). Hiermee kunt u de instellingen voor de geselecteerde case aanpassen.
- Als u opnamen wilt maken met een aangepaste case, selecteert u eerst de aangepaste case en maakt u vervolgens de opnamen.
- ΓZΙ. [AF4]
- **<u><b>IZ**</u> [\[AF5\]](#page-456-0)
- ΓZ [\[AF3\] \(bij movie-opnamen\)](#page-460-0)

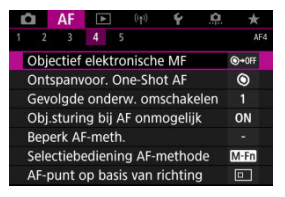

U kunt de AF-functies tot in detail configureren, afhankelijk van uw opnamestijl of onderwerp.

# **[ 4]**

## **Objectief elektronische MF**

Voor RF/RF-S- of EF/ EF-S-lenzen die zijn uitgerust met elektronische handmatige scherpstelling, kunt u opgeven hoe afstemming van handmatige scherpstelling wordt gebruikt met 1-beeld AF.

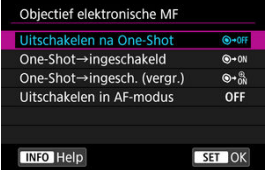

### **[ ] Uitschakelen na One-Shot**

Na de AF-bediening wordt handmatige scherpstelling uitgeschakeld.

### **[ ] One-Shot→ingeschakeld**

U kunt na de AF-bediening handmatig scherpstellen als u de ontspanknop half ingedrukt houdt.

### **[ ] One-Shot→ingesch. (vergr.)**

U kunt na de AF-bediening handmatig scherpstellen als u de ontspanknop half ingedrukt houdt. U kunt het scherpstelgebied vergroten en de scherpstelling handmatig aanpassen door aan de scherpstelring op de lens te draaien.

### **[ ] Uitschakelen in AF-modus**

Aanpassing van handmatige scherpstelling wordt uitgeschakeld wanneer de scherpstelmodusknop op de lens is ingesteld op  $<\Delta$ F >.

#### $\overline{\mathbf{r}}$ **Waarschuwing**

Met [**One-Shot→ingesch. (vergr.)**] kan de weergave mogelijk niet worden vergroot, zelfs niet als u de scherpstelring op het objectief draait terwijl u de ontspanknop tot de helft indrukt onmiddellijk na de opname. In dat geval kunt u de weergave vergroten door de ontspanknop los te laten, op de weergave  $IQ$  i te wachten en vervolgens de ontspanknop half in te drukken terwijl u aan de scherpstelring op de lens draait.

#### $\Box$ **Opmerking**

Raadpleeg de lensinstructiehandleiding voor details over specificaties voor handmatige scherpstelling van uw lens.

### **Ontspanvoor. One-Shot AF**

U kunt opgeven of de voorkeur moet worden gegeven aan scherpstellen of aan de sluitertijd voor 1-beeld AF (behalve bij opnemen met de Touch Shutter).

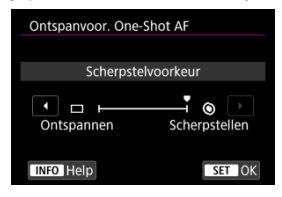

### **[ ] Scherpstellen**

De opname wordt pas gemaakt nadat op het onderwerp is scherpgesteld. Dit is nuttig als u wilt scherpstellen voordat u de opname maakt.

### **[ ] Ontspannen**

Geeft voorrang aan de ontspanknop boven de scherpstelling. Handig als het vastleggen van het beslissende moment het belangrijkste is.

**Merk op dat de camera opnamen maakt ongeacht of het onderwerp scherp is of niet.**

### **Gevolgde onderw. omschakelen**

U kunt opgeven hoe gemakkelijk de camera de AF-punten wisselt om onderwerpen te volgen

Dit is van toepassing op de AF-methoden Gezicht+volgen, Zone-AF of Grote zone-AF (verticaal of horizontaal).

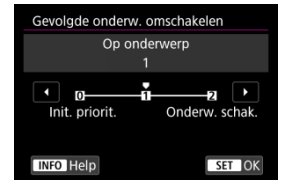

### • **Init. priorit.**

Volgt het onderwerp dat aanvankelijk is bepaald voor AF, voor zover mogelijk.

### • **Op onderwerp**

Volgt het hoofdonderwerp dat aanvankelijk is bepaald voor AF, voor zover mogelijk. Schakelt over naar andere onderwerpen als de camera niet meer kan bepalen of het gevolgde onderwerp het hoofdonderwerp is.

• **Onderw. schak.**

Schakelt over naar het volgen van andere onderwerpen als reactie opnameomstandigheden.

#### $\bf{0}$ **Waarschuwing**

### **Aandachtspunten bij instelling op [Init. priorit.]**

- De camera kan onderwerpen onder bepaalde onderwerpomstandigheden misschien niet blijven volgen.
	- Als onderwerpen sterk verplaatsen
	- Als onderwerpen zich naar een andere kant richten of van houding veranderen
	- Als AF-punten zich van onderwerpen verwijderen, of als onderwerpen verborgen zijn achter belemmeringen en u ze niet meer kunt zien
- Onderwerpen die met aanraking zijn geselecteerd, worden zoveel mogelijk gevolgd, ongeacht de instelling voor [**Te detect. onderw.**].

## **Obj.sturing bij AF onmogelijk**

U kunt de lensbediening specificeren die van toepassing is wanneer automatisch scherpstellen op een onderwerp niet mogelijk is.

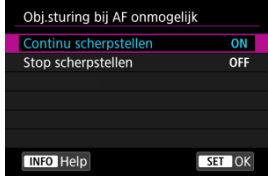

### **[ ] Continu scherpstellen**

Als er niet met automatische scherpstelling kan worden scherpgesteld, blijft de lens naar de juiste scherpstelling zoeken.

### **[ ] Stop scherpstellen**

Als de automatische scherpstelling start, maar het resultaat onacceptabel is of achterwege blijft, wordt de lenssturing niet uitgevoerd. Dit voorkomt dat het beeld extreem onscherp wordt doordat de camera naar de juiste scherpstelling blijft zoeken.

#### T **Waarschuwing**

[**Stop scherpstellen**] wordt aanbevolen voor supertelelenzen of andere lenzen die een groot gebied dekken, om vertraging bij het zoeken naar de juiste lenssturing te voorkomen als de opnamen erg onscherp wordt.

### **Beperk AF-meth.**

U kunt de beschikbare AF-methoden beperken tot degene die u wilt gebruiken. Selecteer AF-methoden en druk op <  $\circledast$  > om een vinkie  $\lceil \sqrt{1} \rceil$  toe te voegen en deze beschikbaar te maken. Selecteer [**OK**] om de instelling vast te leggen. Zie [AF-methode](#page-400-0) voor informatie over AF-methoden.

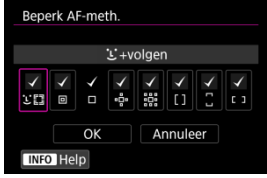

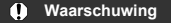

● De markering [√] kan niet worden verwijderd uit [**Handm. selectie:1 pt AF**].

### **Opmerking**

● Een sterretje "\*" rechts van [**△F: Beperk AF-meth.**] geeft aan dat de standaardinstelling is aangepast.

## **Selectiebediening AF-methode**

U kunt instellen hoe methoden voor de selectie van AF-methoden worden verwisseld.

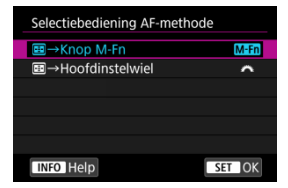

### **[ ] →Knop M-Fn**

Druk op de knop <  $\blacksquare$  > en vervolgens op de knop <  $M$ - $Fn$  >. Telkens wanneer u op de knop drukt, wordt de AF-methode verwisseld.

### **[ ] →Hoofdinstelwiel**

Druk op de knop <  $\cdot\cdot\cdot$  > en draai aan het instelwiel <  $\sin\theta$  > om de AF-methode te verwisselen.

#### $\Box$ **Opmerking**

● Wanneer [**<del>...</del>] → Hoofdinstelwiel**] is ingesteld, gebruikt u <  $\frac{1}{2}$  > om het AF-punt horizontaal te verplaatsen.

## **AF-punt op basis van richting**

U kunt aparte AF-punten of Zone-AF-kaders instellen voor gebruik bij verticale en horizontale opnamen.

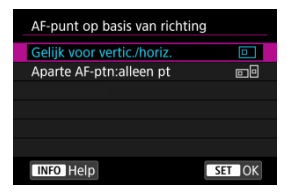

### **[ ] Gelijk voor vertic./horiz.**

Dezelfde AF-punten of Zone-AF-kaders worden voor zowel verticale als horizontale opnamen gebruikt.

### **[ ] Aparte AF-ptn:alleen pt**

Afzonderlijke AF-punten of Zone-AF-kaders kunnen worden ingesteld voor elke camerarichting ((1) Horizontaal, (2) Verticaal met de cameragreep omhoog, (3) Verticaal met de cameragreep omlaag). Dit is handig bij het overschakelen naar andere AFpunten of Zone-AF-kaders, automatisch gebaseerd op de camerarichting. AF-punten en Zone-AF-kaders die u toewijst aan elk van de drie camerarichtingen, blijven behouden.

#### **Waarschuwing** Œ

- De standaardinstelling van [**Gelijk voor vertic./horiz.**] wordt hersteld als u [**Basis** instell.] selecteert in [ $\blacklozenge$ : Camera resetten] [\(](#page-816-0)**a**). Instellingen voor richtingen (1)-(3) worden gewist en de camera is ingesteld om het middelste AF-punt te gebruiken in 1-punt AF.
- De instelling kan gewist worden als u een andere lens plaatst.

## <span id="page-456-0"></span>**Init. servo-AF-pt voor**

U kunt het eerste AF-punt voor Servo AF instellen als de AF-methode is ingesteld op [ $\bigcup$ **+volgen**].

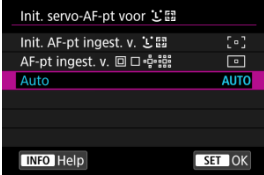

### ● Init. AF-pt ingest. v. <u>し</u>

Servo AF begint vanaf het handmatig ingestelde AF-punt als AF-bediening is ingesteld op [**Servo AF**] en de AF-methode is ingesteld op [ **+volgen**].

### **AF-pt ingest. v. □□·□·□·□**

Servo AF start vanaf het AF-punt dat handmatig is ingesteld vóór het omschakelen van Spot AF, 1-punt AF of AF-gebied uitbreiden (handmatige selectie  $\frac{1}{2}$ e) of AF-gebied uitbreiden (handmatige selectie: omringend) naar [**Autoselectie AF**] of [ **+volgen**]. Dit is handig voor het starten van Servo AF vanaf het AF-punt dat is ingesteld vóór het omschakelen naar [**Autoselectie AF**] of [ **+volgen**].

### **: Auto**

Het eerste AF-punt voor Servo AF wordt automatisch ingesteld op basis van de opnameomstandigheden.

#### $\Box$ **Opmerking**

Als [**AF-pt ingest. v.** ] is ingesteld, start Servo AF vanaf een zone die overeenkomt met uw handmatig geselecteerde AF-punt, zelfs wanneer u de AFmethode omschakelt naar Zone-AF of Grote zone-AF (verticaal of horizontaal).

## **Draairichting scherpstelring**

U kunt de richting waarin de scherpstelring van een RF-lens wordt gedraaid, omkeren om instellingen aan te passen.

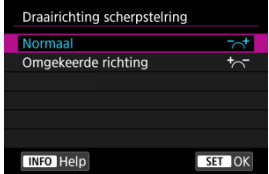

[ ] **Normaal**

[ ] **Omgekeerde richting**

### **Gevl. MF-schrpst.ring RF-obj.**

U kunt de gevoeligheid van de scherpstelring van de RF-lens instellen.

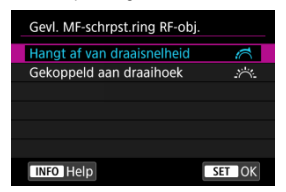

### **[ ] Hangt af van draaisnelheid**

De gevoeligheid van de scherpstelring varieert afhankelijk van de draaisnelheid.

### **[ ] Gekoppeld aan draaihoek**

De scherpstelpositie wordt aangepast op basis van de hoeveelheid rotatie, ongeacht de draaisnelheid.

## **gevoeligheid AF-puntselectie**

U kunt de gevoeligheid van de multicontroller, die van toepassing is op AF-punt plaatsen, aanpassen.

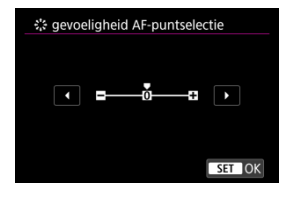

## **Elektronische full-time MF**

De werking van handmatige scherppstelling met de elektronische scherpstelring kan worden aangepast wanneer bepaalde lenzen zijn bevestigd. Op de Canon-website kunt u zien welke lenzen compatibel zijn.

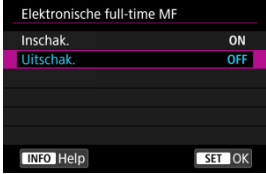

#### **Inschak.**

Handmatige focus is beschikbaar wanneer de camera functioneert.

### **Uitschak.**

De werking van handmatige scherpstelling komt overeen met de instelling van [**Objectief elektronische MF**].

## <span id="page-460-0"></span>**Servo AF-snelheid v. movies**

Deze functie is beschikbaar wanneer [ $\overline{\mathbf{A}}$ F: Servo AF voor movies] is ingesteld op [**Inschak.**].

U kunt de AF-snelheid en bedieningsomstandigheden voor Servo AF voor movies instellen. De functie wordt ingeschakeld bij gebruik van een lens die ondersteuning biedt voor langzame overgang van de scherpstelling tijdens het maken van movie-opnamen.\*

### **Waneer actief**

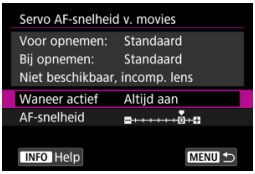

U kunt [**Altijd aan**] instellen om de AF-snelheid altijd actief te maken bij het maken van movie-opnames (voor en tijdens de movie-opname) of u kunt [**Tijdens opnemen**] instellen om de AF-snelheid alleen actief te maken tijdens movie-opnames.

### **AF-snelheid**

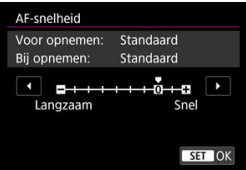

U kunt de AF-snelheid (overgangssnelheid van scherpstelling) aanpassen van de standaardsnelheid (0) tot langzaam (een van zeven niveaus) of snel (een van twee niveaus) om het gewenste effect voor het maken van movies te verkrijgen.

### **\* Lenzen die een langzame overgang van de scherpstelling tijdens movie-opnamen ondersteunen**

USM- en STM-lenzen die in en na 2009 op de markt zijn gekomen, zijn compatibel. Raadpleeg de website van Canon voor meer informatie.

#### T **Waarschuwing**

Bij bepaalde lenzen wordt de snelheid mogelijk niet gewijzigd, zelfs niet wanneer u de AF-snelheid aanpast.

#### 围 **Opmerking**

- Bediening wanneer inactief gelijk is aan wanneer [**AF-snelheid**] is ingesteld op [**Standaard (0)**].
- Een sterretje "\*" rechts van [**AF: Servo AF-snelheid v. movies**] geeft aan dat de standaardinstelling is aangepast.

### **Track.gev.Servo AF movies**

U kunt de trackinggevoeligheid instellen (op een van zeven niveaus) wat het reactievermogen beïnvloedt als het onderwerp uit een AF-punt verdwijnt tijdens Servo AF voor movies, bijvoorbeeld omdat voorwerpen over AF-punten bewegen of tijdens het pannen.

Deze functie is beschikbaar wanneer [**AF**: Servo AF voor movies] is ingesteld op [**Inschak.**].

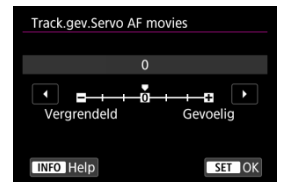

#### **Vergrendeld: –3/–2/–1**

Met deze instelling is de kans kleiner dat de camera een ander onderwerp gaat volgen als het onderwerp het AF-punt verlaat. Hoe dichter de instelling bij het minteken (-) staat, hoe minder is de camera geneigd om een ander onderwerp te volgen. Dit is effectief wanneer u wilt voorkomen dat de AF-punten snel iets anders volgen dan het beoogde onderwerp tijdens pannen of wanneer er een obstakel voor de AF-punten komt.

### **Gevoelig: +1/+2/+3**

Hiermee reageert de camera sneller bij het volgen van een onderwerp dat voor het AFpunt komt. Hoe dichter de instelling bij het plusteken (+) staat, hoe sneller de camera reageert. Dit is effectief wanneer u een bewegend onderwerp wilt blijven volgen terwijl de afstand ervan tot de camera verandert, of als u snel wilt kunnen scherpstellen op een ander onderwerp.

## **D** Opmerking

Bediening wanneer inactief gelijk is aan wanneer [**0**] is ingesteld.

De camera heeft transportmodi voor enkele opnamen en continue opnamen. U kunt de transportmodus selecteren die bij de scène of het onderwerp past.

1. **Druk op de knop < > ( ).**

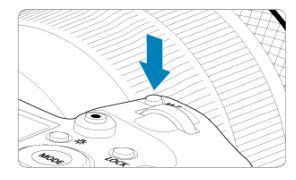

- Druk op de knop < M-Fn > als een beeld op het scherm wordt weergegeven.
- 2. **Selecteer de optie transportmodus.**

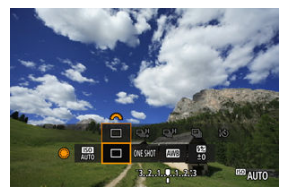

 $\bullet$  Draai aan het instelwiel < $\circledS$  > om het transportmodusitem te selecteren.

3. **Selecteer de transportmodus.**

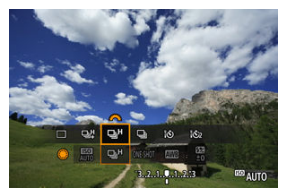

 $\bullet$  Draai aan het instelwiel <  $\mathcal{E}^{\mathbb{R}}$ > om een keuze te maken.

### **[ ] Enkelbeeld**

Wanneer u de ontspanknop volledig ingedrukt houdt, wordt er slechts één opname gemaakt.

### **[ ] Continue opname met hoge snelheid +**

Als u de ontspanknop geheel indrukt, kunt u continu opnemen met een snelheid van **max. ca. 12 opnamen per seconde** terwijl u de knop ingedrukt houdt.

### **[ ] Continue opname met hoge snelheid**

Wanneer u de ontspanknop volledig ingedrukt houdt, kunt u continu opnamen maken op **max. circa 8,0 opnamen/seconde.** ([C: Sluitermodus] ingesteld op [Mechanisch]: **max. circa 6,0 opnamen/sec.**) terwijl u de knop ingedrukt houdt.

### **[ ] Continue opname met lage snelheid**

Als u de ontspanknop geheel indrukt, kunt u continu opnemen met een snelheid van **max. ca. 3,0 opnamen per seconde** terwijl u de knop ingedrukt houdt.

### **[ ] Zelfontspanner: 10 sec./afstandsbediening**

### **[ ] Zelfontspanner: 2 sec./afstandsbediening**

Zie [De zelfontspanner gebruiken](#page-466-0) voor het maken van opnamen met de zelfontspanner. Zie [Opnamen maken met de afstandsbediening](#page-468-0) voor het maken van opnamen met de afstandsbediening.

#### T **Waarschuwing**

- Circa 12 opnamen/seconde continue opnamesnelheid met [드/H] is beschikbaar onder de volgende omstandigheden.
	- Kamertemperatuur (23 °C)
	- Accuniveau (LP-E6NH): Minstens circa 60% (of bij gebruik van een optionele batterijgreep BG-R10, een accuniveau van minstens circa 60% met twee LP-E6NH)
	- Sluitertijd: 1/1000 sec. of sneller
	- Wi-Fi-verbinding: Geen verbinding
	- Flikkerreductie: Geen
	- Stel het maximale diafragma in bij gebruik van RF-lenzen of [□ i]-compatibele EF-lenzen\*

\* Zie [EF-lenzen die 12 opnamen/sec. voor continue opname ondersteunen](#page-937-0) voor

informatie over EF-lenzen die compatibel zijn met [□出].

Continue opnamesnelheid voor [델비 en [델버] verandert als volgt als reactie op factoren zoals accuniveau, temperatuur, flikkerreductie, sluitertijd, diafragmawaarde, onderwerpomstandigheden, helderheid, AF-bediening, type lens, gebruik van de flitser en opname-instellingen.

(Opnamen/seconde bij benadering)

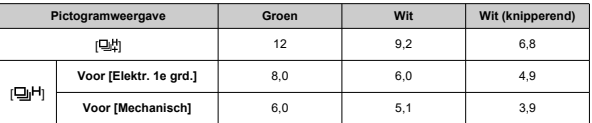

- Continue opnamesnelheid kan lager worden bij gebruik van accu's met zwakkere laadprestaties  $\sqrt{\omega}$ ).
- Continue opnamen maken met maximaal circa 12 opnamen/seconde is niet mogelijk bij gebruik van de Wireless File Transmitter WFT-R10.
- Continue opnamesnelheid met Servo AF kan lager zijn afhankelijk van de onderwerpomstandigheden of de gebruikte lens.
- Continue opnamesnelheid kan lager zijn bij het maken van opnamen onder flikkerend licht met [ $\Box$ : Antiknipperopname] ingesteld op [**Inschak.**] [\(](#page-164-0) $\Box$ ). Ook kan het interval bij continue opnamen onregelmatig worden en kan de ontspanvertraging langer worden.
- Als het interne geheugen tijdens continue opnamen vol raakt, kan de continue opnamesnelheid aanzienlijk afnemen omdat er tijdelijk geen opnamen meer kunnen worden gemaakt (2[\)](#page-140-0).

<span id="page-466-0"></span>Gebruik de zelfontspanner wanneer u zelf op de foto wilt, zoals bij een herdenkingsfoto.

- 1. **Druk op de knop < > ( ).**
	- Druk op de knop < M-Fn > als een beeld op het scherm wordt weergegeven.
- 2. **Selecteer de optie transportmodus.**

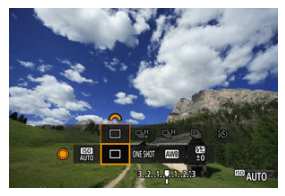

- $\bullet$  Draai aan het instelwiel <  $\circledcirc$  > om het transportmodusitem te selecteren.
- 3. **Selecteer de zelfontspanner.**

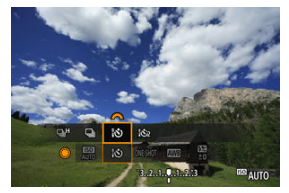

Draai aan het instelwiel < selfontspanner te selecteren. **: Opname over 10 sec. : Opname over 2 sec.**

## 4. **Maak de opname.**

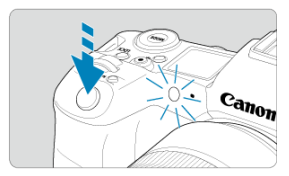

- Stel scherp op het onderwerp en druk vervolgens de ontspanknop helemaal in.
- Om de bediening te controleren, kijkt u naar het zelfontspannerlampje, luistert u naar pieptonen of kijkt u naar de aftelling in seconden op het scherm.
- Het knipperen van het zelfontspannerlampje neemt toe en de camera laat snelle pieptonen horen ca. 2 seconden voordat de opname wordt gemaakt.

### *C* Opmerking

- [ [ أَرْلُى] wordt gebruikt om te beginnen met opnamen maken zonder de camera aan te raken (om cameratrilling te voorkomen) wanneer de camera op een statief is gemonteerd voor bijvoorbeeld foto's of opnamen met lange belichtingstijden.
- Het wordt aanbevolen om na het maken van opnamen met de zelfontspanner het beeld weer te geven  $\left(\sqrt{2}\right)$  $\left(\sqrt{2}\right)$  om de scherpstelling en belichting te controleren.
- Als u met de zelfontspanner een foto van uzelf wilt maken, gebruikt u scherpstelvergrendeling  $(Q)$  $(Q)$ ) op een object dat zich tijdens de opname op ongeveer dezelfde afstand als uzelf bevindt.
- Om de zelfontspanner uit te schakelen nadat het aftellen is begonnen, tikt u op het scherm of drukt u op  $\leq$   $\sqrt{55}$  >.
- Tijd voor automatisch uitschakelen kan worden verlengd als de camera is ingesteld voor opnamen maken met de afstandsbediening.
- <span id="page-468-0"></span>Afstandsbediening RC-6 ΓZΙ.
- [Draadloze afstandsbediening BR-E1](#page-471-0) 枢
- [Afstandsbediening RS-80N3/TC-80N3](#page-472-0) 雇

Om opnamen te maken met de afstandsbediening, kunt u een optionele afstandsbediening RC-6 (infrarood) of draadloze afstandsbediening BR-E1 (Bluetooth) of een optionele afstandsbediening RS-80N3 of afstandsbediening met timer TC-80N3 (beide bekabeld) gebruiken.

## **Afstandsbediening RC-6**

U kunt opnames maken tot op een afstand van circa 5 meter van de voorkant van de camera.

U kunt de opname direct maken of na een vertraging van twee seconden.

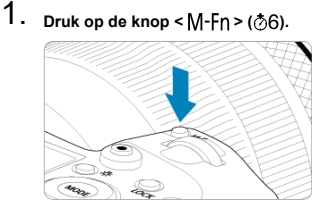

 $\bullet$  Druk op de knop <  $M$ - $Fn$  > als een beeld op het scherm wordt weergegeven.

2. **Selecteer de zelfontspanner/afstandsbediening.**

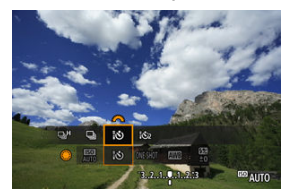

- $\bullet$  Draai aan het instelwiel <  $\circled{>}$  > om het transportmodusitem te selecteren en draai vervolgens aan het instelwiel <  $\frac{1}{2}$  > om [30] of [ $52$ ] te selecteren.
- 3. **Druk op de verzendknop (ontspanknop) van de afstandsbediening.**

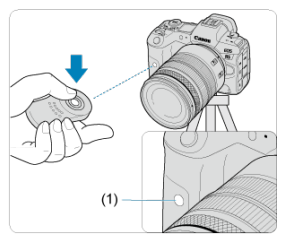

- Richt de afstandsbediening op de sensor voor de afstandsbediening op de camera (1) en druk vervolgens op de ontspanknop (verzendknop).
- Automatische scherpstelling wordt uitgevoerd als de scherpstelmodusknop van de lens is ingesteld op  $<\textsf{AF}$  >.
- Het lampje van de afstandsbediening licht op en de camera maakt opnamen.

#### $\bullet$ **Waarschuwing**

- Infrarood-afstandsbedieningen zoals de RC-6 kunnen niet worden gebruikt voor het maken van opnamen met een afstandsbediening als de camera via Bluetooth is gekoppeld aan een smartphone of draadloze afstandsbediening.
- TL- of ledverlichting kan onbedoeld de ontspanknop triggeren. Houd de camera uit de buurt van dergelijke lichtbronnen.
- Door een afstandsbediening van een televisie of een soortgelijk apparaat te bedienen dat op de camera is gericht, kunt u onbedoeld de ontspanknop triggeren.
- Het activeren van flitseenheden van andere camera's in de buurt van de camera kan onbedoeld de ontspanknop triggeren. Stel de sensor van de afstandsbediening niet bloot aan flitsen van andere camera's.

## <span id="page-471-0"></span>**Draadloze afstandsbediening BR-E1**

U kunt opnames maken tot op een afstand van circa 5 meter van de camera.

Nadat u de camera en BR-E1 ( $\sqrt{2}$ [\)](#page-707-0) hebt gekoppeld, stelt u de transportmodus in op [ $\frac{2}{3}$ i) of **[** $\frac{1}{2}$ ] voor het maken van foto's [\(](#page-466-0) $\frac{1}{2}$ ). Voor movie-opnamen stelt u [ $\bullet$ ]: Afst.bediening] in op [**Inschak.**].

Raadpleeg de instructiehandleiding van de BR-E1 voor bedieningsinstructies.

### **D** Opmerking

### **RC-6 en BR-E1**

- Tijd voor automatisch uitschakelen kan worden verlengd als de camera is ingesteld voor opnamen maken met de afstandsbediening.
- RC-6 en BR-E1 kunnen ook worden gebruikt voor het opnemen van movies [\(](#page-468-0) $\sqrt{2}$ ).

<span id="page-472-0"></span>Nadat u deze schakelaar hebt verbonden met de camera, kunt u hiermee op afstand fotograferen via een kabelverbinding.

Raadpleeg de instructiehandleiding van het accessoire voor bedieningsinstructies.

- 1. **Open het aansluitingenklepje.**
- 2. **Sluit de stekker aan op de aansluiting voor de afstandsbediening.**

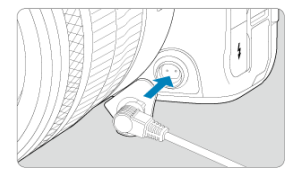

In dit hoofdstuk worden onderwerpen behandeld met betrekking tot weergave (het laten zien van foto's en movies), en worden de menu-instellingen op het tabblad Weergave ([ $\blacktriangleright$ ]) geïntroduceerd.

#### Œ **Waarschuwing**

- Normale weergave of selectie op deze camera is misschien niet mogelijk voor opnamen die op andere camera's zijn vastgelegd, of voor opnamen van deze camera die op een computer zijn bewerkt of hernoemd.
- [Tabbladmenu's: Weergave](#page-475-0)
- [Opnamen weergeven](#page-478-0)
- [Vergrote beeldweergave](#page-484-0)
- [Indexweergave \(Weergave van meerdere beelden\)](#page-487-0)
- [Opnemen en afspelen van spraakmemo's](#page-490-0)
- [Movies weergeven](#page-496-0)
- [De eerste en laatste scènes van een movie bewerken](#page-499-0)
- [Beeld overnemen voor 4K/8K-movies](#page-502-0)
- [Weergave op een tv-toestel](#page-505-0)
- [Beelden beveiligen](#page-507-0)
- [Beelden wissen](#page-511-0)
- [Foto's draaien](#page-519-0)
- [Richtingsinformatie van movies wijzigen](#page-521-0)
- [Classificatie van beelden](#page-523-0)
- [Printopties \(DPOF\)](#page-539-0)
- [Fotoboek instellen](#page-544-0)
- [Beelden kopiëren](#page-531-0)
- [RAW-verwerking \(RAW/DPRAW\)](#page-549-0)
- [DPRAW-verwerking](#page-559-0)
- [Het formaat van JPEG-/HEIF-beelden wijzigen](#page-567-0)
- [JPEG-/HEIF-beelden bijsnijden](#page-569-0)
- [HEIF converteren naar JPEG](#page-573-0)
- [Diavoorstelling](#page-578-0)
- [Zoekcriteria voor beelden instellen](#page-581-0)
- [Bladeren door beelden met het hoofdinstelwiel](#page-585-0)
- [Het hoofdinstelwiel en het snelinstelwiel 2 verwisselen](#page-587-0)
- [Functie van knop Classificatie/spraakmemo](#page-588-0)
- [Het weergave-informatiescherm aanpassen](#page-590-0)
- [De overbelichtingswaarschuwing weergeven](#page-594-0)
- [AF-puntweergave](#page-595-0)
- [Weergaveraster](#page-596-0)
- [Movie-afspeelteller](#page-597-0)
- [HDMI HDR-uitgang](#page-600-0)

<span id="page-475-0"></span>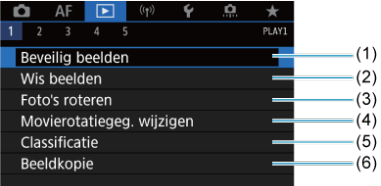

- (1) [Beveilig beelden](#page-507-0)
- (2) [Wis beelden](#page-511-0)
- (3) [Foto's roteren](#page-519-0)
- (4) [Movierotatiegeg. wijzigen](#page-521-0)
- (5) [Classificatie](#page-523-0)
- (6) [Beeldkopie](#page-531-0)

## **Weergave 2**

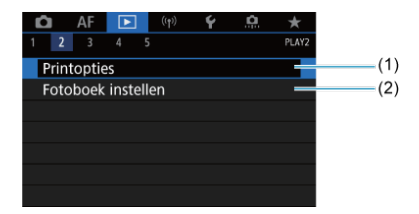

(1) [Printopties](#page-539-0)

(2) [Fotoboek instellen](#page-544-0)

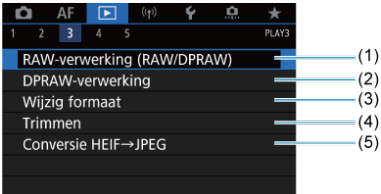

- (1) [RAW-verwerking \(RAW/DPRAW\)](#page-549-0)
- (2) [DPRAW-verwerking](#page-559-0)
- (3) [Wijzig formaat](#page-567-0)
- (4) [Trimmen](#page-569-0)
- (5) [Conversie HEIF→JPEG](#page-573-0)

#### **Waarschuwing**  $\bullet$

**●**  $\boxed{\blacktriangleright}$ : RAW-verwerking (RAW/DPRAW)],  $\boxed{\blacktriangleright}$ : DPRAW-verwerking] en [E : Conversie HEIF→JPEG] worden niet weergegeven in de modus  $[\overline{\mathbf{A}}]$  of  $[ \cdot \pi^{A^+} ]$ .

### **Weergave 4**

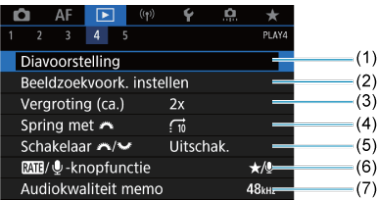

- (1) [Diavoorstelling](#page-578-0)
- (2) [Beeldzoekvoork. instellen](#page-581-0)
- (3) [Vergroting \(ca.\)](#page-486-0)
- (4) [Spring met](#page-585-0)
- $(5)$  Schakelaar  $\sqrt{2\pi}$
- (6) **RATE**/**Q[-knopfunctie](#page-588-0)**
- (7) [Audiokwaliteit memo](#page-493-0)

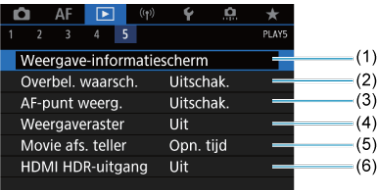

- (1) [Weergave-informatiescherm](#page-590-0)
- (2) [Overbel. waarsch.](#page-594-0)
- (3) [AF-punt weerg.](#page-595-0)
- (4) [Weergaveraster](#page-596-0)
- (5) [Movie afs. teller](#page-597-0)
- (6) [HDMI HDR-uitgang](#page-600-0)
- <span id="page-478-0"></span>Weergave van één opname 図
- **K** [Weergave met opname-informatie](#page-481-0)
- **V** [Weergave via touchscreen](#page-482-0)

## **Weergave van één opname**

1. **Schakel over naar weergave.**

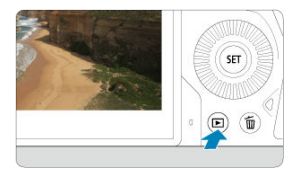

- $\bullet$  Druk op de knop <  $\boxed{\blacktriangleright}$  >.
- De laatst vastgelegde of weergegeven opname wordt getoond.

2. **Door opnamen bladeren.**

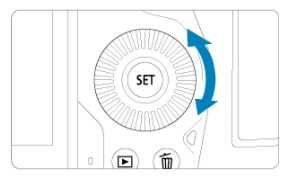

- Als u de opnamen wilt weergeven, beginnend met uw meest recente opname, draait u het instelwiel < 
subsettinksom. Wilt u de vastgelegde beelden in chronologische volgorde weergeven, dan draait u het hoofdinstelwiel rechtsom.
- $\bullet$  Telkens als u op de knop <  $NFO$  > drukt, verandert de weergave.

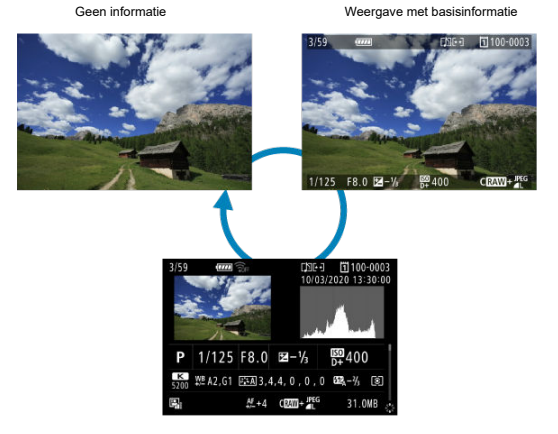

Weergave met opname-informatie

- 3. **Het weergeven van opnamen afsluiten.**
	- Druk op de knop < ▶ > om de opnameweergave af te sluiten en terug te keren naar de stand-bymodus voor opnamen.

## *Opmerking*

- Lijnen die het beeldgebied aangeven, worden weergegeven op RAW-beelden die zijn vastgelegd met [<sup>1</sup>]: **DBijsnijden/beeldverhouding**] ingesteld op [1:1] **(aspectratio)**], [**4:3 (aspectratio)**] of [**16:9 (aspectratio)**] ( [\)](#page-143-0).
- Als de zoekcriteria zijn ingesteld met [**D**]: **Beeldzoekvoork. instellen**] [\(](#page-581-0)2), worden alleen de gefilterde opnamen weergegeven.

<span id="page-481-0"></span>Wanneer het opname-informatiescherm wordt weerggeven  $\left(\sqrt{\alpha}\right)$  $\left(\sqrt{\alpha}\right)$  $\left(\sqrt{\alpha}\right)$ , kunt u <  $\frac{1}{22}$  > omlaag of omhoog drukken om andere informatie weer te geven. U kunt de weergegeven informatie ook aanpassen, in [**►**]: Weergave-informatiescherm] ( 2[\)](#page-590-0).

<span id="page-482-0"></span>De camera beschikt over een touchscreen dat u kunt aanraken om de weergave te bedienen. Ondersteunde aanraakhandelingen zijn overeenkomstig degene die gebruikt

worden met smartphones en gelijksoortige apparaten. Druk eerst op de knop < De > om het aanraken weergaven via touchscreen.

### **Door opnamen bladeren**

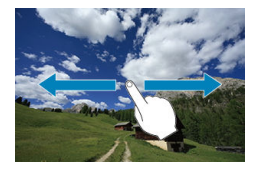

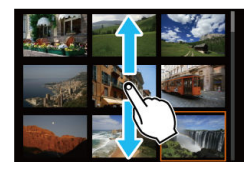

## **Opnamesprong**

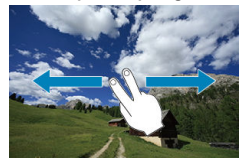

#### **Indexweergave**

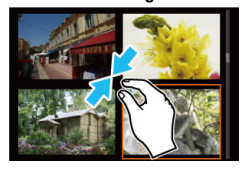

## **Vergrote weergave**

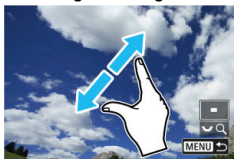

## *C* Opmerking

U kunt de weergave ook vergroten door met een vinger te dubbeltikken.

<span id="page-484-0"></span>[Het aanvankelijke vergrotingspercentage en de vergrotingspositie instellen](#page-486-0) 層

U kunt de weergave van uw vastgelegde beelden vergroten.

1. **Vergroot het beeld.**

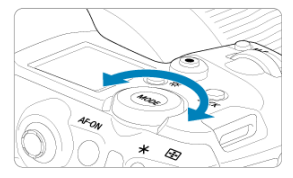

 $\bullet$  Draai het instelwiel <  $\frac{1}{2}$  > rechtsom.

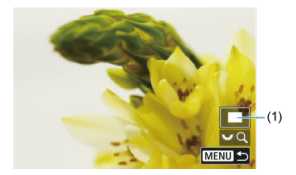

- De vergrote weergave wordt geactiveerd. De positie van het vergrote gebied (1) wordt rechtsonder op het scherm weergegeven, samen met  $[3.79]$
- Als u beelden wilt vergroten, draait u het instelwiel <  $\frac{1}{2}$  > rechtsom.
- $\bullet$  Om de vergroting te verminderen, draait u het instelwiel <  $\frac{1}{2}$  > linksom. Blijf aan het instelwiel draaien voor de indexweergave  $(\mathbb{Z})$ .

## 2. **Verschuif de opname.**

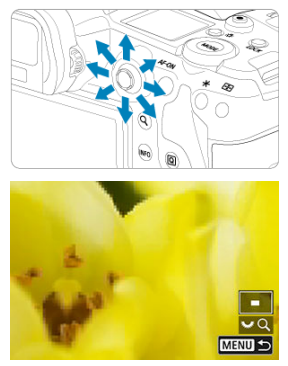

- Scroll in elke willekeurige richting over het vergrote beeld met <  $\frac{2k}{N}$  >.
- $\bullet$  Druk op de knop < Q > of < MENU > om de vergrote weergave af te sluiten.

## **Opmerking**

Als u wilt overschakelen naar andere beelden met behoud van de vergrote

weergave, draait u aan het instelwiel  $<\mathbb{Q}$  >.

Vergroting is niet beschikbaar voor movies.

## <span id="page-486-0"></span>**Het aanvankelijke vergrotingspercentage en de vergrotingspositie instellen**

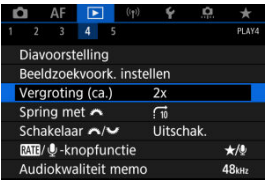

U kunt het aanvankelijke vergrotingspercentage en de vergrotingspositie instellen door **[** $\blacktriangleright$ ]: Vergroting (ca.)] te selecteren.

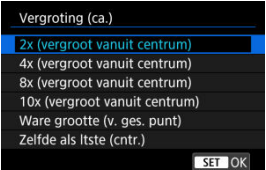

## **2x, 4x, 8x, 10x (vergroot vanuit centrum)**

De vergrote weergave start vanuit het beeldcentrum, op het ingestelde vergrotingspercentage.

## **Ware grootte (v. ges. punt)**

De pixels van het opgenomen beeld worden weergegeven op ongeveer 100%. De vergrote weergave start bij het AF-punt waarop is scherpgesteld. Als de foto is gemaakt met handmatige scherpstelling, start de vergrote weergave vanuit het beeldcentrum.

## **Zelfde als ltste (cntr.)**

De vergroting is hetzelfde als de laatste keer dat u de vergrote weergave heeft afgesloten met de knop  $\langle \Gamma \rangle$  > of  $\langle Q \rangle$ . De vergrote weergave start vanuit het beeldcentrum.

<span id="page-487-0"></span>1. **Schakel over naar de indexweergave.**

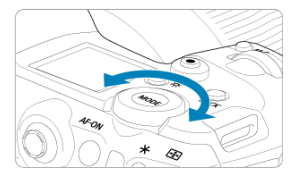

 $\bullet$  Draai tijdens de opnameweergave het instelwiel <  $\frac{1}{2}$  > linksom.

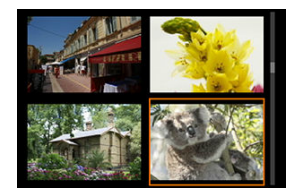

- De 4-beeldindexweergave verschijnt. De geselecteerde opname wordt gemarkeerd met een oranje kader.
- $\bullet$  Door het instelwiel <  $\frac{1}{2}$  > verder linksom te draaien, verandert de weergave van 9 naar 36 naar 100 beelden. Als u het instelwiel rechtsom draait, wordt de weergave achtereenvolgens ingesteld op 100, 36, 9, 4 en weergave van één opname.

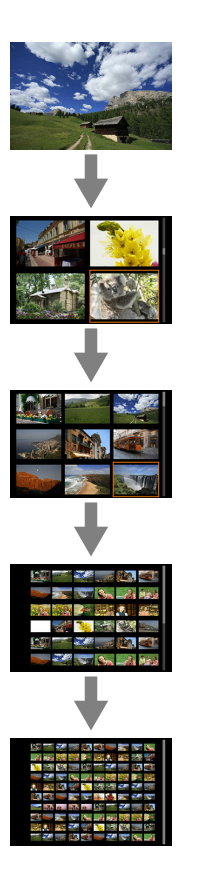

2. **Door opnamen bladeren.**

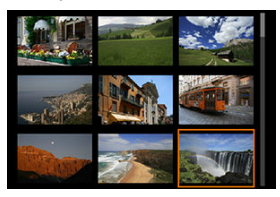

- Gebruik <  $\frac{1}{200}$  > of de < ◯ > -draaiknop om het oranje kader voor de beeldselectie te verplaatsen.
- $\bullet$  Druk in de indexweergave op <  $\circledast$  > om de geselecteerde opname in een weergave van één opname weer te geven.
- <span id="page-490-0"></span>Spraakmemo's opnemen 商
- [Audiokwaliteit memo](#page-493-0) 枢
- 陷 [Spraakmemo's afspelen](#page-494-0)

U kunt spraakmemo's toevoegen (opnemen) aan uw opnamen. Spraakmemo's worden opgeslagen als WAV-geluidsbestanden met hetzelfde bestandsnummer als de opname. Ze kunnen worden afgespeeld door de camera of een computer.

## **Spraakmemo's opnemen**

- 1. **Schakel over naar weergave.**
- 2. **Selecteer een beeld waaraan u een spraakmemo wilt toevoegen.**
	- $\bullet$  Draai aan het instelwiel <  $\circledS$  > om een beeld te selecteren waaraan u een spraakmemo wilt toevoegen.

3. **Neem een spraakmemo op.**

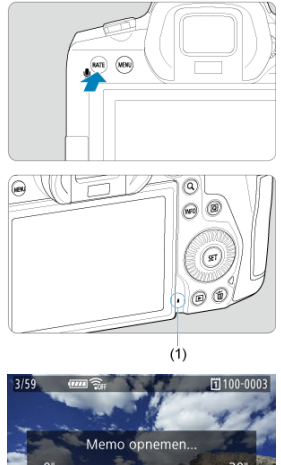

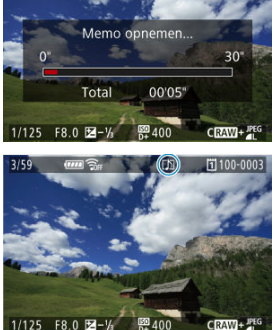

- $\bullet$  Houd de knop <  $\mathsf{RATE}$  > gedurende circa 2 seconden ingedrukt.
- Houd de toets na het verschijnen van [**Memo opnemen...**] ingedrukt en spreek in de microfoon voor spraakmemo's (1). Elke opname kan tot ca. 30 sec. duren.
- Als u klaar bent met het opnemen van de spraakmemo, laat u de knop los.
- Een [[]]-pictogram wordt boven in het scherm weergegeven.

#### $\mathbf{C}$ **Waarschuwing**

- Spraakmemo's kunnen niet worden toegevoegd aan movies.
- Spraakmemo's kunnen niet met een externe microfoon worden opgenomen.

#### $\Box$ **Opmerking**

De audiokwaliteit van spraakmemo-opnamen kan worden gewijzigd in

### $[\triangleright]$ : Audiokwaliteit memol.

- Als u spraakmemo's van meer dan 30 seconden wilt opnemen, herhaalt u stap 3.
- U kunt een enkele spraakmemo opnemen tijdens de beeldweergave (direct na de opname) door stap 3 te volgen.
- Zelfs tijdens de overdracht naar een FTP-server kunt u een spraakmemo toevoegen aan beelden vanaf het weergavescherm. Spraakmemo's kunnen echter niet worden toegevoegd aan het beeld dat momenteel wordt overgebracht.

<span id="page-493-0"></span>U kunt de audiokwaliteit instellen wanneer u een spraakmemo opneemt.

1. Selecteer [**E**]: Audiokwaliteit memo].

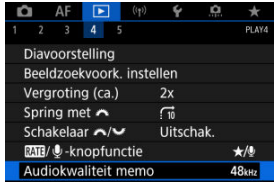

## 2. **Selecteer een optie.**

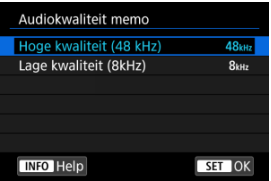

**48 kHz: Hoge kwaliteit (48 kHz)**

Maakt het mogelijk om spraakmemo's op te nemen met dezelfde geluidskwaliteit als movies.

**8 kHz: Lage kwaliteit (8kHz)**

Maakt kleinere bestandsgroottes voor spraakmemo's mogelijk dan met [**Hoge kwaliteit (48 kHz)**].

#### Œ **Waarschuwing**

Aanvullende spraakmemo-opnamen voor beelden met bestaande spraakmemo worden uitgevoerd met hetzelfde niveau audiokwaliteit als de eerste opname, ongeacht deze instelling.

<span id="page-494-0"></span>1. **Selecteer [ :  / -knopfunctie].**

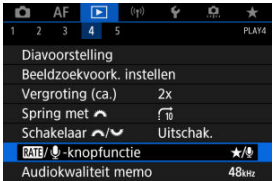

2. **Selecteer [Memo af. (vsth.:memo op.)].**

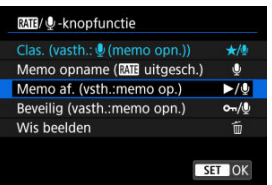

3. **Selecteer een beeld voor de weergave van een spraakmemo.**

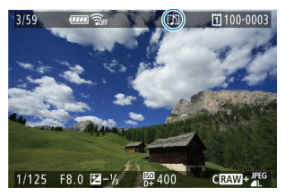

- $\bullet$  Druk op de knop <  $\triangleright$  > om over te schakelen naar opnamen weergeven.
- $\bullet$  Draai aan het instelwiel <  $\circledcirc$  > om een beeld te selecteren dat is voorzien van een [[Jo]]-pictogram boven aan het scherm.

4. **Speel de spraakmemo af.**

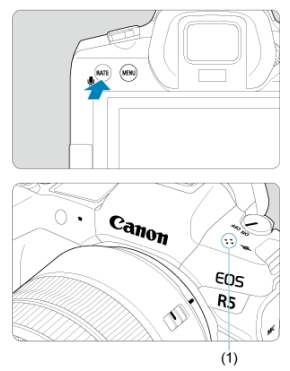

- (1) Luidspreker
	- $\bullet$  Druk op de knop <  $\mathsf{RATE}$  > om de spraakmemo af te spelen.
	- **Pas het geluidsvolume aan door aan het instelwiel <**  $\sum_{i=1}^{n}$  **> te draaien.**
	- $\bullet$  Om het afspelen te stoppen, drukt u op de knop <  $\mathsf{RATE}$  >.

#### $\Box$ **Opmerking**

- Meerdere spraakmemo's die aan een beeld worden toegevoegd, worden achtereenvolgens afgespeeld.
- Het wissen van beelden  $\overline{(\alpha)}$  $\overline{(\alpha)}$  $\overline{(\alpha)}$ ) wist ook alle spraakmemo's die aan de beelden zijn toegevoegd.

<span id="page-496-0"></span>1. **Schakel over naar weergave.**

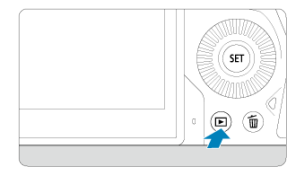

 $\bullet$  Druk op de knop <  $\blacktriangleright$  >.

2. **Selecteer een movie.**

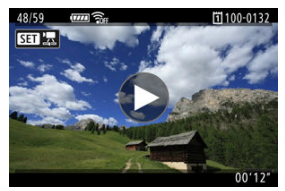

- $\bullet$  Draai aan het instelwiel <  $\circled{>}$  > om een movie te selecteren die u wilt afspelen.
- Bij de weergave van één opname geeft het pictogram  $[$   $]$ linksboven in het scherm aan dat het een movie is.

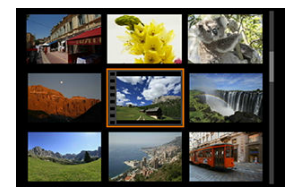

In de indexweergave geven perforaties links van een miniatuur aan dat het een movie is. Movies kunnen niet worden weergegeven vanuit de indexweergave. Druk op < $(F)$  > om over te schakelen naar weergave van één opname.

- 3. **Druk in de weergave van één opname op < >.**
- 4. **Druk op< > om de movie af te spelen.**

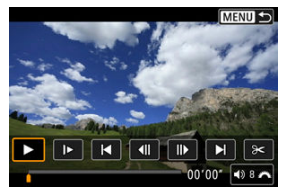

- De movie wordt afgespeeld.
- U kunt de weergave onderbreken en het movieweergavepaneel openen door op < > te drukken. Druk opnieuw op de knop om de weergave te hervatten.
- Draai aan het instelwiel <  $\frac{1}{2}$  > om het volume aan te passen (zelfs tijdens het weergeven).

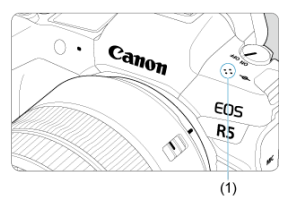

(1) Luidspreker

### <span id="page-498-0"></span>**Movieweergavepaneel**

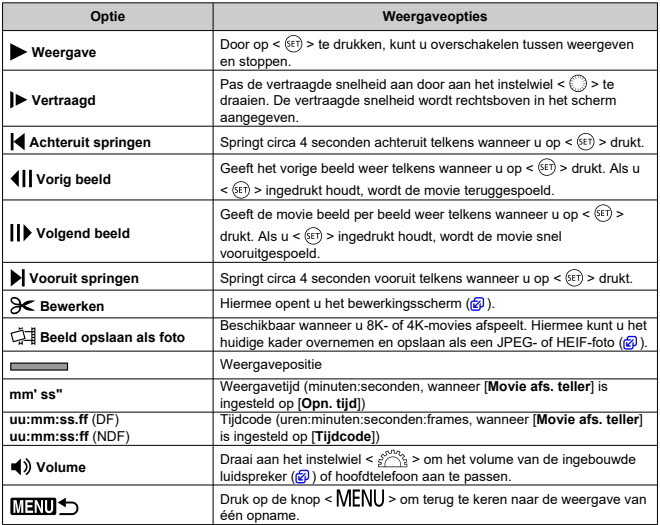

## **Waarschuwing**

- Pas het volume aan met de bedieningsknoppen van de televisie wanneer de camera is aangesloten op een televisie voor movies weergeven [\(](#page-505-0) ), omdat volume niet kan worden aangepast door het instelwiel <  $\frac{1}{2}$  > te draaien.
- Movieweergave kan stoppen als de leessnelheid van de kaart te laag is of als moviebestanden beschadigde frames bevatten.

## <span id="page-499-0"></span>**De eerste en laatste scènes van een movie bewerken**

U kunt de eerste en laatste beelden van een movie bewerken in tussenstappen van circa 1 seconde.

1. **Druk in de weergave van één opname op < >.**

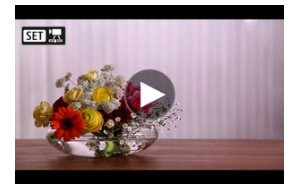

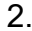

2. Selecteer [ $\ge$ ] op het movieweergavepaneel.

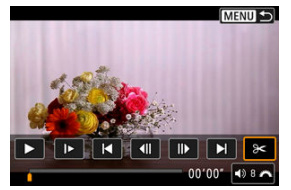

3. **Geef aan welk deel moet worden verwijderd.**

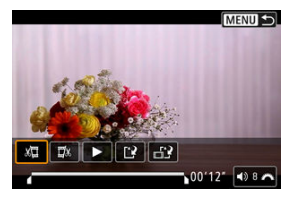

Selecteer  $\left[\sqrt{\frac{m}{m}}\right]$  (Snijden begin) of  $\left[\frac{m}{m}\right]$  (Snijden eind).

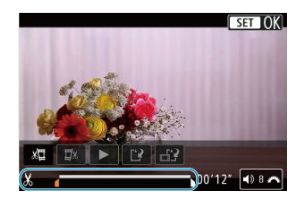

- $\bullet$  Druk op <  $\bullet$  > links of rechts om één frame terug of vooruit te gaan. Blijf op de multicontroller drukken om de frames snel terug te spoelen of snel vooruit te spoelen. Elke draai van het instelwiel < $\textcircled{\scriptsize{}}$  > gaat één frame terug of vooruit.
- $\bullet$  Nadat u hebt bepaald welk deel u wilt verwijderen, drukt u op <  $(\epsilon \bar{r})$  >. Het deel dat door een lijn onderin het scherm is gemarkeerd, blijft over.
- 4. **Controleer de bewerkte film.**

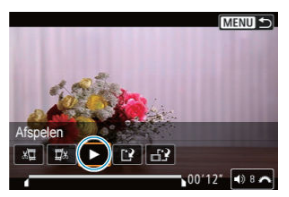

- $\bullet$  Selecteer  $[\triangleright]$  om de bewerkte movie af te spelen.
- Ga terug naar stap 3 om het bewerkte deel te wijzigen.
- Druk op de knop < MENU > om het bewerken te annuleren.

5. **Sla op.**

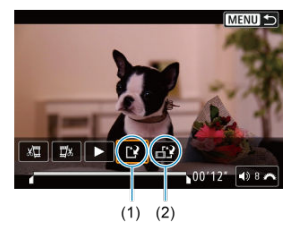

- $\bullet$  Selecteer  $[[\cdot]](1)$ .
- Het scherm Opslaan wordt weergegeven.
- Om het resultaat als nieuw bestand op te slaan, kiest u [**Nieuw bestand**]. Om het op te slaan en het originele filmbestand te overschrijven, selecteert u [**Overschrijven**].

Selecteer [ $\uparrow$ ] (2) om een gecomprimeerde versie van het bestand op te slaan. 4K- en 8K-movies worden vóór de compressie geconverteerd naar Full HD-movies.

Selecteer [**OK**] op het bevestigingsscherm om de bewerkte movie op te slaan en terug te keren naar het movieweergavescherm.

#### $\bullet$ **Waarschuwing**

- Aangezien bewerkingen in stappen van circa 1 sec. worden uitgevoerd (op de positie aangegeven met [ $\mathsf{X}$ ] onderin het scherm) kan de exacte positie, waar movies worden bijgesneden, afwijken van de positie die u hebt aangegeven.
- Movies die met een andere camera zijn opgenomen, kunnen niet met deze camera worden bewerkt.
- U kunt geen movies bewerken wanneer de camera is aangesloten op een computer.
- Comprimeren en opslaan is niet beschikbaar voor movies die zijn opgenomen met [**HDR-opname** ] ingesteld op [**Inschak.**] of met ingestelde [**Canon Log**] voor movies die zijn opgenomen in FHD 2007 IPB S (NTSC)- of FHD 2007 IPB (PAL)-formaten of voor  $\overline{4K}$   $\overline{D}/\overline{8K}$   $\overline{D}$ -movies.

<span id="page-502-0"></span>Uit 4K- of 8K-movies kunt u individuele frames selecteren om op te slaan als JPEG- of HEIF-foto's. Deze functie heet "Beeld opslaan als foto".

1. **Selecteer een 4K- of 8K-movie.**

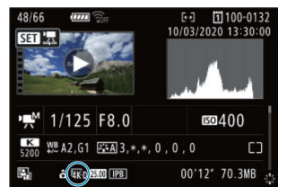

- $\bullet$  Draai aan het instelwiel <  $\circledcirc$  > om een movie in 4K- of 8K-kwaliteit te selecteren.
- $\bullet$  Op het opname-informatiescherm ( $\circ$ ), worden 4K-movies gelabeld met de pictogrammen [4Kp], [4KU] en [ $E_{\text{Fine}}^{4K}$ ] en 8K-movies met de pictogrammen [  $\sqrt{8K}$  D] en [  $\sqrt{8K}$  U].
- $\bullet$  Druk in de indexweergave op <  $\circledast$  > om over te schakelen naar de weergave van één opname.
- 2. **Druk in de weergave van één opname op < >.**
	- Het movieweergavepaneel verschijnt.

3. **Selecteer een frame dat u als foto wilt opslaan.**

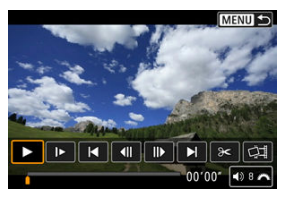

- Gebruik het movieweergavepaneel om het frame te selecteren dat u als foto wilt opslaan.
- $\bullet$  Zie [Movieweergavepaneel](#page-498-0) voor instructies over het movieweergavepaneel.

# 4. **Selecteer [ ].**

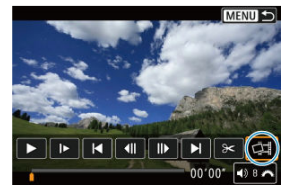

5. **Sla op.**

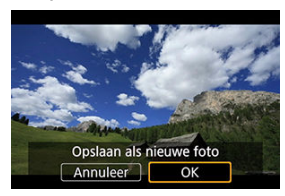

- Selecteer [**OK**] om het huidige frame op te slaan als een JPEG-foto. Beeldovername van HDR-moviebestanden worden opgeslagen als HEIF-beelden.
- Controleer de bestemmingsmap en het beeldbestandsnummer.
- 6. **Selecteer het weer te geven beeld.**
	- Selecteer [**Originele film bekijken**] of [**Overgenomen foto bekijken**].

#### **Waarschuwing**  $\blacksquare$

- Beeldovername is niet mogelijk bij de volgende 4K-movies of bij 8K-movies.
	- RAW-movies
	- Movies opgenomen met Canon Log set
	- Movies die zijn opgenomen met andere camera's
- Beeldovername werkt niet wanneer de camera is aangesloten op een computer.

Door de camera met een in de handel verkrijgbare HDMI-kabel op een televisie aan te sluiten, kunt u de vastgelegde foto's en movies op de televisie weergeven. **Als het beeld niet op het tv-scherm wordt weergegeven, controleert u of**

**[ : Videosysteem] correct is ingesteld op [Voor NTSC] of [Voor PAL]** (afhankelijk van het videosysteem van uw televisie).

1. **Sluit de HDMI-kabel aan op de camera.**

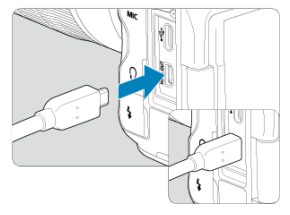

- Sluit de HDMI-kabel aan op de < HDMI OUT >-aansluiting van de camera.
- 2. **Sluit de HDMI-kabel aan op de televisie.**

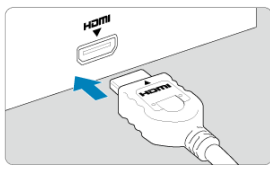

- Sluit de HDMI-kabel aan op de HDMI IN-poort van de televisie.
- 3. **Zet de televisie aan en verwissel de video-ingang van de televisie om de aangesloten poort te selecteren.**
- 4. **Zet de aan-uitschakelaar van de camera op < >.**

# 5. **Druk op de knop < >.**

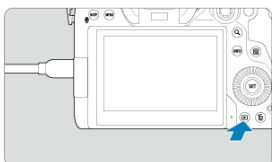

- De beelden worden nu weergegeven op de televisie, zonder dat er iets op het camerascherm wordt weergegeven.
- De opnamen worden automatisch weergegeven met de optimale resolutie passend bij de aangesloten televisie.

#### **Waarschuwing**  $\mathbf 0$

- Pas het geluidsvolume van de televisie aan. Het geluidsvolume kan niet met de camera worden aangepast.
- Schakel, voordat u de kabel tussen de camera en de tv aansluit of verwijdert, de camera en de tv uit.
- Op bepaalde tv-toestellen worden de weergegeven opnamen mogelijk afgesneden.
- $\bullet$  Sluit geen andere apparaten aan op de <  $HDMI$   $OUT$  >-aansluiting van de camera. Als u dit toch doet, kan er een storing worden veroorzaakt.
- Sommige tv's geven de opnamen mogelijk niet weer vanwege incompatibiliteit.
- Het kan even duren voordat de opnamen worden weergegeven. Stel [ $\blacklozenge$ : HDMI-resolutie] in op [1080p] [\(](#page-807-0) $\circled{r}$ ) om vertraging te voorkomen.
- Bediening via het touchscreen wordt niet ondersteund als de camera is aangesloten op een tv.

# <span id="page-507-0"></span>**Beelden beveiligen**

- ΓZ Individuele afbeeldingen beveiligen via het menu
- **K** [Het bereik van te beveiligen beelden opgeven](#page-509-0)
- 雇 [Alle opnamen in een map of op een kaart beveiligen](#page-510-0)

U kunt belangrijke opnamen beveiligen om te voorkomen dat ze gewist worden.

#### $\overline{\mathbf{r}}$ **Waarschuwing**

Als u de kaart formatteert  $\sqrt{\alpha}$ ), worden beveiligde opnamen ook gewist.

#### П **Opmerking**

- Als een opname eenmaal is beveiligd, kan deze niet worden verwijderd met de wisfunctie van de camera. Als u een beveiligde opname wilt wissen, moet u eerst de beveiliging opheffen.
- Als u alle opnamen wist  $\left( \frac{\sqrt{2}}{2} \right)$  $\left( \frac{\sqrt{2}}{2} \right)$ , blijven alleen de beveiligde opnamen over. Dit is handig als u in één keer alle overbodige beelden wilt wissen.
- Spraakmemo's kunnen worden toegevoegd aan beveiligde opnamen. Bij afbeeldingen met bestaande spraakmemo's is het opnemen van meer spraakmemo's ook mogelijk.

### **Individuele afbeeldingen beveiligen via het menu**

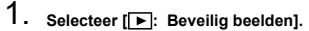

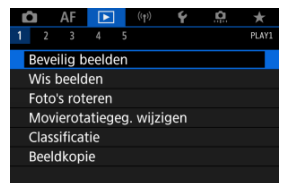

2. **Selecteer [Selecteer beelden].**

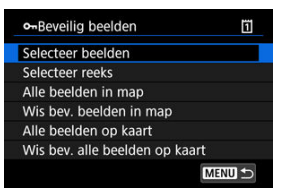

- 3. **Selecteer het beeld dat u wilt beveiligen.**
	- $\bullet$  Draai aan het instelwiel <  $\circledS$  > om een beeld te selecteren dat u wilt beveiligen.

## 4. **Beveilig de opname.**

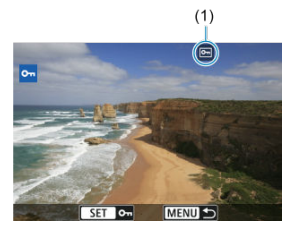

- $\bullet$  Druk op <  $(F)$  > om het geselecteerde beeld te beveiligen, waarna het wordt gelabeld met een [[]-pictogram (1) bovenin het scherm.
- Als u de beveiliging wilt opheffen en het [[]-pictogram wilt wissen, drukt u nogmaals op  $\leq$   $(F)$  >.
- Als u nog een beeld wilt beveiligen, herhaalt u stap 3 en 4.

### **D** Opmerking

U kunt individuele afbeeldingen beveiligen tijdens weergave door op de knop < **RATE** > te drukken wanneer [DE]: **MHO** - knopfunctie] is toegewezen aan [Beveilig [\(](#page-588-0)vasth.:memo opn.)] (2).

<span id="page-509-0"></span>Terwijl u de opnamen in de indexweergave bekijkt, kunt u de eerste en de laatste opname voor een bereik opgeven om alle opgegeven opnamen tegelijk te beveiligen.

1. **Selecteer [Selecteer reeks].**

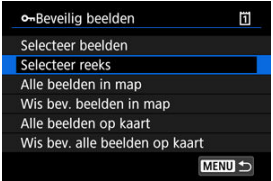

- Selecteer [Selecteer reeks] in [**E**]: Beveilig beelden].
- 2. **Geef het bereik van de beelden op.**

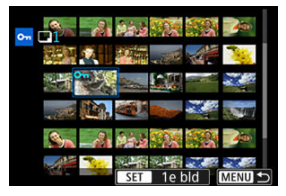

- Selecteer het eerste beeld (beginpunt).
- Selecteer vervolgens het laatste beeld (eindpunt). De beelden in het opgegeven bereik worden beveiligd en het pictogram [o-] verschijnt.
- Als u nog een beeld wilt selecteren om te beveiligen, herhaalt u stap 2.

<span id="page-510-0"></span>U kunt alle opnamen in een map of op een geheugenkaart tegelijk beveiligen.

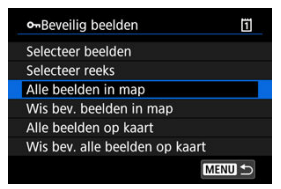

Wanneer u [**Alle beelden in map**] of [**Alle beelden op kaart**] selecteert in

**E:** Beveilig beelden], worden alle beelden in de map of op de kaart beveiligd.

- Als u de beveiliging wilt annuleren, selecteert u [**Wis bev. beelden in map**] of [**Wis bev. alle beelden op kaart**].
- Als de zoekcriteria zijn ingesteld met [**Ee]**: **Beeldzoekvoork. instellen**] ( 2[\)](#page-581-0), verandert de weergave naar [**Alle gev. bldn**] end [**Wis alle bev.**].

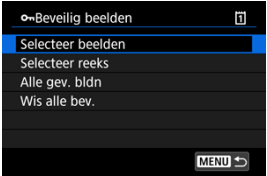

- Als u [**Alle gev. bldn**] selecteert, worden alle beelden die gefilterd zijn door de zoekcriteria beveiligd.
- Als u [**Wis alle bev.**] selecteert, wordt de beveiliging van alle gefilterde beelden geannuleerd.

## <span id="page-511-0"></span>**Beelden wissen**

- Beelden één voor één wissen ΓZ
- Selectie ([√[\]\) van Meerdere beelden tegelijk wissen](#page-514-0) 商
- 囪 [Het bereik opgeven van de te wissen beelden](#page-516-0)
- [Alle beelden in een map of op een kaart wissen](#page-518-0) 図

U kunt overbodige beelden één voor één of in een batch selecteren en wissen. Beveiligde opnamen  $(Q)$  $(Q)$ ) worden niet gewist.

#### $\bf{0}$ **Waarschuwing**

**Als een opname eenmaal is gewist, kan deze niet meer worden teruggehaald. Wis een opname pas als u zeker weet dat u deze niet meer nodig hebt. Beveilig belangrijke opnamen om te voorkomen dat deze per ongeluk worden gewist.**

### **Beelden één voor één wissen**

- 1. **Druk op de knop < >.**
- 2. **Selecteer de opname die u wilt wissen.**
	- $\bullet$  Draai aan het instelwiel <  $\circledcirc$  > om het beeld te selecteren dat u wilt wissen.

3. **Druk op de knop < >.**

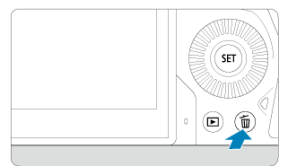

# 4. **Wis de opnamen.**

**JPEG/HEIF/RAW-beelden of movies**

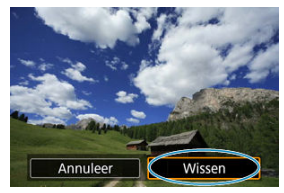

Selecteer [**Wissen**].

**RAW+JPEG/RAW+HEIF-beelden**

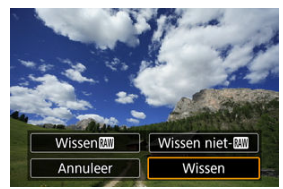

- Selecteer een optie.
- Bij afbeeldingen met spraakmemo's kunt u ook gewoon de spraakmemo wissen tijdens het afspelen van beelden door [**Spraakmemo wissen**] te selecteren.

### *Opmerking*

U kunt individuele afbeeldingen wissen tijdens weergave door op de knop < **RATE** > te drukken wanneer [▶ : **MHI4**<sup>0</sup> - knopfunctie] is toegewezen aan  $[Wis beelden]$   $\left(\frac{\partial}{\partial y}\right)$  $\left(\frac{\partial}{\partial y}\right)$  $\left(\frac{\partial}{\partial y}\right)$ .

<span id="page-514-0"></span>Door vinkjes toe te voegen aan de te wissen opnamen, kunt u al die opnamen in één keer wissen.

1. **Selecteer [ : Wis beelden].**

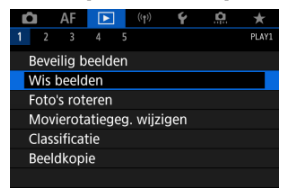

2. **Selecteer [Selecteer en wis beelden].**

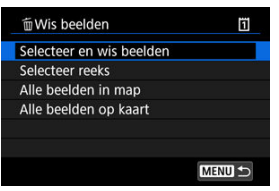

3. **Selecteer een opname.**

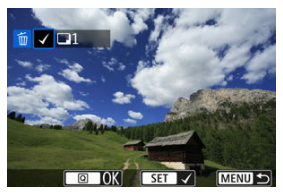

- Draai aan het instelwiel< > om het te wissen beeld te selecteren en druk vervolgens op < $(F)$  >.
- Als u nog een opname wilt selecteren om te wissen, herhaalt u stap 3.

4. **Wis de opnamen.**

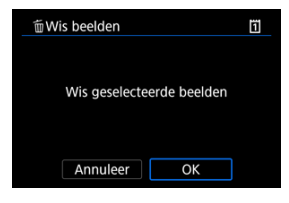

 $\bullet$  Druk op de knop <  $\textcircled{a}$  > en druk vervolgens op [OK].

<span id="page-516-0"></span>Terwijl u de opnamen in de indexweergave bekijkt, kunt u de eerste en de laatste opname voor een bereik opgeven om alle opgegeven opnamen tegelijk te wissen.

1. **Selecteer [Selecteer reeks].**

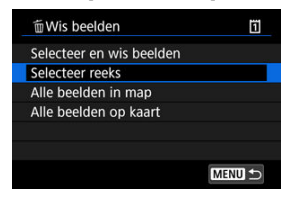

- Selecteer [Selecteer reeks] in [▶]: Wis beelden].
- 2. **Geef het bereik van de beelden op.**

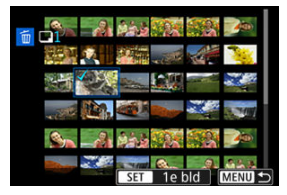

- Selecteer het eerste beeld (beginpunt).
- $\bullet$  Selecteer vervolgens het laatste beeld (eindpunt). Een vinkie  $\lceil \sqrt{l} \rceil$  wordt toegevoegd aan alle beelden binnen het bereik tussen het eerste en het laatste beeld.
- Als u nog een opname wilt selecteren om te wissen, herhaalt u stap 2.
- 3. **Druk op de knop < >.**

# 4. **Wis de opnamen.**

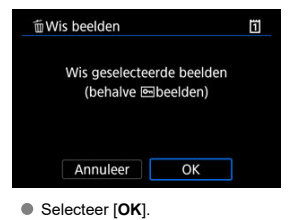

<span id="page-518-0"></span>U kunt alle opnamen in een map of op een geheugenkaart tegelijk wissen.

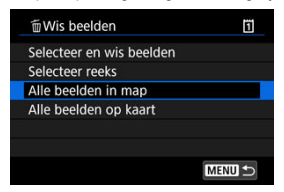

- Wanneer u [Alle beelden in map] of [Alle beelden op kaart] selecteert in [Fe]: Wis **beelden**], worden alle beelden in de map of op de kaart gewist.
- **Als de zoekcriteria zijn ingesteld met [**▶]: Beeldzoekvoork. instellen] ( 2[\)](#page-581-0), verandert de weergave naar [**Alle gev. bldn**].

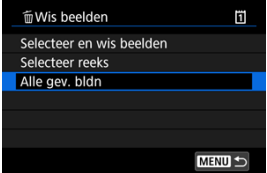

• Als u [**Alle gev. bldn**] selecteert, worden alle beelden die gefilterd zijn door de zoekcriteria gewist.

#### **Opmerking** 同

Als u alle opnamen, met inbegrip van beveiligde opnamen, wilt wissen, dient u de kaart te formatteren  $\left(\frac{\sqrt{2}}{2}\right)$  $\left(\frac{\sqrt{2}}{2}\right)$  $\left(\frac{\sqrt{2}}{2}\right)$ .

U kunt deze functie gebruiken om het getoonde beeld in de gewenste positie te draaien.

1. **Selecteer [ : Foto's roteren].**

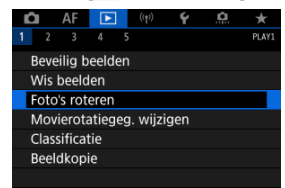

2. **Selecteer een beeld dat u wilt roteren.**

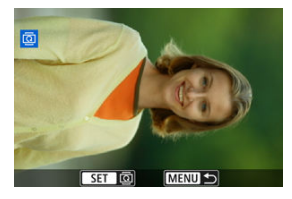

 $\bullet$  Draai aan het instelwiel <  $\circledcirc$  > om het beeld te selecteren.

# 3. **Draai de opname.**

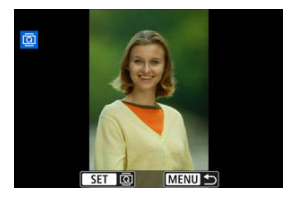

- Elke keer dat u op <  $(F)$  > drukt, wordt het beeld als volgt rechtsom gedraaid: 90°→270°→0°.
- Als u nog een opname wilt draaien, herhaalt u stap 2 en 3.

### *C* Opmerking

- Als u voorafgaand aan het maken van foto's de optie [ $\blacklozenge$ : Auto. roteren] hebt ingesteld op  $\left[\text{Aan}\right] \Box$  [\(](#page-783-0) $\textcircled{a}$ ), hoeft u het beeld niet meer met deze functie te roteren.
- Als het geroteerde beeld tijdens de opnameweergave niet geroteerd wordt weergegeven, stelt u [**↓**: Auto. roteren] in op [Aan**nal**].
- Movies kunnen niet worden gedraaid.

U kunt informatie over de richting voor het weergeven van movies handmatig bewerken (om te bepalen welke kant naar boven staat).

1. **Selecteer [ : Movierotatiegeg. wijzigen].**

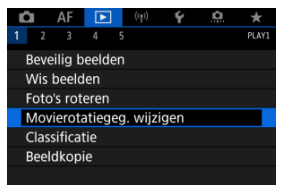

2. **Selecteer een movie.**

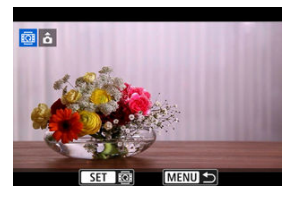

 $\bullet$  Draai aan het instelwiel <  $\circledS$  > om een movie te selecteren waarvan u de richtingsinformatie wilt wijzigen.

3. **Wijzig de richtingsinformatie.**

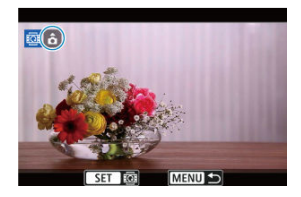

● Wanneer u de camera en het ▲-pictogram in de linkerbovenhoek van het scherm ziet, drukt u op <  $\sqrt{np}$  > om op te geven welke kant naar boven moet. Telkens wanneer u op <  $\varepsilon$ F) > drukt, worden de rotatiegegevens van de movie als volgt bewerkt:  $\left[\hat{\boldsymbol{\alpha}}\right] \rightarrow \left[\hat{\boldsymbol{\alpha}}\right] \rightarrow \left[\hat{\boldsymbol{\alpha}}\right]$ .

#### $\bf{0}$ **Waarschuwing**

- Movies worden horizontaal weergegeven op de camera en via HDMI-video-uitvoer, ongeacht de instelling [ $\blacklozenge$ : rotatiegegevens **Rotatiegeg.**  $\blacklozenge$  **toev.**] (  $\oslash$  ).
- Richtingsinformatie van movies die zijn opgenomen met andere camera's, kan niet worden bewerkt met deze camera.
- Individuele beelden classificeren met de knop <  $\textsf{RATF}$  > ΓZ
- [Individuele afbeeldingen classificeren via het menu](#page-525-0)
- 囪 [Classificeren door het bereik op te geven](#page-527-0)
- [Alle beelden in een map of op een kaart classificeren](#page-529-0) ΓZΙ.

U kunt beelden classificeren met een schaal van 1 tot 5 (  $\sqrt{\sqrt{2}}$  /  $\sqrt{\sqrt{2}}$  /  $\sqrt{\sqrt{2}}$  ). Deze functie heet classificatie.

\* Wanneer u beelden classificeert, kunt u deze beter ordenen.

## **Individuele beelden classificeren met de knop < >**

- 1. **Selecteer de opname die u wilt classificeren.**
	- $\bullet$  Druk op de knop <  $\triangleright$  > om over te schakelen naar opnamen weergeven.
	- $\bullet$  Draai aan het instelwiel <  $\circ$  > om de opname te selecteren die u wilt classificeren.
- 2. **Classificeer de opname.**

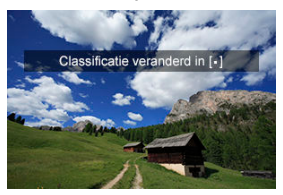

- $\bullet$  Druk op de knop <  $\mathsf{RATE}$  > om de opname te classificeren. Hierna wordt een bericht weergegeven op het scherm.
- Als u nog een beeld wilt classificeren, herhaalt u stap 1 en 2.

### *Opmerking*

In de detailinstellingen voor [**Clas. (vasth.:⋓(memo opn.))**] in [<u>| ► |</u>: <mark>¦/\)]</mark>।ড️<br>**knopfunctie**] kunt u de classificatie selecteren die u wilt toepassen.

<span id="page-525-0"></span>1. **Selecteer [ : Classificatie].**

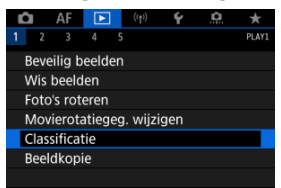

2. **Selecteer [Selecteer beelden].**

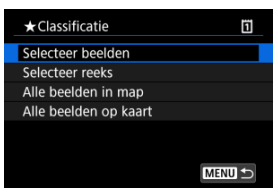

3. **Selecteer de opname die u wilt classificeren.**

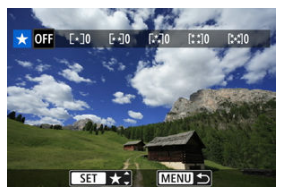

 $\bullet$  Draai aan het instelwiel <  $\circledS$  > om de opname te selecteren die u wilt classificeren.

4. **Classificeer de opname.**

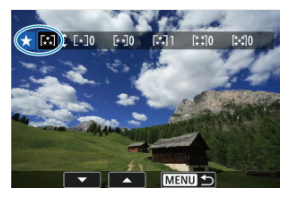

- $\bullet$  Druk op <  $(F)$  >. Er wordt een blauw markeringskader weergegeven, zoals getoond in het bovenstaande scherm.
- Draai aan het instelwiel < ◯ > om een classificatie te selecteren en selecteer vervolgens <  $(\sqrt[6]{5})$  >.
- Als u een classificatie aan het beeld toevoegt, wordt het nummer naast de ingestelde classificatie met één opgehoogd.
- Als u nog een beeld wilt classificeren, herhaalt u stap 3 en 4.

<span id="page-527-0"></span>Terwijl u de opnamen in de indexweergave bekijkt, kunt u de eerste en de laatste opname voor een bereik opgeven om alle opgegeven opnamen tegelijk te beoordelen.

1. **Selecteer [Selecteer reeks].**

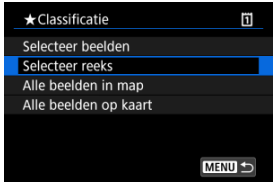

- Selecteer [Selecteer reeks] in [E]: Classificatie].
- 2. **Geef het bereik van de beelden op.**

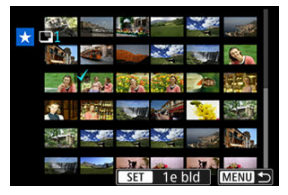

- Selecteer het eerste beeld (beginpunt).
- Selecteer vervolgens het laatste beeld (eindpunt). Een vinkje [√] wordt toegevoegd aan alle beelden binnen het bereik tussen het eerste en het laatste beeld.
- 3. **Druk op de knop < >.**

4. **Classificeer de beelden.**

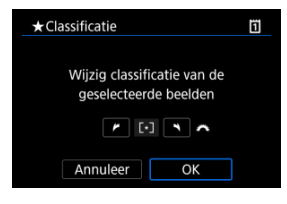

Draai aan het instelwiel < > om een classificatie te selecteren en selecteer vervolgens [**OK**].

Alle opnamen in het opgegeven bereik worden tegelijk beoordeeld (dezelfde classificatie).

<span id="page-529-0"></span>U kunt alle beelden in een map of op een geheugenkaart tegelijk classificeren.

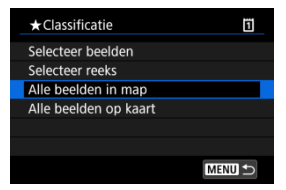

■ Wanneer u onder [ $\blacktriangleright$ ]: Classificatie] de optie [Alle beelden in map] of [Alle beelden **op kaart**] selecteert, worden alle opnamen in de map of op de kaart beoordeeld.

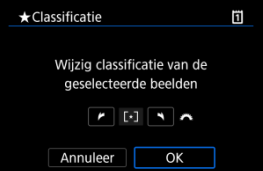

- Draai aan het hoofdinstelwiel <  $\frac{1}{2}$  > om een classificatie te selecteren en selecteer vervolgens [**OK**].
- $\bullet$  Wanneer u geen beelden beoordeelt of de classificatie annuleert, selecteert u [ $\bullet$ FF].
- Als de zoekcriteria zijn ingesteld met [**▶**]: Beeldzoekvoork. instellen] ( 2[\)](#page-581-0), verandert de weergave naar [**Alle gev. bldn**].

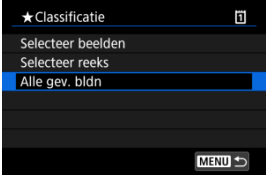

Als u [**Alle gev. bldn**] selecteert, worden alle beelden die door de zoekcriteria zijn gefilterd volgens opgave geclassificeerd.

### *Opmerking*

- Waarden naast classificaties worden weergegeven als [**###**] als meer dan 1.000 opnamen die classificatie hebben.
- **■** Met [ $\blacktriangleright$ ]: Beeldzoekvoork. instellen] en [ $\blacktriangleright$ ]: Spring met  $\blacktriangleright$  kunt u alleen beelden met een bepaalde classificatie weergeven.

# **Beelden kopiëren**

- **K** [Afzonderlijke beelden kopiëren](#page-532-0)
- **K** [Kopiëren van een reeks beelden](#page-536-0)
- **K** [Alle beelden in een map of op een kaart kopiëren](#page-538-0)

U kunt de beelden op één kaart naar de andere kaart kopiëren om een kopie ervan op te slaan.

Alle beelden in een map of op een kaart kunnen ook tegelijkertijd worden gekopieerd.

#### σ **Waarschuwing**

Als de doelmap of -kaart al een beeld bevat met hetzelfde bestandsnummer, worden [**Sla beeld over en ga door**], [**Vervang bestaand beeld**] en [**Annuleer**

**kopie**] weergegeven. Selecteer een kopieermethode en druk vervolgens op <  $(\epsilon \bar{r})$  >.

- [**Sla beeld over en ga door**]: Beelden met hetzelfde bestandsnummer worden overgeslagen en niet gekopieerd.
- [**Vervang bestaand beeld**]: Beelden met hetzelfde bestandsnummer (inclusief beveiligde opnamen) worden overschreven.

Voor het overschrijven van beelden met informatie over de printopties [\(](#page-539-0) $\varnothing$ ) moet u de printopties opnieuw instellen.

- Informatie over de printopties en beeldoverdracht worden niet meegekopieerd met de kopieën van de beelden.
- Tijdens het kopiëren is het niet mogelijk om opnamen te maken. Selecteer [**Annuleer**] voordat u een opname maakt.

#### П **Opmerking**

- Kopieën van afbeeldingen hebben dezelfde bestandsnaam als het originele beeld.
- Met [**Sel.beeld**] kunnen beelden in meerdere mappen niet tegelijkertijd worden gekopieerd. Selecteer beelden die u wilt kopiëren uit één map tegelijk.
- Alle spraakmemo's die aan afbeeldingen zijn toegevoegd, worden ook gekopieerd.

<span id="page-532-0"></span>1. **Selecteer [ : Beeldkopie].**

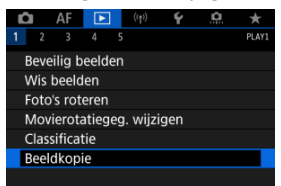

# 2. **Selecteer [Sel.beeld].**

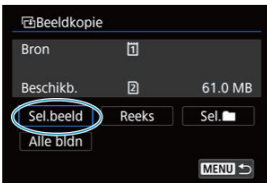

- Controleer de bron- en doelkaartnummers en de vrije ruimte op de doelkaart.
- Selecteer [Sel.beeld] en druk vervolgens op <  $\varepsilon$ er) >.

3. **Selecteer de map.**

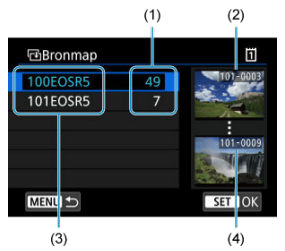

- (1) Aantal opnamen in de map
- (2) Laagste bestandsnummer
- (3) Mapnaam
- (4) Hoogste bestandsnummer
	- $\bullet$  Selecteer de bronmap en druk vervolgens op <  $\circledast$  >.
	- Wanneer u de map selecteert, raadpleeg dan de beelden die rechts op het scherm worden weergegeven.
- 4. **Selecteer een beeld dat u wilt kopiëren.**

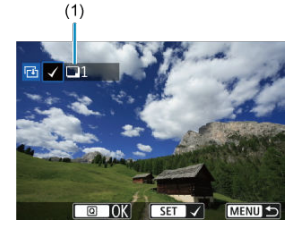

- (1) Totaal aantal geselecteerde opnamen
	- $\bullet$  Draai aan het instelwiel <  $\circledcirc$  > om een beeld te selecteren dat u wilt kopiëren en druk vervolgens op <  $(E)$  >.
	- Als u nog een beeld wilt selecteren om te kopiëren, herhaalt u stap 4.
- 5. **Druk op de knop < >.**
- 6. **Selecteer [OK].**

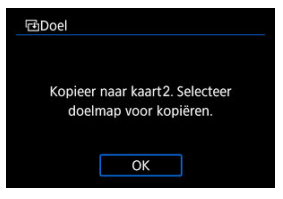

- Controleer de doelkaart en druk op [**OK**].
- 7. **Selecteer de doelmap.**

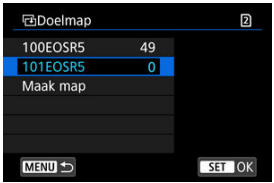

- Selecteer de map waarnaar u het beeld wilt kopiëren en druk op  $<$  (ET)  $>$ .
- Als u een nieuwe map wilt maken, selecteert u [**Maak map**].

# 8. **Selecteer [OK].**

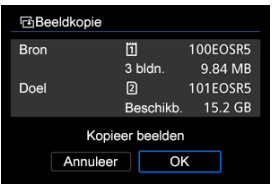

Controleer de informatie van de bronkaart en doelkaart en selecteer vervolgens [**OK**].

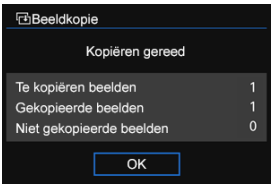

De resultaten worden weergegeven nadat het kopiëren is voltooid. Selecteer [**OK**] om terug te keren naar het scherm van stap 2.

<span id="page-536-0"></span>U kunt alle opgegeven beelden tegelijk kopiëren door de eerste en laatste beelden in een reeks te selecteren in de indexweergave van de beelden.

1. **Selecteer [Reeks].**

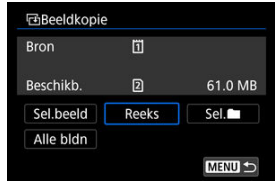

2. **Selecteer de map.**

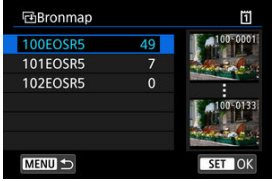

- Selecteer de bronmap en druk vervolgens op  $\leq$   $\sqrt{\epsilon}$ ) >.
- Wanneer u de map selecteert, raadpleeg dan de beelden die rechts op het scherm worden weergegeven.

3. **Geef het bereik van de beelden op.**

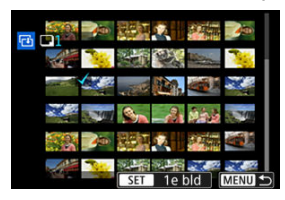

- Selecteer het eerste beeld (beginpunt).
- $\bullet$  Selecteer vervolgens het laatste beeld (eindpunt). Een vinkje  $[\sqrt]$  wordt toegevoegd aan alle beelden binnen het bereik tussen het eerste en het laatste beeld.
- Als u nog een beeld wilt selecteren om te kopiëren, herhaalt u stap 3.

<span id="page-538-0"></span>U kunt alle opnamen in een map of op een geheugenkaart tegelijk kopiëren.

Selectie van [Sel.<sup>**ieय]** of [Alle bldn] in [De]: Beeldkopie] kopieert alle beelden die het</sup> bevat.

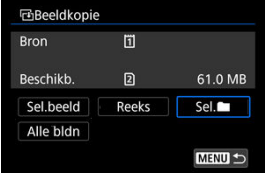

<span id="page-539-0"></span>ΓZ **Printopties** 

#### [Beelden selecteren voor afdrukken](#page-542-0) 枢

Met DPOF (Digital Print Order Format) kunt u beelden die op de kaart staan, afdrukken volgens uw printinstructies, zoals de beeldselectie, het aantal exemplaren, enzovoort. U kunt meerdere beelden in één batch afdrukken of printopties maken voor een fotoontwikkelaar.

U kunt het afdrukttype instellen en instellen of de datum en het bestandsnummer moeten worden afgedrukt, enzovoort. De afdrukinstellingen worden toegepast op alle beelden die zijn geselecteerd om te worden afgedrukt. (Ze kunnen niet voor elke opname afzonderlijk worden ingesteld.)

# **Printopties**

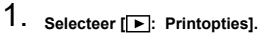

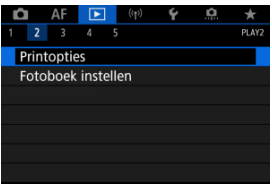

2. **Selecteer [Stel in].**

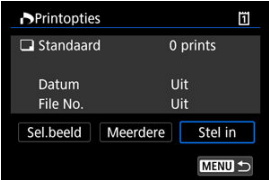
# 3. **Stel de gewenste opties in.**

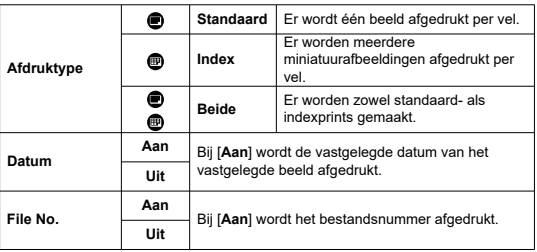

Stel de opties [**Afdruktype**], [**Datum**] en [**File No.**] in.

# 4. **Verlaat de instelling.**

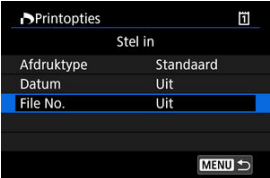

- $\bullet$  Druk op de knop < MENU >.
- Selecteer vervolgens [**Sel.beeld**] of [**Meerdere**] om de af te drukken beelden te selecteren.

#### $\mathbf{0}$ **Waarschuwing**

- Als u een beeld met een groot formaat afdrukt met behulp van de instelling [**Index**] of [**Beide**] [\(](#page-539-0) $\mathbb{Z}$ ), wordt bij bepaalde printers de indexprint mogelijk niet afgedrukt. Verklein in dat geval het formaat van het beeld [\(](#page-567-0)2) en druk de indexprint vervolgens af.
- Zelfs als [**Datum**] en [**File No.**] zijn ingesteld op [**Aan**], kan het zijn dat de datum of het bestandsnummer niet wordt afgedrukt. Dit is afhankelijk van de afdruktypeinstelling en de printer.
- Als het afdruktype is ingesteld op [**Index**], kunnen [**Datum**] en [**File No.**] niet allebei tegelijk worden ingesteld op [**Aan**].
- Wanneer u afdrukken maakt met DPOF, gebruikt u de kaart waarvoor printopties zijn ingesteld. Afdrukken met de opgegeven printopties is niet mogelijk als u alleen de beelden van de kaart ophaalt om deze af te drukken.
- Mogelijk kunnen bepaalde met DPOF compatibele printers en photofinishers de opnamen niet afdrukken zoals u hebt aangegeven. Raadpleeg bij gebruik van een printer de instructiehandleiding van de printer. Wanneer u een beroep doet op een foto-ontwikkelaar, vraag de service dan op voorhand aan.
- Gebruik deze camera niet om afdrukinstellingen te configureren voor beelden met DPOF-instellingen die met een andere camera zijn geconfigureerd. Alle printopties kunnen mogelijk onbedoeld worden overschreven. Ook kan het zijn dat printopties niet mogelijk zijn. Dit is afhankelijk van het opnametype.

## **Sel.beeld**

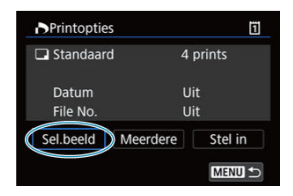

Selecteer en specifieer de beelden een voor een.

Druk op de knop < MENU > om de printopties op de kaart op te slaan.

## **Standaard/Beide**

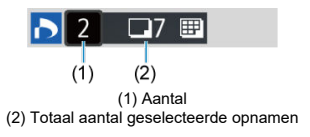

Druk op <  $(F)$  > om het getoonde beeld af te drukken. Door aan het instelwiel <  $\textcircled{>}$  > te draaien, kunt u het afdrukaantal instellen op maximaal 99 exemplaren.

## **Index**

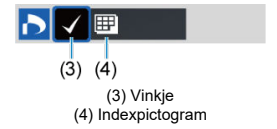

Druk op <  $(F)$  > om het vakje van een vinkje  $[\sqrt{}]$  te voorzien. De opname wordt aan de indexprint toegevoegd.

## **Meerdere**

### **Selecteer reeks**

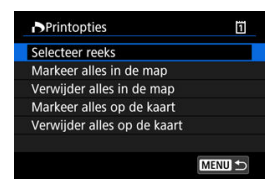

Selecteer [**Selecteer reeks**] in [**Meerdere**]. Door de eerste en de laatste beelden van de reeks te selecteren, worden alle beelden in de reeks geselecteerd met een vinkie  $\lceil \sqrt{l} \rceil$  en wordt van elk beeld één exemplaar gespecificeerd voor afdrukken.

### **Alle beelden in een map**

Selecteer [**Markeer alles in de map**] en selecteer de map. Er worden printopties voor één afdruk van alle opnamen in de map opgegeven.

Als u [**Verwijder alles in de map**] selecteert en de map selecteert, worden de printopties voor alle beelden in die map geannuleerd.

### **Alle beelden op een geheugenkaart**

Als u [**Markeer alles op de kaart**] selecteert, wordt één exemplaar van alle beelden op de kaart gespecificeerd voor afdrukken.

Als u [**Verwijder alles op de kaart**] selecteert, worden de printopties voor alle beelden op de kaart gewist.

Als de zoekcriteria zijn ingesteld met [**Ee]**: **Beeldzoekvoork. instellen**] ( **@**), en u [**Meerdere**] selecteert, verandert de weergave naar [**Markeer alle gevonden beelden**] en [**Wis mark. v. alle gev. beelden**].

### **Alle gevonden beelden**

Als u [**Markeer alle gevonden beelden**] selecteert, wordt één exemplaar van alle beelden die door de zoekcriteria zijn gefilterd gespecificeerd voor afdrukken. Als u [**Wis mark. v. alle gev. beelden**] selecteert, worden alle printopties van de gefilterde beelden gewist.

#### Œ **Waarschuwing**

RAW-beelden of movies kunnen niet voor afdrukken worden geselecteerd. Houd er rekening mee dat RAW-beelden of movies niet worden gespecificeerd voor afdrukken, ook als u alle beelden specificeert met [**Meerdere**].

# **Fotoboek instellen**

- Individuele afbeeldingen opgeven via het menu ΓZΙ.
- **K** [Het beeldbereik voor een fotoboek opgeven](#page-546-0)
- 雇 [Alle opnamen in een map of op een kaart selecteren](#page-548-0)

U kunt aangeven welke opnamen (maximaal 998) u wilt hebben afgedrukt in een fotoboek. Als u EOS Utility (EOS-software) gebruikt om opnamen te importeren op een computer, worden de geselecteerde opnamen voor een fotoboek naar een speciale map gekopieerd. Deze functie is handig als u online fotoboeken wilt bestellen.

## **Individuele afbeeldingen opgeven via het menu**

1. **Selecteer [ : Fotoboek instellen].**

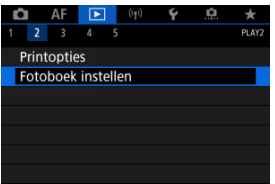

2. **Selecteer [Selecteer beelden].**

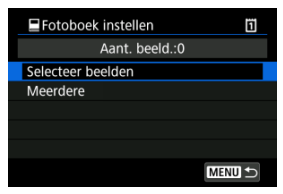

3. **Selecteer de gewenste opname voor het fotoboek.**

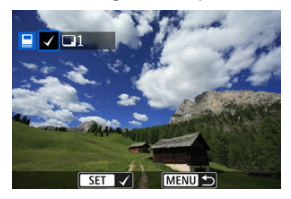

- Draai aan het instelwiel < > om het gewenste beeld voor een fotoboek te kiezen en druk vervolgens op <  $(E)$  >.
- Herhaal stap 3 als u nog meer opnamen voor een fotoboek wilt selecteren.

<span id="page-546-0"></span>Terwijl u de opnamen in de indexweergave bekijkt, kunt u het bereik (beginpunt tot eindpunt) opgeven voor foto's voor een fotoboek.

1. **Selecteer [Meerdere].**

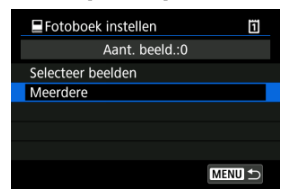

- Selecteer [Meerdere] in [**▶**]: Fotoboek instellen].
- 2. **Selecteer [Selecteer reeks].**

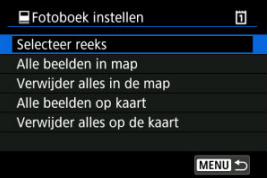

3. **Geef het bereik van de beelden op.**

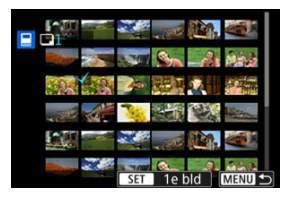

- Selecteer het eerste beeld (beginpunt).
- Selecteer vervolgens het laatste beeld (eindpunt). Een vinkje [v ] wordt toegevoegd aan alle beelden binnen het bereik tussen het eerste en het laatste beeld.

<span id="page-548-0"></span>U kunt alle opnamen in een map of op een geheugenkaart tegelijk opgeven voor een fotoboek.

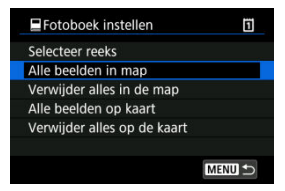

Alle opnamen in de map of op de kaart worden opgegeven voor het fotoboek wanneer u [**Alle beelden in map**] of [**Alle beelden op kaart**] selecteert in de optie [**Meerdere**] voor

#### **[** $\blacktriangleright$ ]: Fotoboek instellen].

Om de selectie te wissen, selecteert u [**Verwijder alles in de map**] of [**Verwijder alles op de kaart**].

Als de zoekcriteria zijn ingesteld met [**Ee]**: **Beeldzoekvoork. instellen**] ( **a**), en u [**Meerdere**] selecteert, verandert de weergave naar [**Alle gev. bldn**] en [**Wis mark. v. alle gev. beelden**].

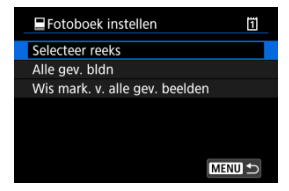

[**Alle gev. bldn**]: Alle opnamen die door de zoekcriteria zijn gefilterd, worden opgegeven voor het fotoboek.

[**Wis mark. v. alle gev. beelden**]: Wist de fotoboektoewijzing van alle gefilterde opnamen.

#### T **Waarschuwing**

- RAW-beelden of movies kunnen niet voor het fotoboek worden geselecteerd. Houd er rekening mee dat RAW-beelden of movies niet worden gespecificeerd voor het fotoboek ook als u alle beelden specificeert met [**Meerdere**].
- Gebruik deze camera niet om fotoboekinstellingen te configureren voor beelden met fotoboekinstellingen die op een andere camera zijn geconfigureerd. Alle fotoboekinstellingen kunnen mogelijk onbedoeld worden overschreven.
- <span id="page-549-0"></span>ΓZΙ. [Vergrote weergave](#page-552-0)
- [Verwerking van beelden met een gespecificeerde aspect ratio](#page-554-0)
- 図 [RAW-beeldverwerkingsopties](#page-555-0)

U kunt MM- of CMM-beelden verwerken met de camera om JPEG- of HEIF-beelden te maken. Dit is niet van invloed op RAW-beelden, dus kunt u verschillende opties toepassen om JPEG- of HEIF-beelden te maken.

U kunt tevens Digital Photo Professional (EOS-software) gebruiken om RAW-beelden te bewerken.

#### $\mathbf \Omega$ **Waarschuwing**

- $\bullet$  Verwerking tot HEIF is niet beschikbaar voor  $\overline{\rm{R}\rm{W}}$  of  $\overline{\rm{C}\rm{R}\rm{W}}$ -beelden die zijn gemaakt als meerdere opnamen, uitgebreide ISO-snelheid (L of H) of elektronische sluiter is geselecteerd.
	- 1. **Selecteer [ : RAW-verwerking (RAW/DPRAW)].**

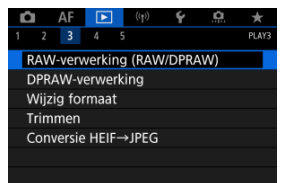

2. **Selecteer een optie en selecteer vervolgens beelden.**

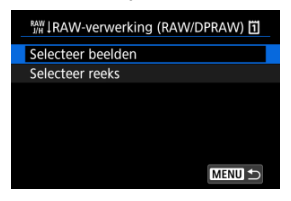

U kunt meerdere beelden selecteren om in één keer te verwerken.

#### **Selecteer beelden**

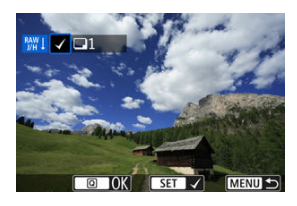

- Draai aan het snelinstelwiel < ۞ > om de te verwerken beelden te selecteren en druk vervolgens op <  $E$ ) >.
- $\bullet$  Druk op de knop <  $\overline{Q}$  >.

#### **Selecteer reeks**

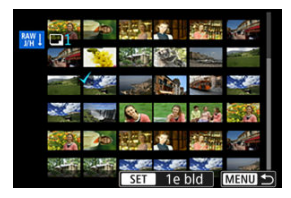

- Selecteer het eerste beeld (beginpunt).
- $\bullet$  Selecteer vervolgens het laatste beeld (eindpunt). Een vinkje  $\lceil \sqrt{\ }}$  wordt toegevoegd aan alle beelden binnen het bereik tussen het eerste en het laatste beeld.
- $\bullet$  Druk op de knop <  $\boxed{Q}$  >.
- Als u andere beelden wilt verwerken, herhaalt u deze stap.

3. **Stel de gewenste verwerkingsopties in.**

#### **Opname-instellingen gebr.**

- Beelden worden verwerkt met opname-instellingen op het moment van vastleggen.
- Beelden die zijn vastgelegd met [**1 : HDR PQ-instellingen**] ingesteld op [**Inschak.**] worden verwerkt om HEIF's te maken, en beelden die zijn vastgelegd met deze functie ingesteld op [**Uitschak.**] worden verwerkt om JPEG's te maken.

#### **Verwerking instellen→JPEG/Verwerking instellen→HEIF**

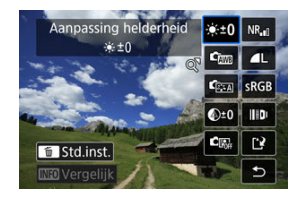

- Gebruik <  $\frac{1}{200}$  > om een item te selecteren.
- $\bullet$  Draai aan het instelwiel <  $\sin \frac{1}{2}$  > of <  $\circ$  > om de instelling te verwisselen.
- $\bullet$  Druk op <  $\circledast$  > om het scherm met functie-instellingen te openen.
- $\bullet$  Druk op de knop <  $\widehat{m}$  > om terug te keren naar de opname-instellingen zoals ze waren toen de opnamen werd gemaakt.

#### **Vergelijkingsscherm**

- U kunt overschakelen tussen de schermen [**Na wijziging**] en [Opname-instellingen] door op de knop <  $\textsf{INFO}$  > te drukken en aan het instelwiel <  $\bigcirc$  > te draaien.
- Items in oranje op het scherm [**Na wijziging**] zijn bewerkt sinds het moment van vastleggen.
- Druk op de knop < MENU > om naar het scherm met verwerkingsopties terug te gaan.

## <span id="page-552-0"></span>4. **Sla op.**

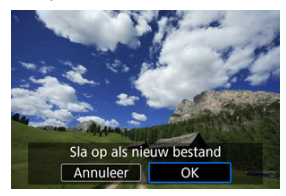

- Wanneer u [**Verwerking instellen→JPEG**] of [**Verwerking instellen→HEIF**] gebruikt, selecteert u [[<sup>4</sup>] (Opslaan).
- Lees de melding en selecteer [**OK**].
- Selecteer [**Ja**] om andere beelden te verwerken en herhaal de stappen  $2 - 4$ .

# 5. **Selecteer het weer te geven beeld.**

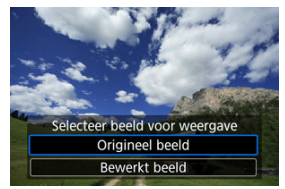

- Selecteer [**Origineel beeld**] of [**Bewerkt beeld**].
- Uw geselecteerde beeld wordt weergegeven.

# **Vergrote weergave**

U kunt beelden die worden weergegeven voor [**Verwerking instellen→JPEG**] of

[Verwerking instellen→HEIF] vergroten door op de knop < Q > te drukken. Het vergrotingspercentage hangt af van de instelling [Beeldkwalit.]. Met <  $\frac{4}{500}$  > kunt u door het vergrote beeld scrollen.

Als u de vergrote weergave wilt beëindigen, drukt u nogmaals op de knop <  $Q$  >.

#### $\bullet$ **Waarschuwing**

Resultaten van verwerking wanneer [**Digit. lensoptimalisatie**] is ingesteld op [**Hoog**] worden alleen toegepast in vergrote weergave. De resultaten worden niet toegepast in normale weergave.

## <span id="page-554-0"></span>**Verwerking van beelden met een gespecificeerde aspect ratio**

JPEG- of HEIF-beelden met de opgegeven beeldverhouding, worden gemaakt wanneer u RAW-beelden verwerkt die zijn vastgelegd met [**O**: **OBijsnijden/beeldverhouding**] [\(](#page-143-0)2) ingesteld op [**1:1 (aspectratio)**], [**4:3 (aspectratio)**] of [**16:9 (aspectratio)**].

## <span id="page-555-0"></span>**A**  $\bullet$   $\bullet$  + 0 Aanpassing helderheid

U kunt de helderheid van het beeld aanpassen met maximaal ±1 stop in stappen van 1/3-stop.

## **• Com** Witbalans ( $\widehat{a}$ [\)](#page-184-0)

U kunt de witbalans selecteren. Wanneer u [**ME**] selecteert, kunt u ook [Auto:

**Sfeerprioriteit**] of [Auto: Witprioriteit] selecteren. Als u [ $\leq$ ] selecteert, kunt u de kleurtemperatuur instellen.

## ● <sup>চ্চু</sup>ন্ড Beeldstiil [\(](#page-200-0)<mark>⊘</mark>)

U kunt de beeldstijl selecteren. U kunt de scherpte, het contrast en andere parameters instellen.

\* [ ], [ ], [ ] en [ ] zijn niet beschikbaar wanneer [**Verwerking instellen→HEIF**] is ingesteld.

## ● <sup>②±0</sup> Micro-contrast (<mark>2</mark>)

U kunt het micro-contrast instellen binnen het bereik -4 tot en met +4. \* Niet beschikbaar wanneer [**Verwerking instellen→HEIF**] is ingesteld.

## **6**  $\mathbb{C}_{\mathbb{R}^n}$  Auto Lighting Optimizer/ $\mathbb{C}_{\mathbb{R}^n}$  Auto optimalisatie helderheid ( $\mathbb{Z}$ [\)](#page-161-0) **+ Belicht. gez. aanp.**

U kunt gegevens voor Auto Lighting Optimizer (Auto optimalisatie helderheid) opgeven. Dankzij automatische, optimale aanpassing van belichting op gezichten kunt u beelden die zijn opgenomen met zijwaartse belichting of flitserbelichting, efficiënt corrigeren. \* Niet beschikbaar wanneer [**Verwerking instellen→HEIF**] is ingesteld.

#### Œ **Waarschuwing**

#### **Wanneer aanpassing van gezichtsbelichting is ingesteld**

- Een geschikte aanpassing is misschien niet mogelijk onder bepaalde opnameomstandigheden tenzij gezichten in detail kunnen worden gedetecteerd en deze niet te donker zijn.
- De ruis kan toenemen.
- De aanpassing is mogelijk minder effectief bij hoge ISO-snelheden.

## **a**  $\mathsf{NR}_{\mathsf{d}}$  Hi ISO ruisreductie  $\mathsf{(} \mathcal{D}\mathsf{)}$  $\mathsf{(} \mathcal{D}\mathsf{)}$  $\mathsf{(} \mathcal{D}\mathsf{)}$

U kunt de verwerking van ruisreductie instellen voor hoge ISO-snelheden. Als het effect niet goed te zien is, vergroot u het beeld  $\sqrt{\omega}$ ).

## **6 AL** Beeldkwalit. (2)

U kunt de beeldkwaliteit instellen wanneer u een JPEG- of HEIF-beeld maakt.

## **• SRGB** Kleurruimte (2)

U kunt sRGB of Adobe RGB selecteren. Omdat het scherm van de camera niet compatibel is met Adobe RGB, zal het verschil in de opname nauwelijks waarneembaar zijn, ongeacht de kleurruimte die is ingesteld.

\* [ ] wordt weergegeven wanneer [**Verwerking instellen→HEIF**] is ingesteld, maar het is geen optie die geselecteerd kan worden.

## **Lensafw.correctie**

## •  $\Box$  off Corr. helderh. randen  $(\Box)$  $(\Box)$

Een verschijnsel dat ervoor zorgt dat de hoeken afbeeldingen er donkerder uitzien als gevolg van de fysieke eigenschappen van de lens, kan worden gecorrigeerd. Indien [**Inschak.**] is ingesteld, wordt het gecorrigeerde beeld weergegeven. Als het effect niet goed te zien is, vergroot u het beeld  $(\sqrt{2})$  $(\sqrt{2})$  en bekijkt u de hoeken van het beeld. Er wordt minder correctie toegepast dan bij maximale correctie met Digital Photo Professional (EOS-software,  $\varpi$ ). Als het effect van de correctie niet goed zichtbaar is, gebruikt u Digital Photo Professional om de correctie van de helderheid van de randen toe te passen.

## •  $\bigoplus$  OFF Vervormingscorrectie  $\big(\varnothing\big)$  $\big(\varnothing\big)$  $\big(\varnothing\big)$

De vervorming van het beeld als gevolg van lenseigenschappen kan worden gecorrigeerd. Indien [**Inschak.**] is ingesteld, wordt het gecorrigeerde beeld weergegeven. De randen van het beeld zijn bijgesneden in het gecorrigeerde beeld. Omdat de beeldresolutie iets lager lijkt, past u de scherpte indien nodig aan met de parameterinstelling voor de scherpte van de beeldstijl.

## •  $\mathbb{O}$  of **Digit. lensoptimalisatie [\(](#page-215-0)***B***)**

Corrigeer lensafwijkingen, diffractie en scherpteverlies door gebruik van een lowpassfilter door toepassing van optische ontwerpwaarden. U kunt het effect van de instelling van deze optie op [**Hoog**] of [**Standaard**] controleren met vergrote weergave  $(\sqrt{\omega})$  $(\sqrt{\omega})$ . Zonder vergroting wordt het effect niet toegepast wanneer Digitale lensoptimalisatie is ingesteld op [**Hoog**]. Selectie van [**Hoog**] of [**Standaard**] corrigeert zowel chromatische aberratie als diffractie, al worden deze opties niet weergegeven.

## • *Z*<sub>OFF</sub> Corr. chromat. afw. (2)

Chromatische aberraties (kleurranden langs de omtrek van het onderwerp) als gevolg van fysieke eigenschappen van de lens kunnen worden gecorrigeerd. Indien [**Inschak.**] is ingesteld, wordt het gecorrigeerde beeld weergegeven. Als het effect niet goed te zien is, vergroot u het beeld  $\left(\frac{1}{2}\right)$ .

## • *CoFF* Diffractiecorrectie (2)

De diffractie door het diafragma van de lens, waardoor de opname minder scherp wordt, kan worden gecorrigeerd. Indien [**Inschak.**] is ingesteld, wordt het gecorrigeerde beeld weergegeven. Als het effect niet goed te zien is, vergroot u het beeld  $\left(\sqrt{2}\right)$ .

#### $\Omega$ **Waarschuwing**

- Verwerking van RAW-beelden in de camera levert niet exact hetzelfde resultaat op als verwerking van RAW-beelden met Digital Photo Professional (EOS-software).
- Als u [**Aanpassing helderheid**] uitvoert, worden ruis, strepen enzovoort mogelijk versterkt met de effecten van de aanpassing.
- Wanneer [**Digit. lensoptimalisatie**] is ingesteld, kan de ruis toenemen door de effecten van correctie.
- Wanneer [**Digit. lensoptimalisatie**] is ingesteld, kunnen de beeldranden worden benadrukt, onder bepaalde opnameomstandigheden. Pas de scherpte van de beeldstijl zo nodig aan.
- Verwerking kan even duren wanneer [**Digit. lensoptimalisatie**] is ingesteld op [**Hoog**].

### *C* Opmerking

- Het effect van lensafwijkingscorrectie varieert afhankelijk van de gebruikte lens en de opnameomstandigheden. Daarnaast is het effect is soms moeilijk te zien, afhankelijk van de gebruikte lens, de opnameomstandigheden, enz.
- RAW-movies kunnen niet worden verwerkt. Verwerk deze met Digital Photo Professional (EOS-software).
- ΓZΙ. Heruitlichting portret
- [Helderheid achtergrond](#page-563-0) 枢

Wanneer u de camera gebruikt bij RAW-beeldverwerking [\(](#page-549-0)20) voor beelden die zijn vastgelegd met Dual Pixel RAW ingeschakeld ((2[\)](#page-141-0)), kunt u Dual Pixel-data en gedetailleerde gezichtsgegevens gebruiken voor de correctie van beelden.

# **Heruitlichting portret**

Zijwaartse of onvoldoende belichting op menselijke onderwerpen kan worden gecorrigeerd door een virtuele lichtbron toe te passen.

In tegenstelling tot de Auto Lighting Optimizer (Auto optimalisatie helderheid) die de belichting op het gezichtsgebied automatisch toepast, wordt heruitlichting van het portret gebruikt voor de handmatige aanpassing van de belichting. U kunt de correctie zowel op het gezicht als op het lichaam en andere gebieden toepassen.

1. **Selecteer [ : DPRAW-verwerking].**

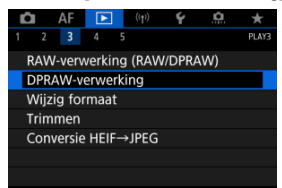

2. **Selecteer [Heruitlichting portret].**

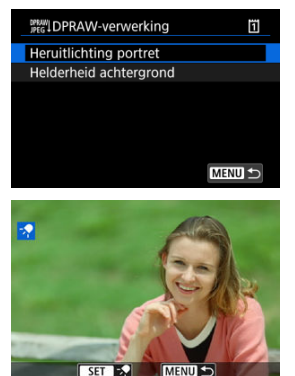

 $\bullet$  Draai aan het instelwiel <  $\circledcirc$  > om een beeld te selecteren dat u wilt aanpassen en druk vervolgens op  $\leq$   $\sqrt{\text{er}}$ ) >.

3. **Pas de opname aan.**

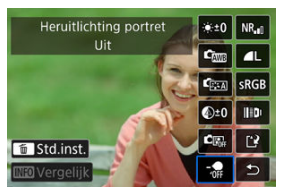

Selecteer  $\lceil \frac{1}{10} \rceil$  en druk vervolgens op <  $\lceil \frac{1}{2} \rceil$  >.

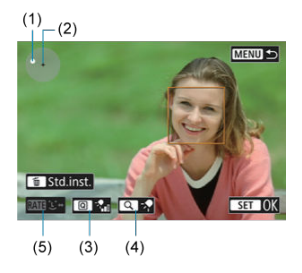

 $\bullet$  Pas de opname aan en druk vervolgens op <  $(E)$  >.

(1) Gebruik  $\leq$   $\frac{1}{2}$  > om de lichtbron te verplaatsen.

(2) stelt de positie van het geselecteerde gezicht voor. Door (1) aan te passen ten opzichte van (2) kunt u de richting van de belichting aanpassen. Als u de posities van (1) en (2) laat overlappen, wordt de lichtbron direct voor het gezicht geplaatst.

U kunt ook slepen om de richting van de belichting aan te passen.

(3) Als u de intensiteit van het licht ( $\sqrt[n]{\mathbf{e}}$  laag /  $\sqrt[n]{\mathbf{e}}$  standaard /

 $\sqrt[n]{\mathbf{a}}$  hoog) wilt instellen, drukt u op de knop <  $\boxed{\mathbf{Q}}$  >.

(4) Als u de dekking van het licht ( $\sqrt{ }$  spot /  $\sqrt{ }$  gemiddeld /  $\sqrt{ }$  breed) wilt instellen, drukt u op de knop  $< Q >$ .

(5) Voor beelden met meerdere menselijke onderwerpen, kunt u op de

knop <  $\mathsf{RATE}$  > drukken en aan het instelwiel <  $\textcircled{\scriptsize{\textsf{a}}}$  > draaien om een gezicht te selecteren voor aanpassing voordat u verwerkingsopties opgeeft. U kunt ook op het scherm tikken om een gezicht te selecteren.

### **Vergelijkingsscherm**

- U kunt overschakelen tussen de schermen [**Na wijziging**] en **[Opname-instellingen**] door op de knop [**[NE0]** te drukken en het instelwiel <  $\bigcirc$  > te draaien.
- Items in oranje op het scherm [**Na wijziging**] zijn bewerkt sinds het moment van vastleggen.

#### **Waarschuwing**  $\bf{0}$

- Selectie is mogelijk vanaf 10 personen.
- Gezichten kunnen niet worden geselecteerd tenzij deze groot genoeg zijn en zich niet bij de rand van het scherm bevinden en de camera moet in staat zijn om gedetailleerde gezichtsinformatie te verkrijgen.

## 4. **Sla op.**

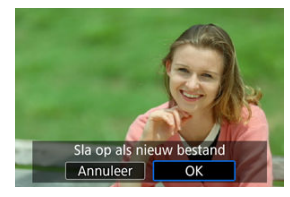

Selecteer [[<sup>12</sup>] (Opslaan), lees het bericht en selecteer [OK].

<span id="page-563-0"></span>Om wazige achtergronden in beelden van mensen en landschappen aan te passen, kunt u het helderheidsniveau instellen in een bereik van 0-4.

Voor helderheidsaanpassing in RAW-beeldverwerking kunt u het niveau van het contrast van de beeldranden instellen in een bereik van -4 tot +4.

1. **Selecteer [ : DPRAW-verwerking].**

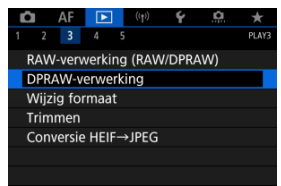

2. **Selecteer [Helderheid achtergrond].**

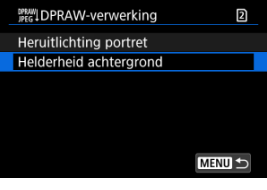

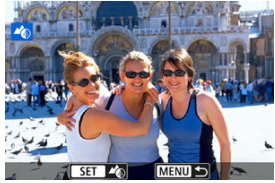

 $\bullet$  Draai aan het instelwiel <  $\frac{1}{2}$  > om een beeld te selecteren dat u wilt aanpassen en druk vervolgens op  $\leq$   $\sqrt{3}$  >.

3. **Pas de opname aan.**

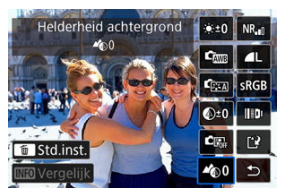

- Selecteer <  $\triangleleft$  60 > en druk vervolgens op <  $(F)$  >.
- Met <  $\clubsuit$  0 > geselecteerd kunt u het niveau selecteren door aan het instelwiel <  $s^{\text{max}}$  > of < simple and a stellar zonder op <  $\text{sn}$  > te drukken.

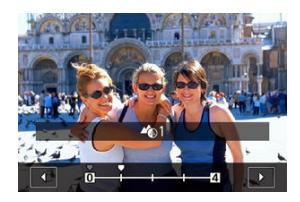

 $\bullet$  Draai aan het instelwiel <  $\frac{1}{2}$  > of <  $\circ$  > om het niveau te selecteren en druk vervolgens op < $(F)$  >.

### **Vergelijkingsscherm**

- U kunt overschakelen tussen de schermen [**Na wijziging**] en [Opname-instellingen] door op de knop [MFO] te drukken en aan het instelwiel < $\mathbb{C}$  > te draaien.
- Items in oranje op het scherm [**Na wijziging**] zijn bewerkt sinds het moment van vastleggen.

4. **Sla op.**

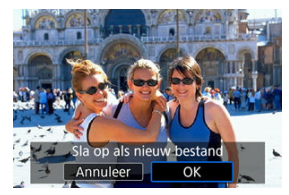

Selecteer [ ] (Opslaan), lees het bericht en selecteer [**OK**].

## **F** Opmerking

Voor andere instellingen dan [**Heruitlichting portret**] en [**Helderheid achtergrond**] kunt u verwerking opgeven gebaseerd op instelitems van **[** $\blacktriangleright$ ]: RAW-beeldverwerking] [\(](#page-555-0) $\widehat{\mathcal{O}}$ ).

#### $\mathbf \Omega$ **Waarschuwing**

#### **Heruitlichting portret en helderheid achtergrond**

- HEIF-beelden kunnen niet op deze manier worden verwerkt.
- Vergrote weergave is niet mogelijk tijdens aanpassing.
- Beelden waarvoor de camera geen gedetailleerde gezichtsinformatie kon verkrijgen, kunnen niet worden geselecteerd. Probeer tijdens het maken van opnamen ervoor te zorgen dat gezichten groot genoeg zijn en zich in de buurt van het midden van het scherm bevinden.
- Heruitlichting portret en helderheid achtergrond kunnen niet samen worden gebruikt.

#### **Heruitlichting portret**

- Beelden worden horizontaal weergegeven zelfs als deze verticaal zijn opgenomen.
- De resultaten van de verwerking kunnen verschillen van de voorbeeldweergave. Controleer de beelden na de verwerking.
- Als andere gebieden dan het geselecteerde onderwerp worden aangepast, kan dit worden verminderd door het aanpassingsgebied te verkleinen.
- Aanpassing kan worden toegepast op andere onderwerpen in de buurt van het geselecteerde onderwerp. Dit kan worden verminderd door de dekking van lichtbron te verminderen.

#### **Helderheid achtergrond**

- Helderheid achtergrond is minder effectief voor beelden met aanzienlijke onscherpte van de achtergrond. Zie [Av: AE met diafragmavoorkeuze](#page-115-0) om de hoeveelheid onscherpte van de achtergrond te beheren.
- Er kunnen randen verschijnen op onderwerpen die aangrenzende heldere en donkere gebieden bevatten. U kunt dit vermijden door het aanpassingsniveau te verminderen.
- Andere gebieden dan de achtergrond kunnen ook worden aangepast.

<span id="page-567-0"></span>U kunt het formaat van een JPEG- of HEIF-beeld wijzigen om het aantal pixels te verminderen en u kunt de opname vervolgens als nieuw bestand opslaan. Het formaat wijzigen is beschikbaar voor  $\mathsf{L}, \mathsf{M}$  of  $\mathsf{S}1$  JPEG- of HEIF-beelden (in formaten behalve  $\mathsf{S}2$ ), inclusief beelden die zijn vastgelegd in RAW+JPEG- en RAW+HEIF-opnamen. U kunt het formaat niet wijzigen van  $S2$ -beelden en RAW-beelden of movies.

1. **Selecteer [ : Wijzig formaat].**

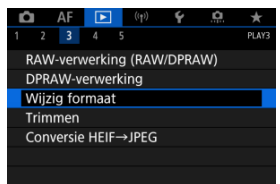

2. **Selecteer een opname.**

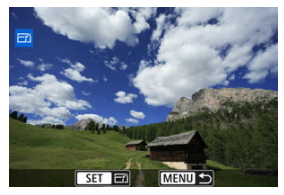

 $\bullet$  Draai aan het instelwiel <  $\circlearrowright$  > om het beeld te selecteren voor formaatwijziging.

3. **Selecteer het gewenste beeldformaat.**

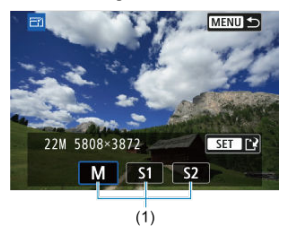

- $\bullet$  Druk op <  $(F)$  > om de beeldformaten weer te geven.
- Selecteer het gewenste beeldformaat (1).
- 4. **Sla op.**

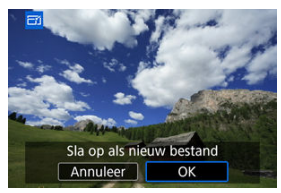

- Selecteer [**OK**] om het beeld met gewijzigd formaat op te slaan.
- Controleer de bestemmingsmap en het beeldbestandsnummer en selecteer vervolgens [**OK**].
- Als u het formaat van nog een opname wilt wijzigen, herhaalt u stap 2 t/m 4.

U kunt een JPEG-beeld bijsnijden en deze opslaan als een andere opname. Bijsnijden is beschikbaar voor JPEG- of HEIF-beelden. RAW-beelden en beelden van 4K- of 8K-movies die zijn opgeslagen als foto's kunt u niet bijsnijden.

1. **Selecteer** [▶]: Trimmen].

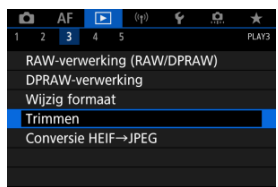

2. **Selecteer een opname.**

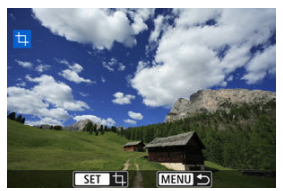

- Draai aan het instelwiel < > om het beeld te selecteren dat u wilt bijsnijden.
- $\bullet$  Druk op <  $(F)$  > om het bijsnijdkader weer te geven.

3. **Stel het bijsnijdkader in.**

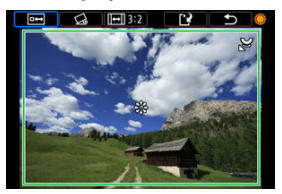

Het beeldgebied dat binnen het bijsnijdkader valt, wordt bijgesneden.

#### **De grootte van het bijsnijdkader wijzigen**

Draai aan het instelwiel <  $\frac{1}{2}$  > om de grootte van het bijsnijdkader te wijzigen. Hoe kleiner het bijsnijdkader, hoe meer vergroot de bijgesneden afbeelding eruit zal zien.

### **Corrigerende kanteling**

U kunt de beeldkanteling corrigeren met ±10°. Draai aan het instelwiel  $\leq$  > om  $\lceil$   $\bigcirc$  te selecteren en druk vervolgens op  $\leq$   $\lceil \varepsilon \rceil$  >. Terwijl u de kanteling controleert aan de hand van het raster, draait u aan het instelwiel <  $\circled{>}$  > (in stappen van 0,1°) of tikt u op de linker- of rechterpijl (in stappen van 0,5°) in de linkerbovenhoek van het scherm om de kanteling te corrigeren. Druk na de kantelcorrectie op <  $(F)$  >.

### **De aspect ratio en richting van het bijsnijdkader wijzigen.**

Draai aan het instelwiel < selecteer [[-]]. Iedere keer dat u op  $\leq$   $(\sqrt{5})$  > drukt, wordt de aspect ratio van het bijsnijdkader gewijzigd.

#### **Het bijsnijdkader verplaatsen**

Gebruik < ※ > om het bijsnijdkader verticaal of horizontaal te verplaatsen.

4. **Controleer het beeldgebied dat moet worden bijgesneden.**

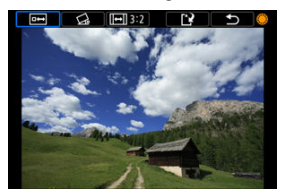

- Draai aan het instelwiel < (2) > om [**0+]** te selecteren en druk vervolgens op <  $(E)$  >. Het bij te snijden beeldgebied wordt weergegeven.
- 5. **Sla op.**

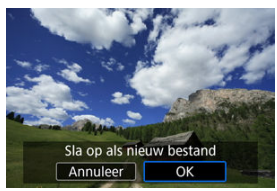

- Draai aan het instelwiel < selecteren en druk vervolgens op <  $\varepsilon$  >.
- Selecteer [**OK**] om het bijgesneden beeld op te slaan.
- Controleer de bestemmingsmap en het beeldbestandsnummer en selecteer vervolgens [**OK**].
- Als u nog een opname wilt bijsnijden, herhaalt u stap 2 t/m 5.

#### $\bullet$ **Waarschuwing**

- De positie en grootte van het bijsnijdkader kan veranderen, afhankelijk van de hoek ingesteld voor de kantelcorrectie.
- Wanneer een bijgesneden opname wordt opgeslagen, kan deze niet opnieuw worden verkleind of bijgesneden.
- Gegevens over de AF-puntweergave  $(\sqrt{\alpha})$  $(\sqrt{\alpha})$  en stofwisdata  $(\sqrt{\alpha})$  worden niet toegevoegd aan de bijgesneden beelden.
- Beschikbare aspect ratio's variëren afhankelijk van het gebruik van

**[** $\blacktriangleright$ ]: Trimmen] of [ $\Omega$ ]: Voeg bijsnijdinformatie toe].

**K**<br>Afzonderlijke beelden converteren

#### **K** [Het bereik van te converteren beelden opgeven](#page-576-0)

U kunt HEIF-beelden die zijn opgenomen in HDR-opname converteren en ze opslaan als JPEG-beelden.

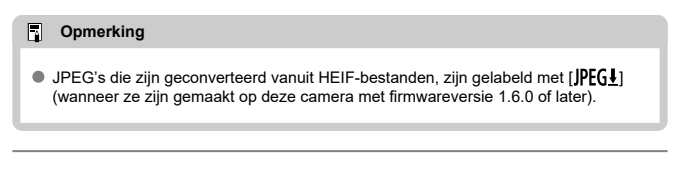

## **Afzonderlijke beelden converteren**

1. **Selecteer [ : Conversie HEIF→JPEG].**

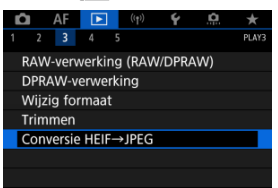

2. **Selecteer [Selecteer beelden].**

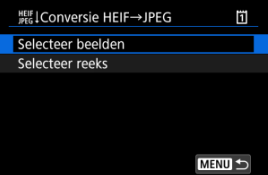

3. **Selecteer een opname.**

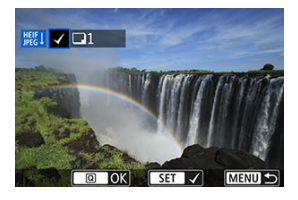

- Draai aan het instelwiel < ◯ > om een HEIF-beeld te selecteren voor conversie naar JPEG en druk op de knop <  $\varepsilon$ e) >.
- Herhaal stap 3 om nog een beeld te selecteren voor conversie.
- $\bullet$  Druk op de knop <  $\boxed{Q}$  > om te converteren naar JPEG.

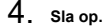

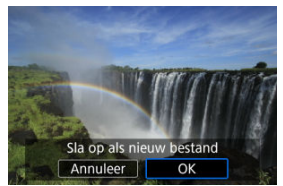

- Selecteer [**OK**] om het JPEG-beeld op te slaan.
- Als er nog meer beelden zijn om te converteren, selecteert u [**Ja**].

5. **Selecteer de beelden die moeten worden gebruikt voor weergave.**

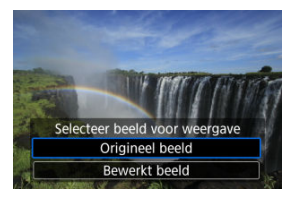

- Selecteer [**Origineel beeld**] als u de originele HEIF-beelden wilt gebruiken voor weergave.
- Selecteer [**Bewerkt beeld**] als u de geconverteerde JPEG-beelden wilt gebruiken voor weergave.

### **Opmerking**

- Sommige scènes kunnen er na conversie anders uitzien (als originele en geconverteerde beelden worden vergeleken).
- Conversie is niet beschikbaar voor bijgesneden beelden, of voor beelden van 4Kof 8K-movies met beeldovername.
1. **Selecteer [Selecteer reeks].**

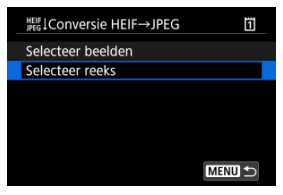

2. **Geef het bereik van de beelden op.**

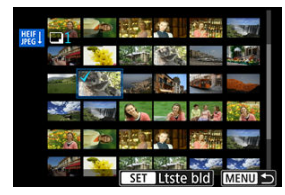

- Selecteer het eerste beeld (beginpunt).
- $\bullet$  Selecteer vervolgens het laatste beeld (eindpunt). Een vinkje  $\lceil \bigvee \rceil$  wordt toegevoegd aan alle beelden binnen het bereik tussen het eerste en het laatste beeld.
- Herhaal stap 2 om nog meer beelden te selecteren.
- 3. **Druk op de knop < >.**

4. **Sla op.**

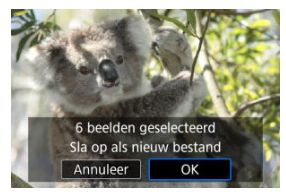

- Selecteer [**OK**] om het JPEG-beeld op te slaan.
- Als er nog meer beelden zijn om te converteren, selecteert u [**Ja**].
- 5. **Selecteer de beelden die moeten worden gebruikt voor weergave.**

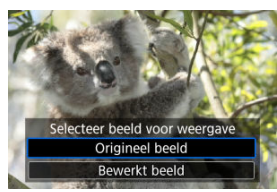

- Selecteer [**Origineel beeld**] als u de originele HEIF-beelden wilt gebruiken voor weergave.
- Selecteer [**Bewerkt beeld**] als u de geconverteerde JPEG-beelden wilt gebruiken voor weergave.

## **Opmerking**

- Sommige scènes kunnen er na conversie anders uitzien als de originele en geconverteerde beelden worden vergeleken.
- Conversie is niet beschikbaar voor bijgesneden beelden, of voor beelden van 4Kof 8K-video's met beeldovername.

U kunt de opnamen op de kaart weergeven als een automatische diavoorstelling.

# 1. **Geef de opnamen op die u wilt afspelen.**

- Als u alle opnamen op de kaart wilt afspelen, gaat u naar stap 2.
- Als u wilt opgeven welke beelden in de diavoorstelling moeten worden weergeven, filtert u de beelden met [**F** : Beeldzoekvoork. instellen] (图[\)](#page-581-0).
- 2. **Selecteer** [ $\blacktriangleright$ ]: Diavoorstelling].

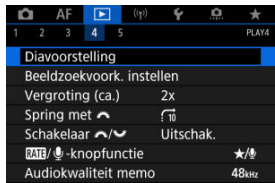

3. **Stel de gewenste weergaveopties in.**

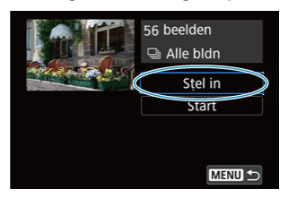

- Selecteer [**Stel in**].
- Stel de instellingen [**Weergaveduur**] en [**Herhalen**] (herhaalde weergave) in voor de foto's.
- Druk wanneer u klaar bent met instellen op de knop < MENU >.

| Diavoorstelling |           |  |
|-----------------|-----------|--|
| Weergaveduur    | 1 sec.    |  |
|                 | 2 sec.    |  |
|                 | 3 sec.    |  |
|                 | 5 sec.    |  |
|                 | $10$ sec. |  |
|                 | 20 sec.   |  |
|                 |           |  |

**Weergaveduur**

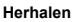

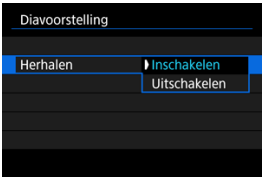

4. **Start de diavoorstelling.**

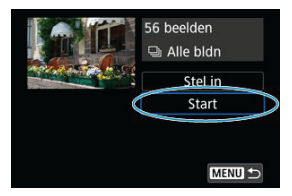

- Selecteer [**Start**].
- Nadat de tekst [**Laden van beeld...**] is weergegeven, begint de diavoorstelling.

# 5. **Beëindig de diavoorstelling.**

Als u de diavoorstelling wilt afsluiten en wilt terugkeren naar het instellingenscherm, drukt u op de knop  $\leq$  MFNII  $\geq$ .

#### $\overline{\mathbb{R}}$ **Opmerking**

- $\bullet$  Als u de diavoorstelling wilt pauzeren, drukt u op <  $\circledast$  >. Tijdens het pauzeren wordt [ $\blacksquare$ ] in de linkerbovenhoek van het scherm weergegeven. Druk nogmaals op  $\leq$   $\left( \sin \right)$  > om verder te gaan met de diavoorstelling.
- $\bullet$  U kunt tijdens de automatische weergave van foto's op de knop<  $NFO$  > drukken om het weergaveformaat te wijzigen (2[\)](#page-478-0).
- Tijdens movies weergeven kunt u het geluidsvolume aanpassen door aan het instelwiel <  $\mathcal{E}^{\text{max}}$  > te draaien.
- Tijdens automatische weergave of wanneer weergave is gepauzeerd, kunt u aan het instelwiel <  $\textcircled{2}$  > draaien om een ander beeld te bekijken.
- Tijdens de automatische weergave wordt de camera niet automatisch uitgeschakeld.
- De weergaveduur kan verschillen, afhankelijk van de opname.

#### <span id="page-581-0"></span>[De zoekvoorkeuren wissen](#page-584-0)

U kunt de beeldweergave aan de hand van zoekcriteria filteren. Nadat u de voorkeuren voor beelden zoeken hebt ingesteld, kunt u alleen de gevonden beelden afspelen en weergeven. U kunt tevens beschermen, classificeren, een diavoorstelling weergeven, wissen en andere handelingen toepassen op gefilterde beelden.

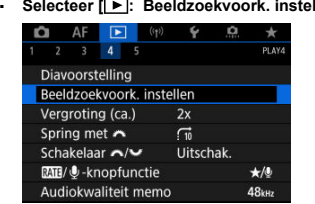

1. **Selecteer [ : Beeldzoekvoork. instellen].**

2. **Stel de zoekvoorkeuren in.**

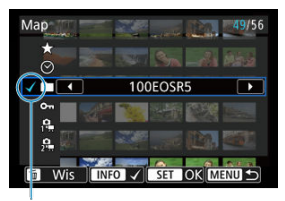

- $(1)$
- $\bullet$  Draai aan het instelwiel <  $\circledS$  > om een optie te selecteren.
- $\bullet$  Draai aan het instelwiel <  $\frac{1}{2}$  > om de instelling in te voeren.
- $\bullet$  Een vinkje  $\lceil \sqrt{\ } \rceil$  (1) wordt links van de optie toegevoegd. (Opgegeven als het zoekcriterium.)
- $\bullet$  Als u de optie selecteert en op de knop <  $NFO$  > drukt, wordt het vinkje [v] verwijderd (wat de zoekvoorwaarde annuleert).

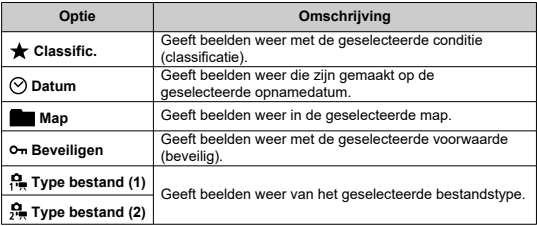

3. **Pas de zoekvoorkeuren toe.**

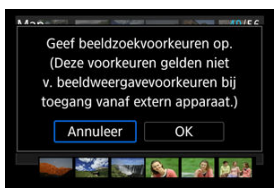

- $D$ ruk op <  $(F)$  > en lees het getoonde bericht.
- Selecteer [**OK**]. Het zoekcriterium wordt opgegeven.
- 4. **Geef de gevonden beelden weer.**

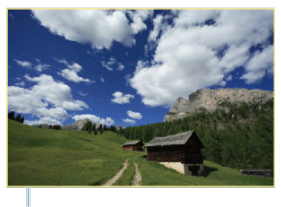

 $(2)$ 

 $\bullet$  Druk op de knop <  $\blacktriangleright$  >. Alleen de beelden die overeenkomen met de ingestelde voorkeuren (gefilterd) worden afgespeeld.

Als de beelden voor weergave zijn gefilterd, heeft het scherm een gele buitenrand (2).

#### **Waarschuwing** T

Als geen van de beelden aan de zoekcriteria voldoet, kunt u niet op <  $(E)$  > drukken in stap 3.

## <span id="page-584-0"></span>*Opmerking*

- Zoekcriteria kunnen worden gewist na bewerkingen waarbij de camera aan/uit wordt geschakeld of de kaart wordt gewisseld en beelden worden bewerkt, toegevoegd of gewist.
- De tijd voor Auto uitschakelen kan worden verlengd terwijl het scherm

 $\boxed{\blacktriangleright}$ : Beeldzoekvoork. instellen] wordt weergegeven.

# **De zoekvoorkeuren wissen**

Open het scherm in stap 2 en druk vervolgens op de knop <  $\overline{m}$  > om alle zoekcriteria te wissen.

In de weergave van één opname kunt u aan het instelwiel <  $\hat{s}^{\text{max}}$ > draaien om snel vooruit of achteruit door de opnames te bladeren, afhankelijk van de ingestelde sprongmethode.

- 1. Selecteer [**E**: Spring met **4.**].  $\Box$  AF  $\Box$   $\langle \cdot_1 \rangle$  $2 \qquad 3 \qquad 4 \qquad 5$ **PLAVA** Diavoorstelling Beeldzoekvoork. instellen  $2x$ Vergroting (ca.) Spring met  $\sqrt{10}$ Schakelaar </a> Uitschak. MII/ + knopfunctie  $\star$ /0 Audiokwaliteit memo **48kHz**
- 2. **Selecteer de sprongmethode.**

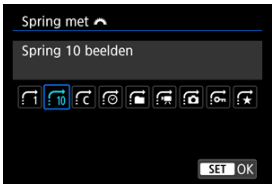

### *<u>A</u>* Opmerking

- Met [**Spring het opgegeven aantal beelden**] kunt u aan het instelwiel <  $\sin \theta$  > draaien om het aantal beelden te selecteren dat u wilt overslaan.
- Met [**Geef weer op classificatie**] draait u aan het instelwiel  $\langle \xi \rangle$  > om de classificatie te selecteren ( $\alpha$ ). Door  $\bigstar$  te selecteren worden alle beoordeelde beelden weergegeven terwijl u bladert.

3. **Navigeer door te springen.**

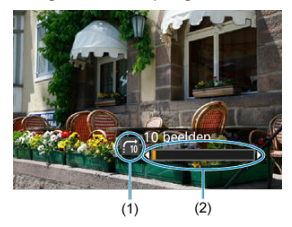

- (1) Sprongmethode
- (2) Weergavepositie
	- $\bullet$  Druk op de knop <  $\bullet$  >.
	- $\bullet$  Draai in de weergave van één opname aan het instelwiel <  $\frac{1}{2}$ ,  $\frac{1}{2}$ , U kunt met de ingestelde sprongmethode bladeren.

U kunt de functies die aan deze instelwielen zijn toegewezen verwisselen, zoals gebruikt op het opnameweergavescherm.

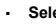

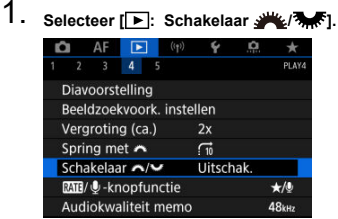

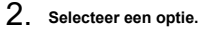

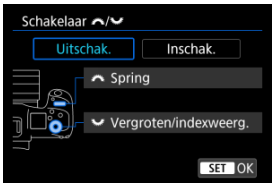

**[Uitschak.]**

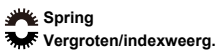

**[Inschak.]**

**Vergroten/indexweerg. Spring** 

### *Comerking*

Overeenkomstige pictogrammen in menu's en op schermen zoals de schermen Quick Control en Vergroten/Verkleinen worden dienovereenkomstig veranderd. U kunt het classificeren/beveiligen/wissen van beelden en het opnemen/afspelen van spraakmemo toewijzen aan de knop  $\leq$  RATE  $\geq$ .

> 1. **Selecteer [ :  / -knopfunctie].** Q  $AF$   $F$   $(1)$  $\check{\mathbf{v}}$  $\Omega$  $\star$  $2 \qquad 3 \qquad 4 \qquad 5$ PLAY4 Diavoorstelling Beeldzoekvoork. instellen Vergroting (ca.)  $2x$  $\sqrt{10}$ Spring met  $\rightarrow$ Schakelaar ∧/ Uitschak. **MII/ &-knopfunctie** 大使 Audiokwaliteit memo 48<sub>kHz</sub>

2. **Selecteer een optie.**

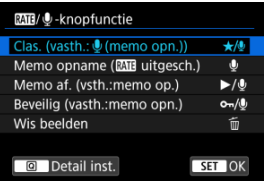

#### **/ : Clas. (vasth.: (memo opn.))**

Wijst een classificatie toe aan de knop  $\leq$  **RATF** $\geq$ . (Standaardinstelling.)

U kunt op de knop  $\leq$   $\boxed{Q}$  > drukken om de classificatie te selecteren die u wilt gebruiken.

Tijdens het afspelen kunt u beelden classificeren of classificaties

wissen door op de knop <  $\textsf{RATE}$  > te drukken. U kunt de knop ook circa 2 seconden ingedrukt houden om een spraakmemo op te nemen.

### **0**: Memo opname (**MII** uitgesch.)

Wijst een spraakmemo-opname toe aan de knop  $\leq$  **RATF** $\geq$ . Tijdens het afspelen van beelden kunt een spraakmemo opnemen door op de knop <  $\textsf{RATF}$  > te drukken.

#### **/ : Memo af. (vsth.:memo op.)**

Wijst een spraakmemoweergave toe aan de knop  $<$  **RATE** $>$ . Tijdens het afspelen van beelden kunt een spraakmemo afspelen door op de knop <  $\textsf{RATE}$  > te drukken. U kunt de knop ook circa 2 seconden ingedrukt houden om een spraakmemo op te nemen.

#### **/ : Beveilig (vasth.:memo opn.)**

Wijst beveiliging toe aan de knop  $\leq$  **RATF** $\geq$ .

Tijdens het afspelen kunt u beelden beveiligen of beveiliging wissen door op de knop  $\leq$  RATE  $\geq$  te drukken. U kunt de knop ook circa 2 seconden ingedrukt houden om een spraakmemo op te nemen.

#### **: Wis beelden**

Wijst wissen toe aan de knop  $\leq$  **RATF** $\geq$ .

Tijdens het afspelen kunt u beelden wissen door op de knop < RATE > te drukken.

### **K** [Histogram](#page-591-0)

U kunt schermen en de bijbehorende informatie opgeven die tijdens de beeldweergave worden getoond.

1. **Selecteer [ : Weergave-informatiescherm].**

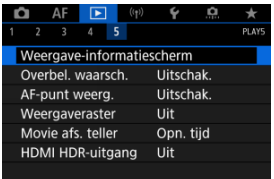

2. **Plaats een vinkje [ ] naast het aantal weer te geven schermen.**

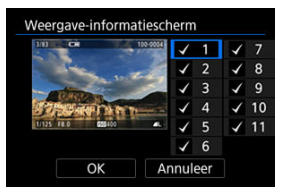

- $\bullet$  Selecteer nummers met het instelwiel <  $\circled{>}$  >.
- $\bullet$  Druk op <  $\circledast$  > om een vinkje toe te voegen [ $\checkmark$ ].
- $\bullet$  Herhaal deze stappen om een vinkje  $\lceil \sqrt{\smash[b]{\cdot}} \rceil$  toe te voegen aan het nummer van elk weer te geven scherm en selecteer vervolgens [**OK**].
- U kunt de geselecteerde informatie openen door tijdens de weergave op de knop < INFO > te drukken of door <  $\frac{1}{2}$  > te gebruiken wanneer opname-informatie wordt weergegeven.

<span id="page-591-0"></span>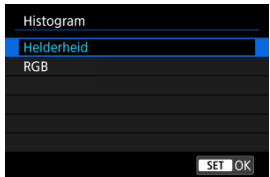

De histogrammen tonen de signaalniveaus over het gehele toonbereik.

Helderheidsweergave (voor het controleren van het algemene belichtingsniveau en de algemene gradatie) en RGB-weergave (voor het controleren van de verzadiging en gradatie van rood, groen en blauw) zijn beschikbaar. U kunt het weergegeven histogram wisselen door op de knop <  $NFO$  > te drukken wanneer [ $NIO$ ] wordt weergegeven in de linker benedenhoek van het scherm [ $\blacktriangleright$ ]: Weergave-informatiescherm].

# **[Helderheid] weergave**

Dit histogram is een grafiek die de verdeling van het helderheidsniveau van het beeld weergeeft, waarbij de horizontale as het helderheidsniveau aangeeft (donkerder aan de linkerkant en helderder aan de rechterkant) en de verticale as het aantal pixels bij elk helderheidsniveau. Hoe meer pixels er aan de linkerkant zijn, hoe donkerder het beeld en hoe meer pixels er aan de rechterkant zijn, hoe helderder het beeld. Als er te veel pixels aan de linkerkant zijn, gaan details in schaduwen verloren en als er te veel pixels aan de rechterkant zijn, gaan details in de hoge lichten verloren. De tussengelegen gradaties worden gereproduceerd. Aan de hand van de opname en het helderheidshistogram van de opname kunt u het patroon van het belichtingsniveau en de algehele gradatie controleren.

#### **Voorbeeldhistogrammen**

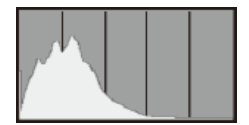

Donkere opname

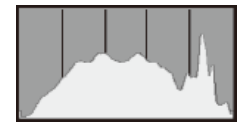

Normale helderheid

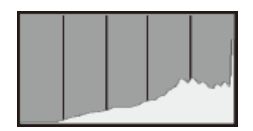

Heldere opname

# **[RGB] weergave**

Dit histogram is een grafiek die de verdeling van het helderheidsniveau van elke primaire kleur in het beeld weergeeft (RGB of rood, groen en blauw), waarbij de horizontale as het helderheidsniveau van de kleur aangeeft (donkerder aan de linkerkant en helderder aan de rechterkant) en de verticale as het aantal pixels bij het helderheidsniveau van elke kleur. Hoe meer pixels er aan de linkerkant zijn, hoe donkerder en minder uitgesproken de kleur en hoe meer pixels er aan de rechterkant zijn, hoe helderder en verzadigder de kleur. Als er te veel pixels aan de linkerkant zijn, ontbreekt de bijbehorende kleurinformatie, en als er te veel pixels aan de rechterkant zijn, zal de kleur te verzadigd zijn, zonder gradatie. Aan de hand van het RGB-histogram van een beeld kunt u de kleurverzadiging, de kleurgradatie en ook de witbalansverschuiving controleren.

U kunt een knipperende weergave voor overbelichte gedeelten op het weergavescherm. Voor meer detail in de knipperende gedeelten waarvoor u de gradatie waarheidsgetrouw wilt reproduceren, stelt u de belichtingscompensatie in op een negatieve waarde en maakt u de foto opnieuw voor een beter resultaat.

1. **Selecteer [ : Overbel. waarsch.].**

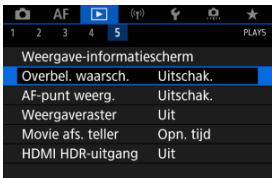

# 2. **Selecteer [Inschak.].**

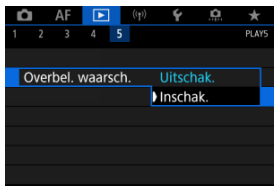

U kunt de AF-punten weergeven die u hebt gebruikt om scherp te stellen. Deze worden op het weergavescherm met rode contouren. Als automatische AF-puntselectie is ingesteld, worden er mogelijk meerdere AF-punten weergegeven.

1. **Selecteer [ : AF-punt weerg.].**

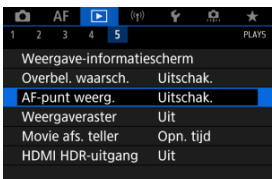

# 2. **Selecteer [Inschak.].**

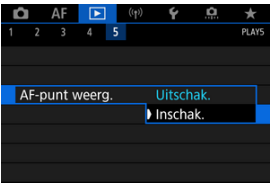

U kunt een raster over foto's weergeven bij weergave van één opname op het weergavescherm. Deze functie is handig om de verticale en horizontale kanteling en de compositie van de opname te controleren.

1. **Selecteer [ : Weergaveraster].**

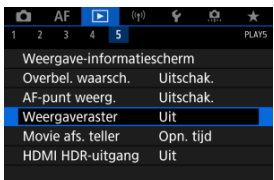

# 2. **Selecteer een optie.**

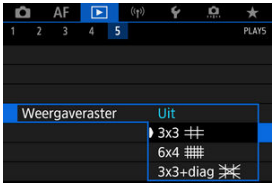

U kunt selecteren hoe de tijd wordt weergegeven op het movieweergavescherm.

1. **Selecteer [ : Movie afs. teller].**

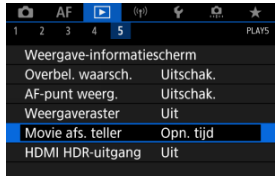

2. **Selecteer een optie.**

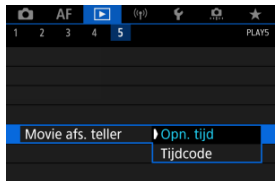

# **Opn. tijd**

Geeft de opnametijd of weergavetijd weer tijdens de movieweergave.

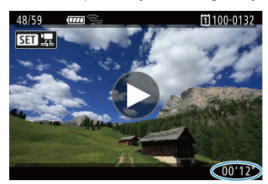

# **Tijdcode**

Geeft de tijdcode weer tijdens de movieweergave.

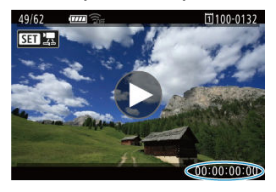

## **Opmerking**

- Tijdcodes worden altijd opgenomen in moviebestanden (behalve voor movies met hoge framerate die zijn ingesteld op [**Altijd**]), ongeacht de instelling [**Movie opn. teller**].
- De instelling [Movie afs. teller] in [**○**: Tijdcode] is gekoppeld aan de [ : **Movie afs. teller**], zodat deze instellingen altijd overeenkomen.
- Tijdens de movie-opname of movieweergave wordt de frameteller niet weergegeven.

U kunt RAW- of HEIF-beelden in HDR bekijken door de camera aan te sluiten op een HDRtv.

1. **Selecteer [ : HDMI HDR-uitgang].**

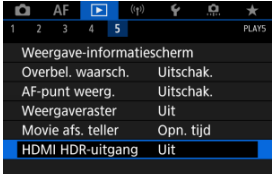

# 2. **Selecteer [Aan].**

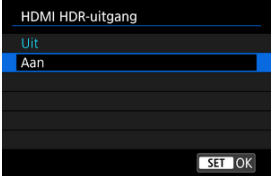

## **D** Opmerking

- Zorg ervoor dat de HDR-tv is ingesteld op HDR-invoer. Voor meer informatie over hoe u de invoer op uw tv wisselt, raadpleegt u de handleiding van de tv.
- Afhankelijk van de gebruikte tv zien beelden er mogelijk anders uit dan verwacht.
- Op HDR-tv's wordt bepaalde informatie mogelijk niet weergegeven.
- Quick Control RAW-verwerking van de getoonde beelden wordt aanbevolen als u RAW-beelden verwerkt tijdens het bekijken van HDMI HDR-uitvoer.

In dit hoofdstuk wordt beschreven hoe u de camera draadloos aansluit op een smartphone, computer, FTP-server of webservice via Bluetooth of Wi-Fi om beelden te verzenden, evenals hoe u een draadloze afstandsbediening of GPS-systeem gebruikt.

#### æ **Waarschuwing**

#### **Belangrijk**

Let op: Canon is niet aansprakelijk voor eventueel verlies of schade veroorzaakt door onjuiste draadloze communicatie-instellingen bij gebruik van de camera. Daarnaast is Canon niet aansprakelijk voor eventueel ander verlies of schade als gevolg van het gebruik van de camera.

Zorg bij het gebruik van draadloze communicatiefuncties voor adequate beveiliging, naar uw eigen inzicht en op uw eigen risico. Canon is niet aansprakelijk voor eventueel verlies of schade als gevolg van onbevoegde toegang of andere schendingen.

- [Tabbladmenu's: Draadloze functies](#page-603-0)
- [Wi-Fi-/Bluetooth-verbinding](#page-605-0)
- [Verbinding maken met een smartphone](#page-607-0)
- [Verbinden met een computer via Wi-Fi](#page-648-0)
- [Beelden naar een webservice verzenden](#page-666-0)
- [Beeldoverdracht naar FTP-servers](#page-673-0)
- [Wi-Fi-verbinding via access points](#page-699-0)
- [Verbinding maken met een draadloze afstandsbediening](#page-707-0)
- [Opnieuw verbinden via Wi-Fi](#page-712-0)
- [Meerdere verbindingsinstellingen vastleggen](#page-714-0)
- [Vliegtuigmodus](#page-716-0)
- [Wi-Fi-instellingen](#page-717-0)
- [Bluetooth-instellingen](#page-718-0)
- [Bijnaam](#page-719-0)
- [Instellingen GPS-systeem](#page-720-0)
- [Verbindingsinstellingen wijzigen of verwijderen](#page-725-0)
- [Communicatie-instellingen op kaart opslaan](#page-728-0)
- [Resetten van de communicatie-instellingen](#page-732-0)
- [Scherm Info bekijken](#page-733-0)
- [Bediening van het virtuele toetsenbord](#page-734-0)
- [Reageren op foutmeldingen](#page-735-0)
- [Voorzorgsmaatregelen voor de draadloze communicatiefunctie](#page-749-0)
- [Beveiliging](#page-750-0)
- [Netwerkinstellingen controleren](#page-751-0)
- [Status draadloze verbinding](#page-752-0)

## <span id="page-603-0"></span>**Draadloze functies 1**

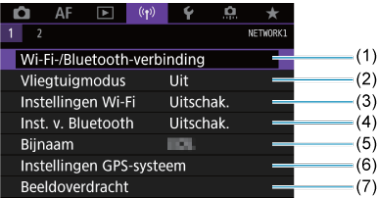

- (1) [Wi-Fi-/Bluetooth-verbinding](#page-605-0)
- (2) [Vliegtuigmodus](#page-716-0)
- (3) [Instellingen Wi-Fi](#page-717-0)
- (4) [Inst. v. Bluetooth](#page-718-0)
- (5) [Bijnaam](#page-719-0)
- (6) [Instellingen GPS-systeem](#page-720-0)
- (7) [Beeldoverdracht](#page-673-0)

# **Draadloze functies 2**

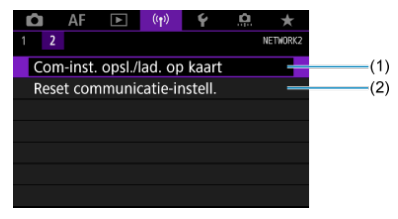

- (1) [Com-inst. opsl./lad. op kaart](#page-728-0)
- (2) [Reset communicatie-instell.](#page-732-0)

#### $\bullet$ **Waarschuwing**

- Draadloze communicatie is niet beschikbaar als de camera via een interfacekabel is aangesloten op een computer of een ander apparaat.
- Andere apparaten, zoals computers, kunnen niet worden gebruikt met de camera door ze met een interfacekabel aan te sluiten terwijl de camera via Wi-Fi met apparaten is verbonden.
- De camera kan niet via Wi-Fi worden verbonden als zich geen kaart in de camera bevindt (behalve voor  $[\square]$ ,  $[\blacksquare]$  of  $[\square]$ ).
- De Wi-Fi-verbinding wordt beëindigd als u de aan-uitschakelaar van de camera instelt op  $\leq$   $\bigcap$  FF  $\geq$  of als u het kaartsleufklepie of het accucompartimentklepie opent. (FTP-overdrachtsverbindingen blijven wel actief zelfs wanneer u de aanuitschakelaar instelt op  $\leq$  OFF  $\geq$ .)
- Als een Wi-Fi-verbinding is opgezet, werkt de camerafunctie voor automatisch uitschakelen niet.

<span id="page-605-0"></span>1. **Selecteer [ : Wi-Fi-/Bluetooth-verbinding].**

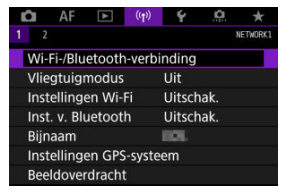

2. **Selecteer een optie waarmee de camera verbinding moet maken.**

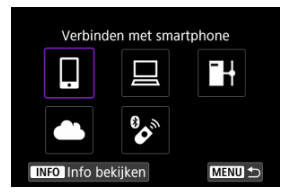

# **Verbinden met smartphone [\(](#page-607-0) )**

Bedien de camera op afstand en blader door beelden op de camera via een Wi-Fiverbinding met behulp van de speciale Camera Connect-app op smartphones en tablets (waarnaar gezamenlijk wordt verwezen als "smartphones" in deze handleiding). Na het koppelen van de camera met een smartphone die Bluetooth low energy-technologie (hierna "Bluetooth" genoemd) ondersteunt, hoeft u de smartphone alleen nog maar te gebruiken om verbinding te maken via Wi-Fi.

# **■ Afstandsbedien. (EOS Utility) (<mark>a</mark>)**

Breng een Wi-Fi-verbinding tussen de camera en de computer tot stand en bedien de camera op afstand met EOS Utility (EOS-software). Beelden op de camera kunnen ook naar de computer worden verzonden.

# **H** Beelden naar FTP-server verz. (2)

Uw beelden kunnen worden verzonden naar een FTP-server op het netwerk waarmee de camera een verbinding heeft gemaakt.

## *C* Uploaden naar webservice (2)

Beelden kunnen automatisch naar de image.canon-cloudservice voor Canon-klanten worden verzonden nadat u zich gratis als lid hebt geregistreerd voor deze dienst. Originele bestanden van beelden die naar image.canon worden verzonden, worden gedurende 30 dagen bijgehouden zonder opslagbeperkingen en kunnen worden gedownload naar computers of overgedragen naar andere webservices.

# **<sup>8</sup>** Verb. m. draadl.afstandsb. ( $\widehat{P}$ )

Deze camera kan ook via Bluetooth worden verbonden met de draadloze afstandsbediening BR-E1 (afzonderlijk verkrijgbaar) voor opnamen maken met de afstandsbediening.

# <span id="page-607-0"></span>**Verbinding maken met een smartphone**

- Bluetooth en Wi-Fi [op een smartphone inschakelen](#page-608-0) ΓZΙ.
- [Camera Connect installeren op een smartphone](#page-609-0) M
- 雇 [Verbinding maken met een Bluetooth-compatibele smartphone via Wi-Fi](#page-610-0)
- [Hoofdfuncties van Camera Connect](#page-618-0) M
- [Een Wi-Fi-verbinding onderhouden als de camera is uitgeschakeld](#page-619-0) M
- 囜 [Het koppelen annuleren](#page-620-0)
- M [Wi-Fi-verbinding zonder gebruik van Bluetooth](#page-622-0)
- 雇 [Automatische beeldoverdracht tijdens opname](#page-627-0)
- 囜 [Beelden verzenden naar een smartphone vanaf de camera](#page-629-0)
- M [Wi-Fi-verbindingen verbreken](#page-642-0)
- [Instellingen waarmee beelden kunnen worden weergegeven vanaf een smartphone](#page-643-0) 囜

U kunt het volgende doen nadat u de camera hebt gekoppeld met een Bluetoothcompatibele smartphone.

- Een Wi-Fi-verbinding tot stand brengen via alleen de smartphone  $\sqrt{\omega}$ [\)](#page-608-0).
- Een Wi-Fi-verbinding tot stand brengen met de camera ook als deze is uitgeschakeld  $(5)$  $(5)$ .
- Beelden van geotags voorzien met GPS-informatie verkregen door de smartphone  $(\sqrt{\alpha})$  $(\sqrt{\alpha})$ .
- $\bullet$  De camera op afstand bedienen vanaf een smartphone [\(](#page-618-0) $\circ$ ).

U kunt ook de volgende handelingen uitvoeren nadat u de camera via Wi-Fi met een smartphone hebt verbonden.

- Beelden opzoeken en opslaan op de camera via een smartphone  $\sqrt{\omega}$ ).
- De camera op afstand bedienen vanaf een smartphone  $(\sqrt{2})$  $(\sqrt{2})$ .
- Beelden naar een smartphone verzenden vanaf de camera  $(\sqrt{2})$  $(\sqrt{2})$ ).

<span id="page-608-0"></span>Schakel Bluetooth en Wi-Fi in vanaf het instellingenscherm van de smartphone. Houd er rekening mee dat koppelen met de camera niet mogelijk is vanaf het Bluetoothinstellingenscherm van de smartphone.

## **D** Opmerking

Om een Wi-Fi-verbinding tot stand te brengen via een access point raadpleegt u [Wi-Fi-verbinding via access points](#page-699-0).

<span id="page-609-0"></span>De speciale Camera Connect-app (gratis) moet zijn geïnstalleerd op de smartphone waarop Android of iOS is geïnstalleerd.

- Gebruik de nieuwste versie van het besturingssysteem van de smartphone.
- Camera Connect kan worden geïnstalleerd via Google Play of de App Store. Google Play en de App Store zijn tevens bereikbaar met de QR-codes die verschijnen als de camera via Wi-Fi wordt gekoppeld of verbonden met een smartphone.

#### *<u><b>D* Opmerking</u>

- Raadpleeg de downloadsite van Camera Connect voor informatie over de besturingssysteemversies die door Camera Connect worden ondersteund.
- Voorbeeldschermen en andere informatie in deze handleiding komen mogelijk niet overeen met de daadwerkelijke gebruikersinterface-elementen nadat de camerafirmware of Camera Connect, Android of iOS is bijgewerkt.

# <span id="page-610-0"></span>**Stappen op de camera (1)**

1. **Selecteer [ : Instellingen Wi-Fi].**

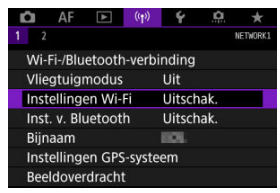

2. **Selecteer [Inschak.].**

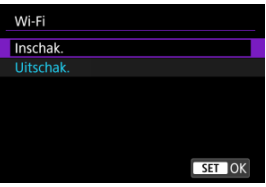

3. **Selecteer [ : Inst. v. Bluetooth].**

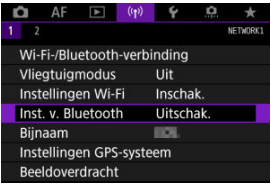

4. **Selecteer [Inschak.].**

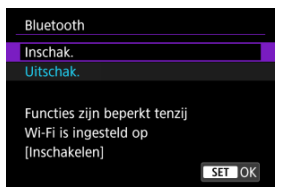

5. **Selecteer [Wi-Fi-/Bluetooth-verbinding].**

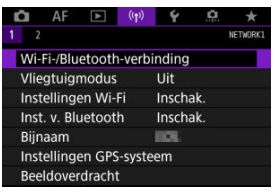

6. **Selecteer [ Verbinden met smartphone].**

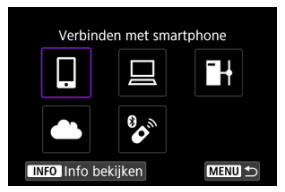
7. **Selecteer [Voeg apparaat v. verbinding toe].**

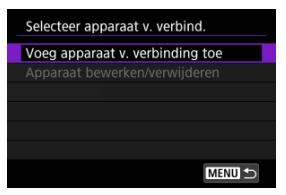

8. **Selecteer een optie.**

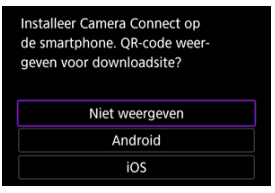

- Als Camera Connect al is geïnstalleerd, selecteert u [**Niet weergeven**].
- Als Camera Connect niet is geïnstalleerd, selecteert u [**Android**] of [**iOS**], scant u de QR-code met de smartphone en gaat u naar Google Play of App Store en installeert u Camera Connect.

9. **Selecteer [Koppelen via Bluetooth].**

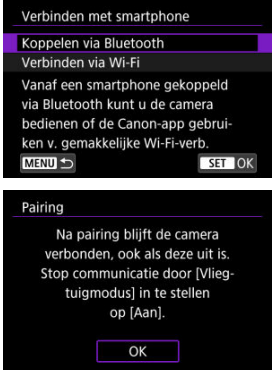

 $\bullet$  Druk op <  $\circledast$  > om de koppeling te starten.

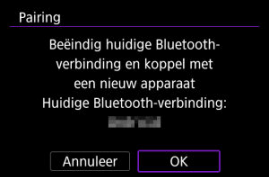

Als u de camera met een andere smartphone wilt verbinden nadat u al eerder een smartphone hebt verbonden, selecteert u [**OK**] in het bovenstaande scherm.

## **Stappen op de smartphone (1)**

- 10. **Start Camera Connect.**
- 11. **Tik op de camera om te koppelen.**

In Android gaat u naar [Stappen op de camera \(2\).](#page-615-0)

12. **Tik op [Pair/Koppelen] (alleen iOS).**

### <span id="page-615-0"></span>**Stappen op de camera (2)**

13. **Selecteer [OK].**

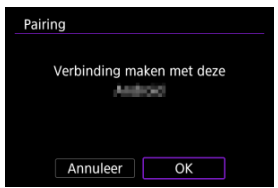

14. **Druk op de knop < >.**

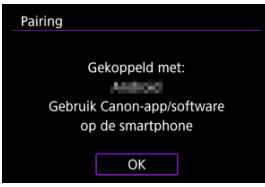

Het koppelen is nu voltooid en de camera is via Bluetooth verbonden met de smartphone.

#### $\mathbf{0}$ **Waarschuwing**

- De camera kan niet via Bluetooth met twee of meer apparaten tegelijkertijd worden verbonden. Zie [Verbindingsinstellingen wijzigen of verwijderen](#page-725-0) als u een andere smartphone wilt gebruiken voor de Bluetooth-verbinding.
- De Bluetooth-verbinding gebruikt accustroom ook nadat automatisch uitschakelen op de camera is geactiveerd. Daardoor kan het gebeuren dat het accuniveau al vrij laag is als u de camera gebruikt.

#### **Problemen met koppelen oplossen**

Het behouden van koppelingsrecords voor eerder gekoppelde camera's op uw smartphone voorkomt dat deze met deze camera worden gekoppeld. Voordat u probeert opnieuw te koppelen, verwijdert u de koppelingsrecords voor eerder gekoppelde camera's vanaf het Bluetooth-instellingenscherm van uw smartphone.

## *Opmerking*

Als een Bluetooth-verbinding is opgezet, kunt u de camera bedienen om beelden naar de smartphone te verzenden  $\overline{(\mathcal{O})}$  $\overline{(\mathcal{O})}$  $\overline{(\mathcal{O})}$ .

### **Stappen op de smartphone (2)**

# 15. **Tik op een Camera Connect-functie.**

- Tik in iOS op [**Verbind**] wanneer er een bericht verschijnt waarin u wordt gevraagd de verbinding met de camera te bevestigen.
- $\bullet$  Zie [Hoofdfuncties van Camera Connect](#page-618-0) voor de functies van Camera Connect.
- Als een Wi-Fi-verbinding tot stand is gekomen verschijnt het scherm voor de geselecteerde functie.

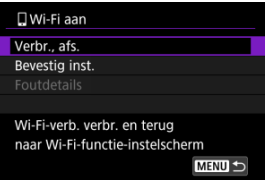

[ **Wi-Fi aan**] wordt weergegeven op het scherm van de camera.

#### **De Wi-Fi-verbinding met een Bluetooth-compatibele smartphone is nu tot stand gebracht.**

- Zie [Wi-Fi-verbindingen verbreken](#page-642-0) voor het beëindigen van de Wi-Fi-verbinding.
- Als u de Wi-Fi-verbinding afsluit, wisselt de camera naar de Bluetooth-verbinding.
- Om de Wi-Fi-verbinding te herstellen start u Camera Connect en tikt u op de gewenste functie.

## **[ Wi-Fi aan]-scherm**

#### **Verbr., afs.**

Verbreekt de Wi-Fi-verbinding.

#### **Bevestig inst.**

U kunt de instellingen controleren.

### **Foutdetails**

Als een Wi-Fi-verbindingsfout optreedt, kunt u de details van de fout controleren.

### <span id="page-618-0"></span>**Images on camera/Beelden op camera**

- U kunt beelden bekijken, verwijderen en classificeren.
- Beelden kunnen op een smartphone worden opgeslagen.

### **Remote live view shooting/Op afstand Live View-opnames**

Biedt de mogelijk op afstand opnames te maken terwijl u live op de smartphone kijkt.

### **Auto transfer/Automatische overdracht**

Hiermee kunnen camera- en app-instellingen worden aangepast voor automatische overdracht van uw opnamen  $(\sqrt{\omega})$  $(\sqrt{\omega})$ .

### **Bluetooth remote controller/Afstandsbediening met Bluetooth**

- Biedt de mogelijkheid de camera op afstand te bedienen vanaf een smartphone die via Bluetooth is verbonden. (Niet beschikbaar bij verbinding via Wi-Fi.)
- Automatisch uitschakelen is uitgeschakeld terwijl u de Bluetooth-afstandsbediening gebruikt.

### **Camera settings/Camera-instellingen**

Camera-instellingen kunnen worden gewijzigd.

U kunt andere functies controleren vanuit het Camera Connect-hoofdscherm.

Ook als de aan-uitschakelaar van de camera op  $\leq$ OFF > staat, kunt u met de smartphone verbinding maken via Wi-Fi en door beelden op de camera bladeren of andere handelingen uitvoeren zolang de camera via Bluetooth aan een smartphone is gekoppeld. Als u geen verbinding met de camera via Wi-Fi wilt maken wanneer deze is uitgeschakeld,

stelt u [**Vliegtuigmodus**] in op [**Aan**] ( [\)](#page-716-0) of stelt u [**Inst. v. Bluetooth**] in op [**Uitschak.**].

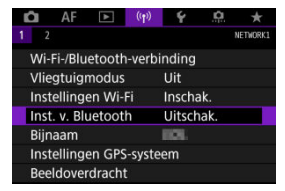

#### **Waarschuwing** Œ

Deze functie kan niet meer worden gebruikt als de draadloze instellingen zijn gereset of als de smartphone-verbindingsinformatie is gewist.

U kunt als volgt annuleren dat de smartphone wordt gekoppeld.

1. **Selecteer [ : Wi-Fi-/Bluetooth-verbinding].**

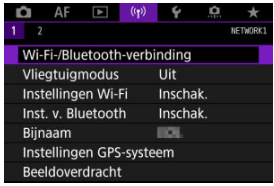

2. **Selecteer [ Verbinden met smartphone].**

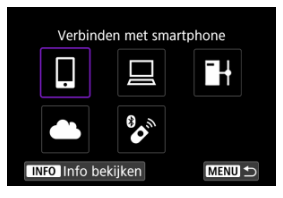

- Als de historie  $\left( \frac{\sigma}{2} \right)$  $\left( \frac{\sigma}{2} \right)$  $\left( \frac{\sigma}{2} \right)$  wordt weergegeven, wisselt u van scherm met het instelwiel <  $\mathbb{Q}$  > <  $\sqrt[3]{\mathbb{Z}^3}$  > of <  $\mathbb{R}$  >.
- 3. **Selecteer [Apparaat bewerken/verwijderen].**

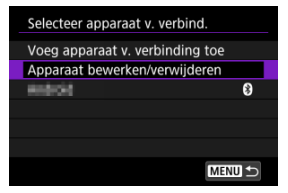

4. **Selecteer de smartphone waarvoor u het koppelen wilt annuleren.**

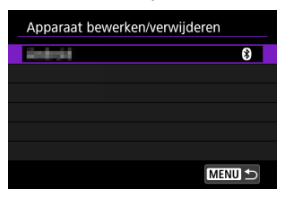

- Bij smartphones die aan de camera zijn gekoppeld, staat de aanduiding  $[$
- 5. **Selecteer [Verbindingsinformatie verwijd.].**

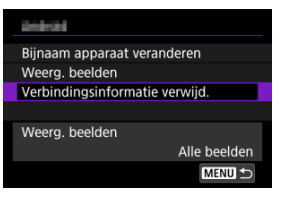

6. **Selecteer [OK].**

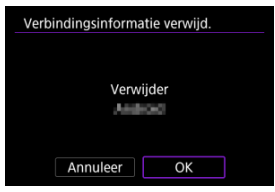

- 
- 7. **Wis de camera-informatie op de smartphone.**
	- In het menu met Bluetooth-instellingen van de smartphone wist u de camera-informatie die op de smartphone is geregistreerd.

## <span id="page-622-0"></span>**Stappen op de camera (1)**

- 1. **Stel Wi-Fi-instellingen in op [Inschak.].**
	- Zie stappen 1-2 in [Verbinding maken met een Bluetooth-compatibele](#page-610-0) [smartphone via Wi-Fi](#page-610-0).
- 2. **Selecteer [ : Wi-Fi-/Bluetooth-verbinding].**

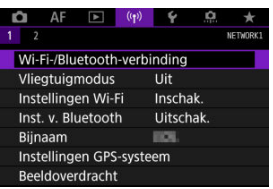

3. **Selecteer [ Verbinden met smartphone].**

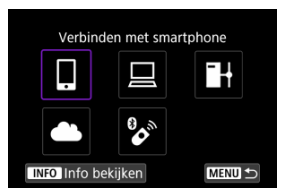

Als de historie  $($ <sup> $)$ </sup> wordt weergegeven, wisselt u van scherm met het instelwiel <  $\mathbb{Q}$  > <  $\mathbb{Q}$  > of <  $\mathbb{Q}$  > of <  $\mathbb{Q}$  >.

4. **Selecteer [Voeg apparaat v. verbinding toe].**

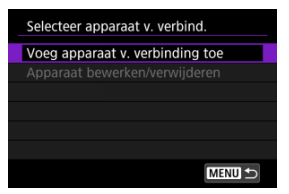

# 5. **Selecteer een optie.**

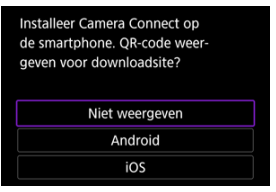

Als Camera Connect al is geïnstalleerd, selecteert u [**Niet weergeven**].

# 6. **Selecteer [Verbinden via Wi-Fi].**

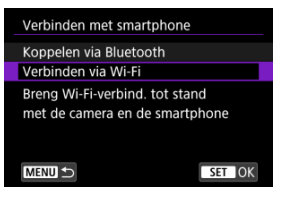

7. **Controleer de SSID (netwerknaam) en het wachtwoord.**

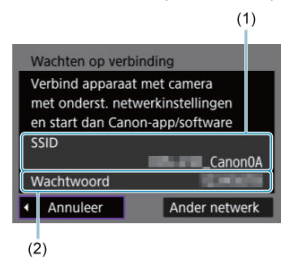

Controleer de SSID (1) en het wachtwoord (2) die op de camera worden weergegeven.

#### $\Box$ **Opmerking**

Door in stap 7 [**Ander netwerk**] te selecteren, kunt u een Wi-Fi-verbinding opzetten via een access point  $\left(\frac{\partial}{\partial y}\right)$  $\left(\frac{\partial}{\partial y}\right)$  $\left(\frac{\partial}{\partial y}\right)$ .

### **Stappen op de smartphone**

8. **Werk met de smartphone om een Wi-Fi-verbinding tot stand te brengen.**

**Scherm van smartphone (voorbeeld)**

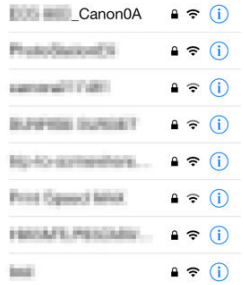

- Activeer de Wi-Fi-functie op de smartphone en tik vervolgens op de SSID (netwerknaam) die u hebt gecontroleerd in stap 7 in [Stappen op](#page-622-0) [de camera \(1\)](#page-622-0).
- Voer als wachtwoord het in stap 7 in [Stappen op de camera \(1\)](#page-622-0) gecontroleerde wachtwoord in.

9. **Start Camera Connect en tik op de camera waarmee u via Wi-Fi verbinding wilt maken.**

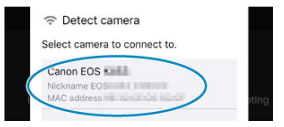

### **Stappen op de camera (2)**

# 10. **Selecteer [OK].**

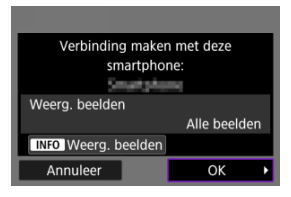

- $\bullet$  Druk op de knop <  $NFO$  > om beelden die kunnen worden bekeken te specificeren. Maak de configuratie zoals beschreven in [Instellingen](#page-643-0) [waarmee beelden kunnen worden weergegeven vanaf een](#page-643-0) [smartphone](#page-643-0), te beginnen in stap 5.
- Het hoofdvenster van Camera Connect wordt weergegeven op de smartphone.

#### **De Wi-Fi-verbinding met een smartphone is nu voltooid.**

- Bedien de camera met Camera Connect  $\left(\frac{\sqrt{2}}{2}\right)$ .
- Zie [Wi-Fi-verbindingen verbreken](#page-642-0) voor het beëindigen van de Wi-Fi-verbinding.
- Zie [Opnieuw verbinden via Wi-Fi](#page-712-0) voor het herstellen van de verbinding via Wi-Fi.

#### *Opmerking*

Wanneer verbinding via Wi-Fi is gemaakt, kunt u beelden naar een smartphone verzenden vanaf het scherm Snel instellen tijdens weergave [\(](#page-629-0)2).

<span id="page-627-0"></span>Uw opnames kunnen automatisch worden verzonden naar een smartphone. Voordat u deze stappen doorloopt, dient u ervoor te zorgen dat de camera en de smartphone met elkaar verbonden zijn via Wi-Fi.

1. **Selecteer [ : Instellingen Wi-Fi].**

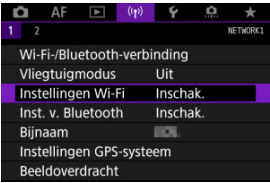

2. **Selecteer [Verzend n. smartphone na opn.].**

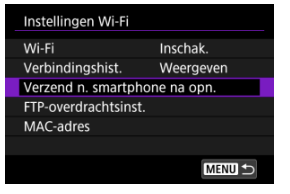

3. **Stel [Autom. verzenden] in op [Inschak.].**

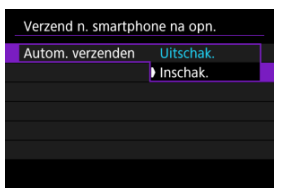

4. **Stel [Te verz. formaat] in.**

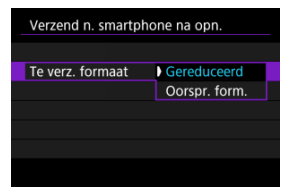

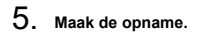

<span id="page-629-0"></span>U kunt de camera gebruiken om beelden naar een smartphone te versturen die is gekoppeld via Bluetooth (alleen Android-apparaten) of via Wi-Fi.

1. **Schakel over naar weergave.**

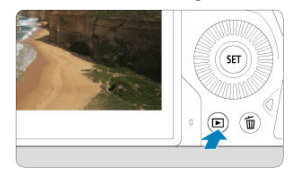

2. **Druk op de knop < >.**

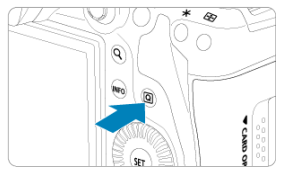

3. **Selecteer [ Bld. n. smartphone vrz.].**

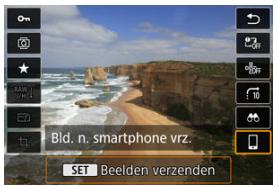

Als u deze stap uitvoert terwijl u verbonden bent via Bluetooth, wordt een bericht weergegeven en schakelt de verbinding over naar een Wi-Fi-verbinding.

4. **Selecteer verzendopties en verzend de beelden.**

# **(1) Afzonderlijke beelden verzenden**

1. **Selecteer een beeld dat u wilt verzenden.**

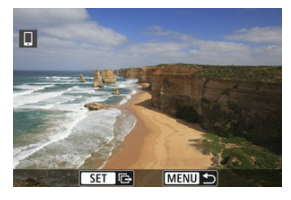

- $\bullet$  Gebruik het instelwiel <  $\circledcirc$  > om een te verzenden beeld te selecteren en druk vervolgens op < $(F)$  >.
- U kunt het instelwiel <  $\frac{1}{2}$  > linksom draaien om een opname in de indexweergave te kiezen.
- 2. **Selecteer [Wrg. bld. vrz.].**

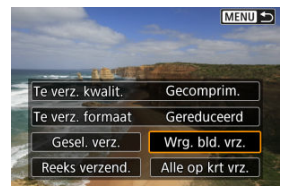

- In [**Te verz. formaat**] kunt u de grootte van het te verzenden beeld selecteren.
- Bij het verzenden van movies kunt u de beeldkwaliteit van te verzenden movies selecteren in [**Te verz. kwalit.**].

# **(2) Meerdere geselecteerde beelden verzenden**

1. **Druk op < >.**

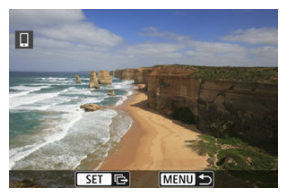

2. **Selecteer [Gesel. verz.].**

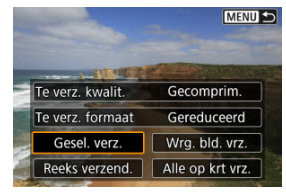

3. **Selecteer de opnamen die u wilt verzenden.**

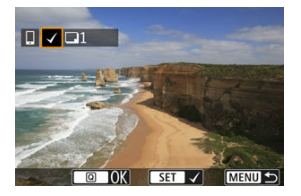

Gebruik het instelwiel < self > om te verzenden beelden te selecteren en druk vervolgens op < $(F)$  >.

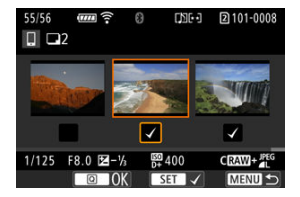

- U kunt het instelwiel <  $\sqrt[5]{\cdots}$  > linksom draaien om over te schakelen naar het selecteren van beelden in de weergave met drie beelden. Als u wilt terugkeren naar de weergave van één opname, draait u het instelwiel <  $\frac{1}{2}$  > rechtsom.
- Nadat u de beelden die u wilt verzenden hebt geselecteerd, drukt u op de knop <  $\boxed{Q}$  >.

4. **Selecteer [Te verz. formaat].**

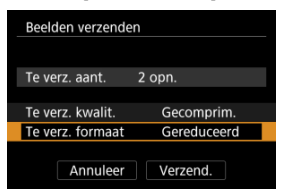

Selecteer op het getoonde scherm een beeldformaat.

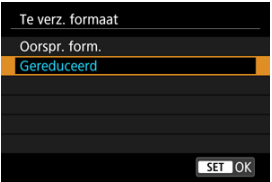

- Bij het verzenden van movies selecteert u de beeldkwaliteit in [**Te verz. kwalit.**].
- 5. **Selecteer [Verzend.].**

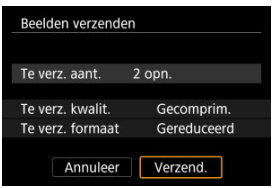

# **(3) Een opgegeven bereik aan beelden verzenden**

1. **Druk op < >.**

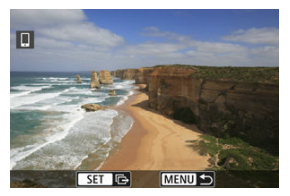

2. **Selecteer [Reeks verzend.].**

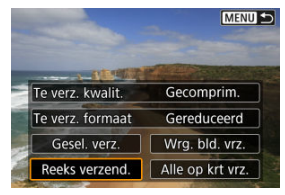

3. **Geef het bereik van de beelden op.**

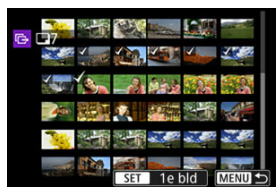

- Selecteer het eerste beeld (beginpunt).
- Selecteer het laatste beeld (eindpunt).
- Herhaal deze stap om de selectie op te heffen.
- Als u het aantal beelden in de indexweergave wilt wijzigen, draait u aan het instelwiel <  $\sum_{i=1}^{n}$ >.

# 4. **Bevestig het bereik.**

- $\bullet$  Druk op de knop <  $\boxed{Q}$  >.
- 5. **Selecteer [Te verz. formaat].**

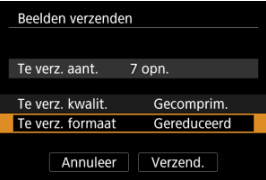

Selecteer op het getoonde scherm een beeldformaat.

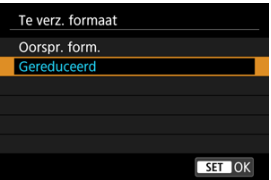

- Bij het verzenden van movies selecteert u de beeldkwaliteit in [**Te verz. kwalit.**].
- 6. **Selecteer [Verzend.].**

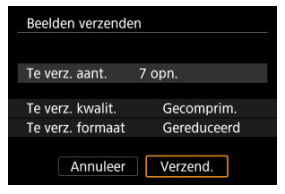

# **(4) Alle beelden op de kaart verzenden**

1. **Druk op < >.**

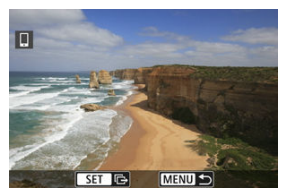

2. **Selecteer [Alle op krt vrz.].**

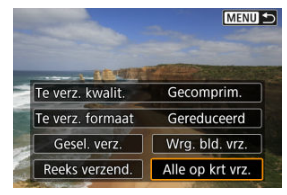

3. **Selecteer [Te verz. formaat].**

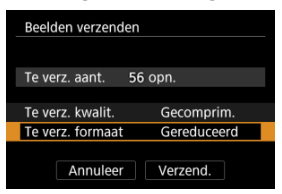

Selecteer op het getoonde scherm een beeldformaat.

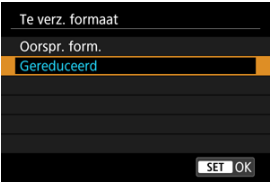

- Bij het verzenden van movies selecteert u de beeldkwaliteit in [**Te verz. kwalit.**].
- 4. **Selecteer [Verzend.].**

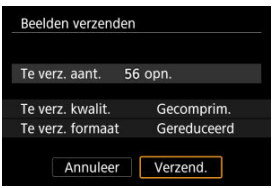

# **(5) Beelden verzenden die aan de zoekcriteria voldoen**

Alle beelden die aan de zoekcriteria voldoen zoals ingesteld in [**Beeldzoekvoork. instellen**] tegelijk verzenden. Zie [Zoekcriteria voor beelden instellen](#page-581-0) voor meer informatie over [**Beeldzoekvoork. instellen**].

1. **Druk op < >.**

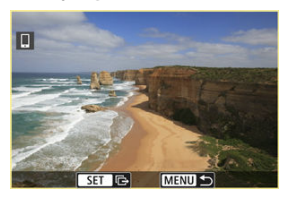

2. **Selecteer [Alle gev. vrz.].**

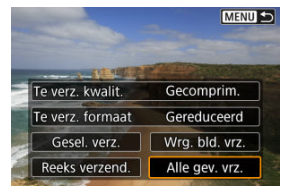

3. **Selecteer [Te verz. formaat].**

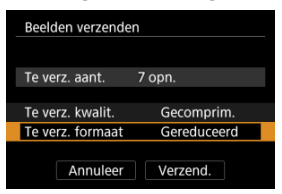

Selecteer op het getoonde scherm een beeldformaat.

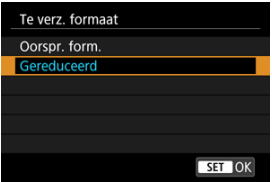

- Bij het verzenden van movies selecteert u de beeldkwaliteit in [**Te verz. kwalit.**].
- 4. **Selecteer [Verzend.].**

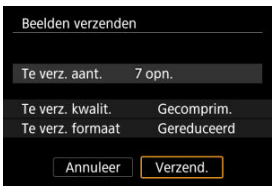

## **Beeldoverdracht beëindigen**

**Opnamen overbrengen van de camera indien gekoppeld via Bluetooth (alleen Android-apparaten)**

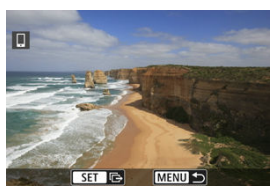

● Druk op de knop < MENU > op het scherm voor beeldoverdracht.

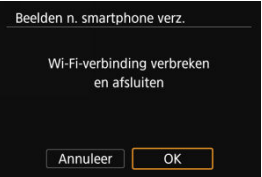

Selecteer [**OK**] om de beeldoverdracht en de Wi-Fi-verbinding te beëindigen.

### **Beelden van de camera via een Wi-Fi-verbinding verzenden**

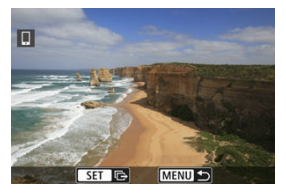

- Druk op de knop < MENU > op het scherm voor beeldoverdracht.
- Zie [Wi-Fi-verbindingen verbreken](#page-642-0) voor het beëindigen van de Wi-Fi-verbinding.

#### Œ **Waarschuwing**

Tijdens de beeldoverdracht kan geen opname worden gemaakt, ook al drukt u de ontspanknop van de camera helemaal in.

### *C* Opmerking

- Als u de beeldoverdracht wilt annuleren, selecteert u [**Annuleer**] tijdens de overdracht.
- U kunt maximaal 999 bestanden tegelijk selecteren.
- Het is raadzaam om gedurende een Wi-Fi-verbinding de energiebesparingsfunctie van de smartphone uit te schakelen.
- Het selecteren van het gereduceerde formaat voor foto's is van toepassing op alle foto's die op dat moment worden verzonden. Merk op dat foto's met formaat S2 niet verkleind worden.
- Het selecteren van compressie voor movies is van toepassing op alle movies die op dat moment worden verzonden. Merk op dat FHD 2007 IPB + en FHD 2009 -movies niet worden verkleind.
- Wanneer u een accu als voeding voor de camera gebruikt, moet de accu volledig opgeladen zijn.

# <span id="page-642-0"></span>**Selecteer op het scherm [ Wi-Fi aan] de optie [Verbr., afs.].**

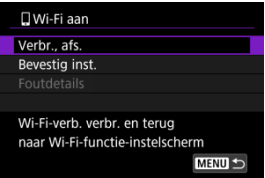

- Als het scherm [ **Wi-Fi aan**] niet wordt weergegeven, selecteert u [ ( $\cdot$ <sup>1</sup>): Wi-Fi-/ **Bluetooth-verbinding**].
- Selecteer [**Verbr., afs.**] en selecteer vervolgens [**OK**] in het bevestigingsscherm.

<span id="page-643-0"></span>Na het verbreken van de Wi-Fi-verbinding kunt u beelden opgeven.

1. **Selecteer [ : Wi-Fi-/Bluetooth-verbinding].**

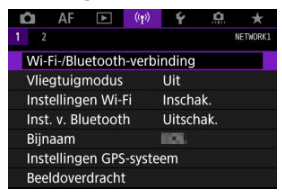

2. **Selecteer [ Verbinden met smartphone].**

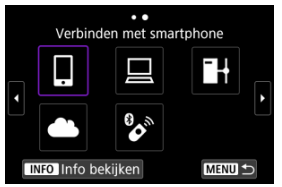

- Als de historie  $\sqrt{\omega}$ ) wordt weergegeven, wisselt u van scherm met het instelwiel <  $\mathbb{Q}$  > <  $\sqrt[n]{\mathbb{Z}^3}$  > of <  $\mathbb{R}$  >.
- 3. **Selecteer [Apparaat bewerken/verwijderen].**

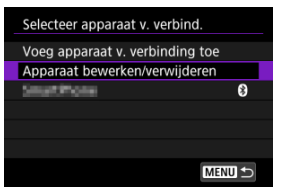

4. **Selecteer een smartphone.**

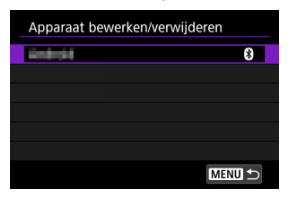

- Selecteer de naam van de smartphone waarop u de beelden zichtbaar wilt maken.
- 5. **Selecteer [Weerg. beelden].**

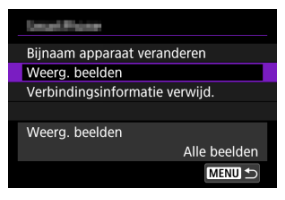

# 6. **Selecteer een optie.**

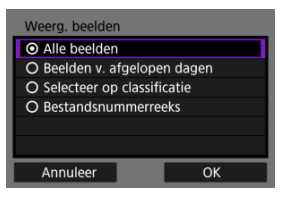

Selecteer [**OK**] om het instelscherm te openen.

### **[Alle beelden]**

Alle opnamen op de geheugenkaart kunnen worden weergegeven.

### **[Beelden v. afgelopen dagen]**

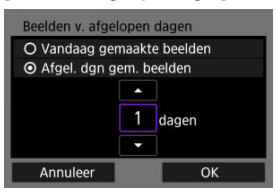

- Geef op basis van de datum aan welke beelden kunnen worden bekeken. Dit kan tot negen dagen terug.
- Wanneer [**Afgel. dgn gem. beelden**] wordt geselecteerd, kunnen beelden van uiterlijk het opgegeven aantal dagen vóór de huidige datum worden weergegeven. Gebruik de pijltjestoetsen [A] [ $\blacktriangledown$ ] om het aantal dagen op te geven en druk vervolgens op <  $\sin$  > om de selectie te bevestigen.
- Nadat u [**OK**] hebt geselecteerd, worden de beelden die kunnen worden bekeken ingesteld.

#### **Waarschuwing** T

Als [**Weerg. beelden**] is ingesteld op een andere instelling dan [**Alle beelden**], is opnamen maken op afstand niet mogelijk.

### **[Selecteer op classificatie]**

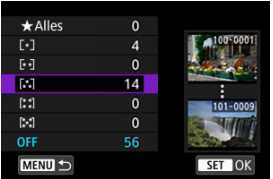

- Specificeer welke beelden kunnen worden bekeken op basis van de (al dan niet) toegekende classificatie of het type classificatie.
- Nadat u het type classificatie hebt geselecteerd, worden de beelden die kunnen worden bekeken ingesteld.

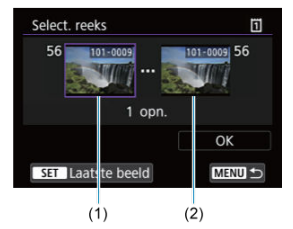

### **[Bestandsnummerreeks] (Selecteer reeks)**

- Selecteer het eerste en laatste beeld dat kan worden bekeken van de reeks opnamen die op bestandsnummer zijn gesorteerd.
	- 1. Druk op  $\leq$   $\left(\frac{1}{2}r\right)$  > om het beeldselectiescherm weer te geven. Om beelden te selecteren, gebruikt u het instelwiel  $\leq$   $\gg$  of andere bedieningselementen.

U kunt het instelwiel < > linksom draaien om een opname in de indexweergave te kiezen.

- 2. Selecteer een opname als het beginpunt (1).
- 3. Gebruik het instelwiel < $\mathbb{C}$  > om een opname te selecteren als het eindpunt (2).
- 4. Selecteer [**OK**].

#### $\bullet$ **Waarschuwing**

- Als de Wi-Fi-verbinding wordt verbroken terwijl u op afstand een movie opneemt, gebeurt het volgende.
	- Elke movie-opname die actief is in de movie-opnamemodus blijft doorgaan.
	- Elke movie-opname die actief is in de foto-opnamemodus stopt.
- Als een Wi-Fi-verbinding met een smartphone is opgezet, zijn bepaalde functies niet beschikbaar.
- Bij opnamen op afstand wordt de AF-snelheid mogelijk minder.
- Afhankelijk van de communicatiestatus wordt de beeldweergave of de ontspanknop vertraagd.
- Tijdens het opslaan van opnamen op een smartphone kunt u geen opnamen maken, ook al drukt u de ontspanknop van de camera helemaal in. Bovendien wordt het camerascherm mogelijk uitgeschakeld.

### **Opmerking**

Het is raadzaam om gedurende een Wi-Fi-verbinding de energiebesparingsfunctie van de smartphone uit te schakelen.
- <span id="page-648-0"></span>De camera met EOS Utility bedienen ΓZΙ.
- [Directe overdracht](#page-654-0) 枢
- ΓZ [Onderschriften maken en registreren](#page-664-0)

In deze sectie wordt beschreven hoe u de camera via Wi-Fi met een computer verbindt en hoe u de camera bedient met EOS Utility (EOS-software). Installeer de meest recente versie van EOS Utility op de computer voordat u een Wi-Fi-verbinding instelt. Raadpleeg de handleiding van de computer voor de gebruiksaanwijzingen voor de computer.

## **De camera met EOS Utility bedienen**

Met EOS Utility kunt u beelden importeren vanaf de camera, de camera bedienen en andere handelingen uitvoeren.

### **Stappen op de camera (1)**

- 1. **Stel Wi-Fi-instellingen in op [Inschak.].**
	- Zie stappen 1-2 in [Verbinding maken met een Bluetooth-compatibele](#page-610-0) [smartphone via Wi-Fi](#page-610-0).
- 
- 2. **Selecteer [ : Wi-Fi-/Bluetooth-verbinding].**

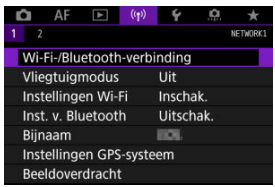

3. **Selecteer [ Afstandsbedien. (EOS Utility)].**

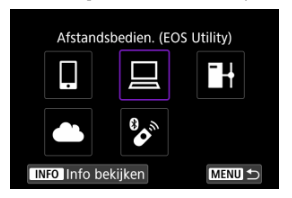

- Als de historie  $\left( \frac{\partial}{\partial y} \right)$  $\left( \frac{\partial}{\partial y} \right)$  $\left( \frac{\partial}{\partial y} \right)$  wordt weergegeven, wisselt u van scherm met het instelwiel <  $\bigcirc$  > <  $\bigcirc$  > of <  $\bigcirc$  >.
- 4. **Selecteer [Voeg apparaat v. verbinding toe].**

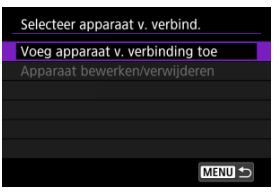

5. **Controleer de SSID (netwerknaam) en het wachtwoord.**

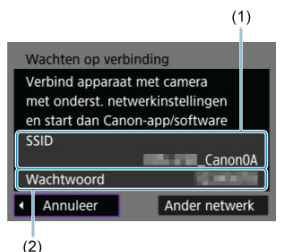

Controleer de SSID (1) en het wachtwoord (2) die op de camera worden weergegeven.

### **Stappen op de computer (1)**

6. **Selecteer de SSID en voer het wachtwoord in.**

**Scherm van computer (voorbeeld)**

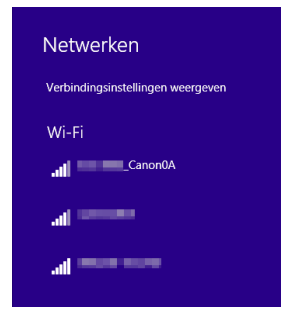

- Selecteer op het netwerkinstelscherm van de computer de SSID die in stap 5 in [Stappen op de camera \(1\)](#page-648-0) is gemarkeerd.
- Voer als wachtwoord het in stap 5 in [Stappen op de camera \(1\)](#page-648-0) gecontroleerde wachtwoord in.

## **Stappen op de camera (2)**

# 7. **Selecteer [OK].**

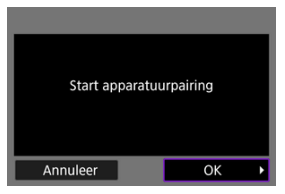

Het volgende bericht wordt weergegeven. "\*\*\*\*\*\*" staat voor de laatste zes cijfers van het MAC-adres van de camera waarmee u verbinding maakt.

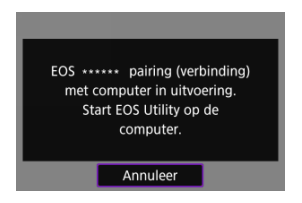

**Stappen op de computer (2)**

- 8. **Start de EOS Utility.**
- 9. **Klik in EOS Utility op [Pairing over Wi-Fi/LAN/Koppelen via Wi-Fi/ LAN].**

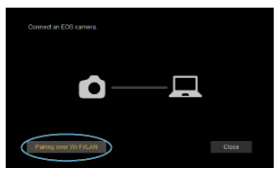

Als een bericht wordt weergegeven met betrekking tot de firewall, selecteert u [**Yes/Ja**].

10. **Klik op [Connect/Verbinden].**

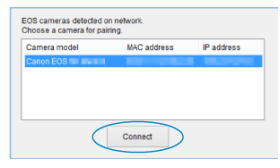

Selecteer de camera waarmee u verbinding wilt maken en klik op [**Connect/Verbinden**].

## **Stappen op de camera (3)**

11. **Breng een Wi-Fi-verbinding tot stand.**

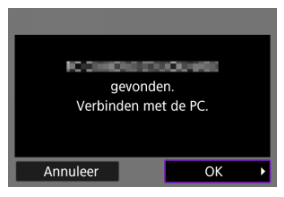

Selecteer [**OK**].

## **[ Wi-Fi aan]-scherm**

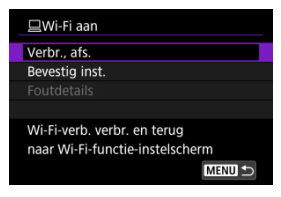

#### **Verbr., afs.**

Verbreekt de Wi-Fi-verbinding.

#### **Bevestig inst.**

U kunt de instellingen controleren.

#### **Foutdetails**

Als een Wi-Fi-verbindingsfout optreedt, kunt u de details van de fout controleren. **De Wi-Fi-verbinding met een computer is nu voltooid.**

- Bedien de camera met de EOS Utility op de computer.
- Zie [Opnieuw verbinden via Wi-Fi](#page-712-0) voor het herstellen van de verbinding via Wi-Fi.

#### **Waarschuwing** Œ

- Als de Wi-Fi-verbinding wordt verbroken terwijl u op afstand een movie opneemt, gebeurt het volgende.
	- Elke movie-opname die actief is in de movie-opnamemodus blijft doorgaan.
	- Elke movie-opname die actief is in de foto-opnamemodus stopt.
- U kunt de camera niet gebruiken om opnamen te maken in de foto-opnamemodus wanneer deze is ingesteld op de movie-opnamemodus in EOS Utility.
- Als een Wi-Fi-verbinding met EOS Utility is opgezet, zijn bepaalde functies niet beschikbaar.
- Bij opnamen op afstand wordt de AF-snelheid mogelijk minder.
- Afhankelijk van de communicatiestatus wordt de beeldweergave of de ontspanknop vertraagd.
- Als u Live View-opnamen op afstand maakt, is de beeldtransmissiesnelheid lager dan bij een interfacekabelverbinding. Daardoor kunnen bewegende onderwerpen niet vloeiend worden vastgelegd.

<span id="page-654-0"></span>Als de camera is verbonden met EOS Utility en het EOS Utility-hoofdvenster wordt weergegeven, kunt u de camera gebruiken om beelden over te brengen naar de computer.

### **Beelden selecteren voor overdracht**

1. **Selecteer [ : Beeldoverdracht].**

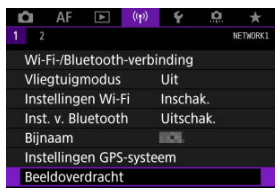

2. **Selecteer [Beeldsel./overdr.].**

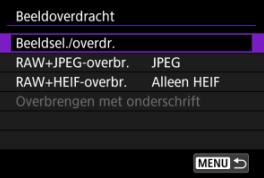

- 
- 3. **Selecteer [Directe overdracht].**

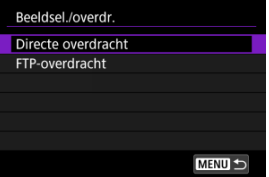

4. **Selecteer [Sel.beeld].**

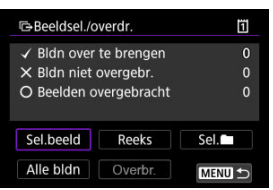

5. **Selecteer opnamen om over te brengen.**

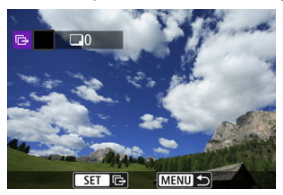

- $\bullet$  Gebruik het instelwiel <  $\circledcirc$  > om het te verzenden beeld te selecteren en druk vervolgens op < $(F)$  >.
- Gebruik het instelwiel <  $\textcircled{\textsf{}}$  > om een vinkje  $\lceil \sqrt{\textsf{}} \rceil$  linksboven in het scherm toe te voegen en druk vervolgens op < $(F)$  >.
- U kunt het instelwiel < $\sqrt[5]{\sqrt{s}}$  > linksom draaien om over te schakelen naar het selecteren van beelden in de weergave met drie beelden. Als u wilt terugkeren naar de weergave van één opname, draait u het instelwiel <  $\frac{1}{2}$  > rechtsom.
- Herhaal stap 5 om nog meer opnamen voor overdracht te selecteren.
- $\bullet$  Druk na het selecteren van de beelden op de knop < MFN( $J$  >.

## 6. **Selecteer [Overbr.].**

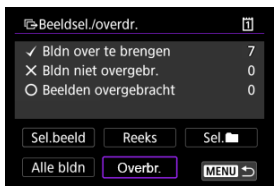

7. **Selecteer [OK].**

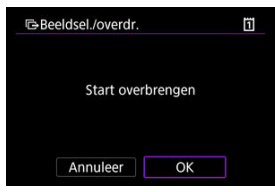

De geselecteerde beelden worden overgebracht naar de computer.

## **Meerdere beelden selecteren**

Er kunnen meerdere beelden tegelijk worden overgebracht nadat u een selectiemethode hebt gekozen.

1. **Open het scherm [Beeldsel./overdr.].**

Volg de stappen 1-3 in [Beelden selecteren voor overdracht](#page-654-0).

2. **Selecteer een selectiemethode.**

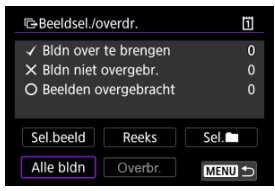

#### **In een map**

- $\bullet$  Selecteer [Sel.**1**].
- Selecteer de selectiemethode van uw voorkeur.

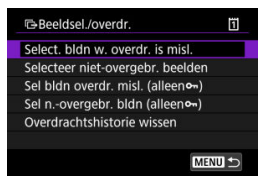

- Door [**Select. bldn w. overdr. is misl.**] te selecteren, worden alle beelden in de geselecteerde map, waarvan de overdracht mislukt is, geselecteerd.
- Door [**Selecteer niet-overgebr. beelden**] te selecteren, worden alle niet-verzonden beelden in de geselecteerde map geselecteerd.
- Door [Sel bldn overdr. misl. (alleeno<sub>n</sub>)] te selecteren, worden alle beveiligde beelden op de geselecteerde map waarvan de overdracht mislukt is, geselecteerd.
- Door [Sel n.-overgebr. bldn (alleeno<sub>n</sub>)] te selecteren, worden alle niet-verzonden beveiligde beelden in de geselecteerde map geselecteerd.
- Door [**Overdrachtshistorie wissen**] te selecteren, wordt de overdrachtshistorie van de beelden in de geselecteerde map gewist.
- Wanneer de overdrachtshistorie is gewist, kunt u [**Selecteer niet-overgebr. beelden**] selecteren en alle beveiligde beelden in de map nogmaals verzenden.
- Wanneer de overdrachtshistorie is gewist, kunt u [**Sel n.-overgebr. bldn (alleen )**] selecteren en alle beveiligde beelden in de map nogmaals verzenden.

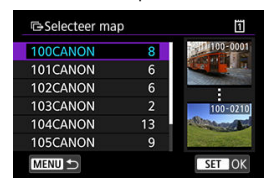

Selecteer een map.

Selecteer [**OK**] om alle geselecteerde beelden naar de computer over te zetten.

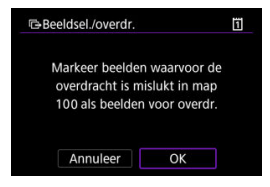

### **Op een kaart**

- Selecteer [**Alle bldn**].
- Selecteer de selectiemethode van uw voorkeur.

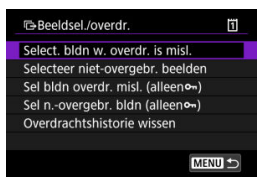

- Door [**Select. bldn w. overdr. is misl.**] te selecteren, worden alle opnamen op de kaart geselecteerd waarvoor de overdracht mislukt is.
- Door [**Selecteer niet-overgebr. beelden**] te selecteren, worden alle niet-verzonden beelden op de kaart geselecteerd.
- Door [Sel bldn overdr. misl. (alleen<sup>o<sub>n</sub>)] te selecteren worden alle beveiligde</sup> beelden op de kaart geselecteerd waarvoor de overdracht mislukt is.
- Door [**Sel n.-overgebr. bldn (alleen )**] te selecteren worden alle niet-verzonden beveiligde beelden op de kaart geselecteerd.
- Door [**Overdrachtshistorie wissen**] te selecteren, wordt de overdrachtshistorie van de beelden op de kaart gewist.
- Wanneer de overdrachtshistorie is gewist, kunt u [**Selecteer niet-overgebr. beelden**] selecteren en alle beelden die op de kaart zijn opgenomen nogmaals verzenden.
- Wanneer de overdrachtshistorie is gewist, kunt u [Sel n.-overgebr. bldn (alleeno<sub>m</sub>)] selecteren en alle beveiligde beelden die op de kaart zijn opgenomen opnieuw verzenden.
- Selecteer [**OK**] om alle geselecteerde beelden naar de computer over te zetten.

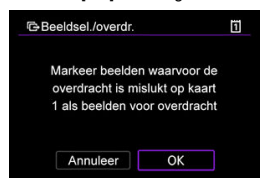

### **Selecteer reeks**

- Selecteer [**Reeks**].
- Door de eerste en de laatste beelden van de reeks te selecteren, worden alle beelden in de reeks geselecteerd met een vinkje [v] en wordt van elke opname één exemplaar verzonden.
- $\bullet$  Druk na het selecteren van de beelden op de knop < MFN( $J$  >.

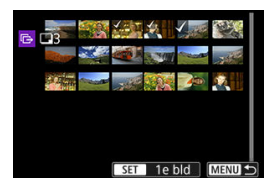

Selecteer [**OK**] om alle geselecteerde beelden naar de computer over te zetten.

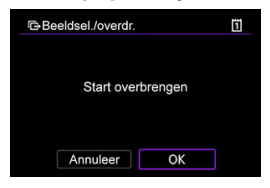

## <span id="page-662-0"></span>**RAW+JPEG of RAW+HEIF-beelden overbrengen**

Voor RAW+JPEG-beelden of RAW+HEIF-beelden kunt u opgeven welk beeld u wilt overbrengen.

1. Selecteer [( $\cdot$ <sub>[</sub>): Beeldoverdracht].

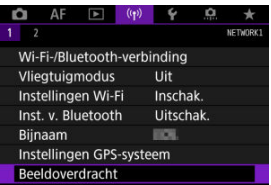

2. **Selecteer het type beelden dat u wilt overbrengen.**

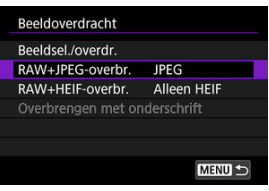

**RAW+JPEG-overbr.**

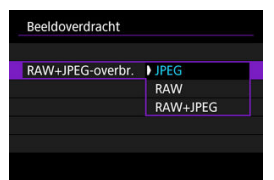

- Selecteer [**RAW+JPEG-overbr.**] en vervolgens [**JPEG**], [**RAW**] of [**RAW+JPEG**].
- **RAW+HEIF-overbr.**

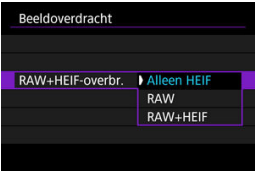

• Selecteer [**RAW+HEIF-overbr.**] en vervolgens [**Alleen HEIF**], [**RAW**] of [**RAW+HEIF**].

#### **Waarschuwing**  $\bf{0}$

Sommige menu-items zijn niet beschikbaar tijdens de beeldoverdracht.

#### $\Box$ **Opmerking**

Deze instelling is gekoppeld aan de instellingen van [**RAW+JPEG-overbr.**] en [**RAW+HEIF-overbr.**] op het scherm [Overbr. type/form.] (2[\)](#page-662-0).

<span id="page-664-0"></span>U kunt onderschriften maken en deze op de camera registreren om deze te gebruiken zoals beschreven in [Een onderschrift bijvoegen vóór overdracht](#page-695-0).

1. **Start EOS Utility en selecteer [Camera settings/Camera-instellingen].**

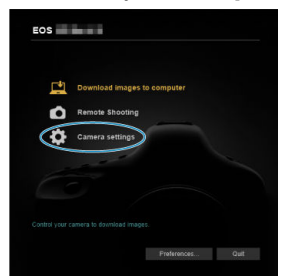

2. **Selecteer [WFT Captions/WFT-bijschriften].**

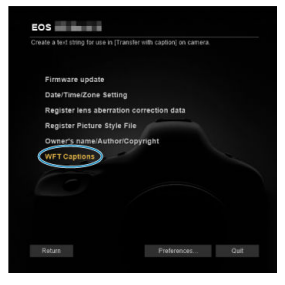

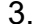

3. **Voer het onderschrift of de onderschriften in.**

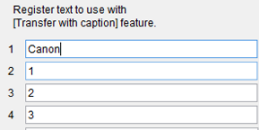

- Gebruik maximaal 31 tekens (in ASCII-indeling).
- Selecteer [**Load settings/Laadinstellingen**] om gegevens voor onderschriften op te vragen die zijn opgeslagen op de camera.

4. **Stel de onderschriften in op de camera.**

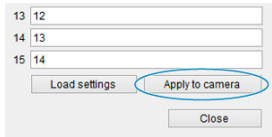

Selecteer [**Apply to camera/Op camera toepassen**] om de nieuwe onderschriften op de camera te registreren.

In deze sectie wordt beschreven hoe u beelden verzendt naar image.canon.

## **Zich registreren voor image.canon en automatisch verzenden instellen**

U kunt image.canon op de camera registreren en het automatisch verzenden van uw opnamen voorbereiden.

- Een computer of smartphone met een browser en internetverbinding is vereist.
- U moet een e-mailadres invoeren dat u op uw computer of smartphone gebruikt.
- Voor instructies over het gebruik van image.canon-diensten en gegevens over landen en regio's waar deze dienst beschikbaar is, gaat u naar de image.canon-site ([https://](https://image.canon/) [image.canon/\)](https://image.canon/).
- Afzonderlijke kosten voor een internetverbinding en access point zijn mogelijk van toepassing.

### **Stappen op de camera (1)**

- 1. **Stel Wi-Fi-instellingen in op [Inschak.].**
	- Zie stappen 1-2 in [Verbinding maken met een Bluetooth-compatibele](#page-610-0) [smartphone via Wi-Fi](#page-610-0).

 $2.$  **Selecteer [** $\langle \cdot \rangle$ ]: Wi-Fi-/Bluetooth-verbinding].

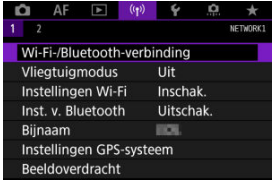

3. **Selecteer [ Uploaden naar webservice].**

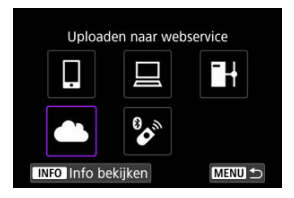

4. **Selecteer [Akkoord].**

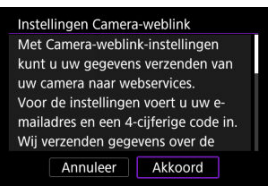

5. **Breng een Wi-Fi-verbinding tot stand.**

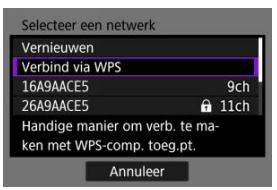

Maak verbinding met een access point via Wi-Fi. Ga naar stap 6 in [Wi-Fi-verbinding via access points.](#page-699-0)

6. **Voer uw e-mailadres in.**

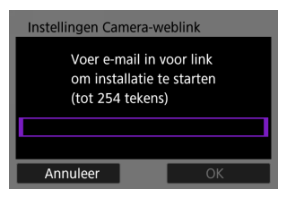

- Voer uw e-mailadres in en selecteer [**OK**].
- 7. **Voer een viercijferig nummer in.**

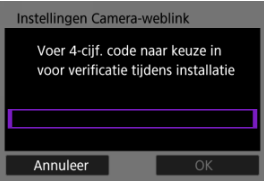

Voer een zelfgekozen viercijferig nummer in en selecteer [**OK**].

## 8. **Selecteer [OK].**

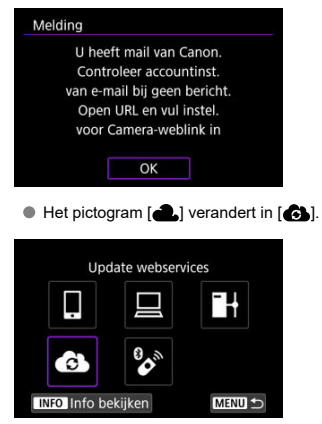

### **Stappen op de computer of smartphone**

- 9. **Stel de webkoppeling op de camera in.**
	- Open de pagina in het meldingsbericht.
	- Volg de instructies op de pagina met instellingen voor het koppelen van de camera om de instellingen te voltooien.

## **Stappen op de camera (2)**

## 10. **Selecteer [OK].**

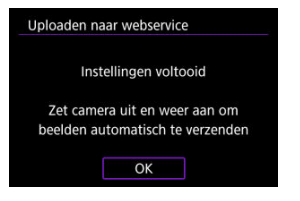

 $\bullet$  Het pictogram  $\lceil \bullet \rceil$  verandert in  $\lceil \bullet \rceil$ .

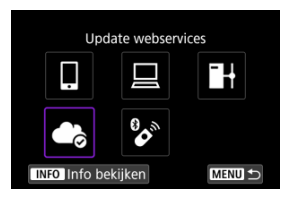

11. **Selecteer [Uploaden naar webservice].**

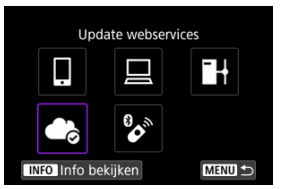

12. **Selecteer [Autom. verzenden].**

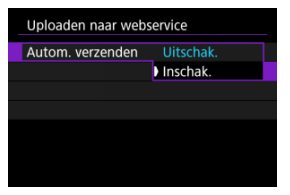

- Zodra [**Inschak.**] is ingesteld, worden beelden automatisch verzonden wanneer u de camera inschakelt.
- 13. **Selecteer [Te verzenden type].**

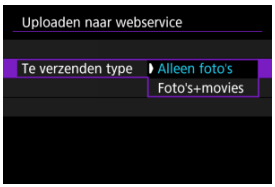

- Stel [**Alleen foto's**] of [**Foto's+movies**] in.
- 14. **Start de camera opnieuw op.**
	- De beelden worden nu automatisch verzonden.
- Selecteer [**Ander netwerk**] om van netwerk te wisselen en volg stappen 5-8.
- Om de verbinding te verwijderen, selecteert u [**Wis weblink-instellingen van camera**] en vervolgens [**OK**].

#### $\overline{\mathbb{R}}$ **Opmerking**

- Alle beeldbestanden op kaarten worden verzonden wanneer [**Autom. verzenden**] is ingesteld op [**Inschak.**].
- Wanneer [**Autom. verzenden**] is ingesteld op [**Inschak.**], wordt het automatisch verzenden gestart nadat de camera is opgestart (of opnieuw wordt geactiveerd vanuit automatisch uitschakelen).
- Alle beelden die tijdens automatisch verzenden zijn vastgelegd, worden eveneens verzonden.

#### $\mathbf 0$ **Waarschuwing**

- Automatisch verzenden wordt niet gestart tijdens intervaltimeropnamen.
- Overdracht wordt gestopt in de volgende gevallen.
	- [**Vliegtuigmodus**] is ingesteld op [**Aan**].
	- Movie-opname is gestart
	- Een USB-verbinding is gestart
	- Het accuniveau is laag
	- De aan-uitschakelaar van de camera is ingesteld op  $\leq$  OFF  $\geq$
- ΓZΙ. Voorbereiding
- [Verbinding maken met het access point](#page-674-0) M
- 佋 [Verbindingsinstellingen voor FTP-server configureren](#page-677-0)
- M [FTP-overdrachtsinstellingen](#page-681-0)
- [Meerdere beelden tegelijkertijd overbrengen](#page-685-0) M
- 囜 [Een onderschrift bijvoegen vóór overdracht](#page-695-0)
- M [Automatisch opnieuw proberen wanneer overdracht mislukt](#page-697-0)
- 雇 [Overgebrachte beelden weergeven](#page-698-0)

Uw beelden kunnen worden verzonden naar een FTP-server op het netwerk waarmee de camera een verbinding heeft gemaakt.

#### 同 **Opmerking**

JPEG/HEIF-beelden kunnen worden verkleind, vergroot of bijgesneden tijdens het overdrachtsproces.

## **Voorbereiding**

Een computer met een van de volgende besturingssystemen is vereist. De computer moet ook van tevoren zijn ingesteld om als FTP-server te functioneren.

- Windows 10 (ver. 1607 of hoger)
- Windows 8.1, Windows 8.1 Pro

Voor instructies voor het instellen van uw computer als een FTP-server, raadpleegt u de documentatie van uw computer.

Sluit de computer vooraf aan voor gebruik als een FTP-server naar het access point.

# <span id="page-674-0"></span>1. **Stel Wi-Fi-instellingen in op [Inschak.].**

- Zie stappen 1-2 in [Verbinding maken met een Bluetooth-compatibele](#page-610-0) [smartphone via Wi-Fi](#page-610-0).
- $2.$  **Selecteer [** $\left(\text{Y}\right)$ ]: Wi-Fi-/Bluetooth-verbinding].

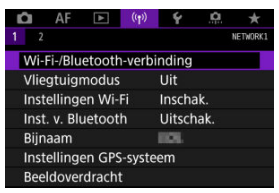

3. **Selecteer [ Beelden naar FTP-server verz.].**

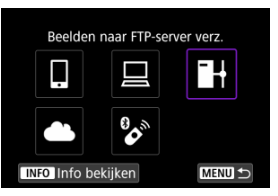

4. **Selecteer [Voeg apparaat v. verbinding toe].**

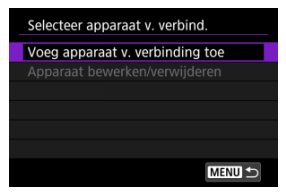

5. **Selecteer [Instellingsmethode].**

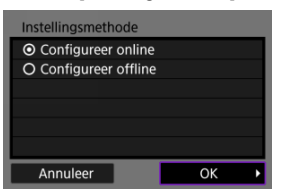

- Selecteer een optie en druk op [**OK**] om naar het volgende scherm te gaan.
- Selecteer [**Configureer online**] om verbindingsinstellingen te configureren en aan te melden bij het netwerk.
- Selecteer [**Configureer offline**] om verbindingsinstellingen voor de FTP-server te configureren zonder verbinding te maken.

# 6. **Selecteer [Verbind via WPS].**

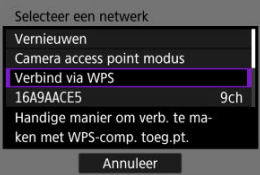

Volg deze stappen om verbinding te maken via WPS (PBC-modus). Zie [Wi-Fi-verbinding via access points](#page-699-0) om op andere manieren verbinding te maken met access points.

# 7. **Selecteer [WPS (PBC-modus)].**

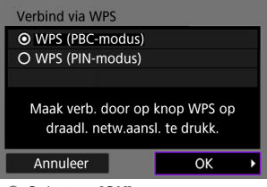

Selecteer [**OK**].

8. **Druk op de WPS-knop op het access point.**

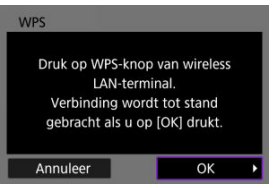

- Voor informatie over waar u de WPS-knop vindt en hoe lang u deze moet indrukken, raadpleegt u de instructiehandleiding van het access point.
- Selecteer [**OK**] om de verbinding met het access point te starten. Het volgende scherm wordt weergegeven zodra de camera is aangesloten op het access point.

# 9. **Selecteer een IP-adresinstellingsoptie.**

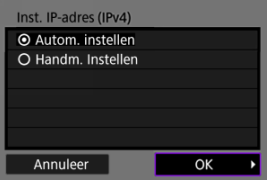

Selecteer [**OK**].

# 10. **Selecteer een IPv6-optie.**

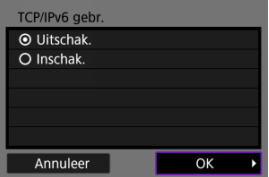

Selecteer [**OK**].

<span id="page-677-0"></span>1. **Selecteer een FTP-modus.**

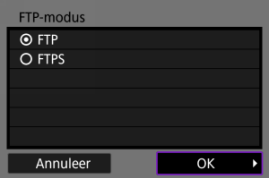

- Selecteer [**FTPS**] voor veilige FTP-overdracht met een rootcertificaat. Voor informatie over instellingen van rootcertificaten, raadpleegt u [Rootcertif. ins.](#page-684-0).
- Selecteer [**OK**] om naar het volgende scherm te gaan.
- 2. **Selecteer [Adres instelling].**

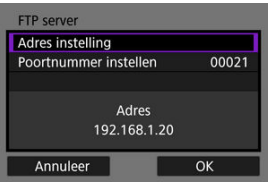

- Selecteer [**OK**] om naar het volgende scherm te gaan.
- Het virtuele toetsenbord wordt weergegeven als u [**Autom. Instellen**] heeft opgegeven voor het IP-adres of [**Handm. Instellen**] voor het DNS-adres.
- Een scherm voor numerieke invoer wordt weergegeven als u [**Uitschak.**] hebt opgegeven voor het DNS-adres.
- 
- 3. **Voer het IP-adres van de FTP-server in.**

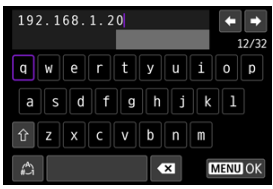

- Gebruik het virtuele toetsenbord  $\left(\sqrt{2}\right)$  om het IP-adres in te voeren. Als DNS wordt gebruikt, voert u de domeinnaam in.
- $\bullet$  Druk op de knop < MENU > om de ingevoerde waarden op te slaan en terug te keren naar het scherm van stap 2.

# 4. **Configureer het poortnummer.**

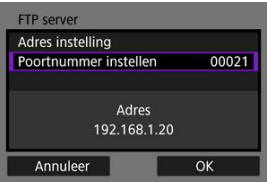

- Normaal stelt u [**Poortnummer instellen**] in op 00021.
- Selecteer [**OK**] om naar het volgende scherm te gaan.

# 5. **Configureer de passieve modus.**

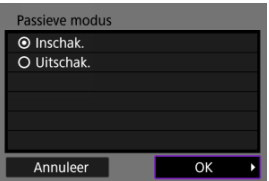

- Selecteer [**OK**] om naar het volgende scherm te gaan.
- Als een Fout 41 (**Kan niet verbinden met FTP server**) wordt weergegeven in stap 8, kan het instellen van [**Passieve modus**] op [**Inschak.**] het probleem mogelijk oplossen.

6. **Configureer de instellingen voor de proxyserver.**

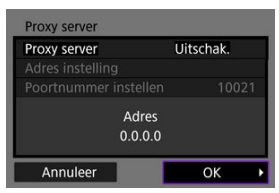

- Niet weergegeven als u [**FTPS**] geselecteerd hebt in stap 1.
- Selecteer [OK] om naar het volgende scherm te gaan.

# 7. **Configureer de loginmethode.**

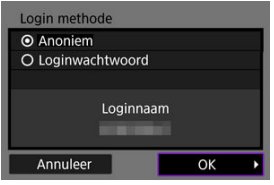

Selecteer [**OK**] om naar het volgende scherm te gaan.

8. **Geef een doelmap op.**

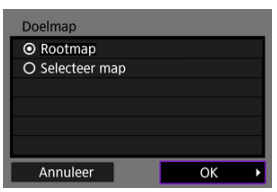

- Selecteer [**Rootmap**] om beelden op te slaan in de rootmap zoals opgegeven in de FTP-serverinstellingen.
- Selecteer [**Selecteer map**] om een doelmap te specificeren in de rootmap. Als de map niet bestaat, wordt deze automatisch aangemaakt.
- Selecteer [**OK**] om naar het volgende scherm te gaan.
- Selecteer [**OK**] om de doelserver te vertrouwen als het volgende bericht verschijnt.

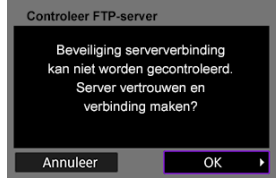

9. **Selecteer [OK].**

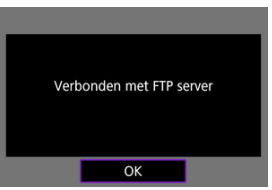

Niet weergegeven in offline configuratie.

De verbindingsinstellingen voor FTP-overdracht zijn nu geconfigureerd.

<span id="page-681-0"></span>U kunt de instellingen configureren die gerelateerd zijn aan FTP-overdracht en energiebesparing.

1. **Selecteer [ : Instellingen Wi-Fi].**

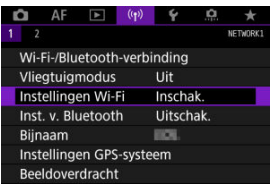

2. **Selecteer [FTP-overdrachtsinst.].**

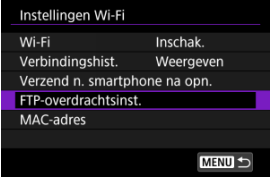

3. **Selecteer een optie voor configuratie.**

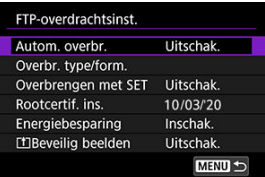

**Autom. overbr.**

Selecteer [**Inschak.**] voor automatische beeldoverdracht naar de FTPserver onmiddellijk na de opname. U kunt foto's blijven maken terwijl beelden worden overgebracht.

#### T **Waarschuwing**

- Voordat u opnamen maakt, moet u controleren of de camera is voorzien van een geheugenkaart. Indien u opnamen maakt zonder deze op te slaan, kunnen deze niet worden overgebracht.
- Automatische overdracht van movies tijdens opname wordt niet ondersteund. Na de opname brengt u de movies over zoals beschreven in [Meerdere beelden tegelijkertijd](#page-685-0) [overbrengen](#page-685-0) of [Een onderschrift bijvoegen vóór overdracht](#page-695-0).
- Opnamen kunnen niet worden gewist tijdens beeldoverdracht.

### *C* Opmerking

- Bij continue opnamen worden opnamen overgebracht naar de FTP-server in dezelfde volgorde als waarin ze zijn gemaakt.
- Vastgelegde beelden worden ook opgeslagen op de kaart.
- Als er beelden zijn waarvoor de overdracht mislukt of wordt onderbroken, probeert de camera deze automatisch opnieuw over te dragen nadat de verbinding is hersteld  $\sqrt{\omega}$ [\)](#page-697-0). U kunt later ook proberen om alle beelden tegelijk handmatig over te dragen  $(\sqrt{2})$  $(\sqrt{2})$ .
- Er wordt niet herhaaldelijk geprobeerd om beelden automatisch over te dragen als er netwerkinstellingen (zoals FTP-serverinstellingen) zijn gewijzigd voordat de automatische FTP-overdracht begint.

### **Overbr. type/form.**

In [**JPEG form. v trans.**] kunt u het formaat opgeven van beelden die moeten worden overgedragen. Als u bijvoorbeeld kleinere JPEGbestanden wilt overbrengen wanneer de camera is ingesteld om grotere JPEG-bestanden op de ene kaart en kleinere JPEG-bestanden op een andere kaart op te slaan, stelt u [**KleinerJPEG**] in. In [**RAW+JPEG-overbr.**] of [**RAW+HEIF-overbr.**] kunt u het type opgeven van beelden die moeten worden overgedragen.

#### Π **Opmerking**

- Wanneer in de camera is ingesteld dat RAW-beelden worden vastgelegd op de ene kaart en JPEG- en HEIF-bestanden op de andere kaart, geeft u in de instelling [**RAW+JPEG-overbr.**] of [**RAW+HEIF-overbr.**] aan welke beelden moeten worden overgebracht. Geef op dezelfde manier uw overdrachtvoorkeur op wanneer RAW+JPEG-beelden of RAW +HEIF-beelden tegelijkertijd op één kaart worden opgenomen.
- Vastgelegde beelden worden ook opgeslagen op de kaart.
- Wanneer beelden van dezelfde grootte tegelijkertijd op beide kaarten worden opgenomen, worden beelden opgenomen op

de kaart die is geselecteerd voor [ **-opn./weerg.**] of [  weergave] in [ $\blacklozenge$ : Opn.functie+kaart/map sel.] eerst overgebracht.

### **Overbrengen met SET**

Als [**Inschak.**] is ingesteld, drukt u gewoon op  $\leq$   $\left(\frac{1}{kT}\right)$  > om het weergegeven beeld over te dragen. U kunt foto's blijven maken terwijl beelden worden overgebracht.

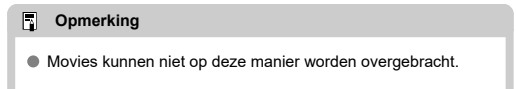
#### **Rootcertif. ins.**

Als u [**FTPS**] gekozen hebt in de FTP-modus bij het configureren van verbindingsinstellingen, moet het rootcertificaat dat wordt gebruikt voor de FTPS-server, geïmporteerd worden naar de camera.

#### Œ **Waarschuwing**

- U kunt alleen het rootcertificaat met de bestandsnaam "ROOT.CER", "ROOT.CRT" of "ROOT.PEM" in de camera importeren.
- U kunt slechts één rootcertificaatbestand importeren op de camera. Plaats vooraf een kaart waarop het rootcertificaatbestand staat.
- De prioriteitskaart die is geselecteerd voor [ **-opn./weerg.**]
	- of [ $\bigcirc$ ]-weergave] in [ $\bigcirc$ : Opn.functie+kaart/map sel.] wordt gebruikt om een certificaat te importeren.
- Het is misschien niet mogelijk om servers te vertrouwen waarmee u verbinding probeert te maken in FTPSverbindingen met een zelfondertekend certificaat.

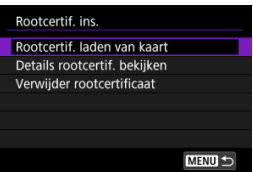

Selecteer [**Rootcertif. laden van kaart**] om het rootcertificaat op de kaart te importeren.

Om te controleren aan wie het rootcertificaat is uitgegeven en door wie, en om de geldigheidsduur te controleren, selecteert u [**Details rootcertif. bekijken**].

Om het rootcertificaat dat is geïmporteerd naar de camera te verwijderen, selecteert u [**Verwijder rootcertificaat**].

#### **Energiebesparing**

Wanneer [**Inschak.**] is ingesteld en er gedurende een bepaalde periode geen beeld wordt overgebracht, logt de camera uit van de FTP-server en wordt de Wi-Fi-verbinding verbroken. De verbinding wordt automatisch hersteld als de camera weer gereed is voor beeldoverdracht. Als u de Wi-Fi-verbinding liever niet verbreekt, stel dan [**Uitschak.**] in.

#### **Beveilig beelden**

Voor het automatisch beveiligen van beelden die via FTP worden overgedragen, stelt u dit in op [**Inschak.**] ( $\sqrt{2}$ [\)](#page-507-0).

- <span id="page-685-0"></span>哅 Beelden selecteren voor overdracht
- 図 [Meerdere beelden selecteren](#page-688-0)
- [RAW+JPEG of RAW+HEIF-beelden overbrengen](#page-693-0)

Na opname kunt u meerdere beelden selecteren en ze allemaal tegelijk overbrengen, of u kunt niet-verzonden beelden of beelden overbrengen die niet eerder konden worden verzonden.

U kunt tijdens het overbrengen gewoon foto's blijven maken.

 $\overline{\mathbf{r}}$ **Waarschuwing**

Actieve beeldoverdracht wordt onderbroken als u overschakelt naar de moviemodus. Om de beeldoverdracht te hervatten, schakelt u over naar de fotomodus.

### **Beelden selecteren voor overdracht**

1. **Selecteer [ : Beeldoverdracht].**

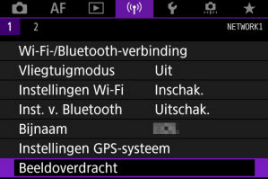

2. **Selecteer [Beeldsel./overdr.].**

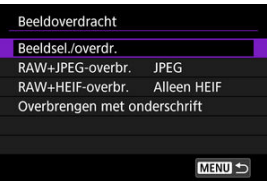

3. **Selecteer [FTP-overdracht].**

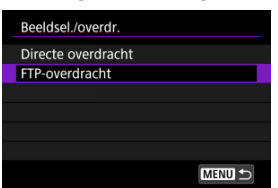

4. **Selecteer [Sel.beeld].**

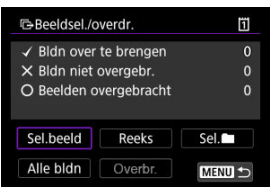

5. **Selecteer het beeld dat u wilt overdragen.**

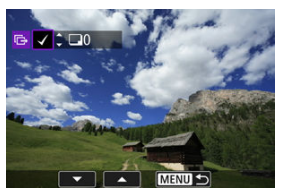

- Gebruik het instelwiel < self > om het te verzenden beeld te selecteren en druk vervolgens op < $(F)$  >.
- Gebruik het instelwiel <  $\textcircled{\scriptsize\textsf{S}}$  > om een vinkje  $\textsf{[}\bigvee\textsf{]}$  linksboven in het scherm toe te voegen en druk vervolgens op < $E$ ) >.
- $\bullet$  U kunt het instelwiel <  $\sqrt{3}$  > linksom draaien om over te schakelen naar het selecteren van beelden in de weergave met drie beelden. Als u wilt terugkeren naar de weergave van één opname, draait u het instelwiel <  $\sqrt[3]{\sqrt{3}}$  > rechtsom.
- Herhaal stap 5 om nog meer opnamen voor overdracht te selecteren.
- $\bullet$  Druk na het selecteren van de beelden op de knop < MENU >.

6. **Selecteer [Overbr.].**

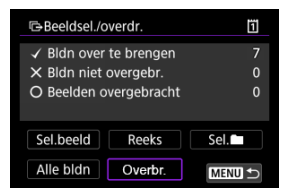

7. **Selecteer [OK].**

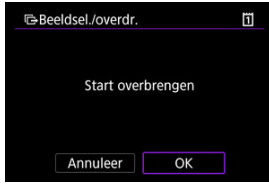

De geselecteerde beelden worden overgebracht naar de FTP-server.

### <span id="page-688-0"></span>**Meerdere beelden selecteren**

Er kunnen meerdere beelden tegelijk worden overgebracht nadat u een selectiemethode hebt gekozen. U kunt foto's blijven maken terwijl beelden worden overgebracht.

- 1. **Open het scherm [Beeldsel./overdr.].**
	- Volg de stappen 1-3 in [Beelden selecteren voor overdracht](#page-685-0).
- 2. **Selecteer een selectiemethode.**

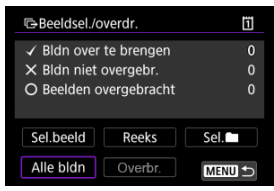

#### **In een map**

- $\bullet$  Selecteer [Sel.**1**].
- Selecteer de selectiemethode van uw voorkeur.

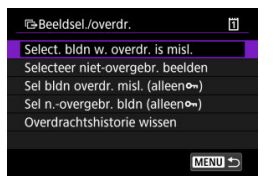

- Door [**Select. bldn w. overdr. is misl.**] te selecteren, worden alle beelden in de geselecteerde map, waarvan de overdracht mislukt is, geselecteerd.
- Door [**Selecteer niet-overgebr. beelden**] te selecteren, worden alle niet-verzonden beelden in de geselecteerde map geselecteerd.
- Door [Sel bldn overdr. misl. (alleeno<sub>n</sub>)] te selecteren, worden alle beveiligde beelden op de geselecteerde map waarvan de overdracht mislukt is, geselecteerd.
- Door [Sel n.-overgebr. bldn (alleeno<sub>n</sub>)] te selecteren, worden alle niet-verzonden beveiligde beelden in de geselecteerde map geselecteerd.
- Door [**Overdrachtshistorie wissen**] te selecteren, wordt de overdrachtshistorie van de beelden in de geselecteerde map gewist.
- Wanneer de overdrachtshistorie is gewist, kunt u [**Selecteer niet-overgebr. beelden**] selecteren en alle beveiligde beelden in de map nogmaals verzenden.
- Wanneer de overdrachtshistorie is gewist, kunt u [**Sel n.-overgebr. bldn (alleen )**] selecteren en alle beveiligde beelden in de map nogmaals verzenden.

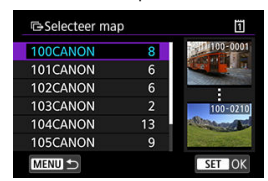

Selecteer een map.

Selecteer [**OK**] om de geselecteerde beelden naar de FTP-server te verzenden.

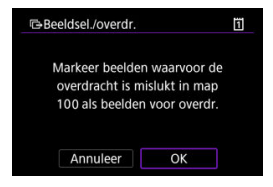

#### **Op een kaart**

- Selecteer [**Alle bldn**].
- Selecteer de selectiemethode van uw voorkeur.

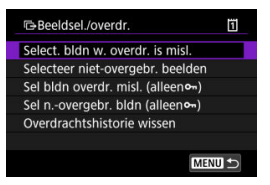

- Door [**Select. bldn w. overdr. is misl.**] te selecteren, worden alle opnamen op de kaart geselecteerd waarvoor de overdracht mislukt is.
- Door [**Selecteer niet-overgebr. beelden**] te selecteren, worden alle niet-verzonden beelden op de kaart geselecteerd.
- Door [Sel bldn overdr. misl. (alleen<sup>o<sub>n</sub>)] te selecteren worden alle beveiligde</sup> beelden op de kaart geselecteerd waarvoor de overdracht mislukt is.
- Door [**Sel n.-overgebr. bldn (alleen )**] te selecteren worden alle niet-verzonden beveiligde beelden op de kaart geselecteerd.
- Door [**Overdrachtshistorie wissen**] te selecteren, wordt de overdrachtshistorie van de beelden op de kaart gewist.
- Wanneer de overdrachtshistorie is gewist, kunt u [**Selecteer niet-overgebr. beelden**] selecteren en alle beelden die op de kaart zijn opgenomen nogmaals verzenden.
- Wanneer de overdrachtshistorie is gewist, kunt u [Sel n.-overgebr. bldn (alleeno<sub>m</sub>)] selecteren en alle beveiligde beelden die op de kaart zijn opgenomen opnieuw verzenden.
- Selecteer [**OK**] om de geselecteerde beelden naar de FTP-server te verzenden.

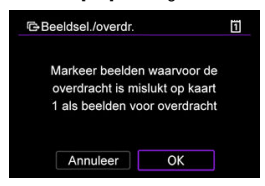

### **Selecteer reeks**

- Selecteer [**Reeks**].
- Door de eerste en de laatste beelden van de reeks te selecteren, worden alle beelden in de reeks geselecteerd met een vinkje [v] en wordt van elke opname één exemplaar verzonden.
- $\bullet$  Druk na het selecteren van de beelden op de knop < MFN( $J$  >.

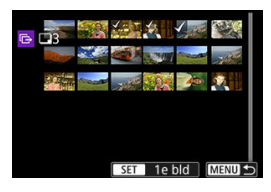

Selecteer [**OK**] om de geselecteerde beelden naar de FTP-server te verzenden.

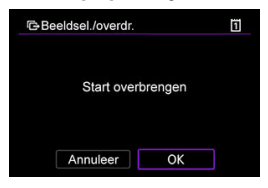

### <span id="page-693-0"></span>**RAW+JPEG of RAW+HEIF-beelden overbrengen**

Voor RAW+JPEG-beelden of RAW+HEIF-beelden kunt u opgeven welk beeld u wilt overbrengen.

1. Selecteer [( $\cdot$ <sub>[</sub>): Beeldoverdracht].

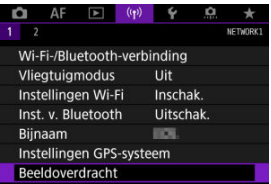

2. **Selecteer het type beelden dat u wilt overbrengen.**

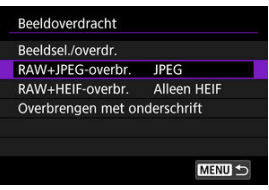

**RAW+JPEG-overbr.**

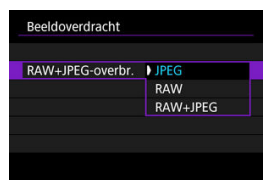

- Selecteer [**RAW+JPEG-overbr.**] en vervolgens [**JPEG**], [**RAW**] of [**RAW+JPEG**].
- **RAW+HEIF-overbr.**

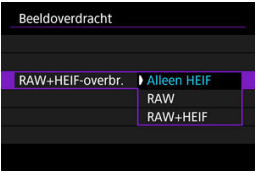

• Selecteer [**RAW+HEIF-overbr.**] en vervolgens [**Alleen HEIF**], [**RAW**] of [**RAW+HEIF**].

#### $\bf{0}$ **Waarschuwing**

Sommige menu-items zijn niet beschikbaar tijdens de beeldoverdracht.

#### $\Box$ **Opmerking**

- Deze instelling is gekoppeld aan de instellingen van [**RAW+JPEG-overbr.**] en [**RAW+HEIF-overbr.**] op het scherm [Overbr. type/form.] (2[\)](#page-693-0).
- Actieve beeldoverdracht wordt onderbroken als u overschakelt naar de moviemodus.

U kunt een geregistreerd onderschrift toevoegen aan elke opname voordat u deze overbrengt. Dit is bijvoorbeeld handig als u de ontvanger op de hoogte wilt stellen van het aantal afdrukken dat u wilt hebben. Onderschrift kan ook worden toegevoegd aan beelden die zijn opgeslagen op de camera.

- Onderschriften die zijn toegevoegd aan opnamen kunt u bekijken door de Exif-informatie te controleren in de gebruikersopmerkingen.
- Onderschrift kan worden aangemaakt en geregistreerd met EOS Utility [\(](#page-664-0)
	- 1. **Selecteer [ : Beeldoverdracht].**

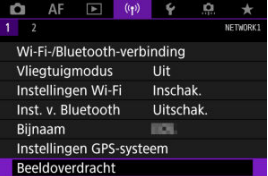

2. **Selecteer [Overbrengen met onderschrift].**

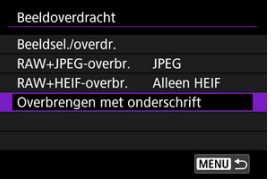

Het laatst weergegeven beeld wordt getoond.

3. **Specificeer het onderschrift.**

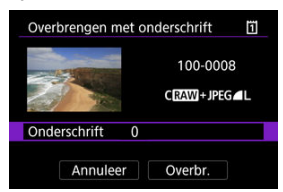

Selecteer [**Onderschrift**] en selecteer op het weergegeven scherm de inhoud van het onderschrift.

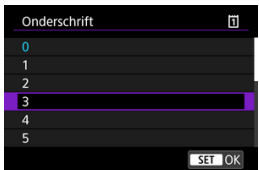

## 4. **Selecteer [Overbr.].**

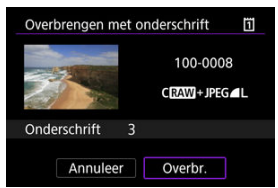

De opname wordt overgebracht met het onderschrift. Na de overdracht keert het scherm terug naar het [**Beeldoverdracht**]-scherm.

#### **Waarschuwing** Œ

Andere beelden kunnen niet geselecteerd worden vanaf het [**Overbrengen met onderschrift**]-scherm. Indien u een ander beeld wilt selecteren voor overdracht met een onderschrift, geeft u dit beeld weer voordat u deze stappen volgt.

### **Automatisch opnieuw proberen wanneer overdracht mislukt**

Als de overdracht mislukt, knippert de lees-/schrijfindicator op de camera rood. In dit geval wordt het volgende scherm weergegeven wanneer u op de knop < MENU > drukt en  $f(\langle \cdot \rangle)$  **Wi-Fi-/Bluetooth-verbinding**] selecteert.

Raadpleeg de probleemoplossingsinformatie ( $\varnothing$ [\)](#page-735-0) om de weergegeven fout op te lossen.

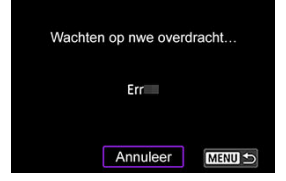

Nadat u het probleem hebt opgelost, worden de beelden die aanvankelijk niet konden worden verzonden, automatisch overgebracht. Wanneer deze optie is ingeschakeld, wordt een mislukte overdracht automatisch opnieuw geprobeerd, zowel wanneer automatische overdracht wordt gebruikt als wanneer vastgelegde beelden via FTP worden overgebracht. Als u de beeldoverdracht annuleert of de camera uitschakelt, wordt niet automatisch opnieuw geprobeerd beelden over te dragen.

Ga naar [Meerdere beelden tegelijkertijd overbrengen](#page-685-0) en breng beelden over zoals gewenst.

#### 围 **Opmerking**

- Om automatisch uit te loggen en de Wi-Fi-verbinding te verbreken na de overdracht, kunt u energiebesparing configureren op het [**FTP-overdrachtsinst.**] scherm  $\left(\sqrt{2}\right)$  $\left(\sqrt{2}\right)$ ).
- Als u de Wi-Fi-verbinding liever niet verbreekt, stel dan [**Energiebesparing**] op het **[FTP-overdrachtsinst.**]-scherm ( $\mathbb{Q}$ [\)](#page-681-0) in op [Uitschak.].

Opnamen die zijn overgebracht naar de FTP-server, worden opgeslagen in de volgende map, zoals opgegeven in de FTP-serverinstellingen.

### **Doelmap voor de FTP-server**

- Volgens de standaardinstellingen van de FTP-server worden beelden opgeslagen in de [**C-schijf**] → [**Inetpub**]-map → [**ftproot**]-map of in een submap van deze map.
- Indien de rootmap van de overdrachtsbestemming is gewijzigd in de FTPserverinstellingen, dient u de FTP-serverbeheerder te vragen waar de opnamen naar worden overgebracht.

#### ΓZΙ. [Camera access point modus](#page-704-0)

#### **IZ**i [IP-adres handmatig instellen](#page-705-0)

In deze sectie wordt het aansluiten bij een Wi-Fi-netwerk via een access point dat compatibel is met WPS (PBC-modus), beschreven.

Controleer eerst de locatie van de WPS-knop en hoe lang u deze moet indrukken. Het kan circa een minuut duren om een Wi-Fi-verbinding tot stand te brengen.

### 1. **Stel Wi-Fi-instellingen in op [Inschak.].**

● Zie stappen 1-4 in [Verbinding maken met een Bluetooth-compatibele](#page-610-0) [smartphone via Wi-Fi](#page-610-0).

# $2.$  **Selecteer [** $\langle \cdot \rangle$ ]: Wi-Fi-/Bluetooth-verbinding].

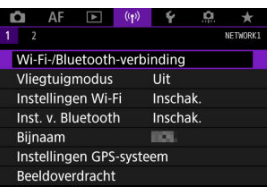

3. **Selecteer een optie.**

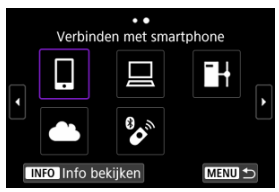

Als de historie  $(Q)$  $(Q)$ ) wordt weergegeven, wisselt u van scherm met het instelwiel <  $\mathbb{C}$  > <  $\overline{\mathbb{W}}$  > of <  $\mathbb{R}$  >.

4. **Selecteer [Voeg apparaat v. verbinding toe].**

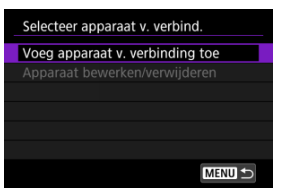

Het volgende bericht wordt weergegeven als u [ **Verbinden met smartphone**] hebt geselecteerd. Als Camera Connect al is geïnstalleerd, selecteert u [**Niet weergeven**].

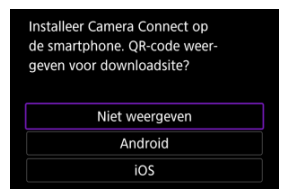

Op het scherm [**Verbinden met smartphone**] dat erna wordt weergegeven, selecteert u [**Verbinden via Wi-Fi**].

## 5. **Selecteer [Ander netwerk].**

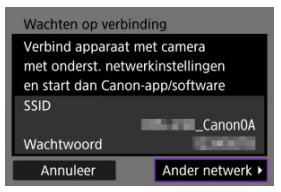

 $\bullet$  Weergegeven wanneer  $[]$  of  $[]$  is geselecteerd.

6. **Selecteer [Verbind via WPS].**

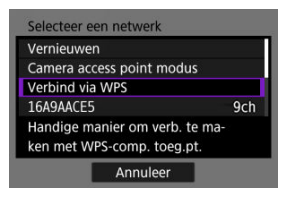

- **Opmerking** Zie [Camera access point modus](#page-704-0) als [**Camera access point modus**] wordt weergegeven in stap 6.
- 7. **Selecteer [WPS (PBC-modus)].**

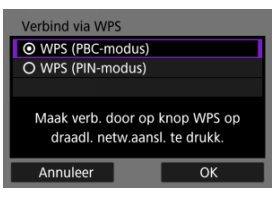

Selecteer [**OK**].

8. **Maak verbinding met een access point via Wi-Fi.**

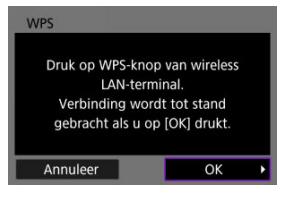

- Druk op de WPS-knop van het access point.
- Selecteer [**OK**].
- 9. **Selecteer [Autom. instellen].**

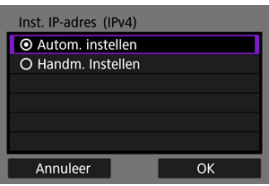

- Selecteer [**OK**] om het instelscherm voor de Wi-Fi-functie te openen.
- Als een fout optreedt met [**Autom. instellen**] raadpleegt u [IP-adres](#page-705-0) [handmatig instellen.](#page-705-0)

## 10. **Geef de instellingen voor de Wi-Fi-functie op.**

#### **[ Verbinden met smartphone]**

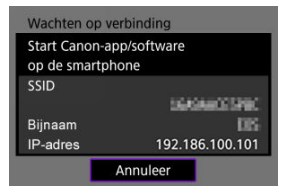

Tik in het Wi-Fi-instelscherm van de smartphone op de SSID (netwerknaam) die wordt weergegeven op het camerascherm en voer vervolgens het wachtwoord van het access point in voor de verbinding.

Ga naar stap 8 in [Wi-Fi-verbinding zonder gebruik van Bluetooth](#page-622-0).

#### **[ Afstandsbedien. (EOS Utility)]**

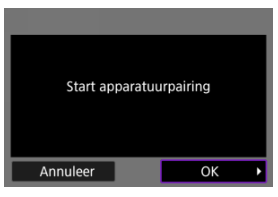

Ga naar stap 7 of 8 in [De camera met EOS Utility bedienen](#page-648-0).

#### **[ Beelden naar FTP-server verz.]**

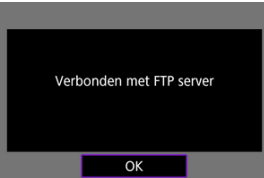

Ga naar stap 10 in [Verbinding via access points](#page-674-0).

#### **[ Uploaden naar webservice]**

Ga naar stap 5 in [Zich registreren voor image.canon en automatisch](#page-666-0) [verzenden instellen.](#page-666-0)

## <span id="page-704-0"></span>**Camera access point modus**

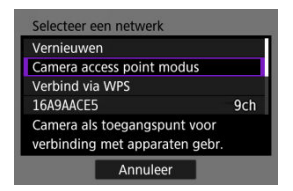

Camera access point modus is een verbindingsmodus om de camera rechtstreeks met elk apparaat via Wi-Fi te verbinden. Weergegeven wanneer  $\Box$ ],  $\Box$ ] of  $\Box$ ] is geselecteerd na [ : **Wi-Fi-/Bluetooth-verbinding**].

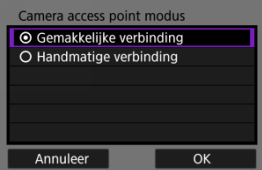

#### **Gemakkelijke verbinding**

Gebruik het andere apparaat om een Wi-Fi-verbinding tot stand te brengen met de SSID die op het camerascherm wordt weergegeven.

#### **Handmatige verbinding**

Voer de SSID van het andere apparaat in om een verbinding tot stand te brengen. Volg de instructies op het camerascherm om de verbindingsinstellingen te voltooien.

<span id="page-705-0"></span>De weergegeven opties verschillen afhankelijk van de Wi-Fi-functie.

1. **Selecteer [Handm. Instellen].**

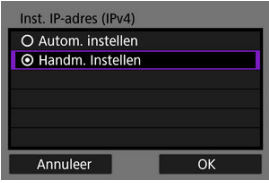

Selecteer [**OK**].

## 2. **Selecteer een optie.**

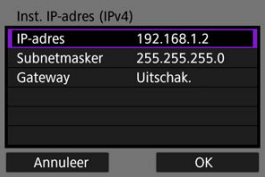

- Selecteer een optie om het scherm voor numerieke invoer te openen.
- Selecteer [**Inschak.**] en vervolgens [**Adres**] om een gateway te gebruiken.

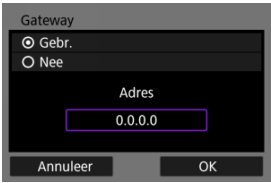

3. **Voer het nummer in.**

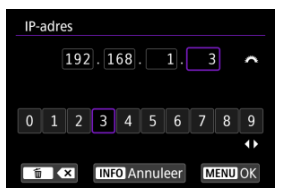

- Draai aan het instelwiel <  $\frac{1}{2}$  > om de invoerpositie in het bovenste gedeelte te verplaatsen en gebruik de instelwielen < > < > of <  $\frac{1}{2}$  > om cijfers te selecteren om in te voeren. Druk op <  $\frac{1}{2}$  > om het geselecteerde cijfer in te voeren.
- Druk op de knop < MENU > om de ingevoerde cijfers op te slaan en terug te keren naar het scherm van stap 2.

### 4. **Selecteer [OK].**

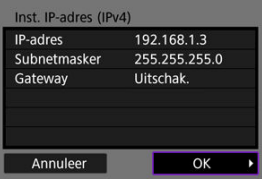

- Wanneer u alle nodige items hebt ingesteld, selecteert u [**OK**].
- Indien u niet zeker weet wat u moet invoeren, raadpleegt u [Netwerkinstellingen controleren](#page-751-0) of vraagt u de netwerkbeheerder of een andere persoon die kennis heeft van het netwerk om hulp.

## **Verbinding maken met een draadloze afstandsbediening**

#### Ei [Het koppelen annuleren](#page-710-0)

Deze camera kan ook via Bluetooth worden verbonden met de draadloze afstandsbediening BR-E1(afzonderlijk verkrijgbaar,  $\sqrt{2}$ ) voor opnamen maken met de afstandsbediening.

- 1. **Stel Wi-Fi-instellingen in op [Inschak.].**
	- Zie stappen 1-4 in [Verbinding maken met een Bluetooth-compatibele](#page-610-0) [smartphone via Wi-Fi](#page-610-0).
- $2.$  **Selecteer [** $\langle \cdot \rangle$ ]: Wi-Fi-/Bluetooth-verbinding].

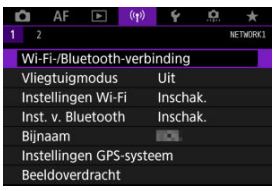

3. **Selecteer [ Verb. m. draadl.afstandsb.].**

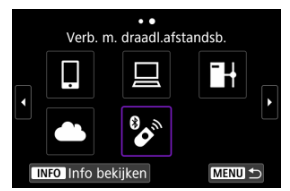

4. **Selecteer [Voeg apparaat v. verbinding toe].**

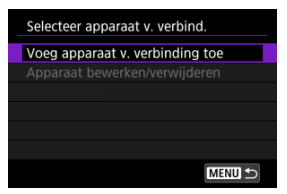

# 5. **Druk op < >.**

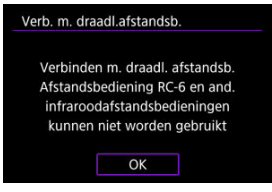

6. **Koppel de apparaten.**

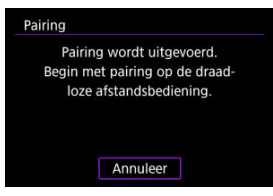

- Wanneer het scherm [**Pairing**] wordt weergegeven, houdt u de knoppen <**W**> en <**T**> op de BR-E1 ten minste 3 seconden tegelijkertijd ingedrukt.
- $\bullet$  Druk op <  $(F)$  > zodra u een bevestiging ziet dat de camera is gekoppeld aan de BR-E1.
- 7. **Stel de camera in voor opnamen maken op afstand.**
	- Selecteer bij het nemen van foto's [ ] of [ ] als transportmodus  $\left( \frac{\sqrt{2}}{2} \right)$  $\left( \frac{\sqrt{2}}{2} \right)$ .
	- Voor movie-opnamen stelt u **[**  $\bullet$ ]: Afst.bediening] in op [Inschak.].
	- Raadpleeg de instructiehandleiding voor de BR-E1 voor instructies na het voltooien van de koppeling.

#### $\Omega$ **Waarschuwing**

Bluetooth-verbindingen gebruiken accustroom ook nadat automatisch uitschakelen op de camera is geactiveerd.

### **Opmerking**

Als u geen gebruikmaakt van de Bluetooth-functie, adviseren we u deze functie in te stellen op [**Uitschak.**] in stap 1.

<span id="page-710-0"></span>Wis informatie over de verbonden afstandsbediening voordat u met een andere BR-E1 koppelt.

1. **Selecteer [ : Wi-Fi-/Bluetooth-verbinding].**

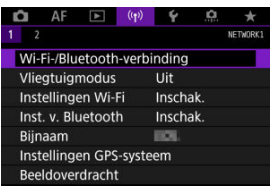

2. **Selecteer [ Verb. m. draadl.afstandsb.].**

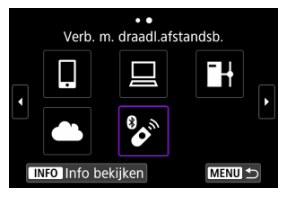

3. **Selecteer [Verbindingsinformatie verwijd.].**

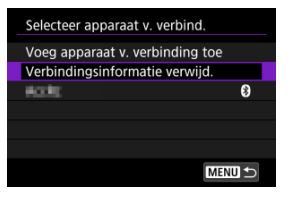

4. **Selecteer [OK].**

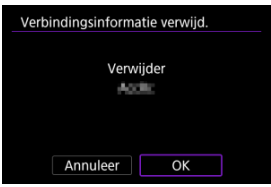

<span id="page-712-0"></span>Ga als volgt te werk om opnieuw verbinding te maken via Wi-Fi met gebruik van geregistreerde verbindingsinstellingen.

1. **Selecteer [ : Wi-Fi-/Bluetooth-verbinding].**

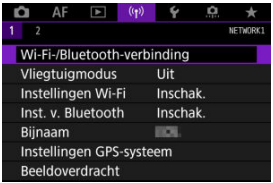

2. **Selecteer een optie.**

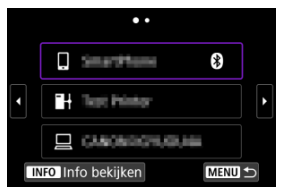

- Selecteer in de weergegeven historie een optie waarmee u via Wi-Fi verbinding wilt maken. Als de optie niet wordt weergegeven, gebruik dan het instelwiel < $\mathbb{C}$  > om van scherm te wisselen.
- Als [**Verbindingshist.**] is ingesteld op [**Niet weergeven**], wordt de historie niet weergegeven (

3. **Bedien het verbonden apparaat.**

### **[ ] Smartphone**

- Start Camera Connect.
- Als het doel van de verbinding van de smartphone is gewijzigd, herstelt u deze om via Wi-Fi verbinding te kunnen maken met de camera of hetzelfde access point als de camera. Als de camera rechtstreeks via Wi-Fi wordt verbonden met een smartphone, wordt **"\_Canon0A"** weergegeven aan het einde van de SSID.

### **[ ] Computer**

- Start de EOS-software op de computer.
- Als het doel van de verbinding van de computer is gewijzigd, herstelt u deze om via Wi-Fi verbinding te kunnen maken met de camera of het access point van de camera.

Als de camera rechtstreeks via Wi-Fi wordt verbonden met een computer, wordt **"\_Canon0A"** weergegeven aan het einde van de SSID.

### **[ ] FTP-overdracht**

Als de instellingen van de FTP-server zijn gewijzigd om verbinding te maken met andere apparaten, herstelt u deze om via Wi-Fi verbinding te kunnen maken met de camera of het access point van de camera. Als de camera rechtstreeks via Wi-Fi wordt verbonden met een FTPserver, wordt **"\_Canon0A"** weergegeven aan het einde van de SSID.

U kunt maximaal 10 verbindingsinstellingen voor de draadloze communicatiefuncties vastleggen.

1. **Selecteer [ : Wi-Fi-/Bluetooth-verbinding].**

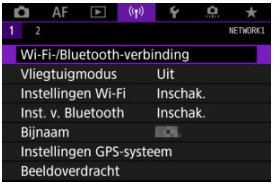

2. **Selecteer een optie.**

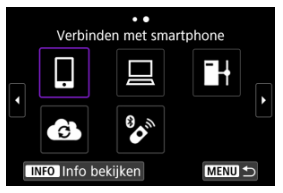

- Als de historie  $\left( \frac{\partial}{\partial y} \right)$  $\left( \frac{\partial}{\partial y} \right)$  $\left( \frac{\partial}{\partial y} \right)$  wordt weergegeven, wisselt u van scherm met het instelwiel <  $\mathbb{Q}$  > <  $\sqrt[3]{\mathbb{Z}^3}$  > of <  $\mathbb{R}$  >.
- Zie [Verbinding maken met een smartphone](#page-607-0) voor meer informatie over [ **Verbinden met smartphone**].
- Zie [Verbinden met een computer via Wi-Fi](#page-648-0) voor meer informatie over [ **Afstandsbedien. (EOS Utility)**].
- Zie [Beeldoverdracht naar FTP-servers](#page-673-0) voor meer informatie over [<sup>14</sup>] **Beelden naar FTP-server verz.**].
- Zie [Beelden naar een webservice verzenden](#page-666-0) voor meer informatie over [ **Uploaden naar webservice**].

### **D** Opmerking

Als u verbindingsinstellingen wilt verwijderen, raadpleegt u [Verbindingsinstellingen](#page-725-0) [wijzigen of verwijderen](#page-725-0).

U kunt de Wi-Fi- en Bluetooth-functies tijdelijk uitschakelen.

1. **Selecteer [ : Vliegtuigmodus].**

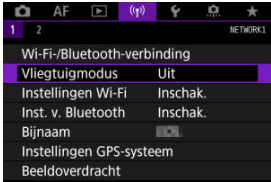

2. **Stel [Aan] in.**

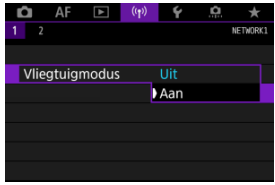

**[**  $\blacklozenge$  **[**  $\blacklozenge$  **]** wordt weergegeven op het scherm.

### **图 Opmerking**

<sup>●</sup> [ $\bigtriangleup$ ] wordt mogelijk niet weergegeven bij foto-opnamen, movie-opnamen of weergave afhankelijk van de weergave-instellingen. Als dit niet wordt

weergegeven, drukt u herhaaldelijk op de knop < INFO > om gedetailleerde informatie weer te geven.

1. **Selecteer [ : Instellingen Wi-Fi].**

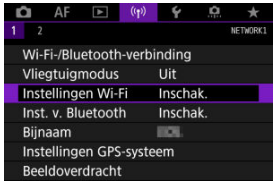

## 2. **Selecteer een optie.**

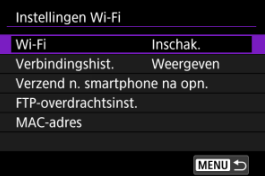

#### **Wi-Fi**

Als het gebruik van elektronische en draadloze apparaten is verboden, zoals in een vliegtuig of ziekenhuis, stelt u deze optie in op [**Uitschak.**].

#### **Verbindingshist.**

U kunt de verbindingshistorie voor apparaten die via Wi-Fi zijn aangesloten, instellen op [**Weergeven**] of [**Niet weergeven**].

#### **Verzend n. smartphone na opn.**

Opnamen kunnen automatisch naar een smartphone worden overgedragen (

#### **FTP-overdrachtsinst.**

Opnamen kunnen naar een FTP-server worden overgedragen [\(](#page-681-0)

#### **MAC-adres**

U kunt het MAC-adres van de camera weergeven.

1. **Selecteer [ : Inst. v. Bluetooth].**

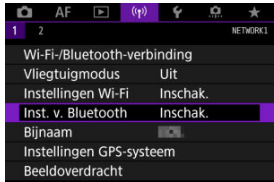

# 2. **Selecteer een optie.**

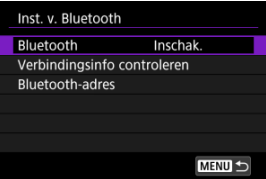

#### **Bluetooth**

Selecteer [**Uitschak.**] als u de Bluetooth-functie niet gebruikt.

### **Verbindingsinfo controleren**

U kunt de naam en de communicatiestatus van het gekoppelde apparaat controleren.

#### **Bluetooth-adres**

U kunt het Bluetooth-adres van de camera controleren.

U kunt de bijnaam van de camera (die wordt weergegeven op smartphones en andere camera's) zo nodig wijzigen.

1. **Selecteer [ : Bijnaam].**

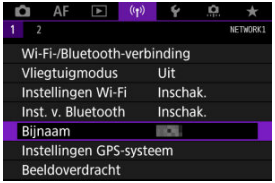

2. **Voer tekst in met behulp van de [Bediening van het virtuele](#page-734-0) [toetsenbord.](#page-734-0)**

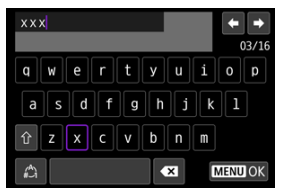

Wanneer u klaar bent met het invoeren van tekens, drukt u op de knop < MENU >.
- **M** GP-E2
- **K** [Smartphone](#page-722-0)
- **K**i [Weergave GPS-verbinding](#page-723-0)

U kunt beelden van geotags voorzien met GPS-ontvanger GP-E2 (afzonderlijk verkrijgbaar) of een Bluetooth-compatibele smartphone.

# **GP-E2**

- 1. **Bevestig GP-E2 op de camera.**
	- Bevestig GP-E2 op de flitsschoen van de camera en schakel hem in. Raadpleeg de GP-E2-instructiehandleiding voor meer informatie.
- 2. **Selecteer [ : Instellingen GPS-systeem].**

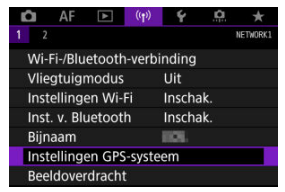

3. **Selecteer in [GPS-systeem sel.] de optie [GPS-ontvanger].**

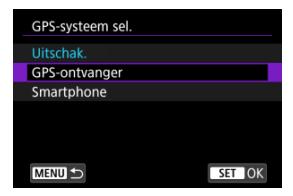

- 4. **Maak de opname.**
	- Raadpleeg de instructiehandleiding voor de GP-E2 instructiehandleiding voor meer informatie over [**Stel in**].

#### $\mathbf 0$ **Waarschuwing**

#### **Waarschuwingen bij gebruik van GP-E2**

- Controleer voor gebruik in welke landen en regio's het gebruik van GPS is toegestaan en neem de lokale wetgeving in acht.
- Werk de GP-E2-firmware bij naar versie 2.0.0 of hoger. Voor het bijwerken van firmware is een interfacekabel nodig. Ga naar de Canonwebsite voor bijwerkinstructies.
- GP-E2 kan niet met een kabel op de camera worden aangesloten.
- De camera neemt de opnamerichting niet op.

<span id="page-722-0"></span>Voltooi deze instellingen nadat u de speciale Camera Connect-app [\(](#page-609-0) $\alpha$ ) hebt geïnstalleerd op de smartphone.

- 1. **Activeer locatiediensten op de smartphone.**
- 2. **Zet een Bluetooth-verbinding op.**
	- Start Camera Connect en koppel de camera en de smartphone via Bluetooth.
- 3. **Selecteer [ : Instellingen GPS-systeem].**

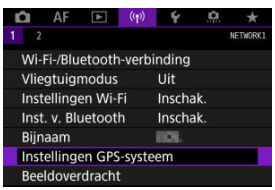

4. **Selecteer in [GPS-systeem sel.] de optie [Smartphone].**

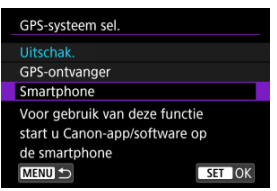

- 5. **Maak de opname.**
	- Beelden worden van geotags voorzien met de informatie van de smartphone.

<span id="page-723-0"></span>U kunt de status van de verkregen locatie-informatie op de smartphone bekijken op het GPS-verbindingspictogram op de schermen voor foto-opnamen of movie-opnamen (respectievelijk  $\circled{p}$  [e](#page-925-0)n  $\circled{p}$ ).

- Grijs: locatiediensten zijn uitgeschakeld
- Knippert: locatie-informatie kan niet worden opgehaald
- Aan: locatie-informatie opgehaald

Zie de instructiehandleiding voor GP-E2 voor details over hoe de GPS-verbindingsstatus wordt weergegeven bij gebruik van de GP-E2.

## **Beelden voorzien van geotags tijdens het maken van opnamen**

Beelden die u vastlegt terwijl het GPS-pictogram oplicht, worden van geotags voorzien.

# **Geotaginformatie**

U kunt de locatie-informatie controleren die aan de beelden wordt toegevoegd op het opname-informatiescherm (

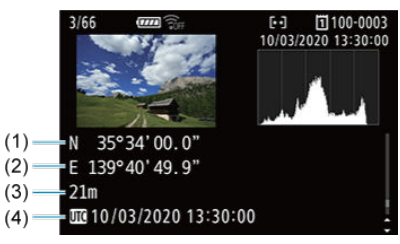

- (1) Breedtegraad
- (2) Lengtegraad
- (3) Hoogte
- (4) UTC-tijd

#### $\bullet$ **Waarschuwing**

- De smartphone kan locatie-informatie alleen ophalen als hij met de camera is verbonden via Bluetooth.
- Route-informatie wordt niet opgehaald.
- De opgehaalde locatie-informatie is mogelijk niet nauwkeurig afhankelijk van de reisomstandigheden en de status van de smartphone.
- Het kan even duren voordat locatie-informatie is opgehaald van de smartphone nadat de camera is ingeschakeld.
- Locatie-informatie wordt niet langer opgehaald na een van de volgende handelingen.
	- Een draadloze afstandsbediening koppelen via Bluetooth.
	- De camera uitschakelen
	- Camera Connect verlaten
	- Locatiediensten op de smartphone uitschakelen
- Locatie-informatie wordt niet langer opgehaald in een van de volgende omstandigheden.
	- De camera wordt uitgeschakeld
	- De Bluetooth-verbinding wordt verbroken
	- De accu van de smartphone is bijna leeg

#### 围 **Opmerking**

- UTC-tijd, is hetzelfde als Greenwich Mean Time.
- Voor movies wordt de aanvankelijk opgehaalde GPS-informatie toegevoegd.

# **Verbindingsinstellingen wijzigen of verwijderen**

Als u de verbindingsinstellingen wilt wijzigen of verwijderen, verbreekt u eerst de Wi-Fiverbinding.

1. **Selecteer [ : Wi-Fi-/Bluetooth-verbinding].**

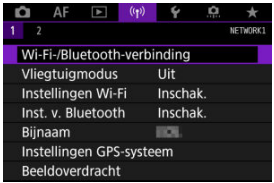

2. **Selecteer een optie.**

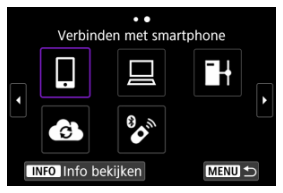

Als de historie  $(Q)$  $(Q)$ ) wordt weergegeven, wisselt u van scherm met het instelwiel <  $\mathbb{Q}$  > <  $\frac{1}{2}$  > of <  $\frac{1}{2}$  >.

3. **Selecteer [Apparaat bewerken/verwijderen].**

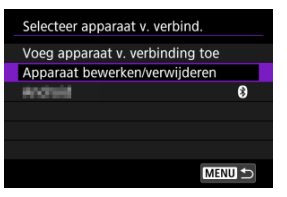

- U kunt de Bluetooth-verbinding wijzigen door een smartphone met de aanduiding [8] in het grijs te selecteren. Nadat het [Verbinden met **smartphone**]-scherm wordt weergegeven, selecteert u [**Koppelen via Bluetooth**] en vervolgens drukt u op <  $\sqrt{s}$ r) > op het volgende scherm.
- 4. **Selecteer het apparaat waarvoor de verbindingsinstellingen gewijzigd of verwijderd moeten worden.**

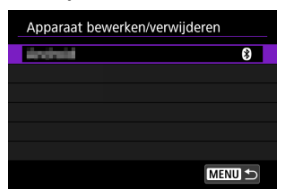

5. **Selecteer een optie.**

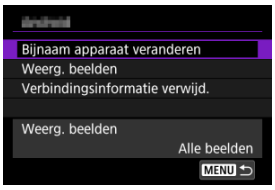

Wijzig of verwijder de verbindingsinstellingen op het getoonde scherm.

#### **Bijnaam apparaat veranderen**

Met het virtuele toetsenbord kunt u de bijnaam van het apparaat veranderen  $\sqrt{\alpha}$ [\)](#page-734-0).

## **Weerg. beelden (** $\widehat{P}$ **)**

Weergegeven wanneer [ Verbinden met smartphone] is geselecteerd. De instellingen worden onder op het scherm weergegeven.

## **Verbindingsinformatie verwijd.**

Bij het verwijderen van verbindingsinformatie voor een gekoppelde smartphone verwijdert u ook de camera-informatie die op de smartphone is geregistreerd ( $\circ$ [\)](#page-620-0).

# **Communicatie-instellingen op kaart opslaan**

U kunt instellingen op het tabblad Draadloze functies opslaan op een kaart en toepassen op andere camera's. Daarnaast kunnen instellingen die zijn geconfigureerd op het tabblad Draadloze functies op andere camera's, ook worden toegepast op de camera die u gaat gebruiken.

# **D** Opmerking

■ Met [**:** Cam-inst. opsl./lad. op kaart] kunt u alle communicatie-instellingen op de camera op een kaart opslaan of alle communicatie-instellingen voor een andere camera van een kaart laden.

## **Instellingen opslaan**

1. **Selecteer [ : Com-inst. opsl./lad. op kaart].**

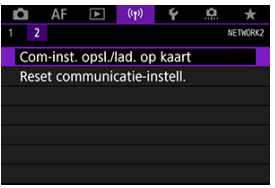

2. **Selecteer [Opslaan op kaart].**

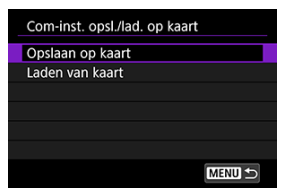

# 3. **Selecteer [OK].**

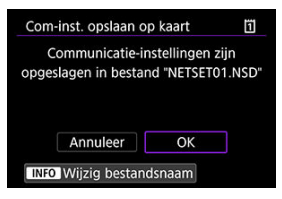

- De bestandsnaam wordt door de camera automatisch ingesteld. Wijzig de naam van het bestand naar wens door op de knop  $\leq$  INF()  $>$  te drukken.
- De instellingen worden opgeslagen op de kaart.
- De instellingen worden als bestand opgeslagen in het deel van de kaart dat u ziet als u de kaart opent (in de rootmap).

#### $\Box$ **Opmerking**

U kunt maximaal tien bestanden met camera-instellingen op een geheugenkaart opslaan. Als er al tien bestanden met camera-instellingen op een geheugenkaart staan, kunt u bestaande bestanden overschrijven of een andere kaart gebruiken. 1. **Selecteer [ : Com-inst. opsl./lad. op kaart].**

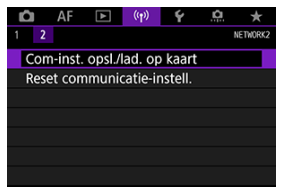

2. **Selecteer [Laden van kaart].**

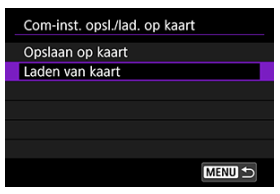

3. **Selecteer het instellingenbestand.**

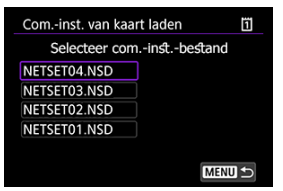

# 4. **Selecteer [OK].**

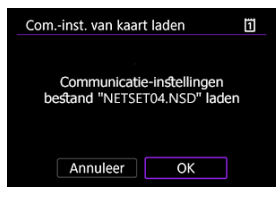

Informatie van het instellingsbestand wordt geladen.

#### **Waarschuwing**  $\bullet$

- Zelfs als een computer of een ander apparaat wordt gebruikt om meer dan 10 instellingsbestanden op een kaart op te slaan, worden er slechts 10 weergegeven in het scherm van de camera voor het laden van instellingen. Als u meer dan 10 instellingsbestanden hebt, verdeelt u ze over meer kaarten zodat geen enkele kaart er meer dan 10 bevat.
- U kunt geen instellingsbestanden laden die op andere cameramodellen zijn opgeslagen.
- Soms is het niet mogelijk om bestanden met camera-instellingen te laden die zijn opgeslagen door een camera met een andere firmwareversie.

Alle draadloze communicatie-instellingen kunnen worden gewist. Door de draadloze communicatie-instellingen te wissen, kunt u voorkomen dat de informatie wordt weergegeven wanneer u de camera uitleent of weggeeft.

1. **Selecteer [ : Reset communicatie-instell.].**

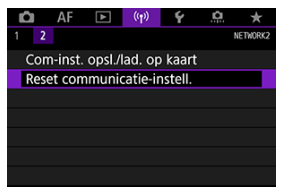

# 2. **Selecteer [OK].**

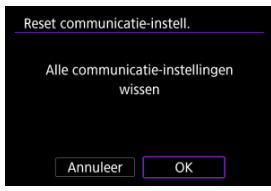

#### $\Omega$ **Waarschuwing**

Als u de camera hebt gekoppeld aan een smartphone, verwijdert u via het Bluetooth-instellingenscherm van de smartphone de verbindingsinformatie van de camera waarvoor u de standaardinstellingen voor draadloze communicatie hebt hersteld.

#### *Opmerking*

Alle draadloze communicatie-instellingen kunnen worden gewist door de optie [Communicatie-instellingen] te selecteren voor [Overige instell.] in [ $\blacklozenge$ : Camera **resetten**].

<span id="page-733-0"></span>U kunt de details van foutmeldingen en het MAC-adres van de camera controleren.

1. **Selecteer [ : Wi-Fi-/Bluetooth-verbinding].**

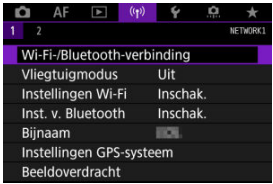

2. **Druk op de knop < >.**

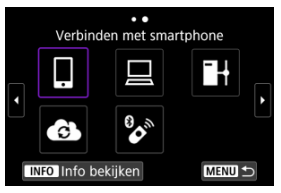

Het scherm [**Info bekijken**] wordt weergegeven.

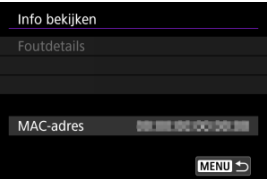

Als een fout is opgetreden, drukt u op <  $(E)$  > om de inhoud van de foutmelding weer te geven.

# <span id="page-734-0"></span>**Bediening van het virtuele toetsenbord**

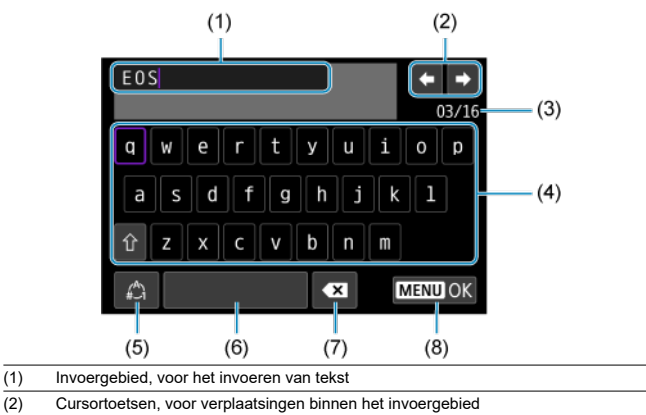

- (3) Huidig aantal tekens/beschikbaar aantal
- (4) Toetsenbord
- (5) Van invoermodus wisselen
- (6) Spatie
- (7) Een teken verwijderen in het invoergebied
- (8) De invoer afsluiten
	- Gebruik het instelwiel <  $\frac{1}{2}$  > om u te verplaatsen in (1).
	- Gebruik <  $\frac{1}{2}$  > of het instelwiel <  $\frac{1}{2}$  > of <  $\textcircled{2}$  > voor verplaatsing binnen (2) en (4)– (7).
	- $\bullet$  Druk op <  $\circledast$  > om de invoer te bevestigen of om van input-modus te wisselen.

Wanneer een fout optreedt, kunt u op een van de volgende manieren meer informatie over de fout weergeven. Verhelp vervolgens de oorzaak van de fout aan de hand van de voorbeelden in dit hoofdstuk.

- **Druk op het [Info bekijken]-scherm op <**  $(\sqrt{85})$  **>.**
- Selecteer [**Foutdetails**] op het [**Wi-Fi aan**]-scherm.

Klik op de volgende foutnummers om naar de overeenkomstige sectie te springen.

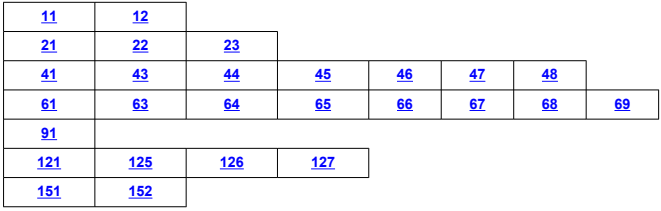

#### $\Box$ **Opmerking**

Wanneer zich een fout voordoet, wordt rechtsboven op het scherm [**Wi-Fi-/ Bluetooth-verbinding**] de melding [**Err\*\***] weergegeven. De melding verdwijnt wanneer de aan-uitschakelaar van de camera op  $\leq$  OFF > wordt gezet.

# <span id="page-736-0"></span>**11: Verb.doel niet gevonden**

- **In het geval van [ ], wordt Camera Connect uitgevoerd?**
	- Maak verbinding met behulp van Camera Connect ( $\sqrt{2}$ ).
- **In het geval van [ ], wordt EOS Utility uitgevoerd?**
	- Start EOS Utility en probeer opnieuw verbinding te maken  $(\sqrt{\alpha})$ ).
- **Zijn de camera en het access point zo ingesteld dat ze dezelfde encryptiesleutel voor de verificatie gebruiken?**
	- Deze fout doet zich voor als er verschillende encryptiesleutels worden gebruikt en de verificatiemethode voor de encryptie is ingesteld op [**Open systeem**]. Controleer de hoofd- en kleine letters en zorg ervoor dat de juiste encryptiesleutel voor verificatie op de camera is ingesteld  $\left(\frac{\sqrt{2}}{2}\right)$ .

# **12: Verb.doel niet gevonden**

- **Zijn het doelapparaat en access point ingeschakeld?**
	- Schakel het doelapparaat en het access point in, en wacht even. Als er nog altijd geen verbinding tot stand wordt gebracht, voert u de procedure om verbinding te maken opnieuw uit.

### <span id="page-737-0"></span>**Controleren op de camera**

- **Het IP-adres op de camera is ingesteld op [Autom. instellen]. Is dit de juiste instelling?**
	- Als u geen DHCP-server gebruikt, geeft u de instellingen op nadat u het IP-adres op de camera op [**Handm. Instellen**] hebt ingesteld ( $\frac{1}{2}$ ).

## **Controleren op de DHCP-server**

#### **Is de DHCP-server ingeschakeld?**

- Schakel de DHCP-server in.
- **Zijn er genoeg adressen om te worden toegekend door de DHCP-server?**
	- Verhoog het aantal adressen dat door de DHCP-server wordt toegekend.
	- Verwijder apparatuur met door de DHCP-server toekende adressen van het netwerk om het aantal gebruikte adressen te verminderen.

#### **Werkt de DHCP-server correct?**

- Controleer de instellingen van de DHCP-server om na te gaan of deze goed werkt als DHCP-server.
- Vraag zo nodig uw netwerkbeheerder of de DHCP-server beschikbaar is.

## <span id="page-738-0"></span>**Controleren op de camera**

- **Het DNS-adres op de camera is ingesteld op [Handm. Instellen]. Is dit de juiste instelling?**
	- Als er geen DNS-server wordt gebruikt, stelt u het DNS-adres van de camera in op [**Uitschak.**] [\(](#page-705-0)2).
- **Komt het IP-adres van de DNS-server op de camera overeen met het werkelijke IPadres van de DNS-server?**
	- Configureer het IP-adres op de camera zodanig dat het overeenkomt met het werkelijkeIP-adres van de DNS-server ( $\varnothing$ [,](#page-751-0)  $\varnothing$ ).

#### **Controleren op de DNS-server**

- **Is de DNS-server ingeschakeld?**
	- Schakel de DNS-server in.
- **Zijn de DNS-serverinstellingen voor IP-adressen en bijbehorende namen correct?**
	- Controleer op de DNS-server of de instellingen voor IP-adressen en bijbehorende namen correct zijn.
- **Werkt de DNS-server correct?**
	- Controleer de DNS-serverinstellingen om na te gaan of deze goed werkt als DNSserver.
	- Vraag zo nodig uw netwerkbeheerder of de DNS-server beschikbaar is.

## **Controleren in het hele netwerk**

- **Heeft uw netwerk een router of vergelijkbaar apparaat dat dienst doet als gateway?**
	- Vraag uw netwerkbeheerder zo nodig naar het adres van de netwerkgateway en voerdit in op de camera  $\left(\sqrt{2} \right)$ [,](#page-751-0)  $\left(\sqrt{2}\right)$ ).
	- Controleer of het gateway-adres correct is ingevoerd op alle netwerkapparaten, inclusief de camera.

# <span id="page-739-0"></span>**23: Device met zelfde IP-adres bestaat op gesel. netwerk**

#### **Gebruikt een ander apparaat in het cameranetwerk hetzelfde IP-adres als de camera?**

- Wijzig het IP-adres van de camera om te voorkomen dat twee apparaten hetzelfde adres gebruiken. U kunt ook het IP-adres van het andere apparaat met het dubbele adres wijzigen.
- Als het IP-adres van de camera in een netwerkomgeving met een DHCP-server is ingesteld op [**Handm. Instellen**], wijzigt u de instelling in [**Autom. instellen**] ( $\mathbb{Z}$ [\)](#page-705-0).

#### *<u><b>A*</u> Opmerking

#### **Reageren op foutmeldingen 21-23**

Let ook op de volgende punten wanneer u problemen met foutnummer 21–23 verhelpt.

**Zijn de camera en het access point zo ingesteld dat ze hetzelfde wachtwoord voor de verificatie gebruiken?**

• Deze fout doet zich voor als verschillende wachtwoorden worden gebruikt en de verificatiemethode voor de encryptie is ingesteld op [**Open systeem**]. Controleer de hoofd- en kleine letters en zorg ervoor dat het juiste wachtwoord voor de authenticatie op de camera is ingesteld  $( \mathcal{D} )$  $( \mathcal{D} )$ .

# <span id="page-740-0"></span>**41: Kan niet verbinden met FTP server**

## **Controleren op de camera**

- **De proxyserverinstelling op de camera is [Inschak.]. Is dit de juiste instelling?**
	- Als er geen proxyserver wordt gebruikt, stelt u de proxyserverinstelling van de camera in op [**Uitschak.**] (2[\)](#page-673-0).
- **Komen de instellingen [Adres instelling] en [Poortnr.] van de camera overeen met die van de proxyserver?**
	- Configureer het adres en het poortnummer van de proxyserver op de camera zodanig dat ze overeenkomen met de instellingen op de proxyserver  $(\varpi)$  $(\varpi)$ ).
- **Zijn de instellingen voor de proxyserver van de camera correct ingevoerd op de DNS-server?**
	- Zorg ervoor dat het [**Adres**] van de proxyserver correct is ingesteld op de DNSserver.
- **Komt het IP-adres van de FTP-server op de camera overeen met het werkelijke IPadres van de FTP-server?**
	- Configureer het IP-adres op de camera zodanig dat het overeenkomt met het werkelijke IP-adres van de FTP-server  $\left(\frac{1}{2}\right)$  $\left(\frac{1}{2}\right)$  $\left(\frac{1}{2}\right)$ .
- **Zijn de camera en het access point zo ingesteld dat ze dezelfde encryptiesleutel voor de verificatie gebruiken?**
	- Deze fout doet zich voor als er verschillende encryptiesleutels worden gebruikt en de verificatiemethode voor de encryptie is ingesteld op [**Open systeem**]. Controleer de hoofd- en kleine letters en zorg ervoor dat de juiste encryptiesleutel voor verificatie op de camera is ingesteld  $\left(\frac{\sqrt{2}}{2}\right)$ .

#### **Komt de instelling [Poortnummer instellen] voor de FTP-server op de camera overeen met het werkelijke poortnummer van de FTP-server?**

• Configureer hetzelfde poortnummer (meestal 21 voor FTP/FTPS of 22 voor SFTP) op de camera en op de FTP-server. Configureer het poortnummer op de camera zodanig dat het overeenkomt met het werkelijke poortnummer van de FTP-server  $\circ$ 

#### **Zijn de FTP-serverinstellingen van de camera correct ingevoerd op de DNSserver?**

• Zorg ervoor dat de [**Servernaam**] van de FTP-server correct is ingesteld op de DNS-server. Zorg ervoor dat de [**Servernaam**] voor de FTP-server correct is ingevoerd op de camera  $\left(\frac{1}{2}\right)$ .

# **Controleren op de FTP-server**

#### **Werkt de FTP-server correct?**

- Configureer de computer zodanig dat die correct kan werken als FTP-server.
- Vraag de netwerkbeheerder zo nodig naar het adres en poortnummer van de FTPserver en stel deze in op de camera.

#### **Is de FTP-server ingeschakeld?**

• Schakel de FTP-server in. De server is wellicht automatisch uitgeschakeld vanwege een stroombesparingsmodus.

#### **Komt het IP-adres van de FTP-server (in [Adres]) op de camera overeen met het werkelijke IP-adres van de FTP-server?**

• Configureer het IP-adres op de camera zodanig dat het overeenkomt met het werkelijke IP-adres van de FTP-server  $\sqrt{\omega}$ ).

#### **Is er een firewall of andere beveiligingssoftware ingeschakeld?**

- Sommige beveiligingssoftware gebruikt een firewall om de toegang tot de FTPserver te beperken. Wijzig de firewallinstellingen zodat toegang tot de FTP-server mogelijk is.
- Wellicht hebt u wel toegang tot de FTP-server als u op de camera [**Passieve modus**] instelt op [**Inschak.**] [\(](#page-673-0) $\varnothing$ ).

#### **Zoekt u verbinding met de FTP-server via een breedbandrouter?**

- Sommige breedbandrouters gebruiken een firewall om de toegang tot de FTPserver te beperken. Wijzig de firewallinstellingen zodat toegang tot de FTP-server mogelijk is.
- Wellicht hebt u wel toegang tot de FTP-server als u op de camera [**Passieve modus**] instelt op [Inschak.] [\(](#page-673-0)2).

#### **Controleren op de proxyserver**

#### **Is de proxyserver ingeschakeld?**

• Schakel de proxyserver in.

#### **Werkt de proxyserver correct?**

- Controleer de instellingen van de proxyserver om na te gaan of de server goed werkt als proxyserver.
- Vraag de netwerkbeheerder zo nodig naar het adres en poortnummer van de proxyserver en stel deze in op de camera.

# <span id="page-742-0"></span>**Controleren in het hele netwerk**

- **Heeft uw netwerk een router of vergelijkbaar apparaat dat dienst doet als gateway?**
	- Vraag uw netwerkbeheerder zo nodig naar het adres van de netwerkgateway en voerdit in op de camera  $\left(\frac{\partial}{\partial y}, \frac{\partial}{\partial y}\right)$  $\left(\frac{\partial}{\partial y}, \frac{\partial}{\partial y}\right)$  $\left(\frac{\partial}{\partial y}, \frac{\partial}{\partial y}\right)$ .
	- Controleer of het gateway-adres correct is ingevoerd op alle netwerkapparaten, inclusief de camera.

# **43: Kan niet verbinden met FTP server. Foutcode ontvangen van server.**

## **Controleren op de proxyserver**

#### **Is de proxyserver ingeschakeld?**

• Schakel de proxyserver in.

#### **Werkt de proxyserver correct?**

- Controleer de instellingen van de proxyserver om na te gaan of de server goed werkt als proxyserver.
- Vraag de netwerkbeheerder zo nodig naar het adres en poortnummer van de proxyserver en stel deze in op de camera.

## **Controleren in het hele netwerk**

- **Heeft uw netwerk een router of vergelijkbaar apparaat dat dienst doet als gateway?**
	- Vraag uw netwerkbeheerder zo nodig naar het adres van de netwerkgateway en voerdit in op de camera  $(\sqrt{2}, \sqrt{2})$  $(\sqrt{2}, \sqrt{2})$  $(\sqrt{2}, \sqrt{2})$ .
	- Controleer of het gateway-adres correct is ingevoerd op alle netwerkapparaten, inclusief de camera.

#### **Controleren op de FTP-server**

- **Hebt u meer FTP-serververbindingen gebruikt dan is toegestaan?**
	- Koppel een aantal netwerkapparaten los van de FTP-server of verhoog het aantal maximaal toegestane verbindingen.

#### **44: Kan verbinding met FTP server n. verbr. Foutc. ontv. van server.**

- **Deze fout doet zich voor als de verbinding met de FTP-server om een of andere reden niet kan worden verbroken.**
	- Herstart de FTP-server en de camera.

# <span id="page-743-0"></span>**45: Kan niet inloggen op FTP server. Foutcode ontvangen van server.**

#### **Controleren op de camera**

#### **Is de [Loginnaam] correct ingevoerd op de camera?**

• Controleer de loginnaam voor toegang tot de FTP-server. Controleer de hoofd- en kleine letters en zorg ervoor dat de juiste inlognaam op de camera is ingesteld  $(\mathbb{Z})$  $(\mathbb{Z})$ ).

#### **Is de [Loginwachtwoord] correct ingevoerd op de camera?**

• Controleer de hoofd- en kleine letters en zorg ervoor dat het juiste loginwachtwoord is ingesteld op de camera  $(\sqrt{\alpha})$  $(\sqrt{\alpha})$ .

#### **Controleren op de FTP-server**

- **Maken de gebruikersrechten voldoende lees-, schrijf- en logboekrechten voor de FTP-server mogelijk?**
	- Configureer de gebruikersrechten voor de FTP-server, zodat de gebruiker kan lezen en schrijven en toegang heeft tot het logboek.
- **Worden voor de naam van de map die is opgegeven als overdrachtsbestemming op de FTP-server ASCII-tekens gebruikt?**
	- Gebruik ASCII-tekens voor de mapnaam.

# <span id="page-744-0"></span>**46: Voor de datasessie, fout- code ontv. van FTP server**

# **Controleren op de FTP-server**

- **De verbinding is verbroken door de FTP-server.**
	- Start de FTP-server opnieuw op.
- **Maken de gebruikersrechten voldoende lees-, schrijf- en logboekrechten voor de FTP-server mogelijk?**
	- Configureer de gebruikersrechten voor de FTP-server, zodat de gebruiker kan lezen en schrijven en toegang heeft tot het logboek.
- **Bieden gebruikersrechten toegang tot de doelmap op de FTP-server?**
	- Configureer de gebruikersrechten zodat de gebruiker toegang heeft tot de doelmap op de FTP-server voor opslag van beelden van de camera.

#### **Is de FTP-server ingeschakeld?**

• Schakel de FTP-server in. De server is wellicht automatisch uitgeschakeld vanwege een stroombesparingsmodus.

#### **Is de vaste schijf van de FTP-server vol?**

• Vergroot de beschikbare ruimte op de vaste schijf.

#### **47: Einde beeldbestand overbr. niet bevestigd door FTP server**

- **Deze fout doet zich voor als er om een of andere reden geen bevestiging van de FTP-server wordt ontvangen dat het beeldbestand is voltooid.**
	- Start de FTP-server en de camera opnieuw op en verzend de beelden nogmaals.

**48: Beveiliging doelserververbinding kan niet worden gecontroleerd. Stel [Doelserver vertr.] in op [Inschak.] als u de server ver- trouwt en verbinding wilt maken.**

- **Deze fout doet zich voor als het niet mogelijk is om de beveiliging van de doelserververbinding te bevestigen bij verbinding via FTPS.**
	- Bevestig dat het certificaat correct ingesteld is.
	- Wijzig [**Doelserver vertr.**] naar [**Inschak.**] als u doelservers vertrouwt, ongeacht de certificaatinstellingen.

# <span id="page-745-0"></span>**61: Geselect. SSID wireless LAN network niet gevonden**

- **Zijn er obstakels tussen de camera en de antenne van het access point?**
	- Verplaats de antenne van het access point zo dat deze duidelijk te zien is vanaf het punt waar u de camera gebruikt.

### **Controleren op de camera**

- **Zijn de SSID-instelling van de camera en die van het access point hetzelfde?**
	- Controleer de SSID van het access point en stel de SSID op de camera overeenkomstig in  $\sqrt{\omega}$ ).

# **Controleren bij het access point**

- **Is het access point ingeschakeld?**
	- Schakel het access point in.
- **Wordt op MAC-adres gefilterd en is het MAC-adres van de gebruikte camera bij het access point geregistreerd?**
	- Registreer het MAC-adres van de camera bij het access point  $(\mathcal{O})$ .

# **63: Wireless LAN-verificatie- fout**

- **Zijn de camera en het access point zo ingesteld dat ze dezelfde encryptiesleutel voor de verificatie gebruiken?**
	- Controleer de hoofd- en kleine letters en zorg ervoor dat de juiste encryptiesleutel voor verificatie op de camera is ingesteld  $\left(\frac{\sqrt{2}}{2}\right)$ .
- **Zijn de camera en het access point zo ingesteld dat ze hetzelfde wachtwoord voor de verificatie gebruiken?**
	- Controleer de hoofd- en kleine letters en zorg ervoor dat het juiste wachtwoord voor de authenticatie op de camera is ingesteld.
- **Wordt op MAC-adres gefilterd en is het MAC-adres van de gebruikte camera bij het access point geregistreerd?**
	- Registreer het MAC-adres van de camera bij het access point. U kunt het MACadres controleren op het scherm [MAC-adres] (**2[\)](#page-733-0)**).

# <span id="page-746-0"></span>**64: Kan niet verbinden met wireless LAN-terminal**

- **Zijn de camera en het access point zo ingesteld dat ze dezelfde encryptiemethode gebruiken?**
	- De camera ondersteunt de volgende encryptiemethoden: WEP, TKIP en AES  $(\mathcal{R})$  $(\mathcal{R})$ ).
- **Wordt op MAC-adres gefilterd en is het MAC-adres van de gebruikte camera bij het access point geregistreerd?**
	- Registreer het MAC-adres van de camera bij het access point. U kunt het MAC-adres controleren op het scherm [MAC-adres] (2[\)](#page-733-0).

# **65: Wireless LAN-verbinding verbroken**

- **Zijn er obstakels tussen de camera en de antenne van het access point?**
	- Verplaats de antenne van het access point zo dat deze duidelijk te zien is vanaf het punt waar u de camera gebruikt.
- **De wireless LAN-verbinding is om een of andere reden verbroken en kan niet worden hersteld.**
	- De reden kan onder andere zijn: te intensief gebruik van het access point door een ander apparaat, een magnetron of soortgelijk apparaat dat in de buurt van het access point wordt gebruikt (verstoring van IEEE 802.11n/g/b (2,4 GHz-band)) of invloed van regen of hoge luchtvochtigheid.

#### **66: Onjuist wachtwoord voor wireless LAN**

- **Zijn de camera en het access point zo ingesteld dat ze dezelfde encryptiesleutel voor de verificatie gebruiken?**
	- Controleer hoofd- en kleine letters en zorg dat de juiste encryptiesleutel voor verificatie is ingesteld op de camera en access point  $(\sqrt{2})$ ). Let erop dat als de encryptie-verificatiemethode [**Open systeem**] is, een Fout 41 wordt weergegeven  $(\sqrt{2})$  $(\sqrt{2})$ .

# **67: Onjuiste wireless LAN encryptie methode**

- **Zijn de camera en het access point zo ingesteld dat ze dezelfde encryptiemethode gebruiken?**
	- De camera ondersteunt de volgende encryptiemethoden: WEP, TKIP en AES  $(\alpha)$  $(\alpha)$ ).
- **Wordt op MAC-adres gefilterd en is het MAC-adres van de gebruikte camera bij het access point geregistreerd?**
	- Registreer het MAC-adres van de camera bij het access point. U kunt het MAC-adres controleren op het scherm [MAC-adres] (2[\)](#page-733-0).

## <span id="page-747-0"></span>**68: Kan niet verbinden met wireless LAN-terminal. Start opnieuw.**

- **Hebt u de WPS-knop (Wi-Fi Protected Setup) op het access point lang genoeg ingedrukt?**
	- Houd de WPS-knop zo lang ingedrukt als in de instructiehandleiding van het access point is opgegeven.
- **Probeert u verbinding te maken in de buurt van het access point?**
	- Probeer verbinding te maken wanneer beide apparaten zich binnen elkaars bereik bevinden.

**69: Meerdere wireless LAN-terminals gevonden. Kan geen verbinding maken. Start opnieuw.**

- **Er wordt verbinding gemaakt door andere access points in Pushbutton Connection-modus (PBC-modus) van WPS (Wi-Fi Protected Setup).**
	- Wacht even voordat u verbinding probeert te maken.

#### **91: Andere fout**

- **Er heeft zich een probleem voorgedaan met een andere foutnummercode dan 11– 83.**
	- Schakel de camera uit en weer in.

#### **121: Onvoldoende vrije ruimte op server**

- **De doelwebserver beschikt over onvoldoende vrije ruimte.**
	- Verwijder overbodige afbeeldingen van de webserver, controleer de vrije ruimte op de webserver en probeer vervolgens de gegevens opnieuw te verzenden.

#### **125: Controleer de netwerk- instellingen**

- **Is er verbinding met het netwerk?**
	- Controleer de verbindingsstatus van het netwerk.

#### **126: Kon geen verbinding maken met server**

- **Er wordt onderhoud uitgevoerd op image.canon of de dienst is momenteel bezet.**
	- Probeer later opnieuw toegang te krijgen tot de dienst.

# <span id="page-748-0"></span>**127: Er is een fout opgetreden**

- **Tijdens het verbinden van de camera met de webservice heeft zich een ander probleem voorgedaan dan foutnummercode 121 t/m 126.**
	- Probeer opnieuw om de Wi-Fi-verbinding met image.canon tot stand te brengen.

# **151: Verzending geannuleerd**

- **Automatische beeldoverdracht is onderbroken.**
	- Om de automatische beeldoverdracht te hervatten, zet u de aan-uitschakelaar van de camera op <  $\bigcirc$ FF > en vervolgens op <  $\bigcirc$ N >.

# **152: Kaart schrijfbeveiligd**

- **Is het schrijfbeveiligingsschuifje van de kaart in de vergrendelde positie geplaatst?**
	- Schuif het schrijfbeveiligingsschuifje van de kaart naar de stand voor schrijven.

# **Voorzorgsmaatregelen voor de draadloze communicatiefunctie**

Als de transmissiesnelheid afneemt, de verbinding wordt verbroken of andere problemen optreden bij het gebruik van draadloze communicatiefuncties, kunt u de volgende suggesties voor oplossingen proberen.

## **Afstand tussen de camera en de smartphone**

Als de camera te ver uit de buurt is van de smartphone, wordt een Wi-Fi-verbinding mogelijk niet opgezet, zelfs als een Bluetooth-verbinding mogelijk is. Breng in dat geval de camera en de smartphone dichter bij elkaar en zet een Wi-Fi-verbinding op.

#### **Installatielocatie van de antenne voor het access point**

- Bij gebruik binnenshuis installeert u het apparaat in de ruimte waar u de camera gebruikt.
- Plaats het apparaat op een plek waar geen mensen of voorwerpen tussen het apparaat en de camera kunnen komen.

# **Elektronische apparaten in de buurt**

Als de Wi-Fi-transmissiesnelheid afneemt door een van de volgende elektronische apparaten, schakel deze dan uit of vergroot de afstand tot de apparaten om de communicatie te verzenden.

De camera communiceert over Wi-Fi via IEEE 802.11b/g/n met radiogolven op de 2,4 GHz-band. Hierdoor zal de Wi-Fi-transmissiesnelheid afnemen als er Bluetoothapparaten, magnetronovens, draadloze telefoons, microfoons, smartphones, andere camera's of soortgelijke apparaten in de buurt gebruikmaken van dezelfde frequentieband.

# **Voorzorgsmaatregelen voor het gebruik van meerdere camera's**

- Zorg ervoor dat de IP-adressen van de camera's verschillend zijn wanneer u via Wi-Fi met meerdere camera's verbinding maakt met één access point.
- Wanneer meerdere camera's verbonden zijn met één access point via Wi-Fi, neemt de transmissiesnelheid af.
- Wanneer er meerdere access points met IEEE 802.11b/g/n (2,4 GHz-band) zijn, laat dan een ruimte van vijf kanalen tussen elk Wi-Fi-kanaal om verstoring van de radiogolven te beperken. Gebruik bijvoorbeeld kanaal 1, 6 en 11, kanaal 2 en 7 of kanaal 3 en 8.

# **De draadloze afstandsbediening BR-E1 gebruiken**

● BR-E1 kan niet worden gebruikt als de camera en de smartphone via Bluetooth zijn gekoppeld. Wijzig de cameraverbinding naar de draadloze afstandsbediening in [**Verb. m. draadl.afstandsb.**] onder  $I$ <sup>( $\langle \cdot \rangle$ ): Wi-Fi-/Bluetooth-verbinding].</sup>

Als de beveiligingsinstellingen niet correct zijn ingesteld, kunnen de volgende problemen optreden.

- Bekijken van de overdracht Derden met slechte bedoelingen kunnen wireless LAN-overdrachten opsporen en proberen om de gegevens op te halen die u verzendt.
- Ongeoorloofde netwerktoegang Derden met slechte bedoelingen kunnen ongeoorloofde toegang krijgen tot het netwerk dat u gebruikt en informatie stelen, wijzigen of vernietigen. U kunt daarnaast ook het slachtoffer worden van andere ongeoorloofde toegang zoals imitatie (waarbij iemand een andere identiteit aanneemt om ongeoorloofde toegang te krijgen tot informatie) en springplankaanvallen (waarbij iemand ongeoorloofde toegang krijgt tot uw netwerk als een springplank om hun sporen uit te wissen terwijl ze in andere systemen inbreken).

Het wordt aanbevolen om uw netwerk voldoende te beveiligen om dit soort problemen te vermijden.

#### <span id="page-751-0"></span>**Windows**

Open [**Opdrachtprompt**] van Windows, typ ipconfig/all en druk op de <Enter>-toets. Behalve het aan de computer toegewezen IP-adres, worden ook het subnetmasker, de gateway en de DNS-server getoond.

#### **macOS**

Open in macOS de toepassing [**Terminal**], typ ifconfig -a en druk op <Return>. Het IP-adres dat aan de computer is toegewezen, staat onder het item [**enX**] (X: nummer) naast [**inet**], in de indeling "\*\*\*.\*\*\*.\*\*\*.\*\*\*".

Raadpleeg de Help van macOS X voor meer informatie over de toepassing [**Terminal**].

Om te voorkomen dat hetzelfde IP-adres wordt gebruikt voor de computer en andere netwerkapparatuur, wijzigt u het laatste getal in het IP-adres bij het configureren van het IPadres dat aan de camera wordt toegewezen tijdens de bewerkingen die in [IP-adres](#page-705-0) [handmatig instellen](#page-705-0) worden beschreven. Voorbeeld: 192.168.1.**10**

De status van de draadloze verbinding wordt weergegeven op het scherm.

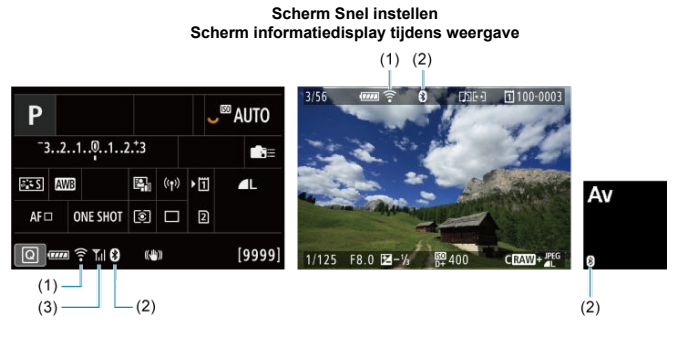

# (1) Wi-Fi-functie

(2) Bluetooth-functie

(3) Sterkte van draadloos signaal

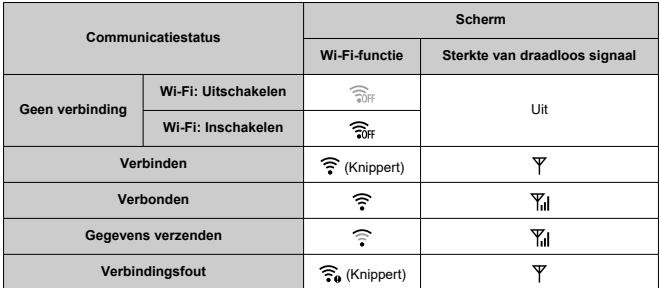

# **Indicator Bluetooth-functie**

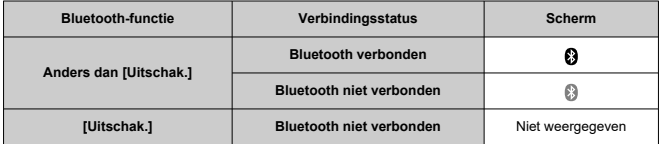

# **Instellen**

In dit hoofdstuk worden menu-instellingen op het insteltabblad ([ $\blacklozenge$ ]) beschreven.

 $\hat{X}$  Rechts van titels geeft functies aan die alleen beschikbaar zijn in de modus [ $FVI$ . [ $P$ ].  $[Tv]$ ,  $[Av]$ ,  $[M]$  of  $[BlLB]$ .

- [Tabbladmenu's: Instellen](#page-756-0)
- [Kaarten selecteren voor opname/weergave](#page-760-0)
- [Mapinstellingen](#page-768-0)
- [Bestandsnummering](#page-772-0)
- [Bestandsnaamgeving](#page-777-0)
- [Formatteren](#page-780-0)
- [Automatisch roteren](#page-783-0)
- [Richtingsinformatie toevoegen aan movies](#page-785-0)
- [Datum/tijd/zone](#page-787-0)
- [Taal](#page-791-0)
- [Videosysteem](#page-792-0)
- [Help](#page-793-0)
- [Pieptonen](#page-796-0)
- [Volume hoofdtelefoon](#page-797-0)
- [Energiebesparing](#page-798-0)
- [Eco-modus](#page-799-0)
- [Scherm-/zoekerweergave](#page-800-0)
- [Schermhelderheid](#page-802-0)
- [Zoekerhelderheid](#page-803-0)
- [Kleurtoon van scherm en zoeker](#page-804-0)
- [Kleurtoon van zoeker verfijnen](#page-805-0)
- [UI-vergroting](#page-806-0)
- [HDMI-resolutie](#page-807-0)
- [Aanraakbediening](#page-808-0)
- [Multifunctievergrendeling](#page-809-0)
- [Sluiter bij afsluiten](#page-810-0)
- [Sensorreiniging](#page-811-0)
- [De camera resetten](#page-816-0)  $\mathbf{\hat{x}}$
- [Aangepaste opnamemodus \(C1–C3\)](#page-818-0)
- [Instellingen op kaart opslaan/laden](#page-821-0) $\mathbf{\hat{x}}$
- [Accugegevens](#page-824-0)
- [Copyrightinformatie](#page-832-0) $\star$
- [Overige informatie](#page-835-0)
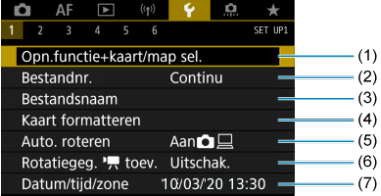

- (1) Opn.functie+kaart/map sel.
	- [Kaarten selecteren voor opname/weergave](#page-760-0)
	- [Een map maken](#page-768-0)
- (2) [Bestandnr.](#page-772-0)
- (3) [Bestandsnaam](#page-777-0)
- (4) [Kaart formatteren](#page-780-0)
- (5) [Auto. roteren](#page-783-0)
- (6) Rotatiegeg.  $\mathbf{F}$  toev.
- (7) [Datum/tijd/zone](#page-787-0)

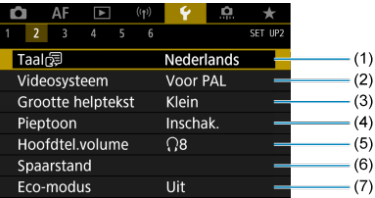

- $(1)$  [Taal](#page-791-0) $\circledR$
- (2) [Videosysteem](#page-792-0)
- (3) [Grootte helptekst](#page-795-0)
- (4) [Pieptoon](#page-796-0)
- (5) [Hoofdtel.volume](#page-797-0)
- (6) [Spaarstand](#page-798-0)
- (7) [Eco-modus](#page-799-0)

# **Instellingen 3**

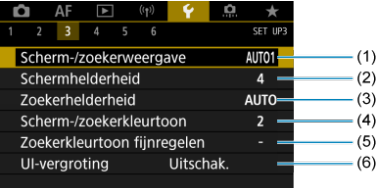

- (1) [Scherm-/zoekerweergave](#page-800-0)
- (2) [Schermhelderheid](#page-802-0)
- (3) [Zoekerhelderheid](#page-803-0)
- (4) [Scherm-/zoekerkleurtoon](#page-804-0)
- (5) [Zoekerkleurtoon fijnregelen](#page-805-0)
- (6) [UI-vergroting](#page-806-0)

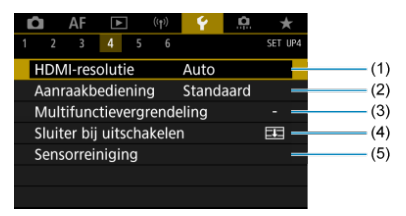

- (1) [HDMI-resolutie](#page-807-0)
- (2) [Aanraakbediening](#page-808-0)
- (3) [Multifunctievergrendeling](#page-809-0)
- (4) [Sluiter bij uitschakelen](#page-810-0)
- (5) [Sensorreiniging](#page-811-0)

# **Instellingen 5**

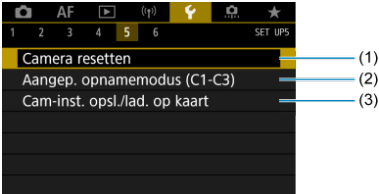

- (1) [Camera resetten](#page-816-0) ☆
- (2) [Aangep. opnamemodus \(C1-C3\)](#page-818-0)
- (3) [Cam-inst. opsl./lad. op kaart](#page-821-0)

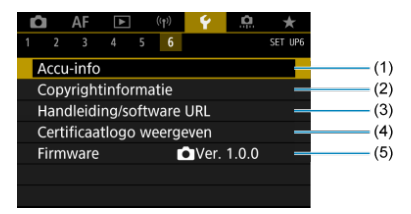

## (1) [Accu-info](#page-824-0)

- (2) [Copyrightinformatie](#page-832-0)
- (3) [Handleiding/software URL](#page-835-0)
- (4) [Certificaatlogo weergeven](#page-835-0)
- (5) [Firmware](#page-835-0)  $\mathbf{\hat{x}}$

**In de modus [ ] en [ ] verschijnt het volgende scherm voor [ 5].**

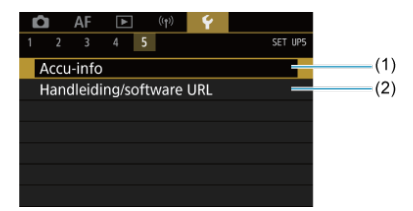

(1) [Accu-info](#page-824-0)

(2) [Handleiding/software URL](#page-835-0)

### <span id="page-760-0"></span>Opnamemethode met twee kaarten ΓZ

#### [Opname-/weergavemethode met twee kaarten](#page-766-0) **M**

**Opname is mogelijk als kaart [ ] of [ ] in de camera zit (met uitzondering van bepaalde omstandigheden). Als er slechts één kaart is ingebracht, is het niet nodig om deze stappen te volgen.**

Als er twee kaarten zijn geplaatst, kunt u als volgt de opnamemethode selecteren en bepalen welke kaart u wilt gebruiken voor het vastleggen en weergeven van opnamen.

# **Opnamemethode met twee kaarten**

1. **Selecteer [ : Opn.functie+kaart/map sel.].**

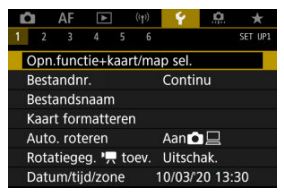

2. **Selecteer de opnamemethode.**

# $\bullet$   $\bullet$   $\bullet$   $\bullet$   $\bullet$  apart

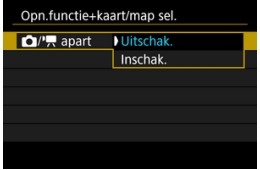

- Selecteer [**Inschak.**] voor automatische configuratie van de opnamemethode voor foto's en movies. Movies worden opgenomen op de kaart [[1]] en foto's op de kaart [2].
- Movie-opname is niet mogelijk als de kaart [ 11] vol is of niet ingebracht.
- Als de kaart [2] niet is geplaatst, kunt u foto's vastleggen maar niet opslaan. Foto's maken is niet mogelijk als de kaart vol is.

### **Waarschuwing** O

● Als u [**Inschak.**] instelt, worden de opties [**个**-opn.opties], [<sup>•</sup>貝**opn.opties**], [ **-opn./weerg.**] en [ **-opn./weerg.**] niet beschikbaar.

#### $\overline{\mathbb{R}}$ **Opmerking**

**Als [Inschak.]** is ingesteld, wordt kaart [[1]] gebruikt voor weergave als u op de knop <  $\blacktriangleright$  > drukt in de movieopnamemodus. Kaart  $\lceil 2 \rceil$  wordt gebruikt voor weergave als u op  $de knop \leq \blacktriangleright$  > drukt in de foto-opnamemodus.

# **-opn.opties**

Stel de opnamemethode voor foto's in.

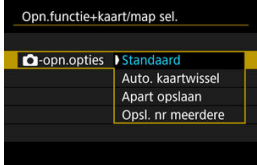

• **Standaard**

Neemt foto's op de kaart op die is geselecteerd in [ **-opn./ weerg.**].

### • **Auto. kaartwissel**

Zelfde als [**Standaard**], maar bovendien schakelt de camera over naar de andere kaart wanneer een kaart vol raakt. Op dit moment wordt een nieuwe map aangemaakt.

### • **Apart opslaan**

Hiermee kunt u voor elke kaart een specifieke beeldkwaliteit instellen  $\left(\frac{\sigma}{2}\right)$  $\left(\frac{\sigma}{2}\right)$  $\left(\frac{\sigma}{2}\right)$ . Voor elke opname wordt een foto op de kaart  $\left[\vec{1}\right]$  en in de door u opgegeven beeldkwaliteit opgenomen. Houd er rekening mee dat apart opnemen naar RAW en CRAW niet beschikbaar is voor RAW-beelden. Als u een SD/SDHC-kaart als kaart gebruikt  $\Omega$ , verhindert dat video-opnamen.

### • **Opsl. nr meerdere**

Voor elke opname wordt een foto op de kaart  $\overline{11}$  en  $\overline{12}$  in dezelfde beeldkwaliteit opgeslagen. Als u een SD/SDHC-kaart als kaart  $q$ ebruikt  $\Omega$ , verhindert dat video-opnamen.

### **Waarschuwing**

Maximale opnamereeks voor [**Apart opslaan**] is lager als u verschillende beeldformaten kiest voor kaarten  $| \vec{r} |$  en  $| \vec{r} |$  ( $\vec{r}$ ).

## *C* Opmerking

### **Apart opslaan/Opsl. nr meerdere**

- Opnamen worden opgeslagen met hetzelfde bestandsnummer op de kaart lil en [2].
- Het aantal beschikbare opnamen dat wordt weergegeven in de zoeker en op het scherm Snel instellen is het aantal op de kaart met minder vrije ruimte.
- [**Kaart\* vol**] wordt weergegeven wanneer een van de kaarten vol raakt en u geen opnamen meer kunt maken. Om door te gaan met fotograferen dient u de kaart te vervangen of [**0-opn.opties**] in te stellen op [**Standaard**] en de kaart met vrije ruimte te selecteren.
- Zie [Mapinstellingen](#page-768-0) voor details over [Map] in [: Opn.functie **+kaart/map sel.**].

# ● <sup>\*</sup> • -opn.opties

Stel de opnamemethode voor movies in.

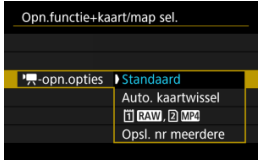

### • **Standaard**

Slaat movies op op de kaart geselecteerd in [<sup> $P$ </sup>, **opn./weerg.**].

### • **Auto. kaartwissel**

Hetzelfde als [**Standaard**], maar de opname eindigt wanneer de kaart vol is. Wanneer u de opname hervat, schakelt de camera over naar de andere kaart voor opname. Er wordt een nieuwe map gemaakt nadat u de kaarten hebt verwisseld.

## • **TRAW**, **2 MP4**

Voor elke opname wordt een RAW-movie opgenomen op kaart en een MP4-movie 2, beide met hetzelfde bestandsnummer. Wanneer een van de kaarten vol raakt, kan er niet langer opgenomen worden.

## • **Opsl. nr meerdere**

Bij elke opname wordt dezelfde movie opgenomen op kaart ij en  $\mathbb{R}$ .

#### $\mathbf \Omega$ **Waarschuwing**

### **Opsl. nr meerdere**

Opnemen op meerdere apparaten is niet beschikbaar voor de volgende movie-opnameformaten.

- RAW-movies
- 8K ALL-I
- 4K 119,9/100,0 fps (movies met hoge framerate)
- 4K ALL-I HEVC (YUV 4:2:2, 10-bit)
- 4K 59,94/50,00 fps ALL-I H.264 (YUV 4:2:0, 8-bit)

## *C* Opmerking

### **Opsl. nr meerdere**

- Opnamen worden opgeslagen met hetzelfde bestandsnummer op de kaart ij en  $\Omega$ .
- De beschikbare opnametijd die wordt weergegeven in de zoeker, op het scherm Snel instellen en op het LCD-paneel heeft betrekking op de kaart met de minste vrije ruimte.
- [**Kaart\* vol**] wordt weergegeven wanneer een van de kaarten vol raakt en u geen opnamen meer kunt maken. Om door te gaan met

fotograferen dient u de kaart te vervangen of  $\left[\begin{array}{c} \bullet \\ \bullet \end{array}\right]$  **opn.opties** in te stellen op [**Standaard**] en de kaart met vrije ruimte te selecteren.

● Zie [Mapinstellingen](#page-768-0) voor details over [Map] in [: Opn.functie **+kaart/map sel.**].

<span id="page-766-0"></span>Met [ **-opn.opties**]/[ **-opn.opties**] ingesteld op [**Standaard**] of [**Auto. kaartwissel**] selecteert u de kaart voor opname en weergave.

Met [ $\bigcirc$  -opn.opties] ingesteld op [Apart opslaan] of [Opsl. nr meerdere], of met [<sup>1</sup> $\bigcirc$  **opn.opties**] ingesteld op  $\left[\overline{1}\right]$  **[XWI**,  $\left[\overline{2}\right]$  **[MIZI**] of **[Opsl. nr meerdere**], selecteert u de kaart voor weergave.

# **Het formaat instellen via het menu**

**Standaard/Auto. kaartwissel**

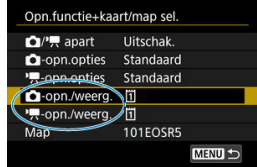

**Selecteer [Opn./weerg.].**

- Selecteer [ $\bigcirc$ -opn./weerg.] voor foto's of [<sup>1</sup> $\bigcirc$ -opn./weerg.] voor movies.
	- [1]: Gebruik kaart 1 voor opname en weergave
	- : Gebruik kaart 2 voor opname en weergave

## **Apart opslaan/Opsl. nr meerdere/ <b>FRAM**, **a** MP4

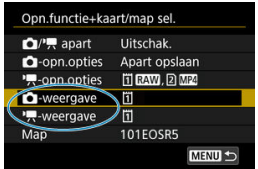

### **Selecteer [Afspelen].**

- Selecteer [  $\bullet$  weergave] voor foto's of  $\bullet$  weergave] voor movies.
- Door op de knop <  $\blacktriangleright$  > te drukken in de foto-opnamemodus, worden beelden afgespeeld van de kaart die is geselecteerd in [<sup>1</sup>]-weergave].
- Door op de knop <  $\blacktriangleright$  > te drukken in de movie-opnamemodus, worden beelden afgespeeld van de kaart die geselecteerd is in [<sup>9</sup>, weergave].

# *Opmerking*

Met [**Prioriteit:** []] ingesteld schakelt de camera over naar de voorrangskaart<br>wanneer er kaarten in de camera worden geplaatst of verwijderd.

# <span id="page-768-0"></span>**Mapinstellingen**

- Een map maken 図
- **[De naam en een map wijzigen](#page-770-0)**
- **E**en map selecteren

U kunt naar wens mappen maken en selecteren waarin de vastgelegde beelden worden opgeslagen. U kunt ook de naam van mappen wijzigen.

# **Een map maken**

1. **Selecteer [ : Opn.functie+kaart/map sel.].**

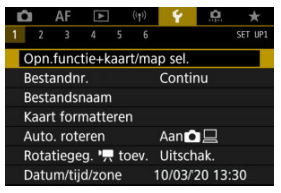

# 2. **Selecteer [Map].**

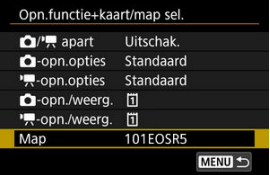

3. **Selecteer [Maak map].**

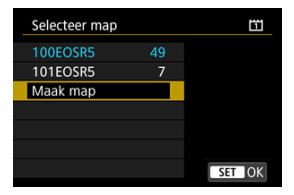

# 4. **Selecteer [OK].**

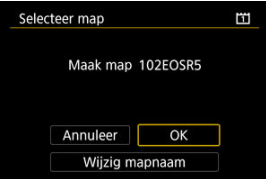

Als u de map een andere naam wilt geven, selecteert u [**Wijzig mapnaam**].

<span id="page-770-0"></span>1. **Voer letters en cijfers naar keuze in.**

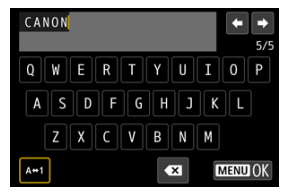

- U kunt vijf tekens invoeren.
- $\bullet$  Door  $[A \leftrightarrow 1]$  te selecteren, kunt u de invoermodus wijzigen.
- Selecteer  $\left[\bigotimes\right]$  om één teken te verwijderen of druk op de knop <  $\widetilde{m}$  >.

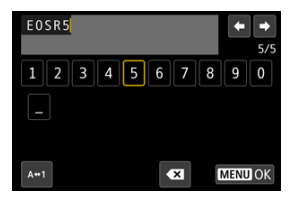

Gebruik het instelwiel < selecteren en een teken te selecteren en druk vervolgens op <  $(F)$  > om het in te voeren.

# 2. **Verlaat de instelling.**

 $\bullet$  Druk op de knop < MENU > en druk vervolgens op [OK].

<span id="page-771-0"></span>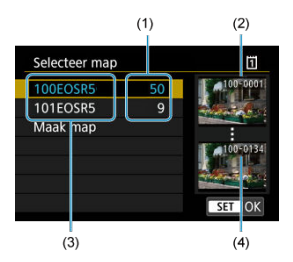

- (1) Aantal opnamen in de map
- (2) Laagste bestandsnummer
- (3) Mapnaam
- (4) Hoogste bestandsnummer
- Selecteer een map op het mapselectiescherm.
- Vastgelegde beelden worden opgeslagen in de geselecteerde map.

## *C* Opmerking

### **Mappen**

Mappen krijgen een naam als "**100EOSR5**", met een driecijferig mapnummer gevolgd door vijf letters of cijfers. Een map kan maximaal 9999 opnamen bevatten (bestandsnummers 0001–9999). Wanneer een map vol raakt, wordt er automatisch een nieuwe map gemaakt met een mapnummer dat één cijfer hoger is. Ook wanneer de bestandsnummering handmatig opnieuw is ingesteld  $\sqrt{\omega}$ ), wordt er automatisch een nieuwe map gemaakt. Er kunnen mappen worden gemaakt met de nummers 100 t/m 999.

### **Mappen maken met een computer**

Maak, met de kaart open op het scherm, een nieuwe map met de naam "**DCIM**". Open de DCIM-map en maak hierin net zoveel mappen als u wilt om de opnamen overzichtelijk te kunnen opslaan. "**100ABC\_D**" is het vereistse formaat voor mapnamen en de eerste drie cijfers moeten een mapnummer in het bereik 100-999 zijn. De laatste vijf tekens kunnen bestaan uit een combinatie van hoofdletters en kleine letters van A t/m Z, cijfers en een onderstrepingsteken " ". De spatie kan niet worden gebruikt. Er kunnen niet meerdere mappen zijn die dezelfde naam met drie cijfers bevatten (bijvoorbeeld "100ABC\_D" en "100W\_XYZ"), ook niet als de overige vijf tekens van de naam verschillen.

- <span id="page-772-0"></span>**[Continu](#page-774-0)** 層
- **K**j [Automatisch resetten](#page-775-0)
- [Handmatig resetten](#page-776-0) 商

Aan de vastgelegde beelden die in een map zijn opgeslagen, wordt een bestandsnummer toegekend van 0001 tot 9999. U kunt de nummering van de beeldbestanden wijzigen.

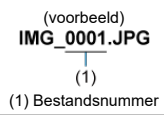

1. **Selecteer [ : Bestandnr.].**

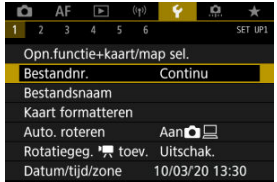

2. **Stel het item in.**

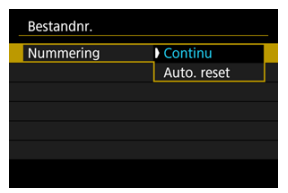

- Selecteer [**Nummering**].
- Selecteer [**Continu**] of [**Auto. reset**].

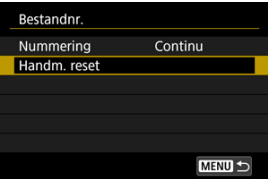

Als u de bestandsnummering opnieuw wilt instellen, selecteert u [**Handm.** reset] ( $\sqrt{2}$ ).

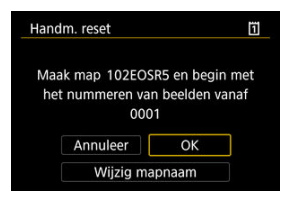

Selecteer [**OK**] om een nieuwe map te maken waarna het bestandsnummer begint met 0001.

### $\mathbf{0}$ **Waarschuwing**

Als het bestandsnummer in map 999 het nummer 9999 bereikt, kunt u geen opnamen meer maken, zelfs niet als de kaart nog vrije opslagruimte heeft. Nadat er een melding verschijnt waarin u wordt gevraagd om de kaart te vervangen, schakelt u over naar een nieuwe kaart.

# <span id="page-774-0"></span>**Voor een continue bestandsnummering, ongeacht of u van kaart wisselt of mappen maakt**

Bestandsnummering is continu tot 9999, zelfs als u een kaart vervangt, een map maakt of

de doelkaart verwisselt (zoals in  $|7| \rightarrow |2|$ ). Dit is handig wanneer u afbeeldingen met nummers tussen 0001 en 9999 op meerdere kaarten of uit meerdere mappen in één map op de computer wilt opslaan.

Houd er rekening mee dat de bestandsnummering van bestaande beelden op kaarten of in mappen waarnaar u overschakelt, kan worden voortgezet. Als u een doorlopende bestandsnummering wilt gebruiken, raden we u aan elke keer een opnieuw geformatteerde kaart te gebruiken.

### **Bestandsnummering na het vervangen van kaarten of het verwisselen van doelkaarten**

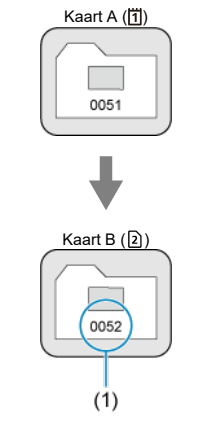

(1) Volgende opeenvolgende bestandsnummer

### **Bestandsnummering na het maken van een map**

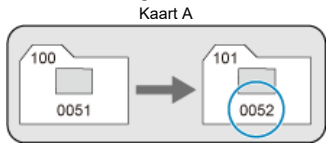

# <span id="page-775-0"></span>**Voor het herstarten van de bestandsnummering vanaf 0001 na het verwisselen van kaarten of het aanmaken van mappen**

De bestandsnummering wordt teruggezet naar 0001 als u een kaart vervangt, een map aanmaakt of de doelkaart verwisselt (zoals in  $|T| \rightarrow |T|$ ). Dit is handig als u de opnamen per kaart of map wilt archiveren.

Houd er rekening mee dat de bestandsnummering van bestaande beelden op kaarten of in mappen waarnaar u overschakelt, kan worden voortgezet. Als u opnamen wilt opslaan met een bestandsnummering die begint bij 0001, gebruik dan elke keer een nieuwe, geformatteerde kaart.

### **Bestandsnummering na het vervangen van kaarten of het verwisselen van doelkaarten**

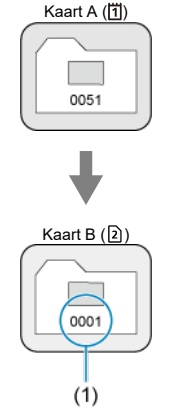

(1) Bestandsnummering gereset

### **Bestandsnummering na het maken van een map**

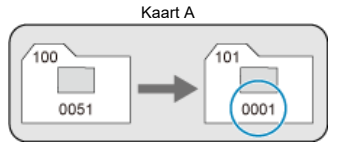

# <span id="page-776-0"></span>**Voor het terugzetten van de bestandsnummering op 0001 of het beginnen met het bestandsnummer 0001 in een nieuwe map**

Wanneer u de bestandsnummering handmatig opnieuw instelt, wordt er automatisch een nieuwe map gemaakt en begint de nummering van de opnamen die in die map worden opgeslagen bij 0001.

Dit is bijvoorbeeld handig wanneer u verschillende mappen wilt gebruiken voor opnamen van gisteren en opnamen van vandaag.

<span id="page-777-0"></span>Bestandsnamen bestaan uit vier alfanumerieke tekens gevolgd door een viercijferig bestandsnummer [\(](#page-772-0) $\varnothing$ ) en een bestandsextensie. U kunt de eerste vier alfanumerieke tekens wijzigen, die standaard uniek zijn voor elke camera en die u kunt instellen wanneer de camera wordt verzonden.

Met Gebruikersinstelling 1 kunt u vier tekens naar keuze registreren. Met Gebruikersinstelling 2 voegt u drie initiële, geregistreerde tekens naar keuze toe aan een vierde teken dat het beeldformaat weergeeft dat automatisch wordt toegevoegd na de opname.

(voorbeeld)<br>IMG 0001.JPG

# **Bestandsnamen registreren of wijzigen**

1. **Selecteer [ : Bestandsnaam].**

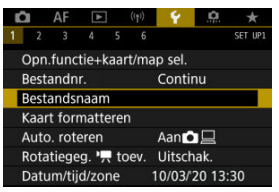

2. **Selecteer [Wijzig gebruikersinstelling \*].**

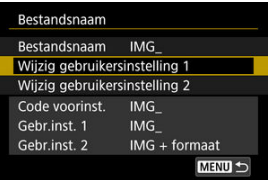

3. **Voer letters en cijfers naar keuze in.**

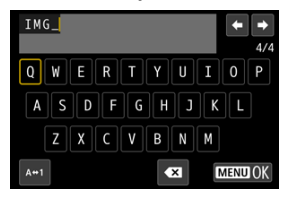

- Voer vier tekens in voor Gebruikersinstelling 1 of drie voor Gebruikersinstelling 2.
- $\bullet$  Door  $[A \leftrightarrow 1]$  te selecteren, kunt u de invoermodus wijzigen.
- Selecteer  $[\triangleleft]$  om één teken te verwijderen of druk op de knop <  $\tilde{m}$  >.

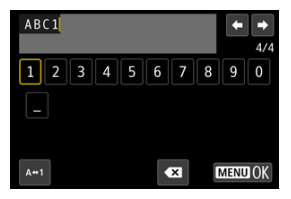

Gebruik het instelwiel < selecteren en een teken te selecteren en druk vervolgens op <  $(F)$  > om het in te voeren.

# 4. **Verlaat de instelling.**

 $\bullet$  Druk op de knop < MENU > en druk vervolgens op [OK].

- 
- 5. **Selecteer een geregistreerde bestandsnaam.**

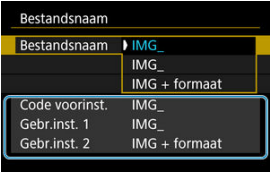

Selecteer [**Bestandsnaam**] en kies vervolgens een geregistreerde bestandsnaam.

#### **Waarschuwing** T

■ Een onderstrepingsteken (" ") kan niet als eerste teken worden gebruikt.

## *C* Opmerking

### **Gebruikersinstellingen 2**

Als u een opname maakt na het selecteren van "\*\*\* + beeldformaat" (zoals geregistreerd in Gebruikersinstelling 2) wordt een teken dat de huidige beeldgrootte weergeeft als vierde teken aan uw bestandsnaam toegevoegd. Betekenissen van toegevoegde tekens zijn als volgt.

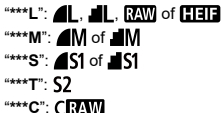

Met het automatisch toegevoegde vierde teken kunt u het beeldformaat bepalen zonder de bestanden te openen nadat ze naar een computer zijn overgebracht. Op basis van de bestandsextensies kunt u ook RAW-, JPEG- en HEIF-beelden onderscheiden.

Movies die zijn opgenomen met Gebruikersinstelling 2 worden aangeduid met als het vierde teken een onderstrepingsteken.

# <span id="page-780-0"></span>**Formatteren**

Als de kaart nieuw is of eerder is geformatteerd (geïnitialiseerd) met een andere camera of computer, moet u de kaart met deze camera formatteren.

### Œ **Waarschuwing**

**Wanneer de geheugenkaart wordt geformatteerd, worden alle opnamen en gegevens van de kaart gewist. Zelfs beveiligde opnamen worden gewist; controleer dus of er geen opnamen op de kaart staan die u wilt bewaren. Breng de opnamen en gegevens zo nodig over naar een computer of een ander opslagmedium voordat u de kaart formatteert.**

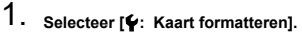

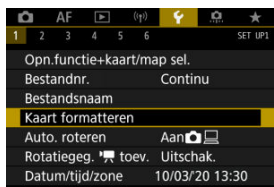

2. **Selecteer een kaart.**

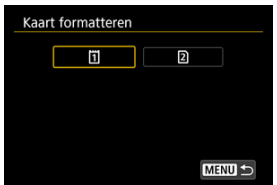

- $\bullet$  [ $\overline{1}$ ] staat voor kaart 1 en [2] voor kaart 2.
- Selecteer de kaart.

3. **Formatteer de kaart.**

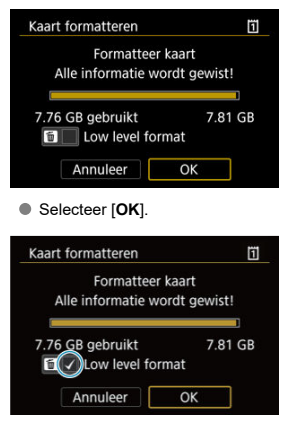

 $\bullet$  Druk voor low-levelformattering op de knop <  $\overline{m}$  > om een vinkje  $\lceil \sqrt{l} \rceil$ toe te voegen bij [Low level format] en selecteer vervolgens [OK].

## **Omstandigheden waarbij de kaart moet worden geformatteerd**

- **De kaart is nieuw.**
- **De kaart is geformatteerd met een andere camera of een computer.**
- **De kaart is volledig gevuld met opnamen of gegevens.**
- **Er wordt een aan de kaart gerelateerde fout weergegeven (** $\varnothing$ **[\)](#page-916-0).**

## **Low-levelformattering**

- Voer een low-levelformattering uit als de schrijf- of leessnelheid van de kaart laag is of als u alle gegevens op de kaart volledig wilt wissen.
- Aangezien bij low-levelformattering alle sectoren op de kaart die opname-informatie kunnen bevatten worden geformatteerd, duurt het formatteren langer dan een normale formattering.
- Tijdens low-levelformattering kunt u het formatteren annuleren door [**Annuleer**] te selecteren. Ook in dat geval is de normale formatteerprocedure al voltooid en kunt u de kaart gewoon gebruiken.

## **Bestandsindelingen van kaarten**

- CFexpress-kaarten zijn exFAT-geformatteerd.
- SD-/SDHC-kaarten worden geformatteerd met FAT32. SDXC-kaarten worden geformatteerd met exFAT.
- Individuele movies die worden opgenomen op met exFAT geformatteerde kaarten, worden opgenomen als één bestand (zonder opsplitsing in meerdere bestanden), zelfs als ze groter zijn dan 4 GB, zodat de resulterende movie groter zal zijn dan 4 GB.

### Œ **Waarschuwing**

- Het kan zijn dat het niet mogelijk is om kaarten die zijn geformatteerd met deze camera in andere camera's te gebruiken. Houd er ook rekening mee dat met exFAT geformatteerde kaarten niet door alle computerbesturingssystemen of kaartlezers worden herkend.
- Kaarten formatteren of gegevens van de kaart wissen, verwijdert de gegevens niet volledig. Houd hier rekening mee wanneer u de kaart verkoopt of weggooit. Neem voorzorgsmaatregelen om persoonlijke informatie te beschermen als u een geheugenkaart weggooit of het eigendom ervan overdraagt. U kunt bijvoorbeeld een kaart fysiek vernietigen.

## *C* Opmerking

- De capaciteit van de geheugenkaart die in het formatteringsscherm wordt weergegeven, kan lager zijn dan de capaciteit die op de kaart staat.
- Dit apparaat maakt gebruik van exFAT-technologie, waarvoor een licentie is verleend door Microsoft.

<span id="page-783-0"></span>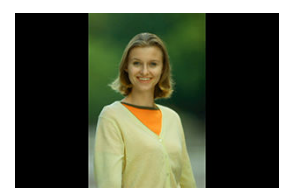

U kunt de instelling voor automatische rotatie wijzigen die beelden bij de weergave rechtop zet welke in verticale stand zijn opgenomen.

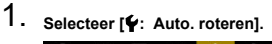

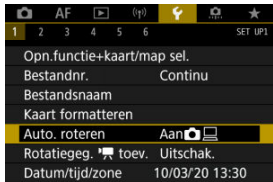

2. **Selecteer een optie.**

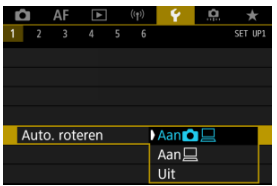

## $\bullet$  Aan $\bullet$

Roteert beelden automatisch tijdens het afspelen op zowel de camera als computers.

 $\bullet$  Aan $\Box$ 

Roteert beelden automatisch alleen tijdens het afspelen op computers.

**Uit**

Beelden worden niet automatisch geroteerd.

### Œ **Waarschuwing**

Beelden die zijn vastgelegd met automatische rotatie ingesteld op [**Uit**], worden niet geroteerd tijdens de weergave, zelfs als u automatisch roteren later op [**Aan**] inschakelt.

#### $\overline{\mathbb{R}}$ **Opmerking**

- Als een foto wordt gemaakt terwijl de camera omhoog of omlaag is gericht, wordt de automatische rotatie naar de juiste weergavestand mogelijk niet correct uitgevoerd.
- Gebruik EOS-software als de beelden op een computer niet automatisch worden gedraaid.

<span id="page-785-0"></span>Voor movies die zijn opgenomen met de camera in de verticale stand, kan richtingsinformatie die aangeeft welke kant omhoog moet, automatisch worden toegevoegd om weergave in dezelfde richting op smartphones of andere apparaten mogelijk te maken.

1. Selecteer [ $\blacktriangleright$ : Rotatiegeg.  $\blacktriangleright$  toev.].

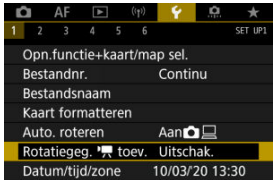

2. **Selecteer een optie.**

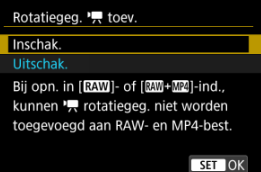

**Inschak.**

Speel movies af op smartphones of andere apparaten in de richting waarin ze zijn opgenomen.

**Uitschak.**

Speel movies horizontaal af op smartphones of andere apparaten, ongeacht de richting tijdens het opnemen.

### $\bullet$ **Waarschuwing**

- [Rotatiegegevens **Rotatiegeg. toev.**] is niet beschikbaar voor RAW- of MP4 bestanden wanneer de opname-indeling voor movies **RAW** of **RAW+ M29** is.
- Movies worden horizontaal weergegeven op de camera en via HDMI-video-uitvoer, ongeacht deze instelling.

<span id="page-787-0"></span>Als u de camera voor het eerst inschakelt of als de datum/tijd/zone opnieuw zijn ingesteld, gaat u als volgt te werk om eerst de tijdzone in te stellen.

Door eerst de tijdzone in te stellen, kunt u deze instelling gemakkelijk in de toekomst aanpassen als dat nodig is waarna datum/tijd aan de hand daarvan worden bijgewerkt. Omdat de vastgelegde beelden worden aangevuld met de opnamedatum en tijd, moet u de datum en tijd goed instellen.

1. **Selecteer [ : Datum/tijd/zone].**

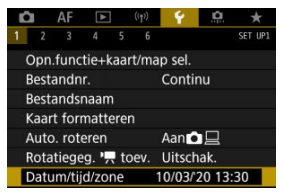

2. **Stel de tijdzone in.**

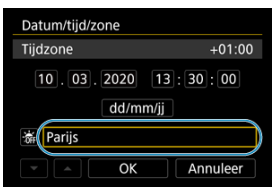

Draai aan het instelwiel < > om [**Tijdzone**] te selecteren.

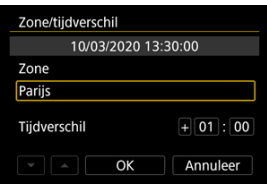

 $Druk$  op  $\lt$   $(kr)$  >.

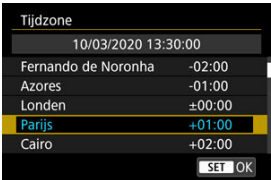

- Draai aan het instelwiel < ◯ > om de tijdzone te selecteren en druk vervolgens op < $(F)$  >.
- Als uw tijdzone niet in de lijst voorkomt, druk dan op de knop < MENU > en stel het verschil met UTC in [Tijdverschil] in.

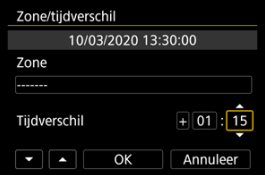

- **Draai aan het instelwiel < Comean [Tijdverschil]-optie te** selecteren (+/-/uur/minuut) en druk vervolgens op <  $(F)$  >.
- $\bullet$  Stel in door aan het instelwiel <  $\circledS$  > te draaien en druk vervolgens op  $<$   $(SET)$   $>$ .
- Nadat u de tijdzone of het tijdverschil hebt ingesteld, draait u aan het instelwiel <  $\textcircled{>}$  > om [OK] te selecteren en drukt u vervolgens op  $<$   $(SET)$  >.

3. **Stel de datum en de tijd in.**

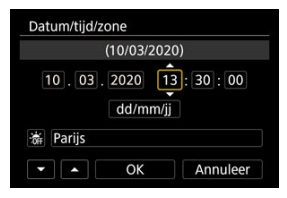

- $\bullet$  Draai aan het instelwiel <  $\circledcirc$  > om een optie te selecteren en druk vervolgens op < $(F)$  >.
- $\bullet$  Stel in door aan het instelwiel <  $\circledcirc$  > te draaien en druk vervolgens op  $<$   $(SET)$   $>$ .
- 4. **Stel de zomertijd in.**

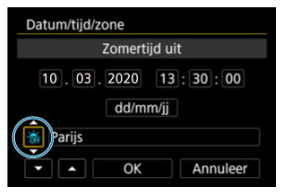

- Stel dit naar wens in.
- Draai aan het instelwiel < 
som [ all te selecteren en druk vervolgens op < $(F)$  >.
- Draai aan het instelwiel < <sub>3</sub> > om [ $\cdot$ ] te selecteren en druk vervolgens op <  $\varepsilon$  >.
- Wanneer de zomertijd is ingesteld op [ $\frac{1}{2}$ ], wordt de tijd die u in stap 3 heeft ingesteld één uur vooruit gezet. Als [ pail wordt ingesteld, wordt de zomertijd uitgeschakeld en wordt de tijd één uur teruggezet.

# 5. **Verlaat de instelling.**

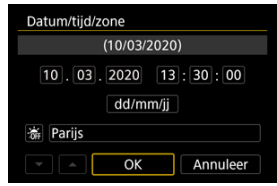

 $\bullet$  Draai aan het instelwiel <  $\circ$  > om [OK] te selecteren.

### $\bullet$ **Waarschuwing**

- De datum-, tijd- en tijdzone-instellingen kunnen worden teruggezet als de camera zonder accu wordt opgeslagen, als de accu leeg raakt of als deze gedurende langere tijd wordt blootgesteld aan temperaturen onder het vriespunt. Als dit gebeurt, stelt u de datum en tijd opnieuw in.
- Controleer nadat u [**Zone/tijdverschil**] hebt veranderd of de juiste datum/tijd worden aangegeven.

### $\Box$ **Opmerking**

<sup>●</sup> De tijd voor Auto uitschakelen kan worden verlengd terwijl het scherm [ : Datum/ **tijd/zone**] wordt weergegeven.

<span id="page-791-0"></span>1. **Selecteer [** $\cdot$ **: Taal** <sub></sub>

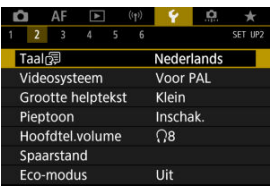

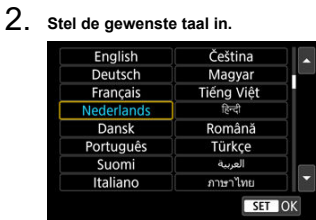
Stel het videosysteem in voor elke televisie die wordt gebruikt voor weergave. Deze instelling bepaalt de beschikbare framerates bij het opnemen van movies.

1. Selecteer [ $\blacklozenge$ : Videosysteem].

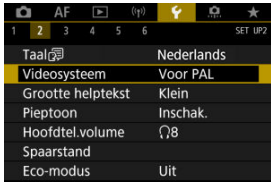

2. **Selecteer een optie.**

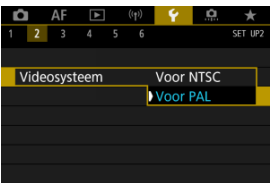

### **Voor NTSC**

Voor regio's waar gebruik wordt gemaakt van NTSC (Noord-Amerika, Japan, Korea, Mexico, enzovoort).

**Voor PAL**

Voor regio's waar gebruik wordt gemaakt van PAL (Europa, Rusland, China, Australië, enzovoort).

### ΓZΙ. [De grootte van de helptekst wijzigen](#page-795-0)

Wanneer [**MEO** Help] wordt weergegeven, kunt u een beschrijving van de functie weergeven door op de knop <  $NFO$  > te drukken. Druk opnieuw op de knop om het Hulp-scherm te sluiten. Draai aan het instelwiel < se > om door het scherm te bladeren wanneer er rechts een schuifbalk (1) verschijnt.

## $\bullet$  Voorbeeld: [AF: Case 2]

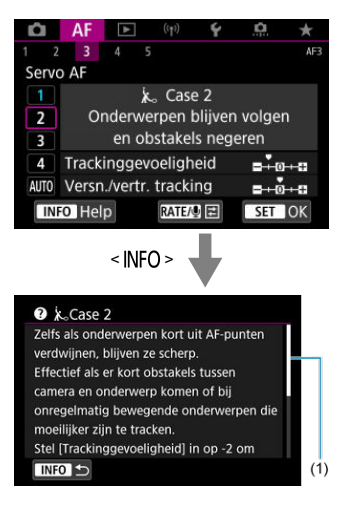

# **Voorbeeld: [ : Multifunctievergrendeling]**

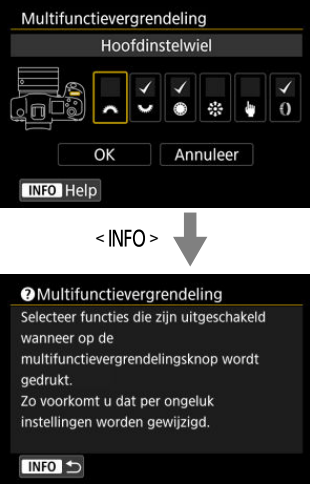

<span id="page-795-0"></span>1. Selecteer [ $\blacklozenge$ : Grootte helptekst].

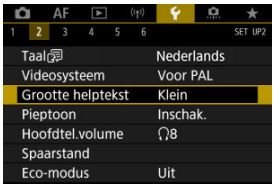

2. **Selecteer een optie.**

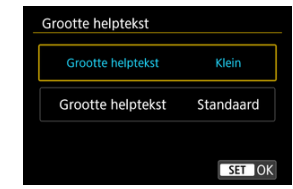

1. Selecteer [ $\blacklozenge$ : Pieptoon].

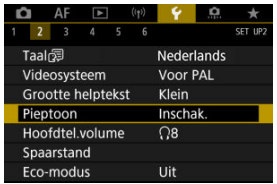

2. **Selecteer een optie.**

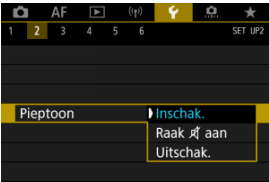

**Inschak.**

De camera laat een pieptoon horen na het scherpstellen en als reactie op aanraakbediening.

● Raak **A** aan

Schakelt het piepen uit voor aanraakbediening.

**Uitschak.**

Schakelt het piepen uit voor de bevestiging van de scherpstelling, zelfontspanneropname en aanrakingsbediening.

1. Selecteer [ $\blacklozenge$ : Hoofdtel.volume].

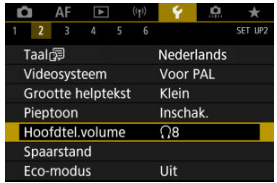

2. **Pas het volume aan.**

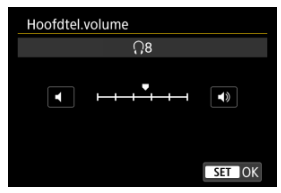

 $\bullet$  Draai aan het instelwiel <  $\circledcirc$  > om het volume aan te passen en druk vervolgens op < $(F)$  >.

## *C* Opmerking

U kunt het geluid van de ingebouwde microfoon of een externe microfoon op een hoofdtelefoon controleren als [ **C**: **Geluidsopname**] is ingesteld op een andere optie dan [**Uitschak.**] en [**Hoge framerate**] is ingesteld op [**Uitschak.**].

U kunt de timing aanpassen wanneer scherm, camera en zoeker automatisch uitschakelen als de camera niet wordt gebruikt (Scherm uit, Automatisch uitschakelen en Zoeker uit).

1. Selecteer [ $\blacktriangleright$ : Spaarstand].

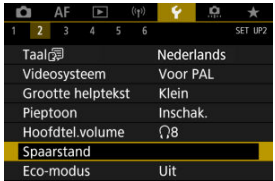

# 2. **Selecteer een optie.**

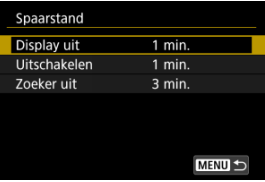

## **D** Opmerking

- Ook als [**Uitschakelen**] is ingesteld op [**Uitschak.**], schakelt het scherm uit na de tijd die is ingesteld in [**Display uit**].
- De instellingen [**Display uit**] en [**Uitschakelen**] hebben geen effect wanneer

[ $\blacklozenge$ : Eco-modus] is ingesteld op [Aan].

Met deze functie kunt u ervoor zorgen dat de accu minder snel leeg is in de opnamemodus. Als de camera niet in gebruik is, wordt het scherm donker om het accugebruik te beperken.

1. **Selecteer [ : Eco-modus].**

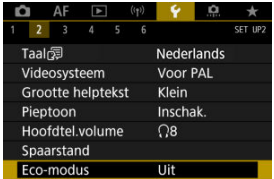

# 2. **Selecteer [Aan].**

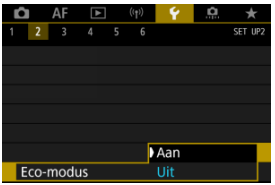

- Het scherm wordt donker als de camera ca. 2 seconden niet is gebruikt. Ongeveer tien seconden later wordt het scherm uitgeschakeld.
- U kunt het scherm weer inschakelen en gereedmaken voor het maken van opnamen door de ontspanknop half in te drukken.

U kunt het gebruik van het scherm of de zoeker voor weergave opgeven om te voorkomen dat de oogsensor onbedoeld wordt geactiveerd wanneer het scherm open is.

1. **Selecteer [ : Scherm-/zoekerweergave].**

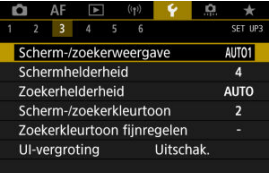

# 2. **Selecteer een optie.**

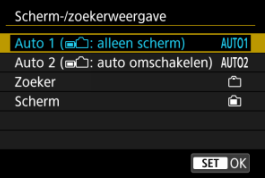

### **AUTO1**: **Auto 1 ( : alleen scherm)**

Gebruik altijd het scherm voor weergave als het is geopend. Gebruik het scherm voor weergave als het gesloten is en naar u is gericht en schakel over naar de zoeker wanneer u erdoor kijkt.

### ● **AUTO2:** Auto 2 ( $\text{■}$ ): auto omschakelen)

Gebruik het scherm voor weergave als het gesloten is en naar u is gericht en schakel over naar de zoekerweergave wanneer u door de zoeker kijkt.

### : **Zoeker**

Gebruik de zoeker altijd voor weergave.

### : **Scherm**

Gebruik altijd het scherm voor weergave als het is geopend.

## *C* Opmerking

- U kunt ook schakelen tussen de zoekerweergave en de schermweergave door op een knop te drukken die u hebt aangepast en toegewezen aan overschakelen. Met deze instelling ingesteld op [**AUTO1**] of [**AUTO2**], reageert de camera dienovereenkomstig op de oogsensor.
- Met [**AUTO1**] ingesteld reageert de camera op de oogsensor wanneer het scherm gesloten is en naar u is gericht, maar reageert het niet wanneer het is uitgeklapt.

# 1. Selecteer [ $\blacklozenge$ : Schermhelderheid].

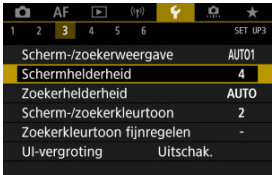

# 2. **Maak de afstelling.**

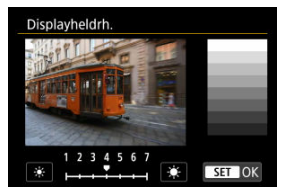

 $\bullet$  Met het grijsbeeld als referentie, draait u aan het instelwiel <  $\circled{\rightarrow}$  > om de helderheid aan te passen en druk vervolgens op <  $(E)$  >. Controleer het effect op het scherm.

## *C* Opmerking

Als u de belichting van de opname wilt controleren, raden we u aan het histogram te raadplegen  $\overline{(\overline{\mathcal{O}})}$  $\overline{(\overline{\mathcal{O}})}$  $\overline{(\overline{\mathcal{O}})}$ ).

1. **Selecteer [ : Zoekerhelderheid].**

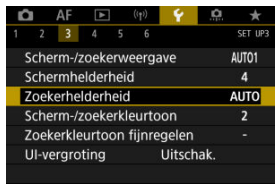

2. **Draai aan het < > instelwiel en selecteer [Auto] of [Handmatig].**

**Auto**

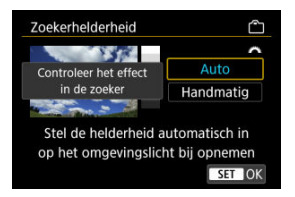

 $\bullet$  Druk op <  $\circledast$  >. Controleer het effect in de zoeker.

### **Handmatig**

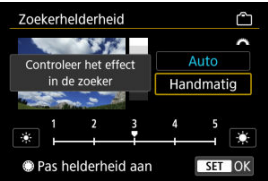

● Draai aan het instelwiel < ◯ > om de helderheid van de zoeker aan te passen en druk vervolgens op <  $\circledast$ ) >. Controleer het effect in de zoeker. 1. Selecteer [ $\cdot$ : Scherm-/zoekerkleurtoon].

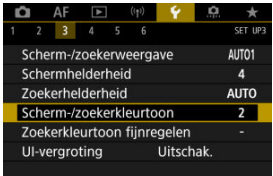

2. **Maak de afstelling.**

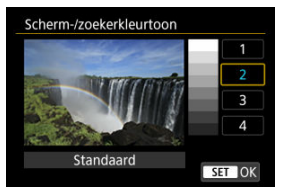

● Draai aan het instelwiel < ◎ > om een optie te selecteren en druk vervolgens op < $(F)$  >.

# 1. Selecteer [ $\blacklozenge$ : Zoekerkleurtoon fijnregelen].

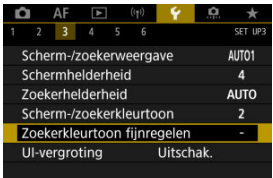

# 2. **Maak de afstelling.**

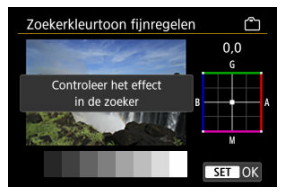

 $\bullet$  Met het grijsbeeld als referentie gebruikt u <  $\frac{1}{2}$  > voor de aanpassing en vervolgens drukt u op <  $\sqrt{\epsilon}$ ) >. Controleer het effect in de zoeker.

U kunt menuschermen vergroten door met twee vingers te dubbeltikken. Dubbeltik opnieuw om de oorspronkelijke weergavegrootte te herstellen.

1. **Selecteer [** $\cdot$  UI-vergroting].

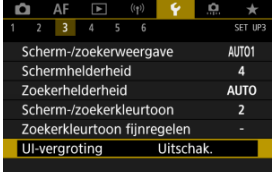

# 2. **Selecteer [Inschak.].**

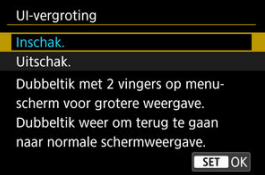

### $\mathbf 0$ **Waarschuwing**

Gebruik camerabedieningsknoppen bij het configureren van menufuncties bij vergrote weergave. Touchscreenbediening is niet mogelijk.

Stel de uitgangsresolutie in die gebruikt wordt als de camera met een HDMI-kabel wordt aangesloten op een televisie of extern opnameapparaat.

1. **Selecteer [ : HDMI-resolutie].**

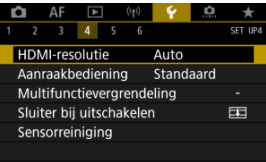

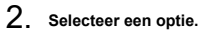

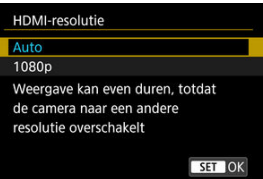

### **Auto**

De opnamen worden automatisch weergegeven met de optimale resolutie passend bij de aangesloten televisie.

**1080p**

Uitvoer bij 1080p resolutie. Selecteer of u weergave- of vertragingsproblemen wilt voorkomen als de camera van resolutie wisselt.

1. **Selecteer [ : Aanraakbediening].**

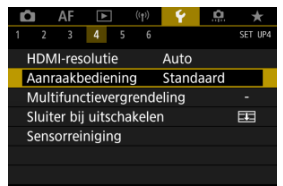

## 2. **Selecteer een optie.**

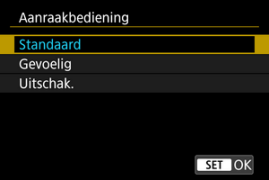

- [**Gevoelig**] maakt het touchscreenpaneel gevoeliger dan [**Standaard**].
- Selecteer [**Uitschak.**] om de aanraakbediening uit te schakelen.

### **Waarschuwing**  $\bf{0}$

### **Aandachtspunten voor bediening via het touchscreenpaneel**

- Gebruik geen scherpe voorwerpen zoals uw nagel of een balpen bij aanraakbediening.
- Bedien de touchscreen niet met natte vingers. Als het scherm vochtig is of als u het met natte vingers bedient, reageert de touchscreen misschien niet op uw aanraking of functioneert het niet meer goed. Schakel in dergelijke gevallen de camera uit en veeg het vocht van het LCD-scherm af met een doekje.
- Als u in de handel verkrijgbare beschermfolie of sticker op het scherm plakt, reageert het scherm mogelijk niet meer goed op aanrakingen.
- De camera kan mogelijk ook minder goed reageren als u de aanraakbediening snel uitvoert wanneer [**Gevoelig**] ingesteld is.

Geef aan welke camerabediening vergrendeld moet worden als de multifunctievergrendeling is ingeschakeld. Dit kan helpen bij het per ongeluk wijzigen van instellingen.

1. **Selecteer [ : Multifunctievergrendeling].**

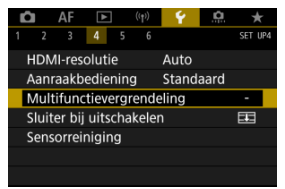

2. **Selecteer de te vergrendelen camerabediening.**

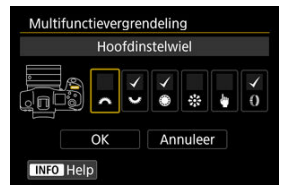

- $\bullet$  Druk op <  $(F)$  > om een vinkje toe te voegen  $\lceil \bigvee \rceil$ .
- Selecteer [**OK**].
- $\bullet$  Door op de knop <  $\mathsf{LOCK}$  > te drukken, wordt de geselecteerde [ $\checkmark$ ]camerabediening vergrendeld.

### $\Box$ **Opmerking**

● Een sterretje "\*" rechts van [: Multifunctievergrendeling] geeft aan dat de standaardinstelling is aangepast.

U kunt instellen of de sluiter open of gesloten blijft als de aan-uitschakelaar van de camera wordt ingesteld op  $\leq$  OFF >.

1. **Selecteer [ : Sluiter bij uitschakelen].**

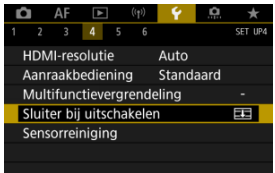

2. **Selecteer een optie.**

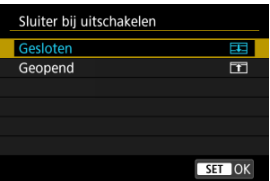

**: Gesloten**

Sluit de sluiter. Normaal is dit ingesteld op gesloten om te voorkomen dat stof op de sensor terechtkomt wanneer u de lens verwisselt.

**: Geopend**

Houdt de sluiter geopend. Hierdoor is de camera stiller wanneer de aan-uitschakelaar van de camera op <  $ON$  > of <  $OFF$  > is ingesteld. Dit is handig wanneer u stille opnamen wilt maken.

## **D** Opmerking

Ongeacht de instelling blijft de sluiter zoals het was wanneer automatisch uitschakelen wordt geactiveerd.

# **Sensorreiniging**

- Reinig nu 図
- [Automatisch reinigen](#page-813-0) 囜
- [Handmatig reinigen](#page-814-0) ☆ 商

De sensorreinigingsfunctie van de camera reinigt de voorkant van de beeldsensor.

# **D** Opmerking Plaats de camera rechtop op een bureau of een ander oppervlak voordat u begint te reinigen, voor de beste reinigingsresultaten.

# **Reinig nu**

1. **Selecteer [ : Sensorreiniging].**

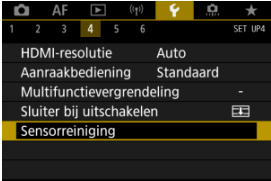

# 2. **Selecteer [Reinig nu ].**

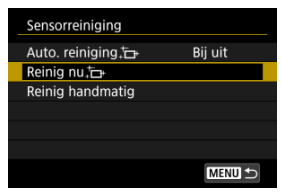

Selecteer [**OK**] in het bevestigingsscherm.

## **F** Opmerking

Wanneer u de sensorreiniging een aantal keren herhaalt, wordt het resultaat niet echt beter. Merk op dat [Reinig nu man direct na het reinigen mogelijk niet beschikbaar is voor selectie.

<span id="page-813-0"></span>1. **Selecteer [Auto. reiniging ].**

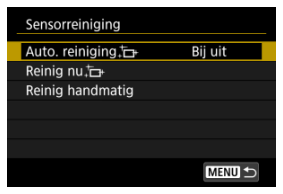

2. **Selecteer een optie.**

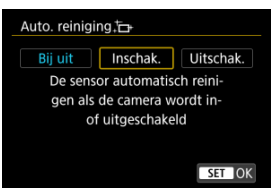

● Draai aan het instelwiel < <sub>◎</sub> > om een optie te selecteren en druk vervolgens op < $\varepsilon$  $\rightarrow$ .

<span id="page-814-0"></span>Stof dat na de automatische sensorreiniging is achtergebleven, kunt u handmatig verwijderen met een in de handel verkrijgbare blaasbalg of een vergelijkbaar hulpmiddel. Gebruik altijd een volledig opgeladen accu.

De beeldsensor is zeer kwetsbaar. Wij raden u aan om fysieke reiniging van de sensor bij een Canon Service Center te laten uitvoeren.

1. **Selecteer [Reinig handmatig].**

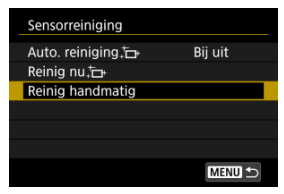

# 2. **Selecteer [OK].**

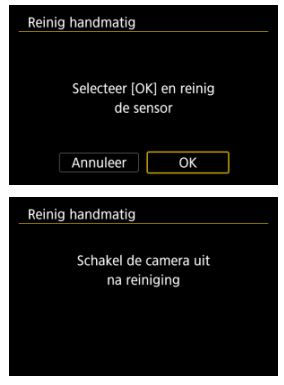

3. **Verwijder de lens en reinig de sensor.**

# 4. **Beëindig het reinigen.**

 $\bullet$  Zet de aan-uitschakelaar op <  $\bullet$ FF >.

### **图 Opmerking**

● Het wordt aanbevolen om accessoires voor aansluiting op een gewoon stopcontact te gebruiken (afzonderlijk verkrijgbaar).

### Œ **Waarschuwing**

- **Tijdens het reinigen van de sensor mag u geen van de onderstaande handelingen verrichten. Als de stroom uitvalt, sluit de sluiter. Dit kan ertoe leiden dat de beeldsensor en de sluitergordijnen worden beschadigd.**
	- **Zet de aan-uitschakelaar op < >.**
	- **De accu verwijderen/plaatsen.**
- Het oppervlak van de beeldsensor is zeer kwetsbaar. Reinig de sensor voorzichtig.
- Gebruik een gewoon blaasbuisje zonder borsteltje. Een borsteltje kan het oppervlak van de sensor beschadigen.
- Steek het blaasbalg niet verder dan de lensvatting in de camera. Als de stroom wordt onderbroken, gaat de sluiter dicht en kunnen de sluitergordijnen beschadigd raken.
- Gebruik nooit perslucht of -gas om de sensor schoon te maken. Perslucht kan de sensor beschadigen en de gasnevel kan op de sensor bevriezen en deze bekrassen.
- Als het accuniveau laag wordt terwijl u de sensor reinigt, klinkt er een pieptoon als waarschuwing. Stop het reinigen van de sensor.
- Als er vuil blijft zitten dat niet met een blaasbuisje kan worden verwijderd, kunt u de sensor het beste door een Canon Service Center laten reinigen.

De standaardwaarden voor de instellingen van de camera voor opname- en menufuncties kunnen worden hersteld.

1. **Selecteer [ : Camera resetten].**

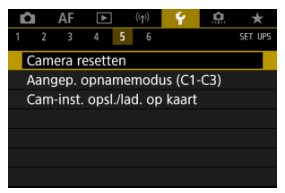

# 2. **Selecteer een optie.**

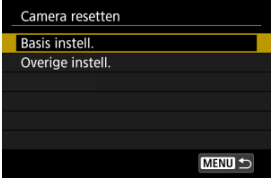

### **Basis instell.**

Herstelt standaardinstellingen voor camera-opnamefuncties en menuinstellingen.

### **Overige instell.**

Instellingen voor individueel geselecteerde items kunnen worden hersteld.

# 3. **De instellingen wissen.**

Selecteer [**OK**] in het bevestigingsscherm.

## *Opmerking*

Aangepaste opnamemodi voor foto's worden gereset wanneer [**Aangep. opnamemodus (C1-C3)**] in [**Overige instell.**] is geselecteerd in de modus foto's maken, en aangepaste opnamemodi voor movies worden gereset wanneer deze optie is geselecteerd in movie-opnamemodus.

- **K** [Automatisch bijwerken van opgeslagen instellingen](#page-819-0)
- **K** [Opgeslagen aangepaste opnamemodi annuleren](#page-820-0)

Huidige camera-instellingen zoals opname-, menu- en Persoonlijke voorkeuze-instellingen kunnen worden geregistreerd in Aangepaste opnamemodi  $[C]_p$ ] tot en met  $[C]_p$ ]. U kunt verschillende functies registeren voor gebruik bij foto's maken of movie-opnames.

☆

1. **Selecteer [ : Aangep. opnamemodus (C1-C3)].**

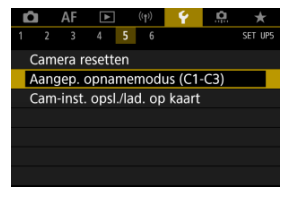

2. **Selecteer [Registreer instellingen].**

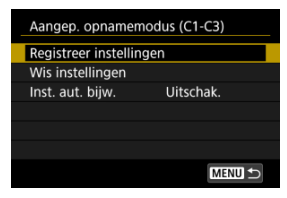

<span id="page-819-0"></span>3. **Leg de gewenste items vast.**

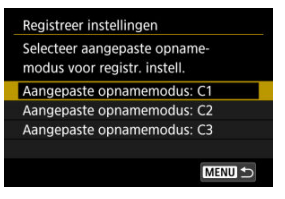

- Selecteer de aangepaste opnamemodus voor registratie en selecteer vervolgens [**OK**] op het scherm [**Registreer instellingen**].
- De huidige camera-instellingen worden vastgelegd in de Aangepaste opnamemodus C\*.

### **Waarschuwing** T

Afhankelijk van de menu-items worden opties die in andere opnamemodi zijn gewijzigd, mogelijk niet meegenomen naar de instellingen voor de aangepaste opnamemodus.

## **Automatisch bijwerken van opgeslagen instellingen**

Als u een instelling wijzigt tijdens opname in de Aangepaste opnamemodus, kan de modus automatisch worden bijgewerkt met de nieuwe instelling (Automatisch bijwerken). Stelt bij stap 2 [**Inst. aut. bijw.**] in op [**Inschak.**] om automatisch bijwerken te activeren.

<span id="page-820-0"></span>Als u [**Wis instellingen**] selecteert in stap 2 kunnen de instellingen van elke modus worden hersteld naar de standaardinstellingen, zoals deze waren voorafgaand aan registratie.

### $\overline{R}$ **Opmerking**

U kunt opname- en menu-instellingen ook veranderen in de Aangepaste opnamemodi.

### Camera-instellingen opslaan ΓZΙ.

#### [Camera-instellingen laden](#page-823-0) **M**

Huidige camera-instellingen zoals opname-, menu- en Persoonlijke voorkeuze-instellingen kunnen worden opgeslagen op een kaart als een bestand met camera-instellingen. Door een bestand met camera-instellingen te laden, kunt u de status van de opgeslagen instellingen toepassen. Zo kunt u de optimale instellingen voor specifieke opnamesituaties opslaan en toepassen of bestanden met instellingen op andere EOS R5-camera's laden om de camera's met dezelfde instellingen te gebruiken.

## **Camera-instellingen opslaan**

1. **Selecteer [ : Cam-inst. opsl./lad. op kaart].**

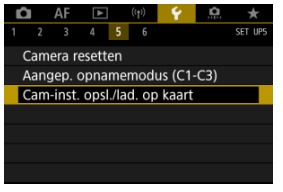

2. **Selecteer [Opslaan op kaart].**

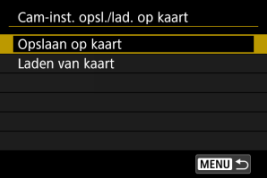

# 3. **Selecteer [OK].**

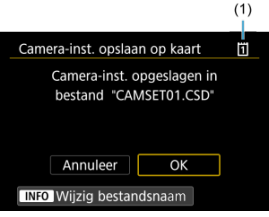

### (1) Doelkaart

De camera-instellingen worden opgeslagen op de kaart.

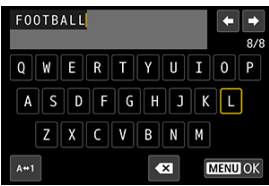

- Om de naam van het bestand te wijzigen in een naam van 8 tekens naar keuze voordat u het bestand opslaat, drukt u op de knop  $\leq$  INFO  $\geq$ op het scherm in stap 3.
- E Zie [Bestandsnaamgeving](#page-777-0) voor instructies. De stappen zijn dezelfde.

#### **Waarschuwing** Œ

- Bestanden met camera-instellingen die met een andere camera zijn opgeslagen dan een EOS R5, kunnen niet worden geladen op deze camera.
- Het kan gebeuren dat het niet mogelijk is om bestanden met camera-instellingen te laden die zijn opgeslagen door een camera met een andere firmwareversie.

#### П **Opmerking**

U kunt maximaal tien bestanden met camera-instellingen op een geheugenkaart opslaan. Als er al tien bestanden met camera-instellingen op een geheugenkaart staan, kunt u bestaande bestanden overschrijven of een andere kaart gebruiken.

<span id="page-823-0"></span>In stap 2 selecteert u [**Laden van kaart**] om tot tien bestanden met camera-instellingen op de kaart weer te geven. Selecteer een bestand, en de camera laadt deze en past de status van de opgeslagen instellingen toe.

# **Accugegevens**

- M [Accu's registreren in de camera](#page-826-0)
- [Accu's labelen met serienummers](#page-828-0) M
- 雇 [De resterende capaciteit controleren van een geregistreerde accu die niet in gebruik is](#page-830-0)
- M [De gegevens van de geregistreerde accu verwijderen](#page-831-0)

U kunt de status van de accu die u gebruikt controleren. Door meerdere accu's voor de camera te registreren, kunt u de resterende capaciteit bij benadering controleren, evenals de gebruiksgeschiedenis.

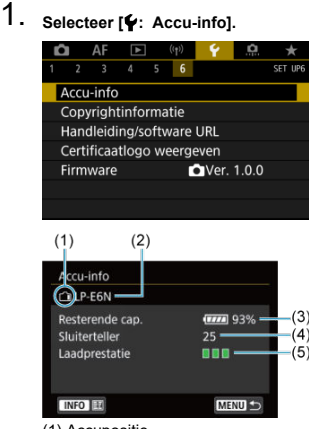

- (1) Accupositie
- (2) Model van de accu of voedingsbron die u gebruikt.

(3[\)](#page-63-0) De indicator accuniveau ( $\varnothing$ ) met het resterende accuniveau, in stappen van 1%.

(4) Het aantal opnamen dat is gemaakt met de huidige accu. Deze waarde wordt opnieuw ingesteld wanneer de accu wordt opgeladen.

(5) Status van de laadprestaties van de accu, in drie niveaus.

**TI T** (Groen): De laadprestaties van de accu zijn goed.

 $\blacksquare$  $\blacksquare$  (Groen): De laadprestaties van de accu zijn iets afgenomen.

 $\blacksquare$   $\square$  (Rood): Aanbevolen wordt om een nieuwe accu te kopen.

### $\bullet$ **Waarschuwing**

● Het gebruik van een originele Canon-accu van het type LP-E6NH/LP-E6N wordt aanbevolen. Als u een accu van een ander merk dan Canon gebruikt, zijn de prestaties van de camera mogelijk niet optimaal of kunnen er storingen optreden.

### $\Box$ **Opmerking**

- De sluiterteller geeft het aantal foto's weer dat werd genomen (movie-opnamen worden niet meegeteld).
- Accugegevens worden ook weergegeven wanneer een optionele batterijgreep BG-R10 wordt gebruikt.
- Als voor de accu een communicatiefoutmelding wordt weergegeven, volgt u de aanwijzingen in het bericht.

<span id="page-826-0"></span>U kunt maximaal zes LP-E6NH/LP-E6N/LP-E6-accu's registreren in de camera. Als u meerdere accu's wilt registreren in de camera, volgt u voor elke accu de onderstaande procedure.

- 1. **Druk op de knop < >.**
	- Druk, als het scherm met accugegevens wordt weergegeven, op de knop <  $NFO$  >.
	- Als de accu niet is geregistreerd, wordt deze grijs weergegeven.

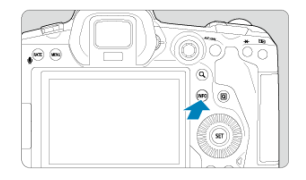

2. **Selecteer [Registreer].**

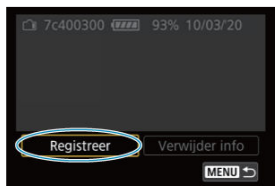

# 3. **Selecteer [OK].**

De accu wordt nu wit weergegeven.

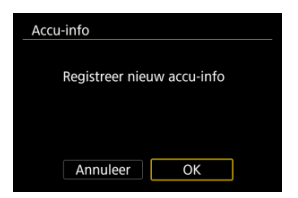

## **D** Opmerking

De accu kan niet worden geregistreerd als de accessoires voor aansluiting op een gewoon stopcontact (afzonderlijk verkrijgbaar, @[\)](#page-890-0) worden gebruikt.
Het is handig om de serienummers op geregistreerde LP-E6NH/LP-E6N/LP-E6-accu's te vermelden. Dit kunt u doen met behulp van in de winkel verkrijgbare etiketten.

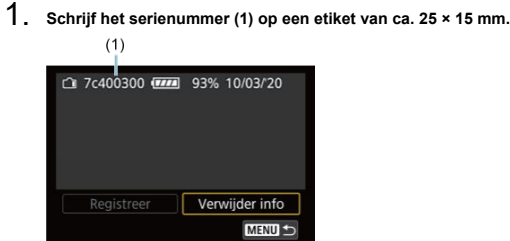

- 2. **Plak het etiket op.**
	- $\bullet$  Zet de aan-uitschakelaar op <  $\bullet$ FF >.
	- Verwijder de accu uit de camera.
	- Plak het etiket zoals aangegeven in de illustratie (op de zijde zonder elektrische contacten).

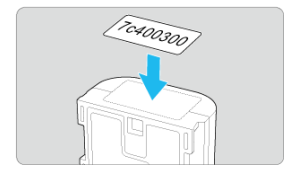

#### $\bullet$ **Waarschuwing**

- Plak het etiket niet op een ander deel dan het deel dat wordt weergegeven in de illustratie bij stap 2. Anders kunt u door het verkeerd geplaatste etiket de accu mogelijk niet meer plaatsen of de voeding niet meer inschakelen.
- Als u batterijgreep BG-R10 gebruikt (afzonderlijk verkrijgbaar), laat het etiket mogelijk los wanneer u de accu herhaaldelijk plaatst in en verwijdert uit het batterijmagazijn. Als het etiket loslaat, kunt u een nieuw opplakken.

U kunt de resterende capaciteit controleren van accu's die op dit moment niet in gebruik zijn, evenals hun laatste gebruiksdatum.

- 1. **Zoek naar het overeenkomstige serienummer.**
	- Zoek op het scherm met de accugeschiedenis naar het serienummer (1) van de accu dat overeenkomt met het serienummer dat op de accu is aangebracht.
	- U kunt de resterende capaciteit van de desbetreffende accu bij benadering controleren (2) en nagaan wanneer de accu voor het laatst is gebruikt (3).

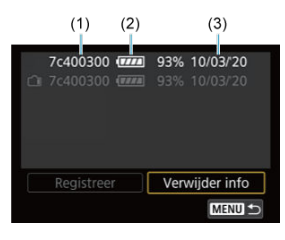

- 1. **Selecteer [Verwijder info].**
	- Selecteer in [Accu's registreren in de camera](#page-826-0) de optie [**Verwijder info**] in stap 2.
- 2. **Selecteer de accugegevens die u wilt verwijderen.**
	- $[ \sqrt]$  wordt weergegeven.
- 3. **Druk op de knop < >.**
	- Selecteer [**OK**] in het bevestigingsscherm.
- [De copyrightinformatie controleren](#page-833-0) 図
- [De copyrightinformatie verwijderen](#page-834-0)

Wanneer u de copyrightinformatie instelt, wordt deze als Exif-informatie aan de opname toegevoegd.

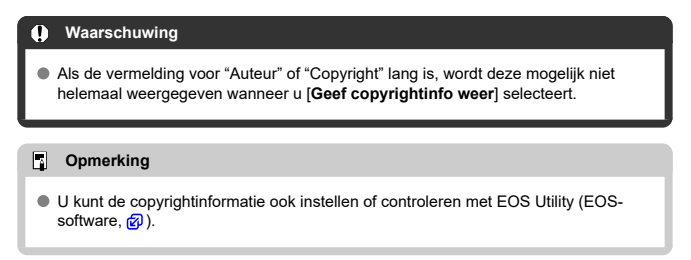

1. **Selecteer [ : Copyrightinformatie].**

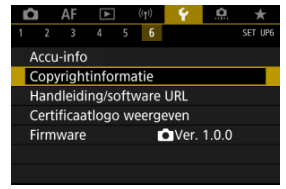

# 2. **Selecteer een optie.**

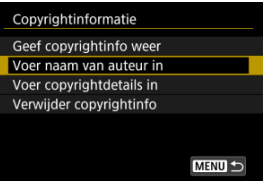

<span id="page-833-0"></span>3. **Voer tekst in.**

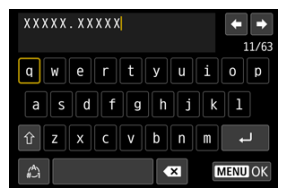

- Gebruik het instelwiel < <sub>→</sub> of <  $\frac{1}{2}$  > om een teken te selecteren en druk vervolgens op < $(F)$  > om het in te voeren.
- $\bullet$  Door  $\left[\frac{A}{4}\right]$  te selecteren, kunt u de invoermodus wijzigen.
- Selecteer  $\left\{\bullet\right\}$  om één teken te verwijderen of druk op de knop <  $\overline{\text{m}}$  >.

# 4. **Verlaat de instelling.**

 $\bullet$  Druk op de knop < MENU > en druk vervolgens op [OK].

# **De copyrightinformatie controleren**

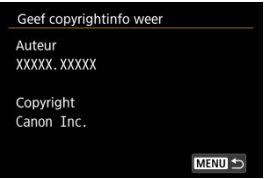

Wanneer u bij stap 2 [**Geef copyrightinfo weer**] selecteert, kunt u de ingevoerde gegevens voor [**Auteur**] en [**Copyright**] controleren.

<span id="page-834-0"></span>Wanneer u [**Verwijder copyrightinfo**] selecteert in stap 2, kunt u de ingevoerde gegevens voor [**Auteur**] en [**Copyright**] verwijderen.

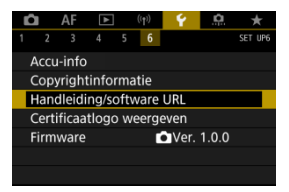

## **Handleiding/software URL**

Selecteer [ $\blacklozenge$ : Handleiding/software URL] en scan de weergegeven QR-code met een smartphone om instructiehandleidingen te downloaden. U kunt ook een computer gebruiken om de website te openen via de weergegeven URL en software downloaden.

## ● Certificaatlogo weergeven  $\frac{1}{\lambda}$

Selecteer [ $\blacklozenge$ : Certificaatlogo weergeven] voor weergave van een aantal van de logo's van de cameracertificaten. Andere certificaatlogo's zijn te vinden op de camerabehuizing en op de verpakking van de camera.

## ● Firmware  $\frac{1}{\lambda^2}$

Selecteer [ $\blacklozenge$ : Firmware] om de firmware van de camera, lens of andere compatibele accessoires die in gebruik zijn, bij te werken.

U kunt camerafuncties heel nauwkeurig instellen en de werking van knoppen en instelwielen aanpassen aan uw opnamevoorkeuren. U kunt ook menu-items en persoonlijke voorkeuzen die u regelmatig instelt toevoegen aan de tabbladen van My Menu.

- [Tabbladmenu's: Aanpassen](#page-837-0)
- [Aangepaste functie-instellingen](#page-840-0)
- [Tabbladmenu's: My Menu](#page-868-0)
- [My Menu vastleggen](#page-869-0)

## <span id="page-837-0"></span>**Persoonlijke voorkeuze 1**

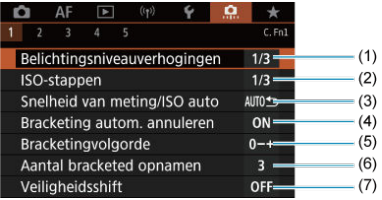

- (1) [Belichtingsniveauverhogingen](#page-841-0)
- (2) [ISO-stappen](#page-841-0)
- (3) [Snelheid van meting/ISO auto](#page-842-0)
- (4) [Bracketing autom. annuleren](#page-842-0)
- (5) [Bracketingvolgorde](#page-842-0)
- (6) [Aantal bracketed opnamen](#page-843-0)
- (7) [Veiligheidsshift](#page-844-0)

## **Persoonlijke voorkeuze 2**

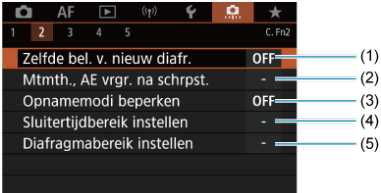

- (1) [Zelfde bel. v. nieuw diafr.](#page-845-0)
- (2) [Mtmth., AE vrgr. na schrpst.](#page-846-0)
- (3) [Opnamemodi beperken](#page-846-0)
- (4) [Sluitertijdbereik instellen](#page-847-0)
- (5) [Diafragmabereik instellen](#page-848-0)

## **Persoonlijke voorkeuze 3**

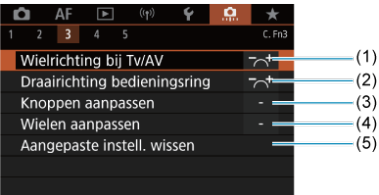

- (1) [Wielrichting bij Tv/AV](#page-849-0)
- (2) [Draairichting bedieningsring](#page-849-0)
- (3) [Knoppen aanpassen](#page-849-0)
- (4) [Wielen aanpassen](#page-858-0)
- (5) [Aangepaste instell. wissen](#page-862-0)

## **Persoonlijke voorkeuze 4**

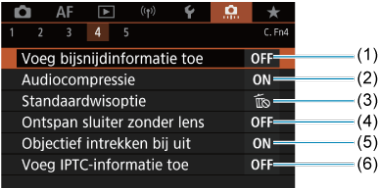

- (1) [Voeg bijsnijdinformatie toe](#page-863-0)
- (2) [Audiocompressie](#page-864-0)
- (3) [Standaardwisoptie](#page-864-0)
- (4) [Ontspan sluiter zonder lens](#page-864-0)
- (5) [Objectief intrekken bij uit](#page-865-0)
- (6) [Voeg IPTC-informatie toe](#page-866-0)

## **Persoonlijke voorkeuze 5**

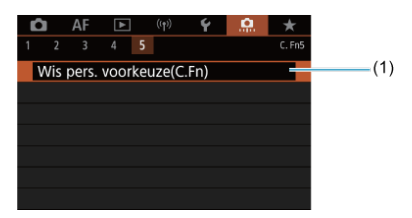

(1) [Wis pers. voorkeuze\(C.Fn\)](#page-867-0)

Door [ $\Omega$ : Wis pers. voorkeuze(C.Fn)] te selecteren, wist u alle persoonlijke voorkeuze-instellingen.

- <span id="page-840-0"></span>[C.Fn1](#page-841-0)
- [C.Fn2](#page-845-0)
- [C.Fn3](#page-849-0)
- [C.Fn4](#page-863-0)
- [C.Fn5](#page-867-0)

U kunt camerafuncties aanpassen op het tabblad [.o.], zodat deze aansluiten op uw opnamevoorkeuren. Alle instellingen waarvoor u de standaardwaarden wijzigt, worden weergegeven in blauw.

## <span id="page-841-0"></span>**Belichtingsniveauverhogingen**

U kunt het gebruik van tussenstappen van 1/2 stop opgeven als de tussenstappen voor sluitertijd, diafragmawaarde, belichtingscorrectie, AEB, flitsbelichtingscorrectie en FEB.

- **1/3: 1/3-stop**
- **1/2: 1/2-stop**

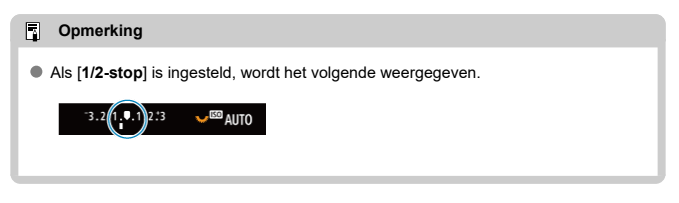

## **ISO-stappen**

U kunt de handmatige instellingen ISO-snelheid wijzigen in een hele stop.

### **1/3: 1/3-stop**

**1/1: 1-stop**

## $\overline{\mathbf{E}}$ **Opmerking** Zelfs als [**1-stop**] is ingesteld, wordt de ISO-snelheid automatisch ingesteld in stappen van 1/3-stop wanneer ISO auto is ingesteld.

## <span id="page-842-0"></span>**Snelheid van meting/ISO auto**

U kunt de ISO-snelheidsstatus instellen nadat de meettimer is beëindigd in gevallen waarbij, voor ISO Auto-bediening in de modus [P]/[Tv]/[Av]/[M]/[B], de camera de ISO-snelheid heeft aangepast tijdens een meting of wanneer de meettimer actief is.

- **: Auto herstellen na meting**
- **: Snelheid behouden na meting**

### **Bracketing autom. annuleren**

U kunt opgeven om AEB en witbalansbracketing te annuleren wanneer de aan-uitschakelaar  $op <$   $O$  FF  $>$  is ingesteld.

- **ON: Inschak.**
- **OFF: Uitschak.**

## **Bracketingvolgorde**

De volgorde van de opnamereeks voor AEB en witbalansbracketing kan worden gewijzigd.

**0−+: 0, -, +**

$$
\bullet\ \textbf{-0+}: \textbf{-, 0, +}
$$

$$
\bullet \dashrightarrow +0-: +, 0, -
$$

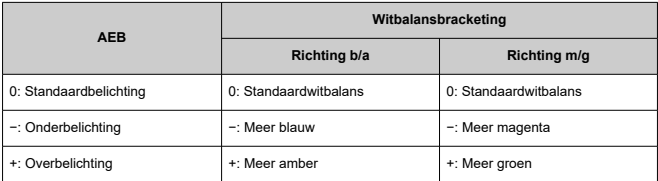

## <span id="page-843-0"></span>**Aantal bracketed opnamen**

U kunt het aantal opnamen die zijn gemaakt met AEB en witbalansbracketing wijzigen. Als [**Bracketingvolgorde**] is ingesteld op [**0, -, +**], worden de bracketed opnamen gemaakt zoals aangeduid in de tabel hieronder.

- **3: 3 opnamen**
- **2: 2 opnamen**
- **5: 5 opnamen**
- **7: 7 opnamen**

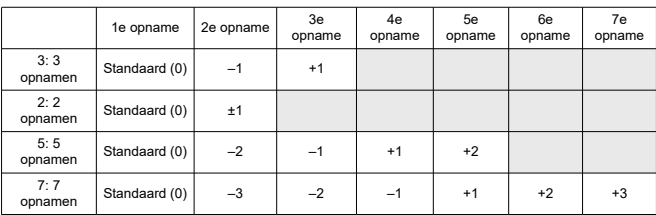

(tussenstappen van 1 stop)

### $\overline{\mathbf{E}}$ **Opmerking**

Als [**2 opnamen**] is ingesteld, kunt u bij het instellen van het AEB-bereik de plus- of minzijde selecteren. Met witbalansbracketing wordt de tweede opname aangepast in de negatieve richting van B/A of M/G.

## <span id="page-844-0"></span>**Veiligheidsshift**

Als de helderheid van het onderwerp verandert en de standaardbelichting niet binnen het bereik van de automatische belichting valt, wordt de handmatig opgegeven instelling automatisch door de camera gewijzigd, zodat de standaardbelichting kan worden gebruikt. **[Sluitertiid/diafragma]** is van toepassing op de modus [**Tv**] of [**Av**]. [**ISO-snelheid**] is van toepassing op de modus  $[\mathsf{P}]$ ,  $[\mathsf{Tv}]$  of  $[\mathsf{Av}]$ .

- **OFF: Uitschak.**
- **Tv/Av: Sluitertijd/diafragma**
- **ISO: ISO-snelheid**

#### 围 **Opmerking**

- Veiligheidsshift overschrijft wijzigingen in [**ISO-snelh.bereik**] of [**Max. sluitertijd**] van standaardinstellingen in [**12: CISO-snelheidsinst.**] als standaardbelichting niet kan worden verkregen.
- De minimum- en maximumgrenzen voor de veiligheidsshift met de ISO-snelheid worden bepaald door [**Autom. bereik**] [\(](#page-153-0)2). Als de handmatig ingestelde ISOsnelheid echter hoger is dan de waarde van [**Autom. bereik**], wordt de veiligheidsshift toegepast tot aan de hoogte van de handmatig ingestelde ISOsnelheid.
- Veiligheidsshift wordt indien nodig zelfs geactiveerd, als de flitser wordt gebruikt.

## <span id="page-845-0"></span>**Zelfde bel. v. nieuw diafr.**

De maximale diafragmawaarde kan afnemen (het laagste f/getal kan toenemen) in de

modus [M1] (handmatige belichtingsopname) met de ISO-snelheid handmatig ingesteld (behalve wanneer ingesteld op ISO auto) als u (1) lenzen verwisselt, (2) een opzetstuk bevestigt of (3) een zoomlens met een variabele maximale diafragmawaarde gebruikt. Deze functie voorkomt de overeenkomstige onderbelichting door de ISO-snelheid of sluitertijd (Tvwaarde) automatisch aan te passen om dezelfde belichting te behouden als voor (1), (2) of (3).

Met [**ISO-snelheid/sluitertijd**] wordt de ISO-snelheid automatisch aangepast binnen het ISO-snelheidsbereik. Als de belichting niet kan worden gehandhaafd door de ISO-snelheid aan te passen, wordt de sluitertijd (Tv-waarde) automatisch aangepast.

- **OFF: Uitschak.**
- **ISO: ISO-snelheid**
- **ISO/Tv: ISO-snelheid/sluitertijd**
- **Tv: Sluitertijd**

#### $\mathbf T$ **Waarschuwing**

- Reageert niet op veranderingen in effectieve diafragmawaarde van veranderingen in vergroting wanneer macrolenzen worden gebruikt.
- Kan niet dezelfde belichting bieden als vóór (1), (2) of (3) als de [**ISO-snelheid**] is ingesteld en de belichting niet kan worden gehandhaafd op snelheden die zijn ingesteld in [**ISO-snelh.bereik**].

Kan niet dezelfde belichting bieden als vóór (1), (2) of (3) als de [**Sluitertijd**] is ingesteld en de belichting niet kan worden gehandhaafd op snelheden die zijn ingesteld in [C**i**]: Sluitertijdbereik instellen].

#### $\Box$ **Opmerking**

- Werkt ook met wijzigingen in het hoogste f-getal (kleinste diafragma).
- $\bullet$  De oorspronkelijke belichtingsinstelling wordt hersteld als u (1), (2) of (3) uitvoert met [**ISO-snelheid**], [**ISO-snelheid/sluitertijd**] of [**Sluitertijd**] ingesteld en de ISOsnelheid, sluitertijd of diafragmawaarde niet aanpast totdat u de camera hebt teruggezet naar de oorspronkelijke staat, vóór (1), (2) of (3).
- De sluitertijd kan veranderen om de belichting te behouden als de ISO-snelheid toeneemt tot een uitgebreide ISO-snelheid wanneer [**ISO-snelheid**] is ingesteld.

## <span id="page-846-0"></span>**Mtmth., AE vrgr. na schrpst.**

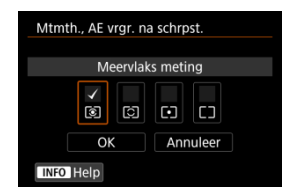

Voor elke meetmethode kunt u instellen of u de belichting wilt vergrendelen (AEvergrendeling) zodra op onderwerpen is scherpgesteld met 1-beeld AF. De belichting wordt vergrendeld terwijl u de ontspanknop half ingedrukt houdt. Selecteer meetmethoden voor AE-vergrendeling en voeg een vinkje toe [v]. Selecteer [OK] om de instelling vast te leggen.

## **Opnamemodi beperken**

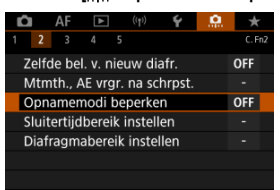

1. **Selecteer [ : Opnamemodi beperken].**

2. **Selecteer [Inschak.].**

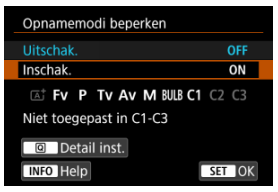

3. **Druk op de knop < >.**

<span id="page-847-0"></span>4. **Selecteer een opnamemodus.**

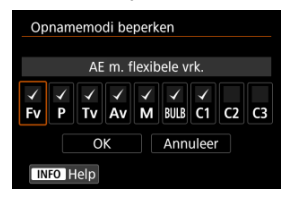

 $\bullet$  Draai aan het instelwiel <  $\circled{>}$  > om opnamemodi te selecteren en druk vervolgens op <  $(E)$  > om er een vinkje  $\lceil \sqrt{\ } \rceil$  bij te zetten.

#### $\bf{0}$ **Waarschuwing**

- $\bullet$  De instellingen voor beperkte opnamemodus zijn niet toegewezen aan  $[C]_P$ ],  $[C]_P$ ] of  $[$  $C3$ .].
- **■** [ $\overline{A}$ ] is niet beschikbaar als [ $\Omega$ : **Opnamemodi beperken**] is ingesteld op [**Inschak.**].
- De markering  $\lfloor \sqrt{\ } \rfloor$  kan niet uit alle negen modi tegelijk worden gewist.

## **Sluitertijdbereik instellen**

U kunt het sluitertijdbereik instellen. In de modus  $[**Fv**]<sub>1</sub>, [**Tv**]$  of  $[**M**]<sub>1</sub>$  kunt u de sluitertijd handmatig instellen binnen het opgegeven bereik. In de modus  $[\mathsf{P}]$  en  $[\mathsf{Av}]$  of in de modus [ ] met de sluitertijd ingesteld op [**AUTO**], wordt de sluitertijd automatisch ingesteld binnen uw opgegeven bereik (behalve bij movie-opnamen). Selecteer [**OK**] om de instelling vast te leggen.

### **Langste tijd**

Instelbaar binnen het bereik 30 sec.–1/4000 sec.

### **Kortste tijd**

Instelbaar binnen het bereik 1/8000 sec.–15 sec.

## <span id="page-848-0"></span>**Diafragmabereik instellen**

U kunt het diafragmawaardebereik instellen. In de modus  $[ FV], [ Av], [M]$  of  $[ BUL]$  kunt u de diafragmawaarde handmatig instellen binnen het opgegeven bereik. In de modus [P] en

[Tv] of in de modus [Fv] met de diafragmawaarde ingesteld op [AUTO], wordt de sluitertijd automatisch ingesteld binnen uw opgegeven bereik. Selecteer [**OK**] om de instelling vast te leggen.

### **Grootste diafr.**

Instelbaar binnen het bereik f/1.0–f/64.

### **Kleinste diafr.**

Instelbaar binnen het bereik f/91–f/1,4.

#### $\Box$ **Opmerking**

Het beschikbare diafragmawaardebereik verschilt afhankelijk van de minimale en maximale diafragmawaarde van de lens.

## <span id="page-849-0"></span>**Wielrichting bij Tv/AV**

U kunt de draairichting omkeren waarin u het instelwiel moet draaien om de sluitertijd en de diafragmawaarde in te stellen.

Keert de draairichting van het instelwiel <  $\frac{1}{2}$ , < en <  $\frac{1}{2}$  > en <  $\frac{1}{2}$  > om in de opnamemodus **[M]** en alleen het instelwiel <  $\frac{1}{2}$  > in andere opnamemodi. De richting van het instelwiel <  $\leq$  > en <  $\sqrt{3}$  > in de modus [M] komt overeen met de richting voor instelling van de belichtingscorrectie met de instelwielen <  $\mathbb{C}$  > en <  $\frac{1}{2}$  > in de modi [P], [Tv] en [Av].

- **: Normaal**
- **C**: Omgekeerde richting

## **Draairichting bedieningsring**

U kunt de draairichting omkeren waarin u de bedieningsring van de RF-lens en de vattingadapter moet draaien om de sluitertijd en de diafragmawaarde in te stellen.

- **六:Normaal**
- $\bullet$   $\leftarrow$ : Omgekeerde richting

### **Knoppen aanpassen**

U kunt veelgebruikte functies toewijzen aan cameraknoppen die gemakkelijk te gebruiken zijn. U kunt verschillende functies, voor gebruik bij het maken van foto's of movies, toewijzen aan dezelfde knop.

1. Selecteer [ $\Omega$ : Knoppen aanpassen].

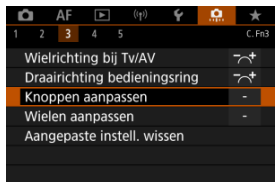

2. **Selecteer een camerabediening.**

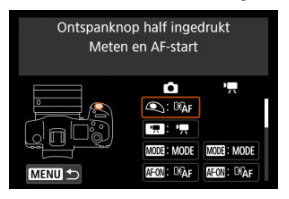

3. **Selecteer een functie om toe te wijzen.**

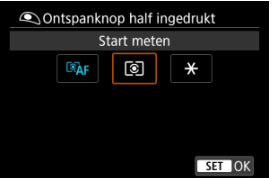

- $\bullet$  Druk op <  $(F)$  > om de instelling vast te leggen.
- U kunt uitgebreide instellingen configureren voor functies die zijn gemarkeerd met [ **INFO** ] links onderaan het scherm door op de knop  $\langle$  INFO > te drukken.

#### $\Box$ **Opmerking**

**■** De instellingen voor [ $\Omega$ : Knoppen aanpassen] worden niet gewist, zelfs als u [ $\Omega$ : Wis pers. voorkeuze(C.Fn)] selecteert. Selecteer [ $\Omega$ : Aangepaste instell. **wissen**] om de instellingen te wissen.

# **Functies beschikbaar voor aanpassing**

# **AF**

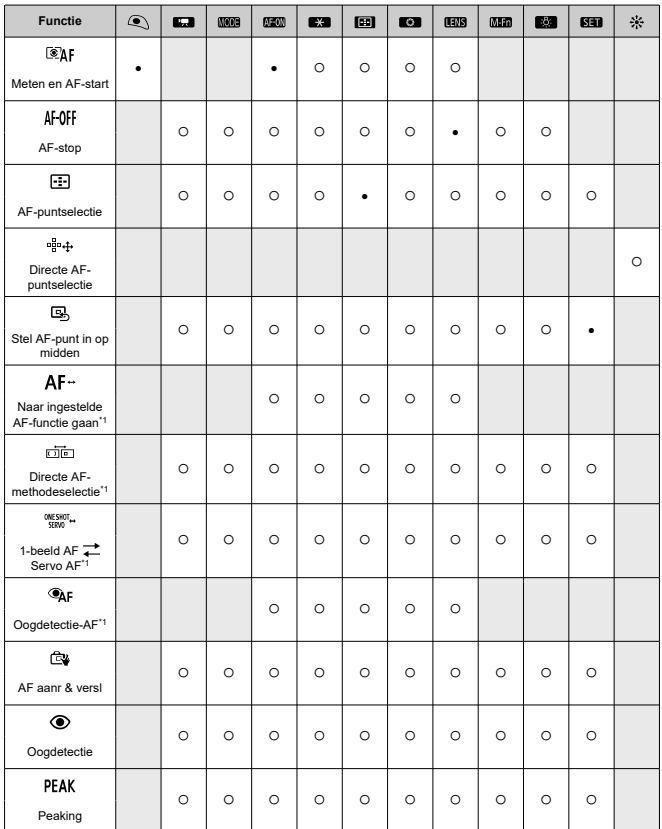

●: Standaard ○: Beschikbaar voor aanpassing

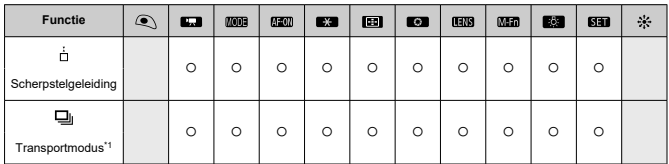

\* 1: Kan niet worden toegewezen als een functie die beschikbaar is bij movie-opnamen.

## **Belichtingscompensatie**

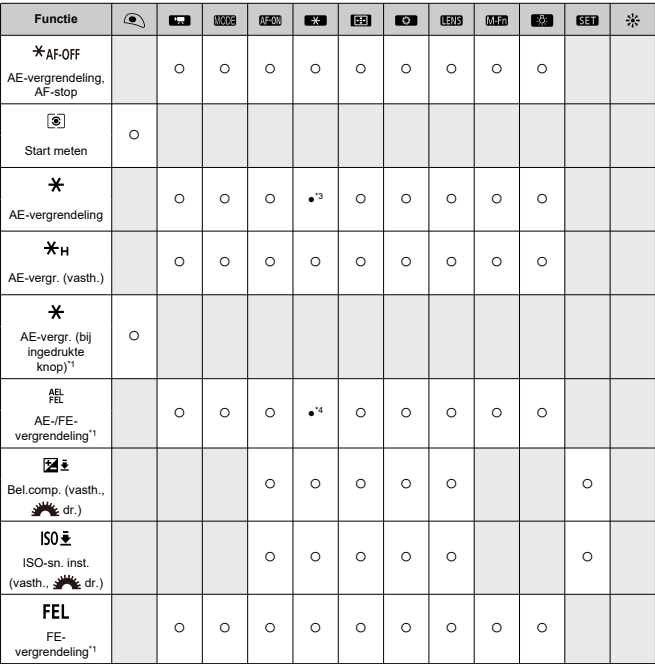

●: Standaard ○: Beschikbaar voor aanpassing

\* 1: Kan niet worden toegewezen als een functie die beschikbaar is bij movie-opnamen.

\* 3: Standaard bij movie-opnamen.

### \* 4: Standaard bij foto-opnamen.

# **Beeld**

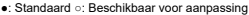

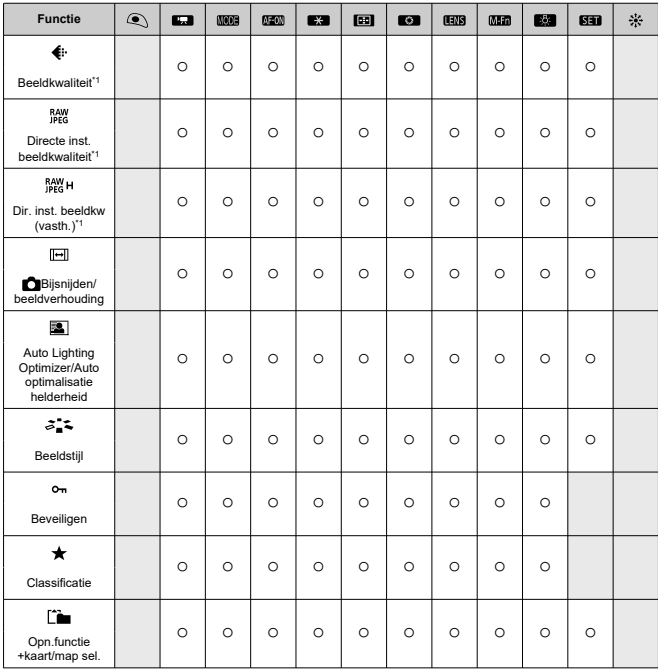

\* 1: Kan niet worden toegewezen als een functie die beschikbaar is bij movie-opnamen.

# **Movies**

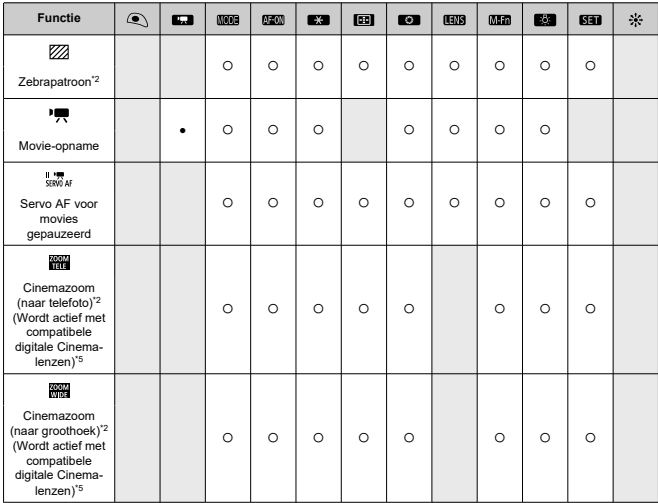

●: Standaard ○: Beschikbaar voor aanpassing

\* 2: Kan niet worden toegewezen als een functie die beschikbaar is bij foto-opnamen. \* 5: Raadpleeg de website van Canon voor details over beperkingen bij het gebruik van digitale Cinemalenzen.

# **Bewerking**

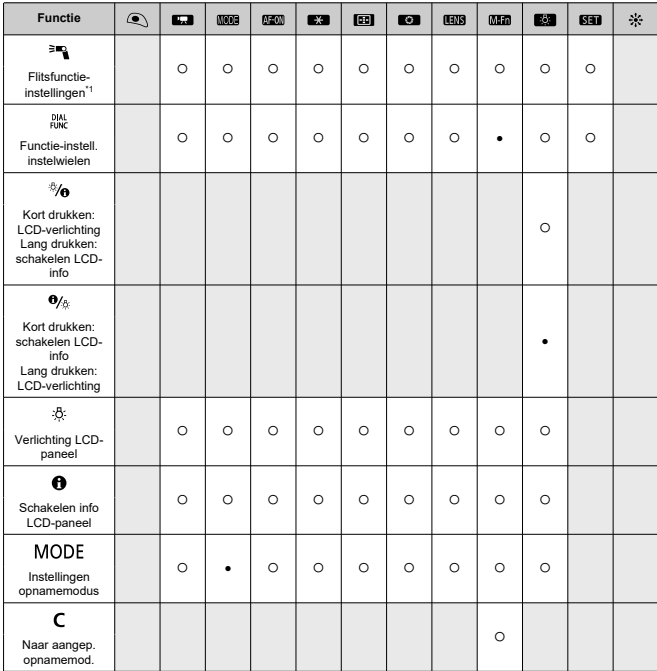

●: Standaard ○: Beschikbaar voor aanpassing

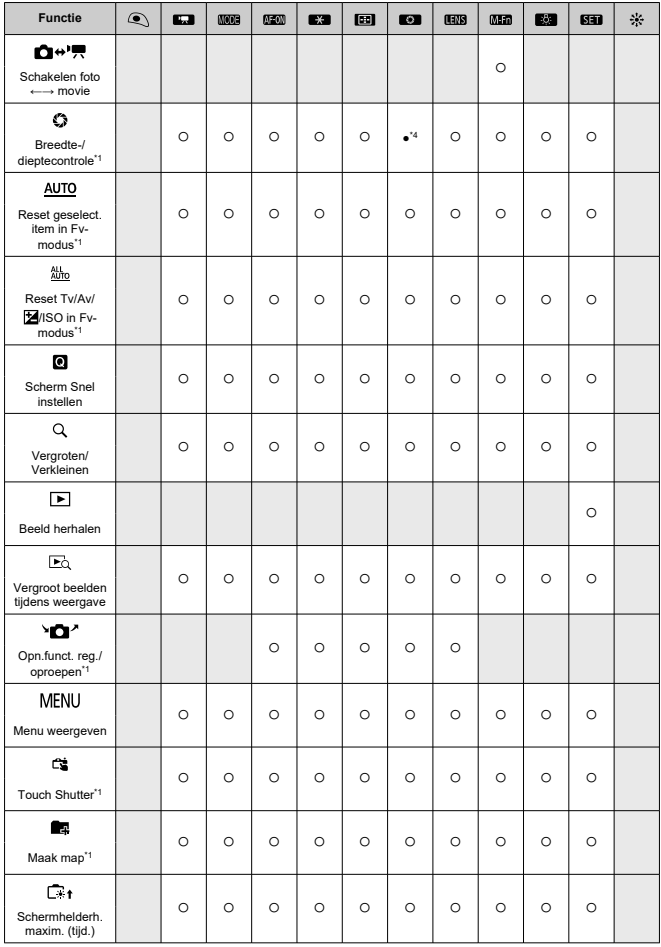

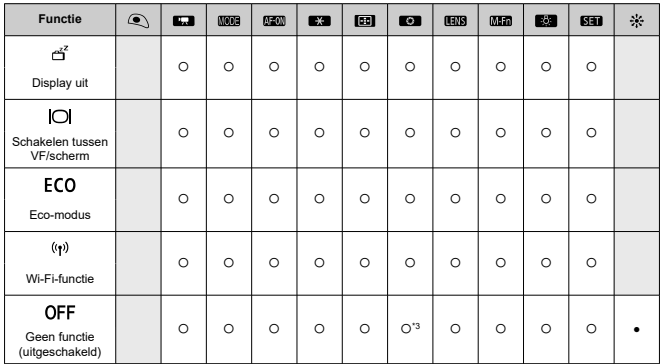

\* 1: Kan niet worden toegewezen als een functie die beschikbaar is bij movie-opnamen.

\* 3: Standaard bij movie-opnamen. \* 4: Standaard bij foto-opnamen.

### $\overline{\mathbf{L}}$ **Opmerking**

<sup>1</sup> [**[ ]]:** "AF-stopknop" op met Image Stabilizer (Beeldstabilisatie) uitgeruste supertelelenzen.

## <span id="page-858-0"></span>**Wielen aanpassen**

Veelgebruikte functies kunnen worden toegewezen aan de instelwielen <  $\zeta^{\text{max}}$  >/<  $\zeta$  >/  $<\sqrt[3]{\sqrt{3}}$  >/<  $\sqrt{3}$  >.

1. **Selecteer [ : Wielen aanpassen].**

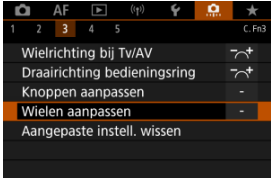

2. **Selecteer een camerabediening.**

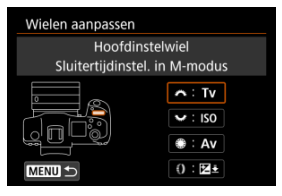

3. **Selecteer een functie om toe te wijzen.**

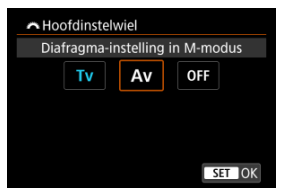

- $\bullet$  Druk op <  $(F)$  > om de instelling vast te leggen.
- U kunt uitgebreide instellingen configureren voor functies die zijn gemarkeerd met [ **NFO** ] links onderaan het scherm door op de knop  $\langle$  INFO > te drukken.

## *Opmerking*

● De instellingen voor [ $\Omega$ : Wielen aanpassen] worden niet gewist, zelfs als u [ $\ddot{Q}$ : Wis pers. voorkeuze(C.Fn)] selecteert. Selecteer [ $\ddot{Q}$ : Aangepaste instell. **wissen**] om de instellingen te wissen.

# **Functies beschikbaar voor instelwielen**

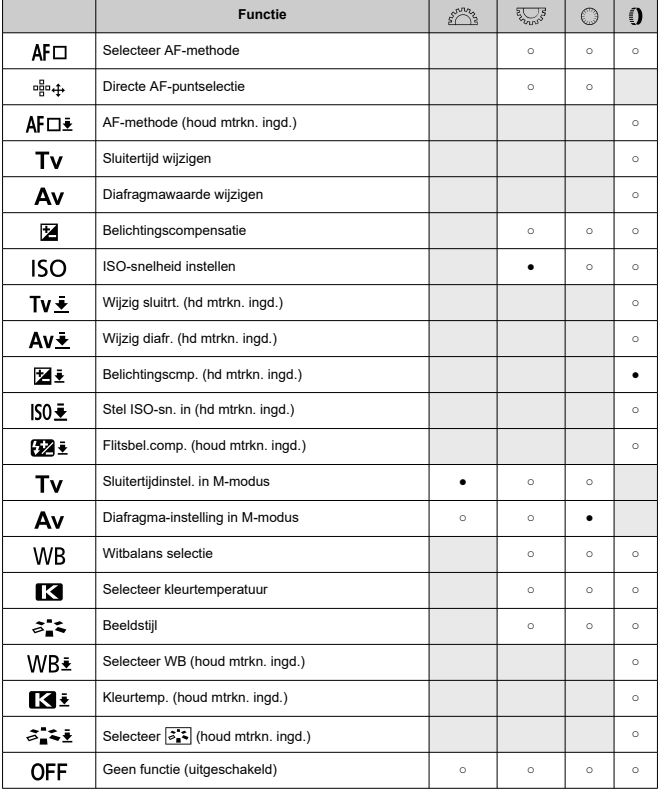

### ●: Standaard ○: Beschikbaar voor aanpassing

## *Opmerking*

- Instelwielen <  $\frac{1}{2}$  and  $\frac{1}{2}$  and  $\frac{1}{2}$  and  $\frac{1}{2}$  and  $\frac{1}{2}$  and  $\frac{1}{2}$ .
- e < [] >: Bedieningsring op RF-lenzen en vattingadapters.

<span id="page-862-0"></span>1. **Selecteer [ : Aangepaste instell. wissen].**

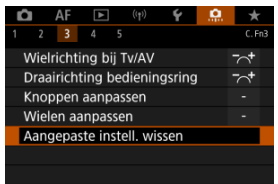

# 2. **Selecteer [OK].**

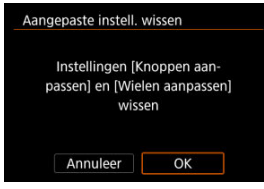

[**Knoppen aanpassen**] en [**Wielen aanpassen**] worden hersteld naar de standaardwaarden.

## <span id="page-863-0"></span>**Voeg bijsnijdinformatie toe**

Het toevoegen van bijsnijdinformatie toont verticale lijnen voor de aspect ratio die is gespecificeerd in opnamen, zodat u opnamen kunt samenstellen alsof u fotografeert met een gemiddelde of grote camera (6×6 cm, enzovoort).

Wanneer u fotografeert, voegt de camera aspect ratio-informatie toe aan beelden voor bijsnijden in Digital Photo Professional (EOS-software), in plaats van het bijsnijden van beelden opgeslagen op de kaart.

U kunt foto's importeren naar Digital Photo Professional op een computer en eenvoudig beelden bijsnijden tot de aspect ratio die is ingesteld ten tijde van de opname.

- **OFF: Uitschak.**
- **6:6: Aspectratio 6:6**
- **3:4: Aspectratio 3:4**
- **4:5: Aspectratio 4:5**
- **6:7: Aspectratio 6:7**
- **5:6: Aspectratio 10:12**
- **5:7: Aspectratio 5:7**

#### Œ **Waarschuwing**

- **Bijsnijdinformatie wordt alleen toegevoegd als [ <b>b**: **Bijsnijden/ beeldverhouding**] is ingesteld op [**Volledig**].
- JPEG- of HEIF-afbeeldingen worden niet op het bijgesneden formaat opgeslagen als u de camera gebruikt om RAW-beelden met bijsnijdinformatie te verwerken (  $\circ$ ). In dit geval produceert RAW-verwerking JPEG- of HEIF-beelden met bijsnijdinformatie.

#### 同 **Opmerking**

Verticale lijnen die de door u opgegeven aspect ratio aangeven, worden op het scherm weergegeven.
## **Audiocompressie**

Stelt audiocompressie in voor movie-opname. [**Uitschak.**] maakt een hogere audiokwaliteit mogelijk dan wanneer audio is gecomprimeerd, maar de bestanden zijn groter.

- **ON: Inschak.**
- **OFF: Uitschak.**

#### Œ **Waarschuwing**

- Als u filmbestanden die zijn opgenomen met [**Uitschak.**] bewerkt en deze vervolgens gecomprimeerd opslaat, wordt de audio ook gecomprimeerd.
- Audio wordt gecomprimeerd in de modus  $[\overline{A}]$  als [Movie-opn.kwal.] is ingesteld op FHD**@OP (PB)** (NTSC) of FHD**@OP** (PB) (PAL) zelfs als [Uitschak.] is geselecteerd.

## **Standaardwisoptie**

In het menu Wissen kunt u instellen welke optie standaard wordt geselecteerd  $(\mathcal{O})$  $(\mathcal{O})$ , door te drukken op de knop <  $\overline{m}$  > tijdens opnamen weergeven of tijdens bekijken na opnamen. Door het instellen van een optie anders dan [**Annuleer**], drukt u eenvoudigweg op <  $\sin$  > om beelden snel te wissen.

- **: [Annuleren] geselecteerd**
- **: [Wissen] geselecteerd**
- **[Wissen Wissen 1** geselecteerd
- J/H: [Wissen niet-**<b>MM**] geselect.
- **: [Spraakmemo wissen] geselect.**

#### **Waarschuwing** ויז

Let erop dat u niet per ongeluk beelden wist wanneer een andere optie dan [**Annuleer**] is ingesteld.

## **Ontspan sluiter zonder lens**

U kunt opgeven of het maken van foto's of movies mogelijk is zonder aangesloten objectief.

## **OFF: Uitschak.**

**ON: Inschak.**

# **Objectief intrekken bij uit**

U kunt instellen of gemotoriseerde STM-lenzen (zoals EF40mm f/2.8 STM) automatisch worden ingetrokken als de aan-uitschakelaar van de camera wordt ingesteld op <  $\bigcirc$ FF >.

### **ON: Inschak.**

**OFF: Uitschak.**

#### **Waarschuwing** Τ

- Bij automatisch uitschakelen wordt de lens niet ingetrokken, ongeacht de instelling.
- Controleer of de lens is ingetrokken voordat u deze verwijdert.

#### $\overline{\mathbf{E}}$ **Opmerking**

Wanneer [**Inschak.**] is ingesteld, wordt deze functie geactiveerd, ongeacht de instelling van de scherpstelmodusknop van de lens (op AF of MF).

## **Voeg IPTC-informatie toe**

Door IPTC-informatie (International Press Telecommunications Council) toe te voegen aan de camera vanuit EOS Utility (EOS-software) kunt u deze informatie vastleggen (toevoegen) aan JPEG/HEIF/RAW-foto's op het tijdstip van opnemen. **Dit is handig bij bestandsbeheer en andere taken waarbij de IPTC-informatie wordt gebruikt.**

**Zie voor instructies over het registreren van IPTC-informatie op de camera en details over de informatie die u kunt registreren de EOS Utility Instructiehandleiding.**

- **OFF: Uitschak.**
- **ON: Inschak.**

#### Œ **Waarschuwing**

IPTC-informatie wordt niet toegevoegd wanneer u movies opneemt.

#### $\Box$ **Opmerking**

- Tijdens de weergave kunt u controleren of de IPTC-informatie is toegevoegd of niet.
- U kunt Digital Photo Professional (EOS-software) gebruiken om IPTC-informatie in beelden te controleren.
- IPTC-informatie vastgelegd in de camera wordt niet gewist als u [ $\Omega$ : Wis pers. **voorkeuze[\(](#page-867-0)C.Fn)**] selecteert (  $\mathbb{Q}$ ), maar de instelling verandert in [Uitschak.].

# <span id="page-867-0"></span>**Wis pers. voorkeuze(C.Fn)**

Door [ $\ddot{Q}$ : Wis pers. voorkeuze(C.Fn)] te selecteren, wist u alle persoonlijke voorkeuzeinstellingen behalve [**Knoppen aanpassen**] en [**Wielen aanpassen**].

#### $\overline{\mathbb{R}}$ **Opmerking**

● Door [ $\Omega$ : Wis pers. voorkeuze(C.Fn)] uit te voeren, worden de instellingen die zijn geconfigureerd in [ $\Omega$ : Knoppen aanpassen] en [ $\Omega$ : Wielen aanpassen] niet gewist. Selecteer [ $\Omega$ : Aangepaste instell. wissen] om de instellingen te wissen. Houd er rekening mee dat hoewel informatie toegevoegd met [ $\bullet$  : Voeg **IPTC-informatie toe**] wordt behouden, de instelling verandert naar [**Uitschak.**].

# **Tabbladmenu's: My Menu**

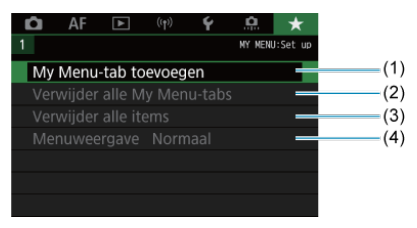

- (1) [My Menu-tab toevoegen](#page-870-0)
- (2) [Verwijder alle My Menu-tabs](#page-874-0)
- (3) [Verwijder alle items](#page-874-0)
- (4) [Menuweergave](#page-875-0)

# **My Menu vastleggen**

- [My Menu-tabbladen maken en toevoegen](#page-870-0) 図
- **K** [Menu-items op de My Menu-tabbladen vastleggen](#page-871-0)
- [Instellingen van het tabblad My Menu](#page-872-0) 図
- [Verwijder alle My Menu-tabbladen/Verwijder alle items](#page-874-0) 図
- **[Menuweergave-instellingen](#page-875-0)**

Op het tabblad My Menu kunt u menu-items en persoonlijke voorkeuzen vastleggen waarvan u de instellingen regelmatig wijzigt.

<span id="page-870-0"></span>1. **Selecteer [My Menu-tab toevoegen].**

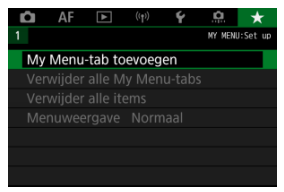

# 2. **Selecteer [OK].**

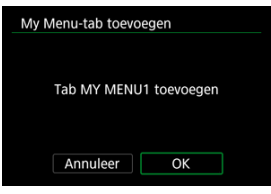

U kunt maximaal vijf My Menu-tabbladen maken door stap 1 en 2 opnieuw uit te voeren.

<span id="page-871-0"></span>1. **Selecteer [MY MENU\*: Configureer].**

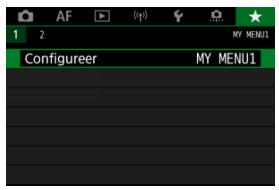

2. **Selecteer [Selecteer te registr. items].**

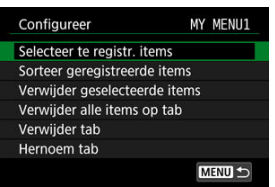

3. **Leg de gewenste items vast.**

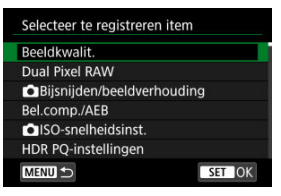

- Selecteer een item en druk op <  $(\text{F})$  >.
- Selecteer [**OK**] in het bevestigingsscherm.
- U kunt maximaal zes items vastleggen.
- Druk op de knop < MENU > om terug te keren naar het scherm van stap 2.

# <span id="page-872-0"></span>**Instellingen van het tabblad My Menu**

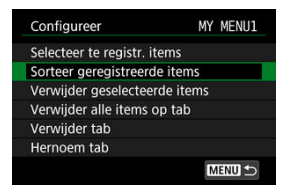

U kunt items op het menutabblad sorteren en verwijderen en het menutabblad een andere naam geven of verwijderen.

### **Sorteer geregistreerde items**

U kunt de volgorde van de in My Menu vastgelegde items wijzigen. Selecteer [**Sorteer geregistreerde items**], selecteer een item dat u wilt verplaatsen en druk vervolgens op

 $\leq$   $\left( \widehat{\mathbb{F}} \right)$  >. Met  $\left[ \bigoplus$  weergegeven, draait u aan het instelwiel  $\leq$   $\widehat{\mathbb{F}}$  > om het item te

verplaatsen en drukt u vervolgens op <  $(F)$  >.

### **Verwijder geselecteerde items/Verwijder alle items op tab**

U kunt alle vastgelegde items verwijderen. [**Verwijder geselecteerde items**] verwijdert de items een voor een en [**Verwijder alle items op tab**] verwijdert alle geregistreerde items op het tabblad.

### **Verwijder tab**

U kunt het huidige My Menu-tabblad verwijderen. Selecteer [**Verwijder tab**] om het tabblad [**MY MENU\***] te verwijderen.

### **Hernoem tab**

U kunt de naam van het My Menu-tabblad wijzigen vanuit [**MY MENU\***].

1. **Selecteer [Hernoem tab].**

# 2. **Voer tekst in.**

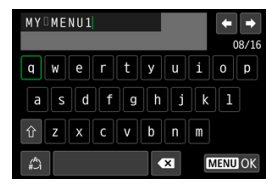

- Selecteer [  $\sum$  ] om één teken te verwijderen of druk op de knop  $<\overline{m}$
- Gebruik het instelwiel <  $\textcircled{\scriptsize\textsf{I}}>$  of <  $\textcircled{\scriptsize\textsf{I}}$  > of <  $\textcircled{\scriptsize\textsf{I}}$  > om een teken te selecteren en druk vervolgens op <  $(F)$  > om het in te voeren.
- $\bullet$  Door  $\left[\frac{A}{n}\right]$  te selecteren, kunt u de invoermodus wijzigen.

# 3. **Bevestig de invoer.**

 $\bullet$  Druk op de knop < MENU > en selecteer vervolgens [OK].

<span id="page-874-0"></span>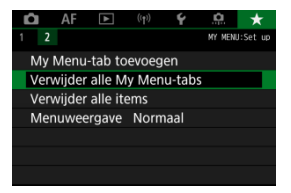

U kunt alle gemaakte tabbladen in My Menu of de My Menu-items die daarop geregistreerd zijn, verwijderen.

### **Verwijder alle My Menu-tabs**

U kunt alle My Menu-tabbladen die u hebt gemaakt, verwijderen. Wanneer u [**Verwijder alle My Menu-tabs**] selecteert, worden alle tabbladen van [**MY MENU1**] tot en met [**MY MENU5**] verwijderd en wordt het tabblad [ $\bigstar$ ] teruggesteld op de standaardinstelling.

### **Verwijder alle items**

U kunt alle items verwijderen die zijn vastgelegd onder de tabbladen [**MY MENU1**] tot en met [**MY MENU5**]. De tabbladen zelf blijven bestaan. Wanneer [**Verwijder alle items**] wordt geselecteerd, worden alle items die op alle gemaakte tabbladen zijn vastgelegd, verwijderd.

#### **Waarschuwing** T

Uitvoer van [**Verwijder tab**] of [**Verwijder alle My Menu-tabs**] verwijder ook tabbladnamen die gewijzigd zijn met [**Hernoem tab**].

<span id="page-875-0"></span>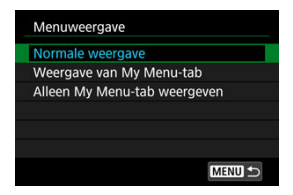

U kunt [**Menuweergave**] selecteren om het menuscherm in te stellen dat als eerste wordt weergegeven wanneer u op de knop < MENU > drukt.

### **Normale weergave**

Hiermee wordt het laatst weergegeven menuscherm weergegeven.

### **Weergave van My Menu-tab**

Hiermee wordt My Menu weergegeven met het tabblad [ $\bigstar$ ] geselecteerd.

### **Alleen My Menu-tab weergeven**

Beperkt de weergave tot het tabblad  $[\star]$  (de tabbladen  $[\bullet]/[\mathbf{A} \mathbf{F}]/[\mathbf{F}]/[\mathbf{F}]/[\mathbf{F}]/[\mathbf{Q}]]$ worden niet weergegeven).

# **Referentie**

Dit hoofdstuk biedt referentie-informatie voor camerafuncties.

- [Opnames importeren naar een computer](#page-877-0)
- [Een USB-voedingsadapter gebruiken om de camera op te laden/van stroom te voorzien](#page-881-0)
- [Een batterijgreep gebruiken](#page-884-0)
- [Problemen oplossen](#page-896-0)
- [Foutcodes](#page-916-0)
- [Systeemschema](#page-917-0)
- [ISO-snelheid tijdens movie-opname](#page-920-0)
- [Informatiedisplay](#page-921-0)
- [EF-lenzen die 12 opnamen/sec. voor continue opname ondersteunen](#page-937-0)
- [Specificaties](#page-939-0)
- <span id="page-877-0"></span>ΓZ Verbinding met een computer met een interfacekabel
- [Een kaartlezer gebruiken](#page-879-0) 枢
- 雇 [Verbinden met een computer via Wi-Fi](#page-880-0)

U kunt EOS-software gebruiken om beelden van de camera naar een computer te downloaden. Dit kan op drie manieren.

# **Verbinding met een computer met een interfacekabel**

- 1. Installatie van de EOS Utility  $(\circled{2})$  $(\circled{2})$ .
- 2. **Sluit de camera aan op de computer.**

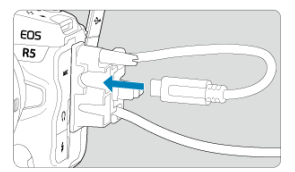

- Gebruik de met de camera meegeleverde interfacekabel.
- Gebruik bij het aansluiten van de kabel op de camera de kabelbescherming [\(](#page-34-0) $\circled{a}$ ) en steek de stekker in de digital-aansluiting.
- Steek het andere einde van de kabel in de USB-aansluiting van de computer (Type-C).
- 3. **Gebruik EOS Utility om de opnamen te importeren.**
	- Raadpleeg de EOS Utility Instructiehandleiding.

### $\bullet$ **Waarschuwing**

Als een Wi-Fi-verbinding tot stand is gebracht, kan de camera niet communiceren met de computer, zelfs niet wanneer deze op elkaar zijn aangesloten met een interfacekabel.

<span id="page-879-0"></span>U kunt een kaartlezer gebruiken om opnamen naar een computer te importeren.

- 1. Installeer Digital Photo Professional ( $@$ [\)](#page-40-0).
- 2. **Plaats de kaart in de kaartlezer.**
- 3. **Gebruik Digital Photo Professional om de opnamen te importeren.**
	- Raadpleeg de Digital Photo Professional instructiehandleiding.

## **T** Opmerking

Als u opnamen van de camera via een kaartlezer naar een computer wilt downloaden zonder gebruik van de EOS-software, kopieert u de DCIM-map op de kaart naar de computer.

<span id="page-880-0"></span>U kunt de camera via Wi-Fi verbinden met de computer en beelden in de computer importeren  $\sqrt{\omega}$ [\)](#page-648-0).

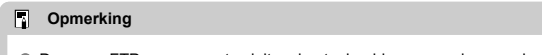

Door een FTP-server aan te sluiten, kunt u beelden verzenden van de camera naar een computer  $\left(\frac{\sqrt{2}}{2}\right)$  $\left(\frac{\sqrt{2}}{2}\right)$ .

# <span id="page-881-0"></span>**Een USB-voedingsadapter gebruiken om de camera op te laden/van stroom te voorzien**

Met de USB-voedingsadapter PD-E1 (apart verkocht) kunt u de accu LP-E6NH of LP-E6N laden zonder deze uit de camera te verwijderen. U kunt er de camera ook mee van stroom voorzien. **Houd er rekening mee dat de accu LP-E6 niet op deze manier kan worden geladen.**

# **Opladen**

1. **Sluit de USB-voedingsadapter aan.**

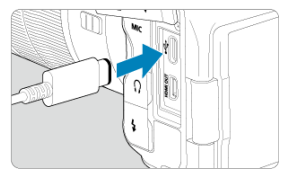

 $\bullet$  Steek met de aan-uitschakelaar van de camera op  $\leq$  OFF  $\geq$  de connector van de USB-voedingsadapter geheel in de digitalaansluiting.

2. **Sluit het netsnoer aan.**

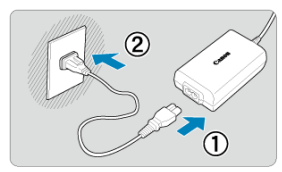

- Sluit het netsnoer aan op de USB-voedingsadapter en steek het andere einde in een stopcontact.
- Het opladen begint en de lees-/schrijfindicator (1) licht groen op.
- $\bullet$  Op het LCD-paneel wordt  $\sqrt{7}$ ] weergegeven.

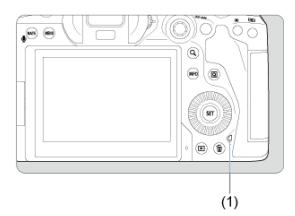

Na afloop van het opladen dooft de lees-/schrijfindicator.

# **Stroom wordt geleverd**

Als u de camera van stroom wilt voorzien zonder deze op te laden, stelt u de aanuitschakelaar in op <  $ON$  >. De accu's worden echter geladen tijdens automatisch uitschakelen.

[[TIII] wordt weergegeven op het LCD-paneel en de camera terwijl de camera van stroom wordt voorzien.

Als u de camera niet meer van stroom wilt voorzien maar u wilt deze opladen, stelt u de aan-uitschakelaar in op  $\leq$  OFF >.

#### $\bullet$ **Waarschuwing**

- U kunt de camera niet van stroom voorzien als er geen accu is geplaatst.
- Wanneer accu's leeg zijn, laadt de adapter deze op. In dit geval wordt de camera niet van stroom voorzien.
- Laad de accu niet langer dan 24 uur achtereen op, om deze te beschermen en in goede staat te houden.
- Als het laadlampje niet oplicht of er treedt een probleem op tijdens het opladen (de lees-/schrijfindicator knippert groen), koppelt u het netsnoer los, plaatst u de accu opnieuw en wacht u enkele minuten voordat u de kabel opnieuw aansluit. Breng de camera naar het dichtstbijzijnde Canon Service Center als het probleem zich blijft voordoen.
- De vereiste oplaadtijd en de geladen hoeveelheid verschillen, afhankelijk van de omgevingstemperatuur en de resterende capaciteit.
- Omwille van veiligheidsredenen duurt het opladen langer bij lage temperaturen.
- Het resterend accuniveau kan afnemen als er stroom wordt geleverd aan de camera. Gebruik een volledig opgeladen accu wanneer u opnamen maakt op regelmatige tijdstippen om te voorkomen dat de accustroom te laag wordt.
- <span id="page-884-0"></span>[Accu's plaatsen](#page-888-0) 図
- [Een gewoon stopcontact gebruiken](#page-890-0) 枢
- [Handelingen van knoppen en instelwielen](#page-892-0) 雇
- [Een USB-voedingsadapter gebruiken om de camera op te laden/van stroom te voorzien](#page-893-0) ſZ.

De batterijgreep BG-R10 is een optionele camera-accessoire die de camera van twee accu's kan voorzien en is uitgerust met knoppen en instelwielen voor verticale opnamen.

> $(2)$  $(1)$

Verwijder de afdekkleppen van de contacten (1) en (2) op de batterijgreep.

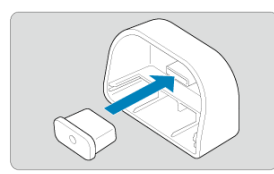

Bevestig de afdekklep van de contacten van de batterijgreep (1) op (2) om hem op te slaan.

1. **Verwijder de afdekkleppen van de contacten.**

2. **Verwijder het accucompartimentklepje.**

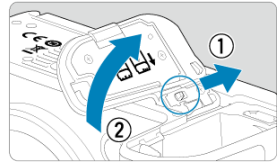

- Schakel de camera uit voordat u de accu verwijdert.
- Verwijder het accucompartimentklepje uit de camera.

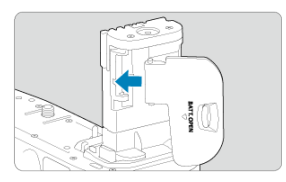

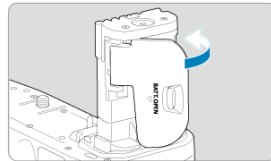

Bevestig het klepje op de batterijgreep.

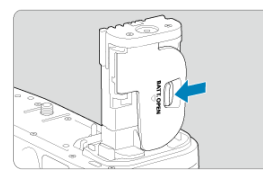

Om het klepje te verwijderen, verschuift u de hendel om hem vrij te geven, waarna u de bevestigingsprocedure in omgekeerde volgorde uitvoert.

3. **De batterijgreep bevestigen en vergrendelen.**

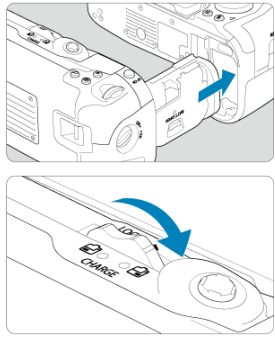

- Steek de batterijgreep in de camera en draai aan het ontspanwiel om de batterijgreep te vergrendelen.
- 4. **Verwijder het batterijmagazijn.**

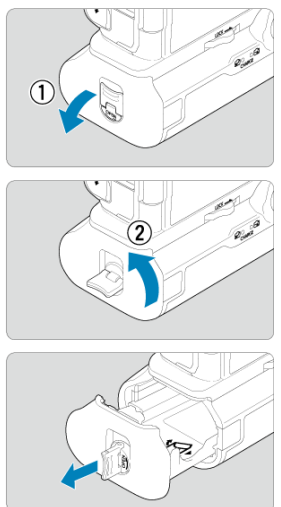

### $\bullet$ **Waarschuwing**

- Bij het weer bevestigen van het accucompartimentklepje op de camera, moet u dit geopend bevestigen onder minstens 90°.
- Raak de camera of batterijgreepcontactpunten niet aan.

<span id="page-888-0"></span>1. **Plaats de accu's.**

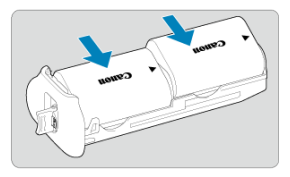

- Plaats de accu's zoals weergegeven.
- Als slechts één accu wordt gebruikt, kan deze in elke positie worden geplaatst.

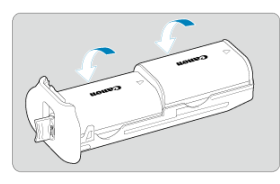

Druk in de richting van de pijlen om de accu's vast te zetten tot ze op hun plaats klikken.

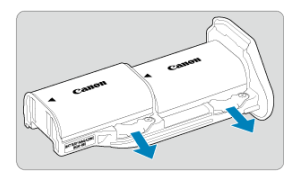

Druk de hendel van het batterijmagazijn in de richting van de pijl om de accu's te verwijderen.

2. **Bevestig het batterijmagazijn.**

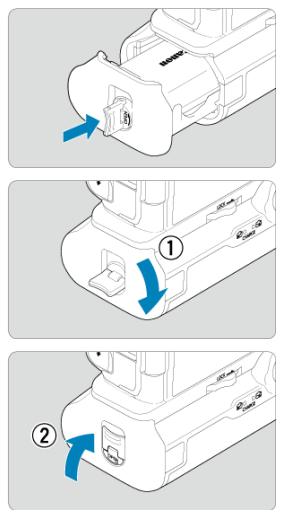

Steek het batterijmagazijn helemaal naar binnen om het vast te zetten.

#### **Waarschuwing**  $\bf{0}$

- Zorg er bij het plaatsen van accu's voor dat de elektrische contacten schoon zijn. Veeg eventueel vuil met een zachte doek van de contacten.
- Plaats de accu's nadat de batterijgreep op de camera is bevestigd. Als de batterijgreep op de camera is bevestigd terwijl de accu's reeds zijn geplaatst, kan dit een correcte weergave van het accuniveau voorkomen.
- Schakel de camera uit en verwijder de accu's voordat u de batterijgreep verwijdert.
- Bevestig de beschermdeksels voor de contactpunten van de camera en de batterijgreep nadat u de batterijgreep hebt verwijderd. Als de batterijgreep gedurende langere tijd niet wordt gebruikt, moet u de accu's verwijderen.
- Als voor de accu een communicatiefoutmelding wordt weergegeven terwijl een batterijgreep is bevestigd, volgt u de aanwijzingen in het bericht. Als de camera stroom verliest, moet u het batterijmagazijn opnieuw plaatsen en de camera opnieuw starten.

<span id="page-890-0"></span>1. **Bevestig de DC-koppeling.**

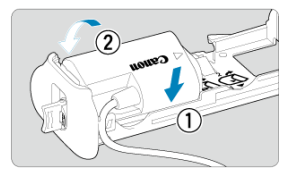

Bevestig DC-koppeling DR-E6 (apart verkrijgbaar) op dezelfde manier als de accu's.

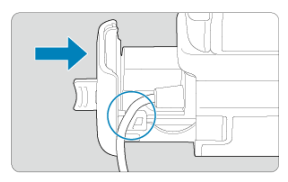

- Steek het koord van de DC-koppeling door de koordgroef van het batterijmagazijn.
- Steek het batterijmagazijn helemaal naar binnen om het vast te zetten.
- 2. **Bevestig het batterijmagazijn.**

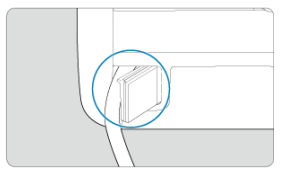

Laat het einde van het koord uit de koordopening komen.

3. **Sluit de DC-koppeling aan op de AC-adapter.**

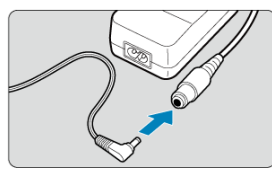

- Steek de stekker van de DC-koppeling goed in de aansluiting van de AC-adapter AC-E6N (apart verkrijgbaar).
- 4. **Sluit het netsnoer aan.**

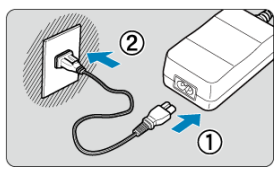

Sluit het netsnoer aan op de AC-adapter en steek de stekker in het stopcontact.

### **Waarschuwing**  $\Omega$

- Wanneer de camera is ingeschakeld, mag u het netsnoer en de aansluiting niet aansluiten of loskoppelen en het batterijmagazijn niet verwijderen.
- Voorkom dat het koord van de DC-koppeling tussen de batterijgreep en het batterijmagazijn klem komt te zitten.

# <span id="page-892-0"></span>**Handelingen van knoppen en instelwielen**

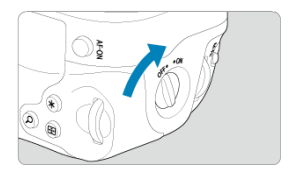

- Om de knoppen en instelwielen te gebruiken, draait u de ON/OFF-schakelaar voor verticaal fotograferen (4) naar ON.
- De knoppen en instelwielen worden op dezelfde manier gebruikt als de overeenkomstige knoppen en instelwielen op de camera.

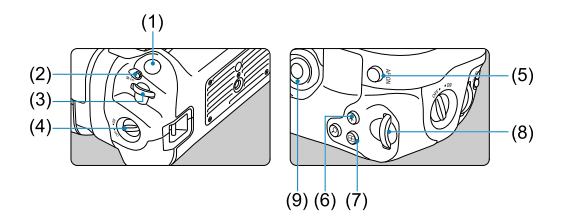

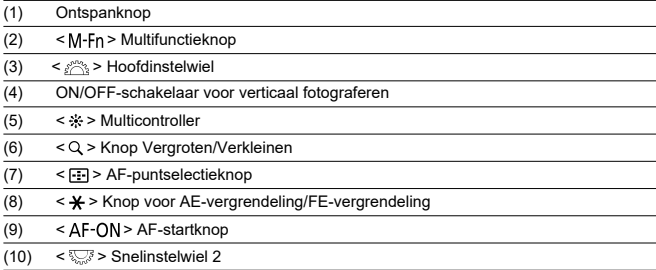

<span id="page-893-0"></span>Met de USB-voedingsadapter PD-E1 kunt u de accu LP-E6NH of LP-E6N laden zonder deze uit de batterijgreep te verwijderen. U kunt er de camera ook mee van stroom voorzien.

#### **Waarschuwing** Œ

- LP-E6NH en LP-E6N kunnen tegelijk worden geladen.
- U kunt ook één voor één een enkele LP-E6NH- of LP-E6N-accu laden.
- LP-E6 kan op deze manier niet worden geladen. Er wordt geen accu geladen als een LP-E6NH of LP-E6N is bevestigd op hetzelfde moment als LP-E6.
- De accu wordt niet geladen als een LP-E6NH of LP-E6N wordt geladen wanneer de DC-koppeling DR-E6 is aangesloten.
- Tevens stopt het laden als u de camera bedient.
- Wanneer accu's leeg zijn, laadt de adapter deze op. In dit geval wordt de camera niet van stroom voorzien.

# **Opladen**

1. **Sluit de USB-voedingsadapter aan.**

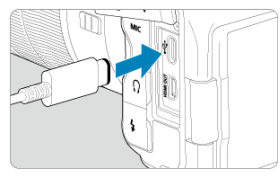

 $\bullet$  Steek met de aan-uitschakelaar van de camera op <  $\bullet$ FF > de connector van de USB-voedingsadapter volledig in de digitalaansluiting van de camera.

2. **Laad de accu op.**

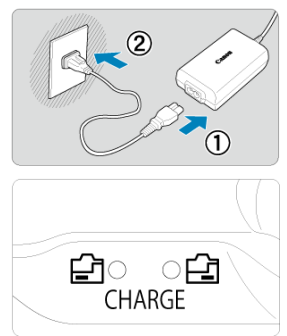

- Sluit het netsnoer aan op de USB-voedingsadapter en steek het andere einde in een stopcontact.
- Het opladen begint en het laadlampje licht op.
- $\bullet$  Op het LCD-paneel wordt  $\sqrt{2}$  weergegeven.
- Na afloop van het opladen dooft het laadlampje.

# **Stroom wordt geleverd**

Als u de camera van stroom wilt voorzien zonder accu's op te laden, stelt u de aanuitschakelaar in op <  $ON$  >.

[<**TIII]** wordt weergegeven op het LCD-paneel en de camera terwijl de camera van stroom wordt voorzien.

Als u de camera niet meer van stroom wilt voorzien maar u wilt deze opladen, stelt u de aan-uitschakelaar in op  $\leq$  OFF >.

#### $\bullet$ **Waarschuwing**

- Laad de accu niet langer dan 24 uur achtereen op, om deze te beschermen en in goede staat te houden.
- Als het laadlampje niet oplicht of er treedt een probleem op tijdens het opladen (het laadlampje knippert), koppelt u het netsnoer los, plaatst u de accu opnieuw en wacht u enkele minuten voordat u de kabel opnieuw aansluit. Breng de camera naar het dichtstbijzijnde Canon Service Center als het probleem zich blijft voordoen.
- De vereiste oplaadtijd en de geladen hoeveelheid verschillen, afhankelijk van de omgevingstemperatuur en de resterende capaciteit.
- Omwille van veiligheidsredenen duurt het opladen langer bij lage temperaturen.
- Het resterend accuniveau kan afnemen als er stroom wordt geleverd aan de camera. Gebruik een volledig opgeladen accu wanneer u opnamen maakt op regelmatige tijdstippen om te voorkomen dat de accustroom te laag wordt.
- <span id="page-896-0"></span>ſZ. Stroomgerelateerde problemen
- [Opnamegerelateerde problemen](#page-899-0) M
- 佋 [Problemen met draadloze functies](#page-907-0)
- M [Problemen met de bediening](#page-908-0)
- [Problemen met schermweergave](#page-909-0) 囪
- 囜 [Problemen met weergave van opnames](#page-911-0)
- M [Problemen met sensorreiniging](#page-914-0)
- 雇 [Problemen bij aansluiten op een computer](#page-915-0)

Raadpleeg bij problemen met de camera eerst dit gedeelte Problemen oplossen. Als u het probleem hiermee niet kunt oplossen, breng de camera dan naar het dichtstbijzijnde Canon Service Center.

### **Stroomgerelateerde problemen**

## **Accu's kunnen niet worden geladen met de acculader.**

- Als de resterende capaciteit van de accu  $\left( \frac{\sqrt{2}}{2} \right)$  $\left( \frac{\sqrt{2}}{2} \right)$  94% of hoger is, wordt de accu niet opgeladen.
- Laad alleen echte Canon-accu's op van het type LP-E6NH/LP-E6N/LP-E6.
- In het geval van problemen met het opladen of de lader, raadpleegt u [De accu opladen](#page-45-0).

## **Het lampje van de lader knippert snel.**

Als (1) de acculader of de accu een probleem heeft of (2) er geen communicatie met de accu kon plaatsvinden (met een accu van een ander merk dan Canon), stopt het beveiligingscircuit met opladen en knippert het laadlampje snel en constant oranje. Trek in geval van (1) de stekker van de lader uit het stopcontact, bevestig de accu opnieuw, wacht enkele minuten en sluit vervolgens het netsnoer opnieuw aan op het stopcontact. Breng de camera naar het dichtstbijzijnde Canon Service Center als het probleem zich bliift voordoen.

## **Het lampje van de lader knippert niet.**

Als de interne temperatuur van de accu die in de lader is geplaatst hoog is, wordt de accu om veiligheidsredenen niet opgeladen (lampje is uit). Als de temperatuur van de accu tijdens het opladen om welke reden dan ook te hoog wordt, wordt het opladen automatisch stopgezet (lampje knippert). Wanneer de temperatuur van de accu weer daalt, wordt het opladen automatisch hervat.

# **Accu's kunnen niet worden geladen met de USB-voedingsadapter (apart verkocht).**

- $\bullet$  Accu's worden niet opgeladen als de aan-uitschakelaar van de camera op <  $ON$  > staat. De accu's worden echter geladen tijdens automatisch uitschakelen.
- Accu LP-E6 kan niet worden geladen.
- Accu's worden niet opgeladen wanneer hun resterende capaciteit al 94% of hoger is.
- Het laden stopt als de camera wordt bediend.

# **De lees-/schrijfindicator knippert tijdens het laden met de USBvoedingsadapter.**

Bij laadproblemen knippert de lees-/schrijfindicator groen en stopt een beschermingscircuit het laden. Maak in dat geval het netsnoer los, bevestig de accu opnieuw en wacht een paar minuten voordat u de stekker weer in het stopcontact steekt. Breng de camera naar het dichtstbijzijnde Canon Service Center als het probleem zich blijft voordoen.

# **De lees-/schrijfindicator licht niet op tijdens het laden met de USBvoedingsadapter.**

Probeer om de USB-voedingsadapter los te maken en weer aan te sluiten.

# **U kunt de camera niet van stroom voorzien via de USBvoedingsadapter.**

- Controleer het accucompartiment. U kunt de camera niet van stroom voorzien zonder een accu.
- Controleer het resterend accuniveau. Wanneer accu's leeg zijn, laadt de adapter deze op. In dit geval wordt de camera niet van stroom voorzien.

# **De camera wordt niet geactiveerd, zelfs niet als de aan-uitschakelaar op < > staat.**

- Controleer of de accu correct in de camera is geplaatst  $(\sqrt{\alpha})$  $(\sqrt{\alpha})$ .
- Controleer of het kaartsleufklepje is gesloten  $(\sqrt{2})$ .
- laad de accu op  $\left(\sqrt{2}\right)$ .

# **De lees-/schrijfindicator blijft branden of knipperen, zelfs wanneer de aan-uitschakelaar op < > staat.**

Als het apparaat wordt uitgeschakeld wanneer er een opname op de kaart wordt opgeslagen, blijft de lees-/schrijfindicator aan of blijft deze een paar seconden knipperen. Wanneer de beeldopname is voltooid, wordt de camera automatisch uitgeschakeld.

## **[Communicatiefout met accu. Heeft deze accu/hebben deze accu's het logo van Canon?] wordt weergegeven.**

- Laad alleen echte Canon-accu's op van het type LP-E6NH/LP-E6N/LP-E6.
- $\bullet$  Verwijder de accu en plaats deze weer terug ( $\circ$ ).
- Als de elektrische contacten van de accu vuil zijn, maakt u deze schoon met een zachte doek.

## **De accu raakt snel leeg.**

- Gebruik een volledig opgeladen accu  $\left(\frac{\sqrt{2}}{2}\right)$  $\left(\frac{\sqrt{2}}{2}\right)$  $\left(\frac{\sqrt{2}}{2}\right)$ .
- Mogelijk presteert de accu niet meer helemaal naar behoren. Zie **[** $\bullet$ **: Accu-info**] om het laadprestatieniveau van de accu te controleren  $\left(\sqrt{2}\right)$ . Als de accuprestaties slecht zijn, vervangt u de accu door een nieuwe.
- Het aantal mogelijke opnamen neemt af bij een van de volgende bewerkingen:
	- Wanneer de ontspanknop voor langere tijd half wordt ingedrukt
	- Wanneer de AF vaak wordt geactiveerd zonder dat er een opname wordt gemaakt
	- Wanneer Image Stabilizer (Beeldstabilisatie) van de lens wordt gebruikt
	- Wanneer de draadloze communicatiefuncties worden gebruikt

# **De camera schakelt zichzelf uit.**

- De functie voor automatisch uitschakelen is geactiveerd. Stel [**Uitschakelen**] in
- **[** $\blacklozenge$ **: Spaarstand**] in op **[Uitschak.**] om automatisch uitschakelen te deactiveren (**(2)**). Zelfs als [**Uitschakelen**] is ingesteld op [**Uitschak.**], worden het scherm en de zoeker nog steeds uitgeschakeld als de camera niet wordt gebruikt gedurende de tijd die is ingesteld in [**Display uit**] of [**Zoeker uit**] (hoewel de camera zelf ingeschakeld blijft).
- Stel [**C**: Eco-modus] in op [Uit].

## <span id="page-899-0"></span>**Opnamegerelateerde problemen**

## **De lens kan niet worden bevestigd.**

Om EF- of EF-S-lenzen aan te sluiten, hebt u een vattingadapter nodig. De camera kan niet worden gebruikt in combinatie met EF-M-lenzen  $(Q)$  $(Q)$ ).

## **Er kunnen geen opnamen worden gemaakt of opgeslagen.**

- Controleer of de kaart correct is geplaatst  $\sqrt{\omega}$ [\)](#page-51-0).
- Schuif het schrijfbeveiligingsschuifje van de kaart naar de stand voor schrijven/wissen  $($  $($  $\overline{6}$  $)$ .
- Vervang de kaart als deze vol is of wis overbodige opnamen om ruimte vrij te maken  $(R_0, R_1)$  $(R_0, R_1)$  $(R_0, R_1)$ .
- Opnemen is niet mogelijk als het AF-punt oranje wordt terwijl u probeert om scherp te stellen. Druk de ontspanknop nogmaals half in om opnieuw scherp te stellen of stel handmatig scherp  $(\sqrt{\alpha})$  $(\sqrt{\alpha})$  $(\sqrt{\alpha})$ ,  $\sqrt{\alpha}$ ).

## **De kaart kan niet worden gebruikt.**

C Zie [Kaarten plaatsen/verwijderen](#page-51-0) en [Foutcodes](#page-916-0) als er een kaartgerelateerde foutmelding wordt weergegeven.

## **Wanneer de kaart in een andere camera wordt geplaatst, verschijnt er een foutmelding.**

● Omdat SDXC-kaarten zijn geformatteerd in exFAT, kan er, als u een kaart met deze camera formatteert en de kaart vervolgens in een andere camera plaatst, er een foutbericht worden weergegeven en kan de kaart mogelijk niet worden gebruikt.

## **De opname is onscherp of wazig.**

- Stel de scherpstelmodusknop op de lens in op <  $\Delta F$  > ( $\widehat{\omega}$ [\)](#page-64-0).
- IDruk voorzichtig op de ontspanknop om cameratrilling te voorkomen ( $\circ$ [\)](#page-75-0).
- Met een lens die is voorzien van een schakelaar voor Image Stabilizer (beeldstabilisatie)

stelt u de schakelaar voor Image Stabilizer (Beeldstabilisatie) in op <  $\bigcap N$  >.

- Bij weinig licht kan de sluitertijd toenemen. Gebruik een kortere sluitertijd [\(](#page-112-0) ), stel een hogere ISO-snelheid in  $\sqrt{\omega}$ [\)](#page-166-0), gebruik een flitser  $\sqrt{\omega}$ ) of gebruik een statief.
- Zie [Wazige foto's voorkomen.](#page-102-0)

# **Ik kan de scherpstelling niet vergrendelen en de compositie van de opname niet opnieuw bepalen.**

Stel de AF-bediening in op 1-beeld AF  $(\sqrt{\alpha})$  $(\sqrt{\alpha})$ . Opnemen met scherpstelling vergrendeld is niet mogelijk met Servo AF [\(](#page-103-0)
#### **De continue opnamesnelheid is laag.**

Continue opnamen met hoge snelheid kunnen langzamer zijn, afhankelijk van het accuniveau, de omgevingstemperatuur, de flikkerreductie, de sluitertijd, de diafragmawaarde, de onderwerpomstandigheden, de helderheid, AF-bediening, het type lens, het gebruik van de flitser, de opname-instellingen en andere omstandigheden. Raadpleeg [De transportmodus selecteren](#page-463-0) of [Bestandsgrootte foto/Maximum aantal](#page-941-0) [opnamen/Maximale opnamereeks voor continue opnamen](#page-941-0) voor meer informatie over bestandsgrootte, aantal beschikbare opnamen, maximale opnamereeks en andere geschatte waarden.

#### **De maximale opnamereeks is lager bij continue opnamen.**

Het maken van opnamen van complexe onderwerpen zoals grasvelden kunnen leiden tot grotere bestandsgrootten, en de feitelijke maximale opnamereeks kan lager zijn dan de richtlijnen in [Bestandsgrootte foto/Maximum aantal opnamen/Maximale opnamereeks](#page-941-0) [voor continue opnamen.](#page-941-0)

#### **Zelfs nadat ik de kaart heb verwisseld, is de maximale opnamereeks voor continue opname niet veranderd.**

De maximale opnamereeks die wordt weergegeven in de zoeker verandert niet wanneer u de kaart verwisselt, zelfs als het een hogesnelheidskaart betreft. De maximale opnamereeks weergegeven in [Bestandsgrootte foto/Maximum aantal opnamen/](#page-941-0) [Maximale opnamereeks voor continue opnamen,](#page-941-0) is gebaseerd op de standaard Canontestkaart en de feitelijke maximale opnamereeks is hoger voor kaarten met snelle schrijfsnelheden. Daarom kan de geschatte maximale opnamereeks verschillen van de feitelijke maximale opnamereeks.

#### **Hogesnelheidsweergave is niet beschikbaar bij continue opname met Hoge snelheid.**

Raadpleeg de eisen voor hogesnelheidsweergave in [Hogesnelheidsweergave.](#page-265-0)

## **Een paar opties voor de beeldkwaliteit zijn niet beschikbaar bij bijgesneden opnamen.**

Opties voor beeldkwaliteit *AM/AM/AS1/AS1* zijn niet beschikbaar wanneer [1,6x] **(bijsnijden)**] is ingesteld, of met RF-S- of EF-S-lenzen.

#### **De aspect ratio kan niet worden ingesteld.**

- Aspect ratio's kunnen niet worden ingesteld voor RF-S- of EF-S-lenzen ([**1,6x (bijsnijden)**] wordt automatisch ingesteld).
- Aspect ratio's kunnen niet worden ingesteld als [ : **Voeg bijsnijdinformatie toe**] is ingesteld op een andere optie dan [**Uitschak.**].

**■** De minimale snelheid in het ISO-snelheidsbereik is ISO 200 wanneer [ $^{\bullet}$ ]: Lichte **tonen prioriteit**] is ingesteld op [**Inschak.**] of [**Vergroot**].

#### **Uitgebreide ISO-snelheden kunnen niet worden geselecteerd voor het maken van foto's.**

- Controleer de [**ISO-snelh.bereik**]-instelling onder [**0**: ■ISO-snelheidsinst.].
- Uitgebreide ISO-snelheden zijn niet beschikbaar wanneer [**n͡ˈɪː Lichte tonen prioriteit**] is ingesteld op [**Inschak.**] of [**Vergroot**].
- Uitgebreide ISO-snelheden zijn niet beschikbaar wanneer [**HDR-opname** ] in **[C]:** HDR PQ-instellingen] is ingesteld op [Inschak.].

### **Ik heb een verkleinde belichtingscorrectie ingesteld, maar de opname valt nog steeds te licht uit.**

Stel [<sup>2</sup>]: Auto Lighting Optimizer/<sup>2</sup>: Auto optimalisatie helderheid] in op [**Uitschak.**] [\(](#page-161-0) ). Wanneer [**Zwak**], [**Standaard**], of [**Hoog**] is ingesteld, kan de opnamen nog steeds licht uitvallen, zelfs wanneer u een verkleinde belichtingscorrectie of flitsbelichtingscorrectie hebt ingesteld.

### **Ik kan de belichtingscompensatie niet instellen wanneer zowel handmatige belichting als ISO auto zijn ingesteld.**

● Zie [M: Handmatige belichting](#page-119-0) om de belichtingscompensatie in te stellen.

### **Niet alle opties voor lensafwijkingscorrectie worden weergegeven.**

- Met [**Digit. lensoptimalisatie**] ingesteld op [**Standaard**] of [**Hoog**], worden [**Corr. chromat. afw.**] en [**Diffractiecorrectie**] niet weergegeven, maar deze zijn beide ingesteld op [**Inschak.**] voor opname.
- [**Digit. lensoptimalisatie**] wordt niet weergegeven in movie-opnamen.

#### **Beelden worden niet weergegeven na opnamen met meervoudige belichting.**

Als [**Aan:ContOpn**] is ingesteld, worden beelden niet weergegeven voor controle na de opname, en opnamen weergeven is niet beschikbaar [\(](#page-227-0) $\sqrt{2}$ ).

# **Het gebruik van de flitser in de modus [ ] of [ ] verlengt de sluitertijd.**

● Stel [Slow sync] in [**ndtta**]: Externe Speedlite besturing] in op [1/250-1/60 sec. auto**]** (of [**1/200-1/60 sec. auto**]) of [**1/250 sec. (vast)**] (of [**1/200 sec. (vast)**]) ( [\)](#page-170-0).

#### **De flitser werkt niet.**

Controleer of de flitseenheid goed is bevestigd op de camera.

#### **De flitser werkt altijd op vol vermogen.**

- Als u een andere flitseenheid gebruikt dan Speedlite uit de EL/EX-serie, werkt de flitser altijd op vol vermogen  $\left(\sqrt{2}\right)$ ).
- Wanneer de aangepaste functie-instelling voor flits voor [**Flits meetmethode**] is ingesteld op [**TTL-flitsmeting**] (automatische flits), werkt de flitser altijd op vol vermogen  $($  $\circled{R}$ [\)](#page-170-0).

#### **De flitsbelichtingscorrectie kan niet worden ingesteld.**

Als flitsbelichtingscorrectie al is ingesteld op de externe Speedlite, kan flitsbelichtingscorrectie niet meer worden ingesteld op de camera. Wanneer de flitsbelichtingscorrectie van de Speedlite wordt geannuleerd (ingesteld op 0), kan de flitsbelichtingscorrectie van de camera wel worden ingesteld.

# **Synchronisatie op hoge snelheid is niet beschikbaar in de modus [ ] of [ ].**

● Stel [**Slow sync**] in [ $\bullet$ ]: Externe Speedlite besturing] in op een andere optie dan [**1/250 sec.** (vast[\)](#page-170-0)] (of [**1/200 sec.** (vast)]) ( $\mathbb{Z}$ ).

- Bij foto-opnamen stelt u de transportmodus in op [ $\frac{1}{2}$ [\(](#page-466-0)) of  $\frac{1}{2}$  ( $\frac{1}{2}$ ). Voor movieopnamen stelt u [**ntert**]: Afst.bediening] in op [Inschak.] [\(](#page-377-0)2).
- Controleer de positie van de ontspantijdschakelaar van de afstandsbediening.
- Als u de draadloze afstandsbediening BR-E1 gebruikt, raadpleeg dan [Opnamen maken](#page-468-0) [met de afstandsbediening](#page-468-0) of [Verbinding maken met een draadloze afstandsbediening.](#page-707-0)
- Infrarood-afstandsbedieningen zoals de RC-6 kunnen niet worden gebruikt voor het maken van opnamen met een afstandsbediening als de camera via Bluetooth is gekoppeld aan een smartphone of draadloze afstandsbediening. Stel [**Inst. v. Bluetooth**] in op [**Uitschak.**].
- Als u een afstandsbediening wilt gebruiken voor time-lapse-movie-opnamen, raadpleegt u [Time-lapse-movies](#page-341-0).

# **Een wit [ ]- of rood [ ]-pictogram wordt weergegeven tijdens het opnemen.**

Geeft aan dat de interne temperatuur van de camera te hoog is. De beeldkwaliteit van foto's kan nog slechter zijn als een wit [  $\blacksquare$ ]-pictogram verschijnt. Als een rood [  $\blacksquare$ ]pictogram wordt weergegeven, geeft dit aan dat het opnemen binnenkort automatisch stopt  $(\sqrt{\alpha})$  $(\sqrt{\alpha})$ .

# **Er wordt een rood [ ]-pictogram weergegeven tijdens movie-opnamen.**

Dit geeft aan dat de interne temperatuur van de camera te hoog is. Als het rode pictogram [ $\blacksquare$ ] wordt weergegeven, geeft dit aan dat de movie-opname binnen afzienbare tijd automatisch wordt stopgezet  $\left( \frac{\sqrt{2}}{2} \right)$ .

# **Er wordt een rood pictogram [ ] weergegeven tijdens video-opname.**

- Geeft aan dat de interne temperatuur van de camera te hoog is. De weergave van [ ] tijdens video-opnamen betekent dat de camera na ongeveer 3 min. zal worden uitgeschakeld  $\sqrt{\omega}$ ).
- Weergave van [**L.∭**] in het rood verschijnt wanneer [**r͡ື່ງ]**: Uitschakelen temp.] is ingesteld op [**Standaard**].

# **Er wordt een wit pictogram [ ] weergegeven tijdens video-opnamen.**

- Geeft aan dat de interne temperatuur van de camera te hoog is. Een rood pictogram [**[ ] wordt weergegeven als u doorgaat met opnemen terwijl het witte pictogram** [ $\square$ M] wordt weergegeven. Als deze conditie aanhoudt, wordt video-opname automatisch gestopt en kunt u geen video's opnemen of foto's maken tot de camera is afgekoeld.
- Weergave van [**[, [, ]**] in het wit verschijnt wanneer [nut is **Uitschakelen temp.**] is ingesteld op [**Hoog**].

#### **De movie-opname wordt automatisch beëindigd.**

- Als de schrijfsnelheid van de kaart laag is, wordt de movie-opname mogelijk automatisch beëindigd. Zie [Minimumvereisten voor kaartprestaties](#page-946-0) voor informatie over kaarten waarop movies kunnen worden opgeslagen. Ga naar de website van de fabrikant van de kaart als u wilt weten wat de schrijfsnelheid van de kaart is.
- Voer een low-level-formattering uit om de kaart te initialiseren als de opname- of leessnelheid van de kaart laag is  $\left(\frac{1}{2}\right)$  $\left(\frac{1}{2}\right)$ .
- Het opnemen stopt automatisch als uw movie 29 min. 59 sec. (of 7 min. 29 sec. voor een movie met hoge framerate) bereikt.

#### **De ISO-snelheid kan niet worden ingesteld voor movie-opname.**

- ISO-snelheid wordt automatisch ingesteld in de  $[{}^{\bullet}\bullet]$ -opnamemodus. In de modus  $[{}^{\bullet}\bullet]$ <sup>M</sup>] kunt u de ISO-snelheid handmatig instellen  $(\sqrt{2})$ .
- **■** De minimale snelheid in het ISO-snelheidsbereik is ISO 200 wanneer [ $^{\bullet}$ ]: Lichte **tonen prioriteit**] is ingesteld op [**Inschak.**] of [**Vergroot**].

#### **Uitgebreide ISO-snelheden kunnen niet worden geselecteerd voor movie-opnames.**

- Controleer de [**ISO-snelh.bereik**]-instelling onder [ $\bigcirc$ : <sup>1</sup> | ISO-snelheidsinst.].
- Uitgebreide ISO-snelheden zijn niet beschikbaar wanneer [**①**: Li**chte tonen prioriteit**] is ingesteld op [**Inschak.**] of [**Vergroot**].

#### **De belichting verandert tijdens de movie-opname.**

- Als u tijdens de movie-opname de sluitertijd of de diafragmawaarde aanpast, worden de wijzigingen mogelijk in de belichting opgenomen.
- Het wordt aanbevolen een paar testmovies op te nemen als u van plan bent om te zoomen tijdens het maken van movie-opnames. Zoomen tijdens het opnemen van movies kan veranderingen in de belichting, de opname van lensgeluiden of scherpteverlies veroorzaken.

#### **De opname flikkert of er zijn horizontale strepen te zien tijdens de movie-opname.**

Flikkerend beeld, horizontale strepen (ruis) of onregelmatige belichting kunnen worden veroorzaakt door TL-licht, ledlampen of andere lichtbronnen tijdens movie-opname. Bovendien kunnen veranderingen in de belichting (helderheid) of de kleurtoon worden opgenomen. In de modus [  $M$  kan een langere sluitertijd het probleem verminderen. Het probleem kan meer zichtbaar zijn bij time-lapse-movie-opnamen.

#### **Het onderwerp ziet er vervormd uit tijdens movie-opnamen.**

Als u de camera naar links of rechts beweegt ("pannen") of een bewegend voorwerp opneemt, kan het beeld er vervormd uitzien. Het probleem kan meer zichtbaar zijn bij time-lapse-movie-opnamen.

#### **Er wordt geen geluid opgenomen bij movies.**

Geluid wordt niet opgenomen in movies met hoge framerate.

#### **De tijdcode wordt niet toegevoegd.**

Tijdcodes worden niet toegevoegd als u movies met hoge framerate opneemt met [**Count up**] in [ $\Box$ : Tijdcode] ingesteld op [Altijd] (  $\Box$ ). Er wordt geen tijdcode toegevoegd aan de HDMI-video-uitvoer  $\left(\sqrt{2}\right)$  $\left(\sqrt{2}\right)$  $\left(\sqrt{2}\right)$ .

#### **Tijdcode gaat sneller dan de werkelijke tijd.**

 $\bullet$  Tijdcodes bij movie-opnamen met hoge framerate lopen 4 sec. per seconde voor ( $\varnothing$ [\)](#page-322-0).

#### **Ik kan geen foto's maken tijdens movie-opnamen.**

Er kunnen geen foto's worden gemaakt tijdens movie-opnamen. Als u foto's wilt maken, moet u stoppen met het opnemen van een movie en vervolgens een opnamemodus selecteren voor foto's.

#### **Ik kan geen movie-opnamen maken tijdens foto-opnamen.**

- Het is mogelijk dat u geen movie-opnamen kunt maken tijdens foto-opnamen als de interne temperatuur van de camera gaat oplopen door handelingen zoals uitgebreide Live View-weergave. Schakel de camera uit of neem maatregelen en wacht tot dat de camera is afgekoeld.
- $\bullet$  Door in de opnamemodus  $[\overline{A}^+]$  de movie-opnamekwaliteit  $[\overline{A}^+]$  te verlagen, kan movieopname worden ingeschakeld.
- Door in andere opnamemodi dan [ A ] de movie-opnamekwaliteit [  $\mathbb{P}$  ] te verlagen, kan movie-opname worden ingeschakeld.

#### **Movie-opnamen maken is niet mogelijk.**

- Formatteer (initialiseer[\)](#page-780-0) de kaart met deze camera  $\left(\frac{1}{2}\right)$ .
- $\bullet$  Gebruik een SDXC-kaart als kaart  $[2]$ l wanneer de movie-opnamemethode is ingesteld op  $[RAM]$  of  $[RIP4]$ .

#### **De camera trilt.**

Beeldstabilisatie op de camera doet de camera precies trillen. Dit duidt niet op schade.

#### **Problemen met draadloze functies**

#### **Kan niet koppelen met een smartphone.**

- Gebruik een smartphone die compatibel is met Bluetooth Specification Version 4.1 of later.
- Schakel Bluetooth in vanaf het instellingenscherm van de smartphone.
- Koppelen met de camera is niet mogelijk vanaf het Bluetooth-instellingenscherm van de smartphone. Installeer de speciale app Camera Connect (gratis) op de smartphone  $(5)$ .
- Koppelen met een eerder gekoppelde smartphone is niet mogelijk als de voor een andere camera geregistreerde koppelingsinformatie op de smartphone blijft staan. Verwijder in dat geval de registratie van de camera die is vastgelegd in de Bluetoothinstellingen op de smartphone en probeer opnieuw te koppelen  $\left(\frac{\sqrt{2}}{2}\right)$ .

#### **Wi-Fi-functies kunnen niet worden ingesteld.**

Als de camera via een interfacekabel met een computer of ander apparaat is verbonden, kunnen de Wi-Fi-functies niet worden ingesteld. Koppel de interfacekabel los voordat u functies instelt  $\left(\frac{\sqrt{2}}{2}\right)$  $\left(\frac{\sqrt{2}}{2}\right)$ .

### **Kan geen gebruik maken van een apparaat dat via een interfacekabel is aangesloten.**

Andere apparaten, zoals computers, kunnen niet worden gebruikt met de camera door ze met een interfacekabel aan te sluiten terwijl de camera via Wi-Fi met apparaten is verbonden. Verbreek de Wi-Fi-verbinding voordat u de interfacekabel aansluit.

#### **Bewerkingen zoals opnamen maken en weergave zijn niet mogelijk.**

Met een actieve Wi-Fi-verbinding zijn handelingen zoals opnemen en weergeven misschien niet mogelijk. Verbreek de Wi-Fi-verbinding en voer de bewerking vervolgens uit.

#### **Kan niet opnieuw verbinding maken met een smartphone.**

- Als u de instellingen hebt gewijzigd of een andere instelling hebt geselecteerd, is het niet mogelijk om opnieuw verbinding te maken, zelfs wanneer u dezelfde camera en dezelfde smartphone gebruikt en ook dezelfde SSID selecteert. Verwijder in dit geval de verbindingsinstellingen voor de camera uit de Wi-Fi-instellingen op de smartphone en stel de verbinding opnieuw in.
- U kunt mogelijk geen verbinding tot stand brengen als Camera Connect wordt uitgevoerd wanneer u verbindingsinstellingen opnieuw configureert. Sluit in dit geval Camera Connect even af en start het vervolgens opnieuw op.

#### **Problemen met de bediening**

#### **Instellingen veranderen wanneer ik het maken van foto's naar movieopnamen overschakel of omgekeerd.**

Afzonderlijke instellingen blijven behouden voor gebruik bij het maken van foto's en het opnemen van movies.

**Ik kan geen instellingen aanpassen met <**  $\ll$  **>, <**  $\ll$  **>, <**  $\ll$  **>, <**  $\ll$  **>, <**  $\ll$  **>, < > of < >.**

- $\bullet$  Druk op de knop <  $\circ$  OCK > om de multifunctievergrendeling ongedaan te maken ( $\circ$ ).
- **■** Controleer de instelling voor [ $\blacklozenge$ : **Multifunctievergrendeling**] [\(](#page-809-0)  $\textcircled{2}$  ).

#### **Aanraakbediening is niet mogelijk.**

● Zorg ervoor dat de **[:** Aanraakbediening] is ingesteld op **[Standaard]** of **[Gevoelig**]  $\left( \circled{r}\right)$  $\left( \circled{r}\right)$ .

#### **Een knop of wiel op de camera werkt niet zoals verwacht.**

- Controleer bij movie-opname de instelling voor [**○**: Functie sluiterknop v. movies]  $($   $\circled{R}$ [\)](#page-360-0).
- Controleer de instellingen voor [**O**: Knoppen aanpassen] en [O: Wielen aanpassen] [\(](#page-849-0)**2**).

#### **Problemen met schermweergave**

#### **Het menuscherm geeft minder tabbladen en items weer.**

In de modus  $[\vec{a}^{\dagger}]$  worden sommige tabbladen en items niet weergegeven. Tabbladen en items op het menuscherm variëren eveneens voor foto's en movies.

### **De weergave begint met [★] My Menu, of alleen het tabblad [★] wordt weergegeven.**

**I** [Menuweergave] op het tabblad  $\left[\frac{1}{2}\right]$  is ingesteld op [Weergave van My Menu-tab] of [Alleen My Menu-tab weergeven]. Stel [Normale weergave] (2[\)](#page-869-0) in.

## **Het eerste teken van de bestandsnaam is een onderstrepingsteken ("\_").**

■ Stel [ $□$ : Kleurruimte] in op [**sRGB**]. Als [Adobe RGB] is ingesteld, is het eerste teken een onderstrepingsteken (2[\)](#page-199-0).

#### **Het vierde teken in de bestandsnaam verandert.**

[ : **Bestandsnaam**] wordt ingesteld op [**\*\*\* + formaat**]. Selecteer de unieke bestandsnaam van de camera of de bestandsnaam die is vermeld onder Gebruikersinstelling 1  $\left(\frac{\sqrt{2}}{2}\right)$  $\left(\frac{\sqrt{2}}{2}\right)$  $\left(\frac{\sqrt{2}}{2}\right)$ .

#### **De bestandsnummering begint niet bij 0001.**

Als op de kaart al opnamen zijn opgeslagen, kan het zijn dat het beeldnummer niet begint bij 0001  $\left(\sqrt{2}\right)$  $\left(\sqrt{2}\right)$  $\left(\sqrt{2}\right)$ .

#### **De opnamedatum en -tijd zijn onjuist.**

- Controleer of de juiste datum en tijd zijn ingesteld  $\left(\frac{\partial}{\partial x}\right)$  $\left(\frac{\partial}{\partial x}\right)$ .
- Controleer de tijdzone en zomertijd  $\left(\frac{\partial}{\partial y}\right)$  $\left(\frac{\partial}{\partial y}\right)$ .

#### **De datum en tijd staan niet op de opname.**

De opnamedatum en -tijd worden niet op de opname weergegeven. De datum en tijd worden opgeslagen in de beeldgegevens als opname-informatie. Bij het afdrukken van foto's kunt u deze informatie gebruiken om de datum en tijd op te nemen  $\left(\sqrt{2}\right)$  $\left(\sqrt{2}\right)$ .

#### **[###] wordt weergegeven.**

Als het aantal opnamen op de kaart hoger is dan het maximum aantal opnamen dat door de camera kan worden weergegeven, wordt [**###**] weergegeven.

#### **Het scherm toont een onduidelijk beeld.**

- Als het scherm vuil is, dient u een zachte doek te gebruiken om het schoon te maken.
- Bij lage temperaturen kan de schermweergave langzamer reageren en bij hoge temperaturen kan het er zwart uitzien, maar het zal weer normaal worden bij kamertemperatuur.

#### **Problemen met weergave van opnames**

#### **Een gedeelte van de opname knippert zwart.**

 $\blacksquare$  **[** $\blacksquare$ ]: Overbel. waarsch. l is ingesteld op [**Inschak.**] ( $\blacksquare$ [\)](#page-594-0).

#### **Er wordt een rood vakje weergegeven op de opname.**

 $\bullet$  [ $\triangleright$ ]: AF-punt weerg.] is ingesteld op [Inschak.] [\(](#page-595-0) $\circ$ ).

#### **Tijdens de opnameweergave worden de AF-punten niet weergegeven.**

- AF-punten worden niet weergegeven wanneer de volgende opnametypen worden weergegeven:
	- Opnamen die zijn gemaakt met ruisonderdrukking bij meerdere opnamen toegepast.
	- Bijgesneden beelden.
	- Beelden van HDR-opnamen met [**Beeld aut. uitl.**] ingesteld op [**Inschak.**].

#### **De opname kan niet worden gewist.**

Als de opname is beveiligd, kan deze niet worden verwijderd  $(\sqrt{\alpha})$  $(\sqrt{\alpha})$ ).

#### **Foto's en movies kunnen niet worden weergegeven.**

- De camera kan mogelijk geen opnamen weergeven die met een andere camera zijn gemaakt.
- Movies die op een computer zijn bewerkt, kunnen niet worden afgespeeld op de camera.

#### **Alleen bepaalde opnamen kunnen worden weergegeven.**

**■** De opnamen zijn gefilterd voor weergave met  $\mathbb{F}$ : **Beeldzoekvoork. instellen**] [\(](#page-581-0)  $\varnothing$  ). Wis de voorkeuren voor beelden zoeken.

# **Mechanische geluiden of geluiden van camerabedieningen zijn hoorbaar tijdens movies weergeven.**

De ingebouwde microfoon van de camera neemt mogelijk ook mechanische geluiden van de lens of geluiden van camera- en lensbediening op als AF-bedieningen worden uitgevoerd of als de camera of lens wordt bediend tijdens movie-opnamen. In dit geval kan het gebruik van een externe microfoon deze geluiden verminderen. Als de geluiden nog steeds storend zijn met een externe microfoon, kan het effectiever zijn om de externe microfoon uit de camera te verwijderen en op een afstand van de camera en de lens te plaatsen.

#### **Movies weergeven wordt automatisch beëindigd.**

Langdurig movies weergeven of movies weergeven bij hoge omgevingstemperatuur kan de interne temperatuur van de camera doen stijgen en de movieweergave kan automatisch stoppen.

Als dit gebeurt, wordt de weergave uitgeschakeld totdat de interne temperatuur van de camera daalt, dus schakel de camera uit en laat de camera een tijdje afkoelen.

#### **Het lijkt alsof de movie tijdelijk blijft stilstaan.**

Een drastische verandering in het belichtingsniveau tijdens movie-opname met automatische belichting, kan ertoe leiden dat de opname tijdelijk stopt tot de helderheid zich stabiliseert. Gebruik in dat geval modus  $[\cdot,\mathbb{M}]$  ( $\mathbb{Z}$ ).

#### **De movie wordt vertraagd afgespeeld.**

Aangezien movies met hoge framerate worden opgenomen als 29,97 fps/25,00 fps, worden ze vertraagd op 1/4 snelheid afgespeeld.

#### **Er verschijnt geen beeld op de televisie.**

- Controleer of [• **Videosysteem**] is ingesteld op [Voor NTSC] of [Voor PAL] voor het videosysteem van uw televisie.
- Controleer of de connector van de HDMI-kabel volledig in de aansluiting is gestoken  $(5)$  $(5)$ .

#### **Er zijn verschillende filmbestanden voor één movie-opname.**

Wanneer de bestandsgrootte van de movie 4 GB bereikt, wordt er automatisch een ander filmbestand gemaakt  $\sqrt{\omega}$ ). Als u echter een SDXC-kaart gebruikt die is geformatteerd met de camera, kunt u movies als één bestand opslaan zelfs als deze groter zijn dan 4 GB.

### **De kaartlezer herkent de kaart niet.**

Afhankelijk van de kaartlezer en het besturingssysteem van de computer worden SDXCkaarten mogelijk niet correct herkend. Sluit in dat geval de camera op de computer aan met de interfacekabel en importeer de beelden op de computer met EOS Utility (EOS-software) $\sqrt{\omega}$ .

#### **Afbeeldingen kunnen niet worden aangepast of bijgesneden.**

- $\bullet$  Met deze camera kunt u geen JPEG  $S2$ -afbeeldingen, RAW-beelden of opnamen met beeldovername van 8K- of 4K-movies die zijn opgeslagen als foto's, groter of kleiner maken  $(\sqrt{2})$  $(\sqrt{2})$ ).
- Met deze camera kunt u RAW-opnamen, opnamen die zijn vastgelegd met [**HDRopname <b>[** $\overline{1}$ **D** $\overline{3}$ **]** in  $\overline{2}$  **in**: HDR PQ-instellingenal ingesteld op [Inschak.] of opnamen met beeldovername van 8K- of 4K-movies die zijn opgeslagen als foto's, bijsnijden [\(](#page-569-0) $\frac{1}{2}$ ).

#### **Het beeld vertoont lichte puntjes.**

Op vastgelegde beelden kunnen witte, rode of blauwe lichtpuntjes verschijnen als de sensor is beïnvloed door kosmische stralen of gelijksoortige factoren. Dit kan worden verminderd door te kiezen voor [**Reinig nu** [  $\rightarrow$  ] bij [ $\bullet$ : Sensorreiniging] [\(](#page-811-0)  $\oslash$  ).

# **Problemen met sensorreiniging**

#### **De sluiter maakt een geluid tijdens het reinigen van de sensor.**

Hoewel er na **[Reinig nu** hetal] is geselecteerd, een mechanisch geluid uit de sluiter komt, worden er geen opnames opgeslagen op de kaart  $(\sqrt{2})$ .

#### **Automatische sensorreiniging werkt niet.**

 $\bullet$  Door de aan-uitschakelaar herhaaldelijk en snel achter elkaar op <  $\bigcirc N$  > en <  $\bigcirc$ FF > te zetten, wordt het pictogram [ $\pm$ ] mogelijk niet weergegeven [\(](#page-60-0) $\circ$ ).

#### **Problemen bij aansluiten op een computer**

#### **Ik kan geen beelden naar een computer importeren.**

- Installeer EOS Utility (EOS-software) op de computer  $\left( \mathcal{D} \right)$ .
- Zorg ervoor dat het hoofdvenster van EOS Utility wordt weergegeven.
- Als de camera al verbonden is via Wi-Fi, kan deze niet communiceren met een computer die is aangesloten met een interfacekabel.
- Controleer de versie van de app.

### **De communicatie tussen de aangesloten camera en computer werkt niet.**

Als u EOS Utility (EOS-software) gebruikt, stelt u [**nd**: Time-lapse-movie] in op [Uitschak.] [\(](#page-341-0)2).

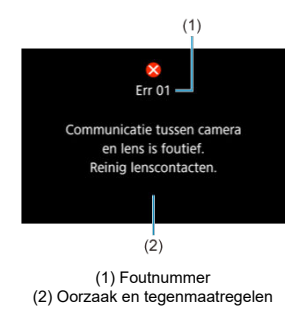

Als er zich een probleem met de camera voordoet, wordt er een foutmelding weergegeven. Volg de instructies op het scherm.

Als het probleem aanhoudt, noteer dan de foutcode (Errxx) en dien een serviceverzoek in.

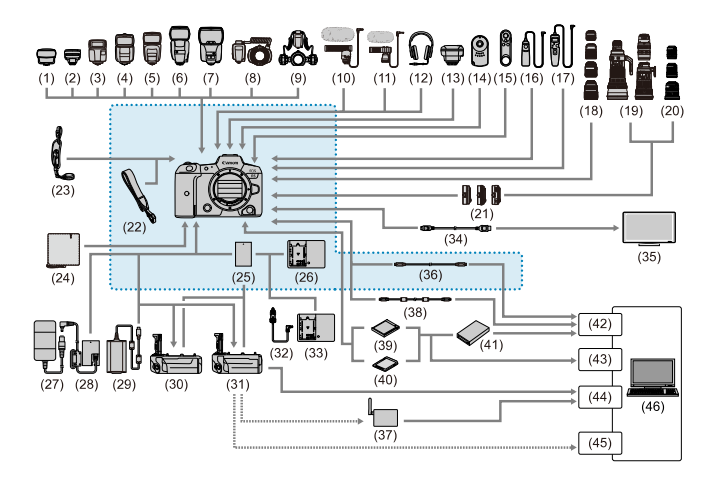

: Standaardaccessoires

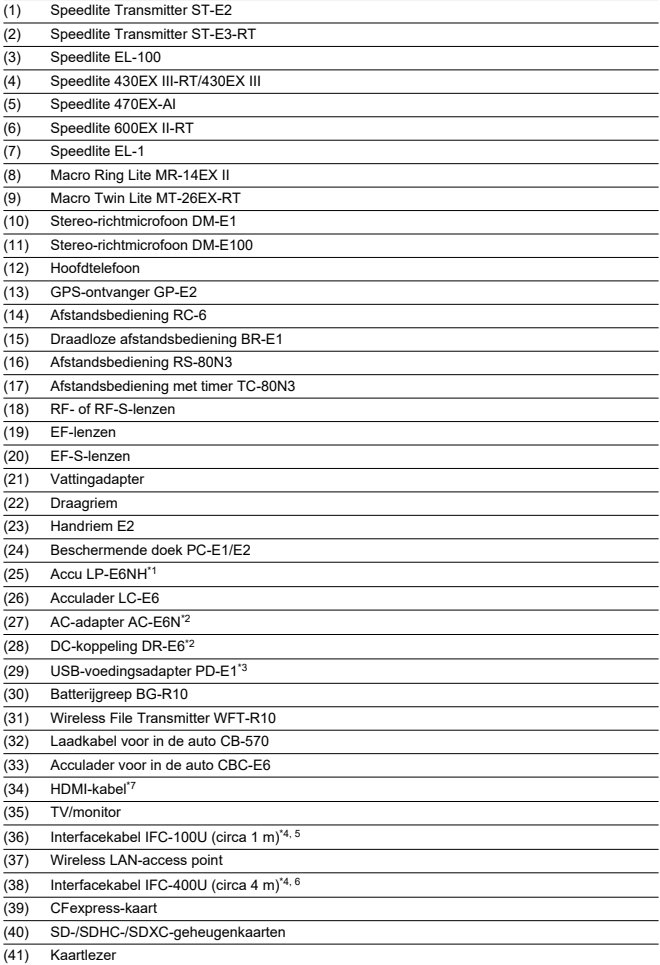

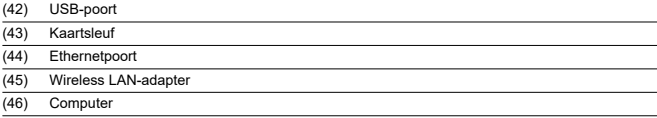

\* 1: Accu LP-E6N/LP-E6 kan ook worden gebruikt.

\* 2: De AC-adapterset ACK-E6 kan ook worden gebruikt.

\* 3: Opladen met USB voedingsadapter PD-E1 is alleen beschikbaar voor LP-E6NH/LP-E6N (niet voor LP-E6).<br>\* 4: Camera- en computeraansluiting: USB Type-C™.<br>\* 5: De transmissiesnelheid bij gebruik van IFC-100U is equivalent

\* 6: De transmissiesnelheid bij gebruik van IFC-400U is equivalent aan Hi-Speed USB (USB 2.0).

\* 7: Gebruik een kabel van maximaal 2,5 m lang. Het camera-uiteinde is Type D.

**In de modus [ ]/[ ]/[ ]/[ ]**

- De ISO-snelheid wordt automatisch ingesteld binnen het bereik van ISO 100-25600.
- Als u [Max voor auto] in [ **: '宗**ISO-snelheidsinst.] instelt op [H (51200[\)](#page-372-0)] (  $\alpha$  ), wordt de maximale snelheid in het automatische instelbereik uitgebreid tot H (gelijk aan ISO 51200).
- **■** De minimale snelheid in het automatische instelbereik is ISO 200 wanneer [**1. Lichte tonen prioriteit**) is ingesteld op [**Inschak.**] of [**Vergroot**] [\(](#page-163-0) $\alpha$ ). De maximumgrens wordt niet uitgebreid, zelfs wanneer uitbreiding is ingesteld op [**Max voor auto**].
- De minimale snelheid in het automatische instelbereik ISO 400 wanneer Canon Log is is ingesteld op  $(\sqrt{2})$ .

# **In de modus [ ]**

- Met ISO-snelheid ingesteld op [AUTO] wordt de snelheid automatisch ingesteld binnen een bereik van ISO 100-25600.
- Wanneer ISO auto is ingesteld, en u [**Max voor auto**] in [**□: '県ISO-snelheidsinst.**] instelt op [H [\(](#page-372-0)51200)] ( $\overline{2}$ ), wordt de maximale snelheid in het automatische instelbereik uitgebreid tot H (gelijk aan ISO 51200).
- U kunt de ISO-snelheid handmatig instellen binnen het bereik van ISO 100-25600. Als u

**[ISO-snelh.bereik**] in [ $\bullet$ ]: **ISO-snelheidsinst.**] instelt op [H (51200)] (2), wordt de maximale snelheid in het handmatige instelbereik uitgebreid tot H (gelijk aan ISO 51200).

De minimale snelheid in het automatische of handmatige instelbereik is ISO 200

**wanneer** [**◯:** Lichte tonen prioriteit] is ingesteld op [Inschak.] of [Vergroot] ( 2 [\)](#page-163-0). Ook als de uitbreiding van de ISO-snelheid is ingesteld, zal de maximumgrens niet worden uitgebreid.

De minimale snelheid in het automatische instelbereik ISO 400 wanneer Canon Log is is ingesteld op (2). ISO 100–200 staat voor een uitgebreide ISO-snelheid (L).

- LCD-paneel 図
- **K** [Scherm voor het maken van foto's](#page-925-0)
- [Movie-opnamescherm](#page-928-0)  $\mathbf{z}$
- **[Scènepictogrammen](#page-930-0)** 囼
- [Weergavescherm](#page-932-0)

# **LCD-paneel**

# **Foto/movie stand-by scherm 1**

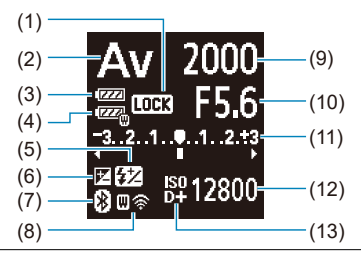

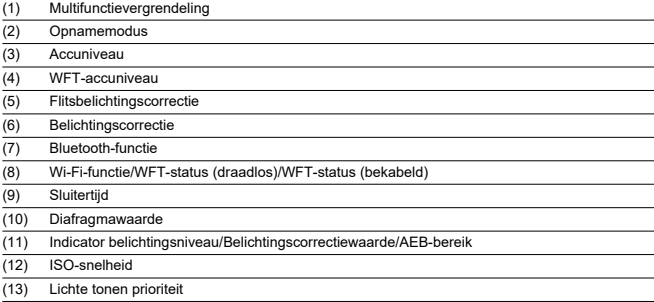

# **Foto stand-by scherm 2**

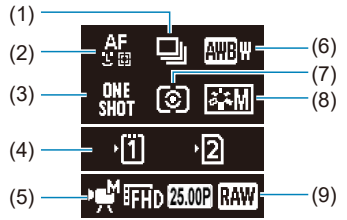

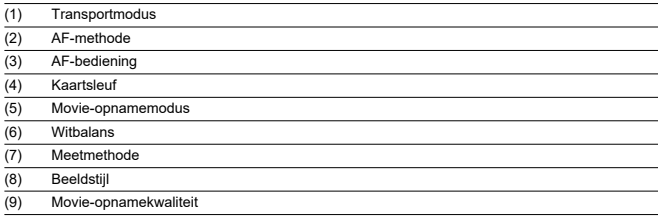

# **Stand-byscherm voor movies 2**

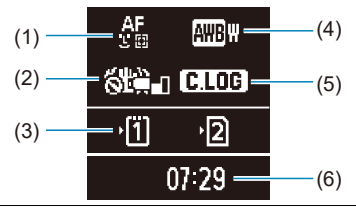

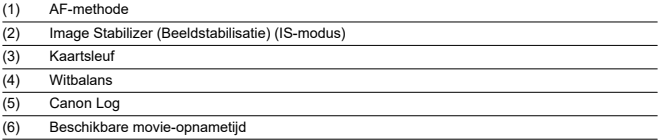

# **Movie-opname in uitvoering**

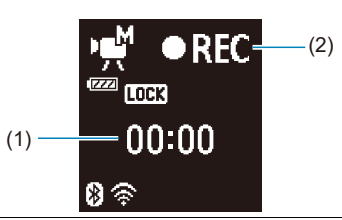

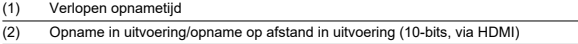

<span id="page-925-0"></span>Telkens als u op de knop <  $NFO$  > drukt, wordt het informatiedisplay vernieuwd.

Alleen de instellingen die momenteel zijn toegepast worden weergegeven.

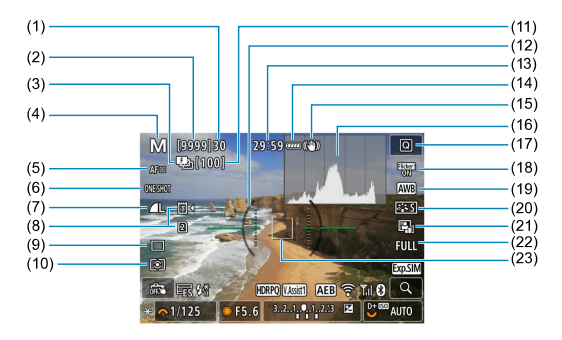

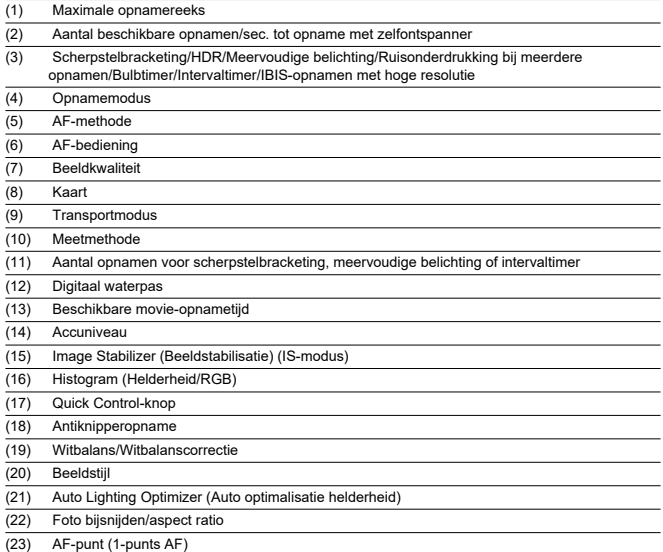

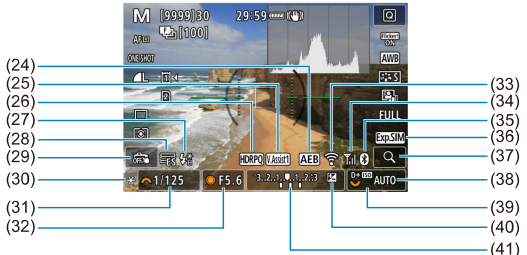

(24) AEB/FEB

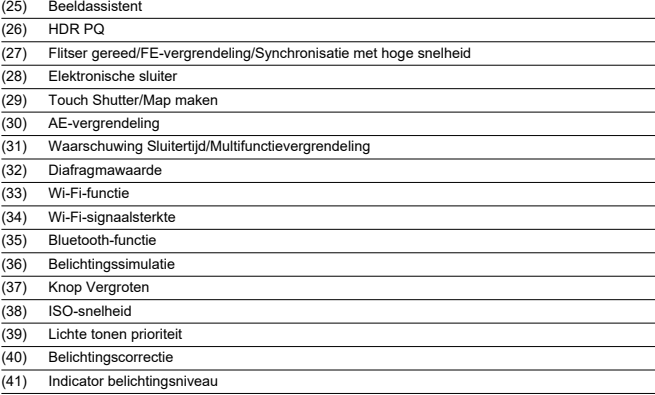

#### $\Box$ **Opmerking**

- U kunt de informatie opgeven die wordt weergegeven als reactie op het indrukken van de knop <  $\textsf{NFO}$  >  $(\textsf{O} \textsf{P})$  $(\textsf{O} \textsf{P})$ .
- De digitale waterpas wordt niet weergegeven wanneer de camera via HDMI op een televisie is aangesloten.
- Na het instellen van aanpassingen kunnen tijdelijk andere pictogrammen worden weergegeven.

<span id="page-928-0"></span>Telkens als u op de knop <  $\textsf{INFO}$  > drukt, wordt het informatiedisplay vernieuwd.

Alleen de instellingen die momenteel zijn toegepast worden weergegeven.

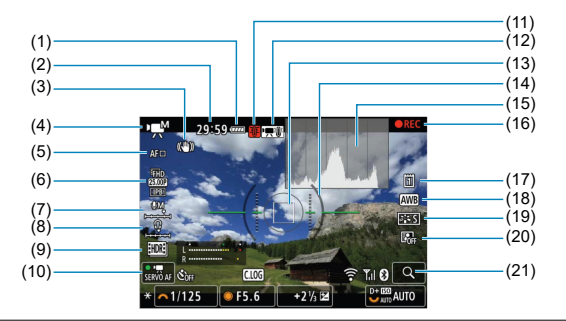

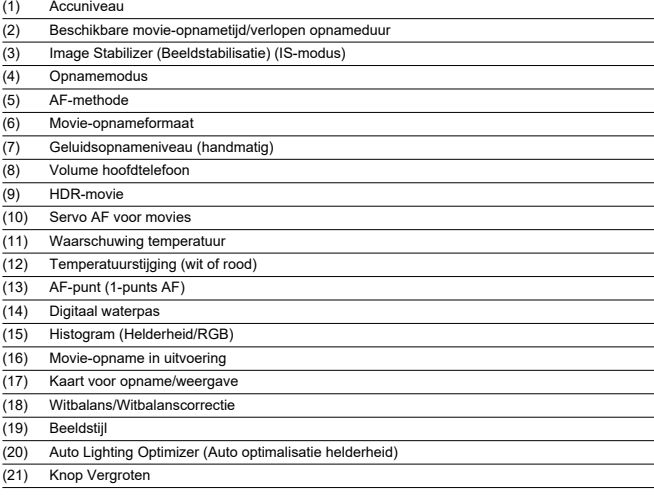

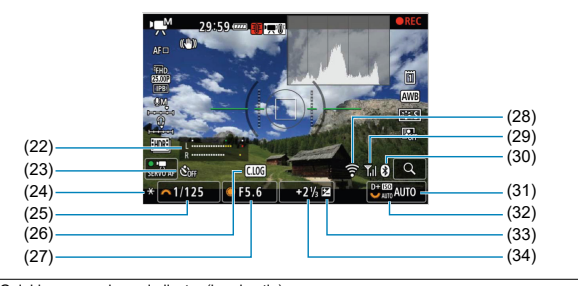

(22) Geluidsopnameniveau-indicator (handmatig) (23) Zelfontspanner movie (24) AE-vergrendeling (25) Sluitertijd (26) Canon Log (27) Diafragmawaarde (28) Wi-Fi-functie (29) Wi-Fi-signaalsterkte (30) Bluetooth-functie (31) ISO-snelheid (32) Lichte tonen prioriteit (33) Belichtingscorrectie (34) Indicator belichtingsniveau (meetniveaus)

#### Œ **Waarschuwing**

- U kunt de informatie opgeven die wordt weergegeven als reactie op het indrukken van de knop <  $\textsf{NFO}$  >  $\textsf{Q}$ [\)](#page-799-0).
- De digitale waterpas wordt niet weergegeven wanneer de camera via HDMI op een televisie is aangesloten.
- De digitale waterpas, de rasterlijnen en het histogram kunnen niet worden weergegeven tijdens de movie-opnamen (en als ze momenteel worden weergegeven, wist movie-opnamen het scherm).
- De beschikbare tijd per opname verandert in verstreken tijd nadat de movieopname is begonnen.

#### $\Box$ **Opmerking**

Na het instellen van aanpassingen kunnen tijdelijk andere pictogrammen worden weergegeven.

<span id="page-930-0"></span>In de opnamemodus  $[I \overline{A}^{\dagger}]$  of de opnamemodus  $[\overline{A}^{\dagger}]$  detecteert de camera het type scène waar instellingen op worden aangepast. Het gedetecteerde scènetype wordt linksboven op het scherm weergegeven.

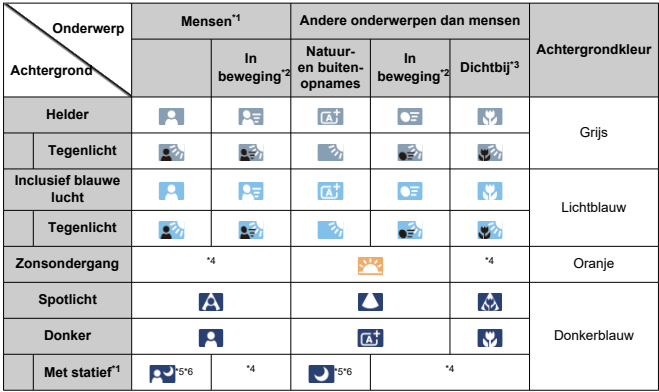

\* 1: Er wordt een pictogram voor andere onderwerpen dan mensen en dieren weergegeven in timelapse-movie-opnamen.

\* 2: Niet weergegeven tijdens movie-opnamen.

\* 3: Wordt weergegeven wanneer de bevestigde lens over afstandsinformatie beschikt. Met een tussenring of macrolens kan het zijn dat het weergegeven pictogram niet overeenkomt met de daadwerkelijke scène.

\* 4: Pictogrammen van scènes die zijn geselecteerd uit de scènes die gedetecteerd kunnen worden, worden weergegeven.

\* 5: Wordt weergegeven wanneer alle volgende omstandigheden van toepassing zijn.

De opnamescène is donker, het is een nachtopname en de camera staat op een statief.

\* 6: Wordt weergegeven met een van de volgende lenzen.

- EF300mm f/2.8L IS II USM
- EF400mm f/2.8L IS II USM
- EF500mm f/4L IS II USM
- EF600mm f/4L IS II USM

• Image Stabilizer (Beeldstabilisatie) van het objectief die in 2012 of later op de markt zijn gebracht.

\* Er worden langere sluitertijden gebruikt wanneer de voorwaarden voor zowel \*5 als \*6 van toepassing zijn.

# *Opmerking*

Bij bepaalde scènes of opnameomstandigheden komt het weergegeven pictogram mogelijk niet overeen met de daadwerkelijke scène.

# <span id="page-932-0"></span>**Weergave basisinformatie voor foto's**

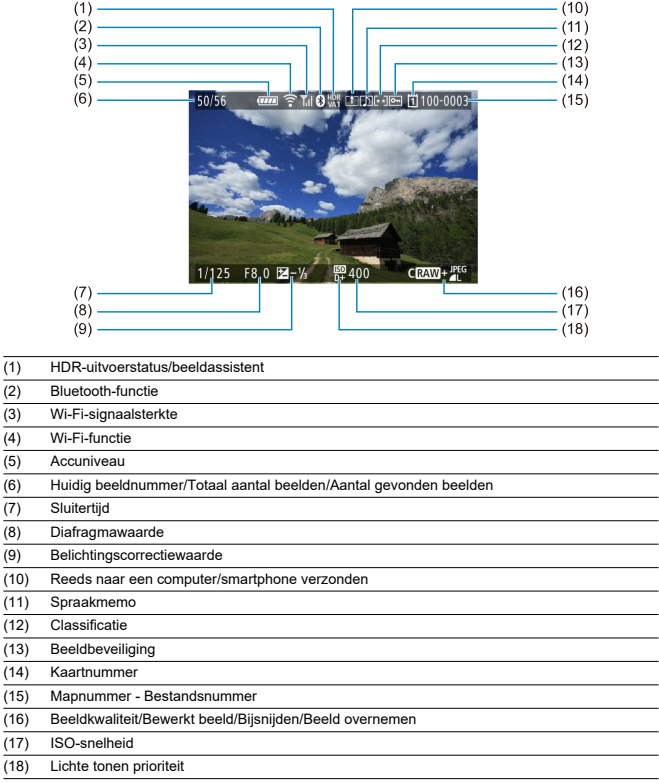

#### $\bullet$ **Waarschuwing**

- Als de opname is gemaakt met een andere camera, wordt bepaalde opnameinformatie mogelijk niet weergegeven.
- Het kan zijn dat het niet mogelijk is om beelden die zijn gemaakt met deze camera op andere camera's weer te geven.

# **Weergave gedetailleerde informatie voor foto's**

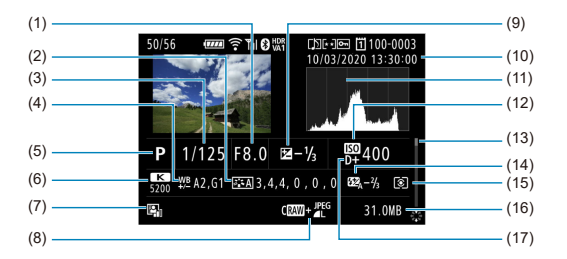

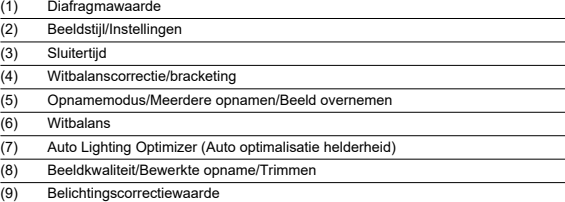

(10) Opnamedatum en -tijd

(11) Histogram (Helderheid/RGB)

(12) ISO-snelheid (13) Schuifbalk

(14) Flitsbelichtingscorrectiewaarde/Reflectie/HDR-opname/Ruisreductie bij meerdere opnamen (15) Meetmethode (16) Bestandsgrootte

(17) Lichte tonen prioriteit

\* Voor beelden die zijn vastgelegd in RAW+JPEG/HEIF-opname, geeft dit de RAW-bestandsgrootte aan.

\* Lijnen die het beeldgebied aangeven, worden weergegeven voor opnamen die zijn gemaakt met aspect ratio ingesteld [\(](#page-143-0)@) en met RAW- of RAW+JPEG ingesteld als beeldkwaliteit.

\* Voor beelden met toegevoegde bijsnijdinformatie worden lijnen getoond om het beeldgebied aan te geven.

\* Tijdens het maken van opnamen met flitser zonder flitsbelichtingscorrectie wordt [ ] weergegeven.

\* [ ] geeft opnamen aan die zijn gemaakt met indirecte flitser.

\* Een pictogram voor het effect [\(](#page-242-0)@) en de afstelling van het dynamische bereik worden weergegeven bij beelden die zijn vastgelegd tijdens HDR-opname.

\* [ ] geeft beelden aan die zijn vastgelegd tijdens opname met meervoudige belichting.

\* [ $\frac{[N\!R]}{[}$ ] geeft beelden aan die zijn verwerkt met ruisonderdrukking bij meerdere opnamen.

\* [ ] geeft testopnamen aan voor time-lapse-movies.

\* [ ] geeft beelden aan die zijn gemaakt en opgeslagen door het uitvoeren van RAW-beeldverwerking, formaat wijzigen, bijsnijden, conversie van HEIF naar JPEG, of beeldovername.

\* [ $\Box$ ] geeft beelden aan die zijn bijgesneden en vervolgens opgeslagen.

\* JPEG's die zijn geconverteerd vanuit HEIF-bestanden, zijn gelabeld met [**.jl'E(ʒ\_)** (wanneer ze zijn gemaakt op deze camera<br>met firmwareversie 1.6.0 of later).
## **Weergave gedetailleerde informatie voor movies**

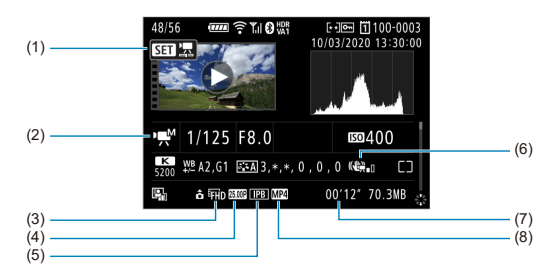

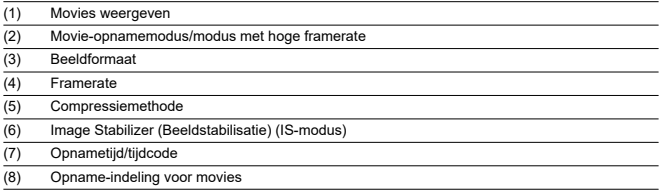

\* Voor de eenvoud wordt geen uitleg gegeven voor items die ook zijn opgenomen in de basis/gedetailleerde informatieweergave voor foto's, die hier niet worden weergegeven.

## **Opmerking**

Tijdens movies weergeven wordt "\*, \*" aangegeven voor de parameters [**Details**] en [**Drempel**] van [**Scherpte**] in [**Beeldstijl**].

## **EF-lenzen die 12 opnamen/sec. voor continue opname ondersteunen**

De volgende EF-lenzen ondersteunen 12 opnamen/sec. voor continue opname in de transportmodus [ <sup>[1]</sup>.

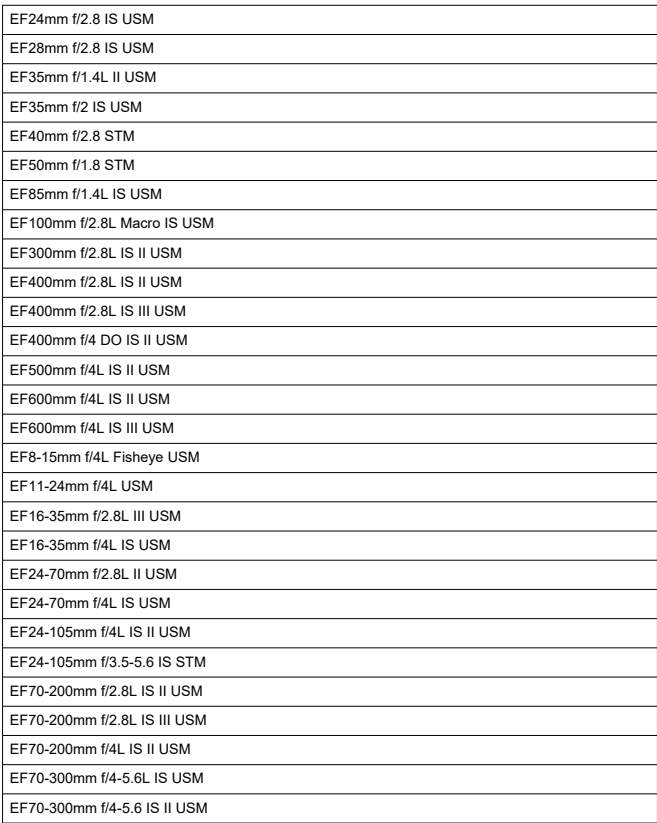

EF100-400mm f/4.5-5.6L IS II USM

EF200-400mm f/4L IS USM Extender 1.4X

EF-S24mm f/2.8 STM

EF-S35mm f/2.8 Macro IS STM

EF-S10-18mm f/4.5-5.6 IS STM

EF-S18-55mm f/3.5-5.6 IS STM

EF-S18-55mm f/4-5.6 IS STM

EF-S18-135mm f/3.5-5.6 IS USM

EF-S18-135mm f/3.5-5.6 IS STM

EF-S55-250mm f/4-5.6 IS STM

# **Specificaties**

## **Type**

**Type:** Digitale niet-reflex AF/AE-camera met enkele lens

**Lensvatting:** RF-vatting van Canon

**Compatibele lenzen:** Canon RF-lensgroep

\* Met gebruik van vattingadapter EF-EOS R: Canon EF- of EF-S-lenzen (exclusief EF-M-lenzen) **Brandpuntsafstand van de lens:** Dezelfde als de brandpuntsafstand die is aangeduid op de lens

\* Met gebruik van RF-S- of EF-S-lenzen: Circa 1,6 maal de aangegeven brandpuntsafstand

## **Beeldsensor**

**Type:** CMOS-sensor

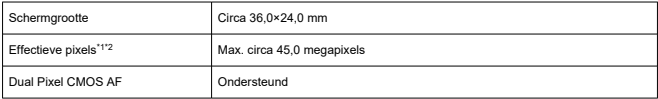

\* 1: Afgerond naar de dichtstbijzijnde 100.000 pixels

\* 2: Met gebruik van RF- of EF-lenzen. Het aantal effectieve pixels is mogelijk lager bij sommige lenzen en beeldverwerking.

## **Opnamesysteem**

**Opname-indeling van beeld:** In overeenstemming met Design rule for Camera File system 2.0 en Exif 2.31\*

\* Ondersteunt tijdverschilinformatie

#### **Opnametype en extensie**

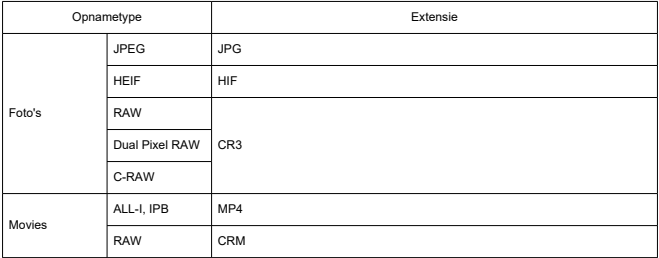

### **Foto-opnamen**

#### **Aantal pixels voor foto's**

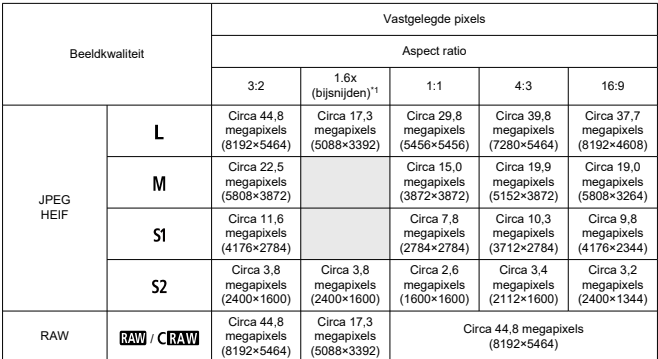

\* Waarden voor vastgelegde pixels worden afgerond naar het dichtstbijzijnde 100.000-tal. \* RAW-beelden worden gegenereerd op 3:2 met informatie toegevoegd over de opgegeven aspect ratio en

JPEG-beelden worden gegenereerd met de opgegeven aspect ratio. \* 1: Beeldhoek van circa 1,6 keer de brandpuntsafstand.

#### **Bestandsgrootte foto/Maximum aantal opnamen/Maximale opnamereeks voor continue opnamen**

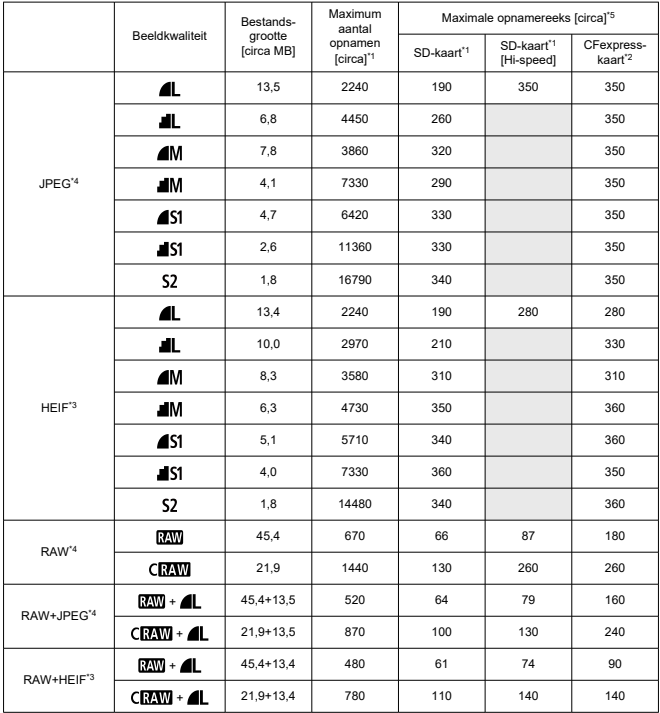

\* 1: Het maximumaantal opnamen en de standaard maximale opnamereeks (SD-kaart) zijn van toepassing op een UHS-I-compliant SD-kaart van 32 GB gebaseerd op de testnormen van Canon. Het maximumaantal opnamen en de standaard maximale opnamereeks (SD-kaart [Hi-speed]) zijn van toepassing op een UHS-Icompliant SD-kaart van 32 GB gebaseerd op de testnormen van Canon.

\* 2: Het aantal beschikbare opnamen en maximale opnamereeks (CFexpress-kaart) zijn van toepassing op een CFexpress-kaart 325 GB volgens Canon-teststandaarden.

\* 3: Beschikbaar wanneer [**HDR PQ**] voor HDR-opnamen is ingesteld op [**Inschak.**].

\* 4: Wanneer [**HDR PQ**] voor HDR-opnamen is ingesteld op [**Uitschak.**].

\* 5: Met de mechanische sluiter of elektronische 1e-gordijn sluiter, opgenomen met circa 12 fps.

\* Bestandsgrootte, maximum aantal opnamen en maximale opnamereeks zijn afhankelijk van opnameomstandigheden (inclusief 1,6 keer bijsnijden/aspect ratio, onderwerp, het merk van de geheugenkaart, de ISO-snelheid, Beeldstijl en Aangepaste functie).

## **Movie-opname**

### **Opname-indeling voor movies:** MP4, RAW

## **Geschatte opnametijd, bitsnelheid voor movies en bestandsgrootte**

Canon Log: Uit, HDR PQ: Uit

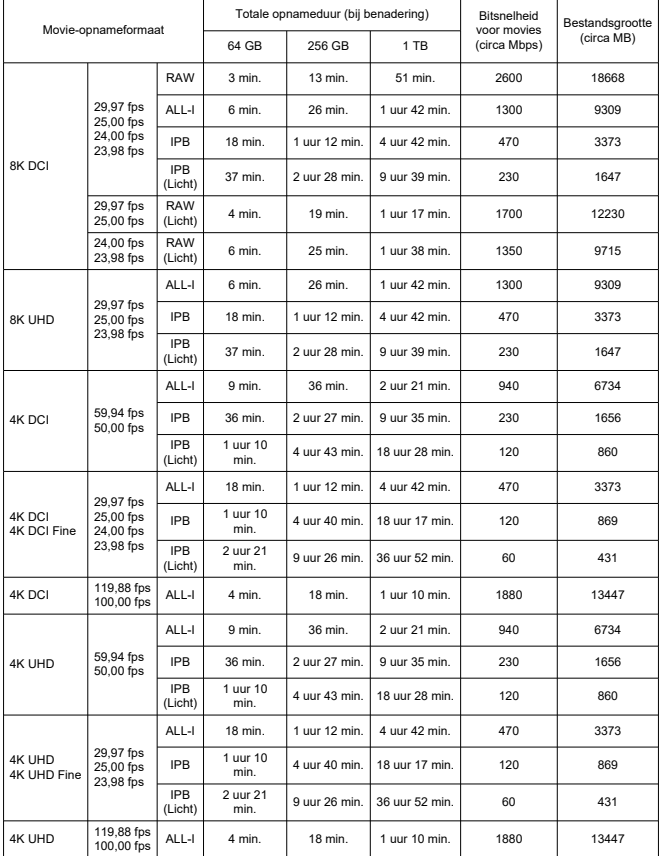

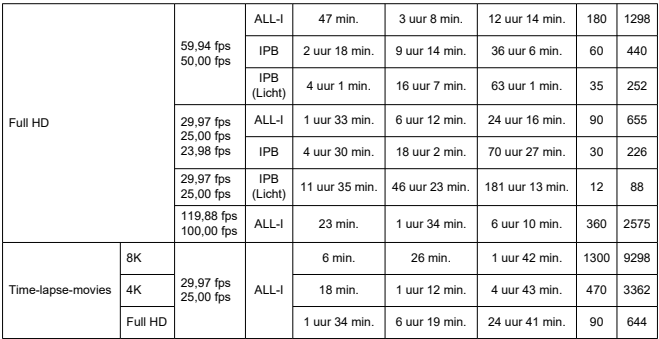

## Canon Log: Aan of HDR PQ: Aan

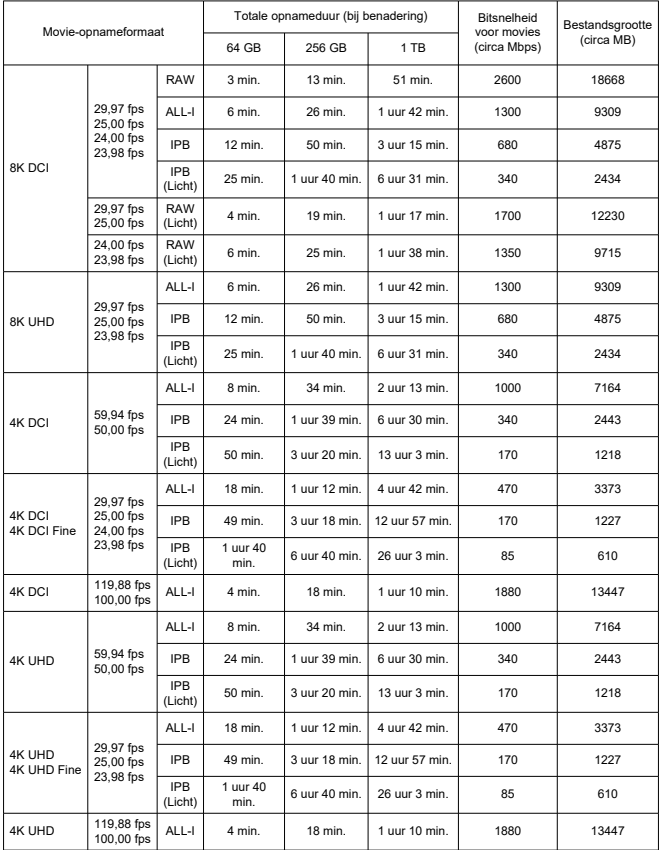

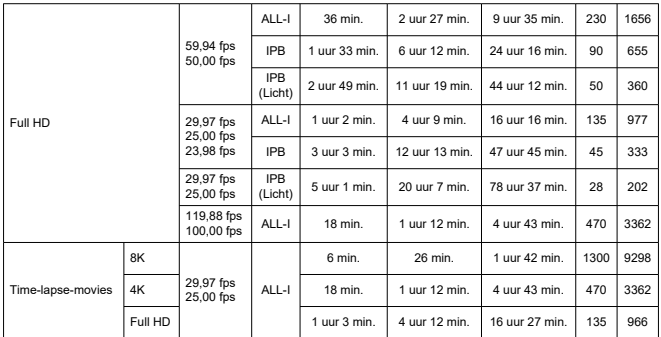

\* Bitsnelheid geeft alleen video-uitvoer aan. Audio is niet opgenomen.

\* Movie-opname wordt onderbroken als de maximale opnametijd per movie, 29 min. 59 sec., wordt overschreden. (Tijd verschilt voor movies met hoge framerate.)

\* 8K-movie-opnamen (RAW, DCI, UHD) beperken de mogelijke opnametijd als de temperatuur stijgt. De maximaal mogelijke opnametijd is circa 20 min. (bij kamertemperatuur).

\* 4K 60p bijgesneden movie-opnamen beperken de mogelijke opnametijd als de interne temperatuur van de camera stijgt. De maximaal mogelijke opnametijd is circa 25 min. (bij kamertemperatuur).

\* Geluid wordt niet opgenomen voor ongeveer de laatste twee frames wanneer de compressiemethode voor

movie-opnamekwaliteit IPB of IPB Licht (audio: AAC) is of [ $\Omega$ : Audiocompressie] is ingesteld op [**Inschak.**]. Bovendien kunnen de video en het geluid enigszins afwijken qua synchronisatie wanneer movies in Windows worden weergegeven.

## **Minimale kaartvereisten (Movie-opnamen) [Schrijf-/leessnelheid]**

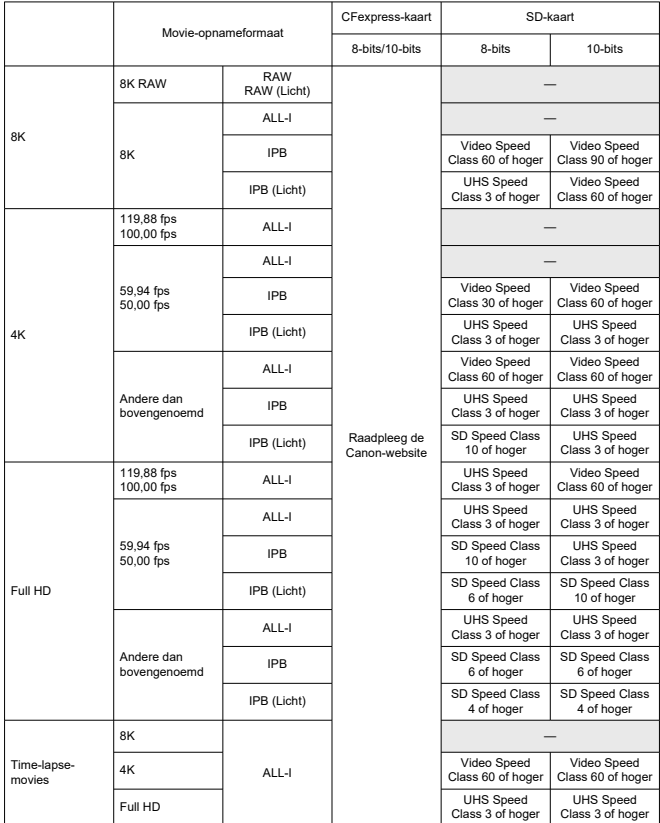

\* Met Movie bijsnijden ingesteld op [**Uitschak.**], Digitale beeldstabilisatie van movies ingesteld op [**Uit**].

#### **Ingebouwde en externe microfoons**

Ingebouwde microfoon: Monomicrofoon Externe microfoon: Stereo miniaansluiting van 3,5 mm diameter

### **Opnamemedia**

#### **Opnamemedia:**

CFexpress-kaart SD-kaart \* Compatibel met UHS-II

## **Zoeker**

**Type:** OLED kleuren elektronische zoeker **Schermgrootte:** Ca, 1,29 cm (0,5 inch) **Aantal dots:** Ca. 5.760.000 dots **Vergroting/beeldhoek:** Circa 0,76× / circa 35,5° (met een 50mm-lens bij oneindig, –1 m–1) **Dekking:** Ca. 100% (bij L-beeldkwaliteit, een aspect ratio van 3:2 en gezichtspunt van circa 23 mm) **Oogafstand:** Ca. 23 mm (bij –1 m–1 vanaf het midden van de oculairlens) **Dioptrische aanpassing:** Ca. –4,0 tot +2,0 m–1 (dpt)

## **Scherm**

**Type:** TFT LCD-kleurenscherm **Schermgrootte:** Ca. 8,01 cm (3,2 inch) (aspect ratio van scherm van 3:2) **Aantal dots:** Ca. 2.100.000 dots **Beeldhoek:** Ca. 170° verticaal en horizontaal **Dekking:** Ca. 100% verticaal en horizontaal (bij L-beeldkwaliteit en een aspect ratio van 3:2) **Aanpassing helderheid:** Mogelijk (7 niveaus) **Kleurtoonaanpassing:** Warme toon / Standaard / Koele toon 1 / Koele toon 2 **Touchscreen:** Capacitief

## **LCD-paneel**

**Type:** Reflectief Memory-LCD **Weergaveformaat:** Dot-matrixdisplay **Aantal dots:** 128×128 dots

## **HDMI-uitgang**

**HDMI-video-/audio-uitgang:** HDMI micro OUT-aansluiting (Type D) / CEC niet ondersteund **Resolutie van HDMI-uitgang:** Auto/1080p \* HDMI-uitvoer van 8K-movies niet ondersteund.

## **Automatische scherpstelling**

#### **Scherpstelmethode:** Dual Pixel CMOS AF

### **Scherpstelling**

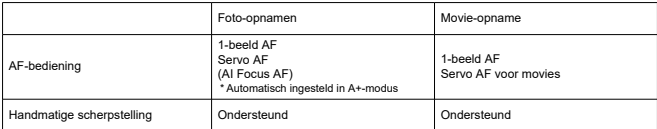

**Lenscompatibiliteit gebaseerd op AF-gebied:** Raadpleeg de Canon-website

#### **Aantal AF-zones beschikbaar voor automatische selectie**

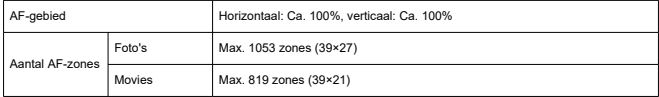

\* Kan verschillen afhankelijk van de instellingen.

#### **Selecteerbare posities voor AF-punt**

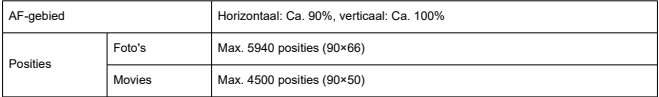

\* Indien geselecteerd met gebruik van de Multicontroller.

**Bereik helderheid scherpstelling (in foto's):** EV -6 tot 20 (met een f/1.2-lens\*, middelste AF-punt, 1-beeld AF, bij 23 °C, ISO 100)

\* Behalve RF-lenzen met een DS-coating (Defocus Smoothing)

#### **Bereik helderheid scherpstelling (in movie-opnamen)**

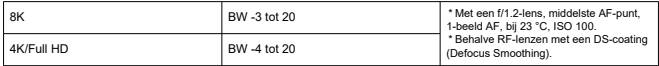

## **Belichting**

#### **Meetfuncties onder verschillende opnameomstandigheden**

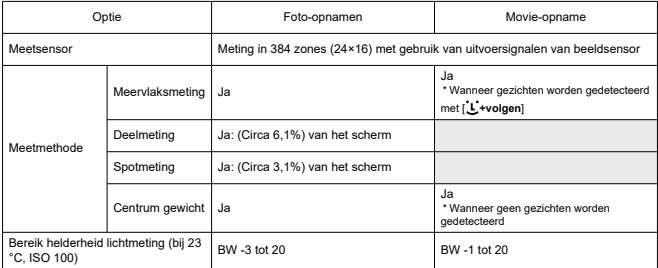

### **ISO-snelheid (aanbevolen belichtingsindex) in foto-opnamen**

Handmatig instellen van ISO-snelheid in foto's maken

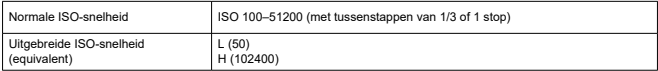

\* Voor [ : **Lichte tonen prioriteit**] is het beschikbarre ISO-snelheidsbereik ISO 200 tot 51200.

\* Uitgebreide ISO kan niet worden ingesteld voor HDR-modus of tijdens HDR PQ-opnamen.

#### ISO-snelheidsbereikinstellingen in foto-opnamen

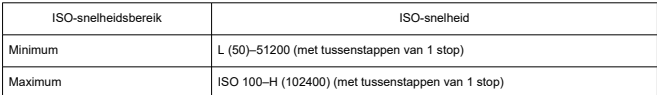

\* Uitgebreide ISO-snelheden worden aangemerkt als "equivalent" voor deze snelheden.

#### Instellingen voor het ISO Auto-bereik in foto-opnamen

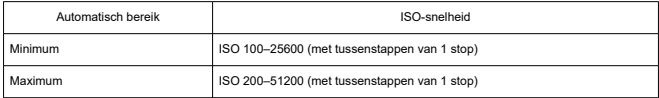

Details voor ISO Auto in foto-opnamen

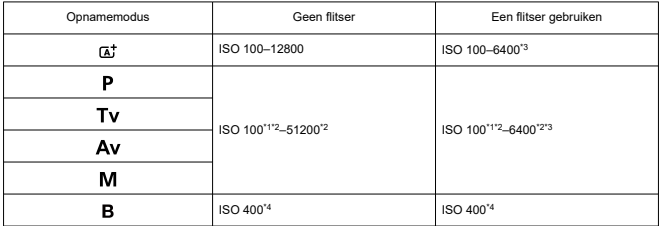

\* 1: ISO 200 wanneer [ : **Lichte tonen prioriteit**] is ingesteld op [**Inschak.**] of [**Vergroot**].

\* 2: Varieert afhankelijk van [**Maximum**] en [**Minimum**] van [**Autom. bereik**].

\* 3: ISO 1600 bij gebruik van een lens die niet compatibel is met "variabele instelling van maximale ISO Auto-limiet voor E-TTL".

\* 4: Indien dit buiten het instellingsbereik valt, wordt dit gewijzigd in de waarde die het dichtst bij ISO 400 ligt.

Variabele instelling van maximale ISO Auto-limiet voor E-TTL: Ondersteund

#### **ISO-snelheid voor movie-opnamen**

Handmatige instelling van ISO-snelheid in movie-opnamen

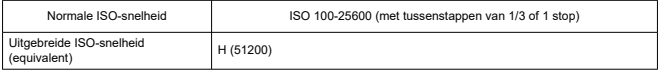

\* Voor [ : **Lichte tonen prioriteit**] is het beschikbarre ISO-snelheidsbereik ISO 200 tot 25600.

\* Uitgebreide ISO kan niet worden ingesteld tijdens RAW-movie-opnamen.

\* Kan niet handmatig worden ingesteld op een lagere waarde dan ISO 400 voor RAW-movies wanneer Canon Log is opgegeven.

\* Uitgebreide ISO kan niet worden ingesteld tijdens HDR PQ-movie-opnamen.

\* Kan niet handmatig worden ingesteld op een hogere waarde dan ISO 12800 voor movies met hoge framerate.

#### ISO-snelheidsbereikinstellingen in movie-opnamen

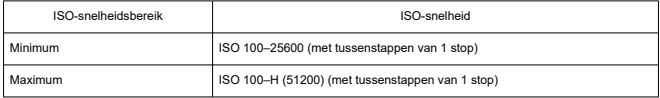

\* Uitgebreide ISO-snelheden worden aangemerkt als "equivalent" voor deze snelheden.

Instellingen voor het ISO Auto-bereik in movie-opnamen

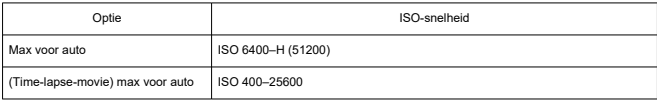

\* Uitgebreide ISO-snelheden worden aangemerkt als "equivalent" voor deze snelheden.

## **Sluiter**

#### **Foto-opnamen**

Type: Elektronisch gestuurde focal-planesluiter **Sluitermodus** 

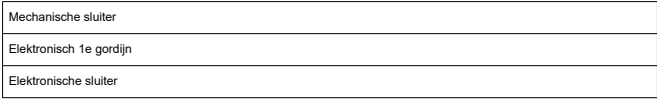

#### Sluitertijd

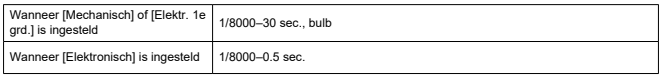

X-synchronisatiesnelheid

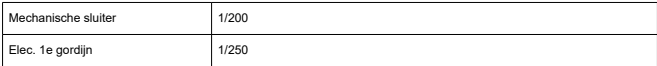

#### **Movie-opname**

Type: Rollende sluiter, met gebruik van de beeldsensor Sluitertiid:

1/4000–1/25\* sec.

\* Varieert afhankelijk van de framerate. Raadpleeg de details voor belichtingsinstelling voor meer informatie.

Movies met handmatige belichting/opnamen in Tv-modus: 1/4000–1/8\* sec.

\* Varieert afhankelijk van de opnamemodus en framerate.

\* 1/125 sec. (NTSC) of 1/100 sec. (PAL) met [**Hoge framerate**] ingesteld op [**Inschak.**].

## **Beeldstabilisatie (IS-modus): Beschikbaar**

## **Externe flitser**

**Synchronisatiecontacten:** Flitsschoen: X-synchronisatiecontact \* Max. flitssynchronisatiesnelheid: 1/250 sec. met elek. 1e gordijn, 1/200 sec. met mechanische sluiter.

## **Transport**

### **Transportmodus en continue opnamesnelheid**

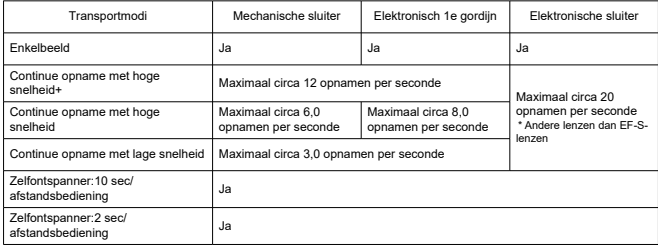

## **Weergave**

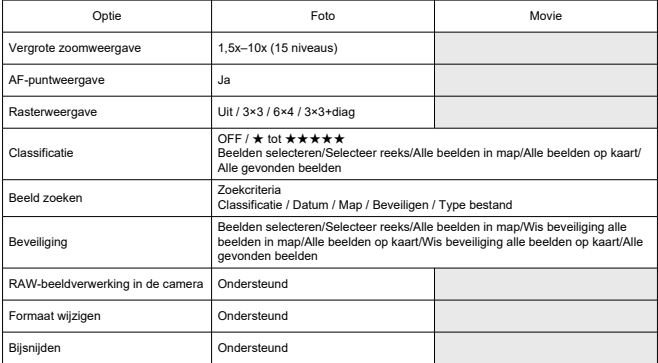

#### **Beeld overnemen van 8K-/4K-movies**

Individuele frames in 8K-/4K-movies die met de camera zijn opgenomen, kunnen worden opgeslagen als JPEG-foto's\*1 .

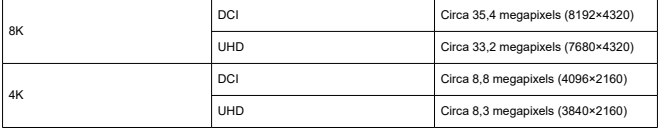

\* 1: Vanaf HDR PQ-movies opgeslagen in HEIF-indeling.

\* Omgezette foto's kunnen niet worden aangepast of bijgesneden in de camera.

\* Frame grab is niet beschikbaar voor movies opgenomen met ingestelde Canon Log.

## **Printopties (DPOF): Compatibel met DPOF-versie 1.1**

## **Aanpassing (C.Fn)**

**Aangepaste functie:** 22 persoonlijke voorkeuzen kunnen worden ingesteld

### **Externe interface**

#### **Digital-aansluiting**

Type terminal: USB Type-C Transmissie: SuperSpeed Plus USB (USB 3.1 Gen 2)-equivalent Applicaties: Voor computercommunicatie Voor laden in camera/voorzien van de camera van stroom met USB-voedingsadapter PD-E1 **HDMI-uitgangterminal:** HDMI micro OUT-aansluiting (Type D) **Externe microfooningang:** Compatibel met de 3,5-mm stereoministekker **Hoofdtelefoonaansluiting:** Compatibel met de 3,5-mm stereoministekker **Aansluiting afstandsbediening:** N3-type terminal

## **Voedingsbron**

## **Accu**

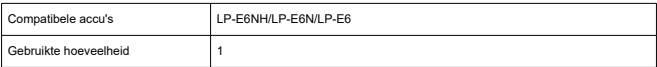

**Accu laden en stroomvoorziening voor camera via USB:** Met de USB-voedingsadapter PD-E1

## **AC-voeding**

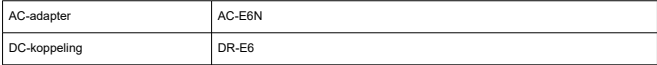

### **Maximum aantal opnamen**

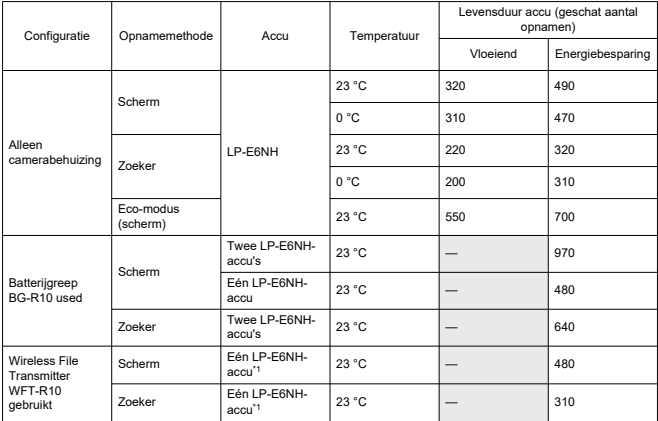

\* Met volledig opgeladen accu's \* 1: Gebruikt als en accu voor de camera

## **Beschikbare bedieningstijd**

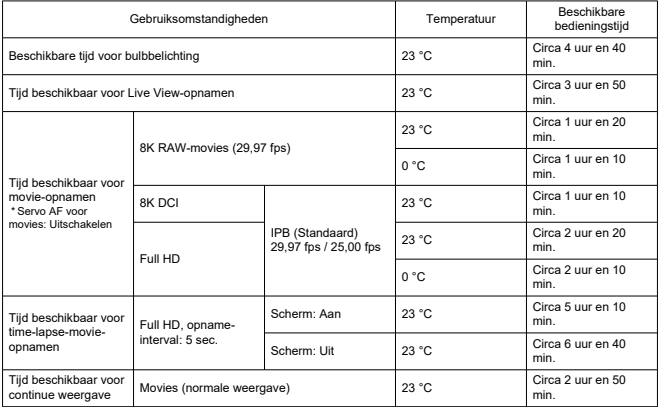

\* Met een volledig opgeladen LP-E6NH

## **Accugegevens**

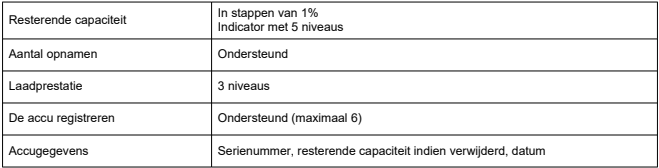

## **Afmetingen en gewicht**

### **Afmetingen**

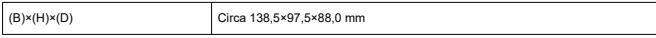

\* Op basis van CIPA-richtlijnen.

## **Gewicht**

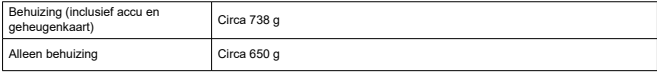

\* Gewogen zonder cameradop. \* Met een CFexpress-kaart.

## **Gebruiksomgeving**

### **Gebruikstemperatuur:** 0–+40 °C **Operationele luchtvochtigheid:** 85% of lager

## **Wi-Fi-communicatie (Wireless LAN)**

### **Compliancestandaarden**

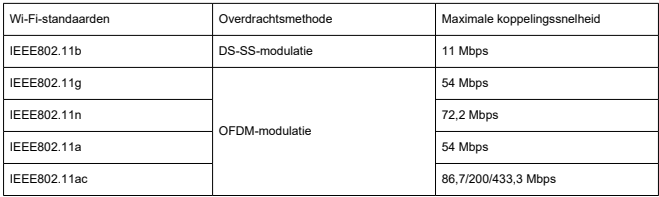

## **Overdrachtsfrequentie (centrale frequentie)**

2,4 GHz-band

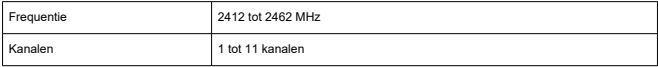

## 5 GHz-band

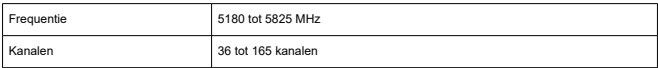

\* De specificaties variëren per land/regio.

### **Methoden voor verificatie en gegevensversleuteling**

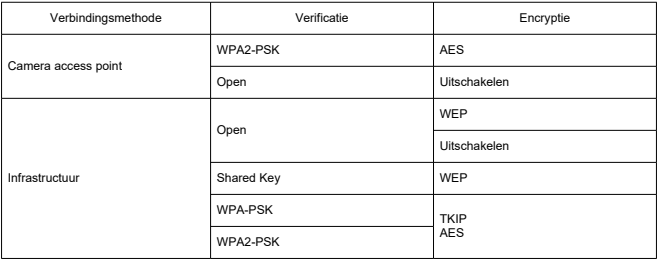

## **Bluetooth**

**Compliancestandaarden:** Conform Bluetooth Specification Version 5.0 (Bluetooth lage energie-technologie)

**Overdrachtsmethode:** GFSK-modulatie

- Alle bovenstaande gegevens zijn gebaseerd op de testnormen van Canon en de testcriteria en richtlijnen van CIPA (Camera & Imaging Products Association).
- De bovenstaande afmetingen en het gewicht zijn gebaseerd op CIPA-richtlijnen (met uitzondering van gewicht voor alleen camerabehuizing).
- De specificaties en de vormgeving van het product kunnen zonder voorafgaande kennisgeving worden gewijzigd.
- Als er zich een probleem voordoet met een niet-Canon-lens die is bevestigd op de camera, dient u contact op te nemen met de fabrikant van de betreffende lens.
- M Handelsmerken
- [About MPEG-4](#page-960-0) Licensing
- **M** [Accessoires](#page-961-0)

## **Handelsmerken**

- Adobe is een handelsmerk van Adobe Systems Incorporated.
- Microsoft en Windows zijn handelsmerken of gedeponeerde handelsmerken van Microsoft Corporation in de Verenigde Staten en/of andere landen.
- App Store en macOS zijn handelsmerken van Apple Inc., gedeponeerd in de Verenigde Staten en andere landen.
- Google Play en Android zijn handelsmerken van Google LLC.
- iOS is een handelsmerk of gedeponeerd handelsmerk van Cisco in de VS en andere landen en wordt onder licentie gebruikt.
- QR Code is een handelsmerk van Denso Wave Inc.
- Het SDXC-logo is een handelsmerk van SD-3C, LLC.
- CFexpress is een handelsmerk van de CFA (CompactFlash Association).
- HDMI, het HDMI-logo en High-Definition Multimedia Interface zijn handelsmerken of gedeponeerde handelsmerken van HDMI Licensing LLC.
- USB Type-C™ en USB-C™ zijn handelsmerken van USB Implementers Forum.
- Het Wi-Fi CERTIFIED-logo en het Wi-Fi Protected Setup-symbool zijn handelsmerken van de Wi-Fi Alliance.
- Het Bluetooth<sup>®</sup>-woordmerk en de Bluetooth-logo's zijn gedeponeerde handelsmerken van Bluetooth SIG, Inc. en elk gebruik van deze merken door Canon Inc. is onder licentie. Andere handelsmerken en handelsnamen zijn die van hun respectievelijke eigenaars.
- Alle overige handelsmerken zijn het eigendom van de respectieve eigenaren.

<span id="page-960-0"></span>"This product is licensed under AT&T patents for the MPEG-4 standard and may be used for encoding MPEG-4 compliant video and/or decoding MPEG-4 compliant video that was encoded only (1) for a personal and non-commercial purpose or (2) by a video provider licensed under the AT&T patents to provide MPEG-4 compliant video. No license is granted or implied for any other use for MPEG-4 standard."

THIS PRODUCT IS LICENSED UNDER THE AVC PATENT PORTFOLIO LICENSE FOR THE PERSONAL USE OF A CONSUMER OR OTHER USES IN WHICH IT DOES NOT RECEIVE REMUNERATION TO (i) ENCODE VIDEO IN COMPLIANCE WITH THE AVC STANDARD (''AVC VIDEO'') AND/OR (ii) DECODE AVC VIDEO THAT WAS ENCODED BY A CONSUMER ENGAGED IN A PERSONAL ACTIVITY AND/OR WAS OBTAINED FROM A VIDEO PROVIDER LICENSED TO PROVIDE AVC VIDEO. NO LICENSE IS GRANTED OR SHALL BE IMPLIED FOR ANY OTHER USE. ADDITIONAL INFORMATION MAY BE OBTAINED FROM MPEG LA, L.L.C. SEE [HTTP://WWW.MPEGLA.COM](http://www.mpegla.com)

\* Kennisgeving wordt in het Engels weergegeven, zoals vereist.

#### <span id="page-961-0"></span>**Het gebruik van echte Canon-accessoires wordt aanbevolen**

Dit product is zodanig ontworpen dat het optimale prestaties levert wanneer het wordt gebruikt in combinatie met originele Canon-accessoires. Het is zeer raadzaam dit product te gebruiken met originele Canon-accessoires.

Canon is niet verantwoordelijk voor enige schade aan dit product en/of ongelukken zoals defecten, brand, enzovoort, die worden veroorzaakt door storingen van accessoires die niet van Canon zijn (bijvoorbeeld lekkage en/of explosie van een accu). Houd er rekening mee dat deze garantie niet van toepassing is op reparaties die voortvloeien uit een slechte werking van niet-Canon-accessoires, hoewel u deze reparaties wel tegen betaling kunt laten uitvoeren.

#### Œ **Waarschuwing**

Accu LP-E6NH is uitsluitend geschikt voor producten van Canon. Wanneer u deze oplaadt met een incompatibele acculader of een ander product dat niet compatibel is, kunnen zich defecten of ongelukken voordoen waarvoor Canon geen aansprakelijkheid aanvaardt.